# **OmniVista 3600 Air Manager Version 7.5**

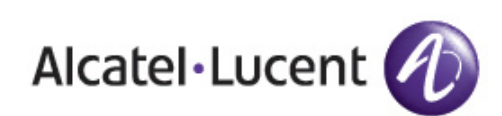

Jser Guide User Guide

#### **Copyright**

© 2012 Alcatel-Lucent. All rights reserved.

Specifications in this manual are subject to change without notice.

Originated in the USA.

AOS-W, Alcatel 4302, Alcatel 4304, Alcatel 4306, Alcatel 4308, Alcatel 4324, Alcatel 4504, Alcatel 4604, Alcatel 4704, Alcatel 6000, OAW-AP41, OAW-AP68, OAW-AP60/61/65, OAW-AP70, OAW-AP80, OAW-AP92/93, OAW-AP105, OAW-AP120/121, OAW-AP124/ 125, OAW-AP175, OAW-IAP92/93/105, OAW-RAP2, OAW-RAP5, and Omnivista 3600 Air Manager are trademarks of Alcatel-Lucent in the United States and certain other countries.

Any other trademarks appearing in this manual are the property of their respective companies. Includes software from Litech Systems Design. The IF-MAP client library copyright 2011 Infoblox, Inc. All rights reserved. This product includes software developed by Lars Fenneberg et al.

#### **Legal Notice**

The use of Alcatel-Lucent switching platforms and software, by all individuals or corporations, to terminate Cisco or Nortel VPN client devices constitutes complete acceptance of liability by that individual or corporation for this action and indemnifies, in full, Alcatel- Lucent from any and all legal actions that might be taken against it with respect to infringement of copyright on behalf of Cisco Systems or Nortel Networks.

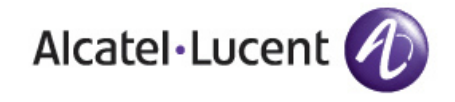

www.alcatel-lucent.com 26801 West Agoura Road Calabasas, CA 91301

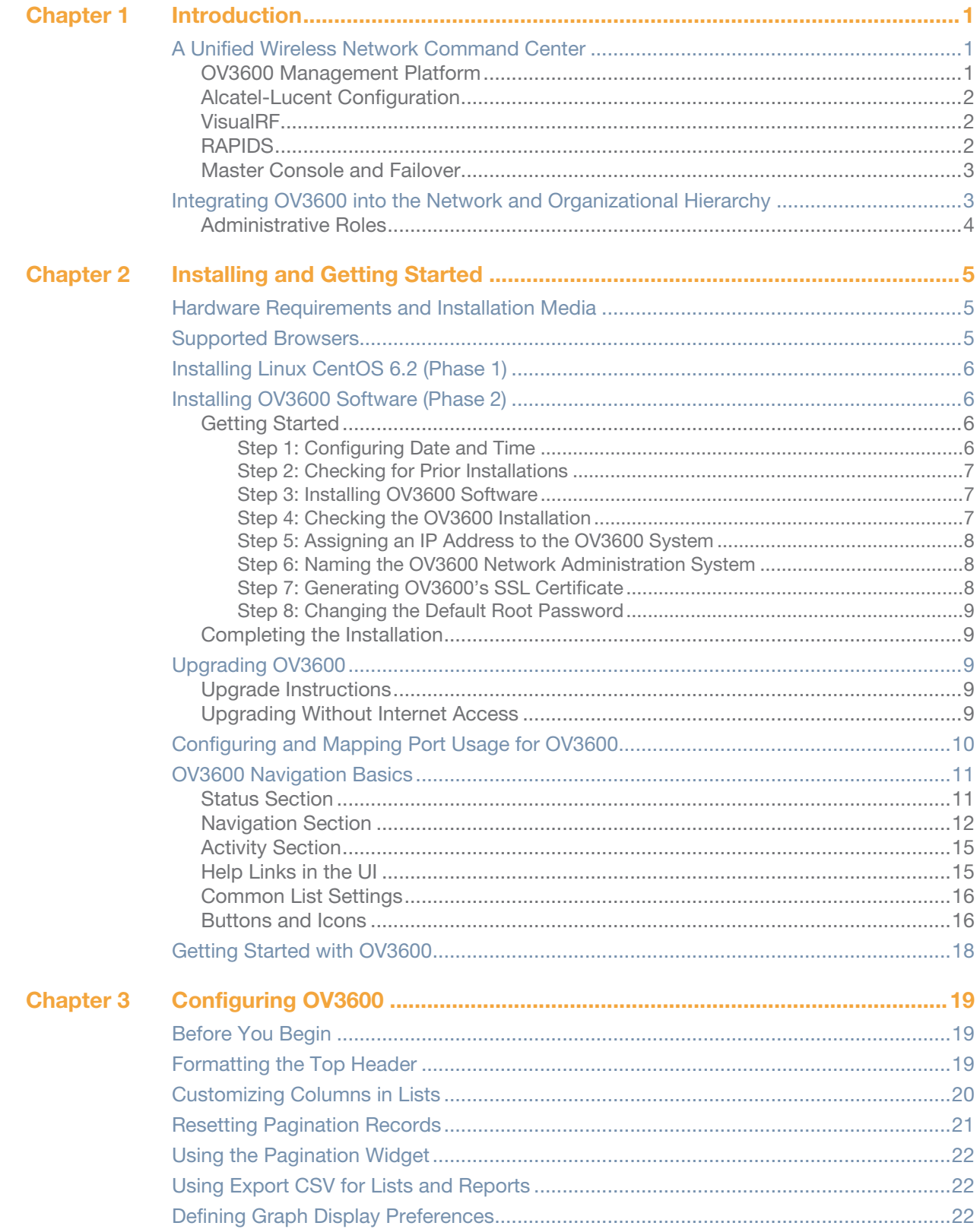

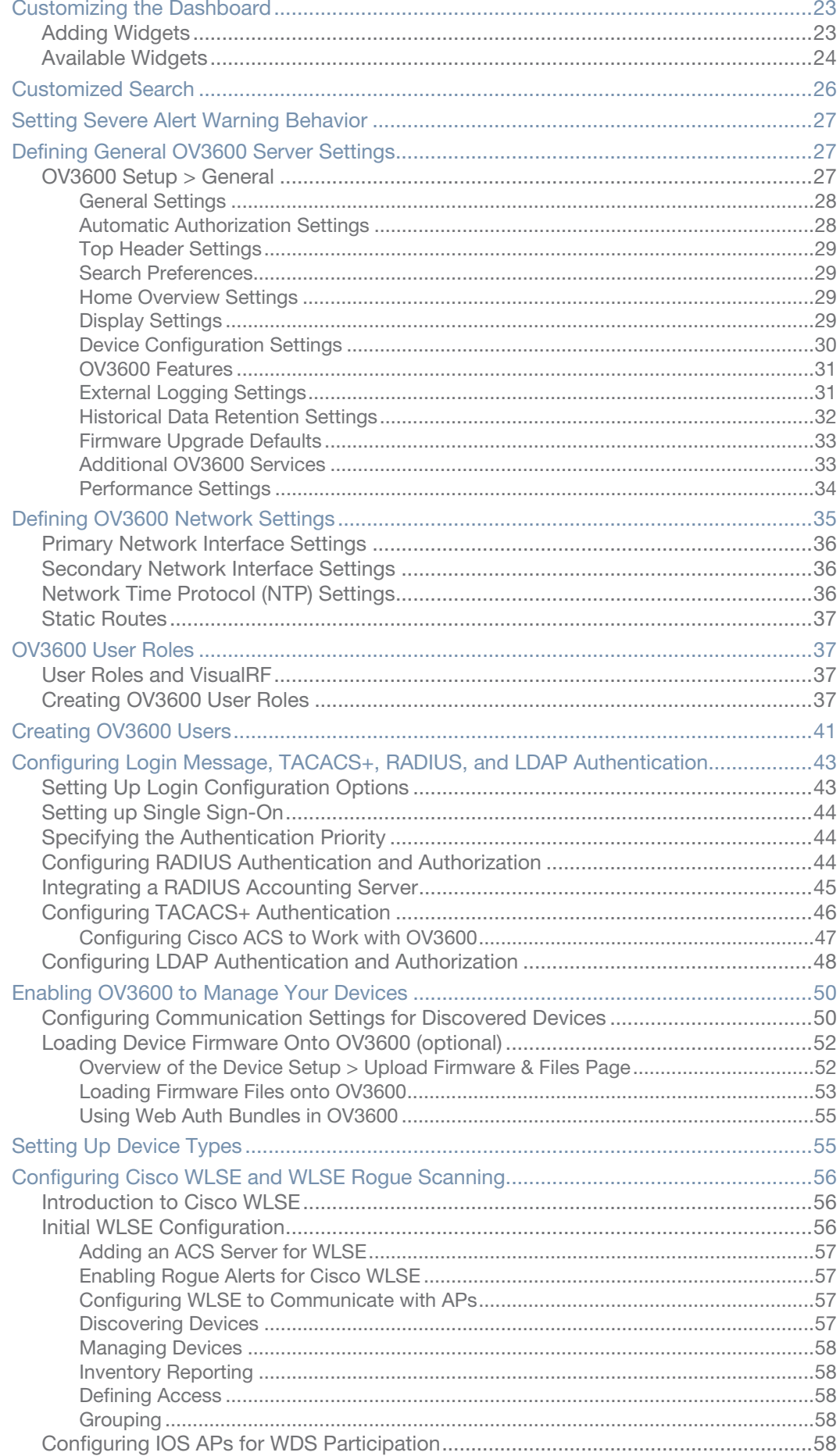

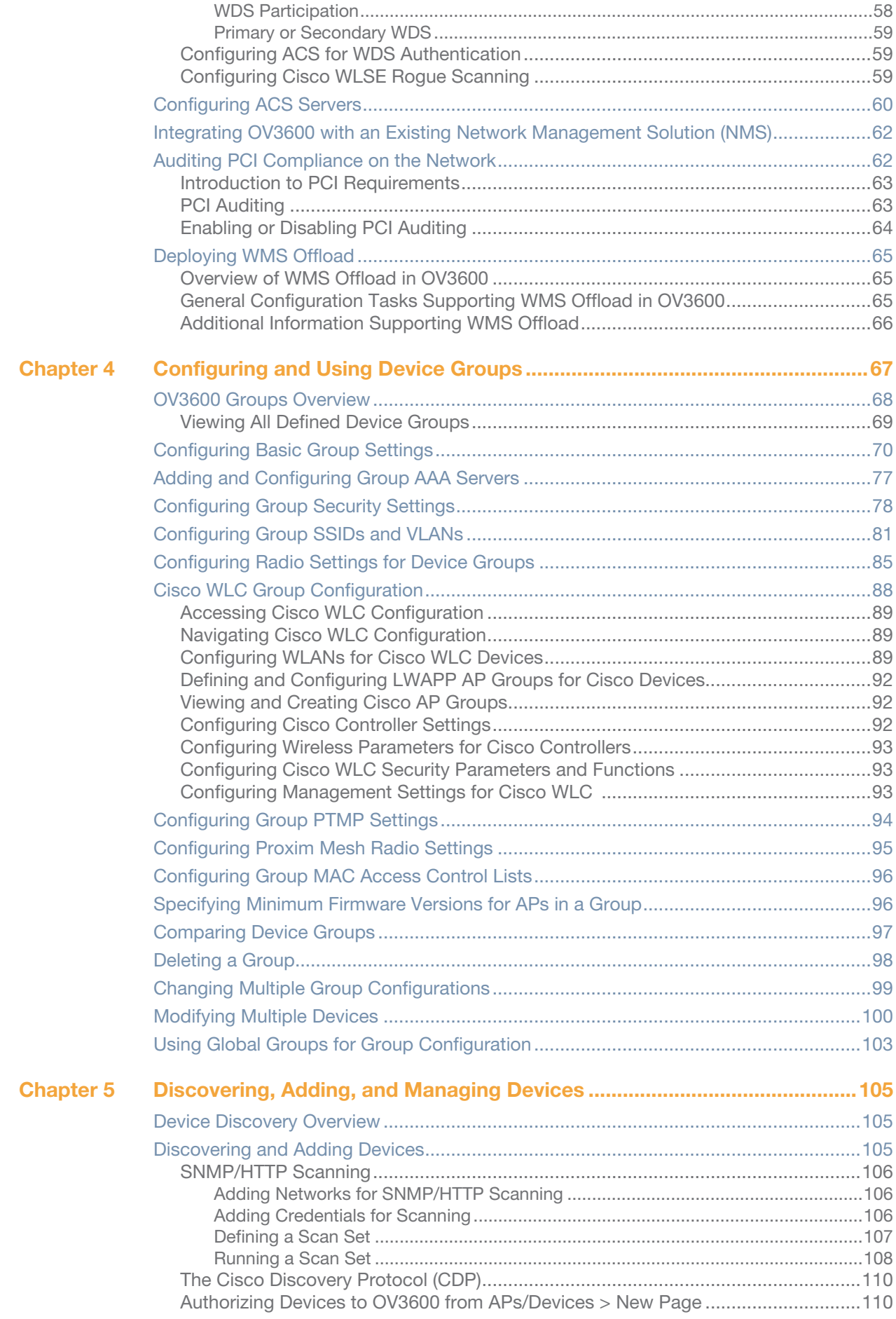

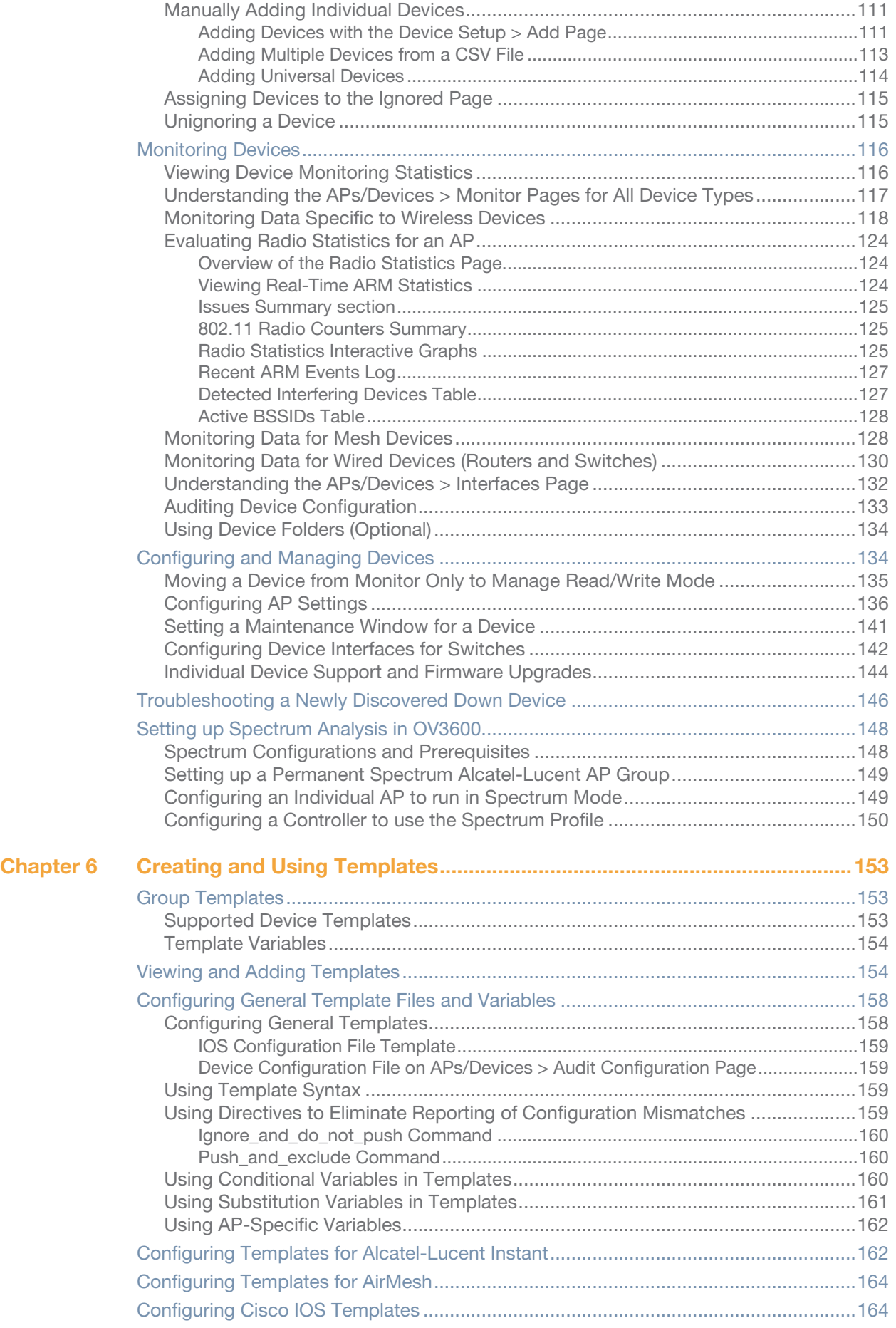

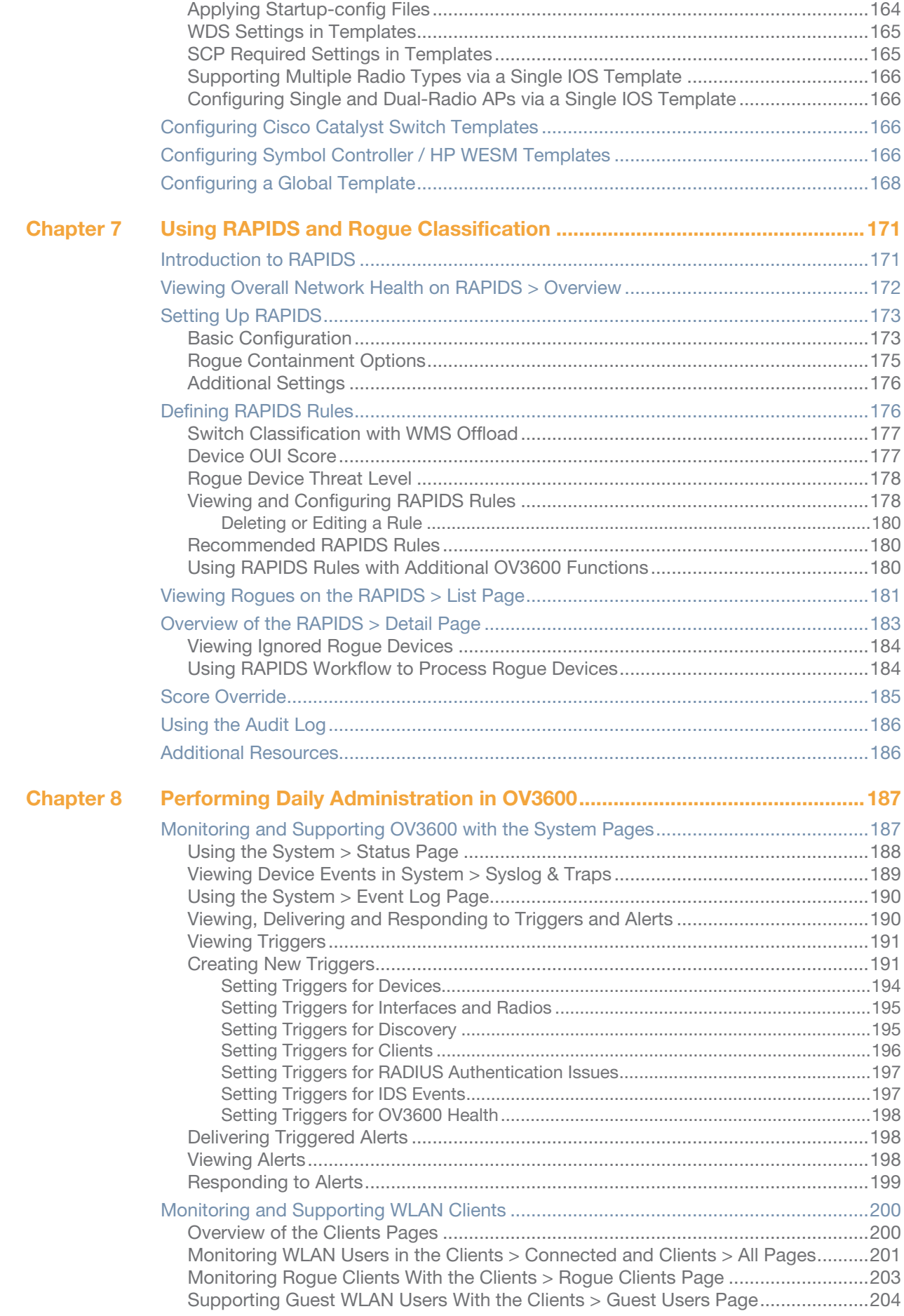

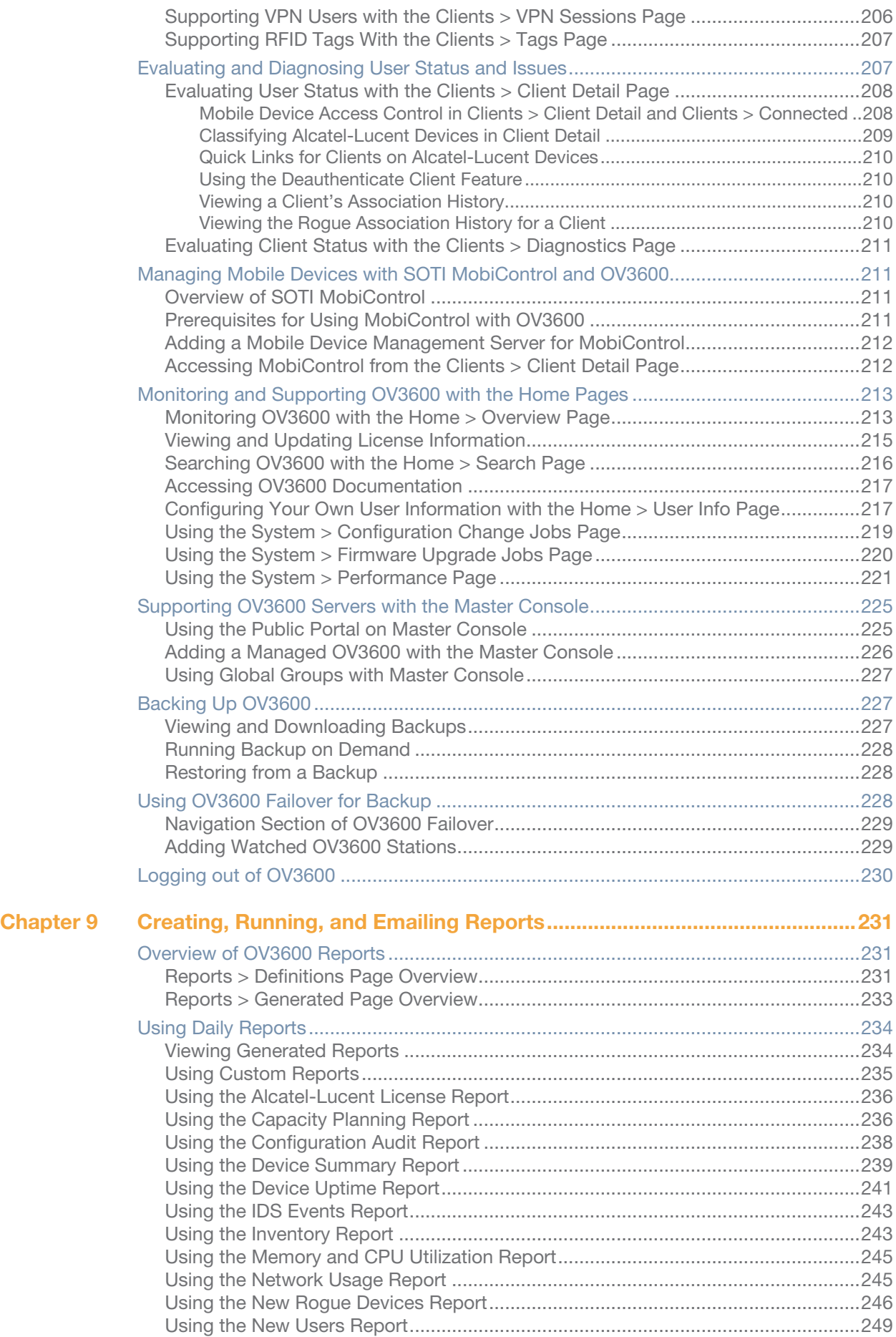

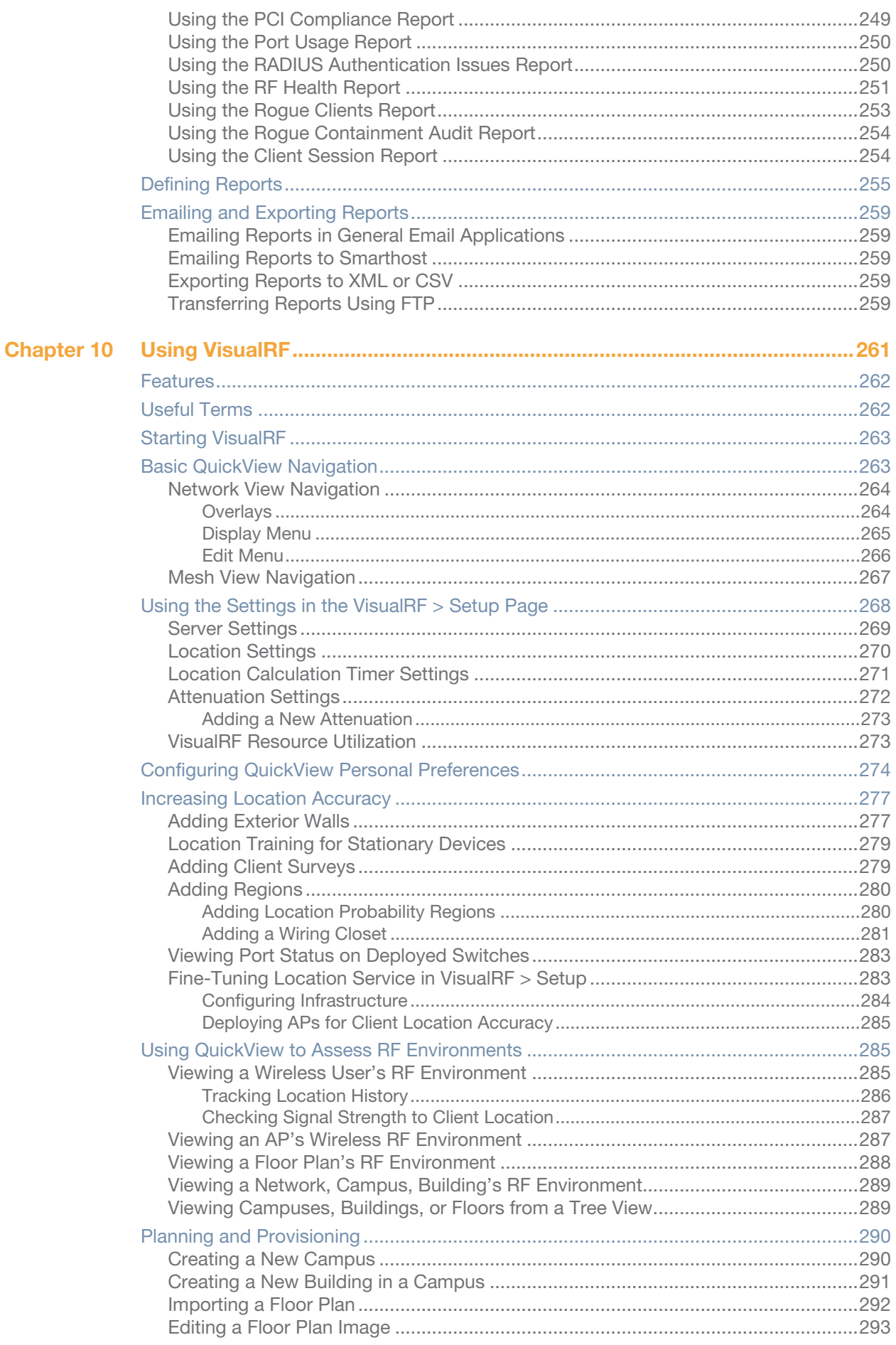

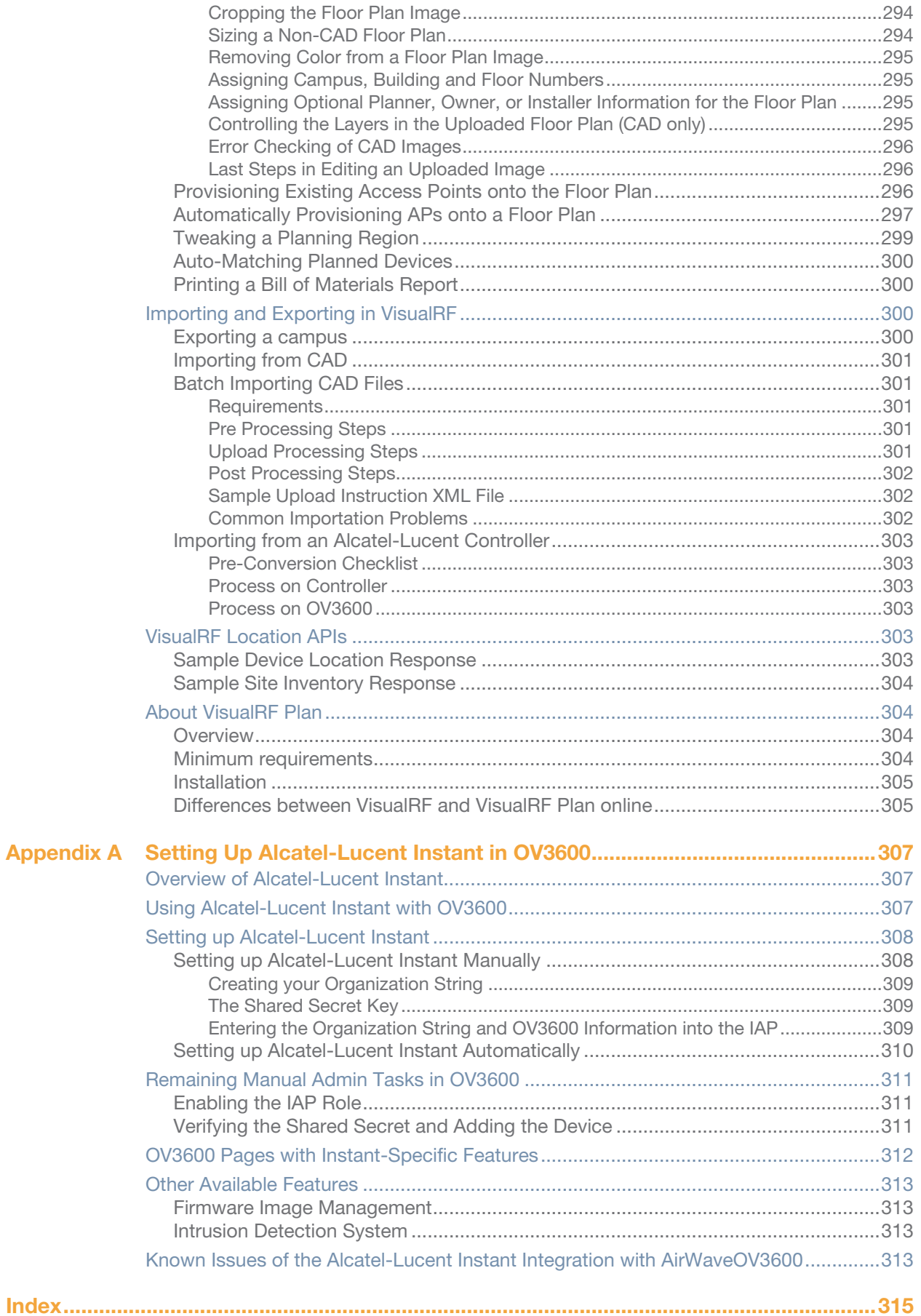

# <span id="page-10-0"></span>**Chapter 1**

## <span id="page-10-1"></span>**Introduction**

Thank you for choosing OmniVista 3600 Air Manager (OV3600). OV3600 makes it easy and efficient to manage your wireless network by combining industry-leading functionality with an intuitive user interface, enabling network administrators and helpdesk staff to support and control even the largest wireless networks in the world.

The User Guide provides instructions for the installation, configuration, and operation of OV3600. This chapter includes the following topics:

- ["A Unified Wireless Network Command Center" on page 1](#page-10-2)
- ["Integrating OV3600 into the Network and Organizational Hierarchy" on page 3](#page-12-1)

If you have any questions or comments, please contact Alcatel-Lucent support.

# <span id="page-10-2"></span>**A Unified Wireless Network Command Center**

OV3600 is the only network management software that offers you a single intelligent console from which to monitor, analyze, and configure wireless networks in automatic fashion. Whether your wireless network is simple or a large, complex, multi-vendor installation, OV3600 manages it all.

OV3600 supports hardware from leading wireless vendors including the following:

- Aruba Networks
- Avaya
- Cisco (Aironet and WLC)
- Dell PowerConnect W-Series
- Enterasys
- Juniper Networks
- LANCOM Systems
- Meru
- Nortel
- ProCurve by HP
- Proxim
- Symbol
- Trapeze
- Tropos
- and many others.

The components of the OV3600 are detailed below:

#### <span id="page-10-3"></span>**OV3600 Management Platform**

The OV3600 Management Platform is the centerpiece of OV3600, offering the following functions and benefits:

- Core network management functionality:
	- $\blacksquare$  Network dscovery
	- $\blacksquare$  Configuration of APs & controllers
- Automated compliance audits
- Firmware distribution
- Monitoring of every device and user connected to the network
- Real-time and historical trend reports
- Granular administrative access
	- Role-based (for example, Administrator contrasted with Help Desk)
	- Network segment (for example, "Retail Store" network contrasted with "Corporate  $HQ"$  network)
- Flexible device support
	- Thin, thick, mesh network architecture
	- Multi-vendor support
	- Current and legacy hardware support

## <span id="page-11-0"></span>**Alcatel-Lucent Configuration**

OV3600 supports global and group-level configuration of AOS-W, the operating system, software suite, and application engine that operates mobility and centralizes control over the entire mobile environment. For a complete description of AOS-W, refer to the *AOS-W User Guide*.

OV3600 consolidates and pushes global Alcatel-Lucent configurations from within OV3600.

Two pages in OV3600 support Alcatel-Lucent Configuration:

- **Device Setup > Alcatel-Lucent Configuration** for global Alcatel-Lucent Configuration
- **Groups > Alcatel-Lucent Config** for group-level Alcatel-Lucent Configuration

For additional information that includes a comprehensive inventory of all pages and settings that support Alcatel-Lucent Configuration, refer to the *OmniVista 3600 Air Manager 7.5 Configuration Guide*.

## <span id="page-11-1"></span>**VisualRF**

VisualRF is a powerful tool for monitoring and managing radio frequency (RF) dynamics within your wireless network, to include the following functions and benefits:

- Accurate location information for all wireless users and devices
- Up-to-date heat maps and channel maps for RF diagnostics
	- Adjusts for building materials
	- $\blacksquare$  Supports multiple antenna types
- Floor plan, building, and campus views
- Visual display of errors and alerts
- Easy import of existing floor plans and building maps
- Planning of new floor plans and AP placement recommendations

## <span id="page-11-2"></span>**RAPIDS**

RAPIDS is a powerful and easy-to-use tool for monitoring and managing security on your wireless network, to include the following features and benefits:

- Automatic detection of unauthorized wireless devices
- Rogue device classification that supports multiple methods of rogue detection
- Wireless detection:
	- Uses authorized wireless APs to report other devices within range.
	- Calculates and displays rogue location on VisualRF map.
- Wired network detection:
	- Discovers rogue APs located beyond the range of authorized APs/sensors.
- Queries routers and switches.
- Ranks devices according to the likelihood they are rogues.
- Multiple tests to eliminate false positive results.
- Provides rogue discovery that identifies the switch and port to which a rogue device is connected.

## <span id="page-12-0"></span>**Master Console and Failover**

The OV3600 Master Console and Failover tools enable network-wide information in easy-to-understand presentation, to entail operational information and high-availability for failover scenarios. The benefits of these tools include the following:

- Provides network-wide visibility, even when the WLAN grows to  $50,000+$  devices
- Executive Portal allows executives to view high-level usage and performance data
- Aggregated alerts
- Failover
	- Many-to-one failover
	- One-to-one failover

The Master Console and Failover servers can be configured with a **Device Down** trigger that generates an alert if communication is lost. In addition to generating an alert, the Master Console or Failover server can also send email or NMS notifications about the event.

# <span id="page-12-1"></span>**Integrating OV3600 into the Network and Organizational Hierarchy**

OmniVista 3600 Air Manager generally resides in the NOC and communicates with various components of your WLAN infrastructure. In basic deployments, OV3600 communicates solely with indoor wireless access points (and WLAN controllers over the wired network. In more complex deployments, OV3600 seamlessly integrates and communicates with authentication servers, accounting servers, TACACS+ servers, LDAP servers, routers, switches, network management servers, wireless IDS solutions, helpdesk systems, indoor wireless access points, mesh devices. OV3600 has the flexibility to manage devices on local networks, remote networks, and networks using Network Address Translation (NAT). OV3600 communicates overthe-air or over-the-wire using a variety of protocols.

The power, performance, and usability of OV3600 become more apparent when considering the diverse components within a WLAN. [Table 1](#page-12-2) itemizes some example network components.

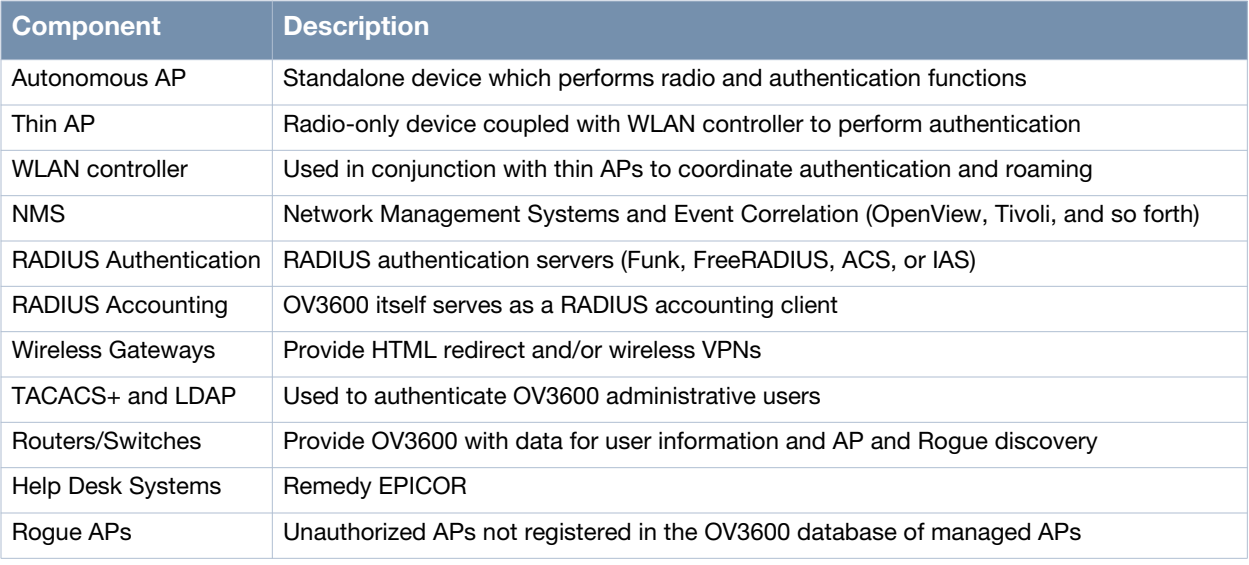

<span id="page-12-2"></span>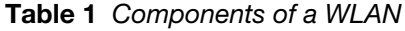

## <span id="page-13-0"></span>**Administrative Roles**

The flexibility of OV3600 enables it to integrate seamlessly into your business hierarchy as well as your network topology. OV3600 facilitates various administrative roles to match each individual user's role and responsibility:

- A Help Desk user may be given read-only access to monitoring data without being permitted to make configuration changes.
- A U.S.-based network engineer may be given read-write access to manage device configurations in North America, but not to control devices in the rest of the world.
- A security auditor may be given read-write access to configure security policies across the entire WLAN.
- NOC personnel may be given read-only access to monitoring all devices from the Master Console.

# <span id="page-14-0"></span>**Chapter 2**

# <span id="page-14-1"></span>**Installing and Getting Started**

This chapter contains information and procedures for installing and launching OV3600 and includes the following topics:

- ["Hardware Requirements and Installation Media" on page 5](#page-14-2)
- ["Supported Browsers" on page 5](#page-14-3)
- ["Installing Linux CentOS 6.2 \(Phase 1\)" on page 6](#page-15-0)
- ["Installing OV3600 Software \(Phase 2\)" on page 6](#page-15-1)
- ["Configuring and Mapping Port Usage for OV3600" on page 10](#page-19-0)
- ["OV3600 Navigation Basics" on page 11](#page-20-0)
- ["Getting Started with OV3600" on page 18](#page-27-0)

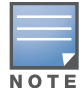

OV3600 does not support downgrading to older versions. Significant data could be lost or compromised in such a downgrade. In unusual circumstances requiring that you return to an earlier version of OV3600, we recommend you perform a fresh installation of the earlier OV3600 version, and then restore data from a pre-upgrade backup.

## <span id="page-14-2"></span>**Hardware Requirements and Installation Media**

The OV3600 installation CD includes all software (including the Linux OS) required to complete the installation of OV3600. OV3600 supports any hardware that is Red Hat Enterprise Linux 6.2 certified. By default, all installs are based on a 64-bit operating system.

OV3600 hardware requirements vary by version. As additional features are added to OV3600, increased hardware resources become necessary. For the most recent hardware requirements, refer to the *OV3600 7.5 Server Sizing Guide* at **Home > Documentation**.

OV3600 is intended to operate as a soft appliance. Other applications should not run on the same installation. Additionally, local shell users can access data on OV3600, so it is important to restrict access to the shell only to authorized users.

You can create pseudo users in place of root for companies that don't allow root logins. Customers who disallow root access can give sudo privileges to other user accounts.

## <span id="page-14-3"></span>**Supported Browsers**

Windows (XP, Vista, Windows 7)

- Internet Explorer 8/9
- Firefox 3.x
- Google Chrome 9.x (stable)

Mac OS X (10.5, 10.6, 10.7)

- Safari 4.x and higher
- Firefox 3.x
- Google Chrome 9.x

# <span id="page-15-0"></span>**Installing Linux CentOS 6.2 (Phase 1)**

Perform the following steps to install the Linux CentOS 6.2 operating system. The Linux installation is a prerequisite to installing OV3600 on the network management system.

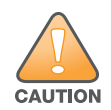

**Caution: This procedure erases the hard drive(s) on the server.**

- 1. Insert the OmniVista 3600 Air Manager installation CD-ROM into the drive and boot the server.
- 2. Type **install** and press **Enter**

To configure the partitions manually, type **manual** and press **Enter**.

#### **Figure 1** *OV3600 Installation*

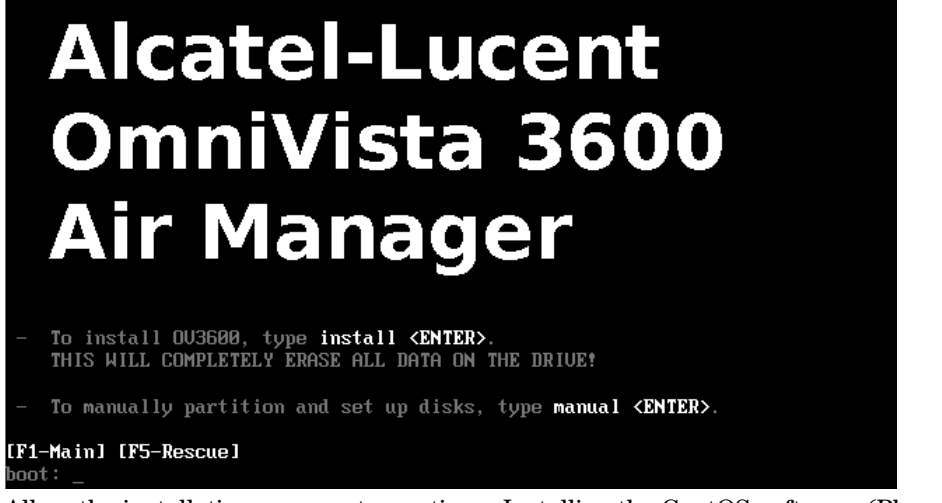

3. Allow the installation process to continue. Installing the CentOS software (Phase I) takes 10 to 20 minutes to complete. This process formats the hard drive and launches Anaconda to install all necessary packages. Anaconda gauges the progress of the installation.

Upon completion, the system will prompt you to eject the installation CD and reboot the system.

4. Remove the CD from the drive and store in a safe location.

# <span id="page-15-1"></span>**Installing OV3600 Software (Phase 2)**

## <span id="page-15-2"></span>**Getting Started**

After the reboot, the GRUB screen appears.

- 1. Press **Enter** or wait six seconds, and the system automatically loads the kernel.
- 2. When the kernel is loaded, log into the server using the following credentials:
	- $\bullet$   $\log$ in = **root**
	- password = **admin**
- 3. Start the OV3600 software installation script by executing the**./ov3600-install** command.

Type**./ov3600-install** at the command prompt and press **Enter** to execute the script.

## <span id="page-15-3"></span>**Step 1: Configuring Date and Time**

The following message appears, and this step ensures the proper date and time are set on the server.

----------------------- Date and Time Configuration ----------------Current Time: Fri Nov 21 09:18:12 PST 2008

- 1) Change Date and Time
- 2) Change Time Zone
- 0) Finish

Ensure that you enter the accurate date and time during this process. *Errors will arise later in the installation if the specified date varies significantly from the actual date, especially if the specified date is in the future and it is fixed later.* Best practices is to configure NTPD to gradually adjust your clock to the correct time.

1. Select **1** to set the date and select **2** to set the time zone. Press **Enter** after each configuration to return to the message menu above.

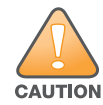

**Caution: Changing these settings after the installation can cause data loss, especially for time-series data such as Client and Usage graphs. Avoid delayed configuration.**

2. Press **0** to complete the configuration of date and time information and to continue to the next step.

#### <span id="page-16-0"></span>**Step 2: Checking for Prior Installations**

The following message appears after date and time are set:

```
Welcome to OV3600 Installer Phase 2 
STEP 2: Checking for previous OV3600 installations
```
If a previous version of OV3600 software is not discovered, the installation program automatically proceeds to Step 3. If a previous version of the software is discovered, the following message appears on the screen.

```
The installation program discovered a previous version of the software. Would you 
like to reinstall OV3600? This will erase OV3600's database. Reinstall (y/n)?
```
Type **y** and then press **Enter** to proceed.

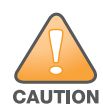

**Caution: This action erases the current database, including all historical information. To ensure that the OV3600 database is backed up prior to reinstallation, answer `n` at the prompt above and contact your Value Added Reseller or directly contact Alcatel-Lucent support.**

#### <span id="page-16-1"></span>**Step 3: Installing OV3600 Software**

The following message appears while OV3600 software is transferred and compiled.

```
STEP 3: Installing OV3600 software
   This will take a few minutes.
   Press Alt-F9 to see detailed messages. 
   Press Alt-F1 return to this screen.
```
This step requires no user input, but you can follow the instructions to monitor its progress and switch back to the installation screen.

#### <span id="page-16-2"></span>**Step 4: Checking the OV3600 Installation**

After the OV3600 software installation is complete, the following message appears:

STEP 4: Checking OV3600 installation Database is up. OV3600 is running version: (*version number*)

This step requires no user input. Proceed to the next step when prompted to do so.

#### <span id="page-17-0"></span>**Step 5: Assigning an IP Address to the OV3600 System**

While the OV3600 primary network interface accepts a DHCP address initially during installation, *OV3600 does not function when launched unless a static IP is assigned.* Complete these tasks to assign the static IP address. The following message appears:

STEP 5: Assigning OV3600's address OV3600 must be configured with a static IP. -------------- Primary Network Interface Configuration -------------1) IP Address : xxx.xxx.xxx.xxx 2) Netmask : xxx.xxx.xxx.xxx 3) Gateway : xxx.xxx.xxx.xxx 4) Primary DNS : xxx.xxx.xxx.xxx 5) Secondary DNS: xxx.xxx.xxx.xxx 9) Commit Changes 0) Exit (discard changes) If you want to configure a second network interface, please use OV3600's web interface, OV3600 Setup --> Network Tab

#### 1. Enter the network information.

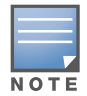

The Secondary DNS setting is an optional field.

2. To commit the changes, type **9** and then press **Enter**. To discard the changes, type **0** and then press **Enter**.

#### <span id="page-17-1"></span>**Step 6: Naming the OV3600 Network Administration System**

Upon completion of the previous step, the following message appears.

```
STEP 6: Naming OV3600
OV3600 name is currently set to: New OV3600
Please enter a name for your OV3600:
```
At the prompt, enter a name for your OV3600 server and press **Enter**.

#### <span id="page-17-2"></span>**Step 7: Generating OV3600's SSL Certificate**

Upon completion of the previous step, the following message appears on the screen.

STEP 7: Generating OV3600's SSL Certificate Does 0V3600 have a valid DNS name on your network  $(y/n)$ ?

- 1. If OV3600 does not have a valid host name on the network, type **n** at the prompt. The following appears: Generating SSL certificate for < *IP Address* >
- 2. If OV3600 has a valid host name on the network, type **y** at the prompt. The following appears: Enter OV3600's fully qualified domain name:
- 3. Type the OV3600 DNS name and press **Enter**. The following message appears:

Generating SSL certificate for < *IP Address* >

Proceed to the next step when the system prompts you.

#### <span id="page-18-0"></span>**Step 8: Changing the Default Root Password**

Upon completion of the prior step, the following message appears.

```
STEP 8: Changing default root password.
It is strongly recommended that you change the default 'root' password.
Please use a password that you consider to be safe, secore, and memorabl.
Changing password for user root.
New Password:
```
Enter the new root password and press **Enter**. The Linux root password is similar to a Windows administrator password. The root user is a super user who has full access to all commands and directories on the computer.

This password should be kept as secure as possible because it allows full access to the machine. This password is not often needed on a day-to-day basis but is required to perform OV3600 upgrades and advanced troubleshooting. If you lose this password, contact Alcatel-Lucent support for resetting instructions.

## <span id="page-18-1"></span>**Completing the Installation**

Upon completion of all previous steps, the following message appears.

```
CONGRATULATIONS! OV3600 is configured properly. 
 To access OV3600 web console, browse to https://<IP Address>
 Login with the following credentials:
 Username: admin
  Password: admin
```
- To view the Phase 1 installation log file, type **cat/root/install.log**.
- To view the Phase 2 installation log file, type **cat/tmp/ov3600-install.log**.
- To access the OV3600 GUI, enter the OV3600 IP address in the address bar of any browser. The OV3600 GUI then prompts for your license key. If you are entering a dedicated **Master Console** or OV3600 **Failover** license, refer to ["Supporting OV3600 Servers with the Master Console" on page 225](#page-234-2) for additional information.

# <span id="page-18-2"></span>**Upgrading OV3600**

The OV3600 upgrade process may change. Please contact support and consult the latest OV3600 release announcement for detailed instructions and changes.

## <span id="page-18-3"></span>**Upgrade Instructions**

To upgrade OV3600:

- 1. Log in to the OV3600 server as the root user.
- 2. Run the following command (where x.x.x is equal to the latest OV3600 version)

```
# start_ov3600_upgrade -v x.x.x
```
## <span id="page-18-4"></span>**Upgrading Without Internet Access**

If your OV3600 cannot get to the Internet:

- 1. Download the latest OV3600 version from the download page[: http://service.esd.alcatel-lucent.com](http://service.esd.alcatel-lucent.com)
- 2. Copy the file to OV3600 /root directory using WinSCP.

3. On the OV3600, run the following command:

**# start\_ov3600\_upgrade -v x.x.x**

The start**\_ov3600\_**upgrade script will check the /root directory for the latest update. If the update is not found, the script will attempt to download it from the OV3600 support page. The script will then extract the version specific upgrade script. The version specific script will deploy all needed files, update the database, perform any data migrations and restart the OV3600 services.

# <span id="page-19-0"></span>**Configuring and Mapping Port Usage for OV3600**

The following table itemizes the communication protocols and ports necessary for OV3600 to communicate with wireless LAN infrastructure devices, including access points (APs), controllers, routers, switches, and RADIUS servers. Assign or adjust port usage on the network administration system as required to support these components.

| Port | <b>Type</b> | <b>Protocol</b>       | <b>Description</b>                                                             | <b>Direction</b> | <b>Device Type</b>                     |
|------|-------------|-----------------------|--------------------------------------------------------------------------------|------------------|----------------------------------------|
| 21   | <b>TCP</b>  | <b>FTP</b>            | Firmware distribution                                                          | $\geq$           | APs or controllers                     |
| 22   | <b>TCP</b>  | <b>SSH</b>            | Configure devices                                                              | $\geq$           | APs or controllers                     |
| 22   | <b>TCP</b>  | <b>SSH</b>            | Configure OV3600 from CLI                                                      | $\,<$            | Laptop or workstation                  |
| 22   | <b>TCP</b>  | <b>VTUN</b>           | Support connection (optional)                                                  | $\geq$           | Alcatel-Lucent support home<br>office  |
| 22   | <b>TCP</b>  | <b>SCP</b>            | Transfer configuration files or FW                                             | $\lt$            | APs or controllers                     |
| 23   | <b>TCP</b>  | Telnet                | Configure devices                                                              | $\geq$           | APs or controllers                     |
| 23   | <b>TCP</b>  | <b>VTUN</b>           | Support connection (Optional)                                                  | $\geq$           | Alcatel-Lucent support home<br>office  |
| 25   | <b>TCP</b>  | <b>SMTP</b>           | Support email (optional)                                                       | $\geq$           | Alcatel-Lucent support email<br>server |
| 49   | <b>UDP</b>  | <b>TACACS</b>         | OV3600 Administrative<br>Authentication                                        | $\rm{>}$         | Cisco TACACS+                          |
| 53   | <b>UDP</b>  | <b>DNS</b>            | DNS lookup from OV3600                                                         | $\geq$           | <b>DNS Server</b>                      |
| 69   | <b>UDP</b>  | <b>TFTP</b>           | Transfer configuration files or FW                                             | $\,<\,$          | APs or controllers                     |
| 80   | <b>TCP</b>  | <b>HTTP</b>           | Configure devices                                                              | $\geq$           | Legacy APs                             |
| 80   | <b>TCP</b>  | <b>VTUN</b>           | Support connection (optional)                                                  | $\rm{>}$         | Alcatel-Lucent support home<br>office  |
| 161  | <b>UDP</b>  | <b>SNMP</b>           | Get and Set operations                                                         | $\geq$           | APs or controllers                     |
| 162  | <b>UDP</b>  | <b>SNMP</b>           | Traps from devices                                                             | $\lt$            | APs or controllers                     |
| 162  | <b>UDP</b>  | <b>SNMP</b>           | Traps from OV3600                                                              | $\geq$           | <b>NMS</b>                             |
| 443  | <b>TCP</b>  | <b>HTTPS</b>          | Web management                                                                 | $\,<$            | Laptop or workstation                  |
| 443  | <b>TCP</b>  | <b>HTTPS</b>          | <b>WLSE</b> polling                                                            | $\geq$           | <b>WLSE</b>                            |
| 443  | <b>TCP</b>  | <b>VTUN</b>           | Support connection (optional)                                                  | $\geq$           | Alcatel-Lucent support home<br>office  |
| 1701 | <b>TCP</b>  | <b>HTTPS</b>          | AP and rogue discovery                                                         | $\rm{>}$         | <b>WLSE</b>                            |
| 1741 | <b>TCP</b>  | <b>HTTP</b>           | <b>WLSE</b> polling                                                            | $\geq$           | <b>WLSE</b>                            |
| 1812 | <b>UDP</b>  | <b>RADIUS</b><br>Auth | Authenticate & authorize OV3600<br>administrative users on a RADIUS<br>server. | $\rm{>}$         | RADIUS auth server                     |

**Table 2** *OV3600 Protocol and Port Chart* 

**Table 2** *OV3600 Protocol and Port Chart (Continued)*

| <b>Port</b> | <b>Type</b> | <b>Protocol</b>             | <b>Description</b>                                                                                                    | <b>Direction</b> | <b>Device Type</b>       |
|-------------|-------------|-----------------------------|----------------------------------------------------------------------------------------------------|------------------|--------------------------|
| 1813        | <b>UDP</b>  | <b>RADIUS</b><br>accounting | Retrieve usernames for<br>authenticated WLAN clients from<br>NAS (captive portal, controller,<br>autonomous AP). Only used when<br>usernames are not available in the<br>SNMP MIB of a controller or<br>autonomous AP. | $\,<\,$          | RADIUS accounting client |
| 2002        | <b>TCP</b>  | <b>HTTPS</b>                | Retrieve client authentication info                                                                                                    | $\geq$           | <b>ACS</b>               |
| 5050        | <b>UDP</b>  | <b>RTLS</b>                 | <b>Real Time Location Feed</b>                                                                                                    | $\,<\,$          | Alcatel-Lucent thin APs  |
| 8211        | <b>UDP</b>  | <b>PAPI</b>                 | <b>Real Time Feed</b>                                                                                                    | $\langle$ >      | <b>WLAN</b> switches     |
|             |             | <b>ICMP</b>                 | Ping Probe                                                                                                    | $\geq$           | APs or controllers       |

# <span id="page-20-2"></span><span id="page-20-0"></span>**OV3600 Navigation Basics**

Every OV3600 page contains the following three basic sections:

- Status Section
- Navigation Section
- Activity Section

The OV3600 pages also contain **Help** links that opens a PDF of the *OV3600 User Guide*.

## <span id="page-20-1"></span>**Status Section**

The **Status** section is a snapshot view of overall WLAN performance and provides direct links for immediate access to key system components. You can customize the contents of the Status section on the **Home > User Info page. Refer to "Configuring Your Own User Information with the Home > User Info** [Page" on page 217](#page-226-2).

#### **Figure 2 Status section of the Home > Overview** *Page*

The table below describes these elements in further detail.

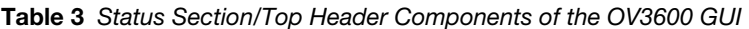

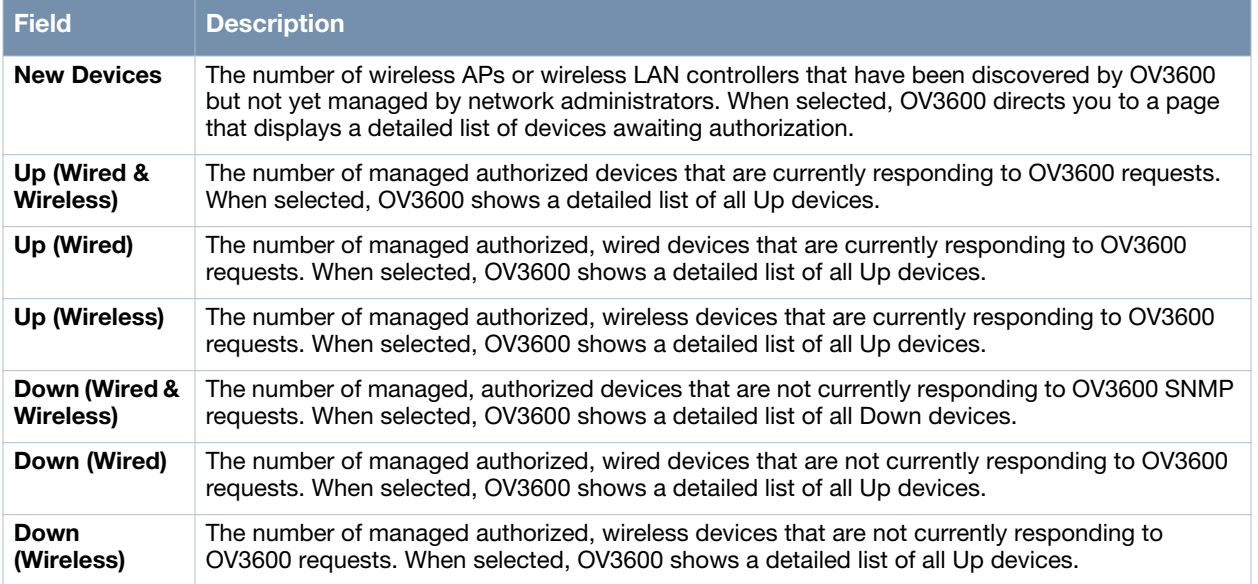

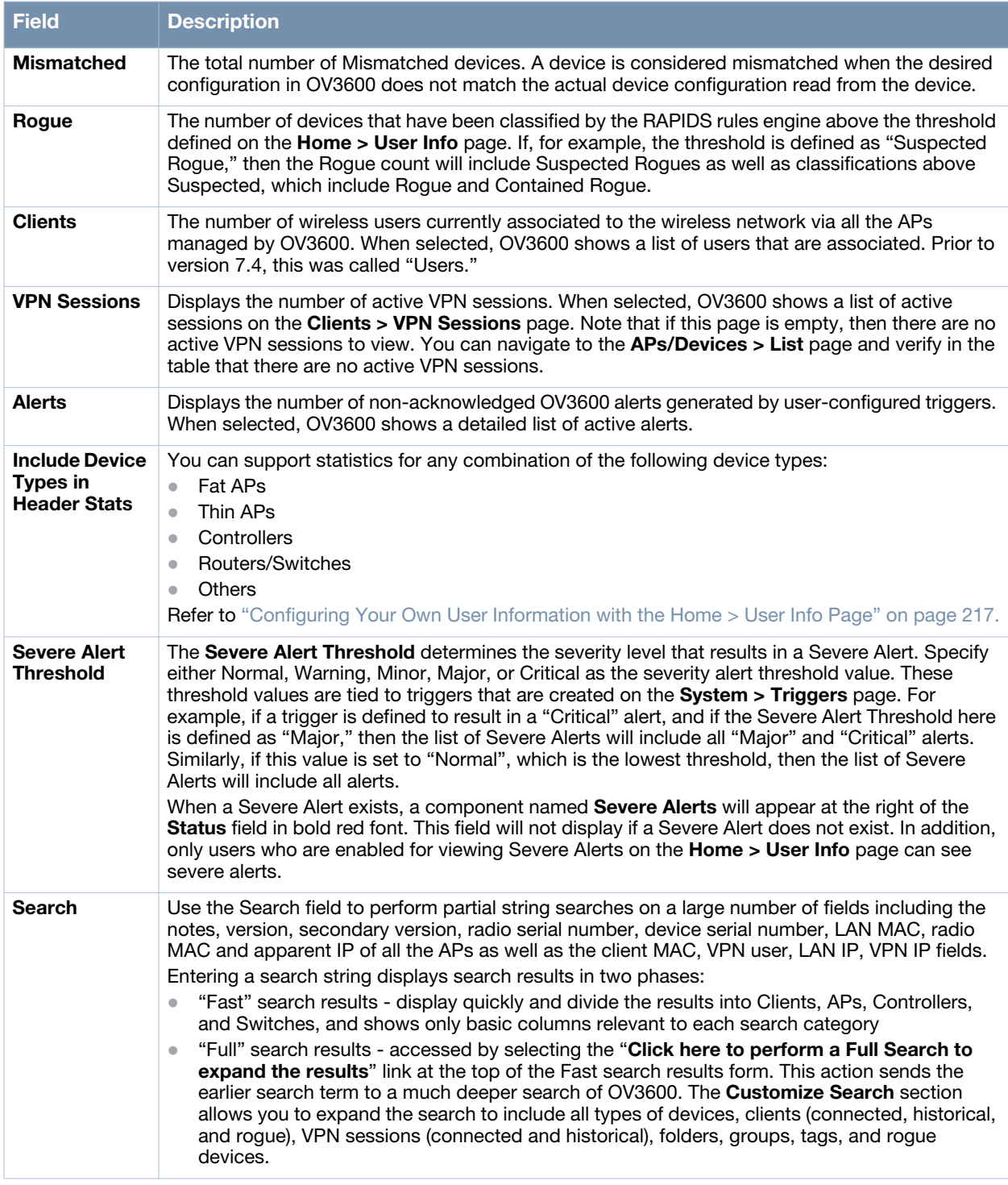

## <span id="page-21-0"></span>**Navigation Section**

The **Navigation** section displays tabs for all main GUI pages within OV3600. The top bar is a static navigation bar containing tabs for the main components of OV3600, while the lower bar is context-sensitive and displays the subtabs for the highlighted tab.

#### **Figure 3 Navigation section of the Home > Overview** *Page*

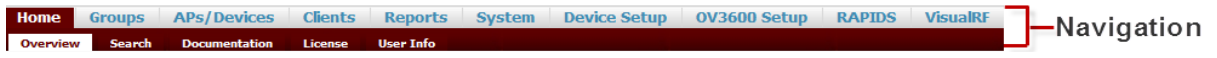

Some navigation items may be hidden for users depending on a user's role. The table below describes the navigation elements in further detail.

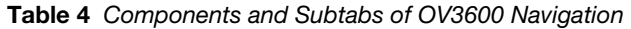

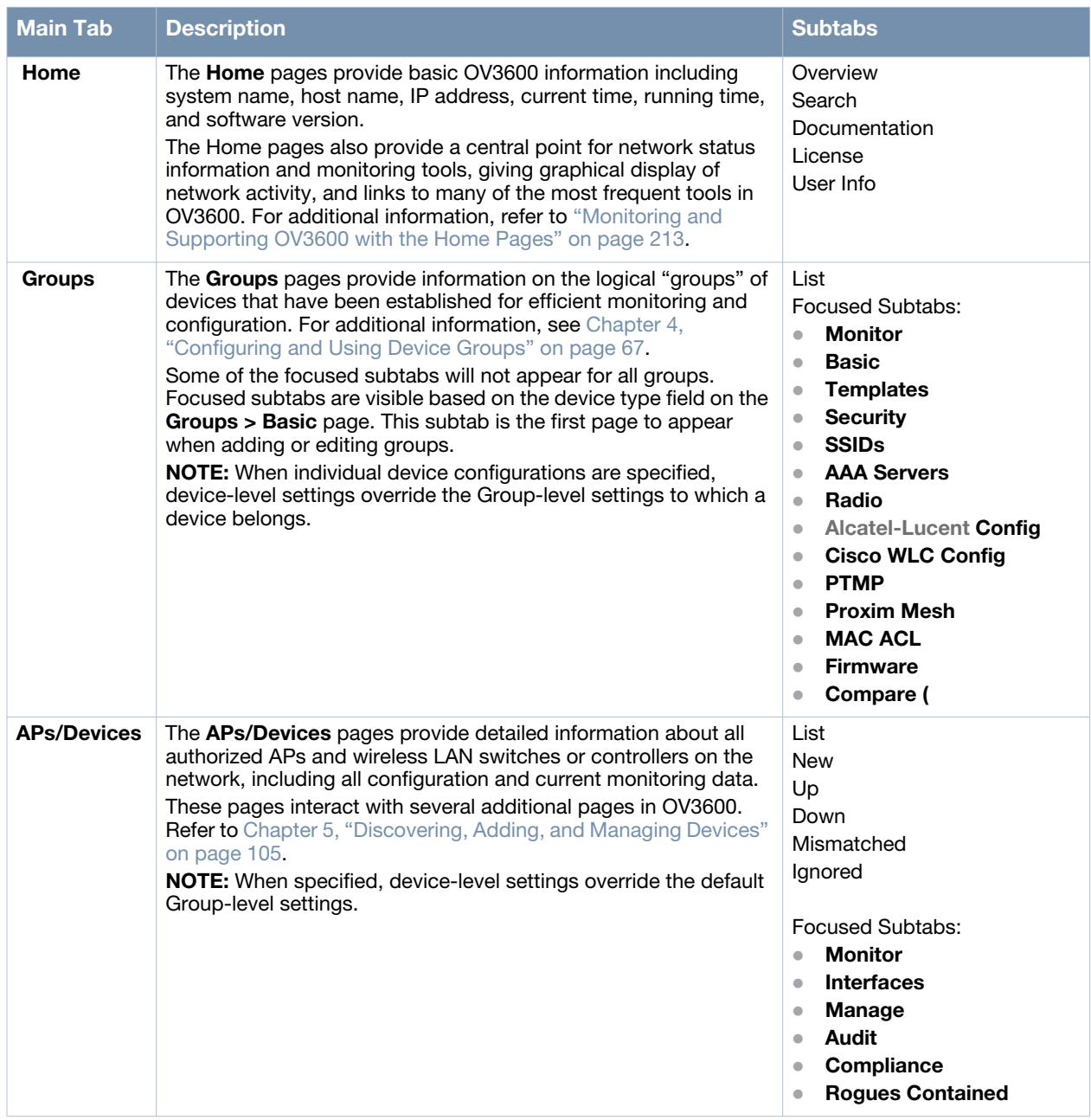

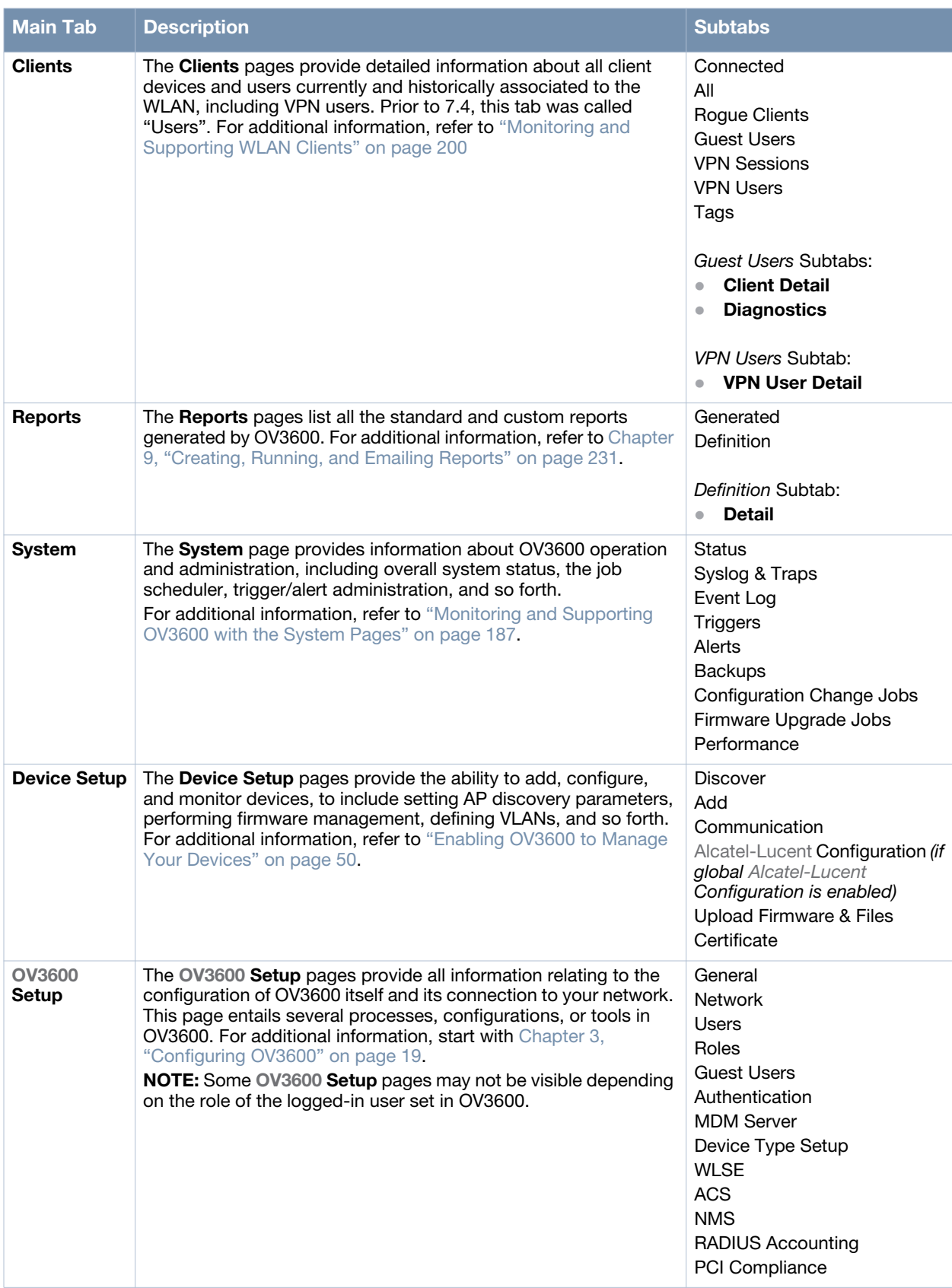

**Table 4** *Components and Subtabs of OV3600 Navigation (Continued)*

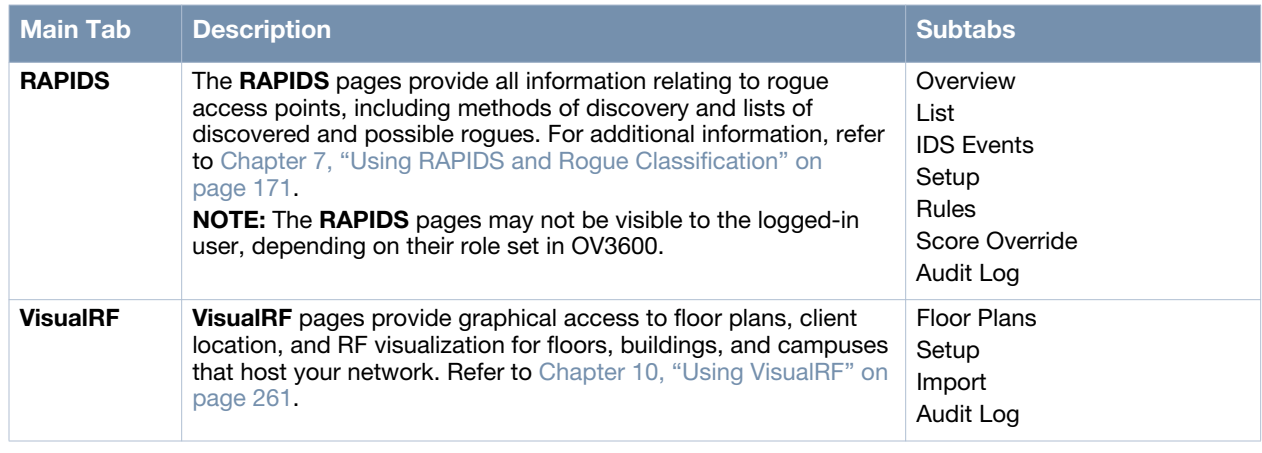

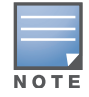

The **OV3600 Setup** tab varies with user role. The RAPIDS and VisualRF tabs appear based on the license entered on the **Home > License** page, and might not be visible on your OV3600 view.

# <span id="page-24-0"></span>**Activity Section**

The **Activity** section is the main section of the user interface. This section displays all detailed configuration and monitoring information. It is where you view activity and implement configuration changes.

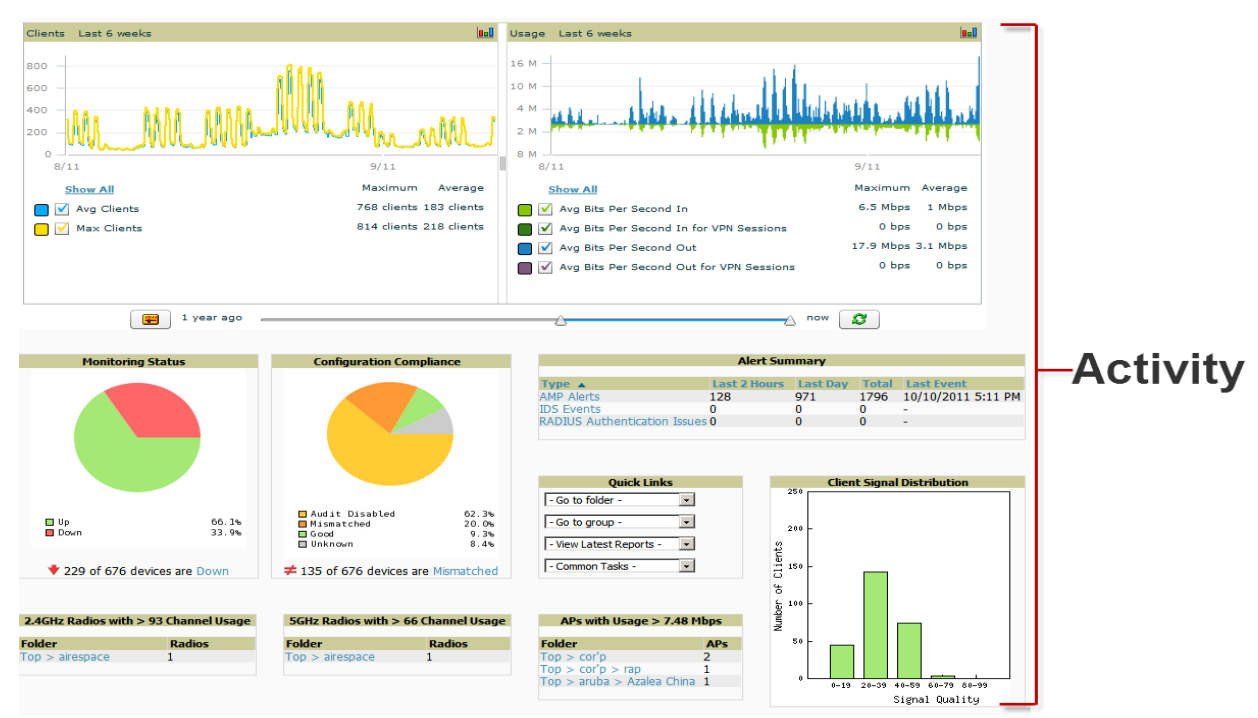

#### **Figure 4** *Activity section of the Home>Overview Page*

## <span id="page-24-1"></span>**Help Links in the UI**

The **Help** link is available on every page within OV3600. When selected, this launches the *OV3600 User Guide* PDF file.

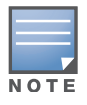

[A](http://www.adobe.com/products/acrobat/readstep2.html?promoid=BUIGO)dobe Reader must be installed in order to view the PDF help file.

## <span id="page-25-3"></span><span id="page-25-0"></span>**Common List Settings**

All of the lists in OV3600 have some common options. All lists are paginated with a configurable number of items per page. Selecting the **Records Per Page** dropdown menu (which usually looks like a range such as 1-20 on the upper left hand side of a list table) enables you select or enter the number of rows that appear at a time in the list. The next down arrow displays a dropdown menu that allows you to select the exact page you would like to view, as shown in [Figure 5.](#page-25-2)

The **Choose Columns** option, illustrated on [Figure 5](#page-25-2), allows you to configure the columns that are presented in the list and the order in which they are presented. To disable a column, clear its checkbox. To reorder the columns, drag a row to the appropriate new position. When you are satisfied with the enabled columns and their order, select **Save** at the top of the columns list.

<span id="page-25-2"></span>**Figure 5** *Common List Settings Choose Columns Illustration*

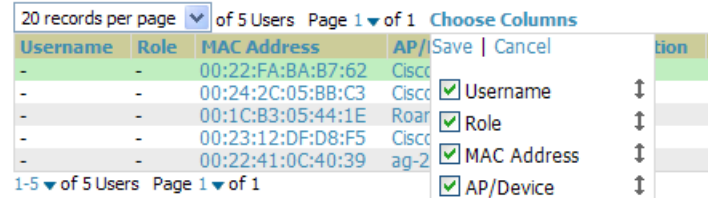

These settings are user specific. To reset them, select **Reset List Preferences** on **Home > User Info**.

## <span id="page-25-1"></span>**Buttons and Icons**

Standard buttons and icons are used throughout OV3600 as follows:

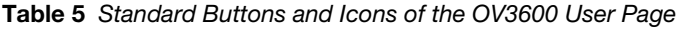

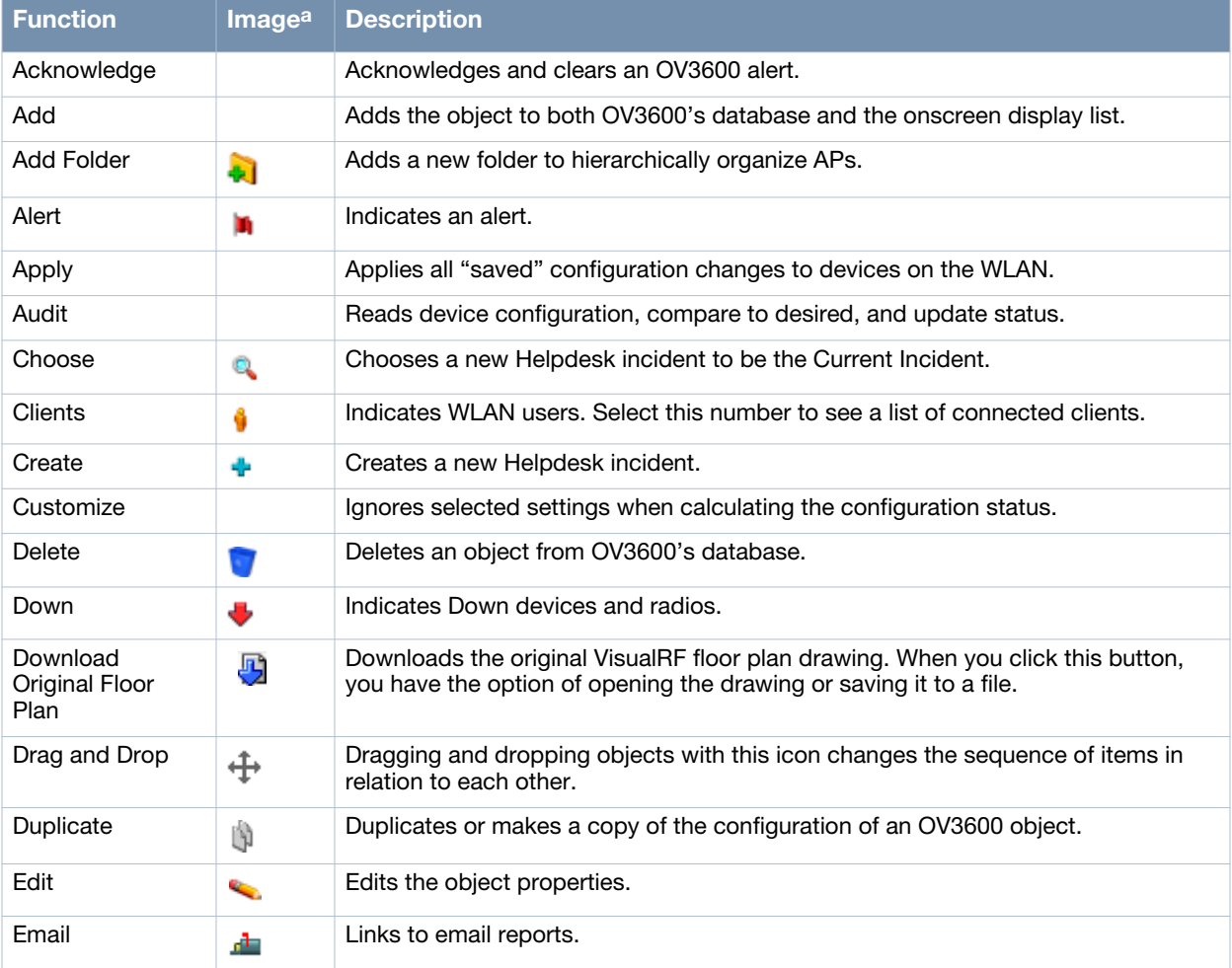

#### **Table 5** *Standard Buttons and Icons of the OV3600 User Page (Continued)*

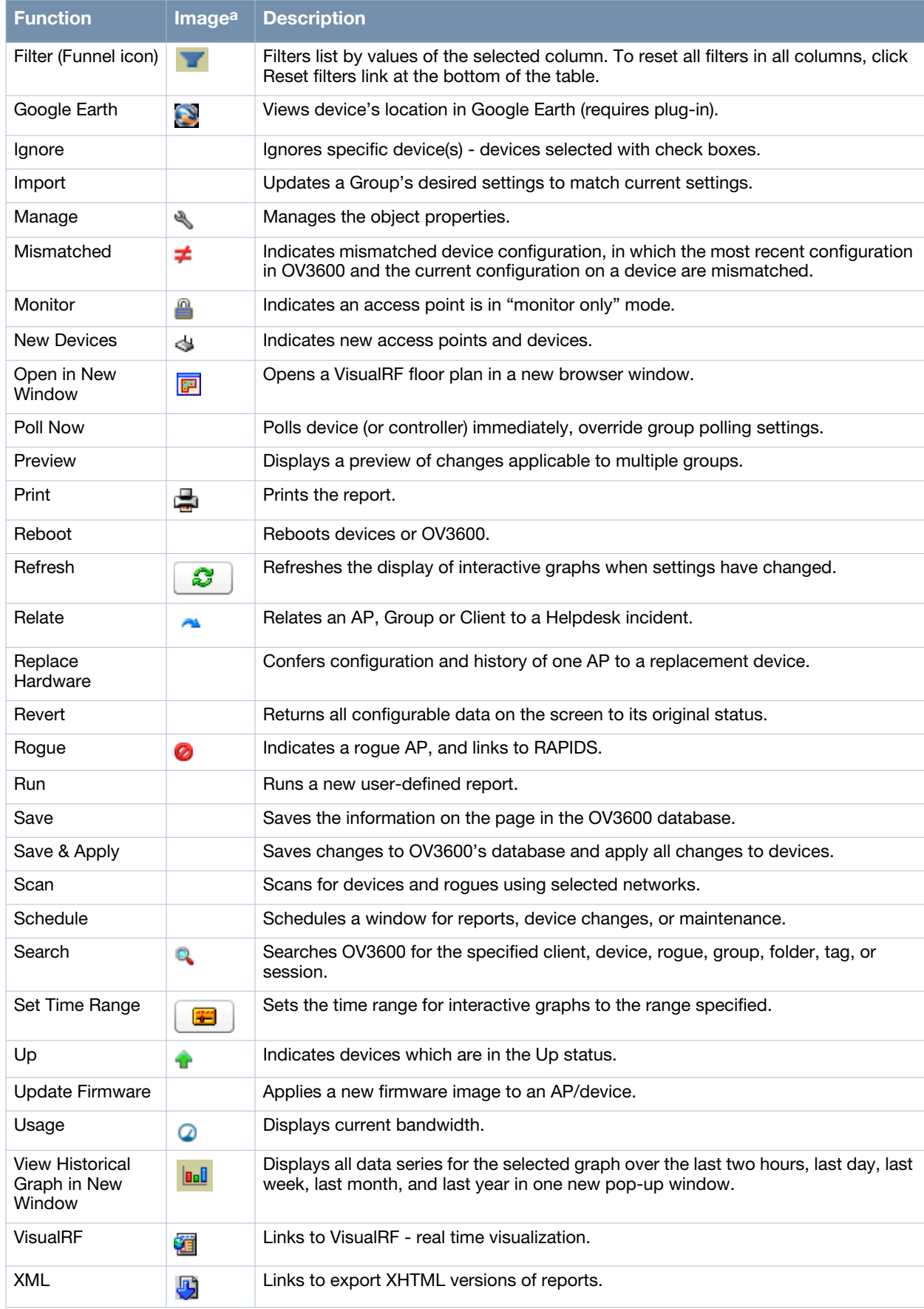

a. Not all OV3600 GUI components are itemized in graphic format in this table.

# <span id="page-27-0"></span>**Getting Started with OV3600**

This topic describes how to perform an initial launch of the OV3600 network management solution on a session-based authentication scheme.

When an OV3600 URL is accessed either interactively using a browser or programmatically using an API, a sent cookie may match a session stored in the database, granting authentication (but not necessarily access, depending on how the user's role matches the required role for the URL). If the cookie is not present or the session in the database has expired, the request is denied.

For browser requests, this results in a login form being displayed. When you submit the login form, the supplied credentials are checked against the OV3600's user database, an external RADIUS server, an external TACACS+ server, or an external LDAP server, per the OV3600's configuration. If the credentials are valid, the user's browser is sent a session cookie to use in subsequent requests.

Use your browser to navigate to the static IP address assigned to the internal page of the OV3600, as shown in [Figure 6.](#page-27-1) Enter the User Name and Password as **admin/admin** for your initial login, and then select **Log In**.

<span id="page-27-1"></span>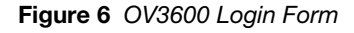

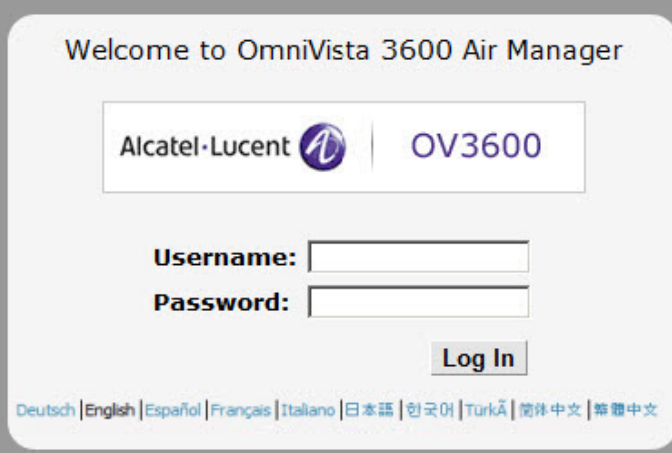

If desired, you can set one of the available languages for your login. OV3600 will remember your selected language until you log out and select another. You must log out in order to select a different language.

After successful authentication, your browser launches the OV3600 **Home > Overview** page.

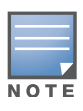

OV3600 pages are protected via SSL. Some browsers will display a confirmation dialog for your self-signed certificate. Signing your certificate will prevent this dialog from displaying. Changing the default login and password on the **OV3600 Setup > Users** page is recommended. Refer to the procedure ["Creating OV3600 User Roles" on](#page-46-4)  [page 37](#page-46-4) for additional information.

# <span id="page-28-0"></span>**Chapter 3**

# <span id="page-28-4"></span><span id="page-28-1"></span>**Configuring OV3600**

#### This chapter contains the following procedures to deploy initial OV3600 configuration:

- ["Formatting the Top Header" on page 19](#page-28-3)
- ["Customizing Columns in Lists" on page 20](#page-29-0)
- ["Resetting Pagination Records" on page 21](#page-30-0)
- ["Using the Pagination Widget" on page 22](#page-31-0)
- ["Using Export CSV for Lists and Reports" on page 22](#page-31-1)
- ["Defining Graph Display Preferences" on page 22](#page-31-2)
- ["Customizing the Dashboard" on page 23](#page-32-0)
- ["Setting Severe Alert Warning Behavior" on page 27](#page-36-0)
- ["Defining General OV3600 Server Settings" on page 27](#page-36-1)
- ["Defining OV3600 Network Settings" on page 35](#page-44-0)
- ["Creating OV3600 User Roles" on page 37](#page-46-3)
- ["Creating OV3600 Users" on page 41](#page-50-0)
- ["Configuring Login Message, TACACS+, RADIUS, and LDAP Authentication" on page 43](#page-52-0)
- ["Enabling OV3600 to Manage Your Devices" on page 50](#page-59-0)
- ["Setting Up Device Types" on page 55](#page-64-1)
- ["Configuring Cisco WLSE and WLSE Rogue Scanning" on page 56](#page-65-0)
- ["Configuring ACS Servers" on page 60](#page-69-0)
- ["Integrating OV3600 with an Existing Network Management Solution \(NMS\)" on page 62](#page-71-0)
- ["Auditing PCI Compliance on the Network" on page 62](#page-71-1)
- ["Deploying WMS Offload" on page 65](#page-74-0)

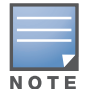

Additional configurations are available after basic configuration is complete.

# <span id="page-28-2"></span>**Before You Begin**

*Remember to complete the required configurations in this chapter before proceeding*. Alcatel-Lucent support remains available to you for any phase of OV3600 installation.

# <span id="page-28-3"></span>**Formatting the Top Header**

The OmniVista 3600 Air Manager 7.5 interface centers around a horizontal row of tabs with nested subtabs.

A row of statistics hyperlinks called Top Header Stats above the tabs represents commonly used subtabs. These hyperlinks provide the ability to view certain key statistics by mousing over, such as number and type of **Down** devices, and serve as shortcuts to frequently viewed subtabs. [Figure 7](#page-29-1) illustrates the navigation bar. For more details on hyperlinks, tabs and subtabs, see ["OV3600 Navigation Basics" on page 11](#page-20-2).

<span id="page-29-1"></span>**Figure 7** *Navigation Bar Displaying Down Device Statistics*

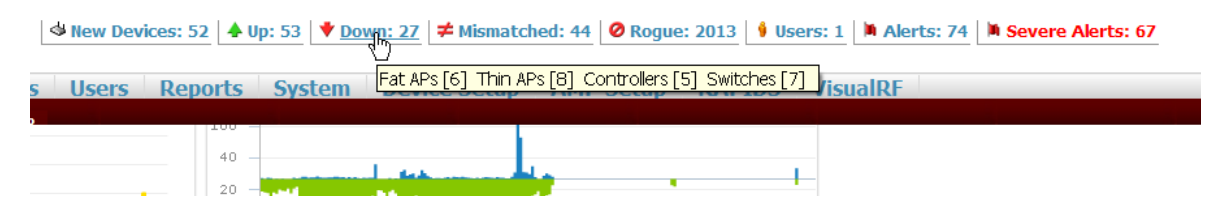

You can control the **Top Header Stats** links that appear from the **OV3600 Setup > General** page, as described in ["Defining General OV3600 Server Settings" on page 27](#page-36-1). Top Header Stats can also be customized for individual users on the **Home > User Info** page. There you can select the statistics to display for certain device types and override the **OV3600 Setup** page.

All possible display options for users are shown in [Figure 8,](#page-29-2) and these fields are described in detail in ["Configuring Your Own User Information with the Home > User Info Page" on page 217](#page-226-2).

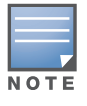

A confirmation message does not appear when you make modifications to the Top Header Stats.

<span id="page-29-2"></span>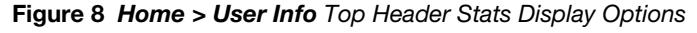

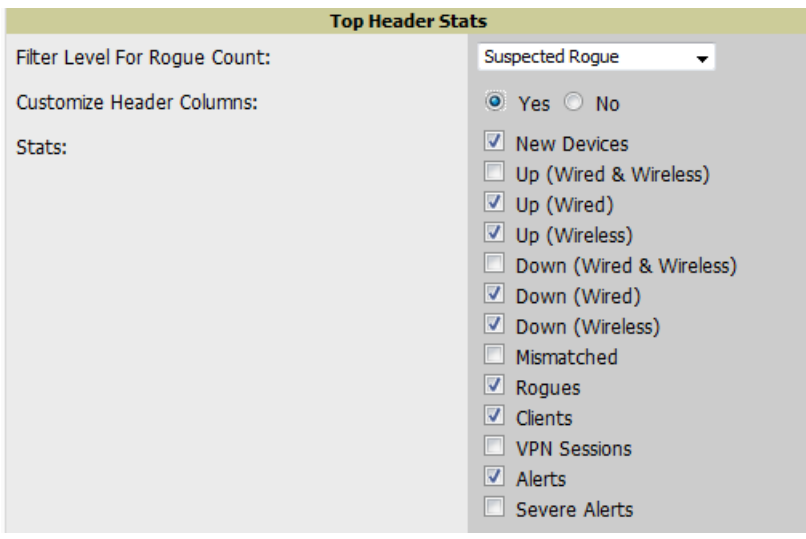

You can also set the severity level of critical alerts displayed for a user role. For details including a description of what constitutes a severe alert, see ["Setting Severe Alert Warning Behavior" on page 27](#page-36-0).

# <span id="page-29-0"></span>**Customizing Columns in Lists**

Customize the columns for any list table selecting **Choose Columns**, as shown in [Figure 9](#page-30-1). Use the up/ down arrows to change the order in which the column heads appear.

#### <span id="page-30-1"></span>**Figure 9** *Choose Columns Dropdown List*

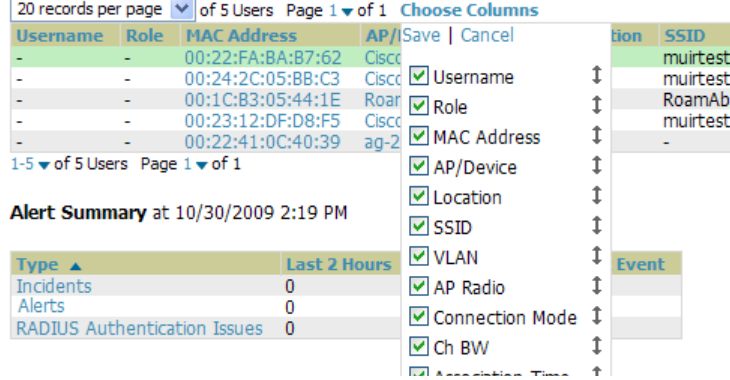

For more information on the universal list elements, see ["Common List Settings" on page 16](#page-25-3).

You can also control which column heads appear for each user role by selecting **Yes** in the **Customize Header Columns** field in **Home > User Info**, as also appears in [Figure 8](#page-29-2). This exposes the **Choose Columns for Roles** dropdown menu in all tables shown in [Figure 10](#page-30-2).

The first column shows the user roles that were customized, if any. The second column allows you to establish left to right columns and order them using the arrows.

<span id="page-30-2"></span>**Figure 10** *Table With Choose Columns for Roles Menu Selected*

| $1-3$ v of 3 APs/Devices Page $1$ v of $1$ |                   | Choose Columns   Choose Columns for Roles Export to CSV |        |
|--------------------------------------------|-------------------|---------------------------------------------------------|--------|
| Device $\triangle$                         | Save   Cancel     |                                                         | (kbps) |
| $cisco2960-1$<br>☑                         |                   | Admin Team                                              |        |
| ₹<br>⊽<br>cisco3560                        | <b>▽</b> Device   | $\downarrow$ $\Box$ AMC                                 |        |
| ₹<br>switch7<br>ञ                          | $\boxdot$ Status  | $\downarrow$ $\Box$ Administration                      |        |
| $1-3$ v of 3 APs/Devices Page $1$ v of 1   | ☑ Upstream Device | ↓ AP/Device Management                                  |        |
|                                            | $\nabla$ APs      | $\downarrow$ $\Box$ Config Role                         |        |
| Select All - Unselect All                  | <b>☑</b> Users    | $\updownarrow$ $\Box$ corp-users-via-radius             |        |

# <span id="page-30-0"></span>**Resetting Pagination Records**

To control the number of records in any individual list, select the link with **Records Per Page** mouseover text at the top left of the table, as shown in [Figure 11](#page-30-3). OV3600 remembers each list table's pagination preferences.

#### <span id="page-30-3"></span>**Figure 11** *Records Per Page Drop Down Menu*

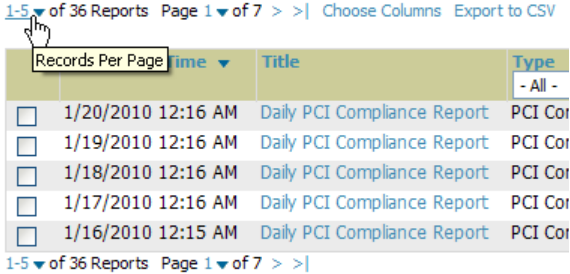

To reset all Records Per Page preferences, select **Reset** in the **Display Preferences** section of the **Home > User Info** page, as shown in [Figure 12](#page-30-4).

<span id="page-30-4"></span>**Figure 12** *Home > User Info Display Preferences section*

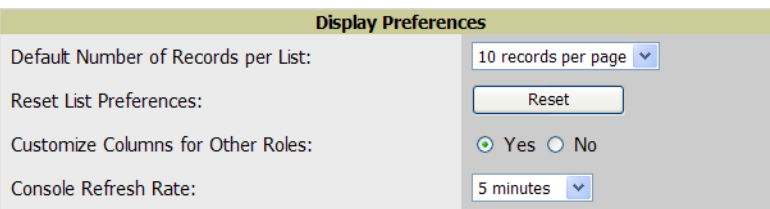

# <span id="page-31-0"></span>**Using the Pagination Widget**

The pagination widget is located at the top and bottom of every list table, as shown in [Figure 13](#page-31-3).

<span id="page-31-3"></span>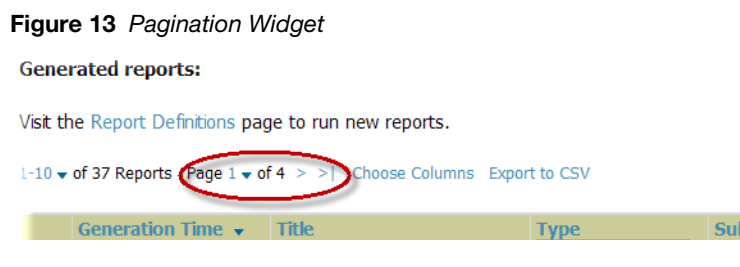

Use the down arrow next to **Page 1** to see all the page numbers for that table in a dropdown menu. From here, you can jump to any portion of the table. Select the **>** symbol to jump to the next page, and **>|** to jump to the last page.

# <span id="page-31-1"></span>**Using Export CSV for Lists and Reports**

Some tables have a **Export CSV** setting you can use export the data as a spreadsheet. See [Figure 14](#page-31-4) for an example of a list with the **Export CSV** option selected.

#### <span id="page-31-4"></span>**Figure 14** *List with CSV Export Selected*

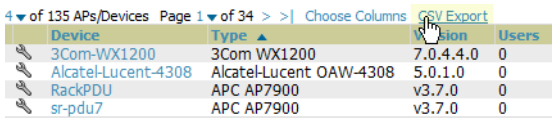

OV3600 also enables CSV exporting of all report types. For more information, see ["Exporting Reports to](#page-268-5)  [XML or CSV" on page 259](#page-268-5).

# <span id="page-31-2"></span>**Defining Graph Display Preferences**

Many of the graphs in OV3600 are Flash-based, which allows you to adjust the graph settings attributes as shown in [Figure 15](#page-31-5).

<span id="page-31-5"></span>**Figure 15** *Interactive Graphs on the Home > Overview Page* 

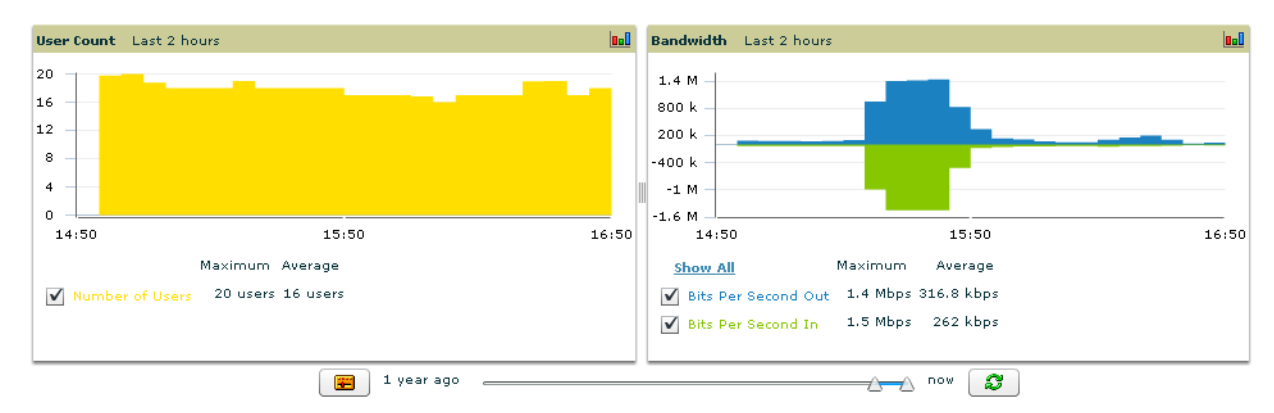

This Flash-enabled GUI allows for custom settings and adjustments as follows:

- Drag the slider at the bottom of the screen to move the scope of the graph between one year ago and the current time.
- Drag the slider between graphs to change the relative sizes of each.
- Deselect checkboxes to change the data displayed on each graph. The button with green arrows refreshes data on the graph.

The **Show All** link displays all of the available checkboxes supporting the Flash graphs. Once a change to the slider bars has been made, the same change can be applied to all other Flash graphs with a **Set time range** button  $(\Box \Box)$ . (I am unable to produce this behavior. Is this a bug?)

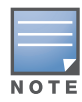

A non-Flash version of the OV3600 user page is available if desired. Instead of Flash, it uses the RRD graphs that were used in earlier versions of OV3600. For non-Flash graphs, select the graph to open a popup window that shows historical data. Contact Alcatel-Lucent support for more information on activating this feature in the OV3600 database.

# <span id="page-32-0"></span>**Customizing the Dashboard**

You can rearrange or remove widgets appearing on the **Home > Overview** dashboard by selecting the **Customize** link to the right of this window, as shown in [Figure 16.](#page-32-2)

<span id="page-32-2"></span>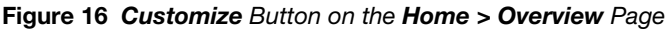

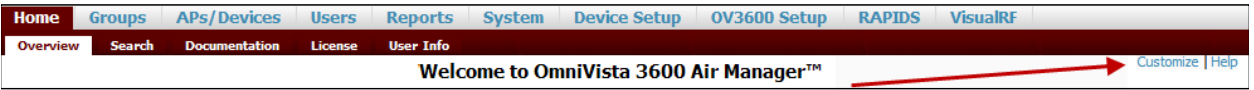

The **Customize** workspace that appears is shown in Figure 17.

#### **Figure 17** *Customize Overview Page*

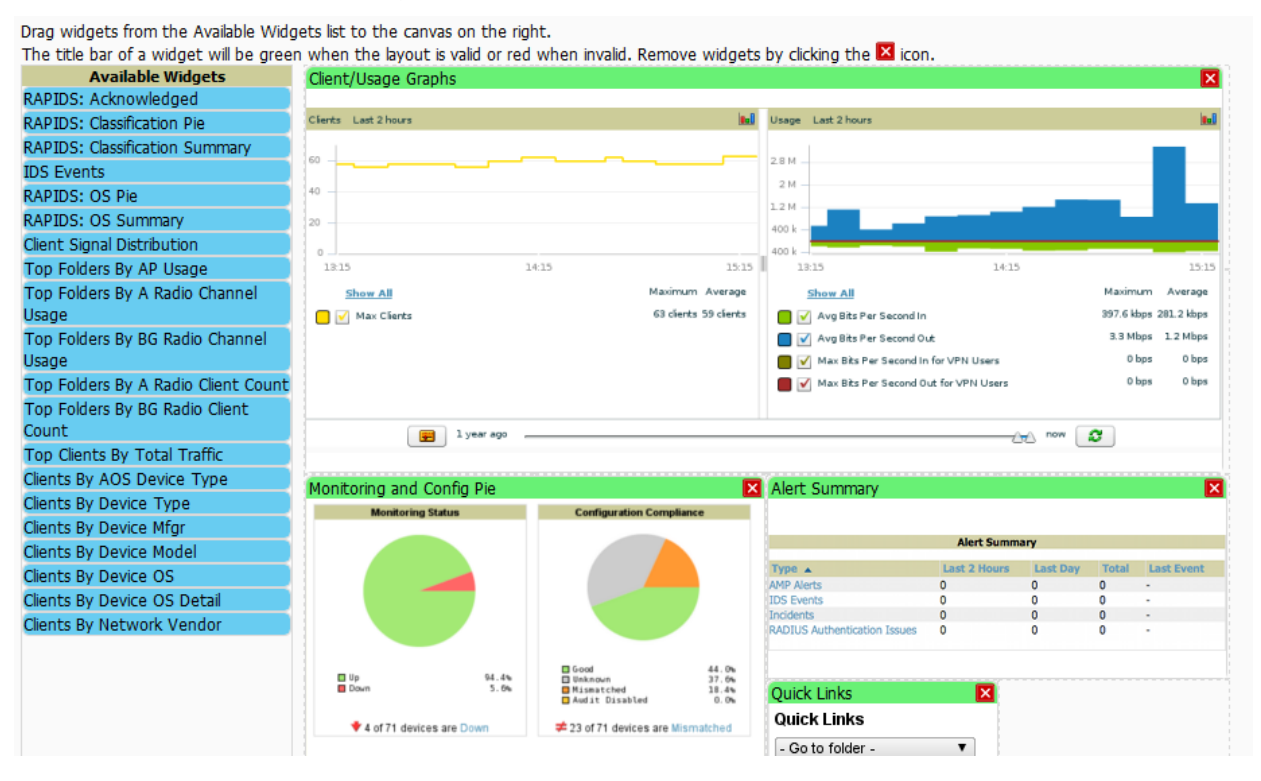

## <span id="page-32-1"></span>**Adding Widgets**

The **Available Widgets** section on the left holds all available graphical elements (widgets). Select any blue widget tile with a verbal description enclosed, and it immediately turns into a graphical element with a description.

Drag the widgets you want to appear on the **Home > Overview** dashboard across to the gridlines and arrange them in the right section, within the gridlines. A widget snaps back to the nearest available gridline if you drop it across two or more lines and turns red if you attempt to place it over gridlines already occupied by widgets. Widgets with a green top banner are properly placed and set to appear when you

select **Save**. Widgets that remain in the left section will not appear; although they can be reinstated by selecting **Restore Defaults**.

## <span id="page-33-0"></span>**Available Widgets**

[Table 6](#page-33-1) describes the list of available widgets along with a description for each. Note that when a widget is enabled, the information that displays can vary based on the user's permission level. Certain "roles," for example, limit the top folder that a user can view.

<span id="page-33-1"></span>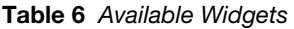

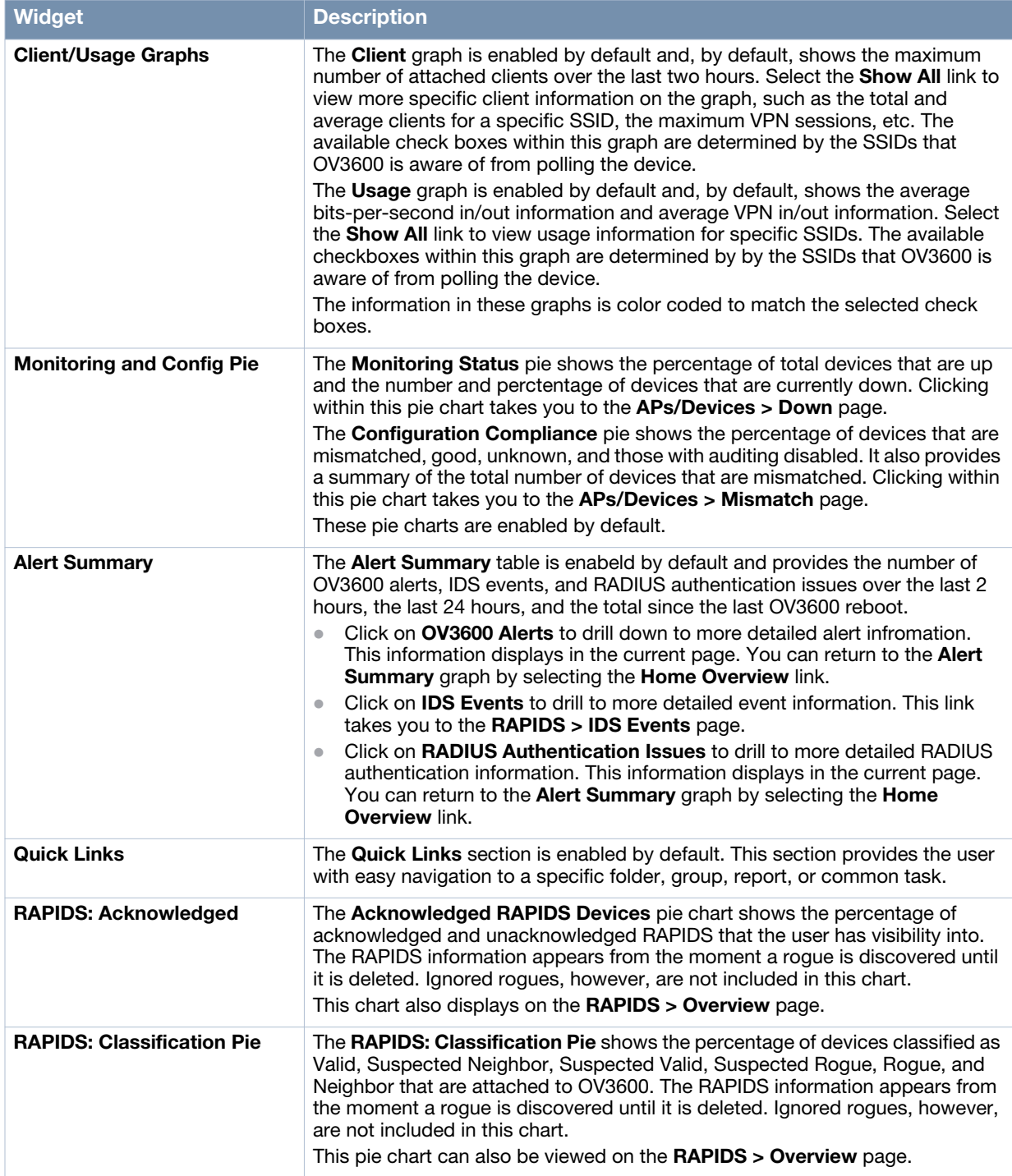

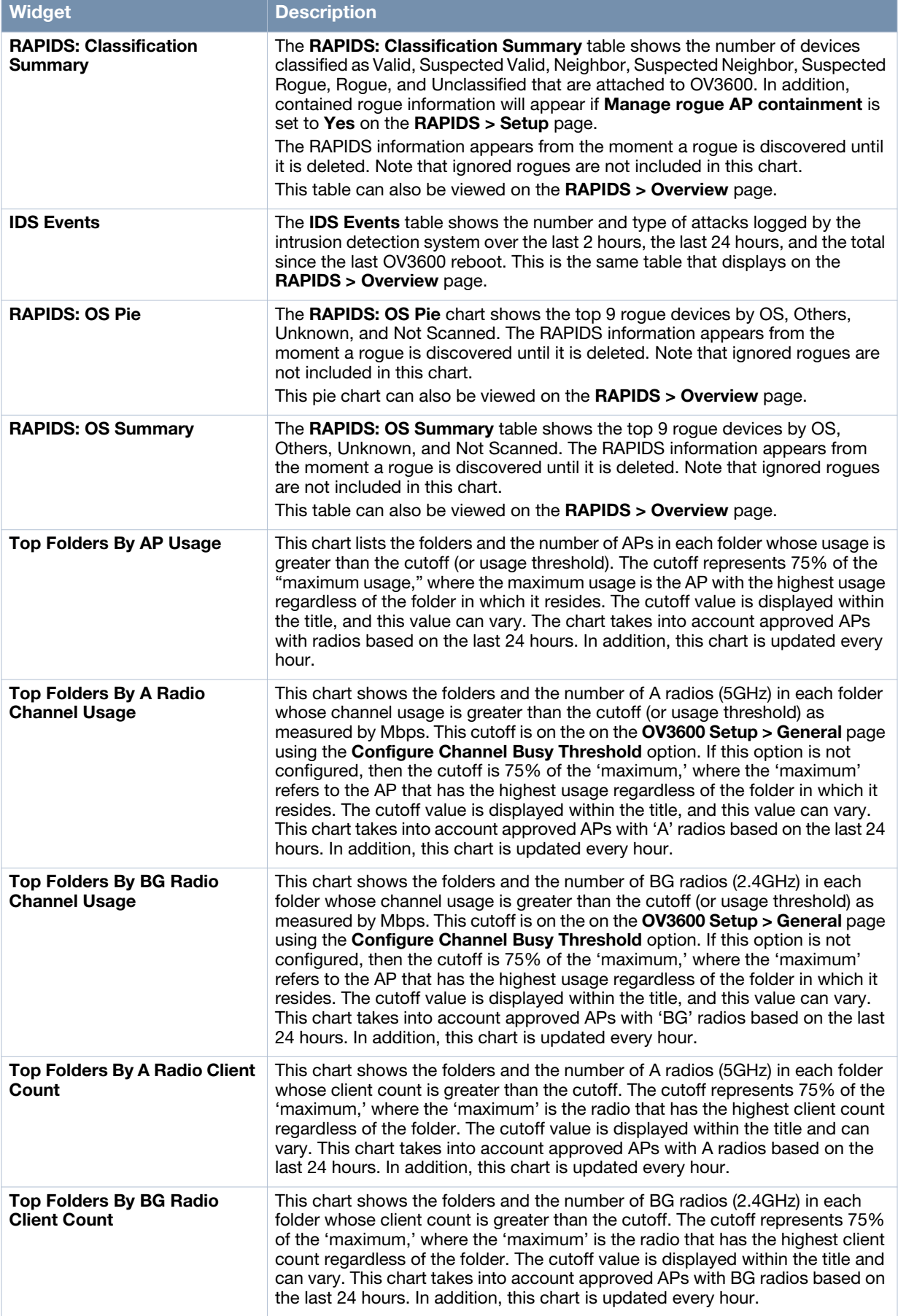

**Table 6** *Available Widgets*

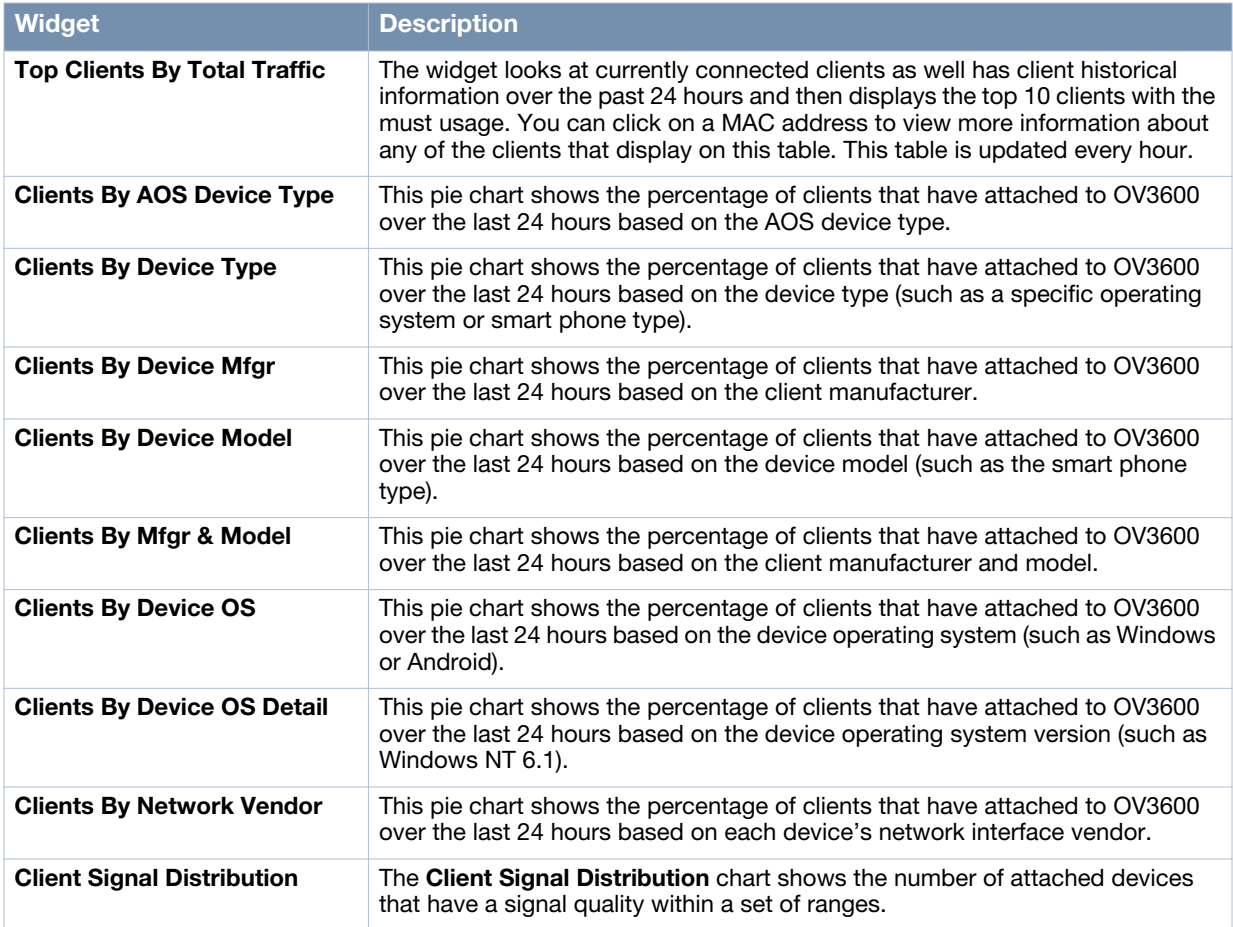

# <span id="page-35-0"></span>**Customized Search**

You can customize the Full search results to display only desired categories of matches on the **Home > User Info** page. Go to the **Search Preferences** section, select **Yes** in the **Customize Search** field, then select or deselect categories of results and save your changes. The **Customize Search** feature is turned off by default, and all boxes are selected. .

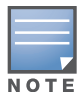

A confirmation message does not appear after you make modifications to Search Preferences.

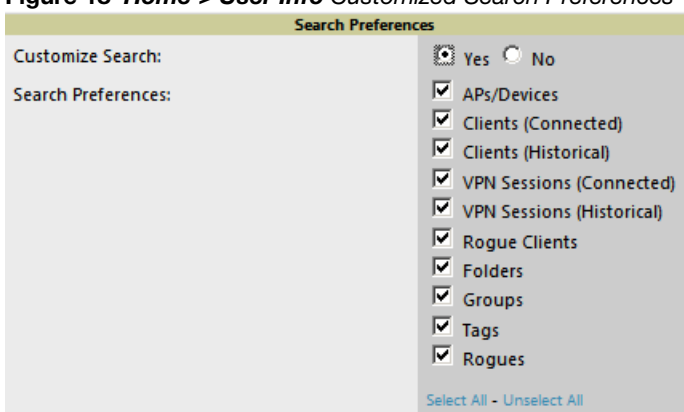

#### **Figure 18** *Home > User Info Customized Search Preferences*
# **Setting Severe Alert Warning Behavior**

You can control the alert levels you can see on the the **Alerts** top header stats link from the **Home > User Info** page. The **Severe Alert Threshold** determines the severity level that results in a Severe Alert. Specify either Normal, Warning, Minor, Major, or Critical as the severity alert threshold value. These threshold values are tied to triggers that are created on the **System > Triggers** page. For example, if a trigger is defined to result in a "Critical" alert, and if the Severe Alert Threshold here is defined as "Major," then the list of Severe Alerts will include all "Major" and "Critical" alerts. Similarly, if this value is set to "Normal," which is the lowest threshold, then the list of Severe Alerts will include all alerts.

When a Severe Alert exists, a new component named **Severe Alerts** will appear at the right of the **Status** field in bold red font. This field is hidden if there are no Severe Alerts. In addition, only users who are enabled for viewing Severe Alerts on the **Home > User Info** page can see severe alerts.

The **Severe Alert Threshold** dropdown menu, located in the **Top Header Stats** section of the **Home > User Info** page is shown in [Figure 19.](#page-36-0)

<span id="page-36-0"></span>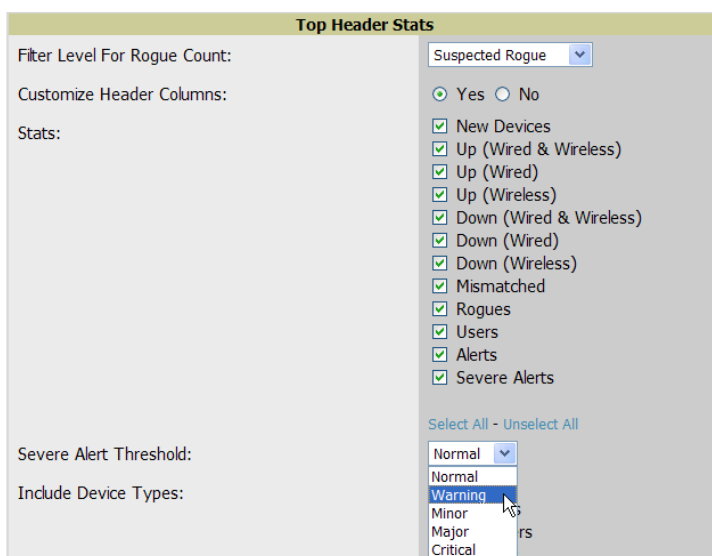

**Figure 19** *Home > User Info > Severe Alert Threshold Dropdown Menu*

# **Defining General OV3600 Server Settings**

This section describes all pages accessed from the **OV3600 Setup** tab. It also describes two pages in the **Device Setup** tab—the **Communication** and **Upload Files** pages. Once required and optional configuration tasks in this chapter are complete, continue to later chapters in this document to create and deploy device groups and device configuration and discovery on the network.

# **OV3600 Setup > General**

The first step in configuring OV3600 is to specify the general settings for the OV3600 server. [Figure 20](#page-36-1) illustrates the **OV3600 Setup > General** page. Select **Save** when the **General Server** settings are complete and whenever making subsequent changes. These settings are applied globally across the product (for all users).

<span id="page-36-1"></span>**Figure 20** *OV3600 Setup > General Page Illustration (Partial View)*

### **General Settings**

Browse to the **OV3600 Setup > General** page, locate the **General** section, and enter the information described in [Table 7](#page-37-0):

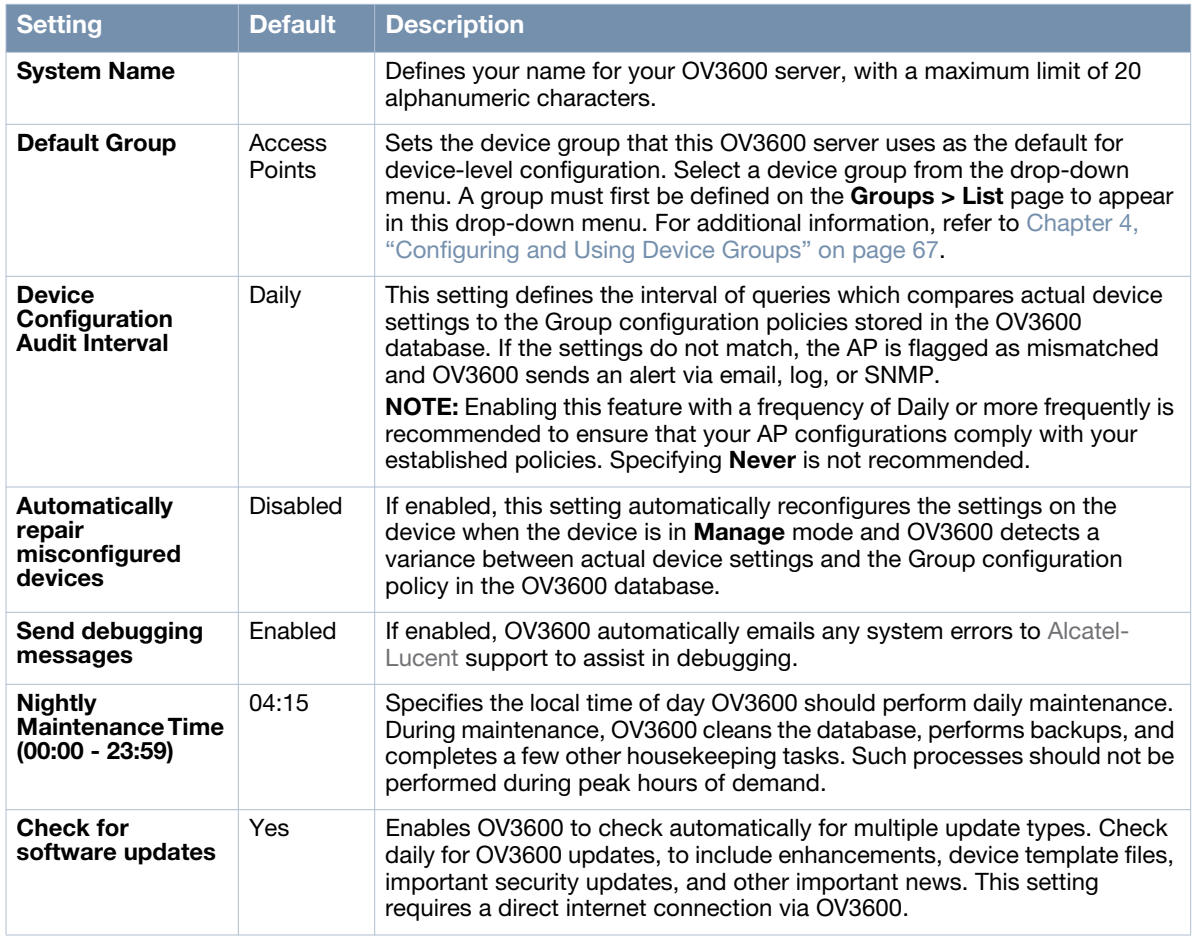

<span id="page-37-0"></span>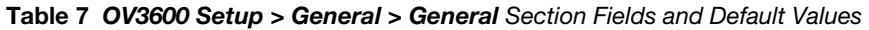

# **Automatic Authorization Settings**

On the **OV3600 Setup > General** page, locate the **Automatic Authorization** section. These settings allow you to control the conditions by which devices are automatically authorized into AP groups and folders. OV3600 validates the Folder and Group to ensure that both settings have been set to valid dropdown options. [Table 8](#page-37-1) describes the settings and default values in this section.

<span id="page-37-1"></span>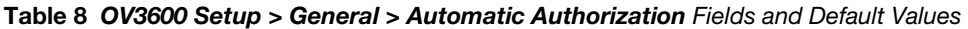

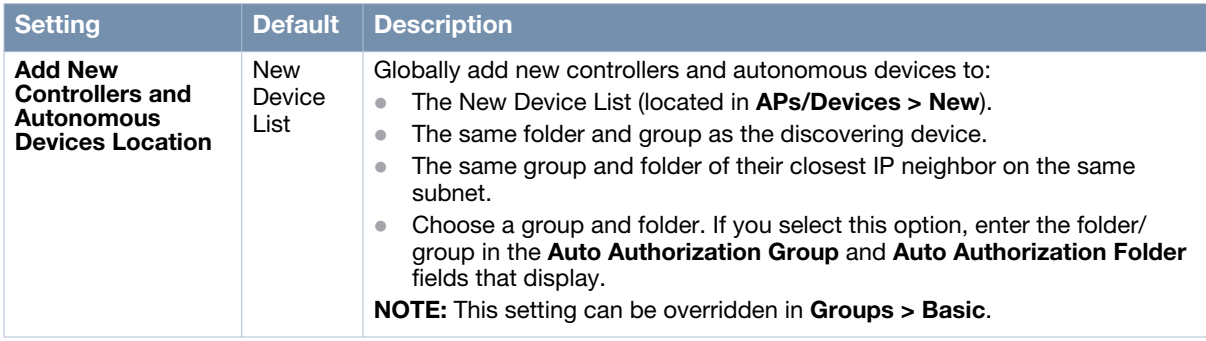

**Table 8** *OV3600 Setup > General > Automatic Authorization Fields and Default Values (Continued)*

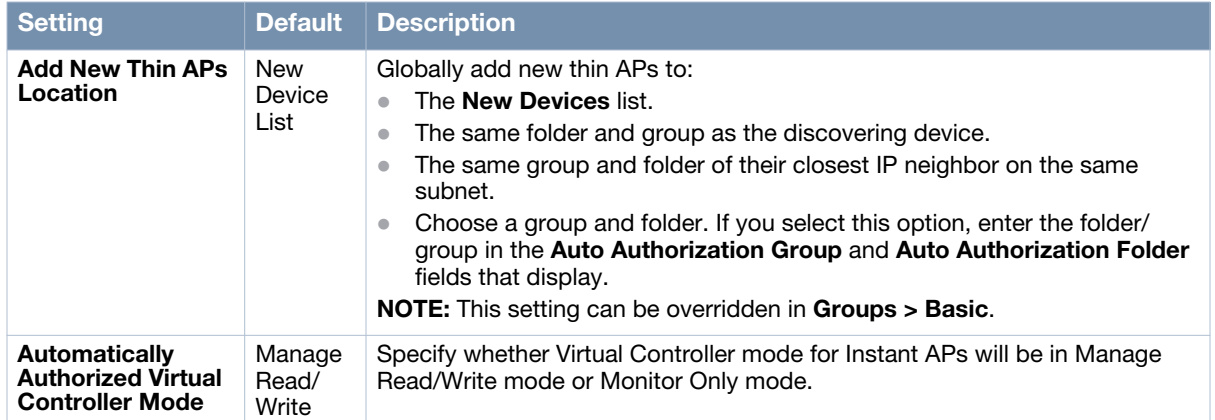

### **Top Header Settings**

On the **OV3600 Setup > General** page, locate the **Top Header** section to select the Top Header Stats to be displayed at the top of the interface. For more detailed information about each option, refer to [Table 3](#page-20-0)  [Status Section/Top Header Components of the OV3600 GUI on page 11.](#page-20-0)

### **Search Preferences**

On the **OV3600 Setup > General** page, locate the **Search Preferences** section. Select the search categories to include in a "Full" search of OV3600 such APs/devices, clients (connected and/or historical), VPN sessions (connected and/or historical), rogues, rogue clients, tags, folders, and groups. All are selected by default. Per-user search preferences can be set in the **Home > User Info** page; refer to ["Customized](#page-35-0)  [Search" on page 26](#page-35-0).

### **Home Overview Settings**

On the **OV3600 Setup > General** page, locate the **Home Overview Preferences** section. [Table 9](#page-38-0) describes the settings and default values in this section.

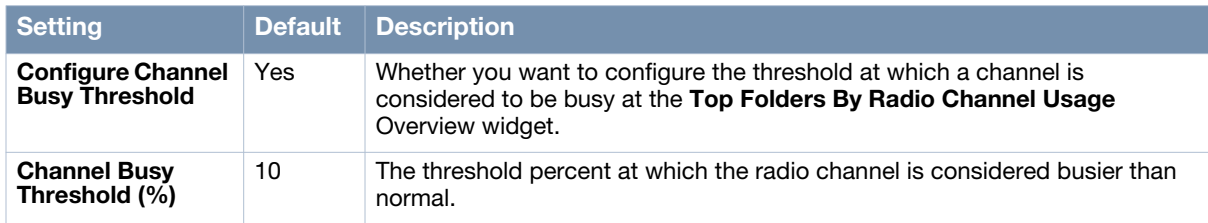

#### <span id="page-38-0"></span>**Table 9** *OV3600 Setup > General > Home Overview Preferences Fields and Default Values*

### **Display Settings**

On the **OV3600 Setup > General** page, locate the **Display** section and select the options to appear by default in new device groups.

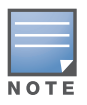

Changes to this section apply across all of OV3600. These changes affect all users and all new device groups.

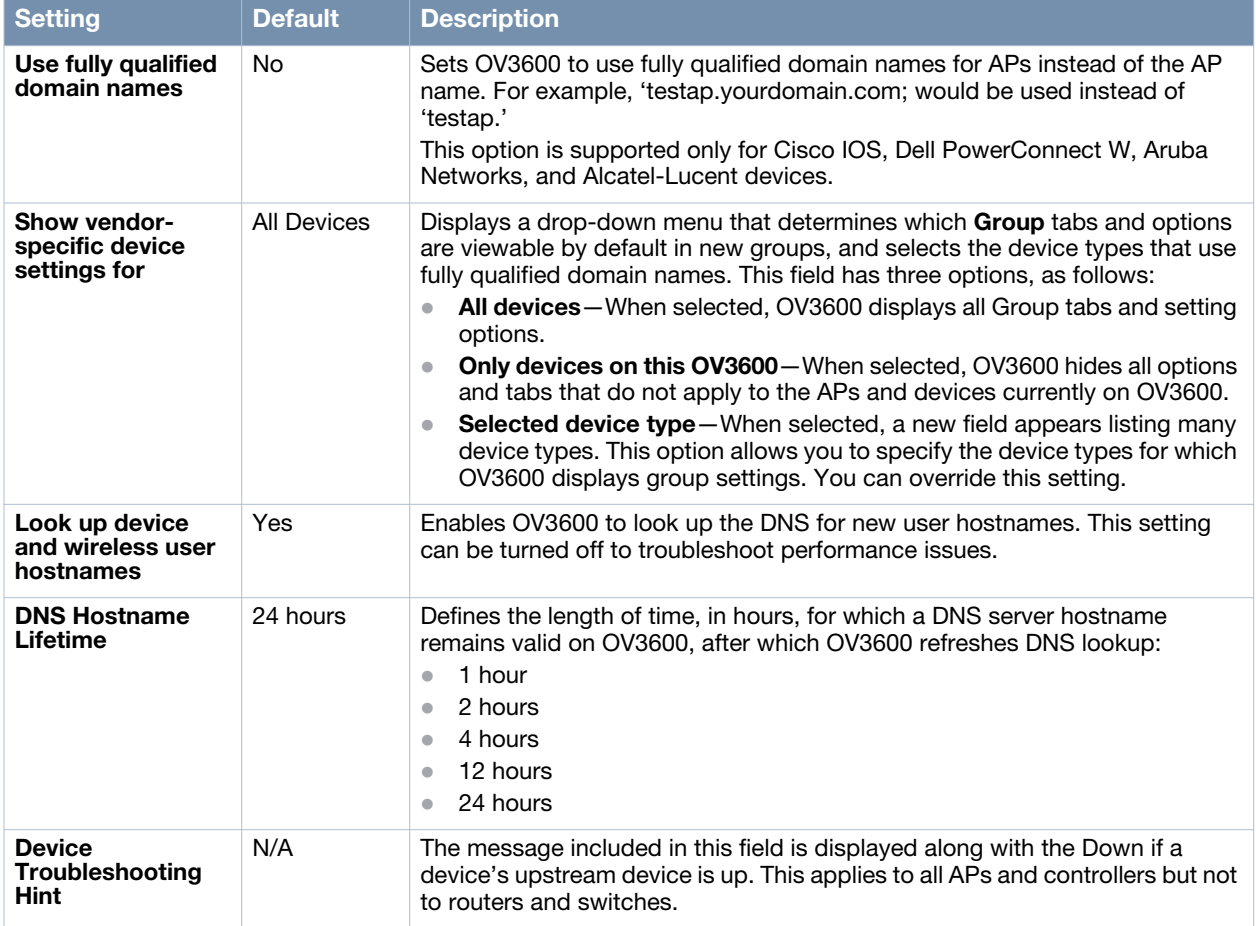

<span id="page-39-0"></span>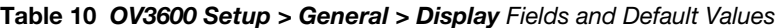

# **Device Configuration Settings**

Locate the **Device Configuration** section and adjust the settings. [Table 11](#page-39-1) describes the settings and default values of this section.

<span id="page-39-1"></span>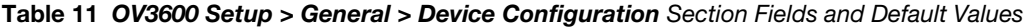

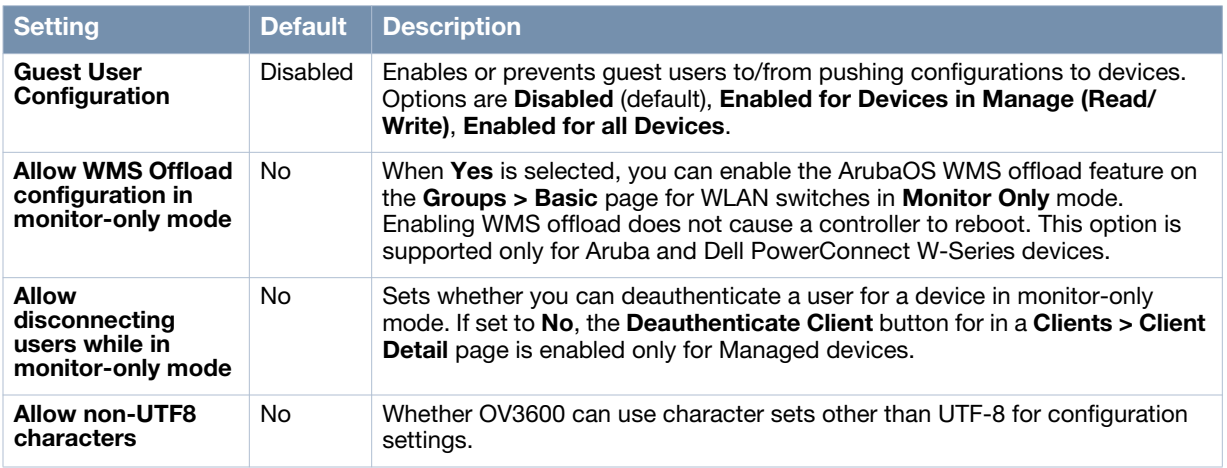

**Table 11** *OV3600 Setup > General > Device Configuration Section Fields and Default Values (Continued)*

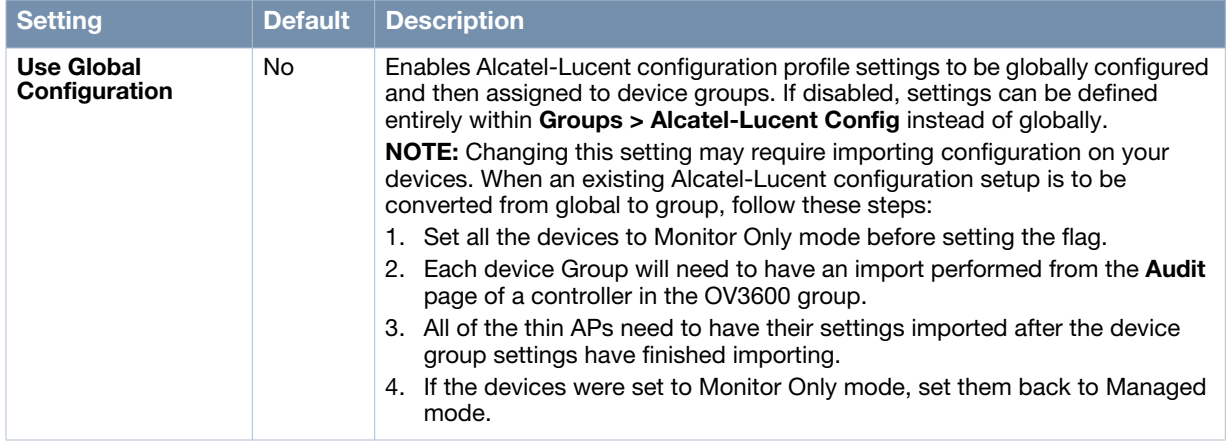

### **OV3600 Features**

Locate the **OV3600 Features** section and adjust settings to enable or disable VisualRF and RAPIDS. [Table](#page-40-0)  [12](#page-40-0) describes these settings and default values.

| <b>Setting</b>                              | <b>Default</b> | <b>Description</b>                                                                                                    |
|---------------------------------------------|----------------|----------------------------------------------------------------------------------------------------|
| <b>Display VisualRF</b>                     | No.            | Enable or disable the <b>VisualRF</b> navigation tab.                                                                                                    |
| <b>Display RAPIDS</b>                       | No.            | Enable or disable the <b>RAPIDS</b> navigation tab.                                                                                                    |
| Hide setup pages<br>from non-admin<br>users | Yes            | Restrict access to following pages to users with the <b>OV3600 Administration</b><br>role only:<br>VisualRF > Setup<br>$\bullet$<br>$OV3600$ Setup > NMS<br>$\bullet$<br><b>RAPIDS &gt; Score Override</b><br><b>RAPIDS &gt; Rules</b><br>$\bullet$<br><b>RAPIDS &gt; Setup</b><br>$\bullet$<br>System > Triggers<br>$\bullet$ |
| Allow role based<br>report visibility       | Yes            | Enable or disable role-based reporting in OV3600. When disabled, reports can<br>only be generated with by-subject visibility.                                                                                                    |

<span id="page-40-0"></span>**Table 12** *OV3600 Setup > General > OV3600 Features Fields and Default Values* 

# **External Logging Settings**

Locate the **External Logging** section and adjust settings to send audit and system events to an external syslog server. [Table 13](#page-40-1) describes these settings and default values. You can also send a test message using the **Send Test Message** button after enabling any of the logging options.

<span id="page-40-1"></span>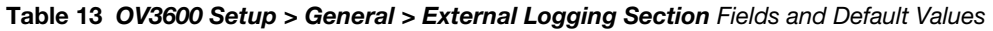

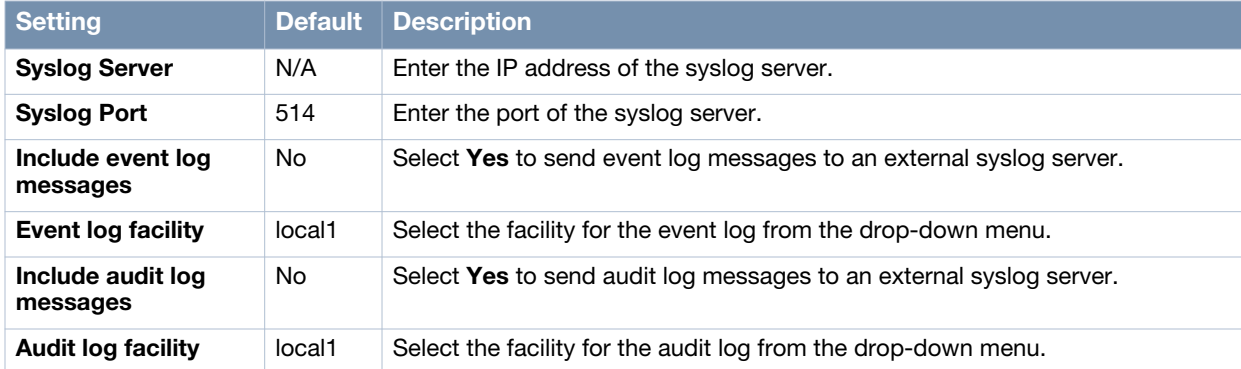

# **Historical Data Retention Settings**

Locate the **Historical Data Retention** section and specify the number of days you want to keep client session records and rogue discovery events. [Table 14](#page-41-0) describes the settings and default values of this section. Many settings can be set to have no expiration date.

<span id="page-41-0"></span>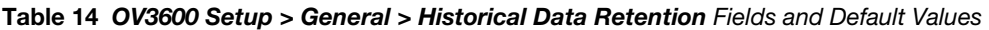

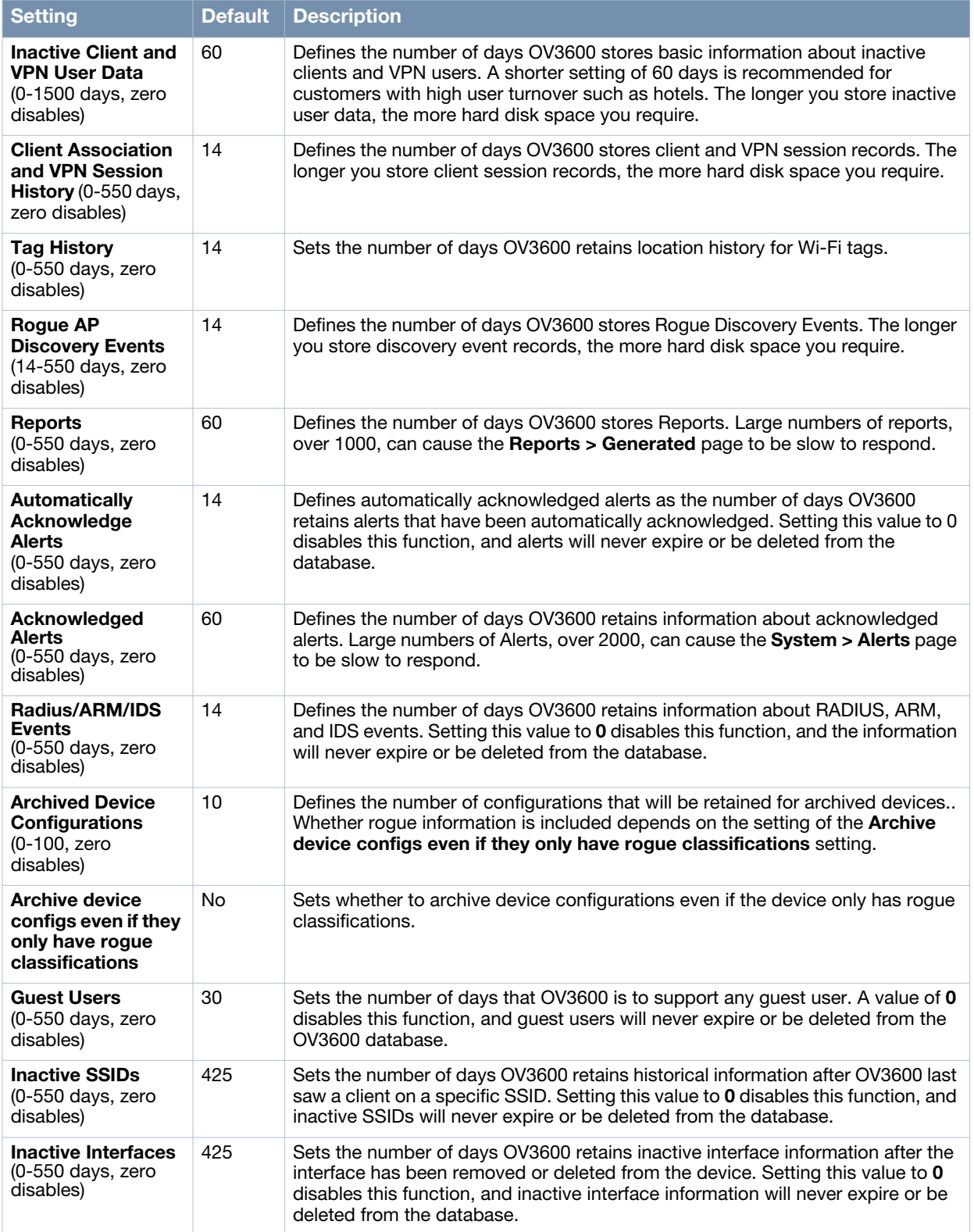

**Table 14** *OV3600 Setup > General > Historical Data Retention Fields and Default Values (Continued)*

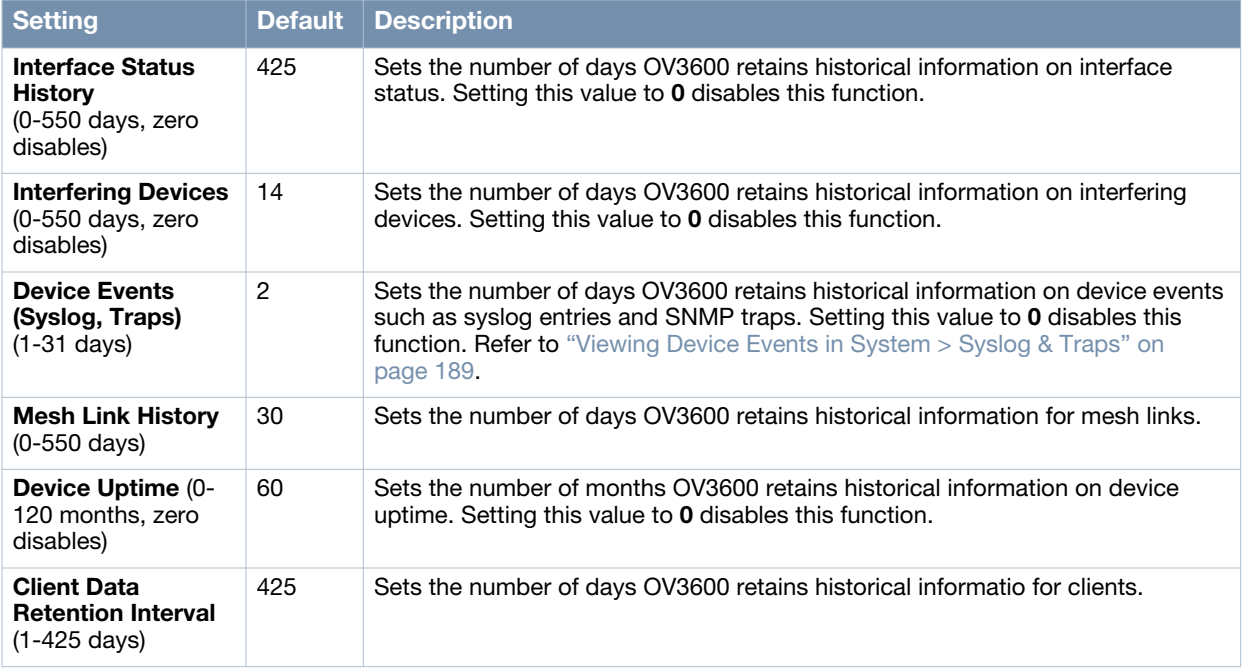

### **Firmware Upgrade Defaults**

Locate the **Firmware Upgrade Defaults** section and adjust settings as required. This section allows you to configure the default firmware upgrade behavior for OV3600. [Table 15](#page-42-0) describes the settings and default values of this section.

<span id="page-42-0"></span>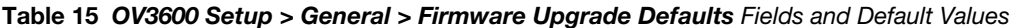

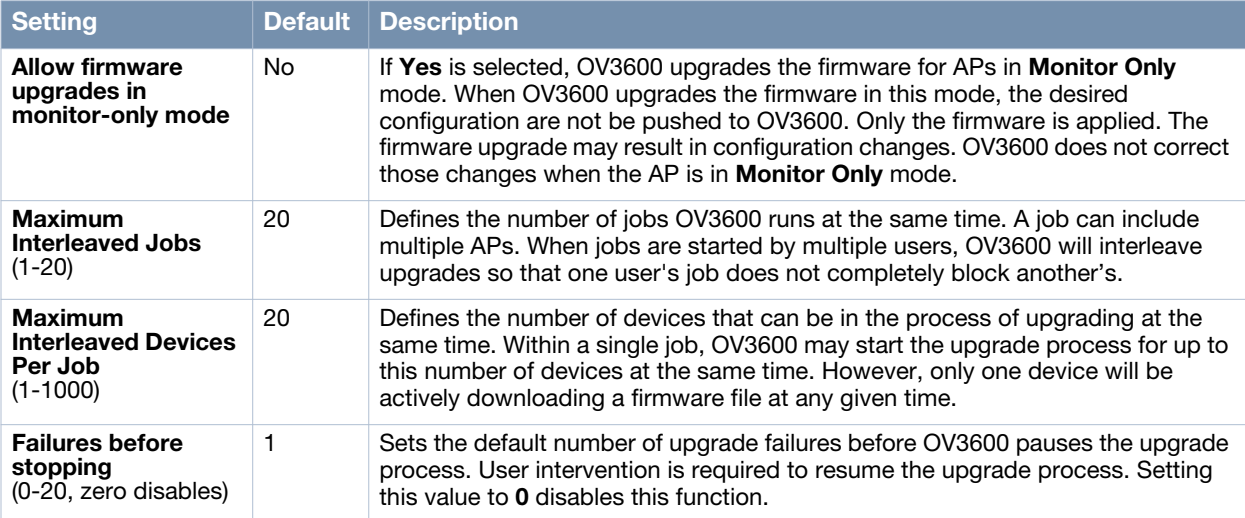

# **Additional OV3600 Services**

Locate the Additional OV3600 Services section, and adjust settings as required. [Table 16](#page-42-1) describes the settings and default values of this section.

<span id="page-42-1"></span>**Table 16** *OV3600 Setup > General > Additional OV3600 Services Fields and Default Values* 

| Setting                  |     | Default Description                                                                                                    |
|--------------------------|-----|----------------------------------------------------------------------------------------------------|
| <b>Enable FTP Server</b> | No. | Enables or disables the FTP server on OV3600. The FTP server is only used to<br>manage Aruba AirMesh and Cisco Aironet 4800 APs. Best practice is to disable<br>the FTP server if you do not have any supported devices in the network. |

**Table 16** *OV3600 Setup > General > Additional OV3600 Services Fields and Default Values (Continued)*

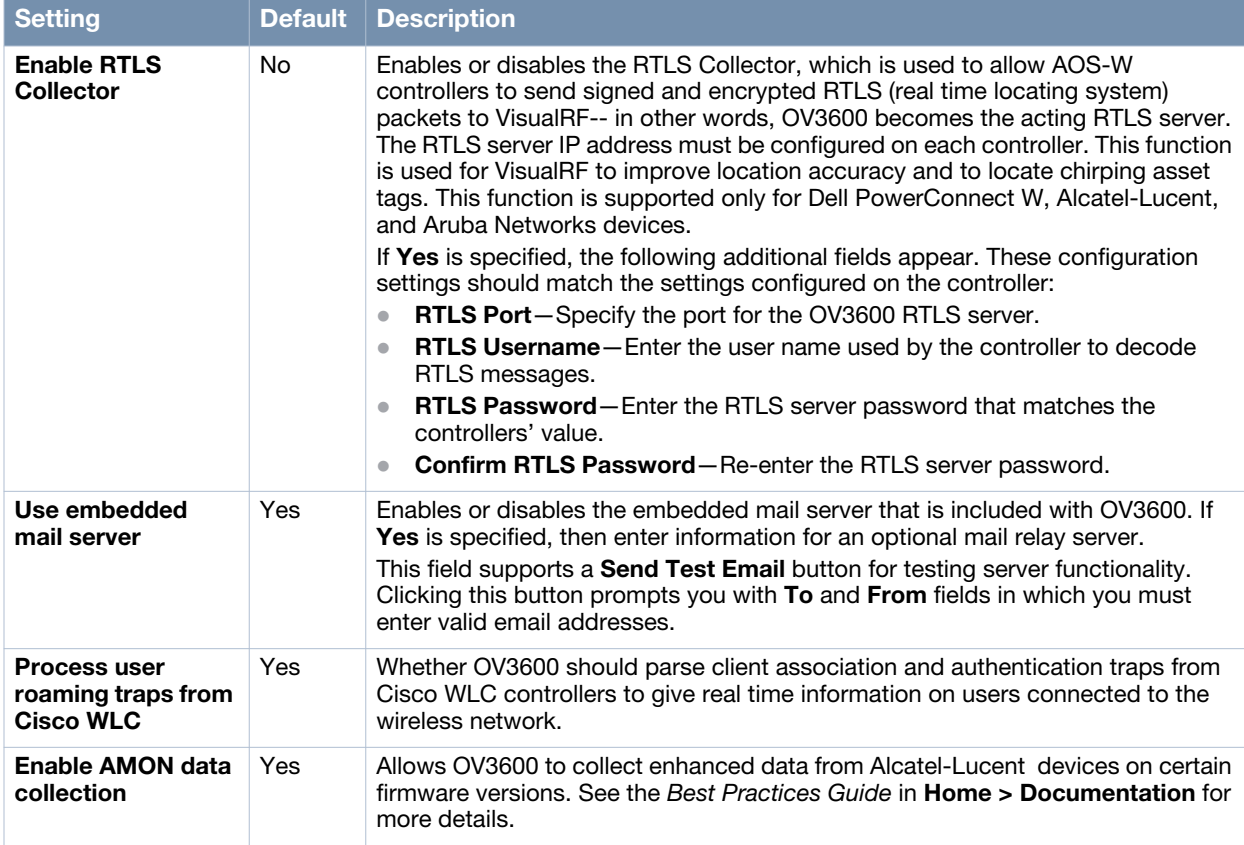

### **Performance Settings**

Locate the **Performance** section. Performance tuning is unlikely to be necessary for many OV3600 implementations, and likely provides the most improvements for customers with extremely large Pro or Enterprise installations. Please contact Alcatel-Lucent support if you think you might need to change any of these settings. [Table 17](#page-43-0) describes the settings and default values of this section.

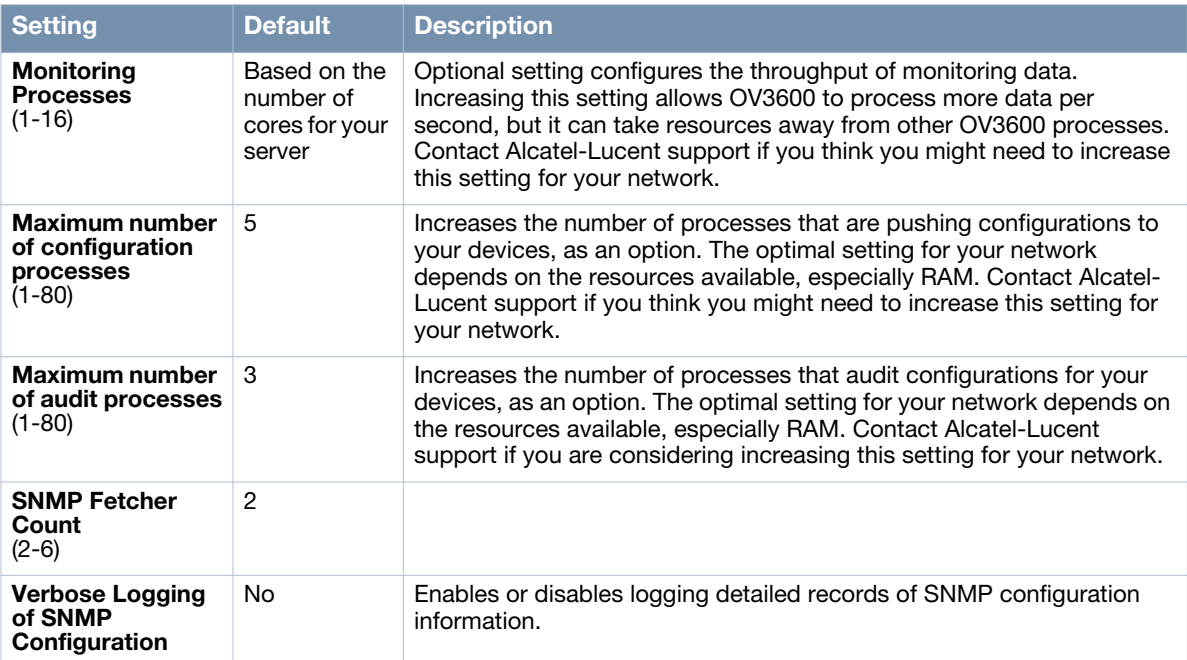

<span id="page-43-0"></span>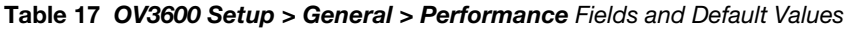

**Table 17** *OV3600 Setup > General > Performance Fields and Default Values (Continued)*

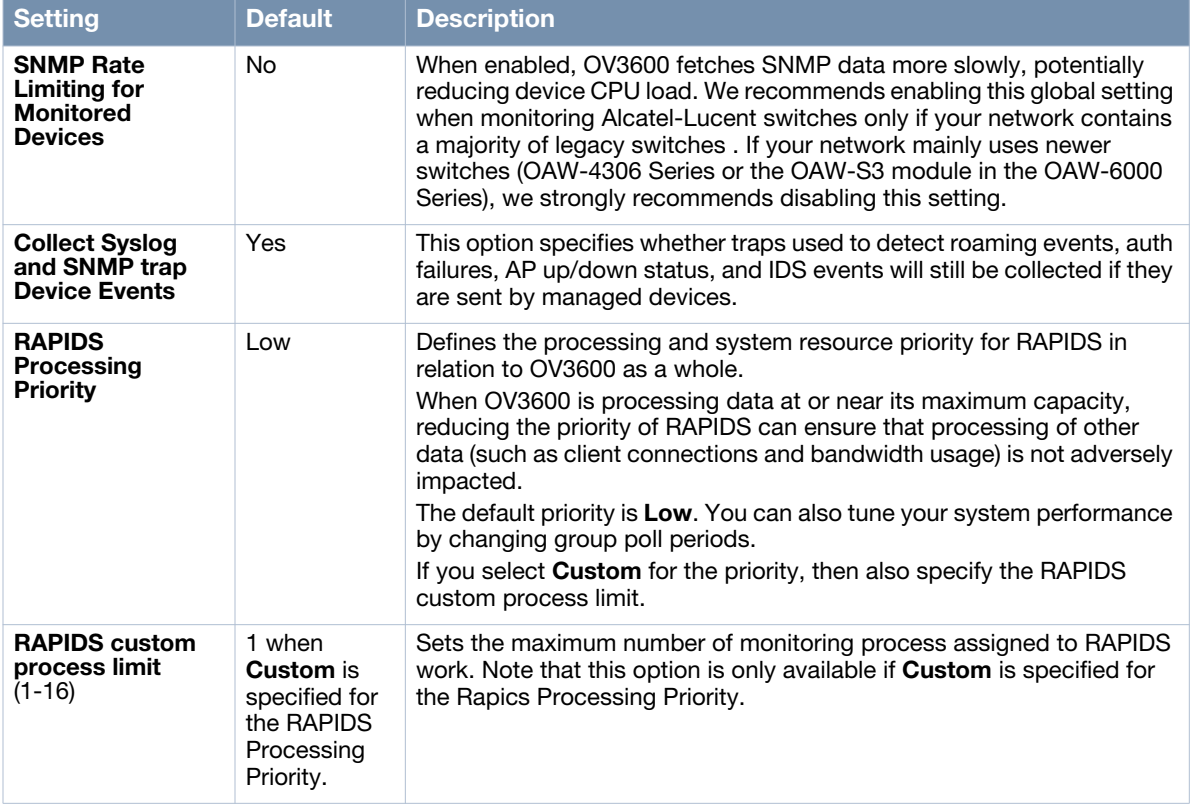

## **What Next?**

- Go to additional tabs in the **OV3600 Setup** section to continue additional setup configurations. The next section describes configuring **OV3600** network Settings.
- *Complete the required configurations in this chapter before proceeding.* Alcatel-Lucent support remains available to you for any phase of OV3600 installation.

# **Defining OV3600 Network Settings**

The next step in configuring OV3600 is to confirm the OV3600 network settings. Define these settings by navigating to the **OV3600 Setup > Network** page. [Figure 21](#page-44-0) illustrates the contents of this page.

<span id="page-44-0"></span>**Figure 21** *OV3600* **Setup > Network** *Page* **Illustration**

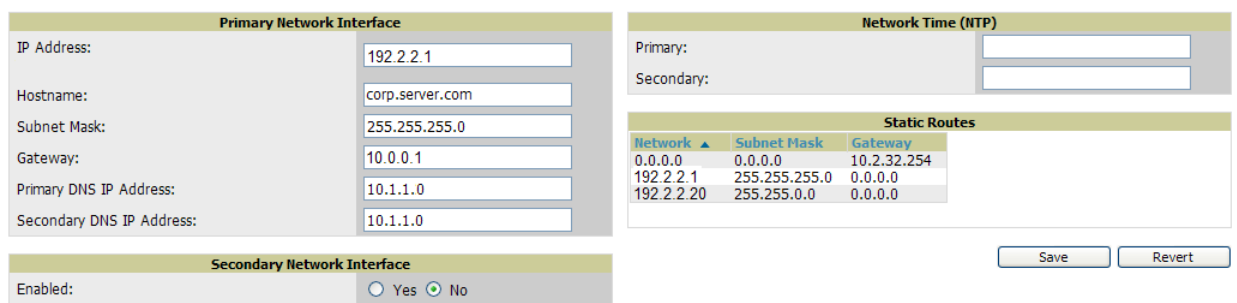

Specify the network configuration options described in the sections that follow to define the OV3600 network settings. Select **Save** when you have completed all changes on the **OV3600 Setup > Network** page, or select **Revert** to return to the last settings. **Save** restarts any affected services and may temporarily disrupt your network connection.

# **Primary Network Interface Settings**

Locate the **Primary Network Interface** section. The information in this sections should match what you defined during initial network configuration and should not require changes. [Table 18](#page-45-0) describes the settings and default values.

| <b>Setting</b>          | <b>Default</b> | <b>Description</b>                                                                                             |
|-------------------------|----------------|----------------------------------------------------------------------------------------------------|
| <b>IP Address</b>       | None           | Sets the IP address of the OV3600 network interface.<br><b>NOTE:</b> This address must be a static IP address. |
| <b>Hostname</b>         | None           | Sets the DNS name assigned to the OV3600 server.                                                               |
| <b>Subnet Mask</b>      | None           | Sets the subnet mask for the primary network interface.                                                        |
| Gateway                 | None           | Sets the default gateway for the network interface.                                                            |
| <b>Primary DNS IP</b>   | None           | Sets the primary DNS IP address for the network interface.                                                     |
| <b>Secondary DNS IP</b> | None           | Sets the secondary DNS IP address for the network interface.                                                   |

<span id="page-45-0"></span>**Table 18** *Primary Network Interface Fields and Default Values* 

# **Secondary Network Interface Settings**

Locate the **Secondary Network Interface** section. The information in this section should match what you defined during initial network configuration and should not require changes. [Table 19](#page-45-2) describes the settings and default values.

<span id="page-45-2"></span>**Table 19** *Secondary Network Interface Fields and Default Values* 

| <b>Setting</b>     |      | Default Description                                                                                                  |
|--------------------|------|----------------------------------------------------------------------------------------------------|
| Enabled            | No.  | Select Yes to enable a secondary network interface. You will be promted to<br>define the IP address and subnet mask. |
| <b>IP Address</b>  | None | Specify the IP address of the OV3600 secondary network.<br><b>NOTE:</b> This address must be a static IP address.    |
| <b>Subnet Mask</b> | None | Specify the subnet mask for the secondary network interface.                                                         |

# **Network Time Protocol (NTP) Settings**

On the **OV3600 Setup > Network** page, locate the **Network Time Protocol (NTP)** section. The Network Time Protocol is used to synchronize the time between OV3600 and your network's NTP server. NTP servers synchronize with external reference time sources, such as satellites, radios, or modems.

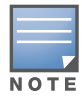

Specifying NTP servers is optional. NTP servers synchronize the time on the OV3600 server, not on individual access points.

To disable NTP services, clear both the **Primary** and **Secondary** NTP server fields. Any problem related to communication between OV3600 and the NTP servers creates an entry in the event log. [Table 20](#page-45-1) describes the settings and default values in more detail. For more information on ensuring that OV3600 servers have the correct time, please see http://support.ntp.org/bin/view/Servers/NTPPoolServers.

<span id="page-45-1"></span>**Table 20** *OV3600 Setup > Network > Secondary Network Fields and Default Values* 

| Setting   | <b>Default</b>      | <b>Description</b>                                            |
|-----------|---------------------|---------------------------------------------------------------|
| Primary   | ntp1.yourdomain.com | Sets the IP address or DNS name for the primary NTP server.   |
| Secondary | ntp2.yourdomain.com | Sets the IP address or DNS name for the secondary NTP server. |

# **Static Routes**

On the **OV3600 Setup > Network** page, locate the **Static Routes** area. This section displays network, subnet mask, and gateway settings that you have defined elsewhere from a command-line interface.

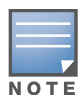

This section does not enable you to configure new routes or remove existing routes.

# **What Next?**

- Go to additional tabs in the **OV3600 Setup** section to continue additional setup configurations. The next section describes **OV3600** roles.
- *Complete the required configurations in this chapter before proceeding.* Alcatel-Lucent support remains available to you for any phase of OV3600 configuration.

# **OV3600 User Roles**

The **OV3600 Setup > Roles** page defines the viewable devices, the operations that can be performed on devices, and general OV3600 access. User roles can be created that provide users with access to folders within multiple branches of the overall hierarchy. This feature assists non-administrative users, such as help desk or IT staff, who support a subset of accounts or sites within a single OV3600 deployment. You can restrict user roles to multiple folders within the overall hierarchy even if they do not share the same toplevel folder. Non-admin users are only able to see data and users for devices within their assigned subset of folders.

# **User Roles and VisualRF**

VisualRF ses the same user roles as defined for OV3600—users can see floor plans that contain an AP to which they have access in OV3600, although only visible APs appear on the floor plan. VisualRF users can also see any building that contains a visible floor plan and any campus that contains a visible building.

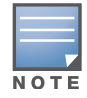

In **VisualRF > Setup > Server Settings**, a new flag added in OV3600 7.2 allows you to restrict the visibility of empty floor plans to the role of the user who created them. In previous versions, a floor plan without APs could be visible to all users. By default, this setting is set to No.

When a new role is added to OV3600, VisualRF must be restarted for the new user to be enabled. Refer to [Chapter 10, "Using VisualRF" on page 261](#page-270-0) for additional information.

# <span id="page-46-1"></span>**Creating OV3600 User Roles**

Perform the following steps to view, add, edit, or delete user **roles**:

1. Go to the **OV3600 Setup > Roles** page. This page displays all roles currently configured in OV3600. [Figure 22](#page-46-0) illustrates the contents and layout of this page.

#### <span id="page-46-0"></span>**Figure 22** *OV3600 Setup > Roles Page Illustration*

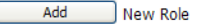

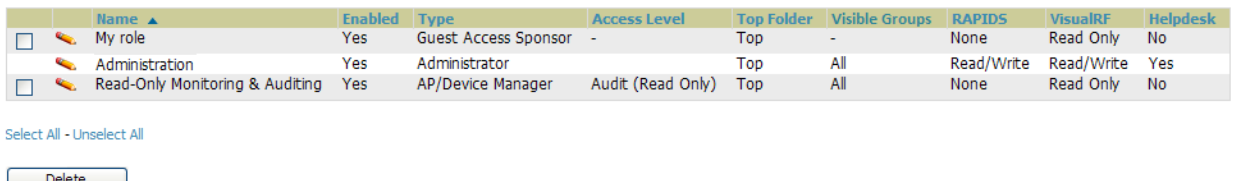

2. Select **Add** to create a new role, select the pencil icon to edit an existing role, or select a checkbox and select **Delete** to remove that role from OV3600. When you select **Add** or the edit icon, the **Add/Edit Role** page appears, illustrated in [Figure 23.](#page-47-0)

<span id="page-47-0"></span>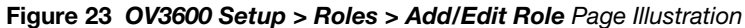

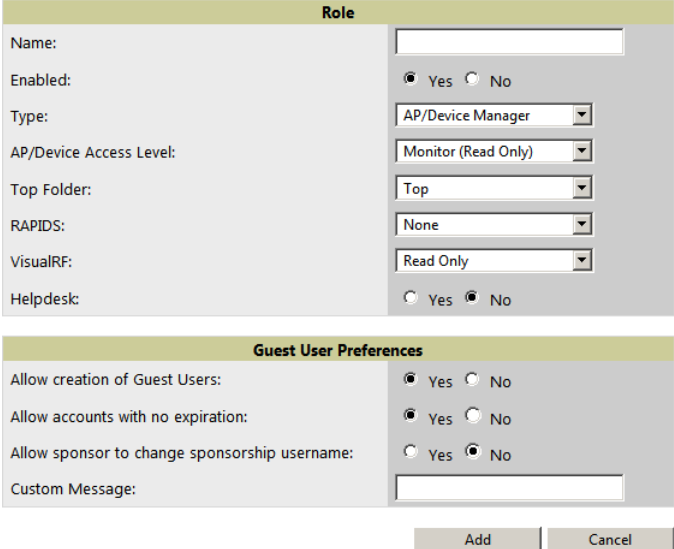

3. Enter or edit the settings on this page. As explained earlier in this section, **Roles** define the type of userlevel access, the user-level privileges, and the view available to the user for device groups and devices in OV3600. The available configuration options differ for each role type.

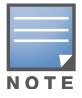

Most users will see two sections on this page: **Role** and **Guest User Preferences**. The **Guest User Preferences**  section will not appear, however, if **Guest User Configuration** is disabled in **OV3600 Setup > General**.

The following tables describe the available settings and default values for each role type.

**Table 21** *OV3600 Setup > Roles > Add/Edit Roles Fields and Default Values for OV3600 Admninistrator Role* 

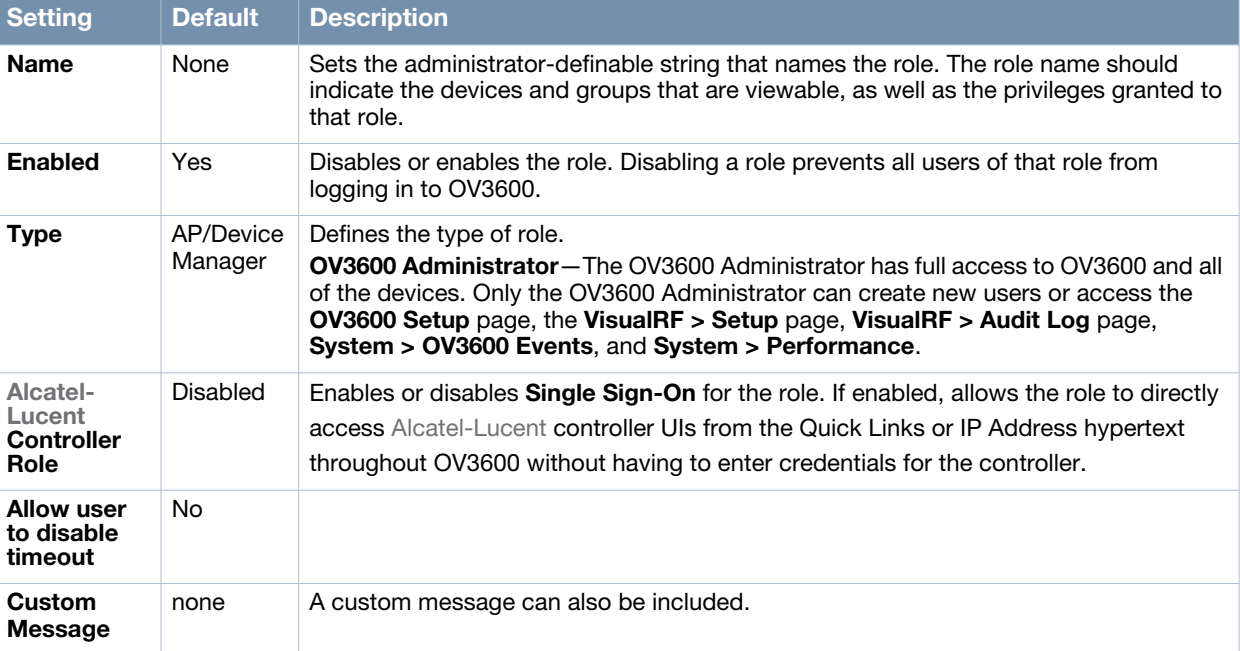

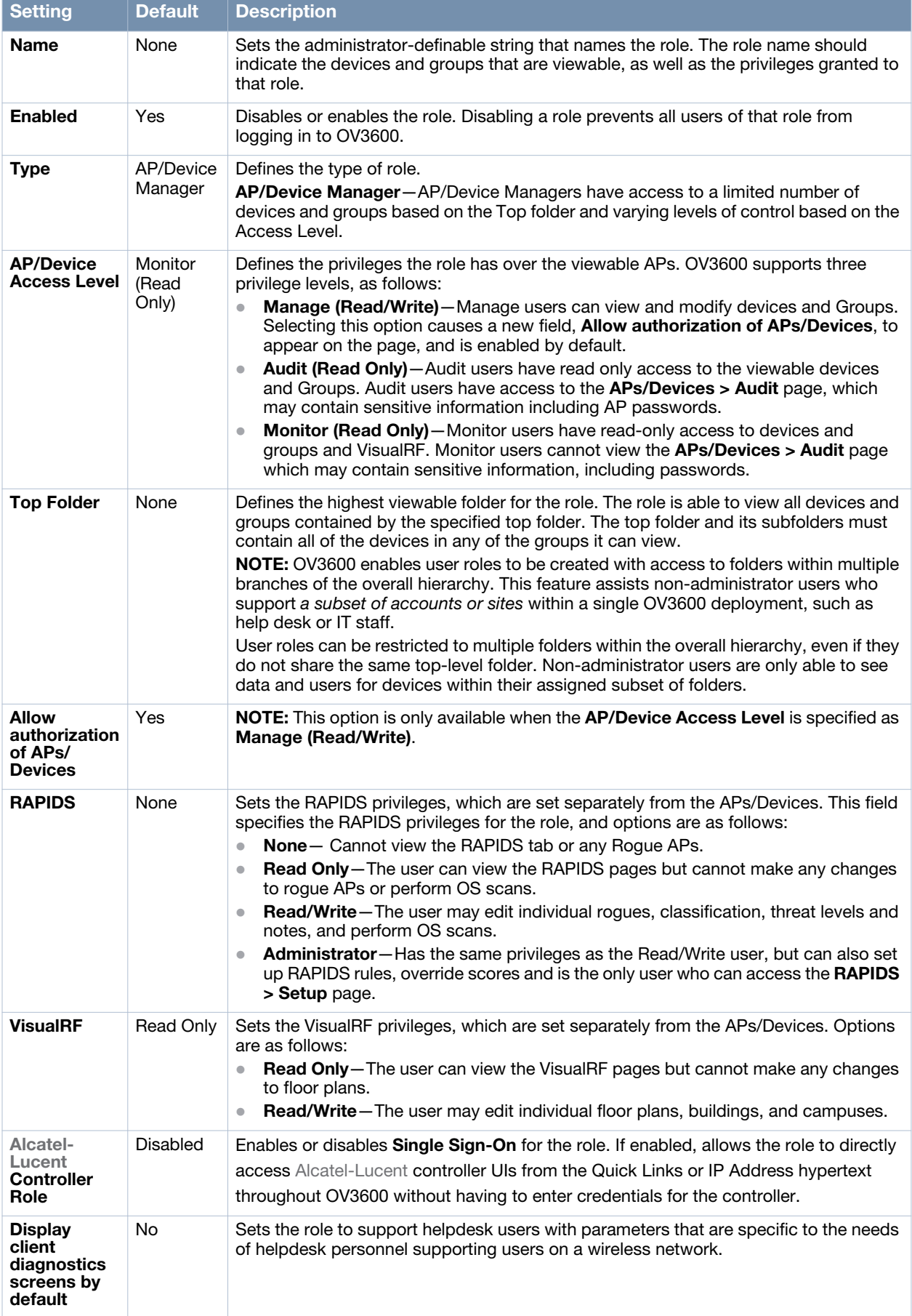

**Table 22** *OV3600 Setup > Roles > Add/Edit Roles Fields and Default Values for AP/Device Manager Role* 

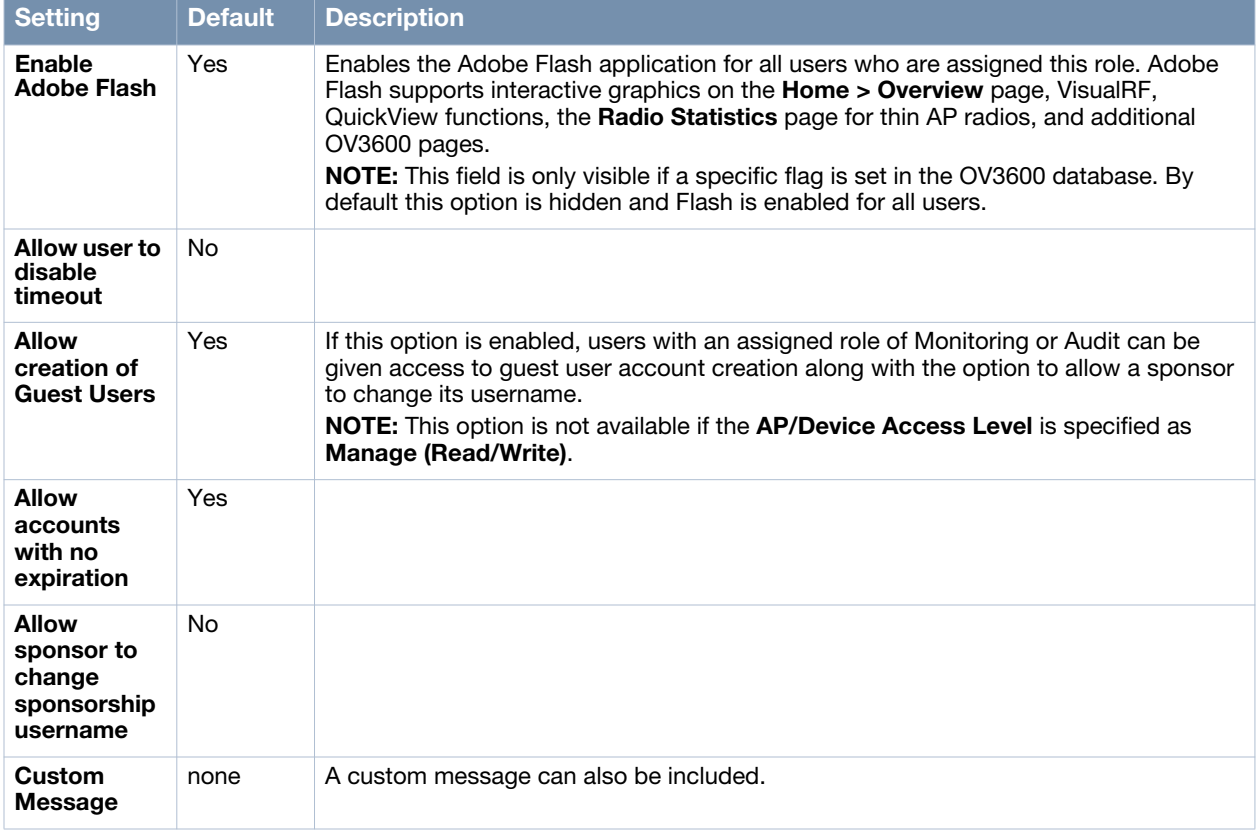

#### **Table 23** *OV3600 Setup > Roles > Add/Edit Roles Fields and Default Values for Guest Access Sponsor Role*

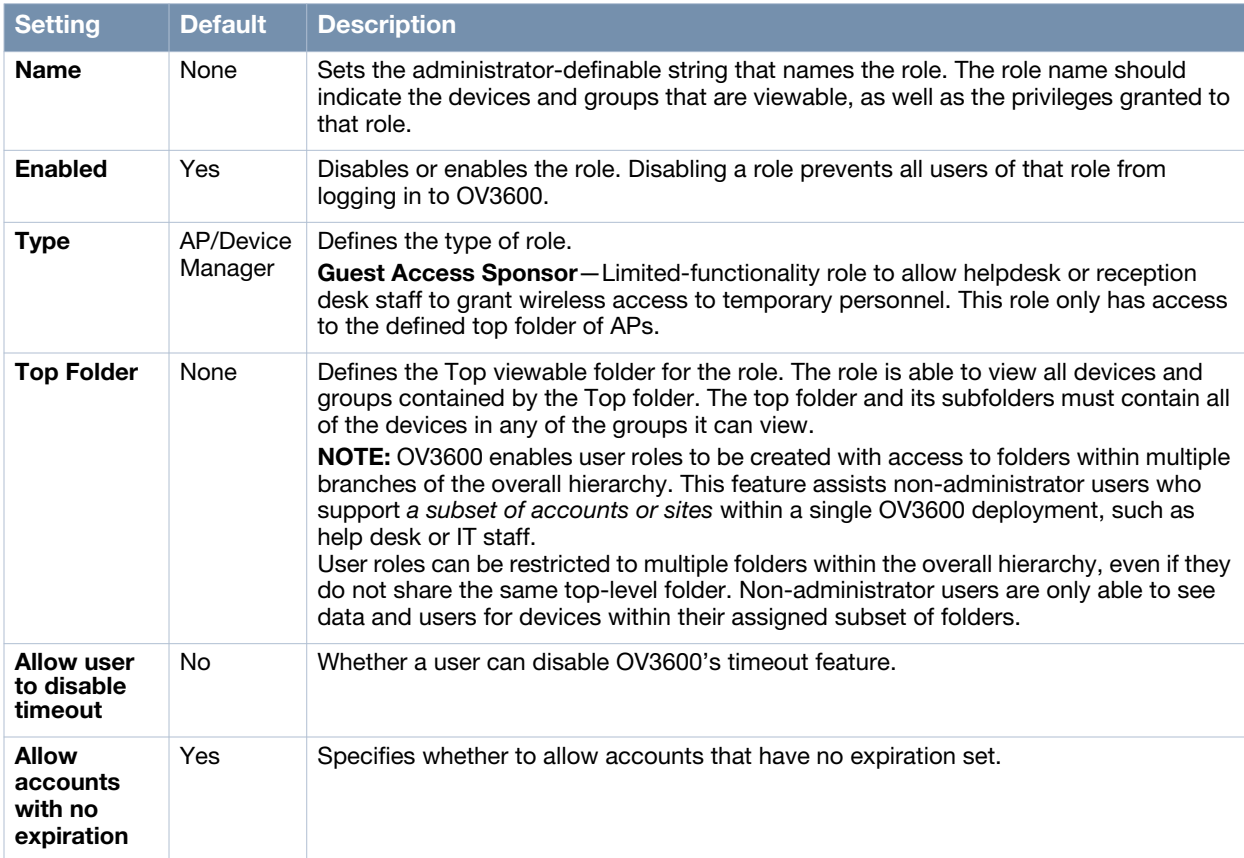

.

**Table 23** *OV3600 Setup > Roles > Add/Edit Roles Fields and Default Values for Guest Access Sponsor Role* 

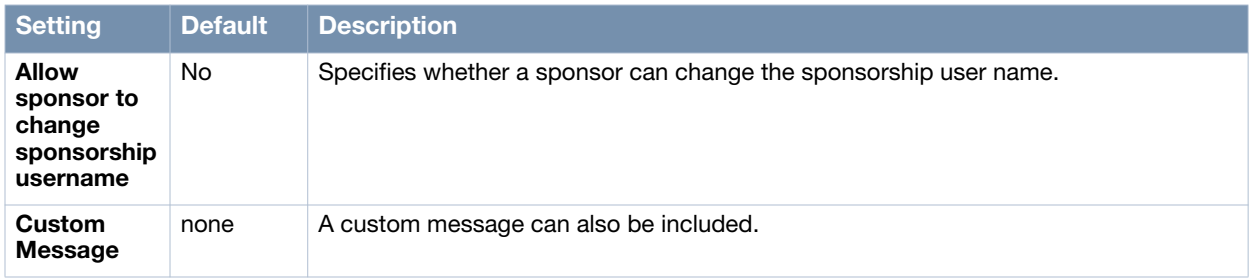

# **What Next?**

- Go to additional tabs in the **OV3600 Setup** section to continue additional setup configurations. The next section describes how to set up **OV3600** users.
- *Complete the required configurations in this chapter before proceeding.* Alcatel-Lucent support remains available to you for any phase of OV3600 configuration.

# **Creating OV3600 Users**

OV3600 installs with only one OV3600 user—the **admin**, who is authorized to perform the following functions:

- Define additional users with varying levels of privilege, be it manage read/write or monitoring.
- Limit the viewable devices as well as the level of access a user has to the devices.

Each general user that you add must have a user name, a password, and a role. Use unique and meaningful user names as they are recorded in the log files when you or other users make changes in OV3600.

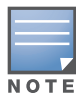

Username and password are not required if you configure OV3600 to use RADIUS, TACACS, or LDAP authentication. You do not need to add individual users to the OV3600 server if you use RADIUS, TACACS, or LDAP authentication.

The user role defines the user type, access level, and the top folder for that user. User roles are defined on the **OV3600 Setup > Roles** page. Refer to the previous procedure in this chapter for additional information, ["Creating OV3600 User Roles" on page 37](#page-46-1).

The **admin** user can provide optional additional information about the user, including the user's real name, email address, phone number, and so forth.

Perform the following steps to display, add, edit, or delete OV3600 users of any privilege level. You must be an **admin** user to complete these steps.

1. Go to the **OV3600 Setup > Users** page. This page displays all users currently configured in OV3600. [Figure 24](#page-50-0) illustrates the contents and layout of this page.

<span id="page-50-0"></span>**Figure 24** *OV3600 Setup > Users Page Illustration*

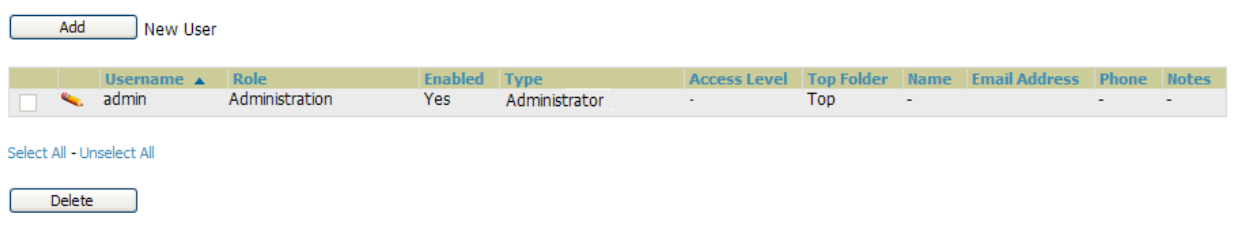

2. Select **Add** to create a new user, select the pencil icon to edit an existing user, or select a user and select **Delete** to remove that user from OV3600. When you select **Add** or the edit icon, the **Add User** page appears, illustrated in [Figure 25](#page-51-0).

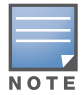

A current user cannot change his/her own role. The **Role** drop-down field is disabled to prevent this.

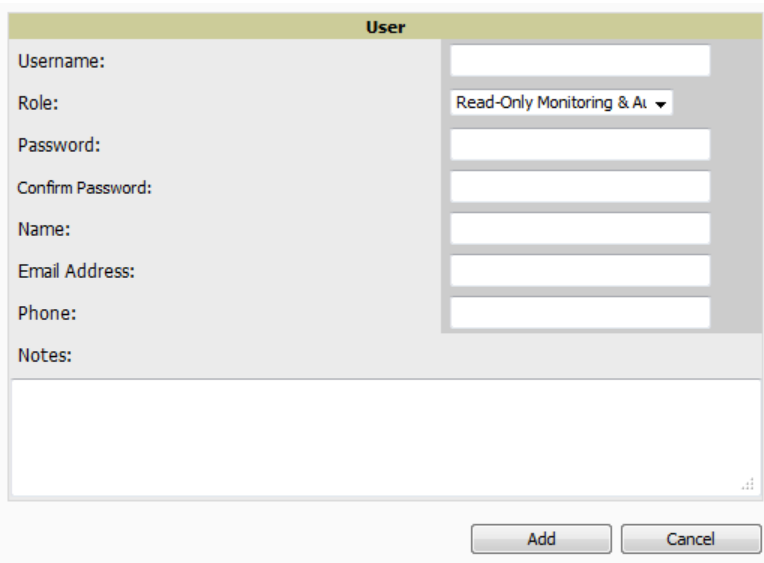

#### <span id="page-51-0"></span>**Figure 25** *OV3600 Setup > Users > Add/Edit User Page Illustration*

3. Enter or edit the settings on this page. [Table 24](#page-51-1) describes these settings in additional detail.

<span id="page-51-1"></span>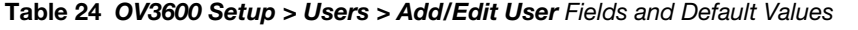

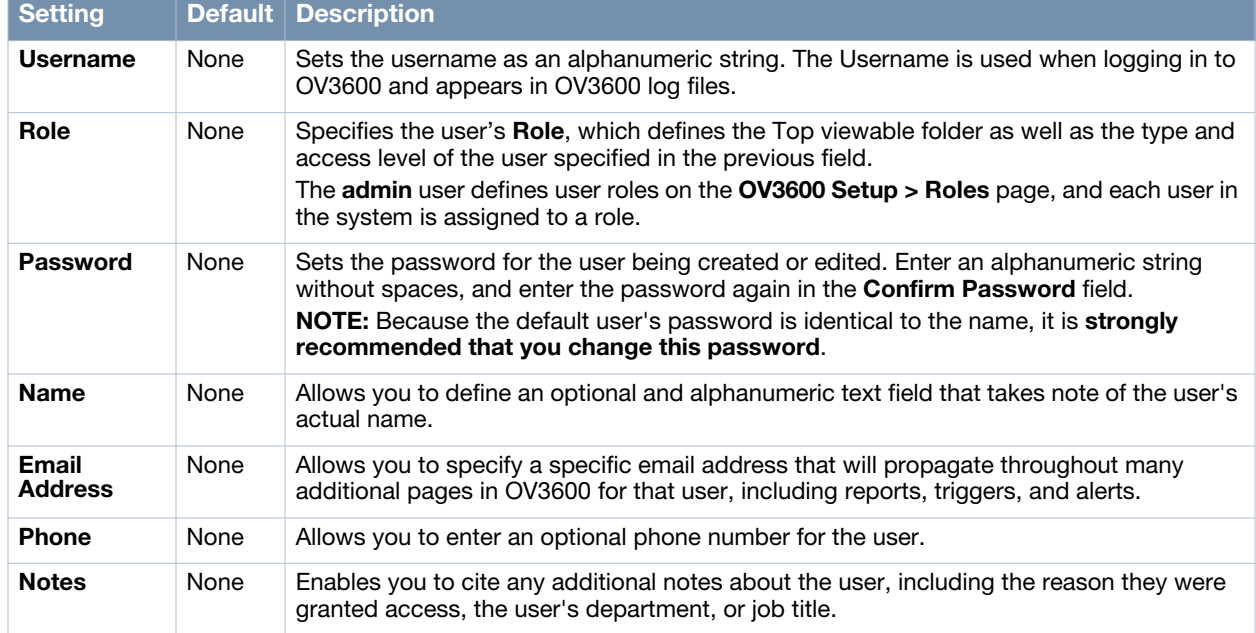

4. Select **Add** to create the new user, **Save** to retain changes to an existing user, or **Cancel** to cancel out of this screen. The user information you have configured appears on the **OV3600 Setup > Users** page, and the user propagates to all other OV3600 pages and relevant functions.

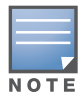

OV3600 enables user roles to be created with access to folders within multiple branches of the overall hierarchy. This feature assists non-administrator users who support a subset of accounts or sites within a single OV3600 deployment, such as help desk or IT staff.

# **What Next?**

- Go to additional tabs in the **OV3600 Setup** section to continue additional setup configurations.
- *Complete the required configurations in this chapter before proceeding.* Alcatel-Lucent support remains available to you for any phase of OV3600 installation.

# **Configuring Login Message, TACACS+, RADIUS, and LDAP Authentication**

OV3600 uses session-based authentication with a configurable login message and idle timeout. As an option, you can set OV3600 to use an external user database to simplify password management for OV3600 administrators and users. This section contains the following procedures to be followed in **OV3600 Setup** 

# **> Authentication**:

- [Setting Up Login Configuration Options](#page-52-0)
- [Setting up Single Sign-On](#page-53-1)
- [Specifying the Authentication Priority](#page-53-0)
- [Configuring TACACS+ Authentication](#page-55-0)
- [Configuring RADIUS Authentication and Authorization](#page-53-2)
- [Integrating a RADIUS Accounting Server](#page-54-0)
- [Configuring LDAP Authentication and Authorization](#page-57-0)

# <span id="page-52-0"></span>**Setting Up Login Configuration Options**

Administrators can optionally configure OV3600's user idle timeout or a message-of-the-day that appears when a user first logs in, as shown in [Figure 26](#page-52-1):

<span id="page-52-1"></span>**Figure 26** *Login configuration field and results in OV3600 Login page*

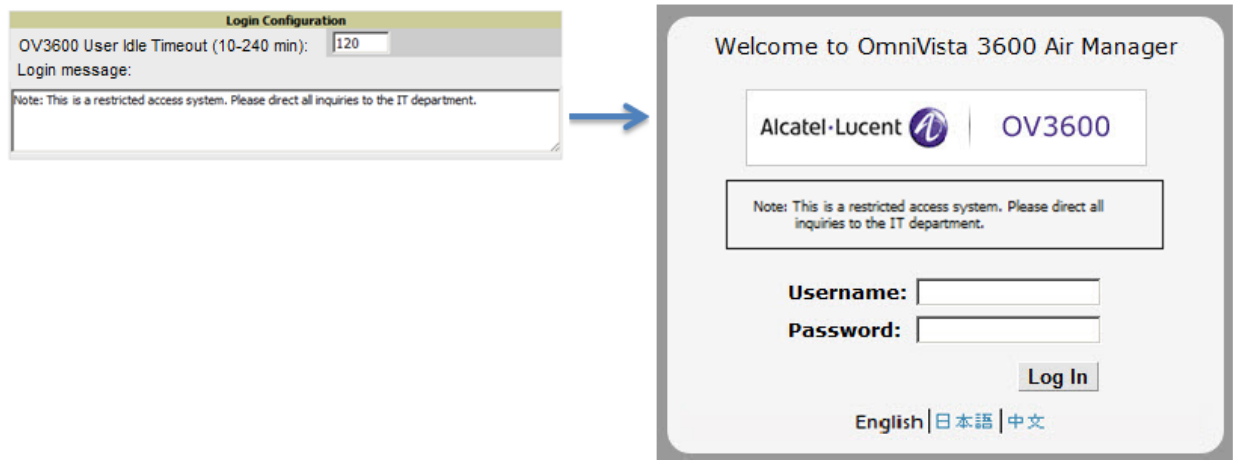

1. Go to **OV3600 Setup > Authentication.**

#### 2. Complete the fields described on [Table 25:](#page-53-3)

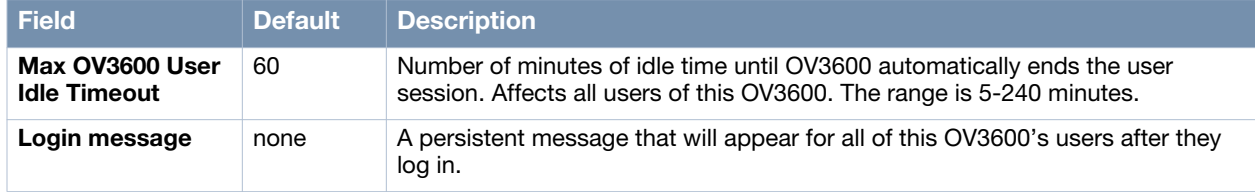

#### <span id="page-53-3"></span>**Table 25** *Login Configuration section of OV3600 Setup > Authentication*

3. Select Save when you are finished or follow the next procedure to configure Single Sign-On, TACACS+, LDAP, and RADIUS Authentication options.

# <span id="page-53-1"></span>**Setting up Single Sign-On**

Administrators can set up single sign-on (SSO) for users that have access to OV3600 controllers. This allows users to log in to OV3600 and use the IP Address or Quick Links hypertext links across OV3600 to access the controller's UI without having to enter credentials again. The links the user can select to access a controller can be found on the **APs/Devices > Monitor** page in the **Device Info** section, and on device list pages.

This feature must be enabled per role in **OV3600 Setup > Roles**.

To enable this feature for this **OV3600**, locate the **Single Sign-On** section in **OV3600 Setup > Authentication**. In the **Enable Single Sign-On** field, select **Yes**. Then select **Save** if you are finished or follow the next procedure to specify the authentication priority.

# <span id="page-53-0"></span>**Specifying the Authentication Priority**

To specify the authentication priority for this **OV3600**, locate the **Authentication Priority** section in **OV3600 Setup > Authentication**, and select either **Local** or **Remote** as the priority.

If **Local** is selected, then remote will be attempted if a user is not available. If **Remote** is selected, then the local database is searched if remote authentication fails. The order of remote authentication is RADIUS first, followed by TACACS, and finally LDAP.

Select **Save** if you are finished or follow the next procedure to configure RADIUS, TACACS+, and LDAP Authentication options.

# <span id="page-53-2"></span>**Configuring RADIUS Authentication and Authorization**

For RADIUS capability, you must configure the IP/Hostname of the RADIUS server, the TCP port, and the server shared secret. Perform these steps to configuration RADIUS authentication:

1. Go to the **OV3600 Setup > Authentication** page. This page displays current status of RADIUS. [Figure](#page-54-1)  [27](#page-54-1) illustrates this page.

#### <span id="page-54-1"></span>**Figure 27** *OV3600 Setup > Authentication Page Illustration for RADIUS*

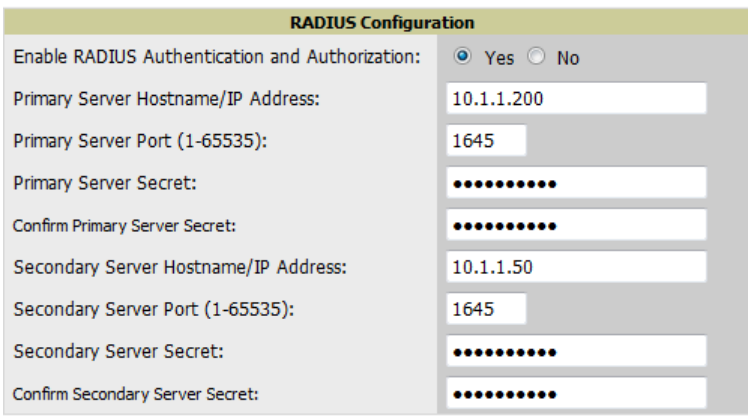

2. Select **No** to disable or **Yes** to enable RADIUS authentication. If you select **Yes**, several new fields appear. Complete the fields described in [Table 26.](#page-54-2)

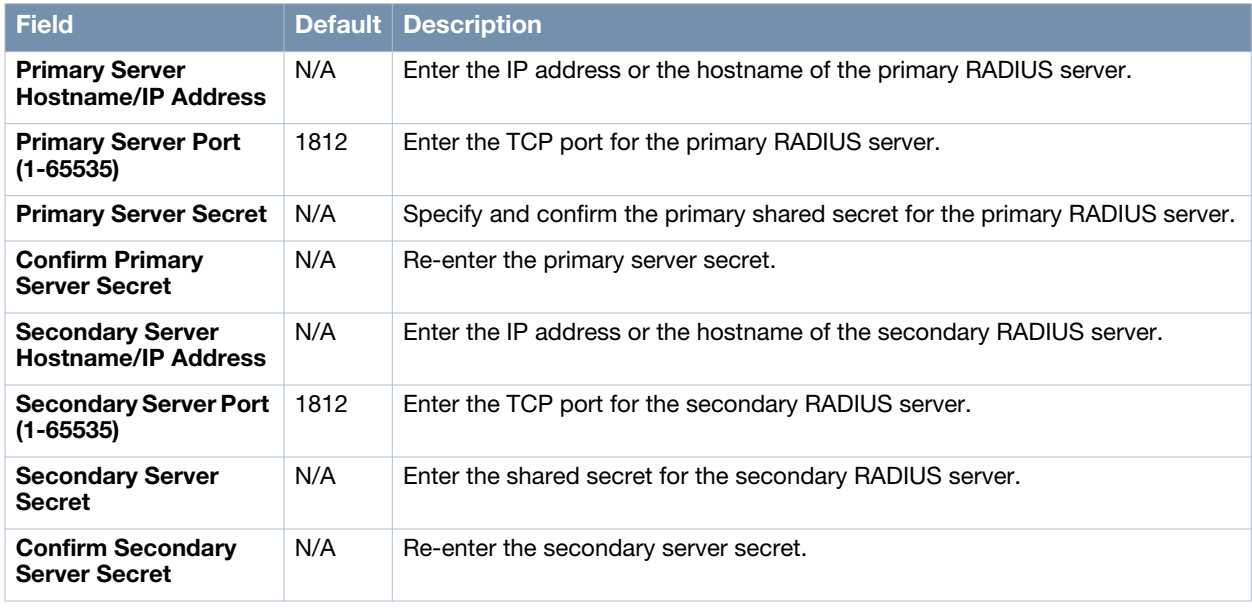

<span id="page-54-2"></span>**Table 26** *OV3600 Setup > Authentication Fields and Default Values for RADIUS Authentication* 

3. Select **Save** to retain these configurations, and continue with additional steps in the next procedure.

# <span id="page-54-0"></span>**Integrating a RADIUS Accounting Server**

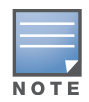

OV3600 checks the local username and password before checking with the RADIUS server. If the user is found locally, the local password and role apply. When using RADIUS, it's not necessary or recommended to define users on the OV3600 server. The only recommended user is the backup admin, in case the RADIUS server goes down.

Optionally, you can configure RADIUS server accounting on **OV3600 Setup > RADIUS Accounting.** This capability is not required for basic OV3600 operation, but can increase the user-friendliness of OV3600 administration in large networks. [Figure 28](#page-55-1) illustrates the settings of this optional configuration interface.

Perform the following steps and configurations to enable OV3600 to receive accounting records from a separate RADIUS server. [Figure 28](#page-55-1) illustrates the display of RADIUS accounting clients already configured, and [Figure 29](#page-55-2) illustrates the **Add RADIUS Accounting Client** page.

#### <span id="page-55-1"></span>**Figure 28** *OV3600 Setup > RADIUS Accounting Page Illustration*

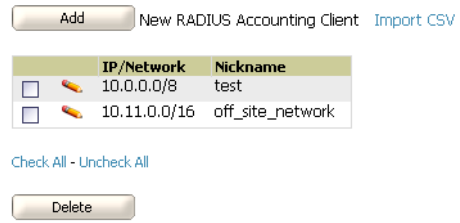

<span id="page-55-2"></span>**Figure 29** *OV3600 Setup > RADIUS > Add RADIUS Accounting Client Page Illustration*

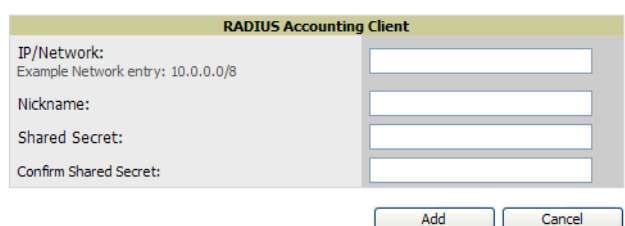

- 1. To specify the RADIUS authentication server or network, browse to the **OV3600 Setup > RADIUS Accounting** page, select **Add**, illustrated in [Figure 29](#page-55-2), and provide the information in [Table 27.](#page-55-4)
- 2. Complete the following fields:

<span id="page-55-4"></span>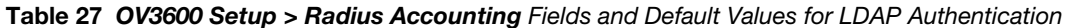

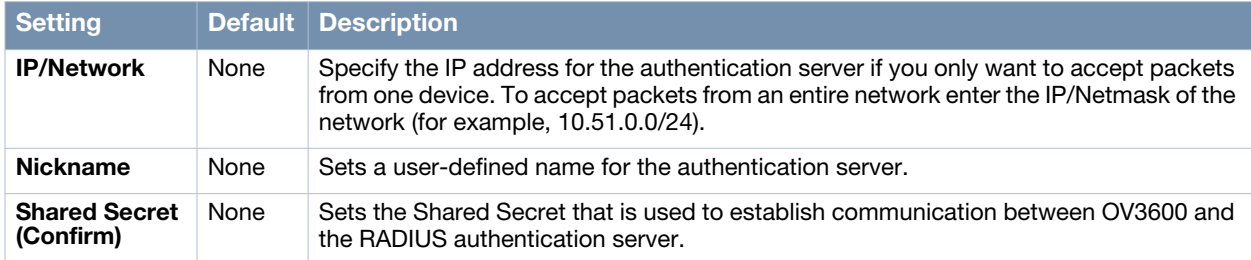

# <span id="page-55-0"></span>**Configuring TACACS+ Authentication**

For TACACS+ capability, you must configure the IP/Hostname of the TACACS+ server, the TCP port, and the server shared secret. This TACACS+ configuration is for OV3600 users and does not affect APs or users logging into APs.

1. Go to the **OV3600 Setup > Authentication** page. This page displays current status of TACACS+. [Figure 30](#page-55-3) illustrates this page when neither TACACS+, LDAP, nor RADIUS authentication is enabled in OV3600.

<span id="page-55-3"></span>**Figure 30** *OV3600 Setup > Authentication Page Illustration for TACACS+*

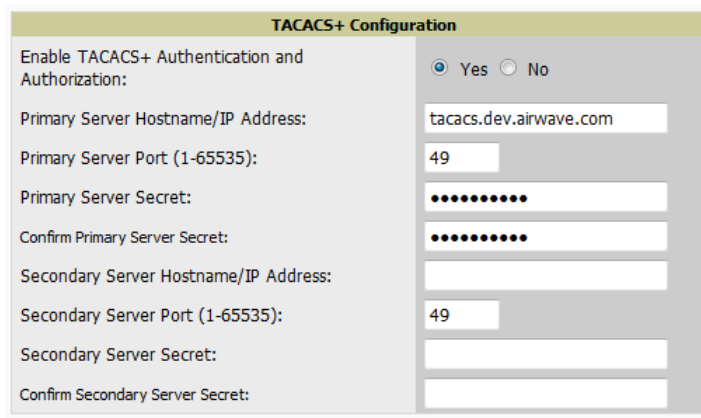

2. Select **No** to disable or **Yes** to enable TACACS+ authentication. If you select **Yes**, several new fields appear. Complete the fields described in [Table 28](#page-56-0).

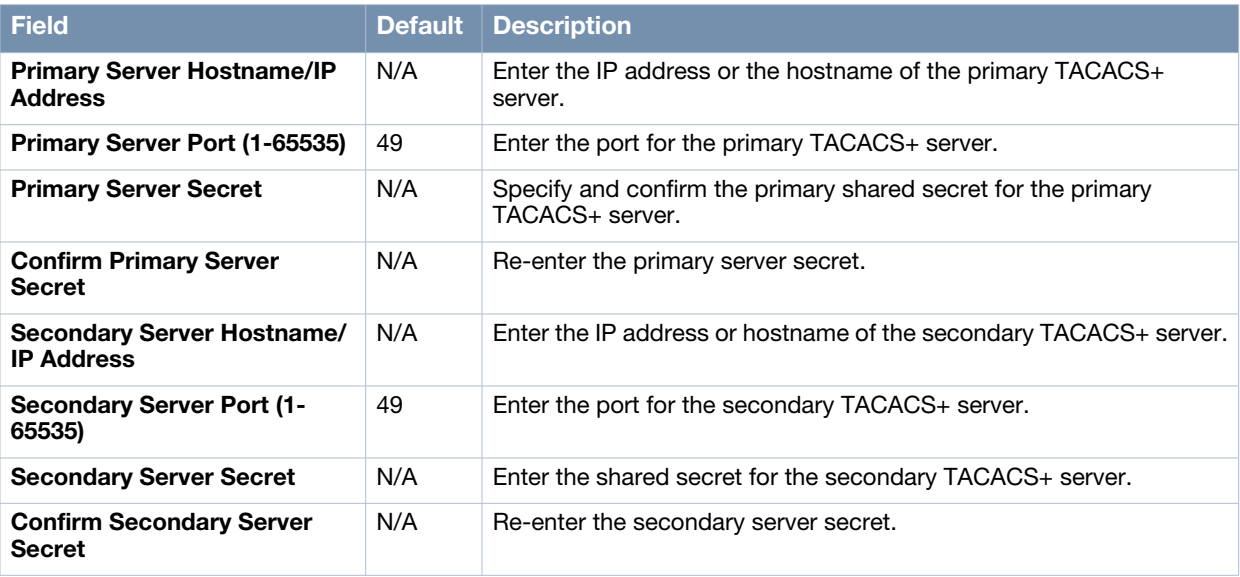

<span id="page-56-0"></span>**Table 28** *OV3600 Setup > Authentication Fields and Default Values for TACACS+ Authentication* 

3. Select **Save** and continue with additional steps.

### **Configuring Cisco ACS to Work with OV3600**

To configure Cisco ACS to work with OV3600, you must define a new service named **OV3600** that uses https on the ACS server.

- 1. The **OV3600** https service is added to the **TACACS+** (Cisco) interface under the **Interface Configuration** tab.
- 2. Select a checkbox for a new service.
- 3. Enter **OV3600** in the service column and **https** in the protocol column.
- 4. Select **Save**.
- 5. Edit the existing groups or users in TACACS to use the "**OV3600** service" and define a role for the group or user.
	- The role defined on the **Group Setup** page in ACS must match the exact name of the role defined on the **OV3600 Setup > Roles** page.
	- The defined role should use the following format: **role**=*<name\_of\_OV3600\_role>*. One example is as follows:

role=DormMonitoring

As with routers and switches, **OV3600** does not need to know usernames.

- 6. **OV3600** also needs to be configured as an AAA client.
	- On the **Network Configuration** page, select **Add Entry**.
	- Enter the IP address of OV3600 as the **AAA Client IP Address**.
	- The secret should be the same value that was entered on the **OV3600 Setup > TACACS**+ page.

#### 7. Select **TACACS+** (Cisco IOS) in the **Authenticate Using** drop down menu and select **submit** + **restart**.

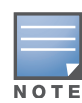

OV3600 checks the local username and password store before checking with the TACACS+ server. If the user is found locally, the local password and local role apply. When using TACAS+, it is not necessary or recommended to define users on the OV3600 server. The only recommended user is the backup administrator, in the event that the TACAS+ server goes down.

## **What Next?**

- Go to additional tabs in the **OV3600 Setup** section to continue additional setup configurations.
- *Complete the required configurations in this chapter before proceeding.* Alcatel-Lucent support remains available to you for any phase of OV3600 installation.

# <span id="page-57-0"></span>**Configuring LDAP Authentication and Authorization**

LDAP (Lightweight Directory Access Protocol) provides users with a way of accessing and maintaining distributed directory information services over a network. When LDAP is enabled, a client can begin a session by authenticating against an LDAP server which by default is on TCP port 389.

Perform these steps to configuration RADIUS authentication:

- 1. Go to the **OV3600 Setup > Authentication** page.
- 2. Select the **Yes** radio button to enable LDAP authentication and authorization. Once enabled, the available LDAP configuration options will display. [Figure 31](#page-57-1) illustrates this page.

#### <span id="page-57-1"></span>**Figure 31** *OV3600 Setup > Authentication Page Illustration for LDAP*

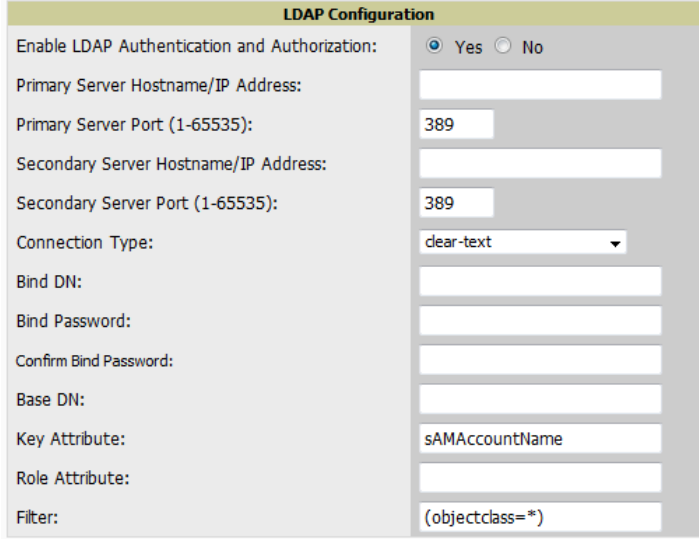

3. Complete the fields described in [Table 29.](#page-57-2)

#### <span id="page-57-2"></span>**Table 29** *OV3600 Setup > Authentication Fields and Default Values for LDAP Authentication*

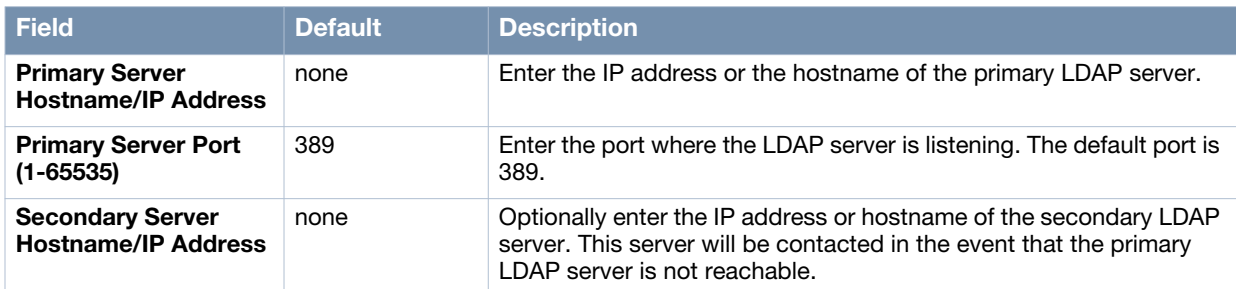

**Table 29** *OV3600 Setup > Authentication Fields and Default Values for LDAP Authentication (Continued)*

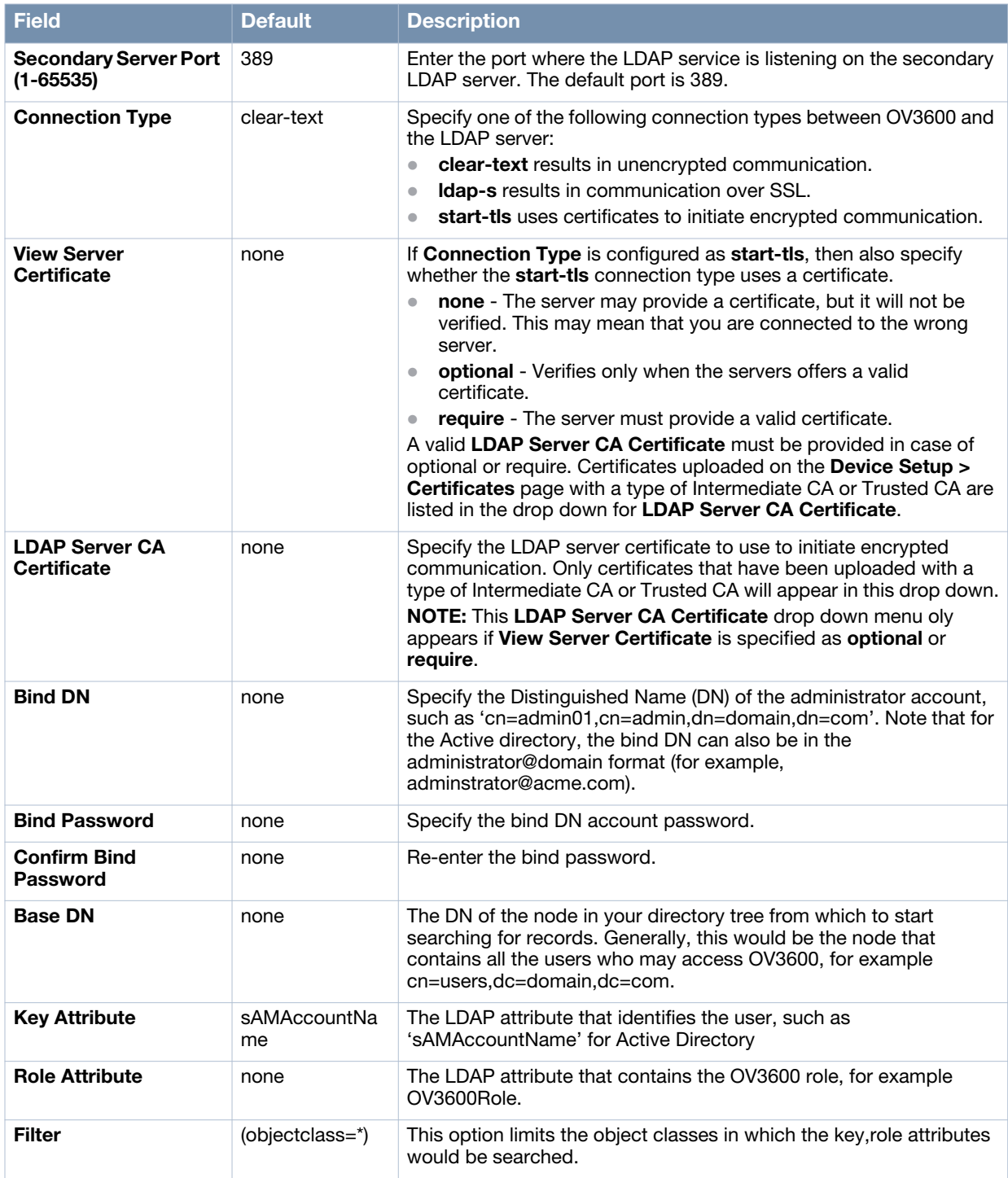

4. Select **Save** to retain these configurations, and continue with additional steps in the next procedure.

# **What Next?**

- Go to additional subtabs in **OV3600 Setup** to continue additional setup configurations.
- *Complete the required configurations in this chapter before proceeding.* Alcatel-Lucent support remains available to you for any phase of OV3600 installation.

# **Enabling OV3600 to Manage Your Devices**

Once OV3600 is installed and active on the network, the next task is to define the basic settings that allow OV3600 to communicate with and manage your devices. Device-specific firmware files are often required or are highly desirable. Furthermore, the use of Web Auth bundles is advantageous for deployment of Cisco WLC wireless LAN controllers when they are present on the network.

This section contains the following procedures:

- [Configuring Communication Settings for Discovered Devices](#page-59-0)
- [Loading Device Firmware Onto OV3600 \(optional\)](#page-61-0)

# <span id="page-59-0"></span>**Configuring Communication Settings for Discovered Devices**

To configure OV3600 to communicate with your devices, to define the default shared secrets, and to set SNMP polling information, navigate to the **Device Setup > Communication** page, illustrated in [Figure 32.](#page-59-1)

<span id="page-59-1"></span>**Figure 32** *Device Setup > Communication Page Illustration*

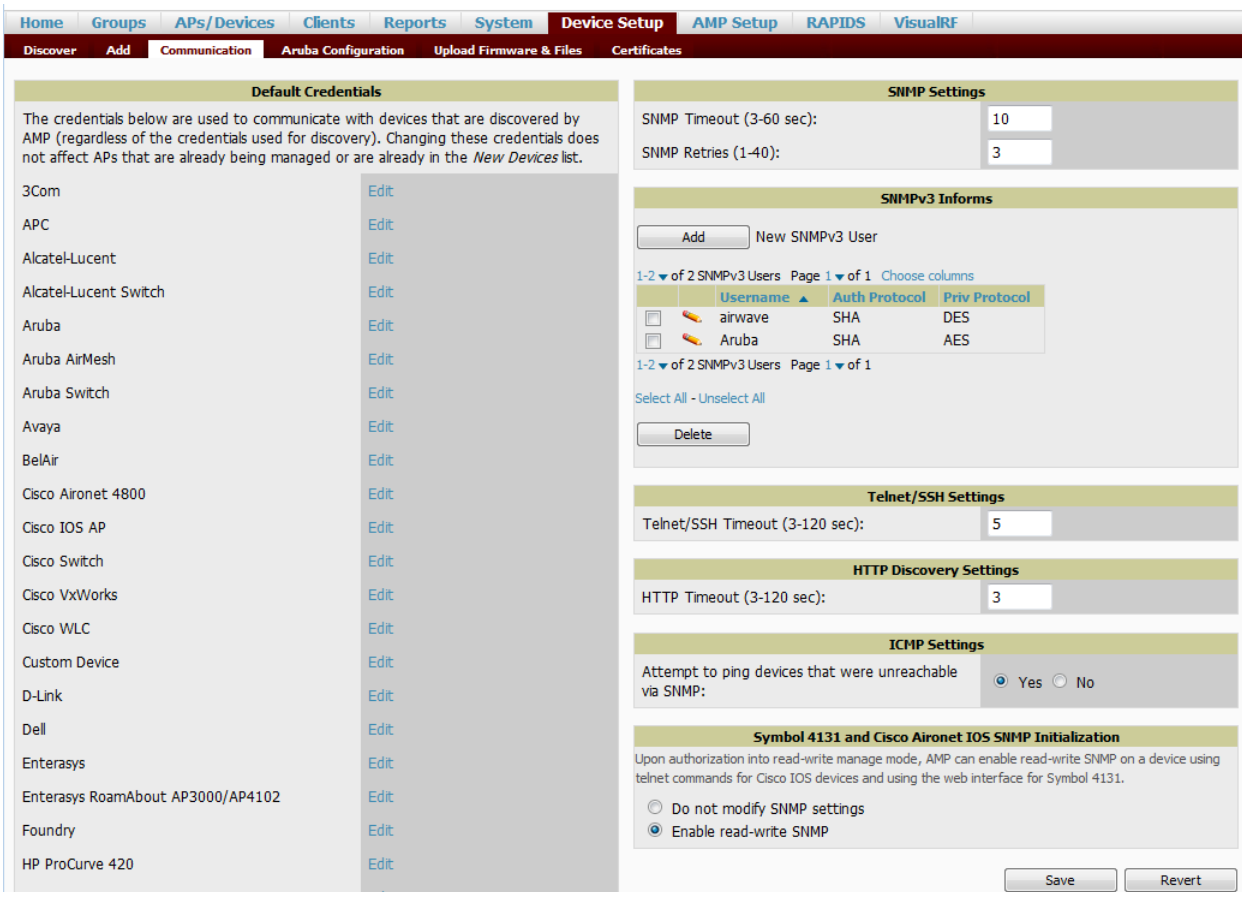

Perform the following steps to define the default credentials and SNMP settings for the wireless network.

1. On the **Device Setup > Communication** page, locate the **Default Credentials** area. Enter the credentials for each device model on your network. The default credentials are assigned to all newly discovered APs.

The **Edit** button edits the default credentials for newly discovered devices. To modify the credentials for existing devices, use the **APs/Devices > Manage** page or the **Modify Devices** link on the **APs/Devices > List** page.

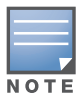

Community strings and shared secrets must have read-write access for OV3600 to configure the devices. Without read-write access, OV3600 may be able to monitor the devices but cannot apply any configuration changes.

2. Browse to the **Device Setup > Communication** page, locate the **SNMP Settings** section, and enter or revise the following information. [Table 30](#page-60-0) lists the settings and default values.

| <b>Setting</b>                             | <b>Default</b> | <b>Description</b>                                                                                                    |
|--------------------------------------------|----------------|----------------------------------------------------------------------------------------------------|
| <b>SNMPTimeout</b><br>$(3-60 \text{ sec})$ | - 3            | Sets the time, in seconds, that OV3600 waits for a response from a device after<br>sending an SNMP request.                                                                                                    |
| <b>SNMP Retries</b><br>$(1-40)$            | 3              | Sets the number of times OV3600 tries to poll a device when it does not receive a<br>response within the SNMP Timeout Period or the Group's Missed SNMP Poll<br>Threshold setting (1-100). If OV3600 does not receive an SNMP response from<br>the device after the specified number of retries, OV3600 classifies that device as<br>Down.<br>NOTE: Although the upper limit for this value is 40, some SNMP libraries still have<br>a hard limit of 20 retries. In these cases, any retry value that is set above 20 will still<br>stop at 20. |

<span id="page-60-0"></span>**Table 30** *Device Setup > Communication > SNMP Settings Fields and Default Values* 

- 3. Locate the **SNMPv3 Informs** section. Select the **Add** button to reveal configuration options. OV3600 users will need to configure all v3 users that are configured on the controller. The SNMP Inform receiver in the OV3600 will be restarted when users are changed or added to the controller.
	- **Username** Username of the SNMP v3 user as configured on the controller.
	- **Auth Protocol** Can be MD5 or SHA. The default setting is SHA.
	- **Auth and Priv Protocol Passphrases** Enter the authentication and privilege protocol passphrases for the user as configured on the controller.
	- **Priv Protocol** Can be DES or AES. The default setting is DES..

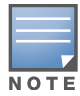

This form allows you to edit existing SNMPv3 users by selecting the pencil icon next to the desired user. It also allows you to remove existing users by selecting the user's checkbox and then clicking **Delete**.

4. Locate the **Telnet/SSH Settings** section, and complete or adjust the default value for the field. [Table 31](#page-60-1) shows the setting and default value.

<span id="page-60-1"></span>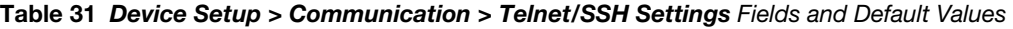

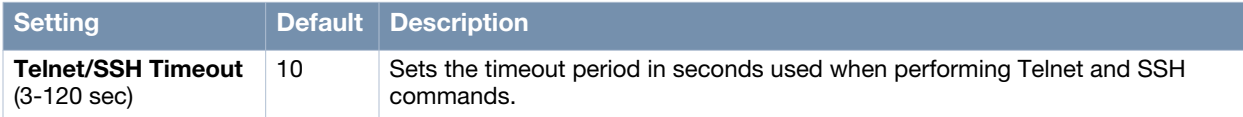

5. Locate the **HTTP Discovery Settings** section and adjust the default value. [Table 32](#page-60-2) shows the setting and default value.

#### <span id="page-60-2"></span>**Table 32** *Device Setup > Communication > HTTP Discovery Settings Fields and Default Values*

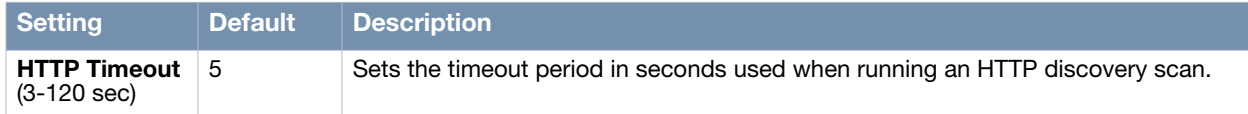

6. Locate the **ICMP Settings** section and adjust the default value as required. [Table 33](#page-61-1) shows the setting and default value.

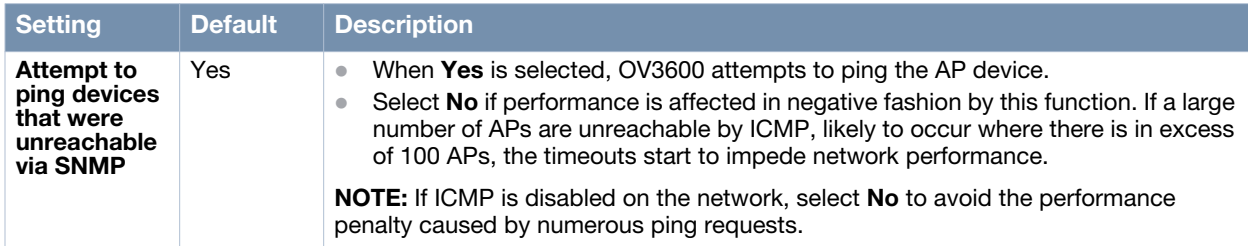

<span id="page-61-1"></span>**Table 33** *Device Setup > Communication > ICMP Settings Fields and Default Values* 

7. Locate the **Symbol 4131 and Cisco Aironet IOS SNMP Initialization** area. Select one of the options listed. [Table 34](#page-61-2) describes the settings and default values:

<span id="page-61-2"></span>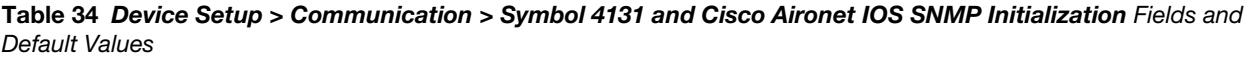

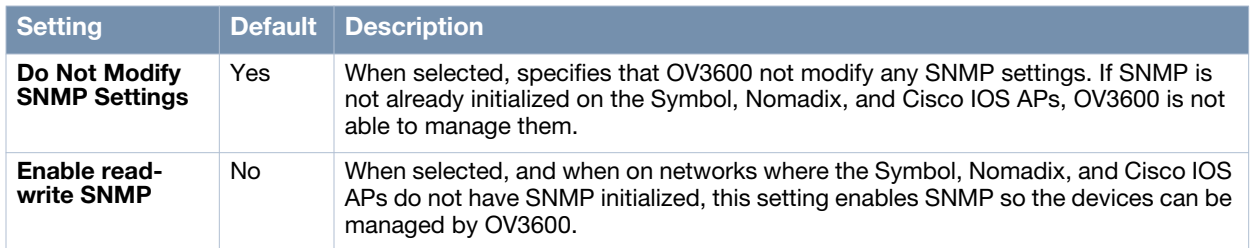

# <span id="page-61-0"></span>**Loading Device Firmware Onto OV3600 (optional)**

### **Overview of the Device Setup > Upload Firmware & Files Page**

OV3600 enables automated firmware distribution to the devices on your network. Once you have downloaded the firmware files from the vendor, you can upload this firmware to OV3600 for distribution to devices via the **Device Setup > Upload Firmware & Files** page.

This page lists all firmware files on OV3600 with file information. This page also enables you to add new firmware files, to delete firmware files, and to add **New Web Auth Bundle** files.

The following additional pages support firmware file information:

- Firmware files uploaded to OV3600 appear as an option in the drop-down menu on the **Groups > Firmware** page and as a label on individual **APs/Devices > Manage** pages.
- Use the **OV3600 Setup** page to configure OV3600-wide default firmware options.

[Table 35](#page-61-3) below itemizes the contents, settings, and default values for the **Upload Firmware & Files** page.

<span id="page-61-3"></span>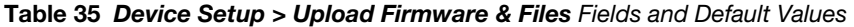

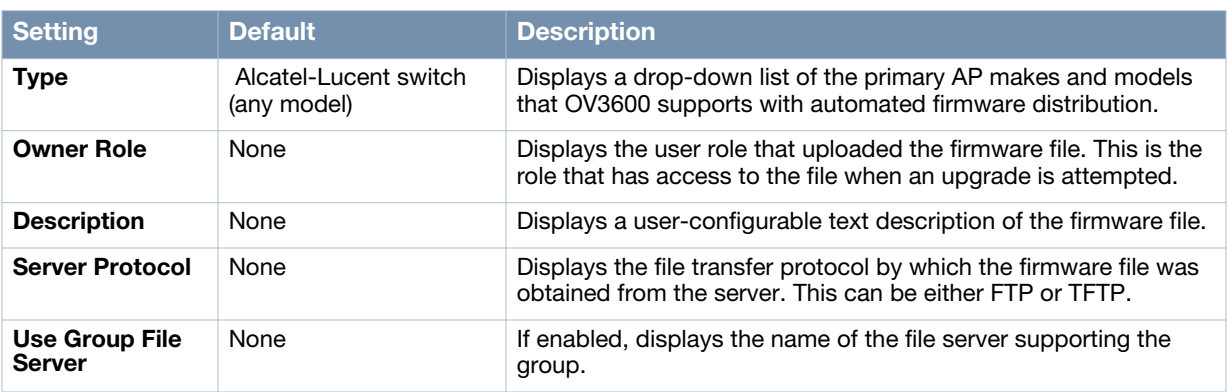

**Table 35** *Device Setup > Upload Firmware & Files Fields and Default Values (Continued)*

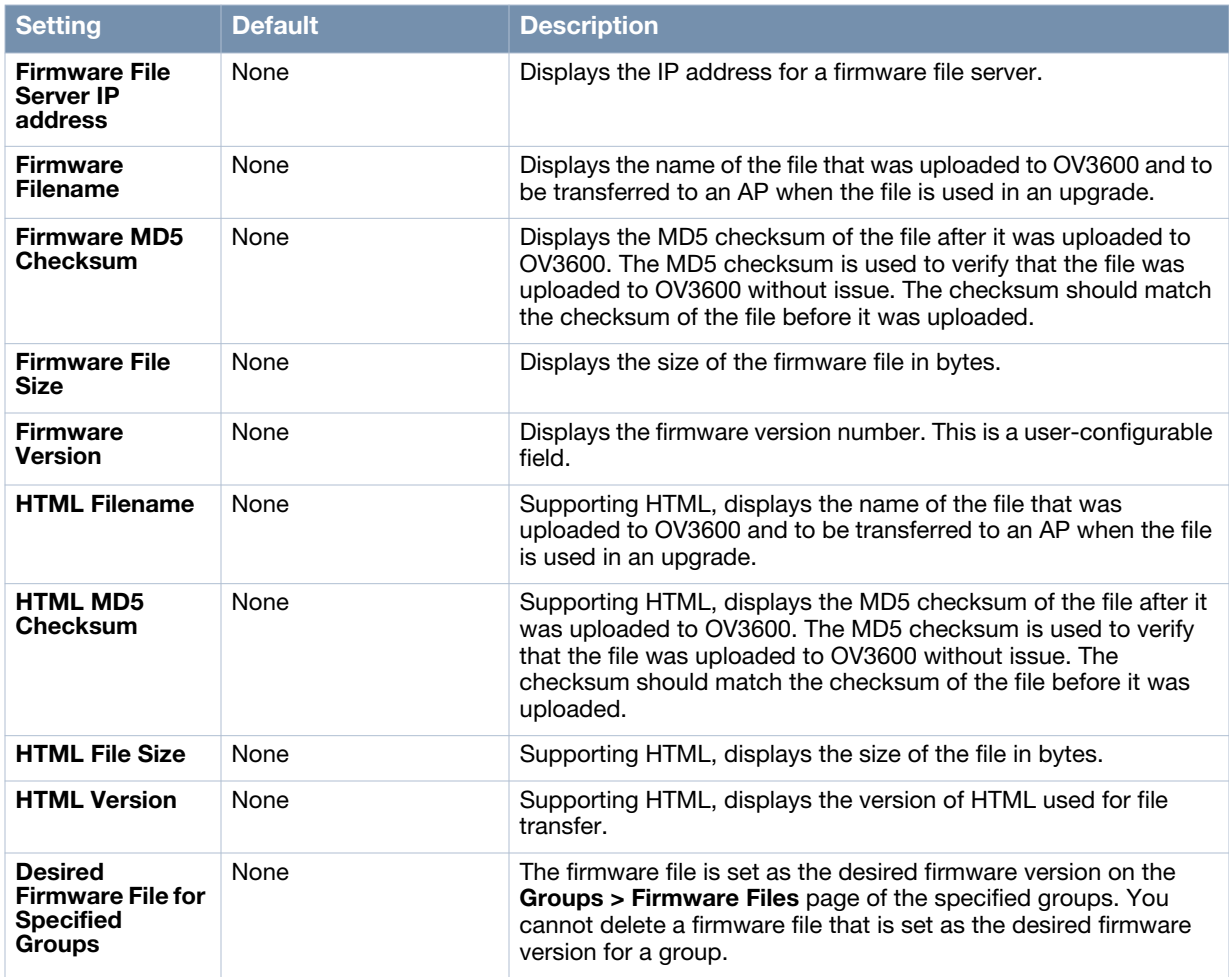

### **Loading Firmware Files onto OV3600**

Perform the following steps to load a device firmware file onto OV3600:

- 1. Go to the **Device Setup > Upload Firmware & Files** page.
- 2. Select **Add**. The **Add Firmware File** page appears. [Figure 33](#page-62-0) illustrates this page.

<span id="page-62-0"></span>**Figure 33** *Device Setup > Upload Firmware and Files > Add Page Illustration*

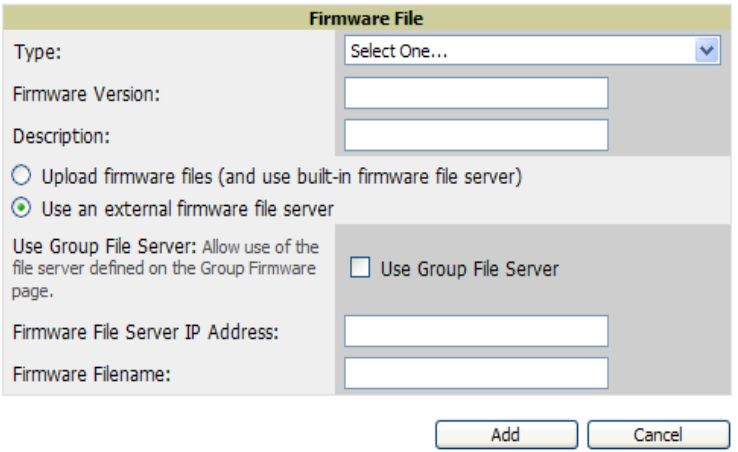

#### 3. Select **Supported Firmware Versions and Features** to view supported firmware versions.

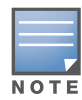

Unsupported and untested firmware may cause device mismatches and other problems. Please contact OV3600 support before installing non-certified firmware.

Enter the appropriate information and select **Add**. The file uploads to OV3600 and once complete, this file appears on the **Device Setup > Upload Firmware & Files** page. This file also appears on additional pages that display firmware files (such as the **Group > Firmware** page and on individual **APs/Devices > Manage** pages).

4. You can also import a CSV list of groups and their external TFTP firmware servers. [Table 36](#page-63-0) itemizes the settings of this page.

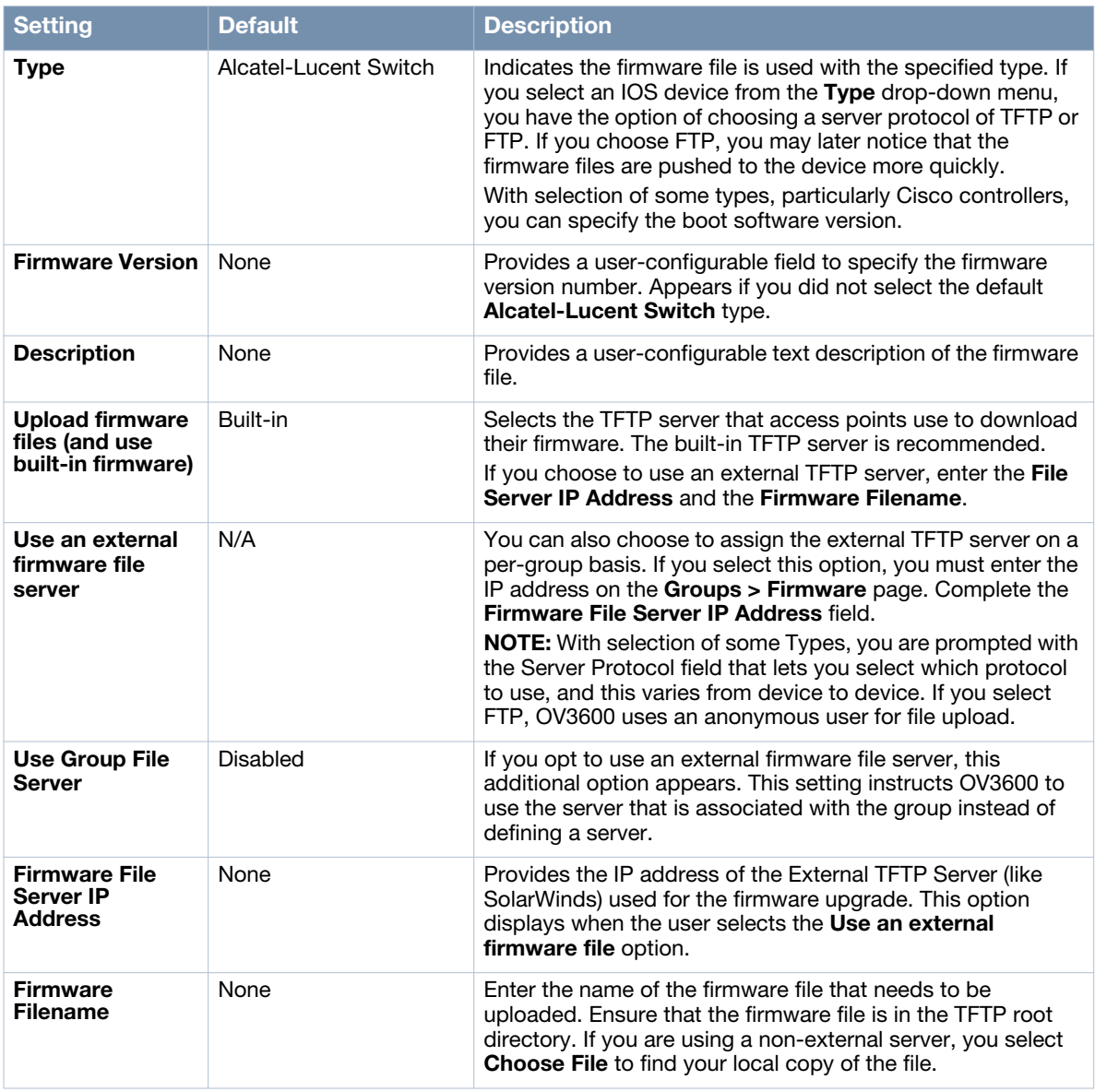

#### <span id="page-63-0"></span>**Table 36** *Supported Firmware Versions and Features Fields and Default Values*

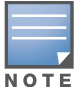

Additional fields may appear for multiple device types. OV3600 prompts you for additional firmware information as required. For example, Intel and Symbol distribute their firmware in two separate files: an image file and an HTML file. Both files must be uploaded to OV3600 for the firmware to be distributed successfully via OV3600.

5. Select **Add** to import the firmware file.

To delete a firmware file that has already been uploaded to OV3600, return to the **Device Setup > Upload Firmware & Files** page, select the checkbox for the firmware file and select **Delete**.

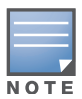

A firmware file may not be deleted if it is the desired version for a group. Use the **Group > Firmware** page to investigate this potential setting and status.

### **Using Web Auth Bundles in OV3600**

Web authentication bundles are configuration files that support Cisco WLC wireless LAN controllers. This procedure requires that you have local or network access to a Web Auth configuration file for Cisco WLC devices.

Perform these steps to add or edit Web Auth bundles in OV3600.

- 1. Go to the **Device Setup > Upload Firmware & Files** page. This page displays any existing Web Auth bundles that are currently configured in OV3600, and allows you to add or delete Web Auth bundles.
- 2. Scroll to the bottom of the page. Select **Add New Web Auth Bundle** to create a new Web Auth bundle (see [Figure 34](#page-64-0)), or select the pencil icon next to an existing bundle to edit. You may also delete Web Auth bundles by selecting that bundle with the checkbox, and selecting **Delete**.

#### <span id="page-64-0"></span>**Figure 34** *Add Web Auth Bundle Page Illustration*

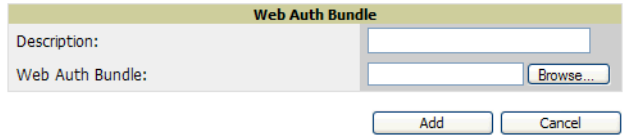

- 3. Enter a descriptive label in the description field. This is the label used to identify and track Web Auth bundles on the page.
- 4. Enter the path and filename of the Web Auth configuration file in the **Web Auth Bundle** field or select **Choose File** to locate the file.
- 5. Select **Add** to complete the Web Auth bundle creation, or **Save** if replacing a previous Web Auth configuration file, or **Cancel** to abort the Web Auth integration.

For additional information and a case study that illustrates the use of Web Auth bundles with Cisco WLC controllers, refer to the following document on Cisco.com:

 Wireless LAN controller Web Authentication Configuration Example, Document ID: 69340 [http://www.cisco.com/en/US/tech/tk722/tk809/technologies\\_configuration\\_example09186a008067489f.shtml](http://www.cisco.com/en/US/tech/tk722/tk809/technologies_configuration_example09186a008067489f.shtml)

# **Setting Up Device Types**

On **OV3600 Setup > Device Type Setup**, you can define how the Device Type displayed for users on your network is calculated from available data. The first matching property is used. These rules cannot be edited or deleted, but only reordered or enabled.

You can change the priority order of rules by dragging and dropping rows, as shown in [Figure 35.](#page-65-0)

Check or uncheck the checkbox under the **Enabled** column to turn device setup rules on or off.

Refer to ["Monitoring and Supporting WLAN Clients" on page 200](#page-209-0) for more information on the **Device Type** column that appears in **Clients** list tables.

#### <span id="page-65-0"></span>**Figure 35** *OV3600 Setup > Device Type Setup Page Illustration*

**Device Type Rules** 

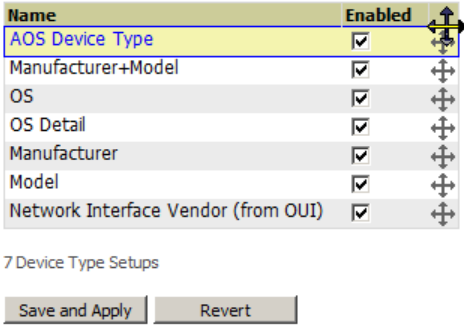

# **Configuring Cisco WLSE and WLSE Rogue Scanning**

The [C](http://www.cisco.com/en/US/products/sw/cscowork/ps3915/)isco Wireless LAN Solution Engine (WLSE) includes rogue scanning functions that OV3600 supports. This section contains the following topics and procedures, and several of these sections have additional sub-procedures:

- [Introduction to Cisco WLSE](#page-65-1)
- [Initial WLSE Configuration](#page-65-2)
- [Configuring IOS APs for WDS Participation](#page-67-0)
- [Configuring ACS for WDS Authentication](#page-68-0)
- [Configuring Cisco WLSE Rogue Scanning](#page-68-1)

You must enter one or more CiscoWorks WLSE hosts to be polled for discovery of Cisco devices and rogue AP information.

# <span id="page-65-1"></span>**Introduction to Cisco WLSE**

Cisco WLSE functions as an integral part of the Cisco Structured Wireless-Aware Network (SWAN) architecture, which includes IOS Access Points, a Wireless Domain Service, an Access Control Server, and a WLSE. In order for OV3600 to obtain Rogue AP information from the WLSE, all SWAN components must be properly configured. [Table 37](#page-65-3) describes these components.

<span id="page-65-3"></span>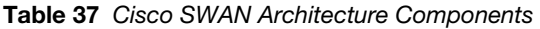

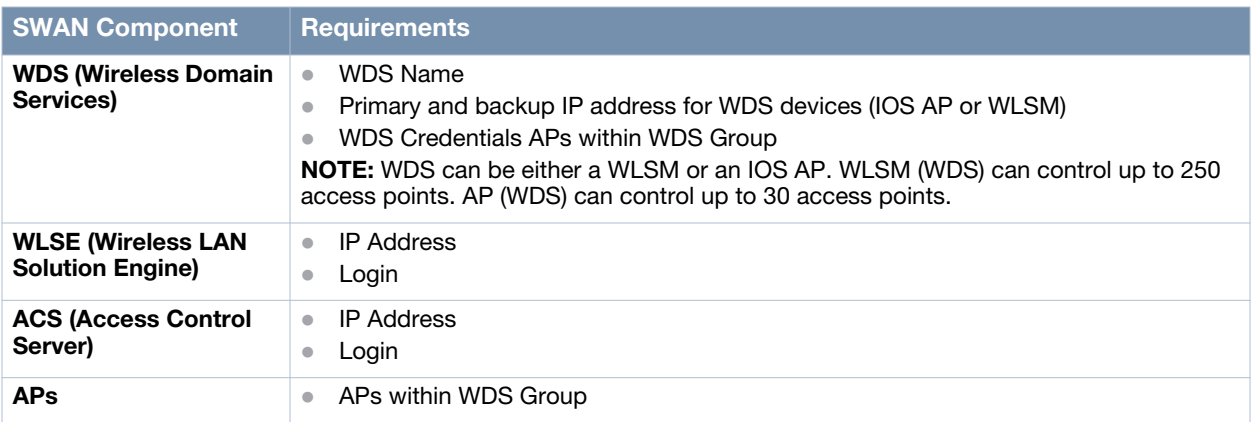

# <span id="page-65-2"></span>**Initial WLSE Configuration**

Use the following general procedures to configure and deploy a WLSE device in OV3600:

- [Adding an ACS Server for WLSE](#page-66-0)
- [Enabling Rogue Alerts for Cisco WLSE](#page-66-1)
- [Configuring WLSE to Communicate with APs](#page-66-2)
- [Discovering Devices](#page-66-3)
- [Managing Devices](#page-67-1)
- [Inventory Reporting](#page-67-2)
- [Defining Access](#page-67-3)
- [Grouping](#page-67-4)
- [WDS Participation](#page-67-5)
- [Primary or Secondary WDS](#page-68-2)

### <span id="page-66-0"></span>**Adding an ACS Server for WLSE**

- 1. Go to the **Devices > Discover > AAA Server** page.
- 2. Select **New** from the drop-down list.
- 3. Enter the **Server Name**, **Server Port** (default 2002), **Username**, **Password**, and **Secret.**
- 4. Select **Save**.

### <span id="page-66-1"></span>**Enabling Rogue Alerts for Cisco WLSE**

- 1. Go to the **Faults > Network Wide Settings > Rogue AP Detection** page.
- 2. Select the **Enable**.
- 3. Select **Apply**.

Additional information about rogue device detection is available in ["Configuring Cisco WLSE Rogue](#page-68-1)  [Scanning" on page 59](#page-68-1).

### <span id="page-66-2"></span>**Configuring WLSE to Communicate with APs**

- 1. Go to the **Device Setup > Discover** page.
- 2. Configure SNMP Information.
- [3. Configure HTTP Information.](http://www.cisco.com/en/US/products/sw/cscowork/ps3915/products_user_guide_chapter09186a00801f4f6d.html#wp1600844)
- 4. [Configure Telnet/SSH Credentials.](http://www.cisco.com/en/US/products/sw/cscowork/ps3915/products_user_guide_chapter09186a00801f4f6d.html#wp1593922)
- [5. Configure HTTP ports for IOS access points.](http://www.cisco.com/en/US/products/sw/cscowork/ps3915/products_user_guide_chapter09186a00801f4f6d.html#wp1593995)
- [6. Configure WLCCP credentials.](http://www.cisco.com/en/US/products/sw/cscowork/ps3915/products_user_guide_chapter09186a00801f4f6d.html#wp1594013)
- [7. Configure AAA information.](http://www.cisco.com/en/US/products/sw/cscowork/ps3915/products_user_guide_chapter09186a00801f4f6d.html#wp1612984)

#### <span id="page-66-3"></span>**Discovering Devices**

The following three methods can be used to discover access points within WLSE:

- Using Cisco Discovery Protocol (CDP)
- Importing from a file
- Importing from CiscoWorks

Perform these steps to discover access points.

- 1. Go to the **Device > Managed Devices > Discovery Wizard** page.
- [2. Import devices from a file.](http://www.cisco.com/en/US/products/sw/cscowork/ps3915/products_user_guide_chapter09186a00801f4f6d.html#wp1598410)
- [3. Import devices from Cisco Works.](http://www.cisco.com/en/US/products/sw/cscowork/ps3915/products_user_guide_chapter09186a00801f4f6d.html#wp1598479)
- 4. [Import using CDP.](http://www.cisco.com/en/US/products/sw/cscowork/ps3915/products_user_guide_chapter09186a00801f4f6d.html#wp1598014)

## <span id="page-67-1"></span>**Managing Devices**

Prior to enabling radio resource management on IOS access points, the access points must be under WLSE management.

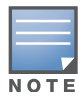

OV3600 becomes the primary management/monitoring vehicle for IOS access points, but for OV3600 to gather Rogue information, the WLSE must be an NMS manager to the APs.

Use these pages to make such configurations:

- 1. Go to **Device > Discover > Advanced Options**.
- 2. Select the method to bring APs into management **Auto**[, or specify via filter.](http://www.cisco.com/en/US/products/sw/cscowork/ps3915/products_user_guide_chapter09186a00801f4f6d.html#wp1608914)

#### <span id="page-67-2"></span>**Inventory Reporting**

When new devices are managed, the WLSE generates an inventory report detailing the new APs. OV3600 accesses the inventory report via the SOAP API to auto-discover access points. This is an optional step to enable another form of AP discovery in addition to OV3600, CDP, SNMP scanning, and HTTP scanning discovery for Cisco IOS access points. Perform these steps for inventory reporting.

- 1. Go to **Devices > Inventory > Run Inventory**.
- 2. **Run Inventory** [executes immediately between WLSE polling cycles.](http://www.cisco.com/en/US/products/sw/cscowork/ps3915/products_user_guide_chapter09186a00801f4f6d.html#wp1765644)

#### <span id="page-67-3"></span>**Defining Access**

OV3600 requires System Admin access to WLSE. Use these pages to make these configurations.

- 1. Go to **Administration > User Admin**.
- 2. Configure **Role** and **User**.

#### <span id="page-67-4"></span>**Grouping**

It's much easier to generate reports or faults if APs are grouped in WLSE. Use these pages to make such configurations.

- 1. Go to **Devices > Group Management**.
- 2. Configure **Role** and **User**.

### <span id="page-67-0"></span>**Configuring IOS APs for WDS Participation**

IOS APs (1100, 1200) can function in three roles within SWAN:

- Primary WDS
- Backup WDS
- WDS Member

OV3600 monitors AP WDS role and displays this information on **AP Monitoring** page.

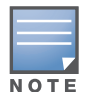

APs functioning as WDS Master or Primary WDS will no longer show up as Down is the radios are enabled.

#### <span id="page-67-5"></span>**WDS Participation**

Perform these steps to configure WDS participation.

- 1. Log in to the AP.
- 2. Go to the **Wireless Services > AP** page.
- 3. Select **Enable participation in SWAN Infrastructure.**
- 4. **Select Specified Discovery** and enter the IP address of the Primary WDS device (AP or WLSM).

5. Enter the **Username** and **Password** for the WLSE server.

### <span id="page-68-2"></span>**Primary or Secondary WDS**

Perform these steps to configure primary or secondary functions for WDS.

- 1. Go to the **Wireless Services > WDS > General Setup** page.
- 2. If the AP is the Primary or Backup WDS, select **Use the AP as Wireless Domain Services**.
	- Select **Priority** (set **200** for Primary, **100** for Secondary).
	- Configure the **Wireless Network Manager** (configure the IP address of WLSE).
- 3. If the AP is Member Only, leave all options unchecked.
- 4. Go to the **Security > Server Manager** page.
- 5. Enter the **IP address** and **Shared Secret** for the ACS server and select **Apply**.
- 6. Go to the **Wireless Services > WDS > Server Group** page.
- 7. Enter the WDS Group of AP.
- 8. Select the **ACS server** in the **Priority 1** drop-down menu and select **Apply**.

## <span id="page-68-0"></span>**Configuring ACS for WDS Authentication**

ACS authenticates all components of the WDS and must be configured first. Perform these steps to make this configuration.

- 1. Login to the ACS.
- 2. Go to the **System Configuration > ACS Certificate Setup** page.
- 3. Install a New Certificate by selecting the **Install New Certificate** button, or skip to the next step if the certificate was previously installed.
- 4. Select **User Setup** in the left frame.
- 5. Enter the **Username** that will be used to authenticate into the WDS and select **Add/Edit**.
- 6. Enter the **Password** that will be used to authenticate into the WDS and select **Submit**.
- 7. Go to the **Network Configuration > Add AAA Client** page.
- 8. Add **AP Hostname**, **AP IP Address**, and **Community String** (for the key).
- 9. Enter the **Password** that will be used to authenticate into the WDS and select **Submit**.

For additional and more general information about ACS, refer to ["Configuring ACS Servers" on page 60](#page-69-0).

# <span id="page-68-1"></span>**Configuring Cisco WLSE Rogue Scanning**

The **OV3600 Setup > WLSE** page allows OV3600 to integrate with the Cisco Wireless LAN Solution Engine (WLSE). OV3600 can discover APs and gather rogue scanning data from the Cisco WLSE.

[Figure 36](#page-68-3) illustrates and itemizes the OV3600 settings for communication that is enabled between OV3600 and WLSE.

#### <span id="page-68-3"></span>**Figure 36** *OV3600 Setup > WLSE > Add WLSE Page Illustration*

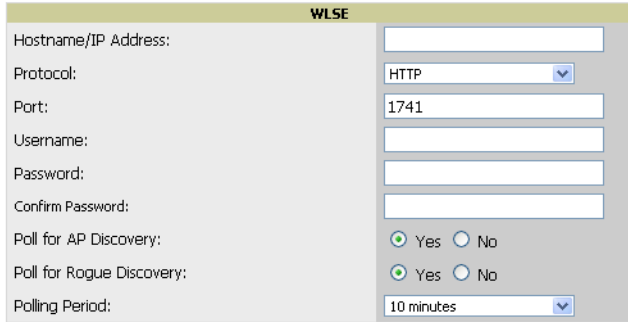

Perform the following steps for optional configuration of OV3600 for support of Cisco WLSE rogue scanning.

1. To add a Cisco WLSE server to OV3600 , navigate to the **OV3600 Setup > WLSE** page and select **Add**. Complete the fields in this page. [Table 38](#page-69-1) describes the settings and default values.

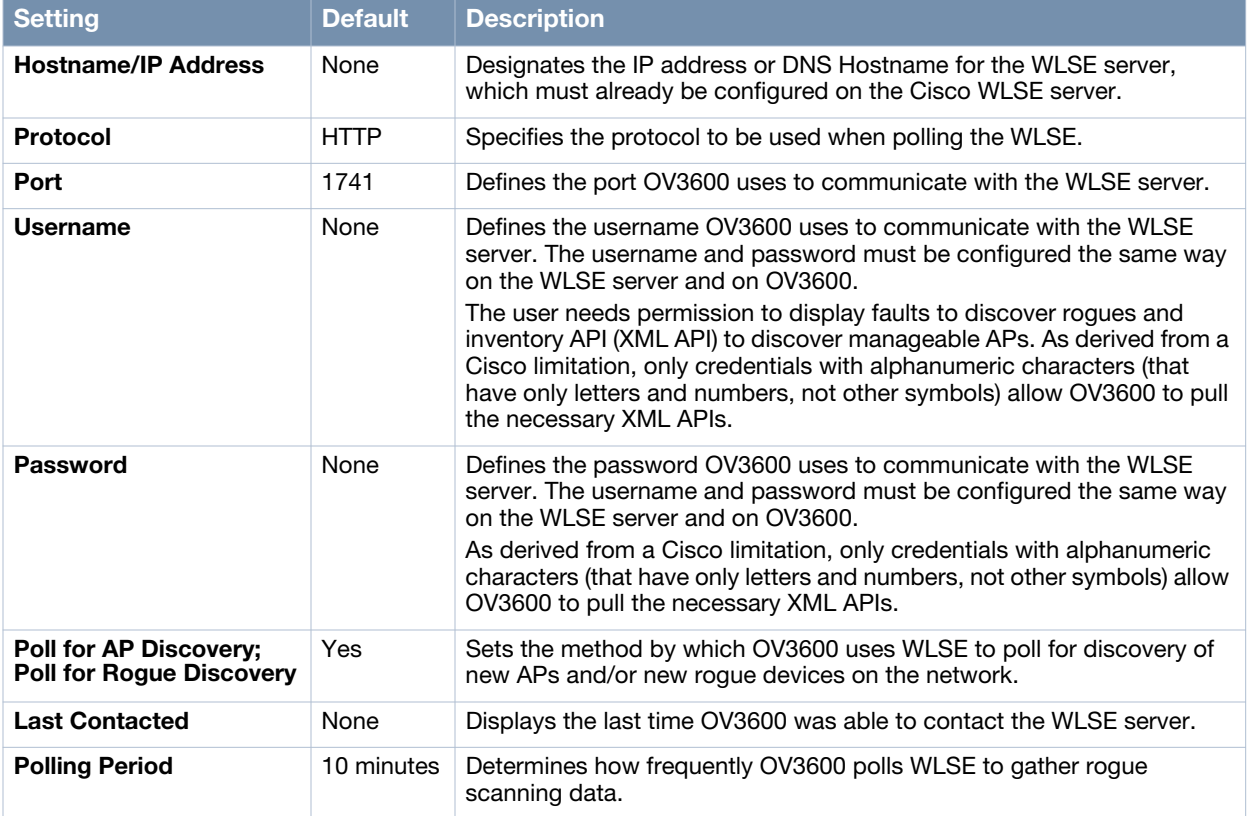

#### <span id="page-69-1"></span>**Table 38** *OV3600 Setup > WLSE Fields and Default Values*

2. After you have completed all fields, select **Save**. OV3600 is now configured to gather rogue information from WLSE rogue scans. As a result of this configuration, any rogues found by WLSE appear on the **RAPIDS > List** page.

# **What Next?**

- Go to additional tabs in the **OV3600 Setup** section to continue additional setup configurations.
- *Complete the required configurations in this chapter before proceeding.* Alcatel-Lucent support remains available to you for any phase of OV3600 installation.

# <span id="page-69-0"></span>**Configuring ACS Servers**

This is an optional configuration. The **OV3600 Setup > ACS** page allows OV3600 to poll one or more Cisco ACS servers for wireless username information. When you specify an ACS server, OV3600 gathers information about your wireless users. Refer to "" on page 56 if you want to use your ACS server to manage your OV3600 users.

Perform these steps to configure ACS servers:

1. Go to the **OV3600 Setup > ACS** page. This page displays current ACS setup, as illustrated in [Figure 37.](#page-70-0)

#### <span id="page-70-0"></span>**Figure 37** *OV3600 Setup > ACS Page Illustration*

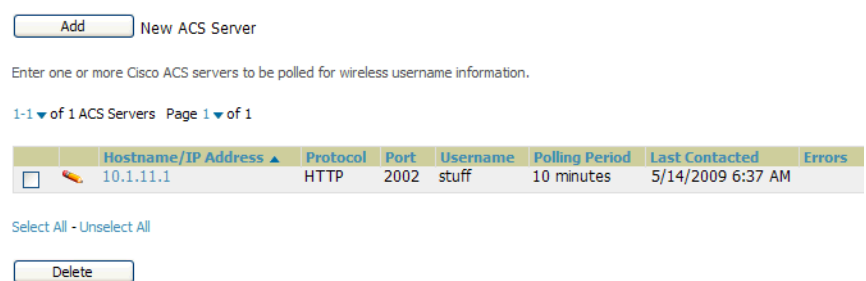

2. Select **Add** to create a new ACS server, or select a pencil icon to edit an existing server. To delete an ACS server, select that server and select **Delete**. When selecting **Add** or edit, the **Details** page appears, as illustrated in [Figure 38.](#page-70-1)

<span id="page-70-1"></span>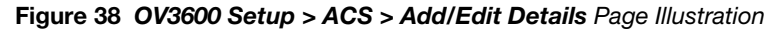

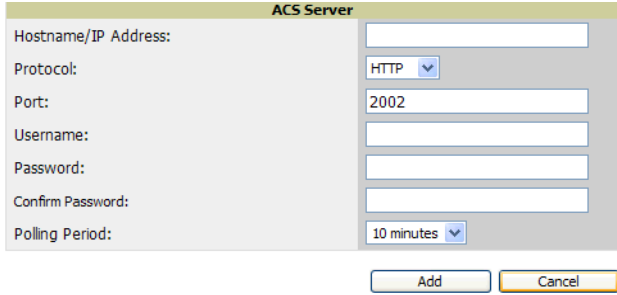

3. Complete the settings on **OV3600 Setup > ACS > Add/Edit Details**. [Table 39](#page-70-2) describes these fields:

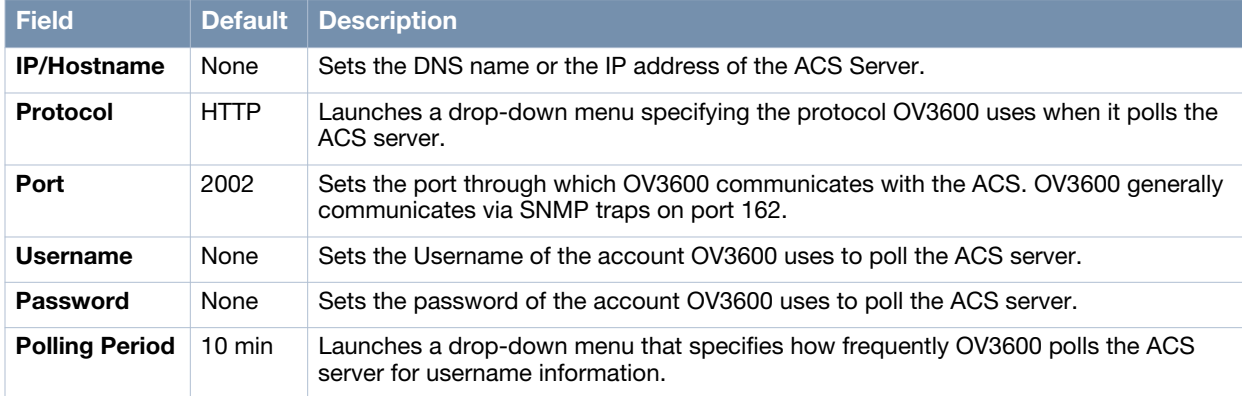

<span id="page-70-2"></span>**Table 39** *OV3600 Setup > ACS > Add/Edit Details Fields and Default Values* 

- 4. Select **Add** to finish creating the new ACS server, or **Save** to finish editing an existing ACS server.
- 5. The ACS server must have logging enabled for passed authentications. Enable the **Log to CSV Passed Authentications report** option, as follows:
	- Log in to the ACS server, select **System Configuration**, then in the **Select** frame, select **Logging**.
	- Under **Enable Logging**, select **CSV Passed Authentications**. The default logging options function and support OV3600. These include the two columns OV3600 requires: **User-Name** and **Caller-ID**.

# **What Next?**

- Go to additional tabs in the **OV3600 Setup** section to continue additional setup configurations.
- *Complete the required configurations in this chapter before proceeding.* Alcatel-Lucent support remains available to you for any phase of OV3600 installation.

# **Integrating OV3600 with an Existing Network Management Solution (NMS)**

This is an optional configuration. The **OV3600 Setup > NMS** configuration page allows OV3600 to integrate with other Network Management Solution (NMS) consoles. This configuration enables advanced and interoperable functionality as follows:

- OV3600 can forward WLAN-related SNMP traps to the NMS, or OV3600 can send SNMPv1 or SNMPv2 traps to the NMS.
- OV3600 can be used in conjunction with Hewlett-Packard's ProCurve Manager.
- The necessary files for either type of NMS interoperability are downloaded from the **OV3600 Setup > NMS** page as follows. For additional information, contact support.

Perform these steps to configure NMS support in OV3600:

1. Go to **OV3600 Setup > NMS**, illustrated in [Figure 39](#page-71-0).

#### <span id="page-71-0"></span>**Figure 39** *OV3600 Setup > NMS Page Illustration*

2. Select **Add** to integrate a new NMS server, or select the pencil icon to edit an existing server. Provide the information described in [Table 40](#page-71-1):

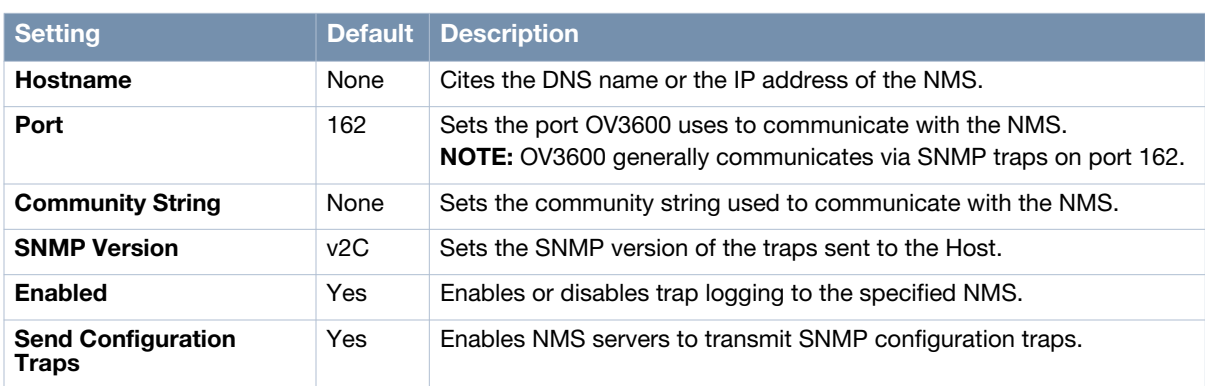

#### <span id="page-71-1"></span>**Table 40** *OV3600 Setup > NMS Integration Add/Edit Fields and Default Values*

- 3. The **NMS Integration Add/Edit** page includes the **Netcool/OMNIbus Integration** link to information and instructions. The IBM Tivoli Netcool/OMNIbus operations management software enables automated event correlation and additional features resulting in optimized network uptime.
- 4. The **NMS Integration Add/Edit** page includes the **HP ProCurve Manager Integration** link. Select this link for additional information, zip file download, and brief instructions for installation with OV3600. Select **Add** to finish creating the NMS server, or **Save** to configure an existing NMS server.

# **What Next?**

- Go to additional tabs in the **OV3600 Setup** section to continue additional setup configurations.
- *Complete the required configurations in this chapter before proceeding.* Alcatel-Lucent support remains available to you for any phase of OV3600 installation.

# **Auditing PCI Compliance on the Network**

This section describes PCI requirements and auditing functions in OV3600, with the following topics:

- [Introduction to PCI Requirements](#page-72-0)
- [PCI Auditing](#page-72-1)
- [Enabling or Disabling PCI Auditing](#page-73-0)
### **Introduction to PCI Requirements**

OV3600 supports wide security standards and functions in the wireless network. One component of network security is the optional deployment of Payment Card Industry (PCI) Auditing.

The Payment Card Industry (PCI) Data Security Standard (DSS) establishes multiple levels in which payment cardholder data is protected in a wireless network. OV3600 supports PCI requirements according to the standards and specifications set forth by the following authority:

- Payment Card Industry (PCI) Data Security Standard (DSS)
	- PCI Security Standards Council Website <https://www.pcisecuritystandards.org>
	- *PCI Quick Reference Guide*, Version 1.2 (October 2008) [https://www.pcisecuritystandards.org/pdfs/pci\\_ssc\\_quick\\_guide.pdf](https://www.pcisecuritystandards.org/pdfs/pci_ssc_quick_guide.pdf)

## **PCI Auditing**

PCI Auditing in OV3600 allows you to monitor, audit, and demonstrate PCI compliance on the network. There are five primary pages in which you establish, monitor, and access PCI auditing, as follows:

- The **OV3600 Setup > PCI Compliance** page enables or disables PCI Compliance monitoring on the network, and displays the current compliance status on the network. See ["Enabling or Disabling PCI](#page-73-0)  [Auditing" on page 64.](#page-73-0)
- The **Reports > Definitions** page allows you to create custom-configured and custom-scheduled PCI Compliance reports. See ["Reports > Definitions Page Overview" on page 231](#page-240-0).
- The **Reports > Generated** page lists PCI Compliance reports currently available, and allows you to generate the latest daily version of the PCI Compliance Report with a single select. Refer to ["Reports >](#page-242-0)  [Generated Page Overview" on page 233.](#page-242-0)
- The **APs/Devices > PCI Compliance** page enables you to analyze PCI Compliance for any specific device on the network. This page is accessible when you select a specific device from the **APs/Devices > Monitor** page. First, you must enable this function through **OV3600 Setup**. See ["Enabling or](#page-73-0)  [Disabling PCI Auditing" on page 64.](#page-73-0)
- The **PCI Compliance Report** offers additional information. Refer to ["Using the PCI Compliance](#page-258-0)  [Report" on page 249](#page-258-0). This report not only contains **Pass** or **Fail** status for each PCI requirement, but cites the action required to resolve a **Fail** status when sufficient information is available.

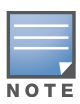

When any PCI requirement is enabled on OV3600, then OV3600 grades the network as pass or fail for the respective PCI requirement. Whenever a PCI requirement is not enabled in OV3600, then OV3600 does not monitor the network's status in relation to that requirement, and cannot designate Pass or Fail network status. OV3600 users without RAPIDS visibility enabled will not see the 11.1 PCI requirements in the PCI Compliance Report.

### <span id="page-72-0"></span>**Table 41** *PCI Requirements and Support in OV3600*

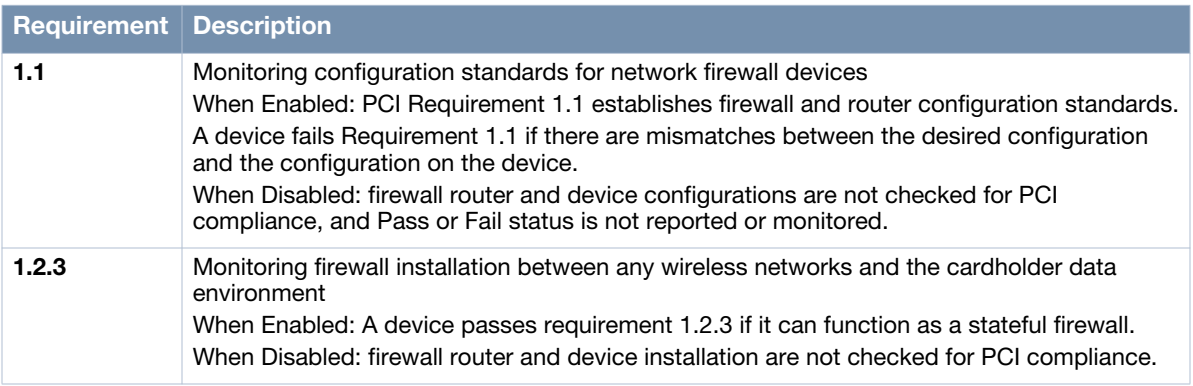

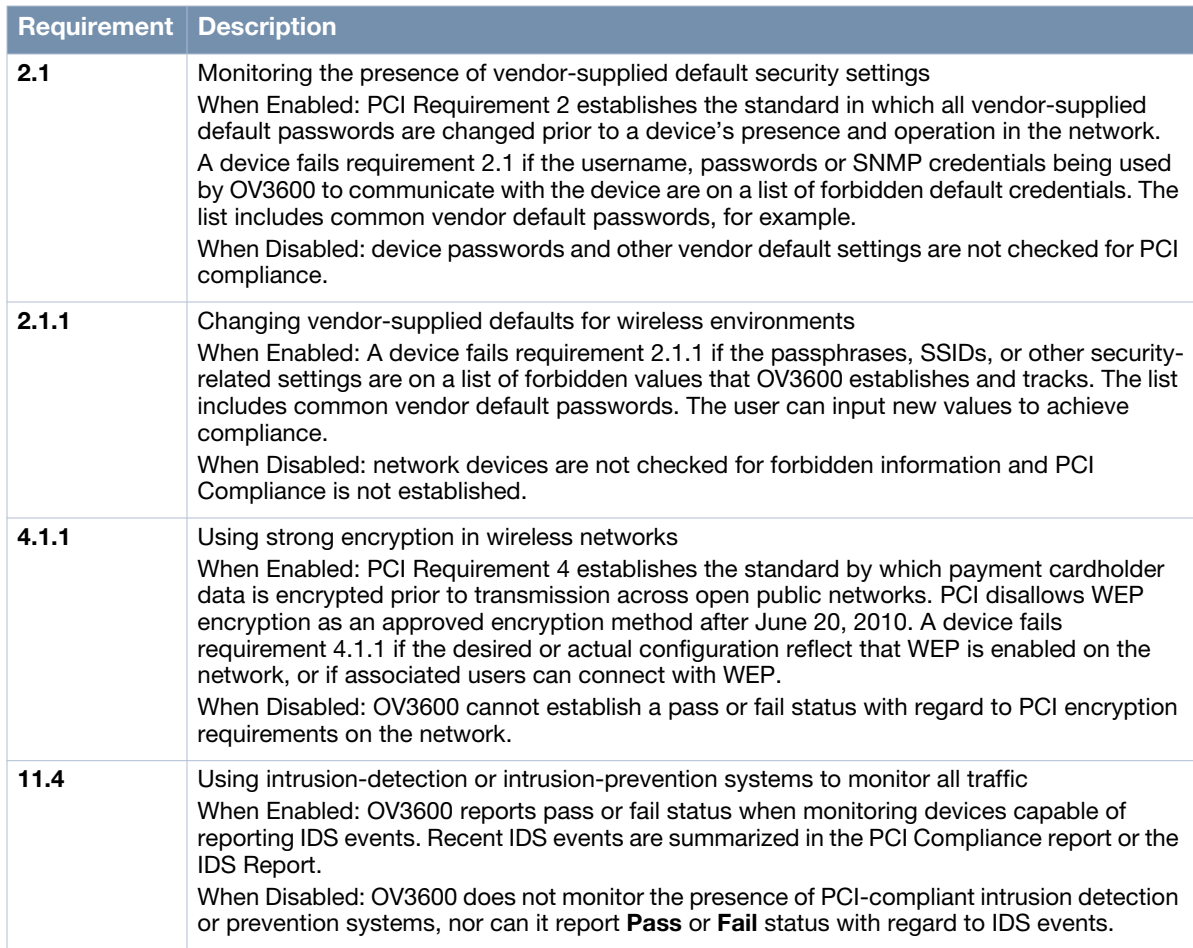

### <span id="page-73-0"></span>**Enabling or Disabling PCI Auditing**

Perform these steps to verify status and to enable or disable OV3600 support for PCI 1.2 requirements. enabling one or all PCI standards on OV3600 enables real-time information and generated reports that advise on Pass or Fail status. The PCI auditing supported in OV3600 is reported in [Table 41.](#page-72-0)

1. To determine what PCI Compliance standards are enabled or disabled on OV3600, navigate to the **OV3600 Setup > PCI Compliance** page, illustrated in [Figure 40.](#page-73-1)

### <span id="page-73-1"></span>**Figure 40** *OV3600 Setup > PCI Compliance Page Illustration*

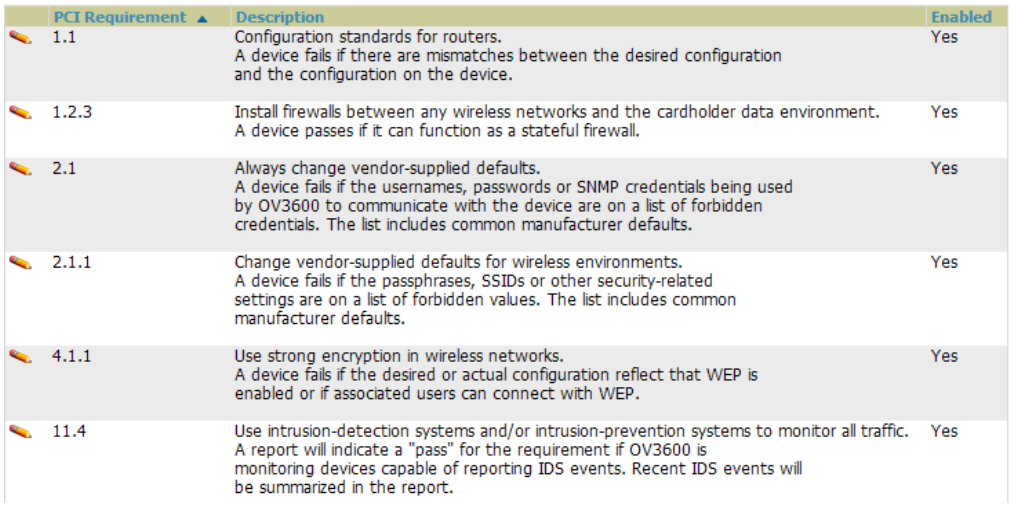

- 2. To enable, disable, or edit any category of PCI Compliance monitoring in OV3600, select the pencil icon next to the category. The **Default Credential Compliance** page displays for the respective PCI standard.
- 3. Create changes as required. Specific credentials can be cited in the **Forbidden Credentials** section of any **Edit** page to enforce PCI requirements in OV3600 . [Figure 41](#page-74-0) shows an example of how to edit the PCI 2.1 requirement.

### <span id="page-74-0"></span>**Figure 41** *Default Credential Compliance for PCI Requirements*

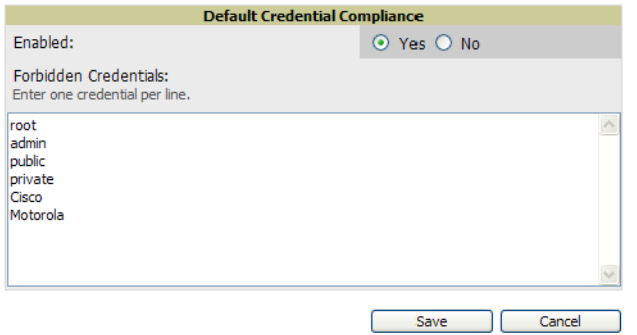

- 4. Select **Save**.
- 5. To view and monitor PCI auditing on the network, use generated or daily reports. See [Chapter 9,](#page-240-1)  ["Creating, Running, and Emailing Reports".](#page-240-1) In addition, you can view the real-time PCI auditing of any given device online. Perform these steps:
	- a. Go to the **APs/Devices > List** page.
	- b. Select a specific device. The **Monitor** page for that device displays. The **APs/Devices** page also displays a **Compliance** subtab in the menu bar.
	- c. Select **Compliance** to view complete PCI compliance auditing for that specific device.

## **Deploying WMS Offload**

### **Overview of WMS Offload in OV3600**

This section describes the Wireless LAN Management Server (WMS) offload infrastructure. WMS Offload is supported with the following two requirements:

- AOS-W Version 2.5.4 or later
- OV3600 Version 6.0 or later

The WMS feature is an enterprise-level hardware device and server architecture with managing software for security and network policy. There are three primary components of the WMS deployment:

- Air Monitor AP devices establish and monitor RF activity on the network.
- The WMS server manages devices and network activity to include rogue AP detection and enforcement of network policy.
- The OV3600 graphical user interface (GUI) allows users to access and use the WMS functionality.

WMS Offload is the ability to place the burden of the WMS server data and GUI functions on OV3600. WMS master controllers provide this data so that OV3600 can support rigorous network monitoring capabilities.

### **General Configuration Tasks Supporting WMS Offload in OV3600**

WMS Offload must be enabled with a six-fold process and related configuration tasks as follows:

- 1. Configure WLAN switches for optimal OV3600 monitoring.
	- a. Disable debugging.
- b. Ensure OV3600 server is a trap receiver host.
- c. Ensure proper traps are enabled.
- 2. Configure OV3600 to optimally monitor the OV3600 infrastructure.
	- a. Enable WMS offload on the **OV3600 Setup > General** page.
	- b. Configure SNMP communication.
	- c. Create a proper policy for monitoring the OV3600 infrastructure.
	- d. Discover the infrastructure.
- 3. Configure device classification.
	- a. Set up rogue classification.
	- b. Set up rogue classification override.
	- c. Establish user classification override devices.
- 4. Deploy AOS-W-specific monitoring features.
	- a. Enable remote AP and wired network monitoring.
	- b. View controller license information.
- 5. Convert existing floor plans to VisualRF to include the following elements:
	- AOS-W
	- $\blacksquare$  RF Plan
- 6. Use RTLS for increasing location accuracy (optional).
	- a. Enable RTLS service on the OV3600 server.
	- b. Enable RTLS on AOS-W infrastructure.

### **Additional Information Supporting WMS Offload**

Refer to the *OmniVista 3600 Air Manager 7.5* for additional information, including detailed concepts, configuration procedures, restrictions, AOS-W infrastructure, and OV3600 version differences in support of WMS Offload.

## **Configuring and Using Device Groups**

This chapter describes the deployment of device groups within OV3600. The section below describes the pages or focused subtabs available on the Groups tab. Note that the available subtabs can vary significantly from one device group to another—one or more subtabs may not appear, depending on the **Default Group** display option selected on the **OV3600 Setup > General** page and the types of devices you add to OV3600.

#### **Figure 42** *Subtabs under the Group tab*

Home Groups APs/Devices **Clients Reports** System Device Setup 0V3600 Setup **RAPIDS VisualRF Alcatel-Lucent Config** List Monitor Basic Templates **Cisco WLC Config Firmware** 

- **List**—This page is the default page in the **Groups** section of OV3600. It lists all groups currently configured in OV3600 and provides the foundation for all group-level configurations. See ["Viewing All](#page-78-0)  [Defined Device Groups" on page 69](#page-78-0).
- **Monitor**—This page displays client and bandwidth usage information, lists devices in a given group, provides an **Alert Summary** table for monitoring alerts for the group, and provides a detailed **Audit Log** for group-level activity.
- **Basic**—This page appears when you create a new group on the **Groups > List** page. Once you define a group name, OV3600 displays the **Basic** page from which you configure many group-level settings. This page remains available for any device group configured in OV3600. Refer to ["Configuring Basic Group](#page-79-0)  [Settings" on page 70](#page-79-0).
- **Templates**—This page manages templates for any device group. Templates allow you to manage the configuration of Dell PowerConnect W, 3Com, Alcatel-Lucent, Aruba Networks, Cisco Aironet IOS, Cisco Catalyst switches, Enterasys, HP, Nortel, Symbol and Trapeze devices in a given group using a configuration file. Variables in such templates configure device-specific properties, such as name, IP address and channel. Variables also define group-level properties. For additional information about using the **Templates** page, refer to [Chapter 6, "Creating and Using Templates" on page 153.](#page-162-0)
- **Security**—This page defines general security settings for device groups, to include RADIUS, encryption, and additional security settings on devices. Refer to ["Configuring Group Security Settings" on page 78](#page-87-0).
- **SSIDs—This page sets SSIDs, VLANs, and related parameters in device groups. Refer to "Configuring"** [Group SSIDs and VLANs" on page 81.](#page-90-0)
- **AAA Servers**—This page configures authentication, authorization, and accounting settings in support of RADIUS servers for device groups. Refer to ["Adding and Configuring Group AAA Servers" on page 77](#page-86-0).
- **Radio**—This page defines general 802.11 radio settings for device groups. Refer to ["Configuring Radio](#page-94-0)  [Settings for Device Groups" on page 85.](#page-94-0)
- **Alcatel-Lucent Config**—This page manages AOS-W Device Groups, AP Overrides, and other profiles specific to Alcatel-Lucent devices on the network. Use this page as an alternative to the **Device Setup > Alcatel-Lucent Configuration** page. The appearance of this page varies depending on whether OV3600 is configured for global configuration or group configuration. For additional information, refer to the *AOS-W Configuration Guide*.
- **Cisco WLC Config**—This page consolidates controller-level settings from the Group Radio, Security, SSIDs, Cisco WLC Radio and AAA Server pages into one navigation tree that is easier to navigate, and has familiar layout and terminology. Bulk configuration for per-thin AP settings, previously configured on the Group LWAPP APs tab, can now be performed from **Modify Devices** on the **APs/Devices > List** page. Refer to ["Cisco WLC Group Configuration" on page 88](#page-97-0).
- **PTMP**—This page defines settings specific to Proxim MP devices when present. As such, this page is only available when a Proxim MP device is added to this group. Refer to ["Configuring Group PTMP](#page-103-0)  [Settings" on page 94](#page-103-0).
- **Proxim Mesh**—This page defines mesh AP settings specific to Proxim devices when present. Refer to ["Configuring Proxim Mesh Radio Settings" on page 95](#page-104-0).
- **MAC ACL**—This page defines MAC-specific settings that apply to Proxim, Symbol, and ProCurve 520 devices when present. Refer to ["Configuring Group MAC Access Control Lists" on page 96.](#page-105-1)
- **Firmware**—This page manages firmware files for many devices. ["Specifying Minimum Firmware](#page-105-0)  [Versions for APs in a Group" on page 96.](#page-105-0)
- **Compare**—This page allows you to compare line item-settings between two device groups. On the **Groups > List** page, select the **Compare two groups** link, select the two groups from the drop-down menus, then select **Compare**. ["Comparing Device Groups" on page 97](#page-106-0).

This chapter also provides the following additional procedures for group-level configurations:

- ["Deleting a Group" on page 98](#page-107-0)
- ["Changing Multiple Group Configurations" on page 99](#page-108-0)
- ["Modifying Multiple Devices" on page 100](#page-109-0)
- ["Using Global Groups for Group Configuration" on page 103](#page-112-0)

## **OV3600 Groups Overview**

Enterprise APs, controllers, routers, and switches have hundreds of variable settings that must be configured precisely to achieve optimal performance and network security. Configuring all settings on each device individually is time consuming and error prone. OV3600 addresses this challenge by automating the processes of device configuration and compliance auditing. At the core of this approach is the concept of Device **Groups**, with the following functions and benefits:

- OV3600 allows certain settings to be managed efficiently at the Group level, while others are managed at an individual device level.
- OV3600 defines a Group as a subset of the devices on the wireless LAN, ranging in size from one device to hundreds of devices that share certain common configuration settings.
- Groups may be defined based on geography (such as "5th Floor APs"), usage or security policies (such as "Guest Access APs"), function (such as "Manufacturing APs"), or any other appropriate variable.
- Devices within a group may originate from different vendors or hardware models, but all devices within a Group share certain basic configuration settings.

Typical group configuration variables include the following settings:

- Basic settings SSID, SNMP polling interval, and so forth
- Security settings VLANs, WEP, 802.1x, ACLs, and so forth
- Radio settings data rates, fragmentation threshold, RTS threshold, DTIM, preamble, and so forth.

When configuration changes are applied at a *group level*, they are assigned automatically to every device within that group. Such changes must be applied with every device in **Managed** mode. **Monitor** mode is the more common mode.

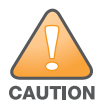

Always review the **Audit** page before pushing configuration to a device or group.

Individual device settings—such as device name, RF channel selection, RF transmission power, antenna settings, and so forth—typically should not be managed at a group level and must be individually configured for optimal performance. Individual AP settings are configured on the **APs/Devices > Manage** page.

You can create as many different groups as required. Administrators usually establish groups that range in size from five to 100 wireless devices.

Group configuration can be enhanced with the OV3600 **Global Groups** feature, which lets you create Global Groups with configurations that are pushed to individual Subscriber Groups.

### <span id="page-78-0"></span>**Viewing All Defined Device Groups**

To display a list of all defined groups, browse to the **Groups > List** page, illustrated in [Figure 43](#page-78-2).

### <span id="page-78-2"></span>**Figure 43** *Groups > List Page Illustration*

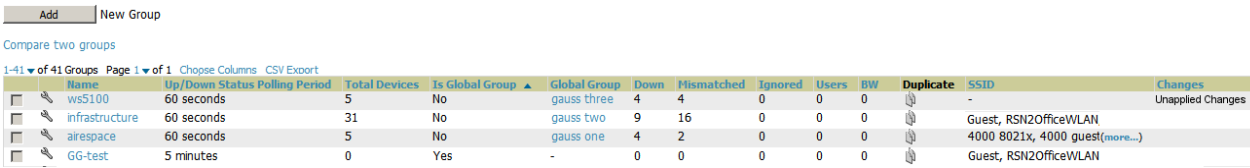

[Table 42](#page-78-1) describes the columns in the **Groups > List** page.

#### <span id="page-78-1"></span>**Table 42** *Groups > List Columns*

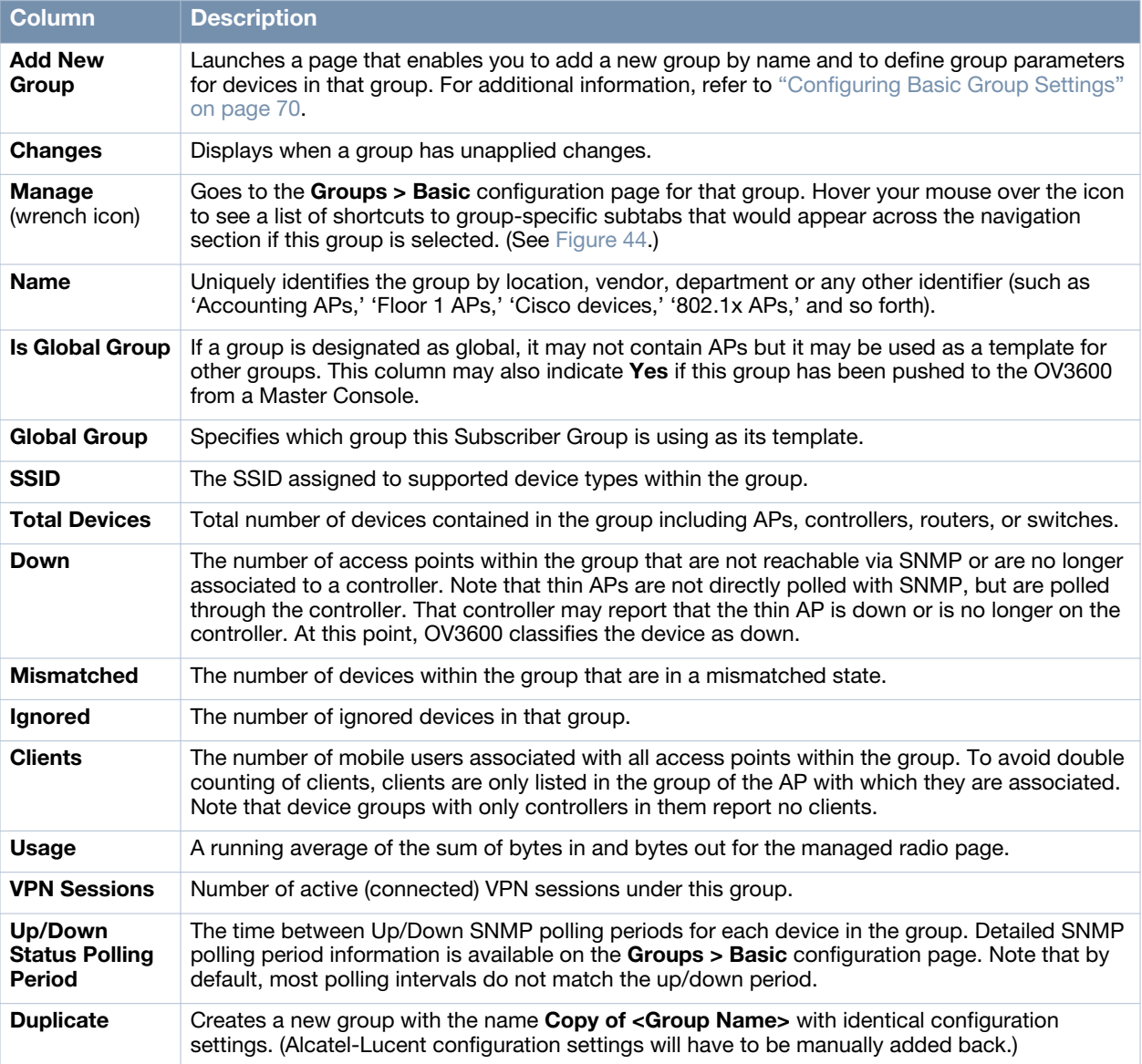

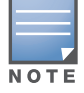

When you first configure OV3600, there is only one default group labeled **Access Points**. If you have no other groups configured, refer to ["Configuring Basic Group Settings" on page 70](#page-79-0).

# <span id="page-79-0"></span>**Configuring Basic Group Settings**

The first default device group that OV3600 sets up is the **Access Points** group, but you can use this procedure to add and configure any device group. Perform these steps to configure basic group settings, then continue to additional procedures to define additional settings as required.

- 1. Go to the **Groups > List** page. Existing device groups appear on this page.
- 2. To create a new group, select **Add**. Enter a group name and select **Add**. The **Groups > Basic** page appears.

To edit an existing device group, select the **manage** (wrench) icon next to the group. The **Groups > Basic** page appears. If you mouse over an existing group's wrench, a popup menu allows you to select **Basic**, **Templates**, **Security**, **SSIDs**, **AAA Servers**, **Radio**, **Alcatel-Lucent Config** or **Cisco WLC Config** to edit those pages as desired, as illustrated in [Figure 44](#page-79-1).

<span id="page-79-1"></span>**Figure 44** *Pop-up When Hovering over Wrench Icon in Groups > List*

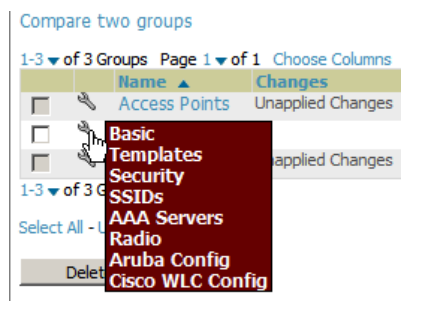

### <span id="page-80-0"></span>**Figure 45** *Groups > Basic Page Illustration*

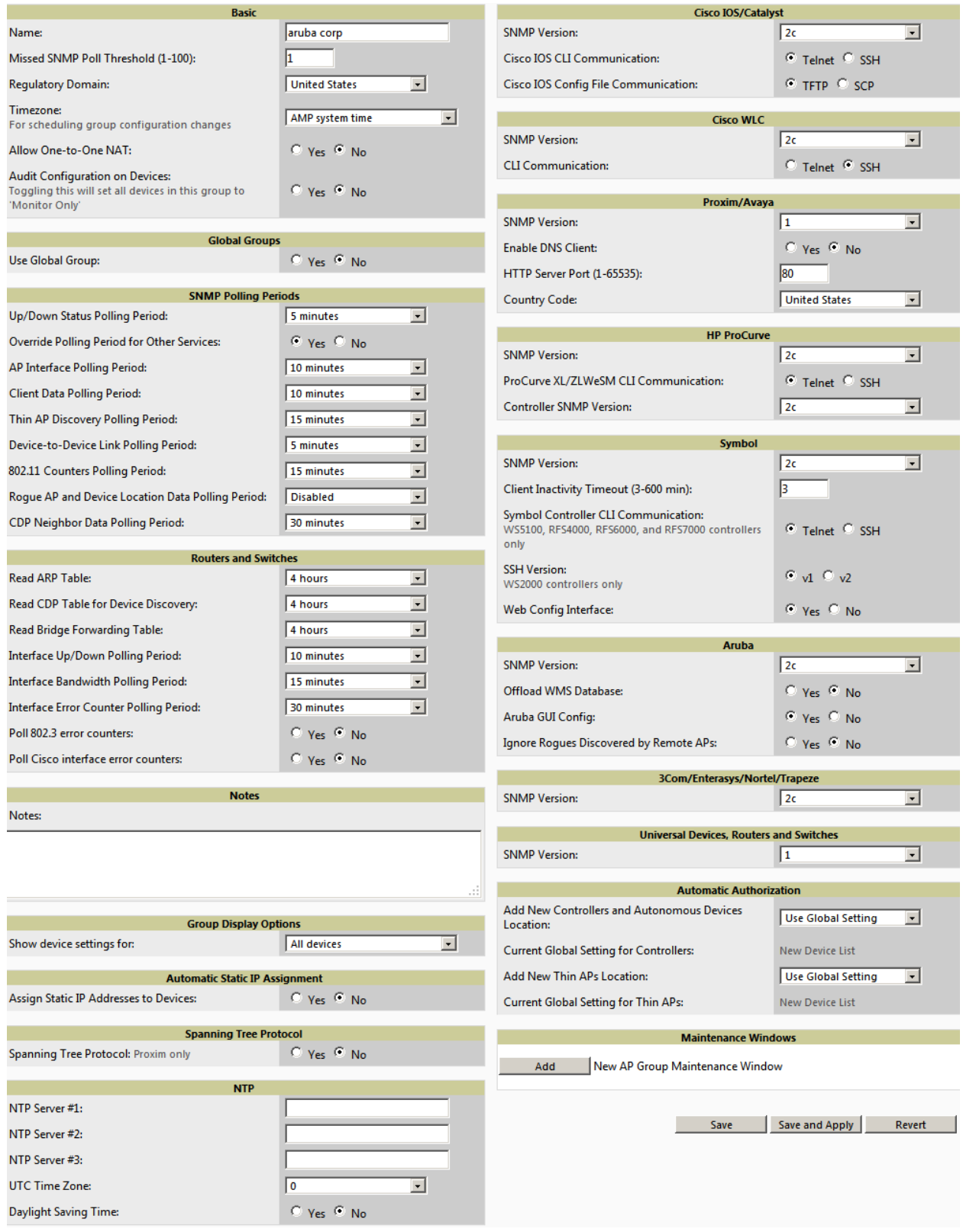

3. Define the settings in the **Basic** and **Global Group** sections. [Table 43](#page-81-0) describes several typical settings and default values of this **Basic** section.

### <span id="page-81-0"></span>**Table 43** *Basic and Global Groups Fields and Default Values*

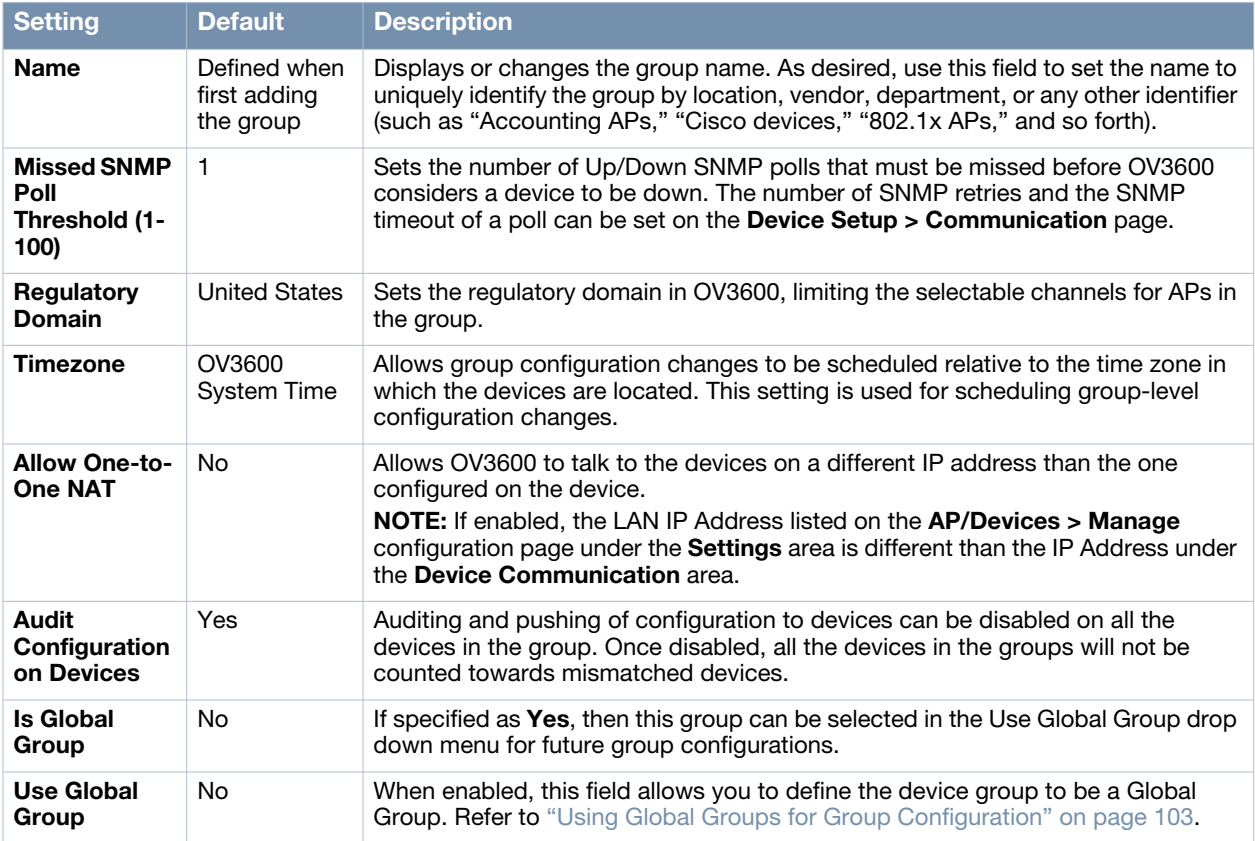

4. Complete the **SNMP Polling Periods** section. The information in this section overrides default settings. [Table 44](#page-81-1) describes the SNMP polling settings.

<span id="page-81-1"></span>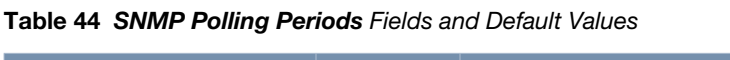

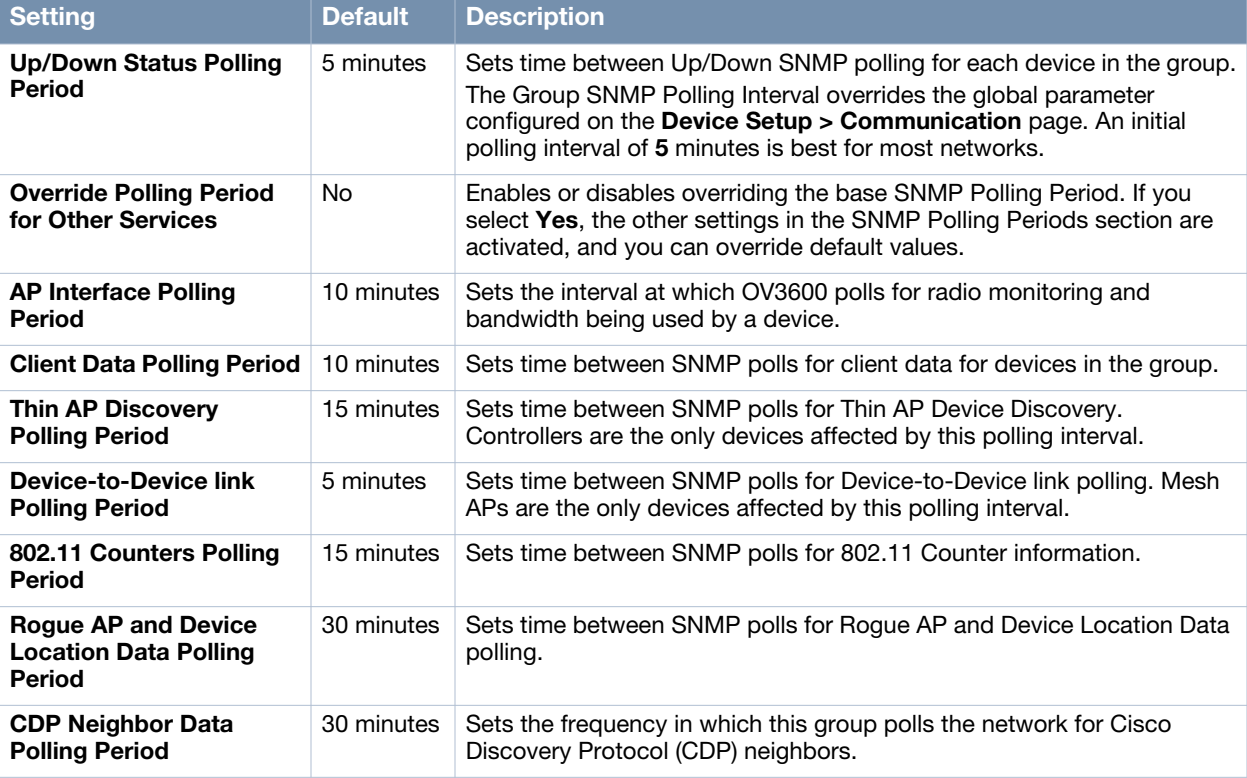

### **Table 44** *SNMP Polling Periods Fields and Default Values (Continued)*

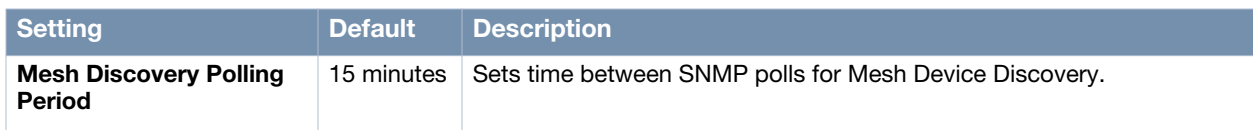

5. To configure support for routers and switches in the group, locate the **Routers and Switches** section and adjust these settings as required. This section defines the frequency in which all devices in the group polled. These settings can be disabled entirely as desired. [Table 45](#page-82-0) describes the SNMP polling settings.

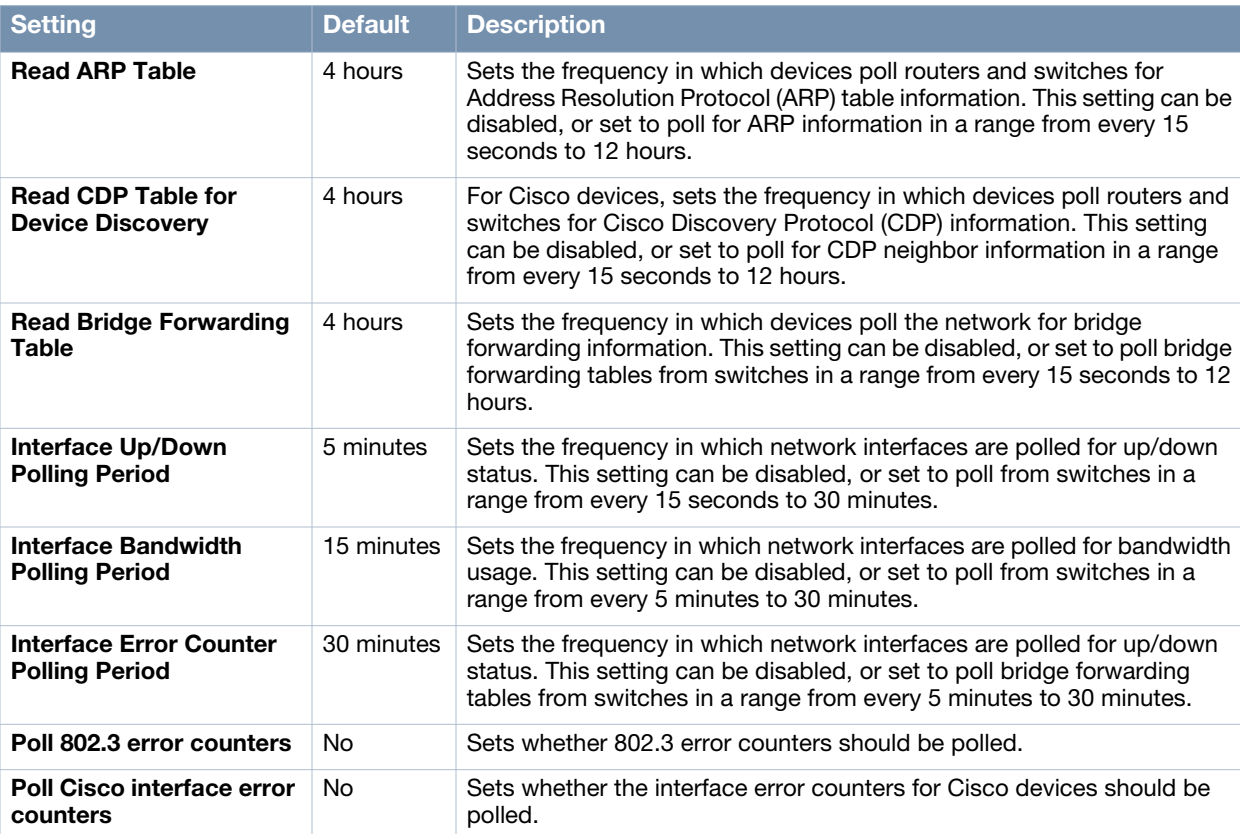

### <span id="page-82-0"></span>**Table 45** *Routers and Switches Fields and Default Values*

6. Record additional information and comments about the group in the **Notes** section.

7. To configure which options and tabs are visible for the group, complete the settings in the **Group Display Options** section. [Table 46](#page-83-1) describes the settings and default values.

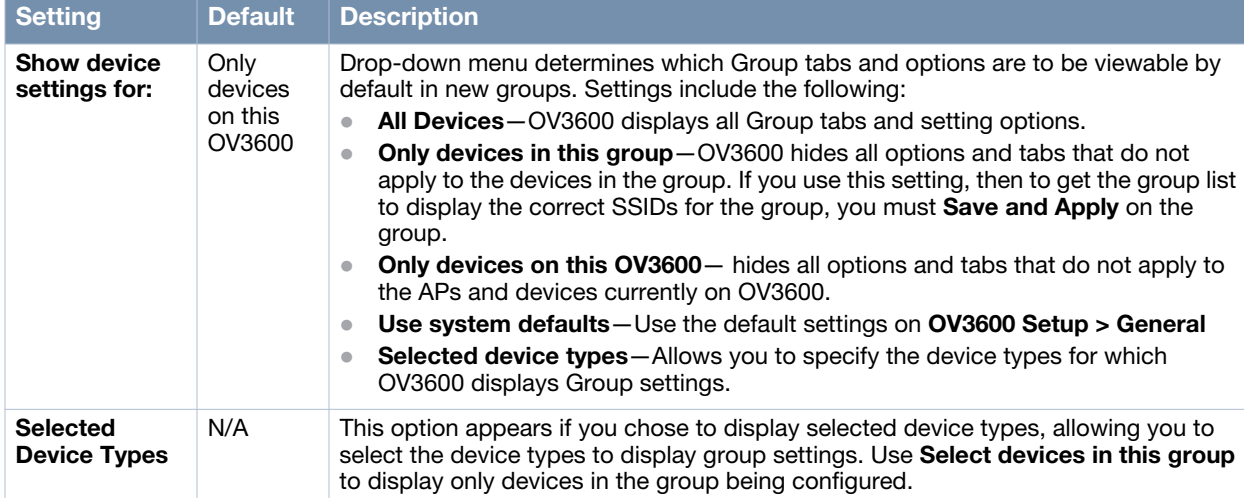

<span id="page-83-1"></span>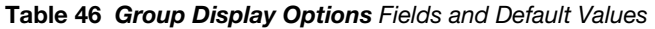

8. To assign dynamically a range of static IP addresses to new devices as they are added into the group, locate the **Automatic Static IP Assignment** section on the **Groups > Basic** configuration page. If you select **Yes** in this section, additional fields appear. Complete these fields as required. [Table 47](#page-83-2) describes the settings and default values This section is only relevant for a small number of device types, and will appear when they are present.

| <b>Setting</b>                                            | <b>Default</b> | <b>Description</b>                                                                                                    |
|-----------------------------------------------------------|----------------|----------------------------------------------------------------------------------------------------|
| <b>Assign Static</b><br><b>IP Addresses</b><br>to Devices | <b>No</b>      | Specify whether to enable OV3600 to statically assign IP addresses from a specified<br>range to all devices in the Group. If this value is set to Yes, then the additional<br>configuration fields described in this table will become available. |
| <b>Start IP</b><br><b>Address</b>                         | none           | Sets the first address OV3600 assigns to the devices in the Group.                                                                                                    |
| Number of<br><b>Addresses</b>                             | none           | Sets the number of addresses in the pool from which OV3600 can assign IP<br>addresses.                                                                                                    |
| <b>Subnet Mask</b>                                        | none           | Sets the subnet mask to be assigned to the devices in the Group.                                                                                                    |
| <b>Subnet</b><br>Gateway                                  | none           | Sets the gateway to be assigned to the devices in the Group.                                                                                                    |
| <b>Next IP</b><br><b>Address</b>                          | none           | Defines the next IP address queued for assignment. This field is disabled for the initial<br>Access Points group.                                                                                                    |

<span id="page-83-2"></span>**Table 47** *Automatic Static IP Assignment Fields and Default Values* 

9. To configure Spanning Tree Protocol on WLC devices and Proxim APs, locate the Spanning Tree Protocol section on the **Groups > Basic** configuration page. Adjust these settings as required. [Table 48](#page-83-0) describes the settings and default values.

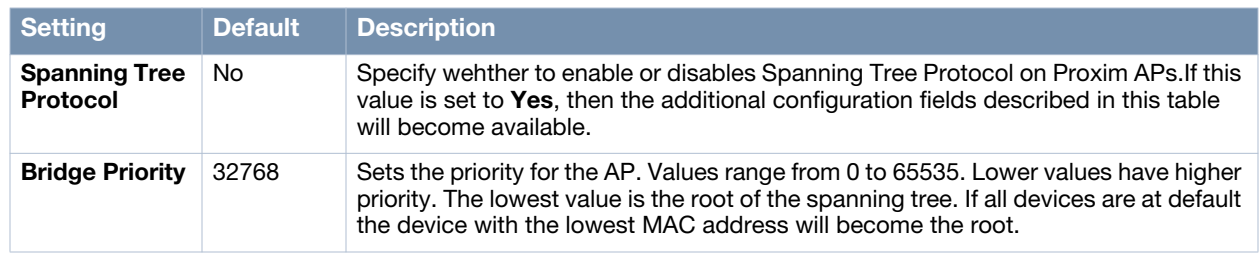

<span id="page-83-0"></span>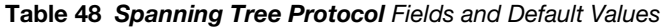

### **Table 48** *Spanning Tree Protocol Fields and Default Values (Continued)*

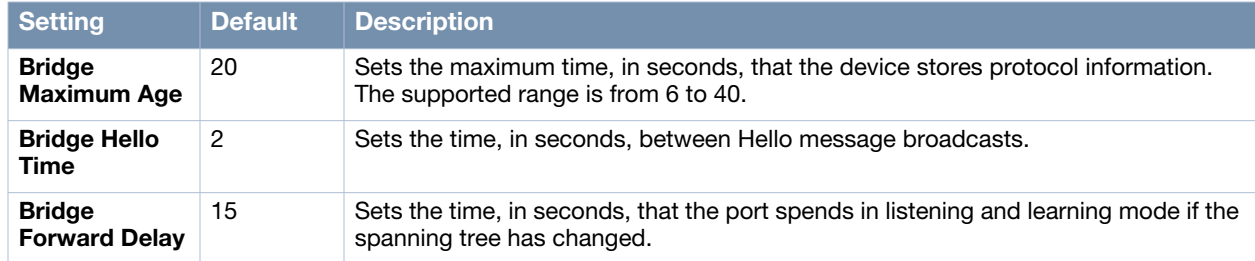

10. To configure Network Time Protocol (NTP) settings locate the **NTP** section and adjust these settings as required. [Table 49](#page-84-0) describes the settings and default values.

<span id="page-84-0"></span>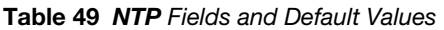

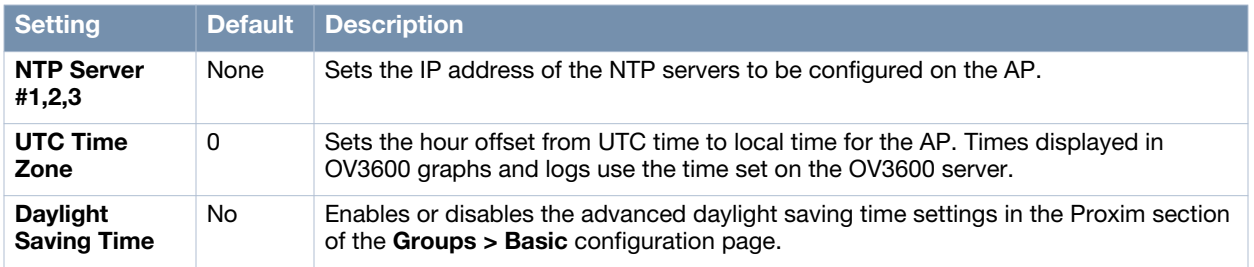

11. To configure settings specific to Cisco IOS/Catalyst, locate the **Cisco IOS/Catalyst** section and adjust these settings as required. [Table 50](#page-84-1) describes the settings and default values.

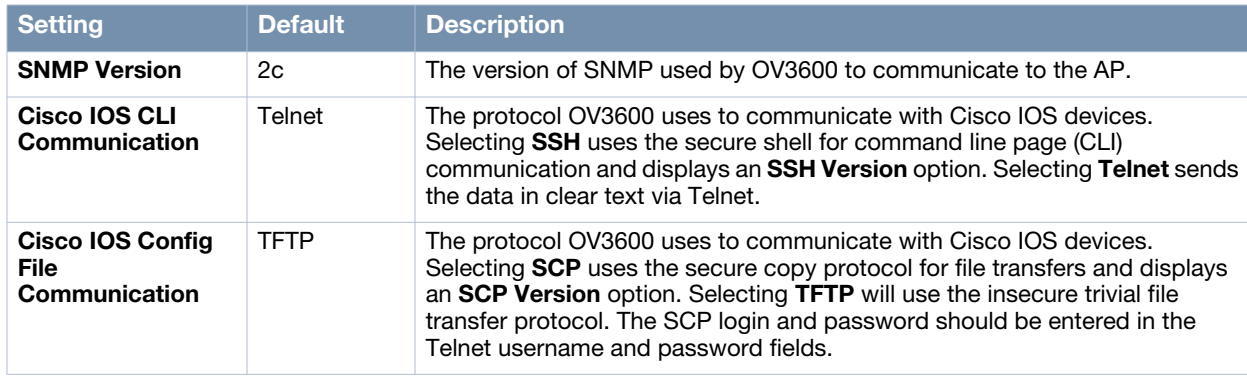

### <span id="page-84-1"></span>**Table 50** *Cisco IOS/Catalyst Fields and Default Values*

12. To configure settings specific to Cisco WLC, locate the **Cisco WLC** section and adjust these settings as required. [Table 51](#page-84-2) describes the settings and default values.

<span id="page-84-2"></span>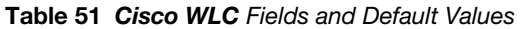

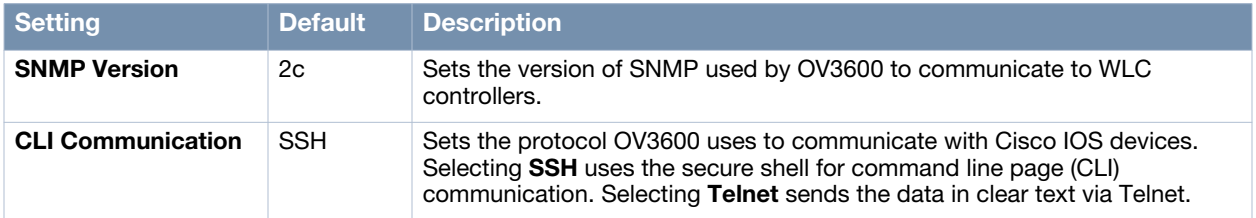

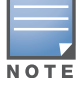

When configuring Cisco WLC controllers, refer to "Configuring Wireless Parameters for Cisco Controllers" on [page 93.](#page-102-0)

13. To configure settings specific to Aruba locate the **Aruba** section and adjust these settings as required. [Table 52](#page-85-1) describes the settings and default values of this section.

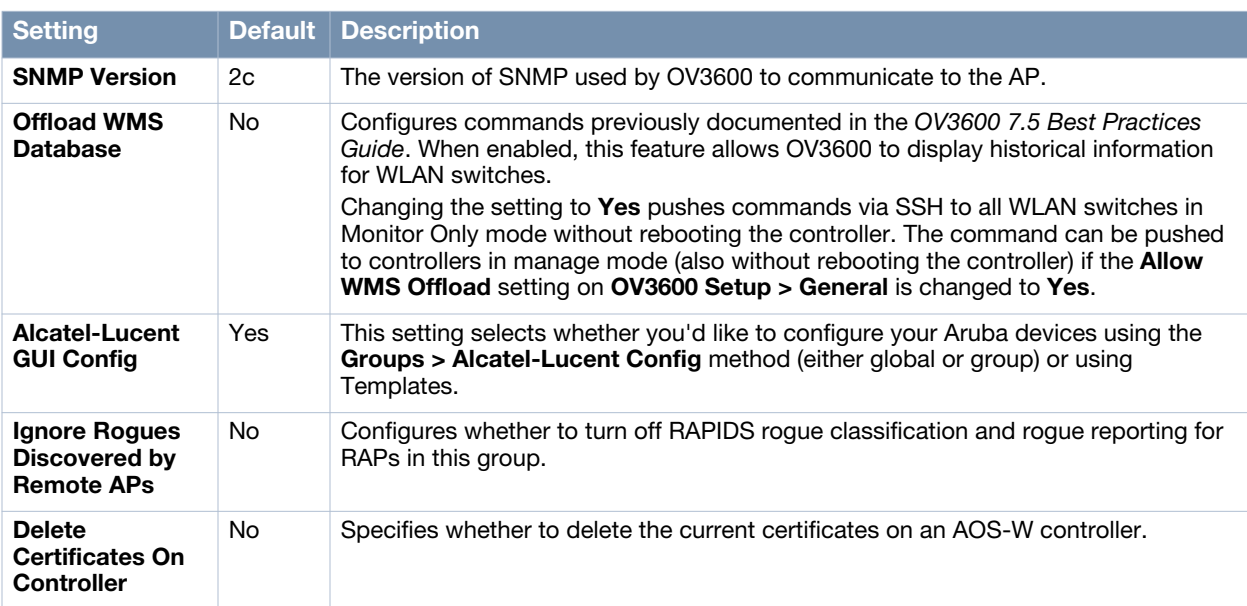

<span id="page-85-1"></span>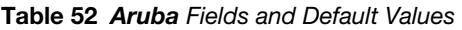

- 14. To configure settings for 3Com, Enterasys, Nortel, or Trapeze devices, locate the **3Com/Enterasys/ Nortel/Trapeze** section and define the version of SNMP to be supported.
- 15. To configure settings for universal devices on the network, including routers and switches that support both wired and wireless networks, locate the **Universal Devices, Routers and Switches** section of the **Groups > Basic** page and define the version of SNMP to be supported.
- 16. To control the conditions by which devices are automatically authorized into this group, locate the **Automatic Authorization** settings section and adjust these settings as required. [Table 53](#page-85-2) describes the settings and default values.

<span id="page-85-2"></span>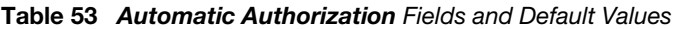

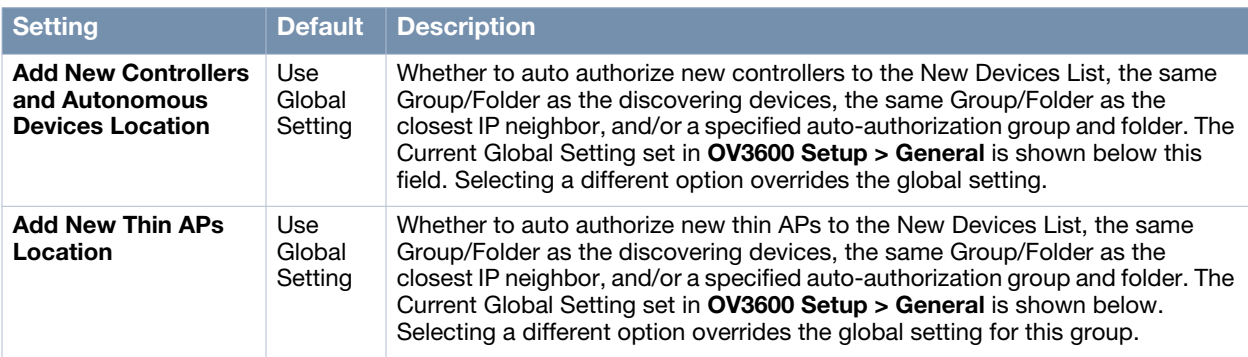

17. The specify the **Virtual Controller Certificates** to be applied to this group, locate the Virtual Controller Certificates settings section and adjust these settings as desired. [Table 54](#page-85-0) describes the settings and default values.

<span id="page-85-0"></span>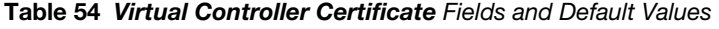

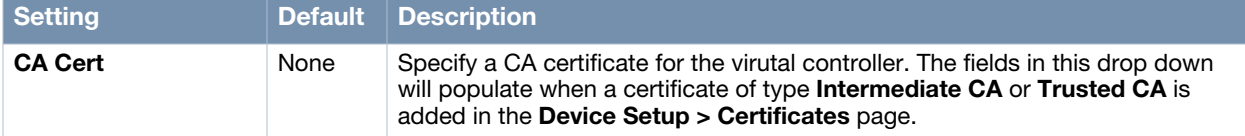

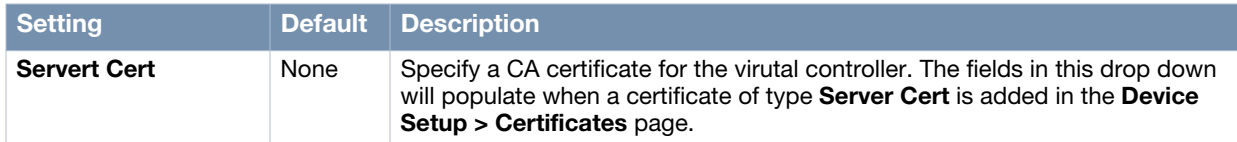

- 18. To automate putting multiple devices in this group into Manage mode at once so that changes can be applied and have the devices revert to Monitor-Only mode after the maintenance period is over, locate the **Maintenance Windows** option and define a new AP Group Maintenance Window.
- 19. Select **Save** when the configurations of the **Groups > Basic** configuration page are complete to retain these settings without pushing these settings to all devices in the group. **Save** is a good option if you intend to make additional device changes in the group, and you want to wait until all configurations are complete before you push all configurations at one time.

Select **Save and Apply** to make the changes permanent, or select **Revert** to discard all unapplied changes.

## **What Next?**

- Continue to additional sections in this chapter to create new groups or to edit existing groups.
- Once general group-level configurations are complete, continue to later chapters in this document to add or edit additional device-level configurations and to use several additional OV3600 functions.

# <span id="page-86-0"></span>**Adding and Configuring Group AAA Servers**

Configure RADIUS servers on the **Groups > AAA Servers** page.

Once defined on this page, RADIUS servers are selectable in the drop-down menus on the **Groups > Security and Groups > SSIDs** configuration pages. Perform these steps to create RADIUS servers.

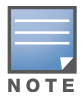

TACACS+ servers are configurable only for Cisco WLC devices. Refer to ["Configuring Cisco WLC Security](#page-102-1)  [Parameters and Functions" on page 93.](#page-102-1)

- 1. Go to the **Groups > List** page and select the group for which to define AAA servers by selecting the group name. The **Monitor** page appears.
- 2. Select the **AAA Servers** page. The **AAA Servers** page appears, enabling you to add a RADIUS server. Figure 46 illustrate this page for AAA RADIUS Servers:

### **Figure 46** *Groups > AAA Servers Page Illustration*

WLANs on a Cisco WLC can be configured on the Cisco WLC Config page.

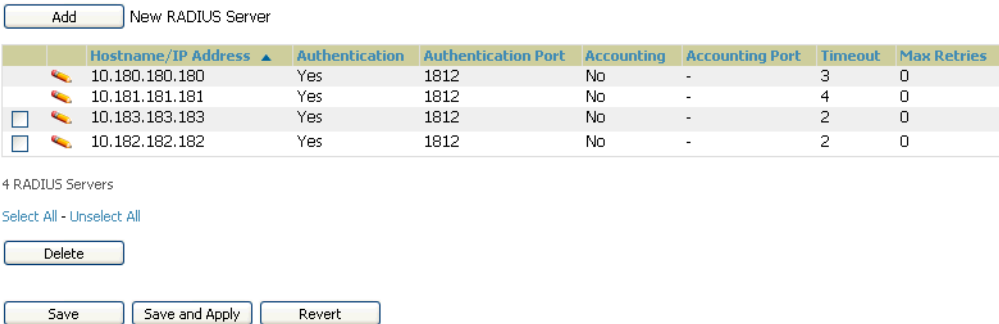

3. To add a RADIUS server or edit an existing server, select **Add New RADIUS Server** or the corresponding pencil icon to edit an existing server. [Table 55](#page-87-1) describes the settings and default values of the **Add/Edit** page.

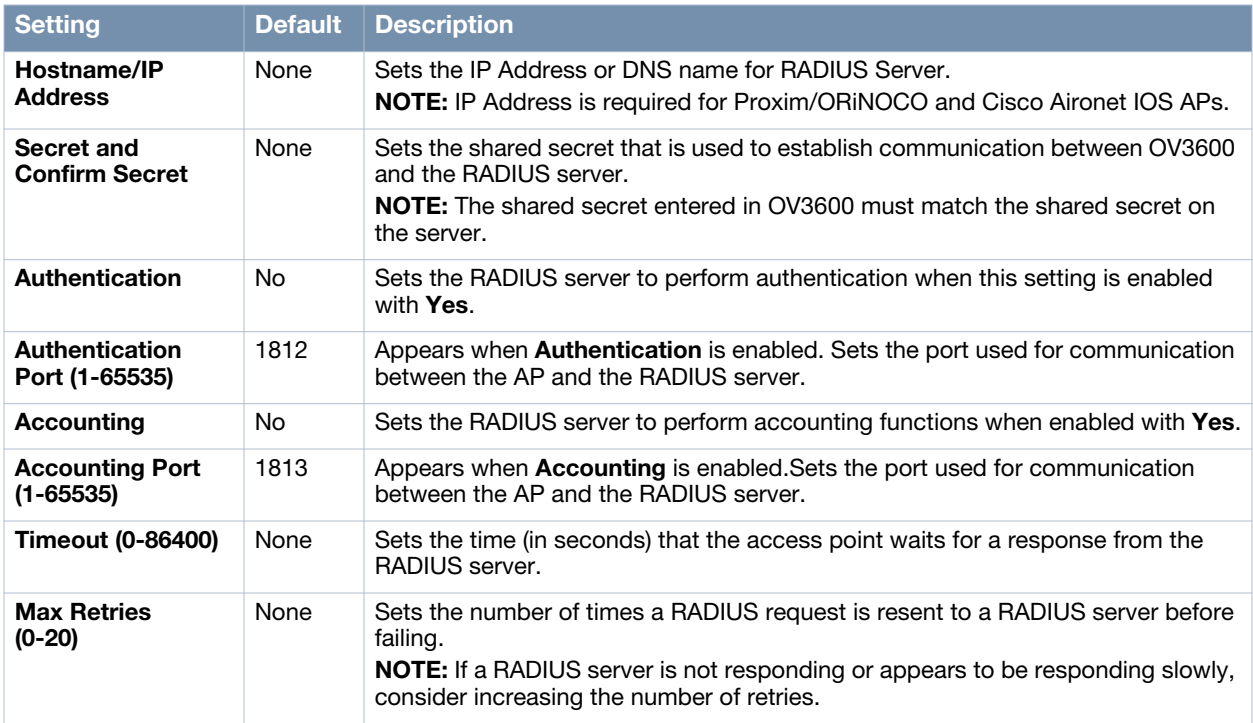

<span id="page-87-1"></span>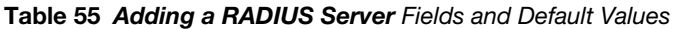

4. Select **Add** to complete the creation of the RADIUS server, or select **Save** if editing an existing RADIUS server. The **Groups > AAA Servers** page displays this new or edited server. You can now reference this server on the **Groups > Security** page.

OV3600 supports reports for subsequent RADIUS Authentication. These are viewable by selecting **Reports > Generated**, scrolling to the bottom of the page, and selecting **Latest RADIUS Authentication Issues Report**.

5. To make additional RADIUS configurations for device groups, use the **Groups > Security** page and continue to the next topic.

# <span id="page-87-0"></span>**Configuring Group Security Settings**

The **Groups > Security** page allows you to set security policies for APs in a device group:

- 1. Select the device group for which to define security settings from the **Groups > List** page.
- 2. Go to **Groups > Security**. Some controls on this page interact with additional OV3600 pages. [Figure 47](#page-88-0) illustrates this page and [Table 56](#page-88-1) explains the fields and default values.

<span id="page-88-0"></span>**Figure 47** *Groups > Security Page Illustration*

 $\overline{\phantom{a}}$ 

 $\frac{1}{2}$ 

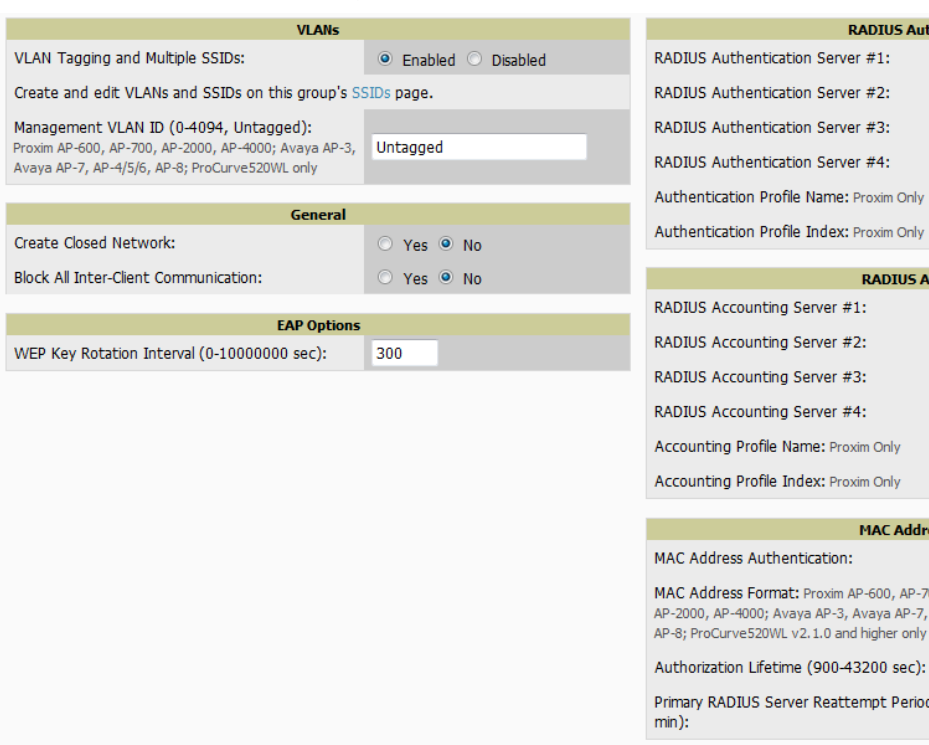

Select  $\cdot$ AMP-Defined Server #1  $\overline{1}$ c<mark>counting Servers</mark> Select  $\overline{\phantom{0}}$ Select ÷ Select ÷ Select  $\overline{\phantom{a}}$ Accounting  $\overline{\mathbf{3}}$ ess Authentication ⊙ Yes ◎ No '00,  $AP-4/5/6$ , Single Dash  $\overline{\phantom{0}}$ 1800  $d(0-120$  $\pmb{0}$ Save Save and Apply Revert

hentication Servers Select

Select

Select

 $\overline{\mathbf{r}}$ 

 $\overline{\phantom{a}}$ 

≂

<span id="page-88-1"></span>**Table 56** *Groups > Security Page Fields and Default Values* 

| <b>Setting</b>                                   | <b>Default</b> | <b>Description</b>                                                                                                    |  |
|--------------------------------------------------|----------------|----------------------------------------------------------------------------------------------------|--|
| <b>VLANs Section</b>                             |                |                                                                                                    |  |
| <b>VLAN Tagging and</b><br><b>Multiple SSIDs</b> | Fnabled        | This field enables support for VLANs and multiple SSIDs on the wireless<br>network. If this setting is enabled, define additional VLANs and SSIDs on<br>the Groups > SSIDs page. Refer to "Configuring Group SSIDs and<br>VLANs" on page 81. If this setting is disabled, then you can specify the<br><b>Encryption Mode</b> in the <b>Encryption</b> section that displays. Refer to Table<br>57 for information on configuring Encryption. |  |
| <b>Management VLAN ID</b>                        | Untagged       | This setting sets the ID for the management VLAN when VLANs are<br>enabled in OV3600. This setting is supported only for the following<br>devices:<br>Proxim AP-600, AP-700, AP-2000, AP-4000<br>Avaya AP-3, Avaya AP-7, AP-4/5/6, AP-8<br>$\bullet$<br>ProCurve520WL                                                                                                    |  |
| <b>General Section</b>                           |                |                                                                                                    |  |
| <b>Create Closed Network</b>                     | No             | If enabled, the APs in the Group do not broadcast their SSIDs.<br>NOTE: Creating a closed network will make it more difficult for intruders to<br>detect your wireless network.                                                                                                    |  |
| <b>Block All Inter-client</b><br>Communication   | <b>No</b>      | If enabled, this setting blocks client devices associated with an AP from<br>communicating with other client devices on the wireless network.<br><b>NOTE:</b> This option may also be identified as PSPF (Publicly Secure Packet<br>Forwarding), which can be useful for enhanced security on public wireless<br>networks.                                                                                                    |  |
| <b>EAP Options Section</b>                       |                |                                                                                                    |  |
| <b>WEP Key Rotation</b><br><b>Interval</b>       | 300            | Sets the frequency at which the Wired Equivalent Privacy (WEP) keys are<br>rotated in the device group being configured. The supported range is from<br>0 to 10,000,000 seconds.                                                                                                    |  |
| <b>RADIUS Authentication Servers Section</b>     |                |                                                                                                    |  |

### **Table 56** *Groups > Security Page Fields and Default Values (Continued)*

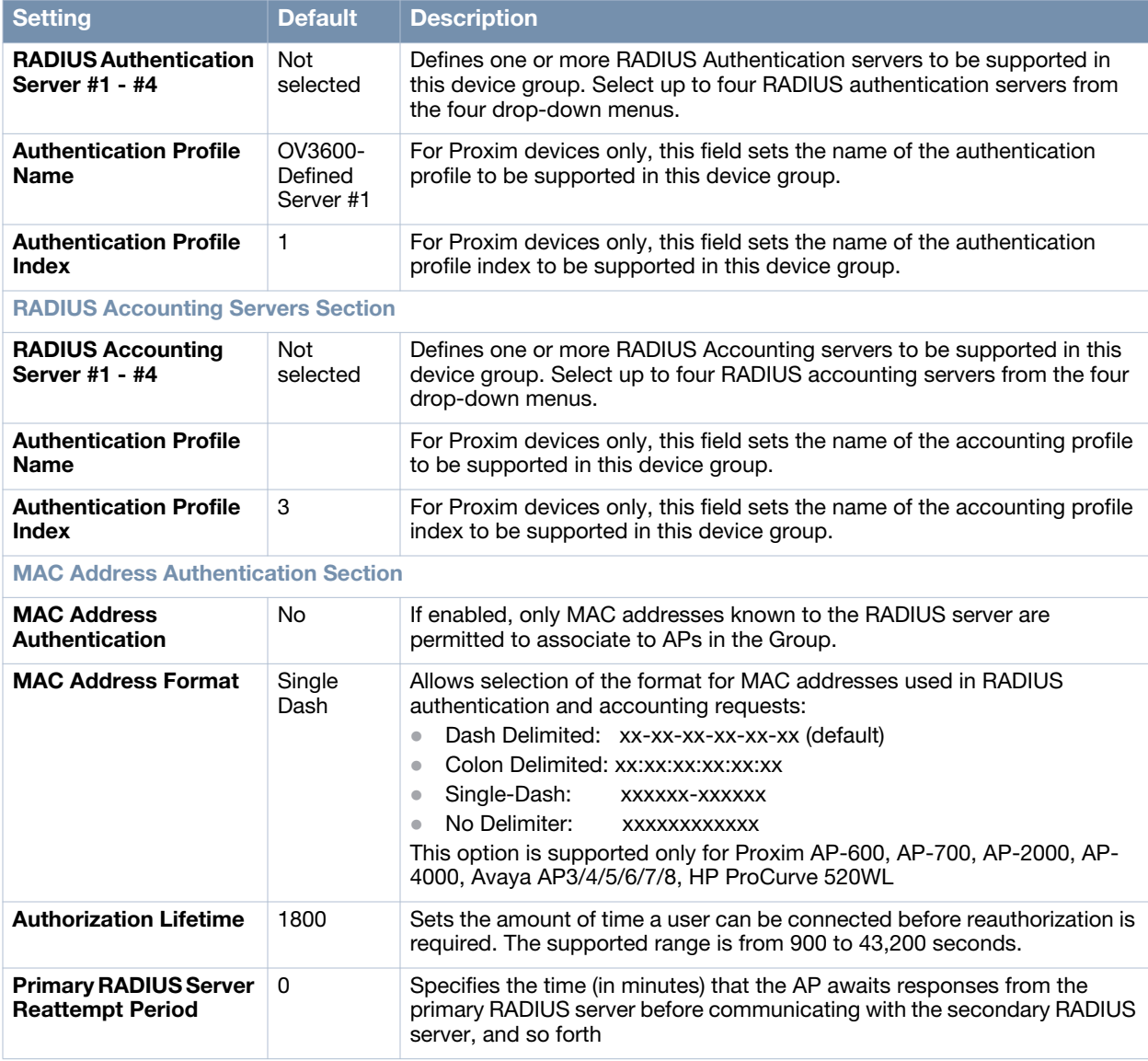

The **Encryption** options display on the **Groups > Security** page when the **VLan Tagging and Multiple SSIDs** option is set to **Disabled**. This setting defaults to **No Encryption**. Refer to [Table 57](#page-89-0) for information regarding configuring encryption.

<span id="page-89-0"></span>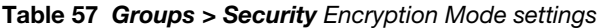

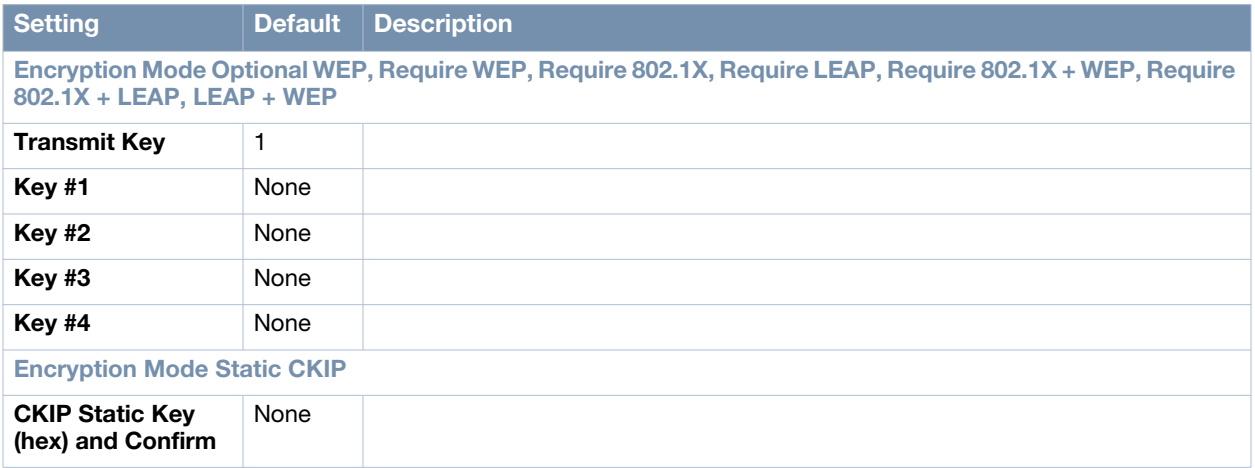

### **Table 57** *Groups > Security Encryption Mode settings*

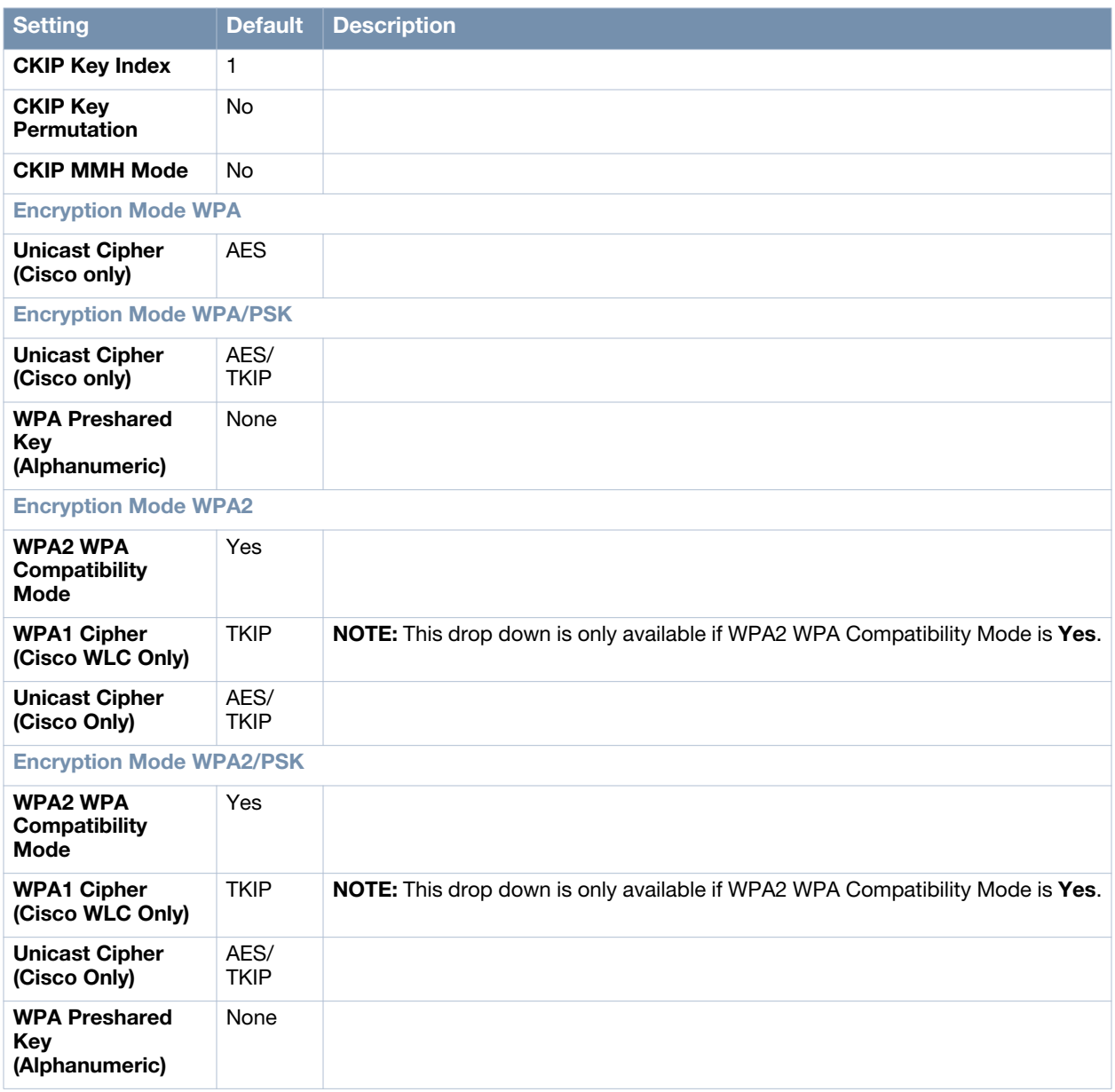

- 3. Select **Save** to retain these security configurations for the group, select **Save and Apply** to make the changes permanent, or select **Revert** to discard all unapplied changes.
- 4. Continue with additional security-related procedures in this document for additional RADIUS and SSID settings for device groups, as required.

# <span id="page-90-0"></span>**Configuring Group SSIDs and VLANs**

The **Groups > SSIDs** configuration page allows you to create and edit SSIDs and VLANs that apply to a device group. Perform these steps to create or edit VLANs and to set SSIDs.

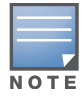

WLANs that are supported from one or more Cisco WLC controllers can be configured on the **Groups > Cisco WLC Config** page.

#### [Figure 48](#page-91-0) illustrates an example of the **Groups > SSIDs** page.

#### <span id="page-91-0"></span>**Figure 48** *Groups > SSIDs Page Illustration*

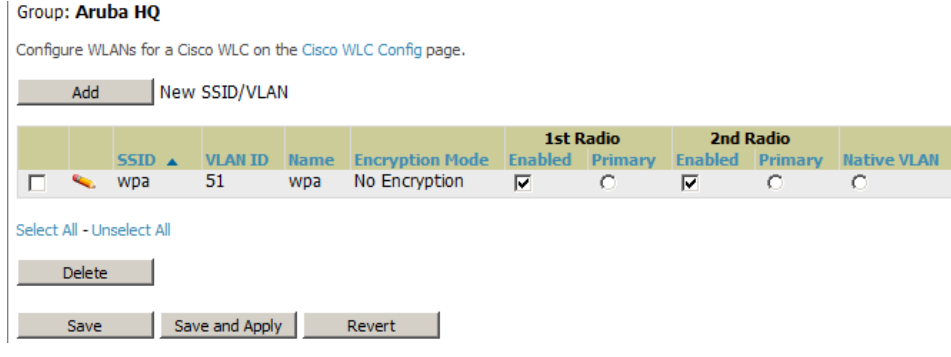

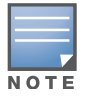

OV3600 reports users by radio and by SSID. Graphs on the AP and controller monitoring pages display bandwidth in and out based on SSID. OV3600 reports can also be run and filtered by SSID. An option on the **OV3600 Setup > General** page can age out inactive SSIDs and their associated graphical data.

- 1. Go to **Groups > List** and select the group name for which to define SSIDs/VLANs.
- 2. Select the **Groups > SSIDs** configuration page. [Table 58](#page-91-1) describes the information that appears for SSIDs and VLANs that are currently configured for the device group.

| <b>Field</b>                                   | <b>Description</b>                                                                                                    |
|------------------------------------------------|----------------------------------------------------------------------------------------------------|
| <b>SSID</b>                                    | Displays the SSID associated with the VLAN.                                                                                                    |
| <b>VLAN ID</b>                                 | Identifies the number of the primary VLAN SSID on which encrypted or unencrypted<br>packets can pass between the AP and the switch.                                                                                                    |
| <b>Name</b>                                    | Displays the name of the VLAN.                                                                                                    |
| <b>Encryption Mode</b>                         | Displays the encryption on the VLAN.                                                                                                    |
| <b>First or Second Radio</b><br><b>Enabled</b> | Enables the VLAN, SSID and Encryption Mode on the radio control.                                                                                                    |
| <b>First or Second Radio</b><br>Primary        | Specifies which VLAN to be used as the primary VLAN. A primary VLAN is required.<br>NOTE: If you create an open network (see the Create Closed Network setting below) in<br>which the APs broadcast an SSID, the primary SSID is broadcast.                                                                      |
| <b>Native VLAN</b>                             | Sets this VLAN to be the native VLAN. Native VLANs are untagged and typically used for<br>management traffic only. OV3600 requires a Native VLAN to be set. For AP types do not<br>require a native VLAN, create a dummy VLAN, disable it on both radio controls, and<br>ensure that it has the highest VLAN ID. |

<span id="page-91-1"></span>**Table 58** *Groups > SSIDs Fields and Descriptions* 

3. Select **Add** to create a new SSID or VLAN, or select the pencil icon next to an existing SSID/VLAN to edit that existing SSID or VLAN. The **Add SSID/VLAN** configuration page appears as illustrated in [Figure 49](#page-92-0) and explained in [Table 59](#page-92-1).

### <span id="page-92-0"></span>**Figure 49** *Groups > SSIDs > Add SSID/VLAN Page Illustration*

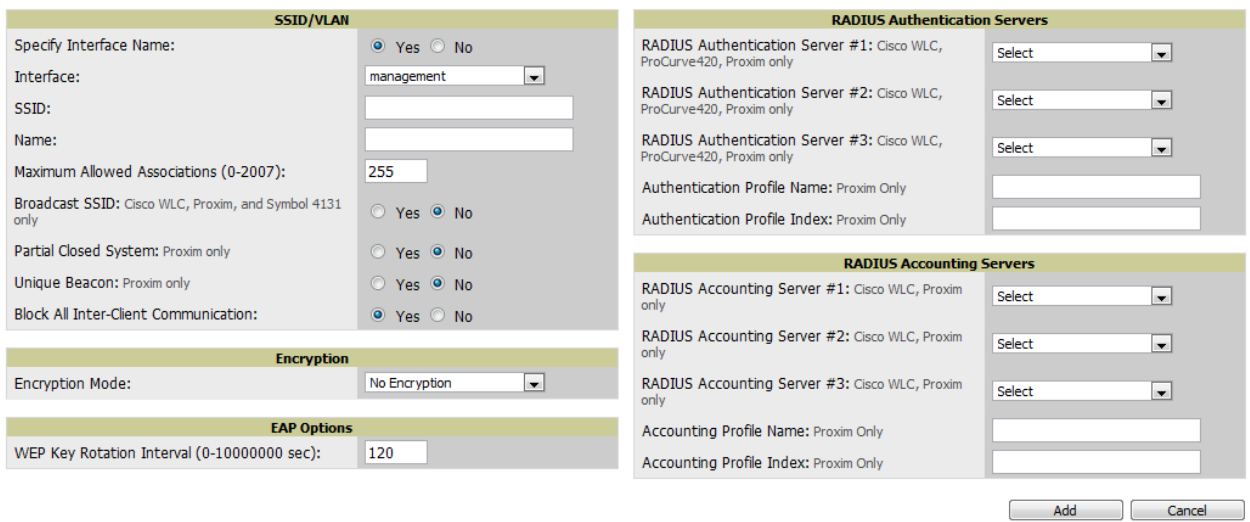

4. Locate the **SSID/VLAN** section on the **Groups > SSIDs** configuration page and adjust these settings as required. This section encompasses the basic VLAN configuration. [Table 59](#page-92-1) describes the settings and default values. Note that the displayed settings can vary.

<span id="page-92-1"></span>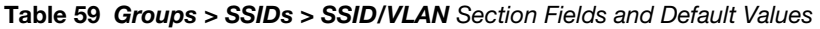

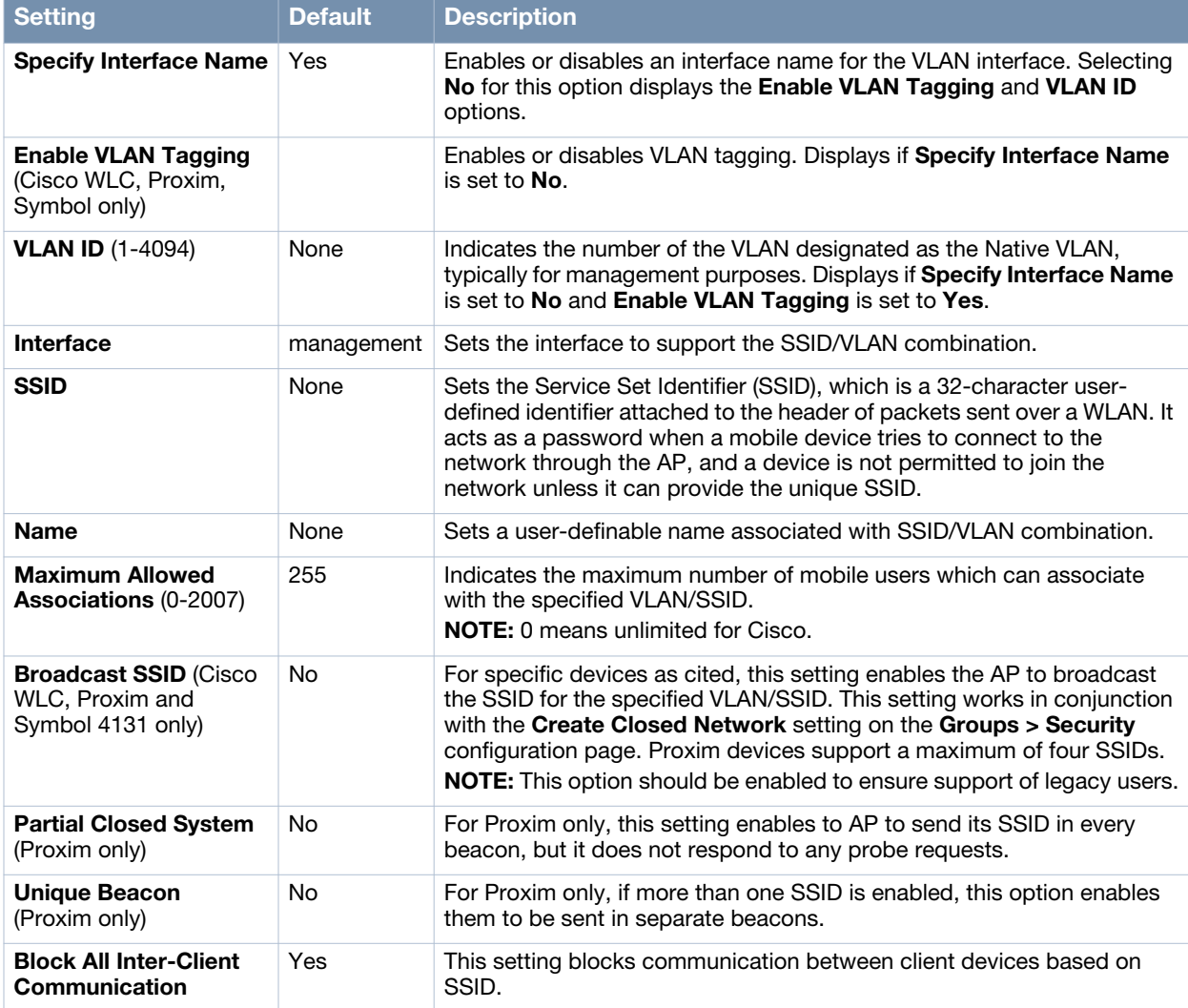

5. Locate the **Encryption** area on the **Groups > SSIDs** page and adjust these settings as required. [Table](#page-93-0)  [60](#page-93-0) describes the available encryption modes. [Table 57](#page-89-0) describes configuration settings for each mode.

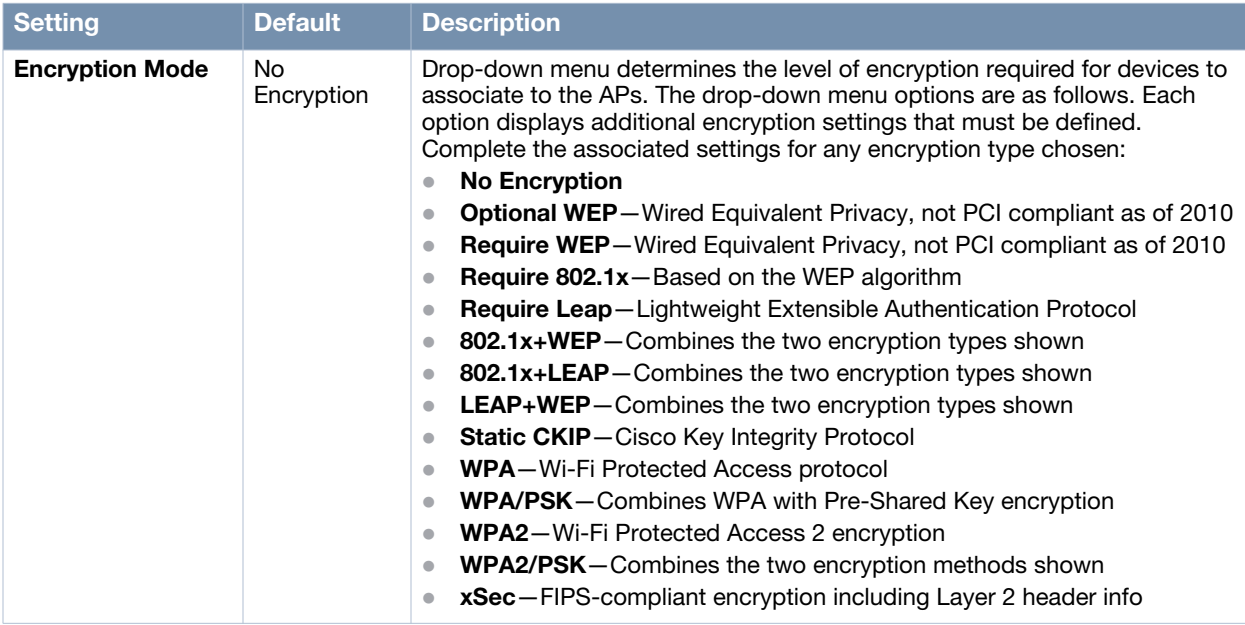

<span id="page-93-0"></span>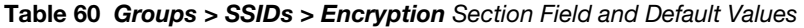

6. Locate the **EAP Options** area on the **Groups > SSIDs** page, and complete the settings. [Table 61](#page-93-1) describes the settings and default values.

### <span id="page-93-1"></span>**Table 61** *Groups > SSIDs > EAP Options Section Field and Default Value*

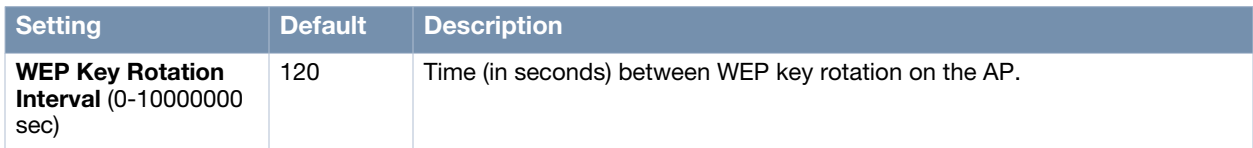

7. Locate the **RADIUS Authentication Servers** area on the **Groups > SSIDs** configuration page and define the settings. [Table 62](#page-93-2) describes the settings and default values.

<span id="page-93-2"></span>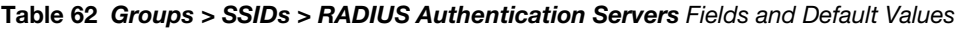

| <b>Setting</b>                                                         | <b>Default</b> | <b>Description</b>                                                                                                    |
|------------------------------------------------------------------------|----------------|----------------------------------------------------------------------------------------------------|
| <b>RADIUS Authentication</b><br>Server 1-3<br>(Cisco WLC, Proxim only) | <b>None</b>    | Drop-down menu to select RADIUS Authentication servers previously<br>entered on the Groups > RADIUS configuration page. These RADIUS<br>servers dictate how wireless clients authenticate onto the network. |
| <b>Authentication Profile</b><br><b>Name</b> (Proxim Only)             | None           | Sets the Authentication Profile Name for Proxim AP-600, AP-700, AP-<br>2000. AP-4000.                                                                                                    |
| <b>Authentication Profile</b><br><b>Index</b> (Proxim Only)            | None           | Sets the Authentication Profile Index for Proxim AP-600, AP-700, AP-<br>2000, AP-4000.                                                                                                    |

8. Select **Save** when the security settings and configurations in this procedure are complete.

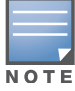

You may need to return to the **Groups > Security** configuration page to configure or reconfigure RADIUS servers.

9. Locate the **RADIUS Accounting Servers** area on the **Groups > SSIDs** configuration page and define the settings. [Table 63](#page-94-1) describes the settings and default values.

| <b>Setting</b>                                                     | <b>Default</b> | <b>Description</b>                                                                                                    |
|--------------------------------------------------------------------|----------------|----------------------------------------------------------------------------------------------------|
| <b>RADIUS Accounting</b><br>Server 1-3 (Cisco WLC,<br>Proxim Only) | None           | Pull-down menu selects RADIUS Accounting servers previously entered on<br>the Groups > RADIUS configuration page. These RADIUS servers dictate<br>where the AP sends RADIUS Accounting packets for this SSID/VLAN. |
| <b>Accounting Profile</b><br><b>Name</b> (Proxim Only)             | None           | Sets the Accounting Profile Name for Proxim AP-600, AP-700, AP-2000, AP-<br>4000.                                                                                                    |
| <b>Accounting Profile</b><br><b>Index</b> (Proxim Only)            | None           | Sets the Accounting Profile Index for Proxim AP-600, AP-700, AP-2000, AP-<br>4000.                                                                                                    |

<span id="page-94-1"></span>**Table 63** *Groups > SSIDs > Radius Accounting Servers Fields and Default Values* 

- 10. Select **Add** when you have completed all sections. This returns you to the **Groups > SSIDs** page.
- 11. Select **Save** to retain these **SSID** configurations for the group, select **Save and Apply** to make the changes permanent, or select **Revert** to discard all unapplied changes.
- 12. Continue with additional Group procedures in this document as required.

# <span id="page-94-0"></span>**Configuring Radio Settings for Device Groups**

The **Groups > Radio** configuration page allows you to specify detailed RF-related settings for devices in a particular group.

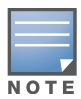

If you have existing deployed devices, you may want to use the current RF settings on those devices as a guide for configuring the settings in your default Group.

Perform the following steps to define RF-related radio settings for groups.

- 1. Go to the **Groups > List** page and select the group for which to define radio settings by selecting the group name. Alternatively, select **Add** from the **Groups > List** page to create a new group, define a group name. In either case, the **Monitor** page appears.
- 2. Go to the **Groups > Radio** page. [Figure 50](#page-95-0) illustrates this page.

### <span id="page-95-0"></span>**Figure 50** *Groups > Radio Page Illustration*

Group: Aruba HQ

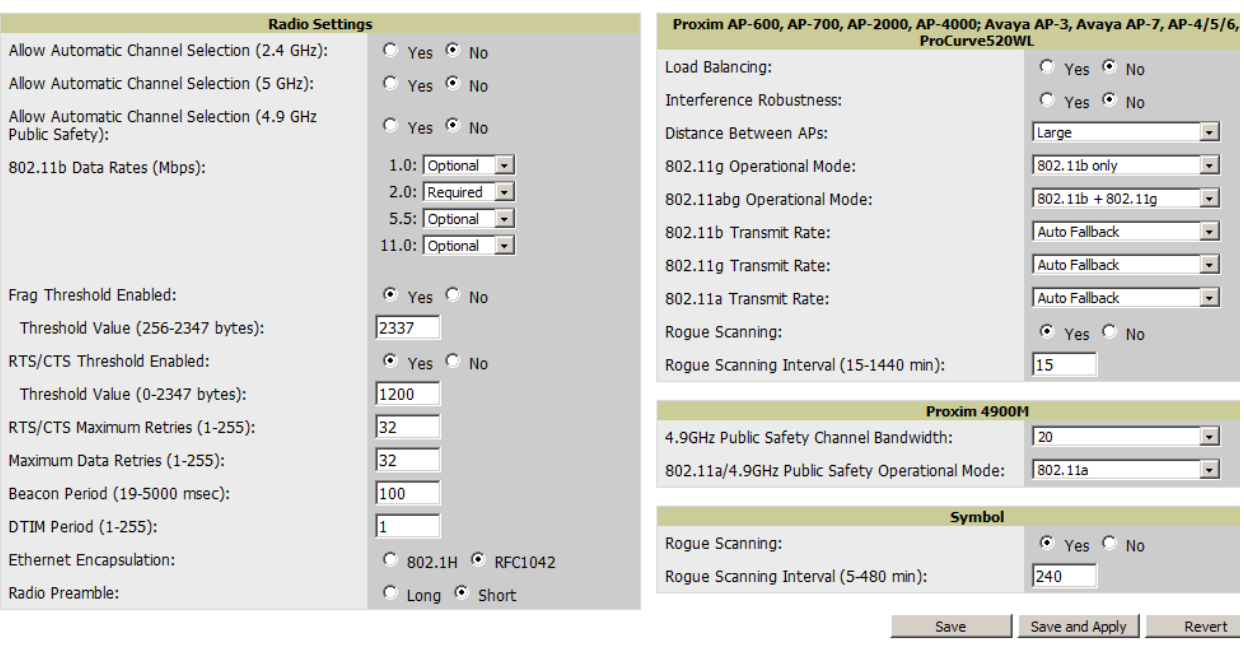

3. Locate the **Radio Settings** area and adjust these settings as required. [Table 64](#page-95-1) describes the settings and default values.

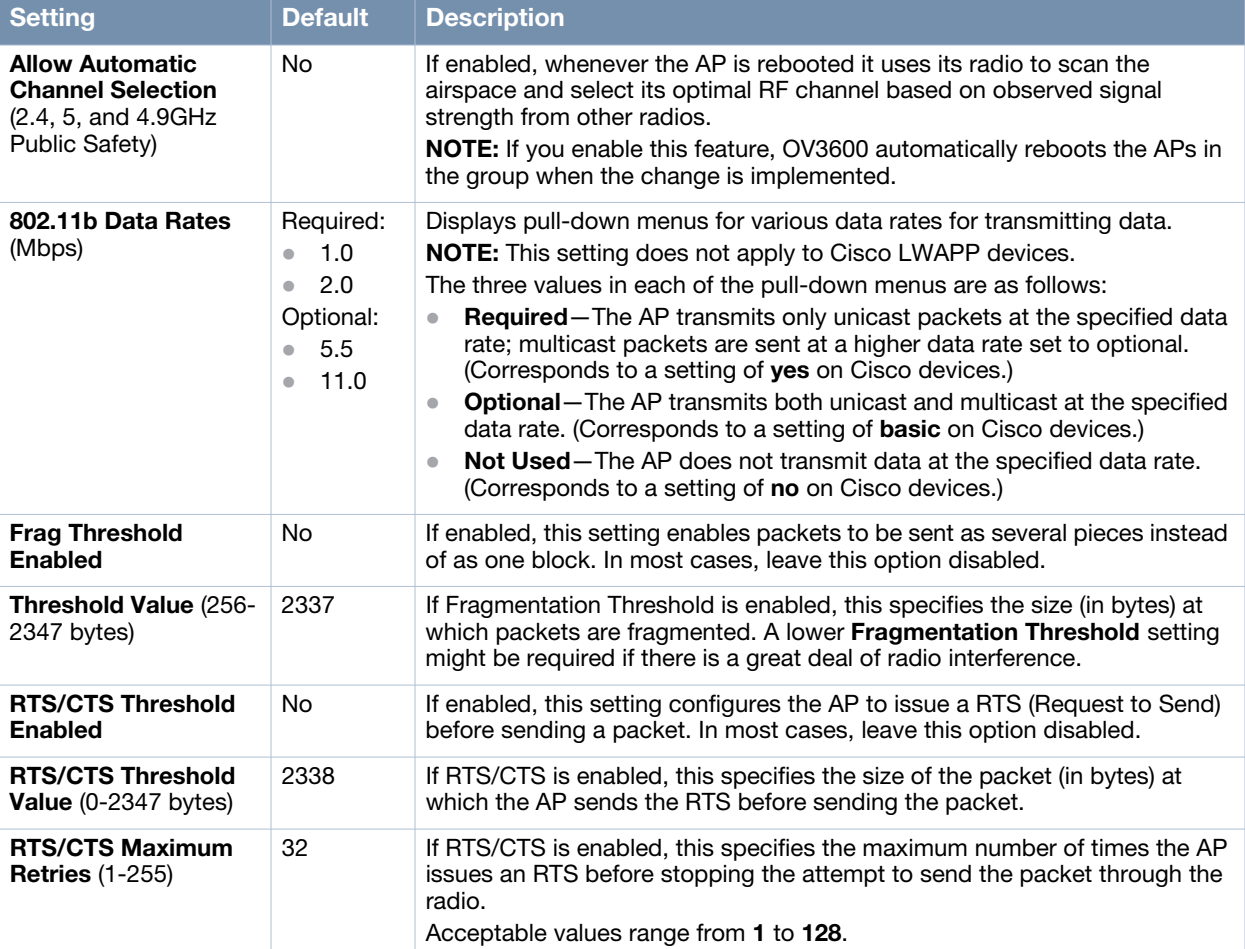

<span id="page-95-1"></span>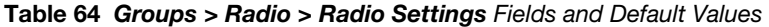

**Table 64** *Groups > Radio > Radio Settings Fields and Default Values (Continued)*

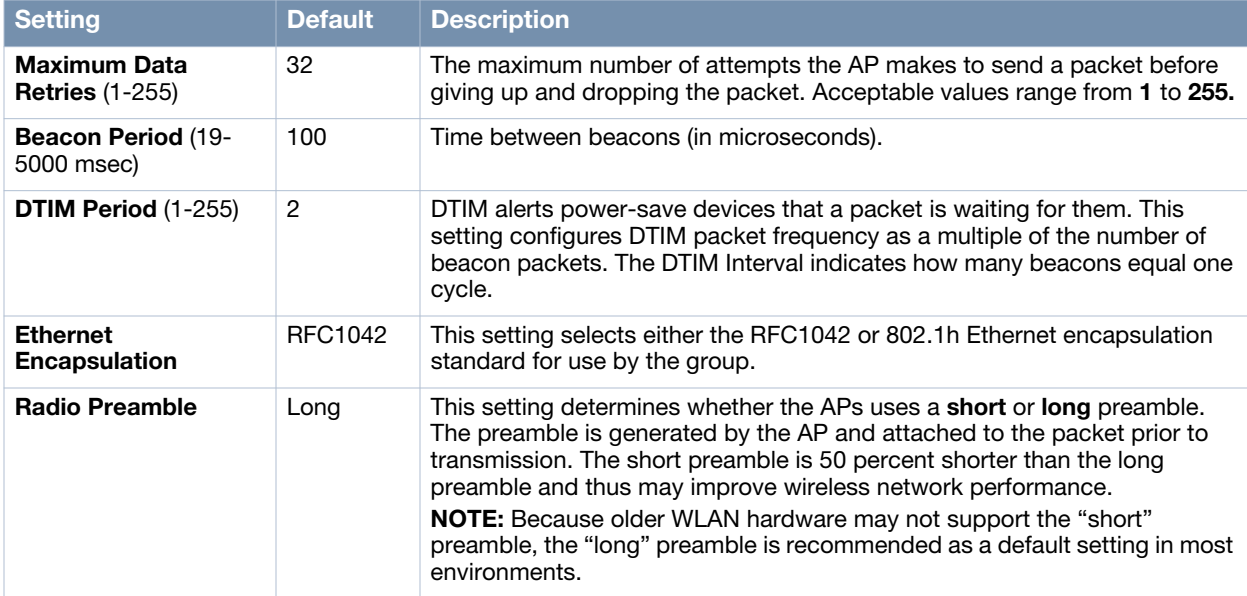

4. Certain wireless access points offer proprietary settings or advanced functionality that differ from prevailing industry standards. If you use these APs in the device group, you may wish to take advantage of this proprietary functionality.

To configure these settings, locate the proprietary settings areas on the **Groups > Radio** page and continue with the additional steps in this procedure.

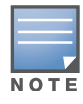

Proprietary settings are only applied to devices in the group from the specific vendor and are not configured on devices from vendors that do not support the functionality.

5. To configure settings specific to the Proxim AP-600, AP-700, AP-2000, AP-4000; Avaya AP-3/4/5/6//7/8, and ProCurve 520WL, locate the appropriate section of **Groups > Radio** page and define the required fields. [Table 65](#page-96-0) describes the settings and default values.

<span id="page-96-0"></span>**Table 65** *Groups > Radio > Proxim AP-600, AP-700, AP-2000, AP-4000; Avaya AP-3, Avaya AP-7, AP-4/5/6, AP-8; ProCurve520WL Fields and Default Values* 

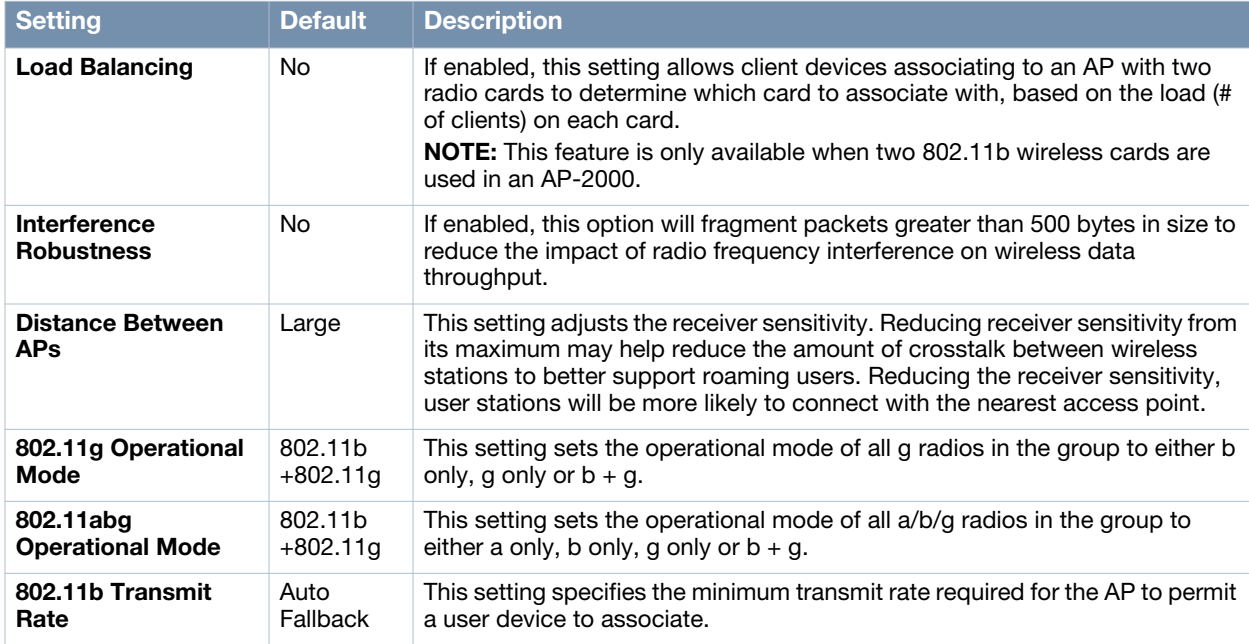

**Table 65** *Groups > Radio > Proxim AP-600, AP-700, AP-2000, AP-4000; Avaya AP-3, Avaya AP-7, AP-4/5/6, AP-8; ProCurve520WL Fields and Default Values (Continued)*

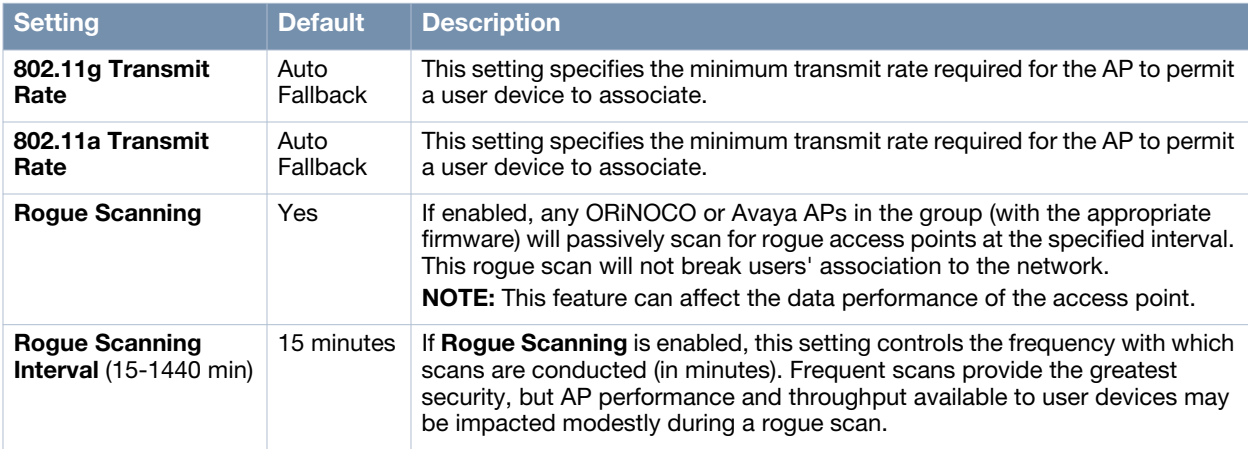

6. To configure settings specific to Proxim 4900M, locate the **Proxim 4900M** section and define the required fields. [Table 66](#page-97-1) describes the settings and default values.

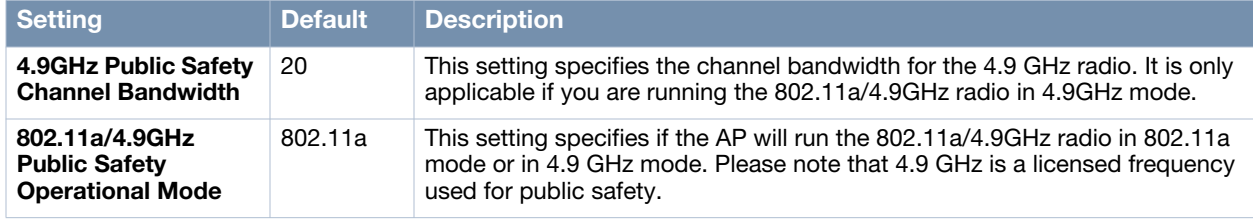

<span id="page-97-1"></span>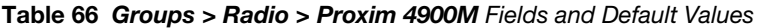

7. To configure Symbol-only settings, locate the **Symbol** section and define the required fields. [Table 67](#page-97-2) describes the settings and default values.

<span id="page-97-2"></span>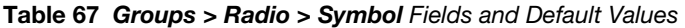

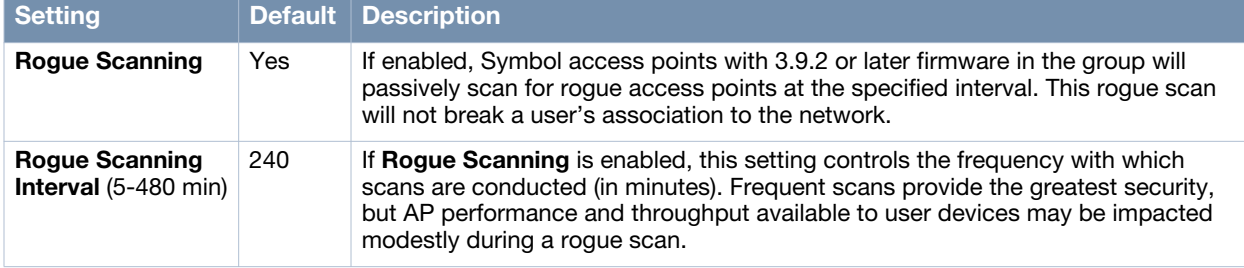

8. Select **Save** when radio configurations as described above are complete, select **Save and Apply** to make the changes permanent, or select **Revert** to discard all unapplied changes.

## <span id="page-97-0"></span>**Cisco WLC Group Configuration**

The **Groups > Cisco WLC Config** page consolidates the settings for Cisco WLC devices from all group pages. The **Groups > SSIDs** subtab applies to all device types except for Cisco WLC, which have WLANs configured on the **Cisco WLC Config** page. It is not recommended to have Symbol 4131 and Proxim APs in the same group as Cisco devices. Also, it is recommended that users set device preferences to **Only devices in this group**. This topic describes how to access and navigate the **Groups > Cisco WLC Config** page.

### **Accessing Cisco WLC Configuration**

Go to the **Cisco WLC Config** page in one of these two ways:

- 1. In **Groups > List**, select a group that has been defined to support Cisco devices. The **Cisco WLC Config** option appears in the subtabs.
- 2. In **Groups > List**, create a new group to support Cisco devices with these steps:
	- Select **Add** from the **Groups > List** page to create a new group, enter a group name, and select **Add**.
	- Once OV3600 prompts you with the **Groups > Basic** page, ensure that you enable device-specific settings for **Cisco WLC**.
	- Once you select **Save** or **Save and Apply**, then the **Groups > Cisco WLC Config** subtab appears in the navigation pane at the top in association with that group.

## **Navigating Cisco WLC Configuration**

The navigation pane on the left side of the **Groups > Cisco WLC Config** page is expandable, and displays the Cisco configurations supported and deployed. [Figure 51](#page-98-0) and [Figure 52](#page-98-1) illustrate this navigation pane.

You can pre-populate the group WLC settings from a controller in the same group by performing an import on the controller's **Audit** page.

<span id="page-98-0"></span>**Figure 51** *Groups > Cisco WLC Config Page Illustration, collapsed view*

**E-WLANs** 中 Controller **E**-Wireless 中**Security E-Management** 由-Commands

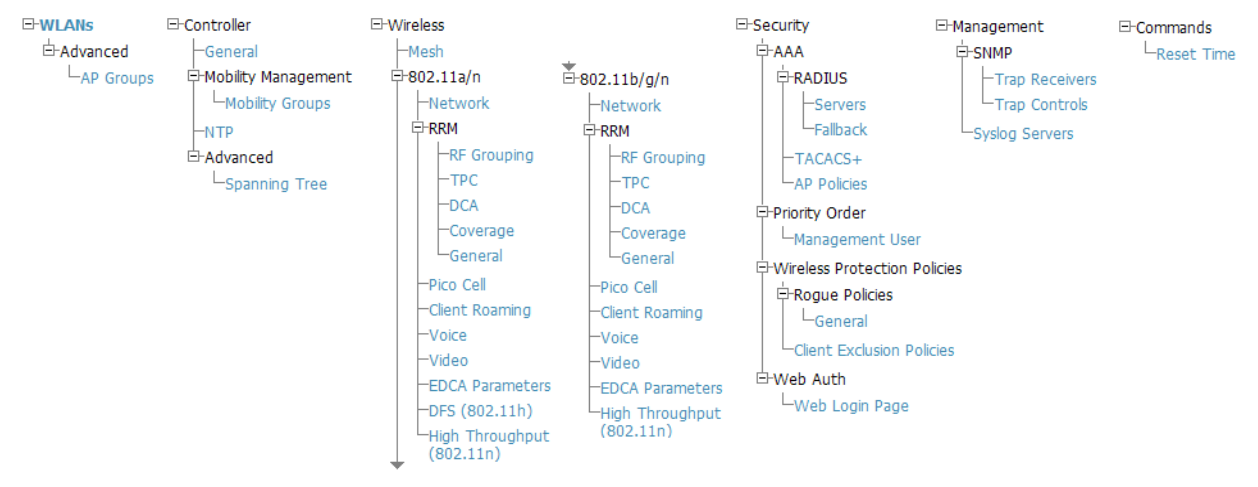

### <span id="page-98-1"></span>**Figure 52** *Groups > Cisco WLC Config Page Illustration, expanded view*

### **Configuring WLANs for Cisco WLC Devices**

In **Cisco WLC Config**, WLANs are based on SSIDs or VLANs that are dedicated to Cisco WLC controllers. Perform the following steps to define and configure WLANs for Cisco WLC controllers.

- 1. Go to the **Groups > Cisco WLC Config** page, and select **WLANs** in the navigation pane at left. This page displays the SSIDs or VLANs that are available for use with Cisco WLC devices and enables you to define new SSIDs or VLANs. [Figure 53](#page-99-0) illustrates this page.
- 2. To change the ID/position of a WLAN on the controller by dragging and dropping, set the toggle to **Yes**. Note that the by setting this flag to **Yes**, OV3600 will display a mismatch if the WLANs in the desired config and device config differ only on the order.

#### <span id="page-99-0"></span>**Figure 53** *Groups > Cisco WLC Config > WLANS page illustration*

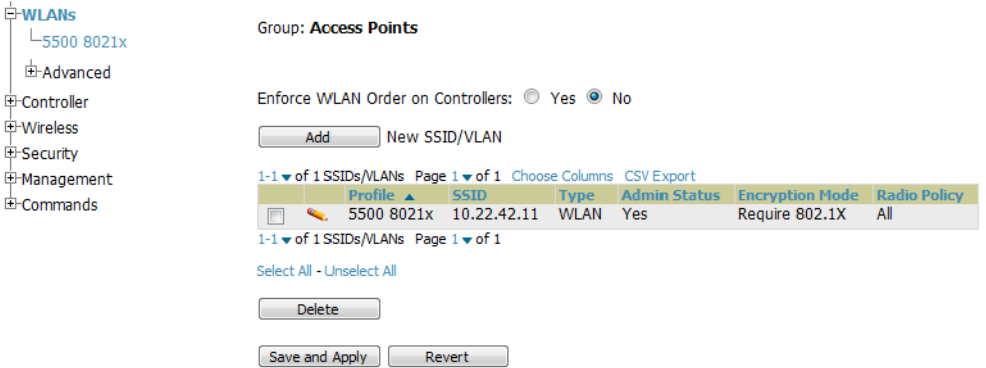

- 3. To add or edit SSIDs or VLANs that are dedicated to Cisco WLC devices, either select the **Add** button, or select the pencil icon for an existing SSID/VLAN. A new page appears comprised of four tabs, as follows:
	- **General**—Defines general administrative parameters for the Cisco WLC WLAN.
	- **Security**—Defines encryption and RADIUS servers.
	- **QoS**—Defines quality of service (QoS) parameters for the Cisco WLC WLAN.
	- **Advanced**—Defines advanced settings that are available only with Cisco WLC devices, for example, AAA override, coverage, DHCP and DTIM period.

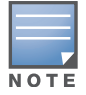

Refer to Cisco documentation for additional information about Cisco WLC devices and related features.

#### **Figure 54** *Groups > Cisco WLC Config > WLANs > Add New SSID/VLAN > General Tab Illustration*

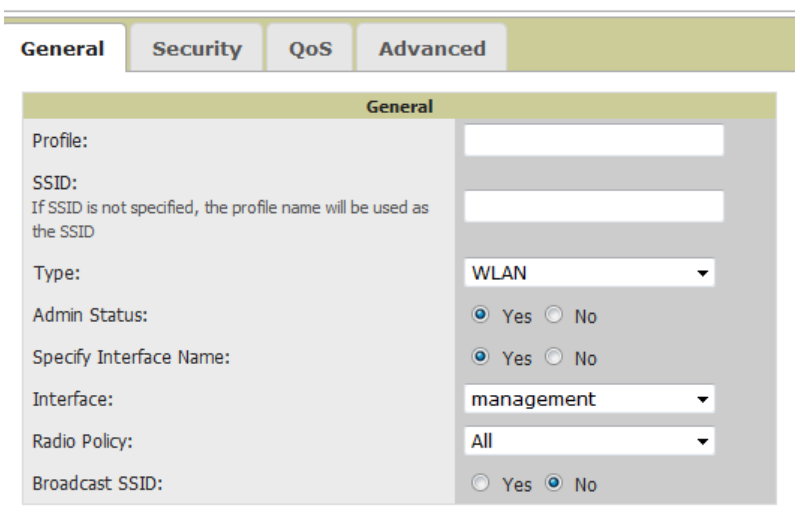

### **Figure 55** *Groups > Cisco WLC Config > WLANs > Add New SSID/VLAN > Security Tab Illustration*

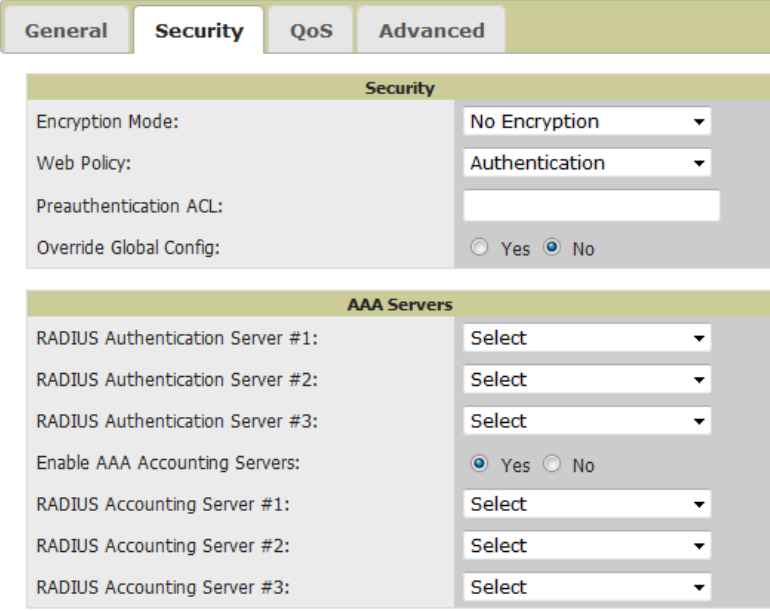

**Figure 56** *Groups > Cisco WLC Config > WLANs > Add New SSID/VLAN > QoS Tab Illustration*

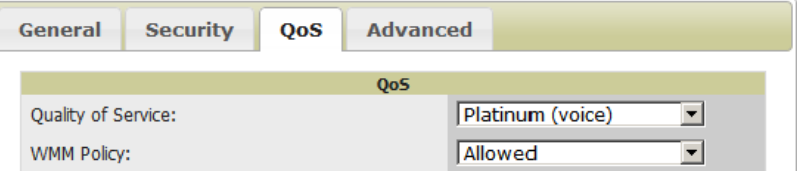

**Figure 57** *Groups > Cisco WLC Config > WLANs > Add New SSID/VLAN > Advanced Tab Illustration*

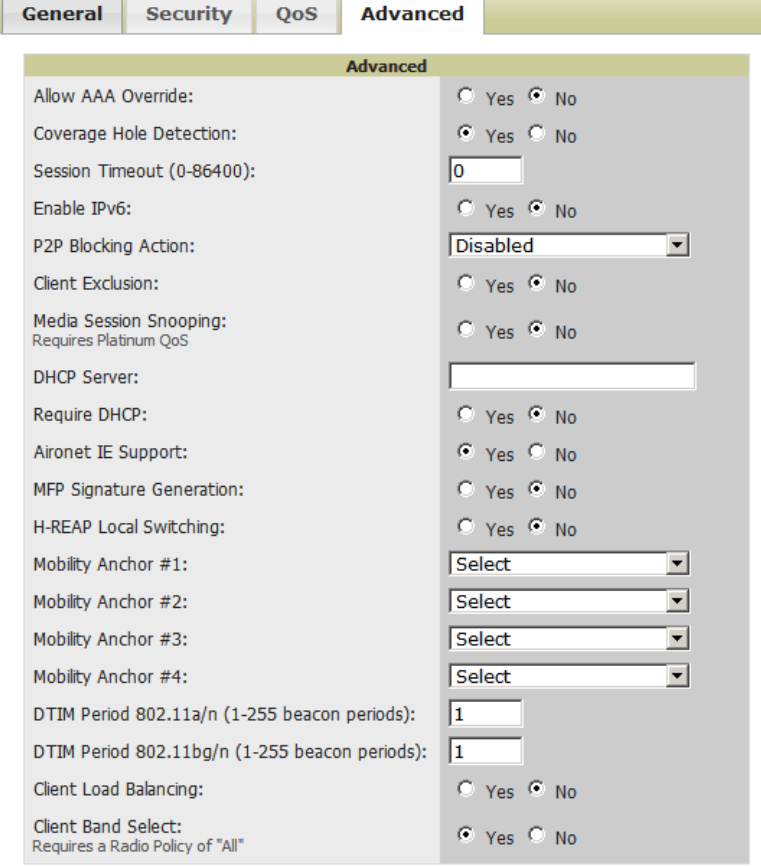

### **Defining and Configuring LWAPP AP Groups for Cisco Devices**

The **Groups > Cisco WLC Config > WLANs > Advanced > AP Groups** page allows you to add/edit/ delete AP Groups on the Cisco WLC. LWAPP AP Groups are used to limit the WLANs available on each AP. Cisco thin APs are assigned to LWAPP AP Groups.

### **Viewing and Creating Cisco AP Groups**

1. Go to the **Groups > Cisco WLC Config** page, and select **WLANs > Advanced > AP Groups** in the navigation pane at left. This page displays the configured LWAPP APs. [Figure 58](#page-101-0) illustrates this page.

<span id="page-101-0"></span>**Figure 58** *Groups > Cisco WLC Config > WLANS > Advanced > AP Groups Page Illustration*

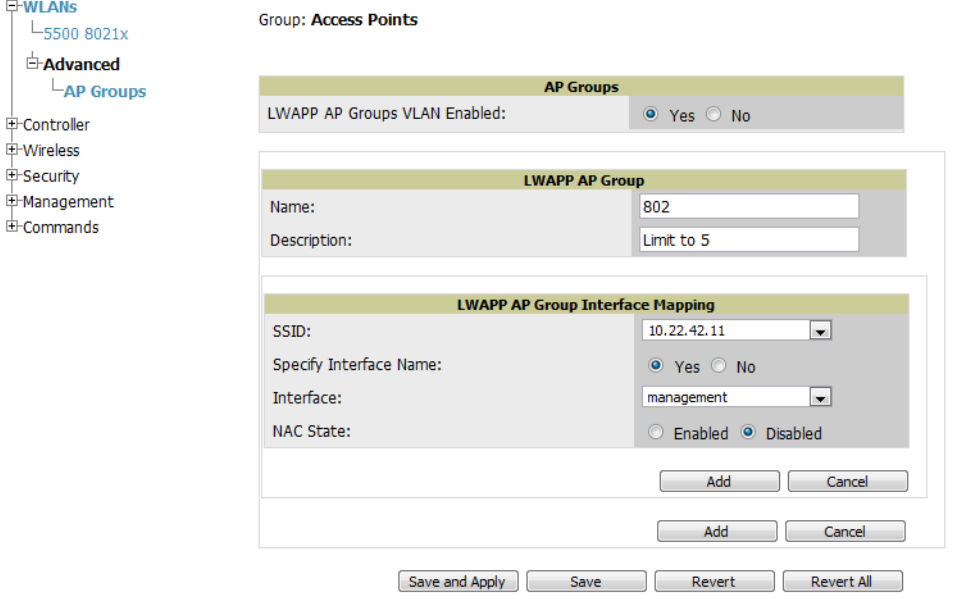

- 2. To add a new LWAPP AP group, select **Yes** in the **AP Groups** section. Additional controls appear.
- 3. Select **Add** to create a new LWAPP AP group. To edit an existing LWAPP AP group, select the pencil icon next to that group. Add one or more SSIDs and the interface/VLAN ID mapping on the **Add/Edit** page of the LWAPP AP Group.
- 4. Select **Save and Apply** to make these changes permanent, or select **Save** to retain these changes to be pushed to controllers at a later time.

### **Configuring Cisco Controller Settings**

The **Groups > Cisco WLC Config > Controller** page defines general Cisco WLC settings, Multicast settings, Cisco mobility groups to be supported on Cisco controllers, Network Time Protocol (NTP), and Spanning Tree Protocol settings.

Go to the **Groups > Cisco WLC Config > Controller** page. This navigation is illustrated in [Figure 59.](#page-101-1)

<span id="page-101-1"></span>**Figure 59** *Groups > Cisco WLC Config > Controller Navigation*

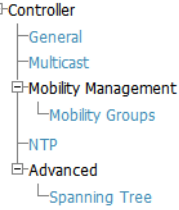

## <span id="page-102-0"></span>**Configuring Wireless Parameters for Cisco Controllers**

This section illustrates the configuration of **Wireless** settings in support of Cisco WLC controllers. The navigation for Wireless settings is illustrated in [Figure 60.](#page-102-2)

<span id="page-102-2"></span>**Figure 60** *Groups > Cisco WLC Config > Wireless Navigation Illustration*

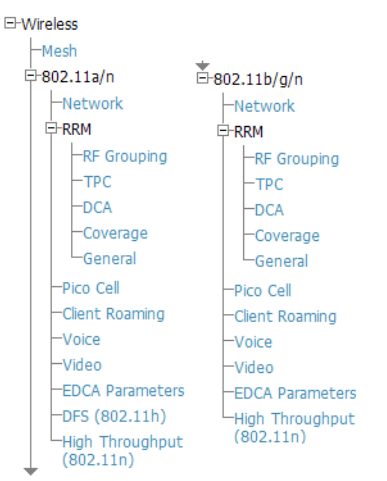

## <span id="page-102-1"></span>**Configuring Cisco WLC Security Parameters and Functions**

OV3600 enables you to configure many security settings that are specific to Cisco WLC controllers. This section supports four overriding types of configuration, as follows:

- **AAA**, to cover both RADIUS and TACACS+ server configuration
- **Priority Order**
- **Wireless Protection Policies**
- **Web Auth**

[Figure 61](#page-102-3) illustrates these components and this navigation:

### <span id="page-102-3"></span>**Figure 61** *Groups > Cisco WLC Config > Security Navigation Illustration*

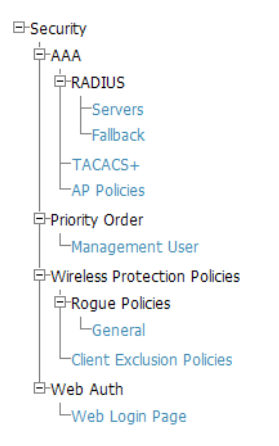

## **Configuring Management Settings for Cisco WLC**

OV3600 allows you to configure of SNMP and Syslog Server settings for Cisco WLC controllers. You can configure up to four trap receivers on the Cisco WLC including the OV3600 IP that can be used in Global Groups. To define SNMP and server settings, go to the **Groups > Cisco WLC Config > Management** page, illustrated in [Figure 62.](#page-103-1)

### <span id="page-103-1"></span>**Figure 62** *Groups > Cisco WLC Config > Management Navigation Illustration*

E-Management

```
E-SNMP
 -Trap Receivers
 -Trap Controls
Syslog Servers
```
# <span id="page-103-0"></span>**Configuring Group PTMP Settings**

The **Groups > PTMP** configuration page configures Point-to-Multipoint (PTMP) for all subscriber and base stations in the device group. Subscriber stations must be in the same group as all base stations with which they might connect.

Perform the following steps to configure these functions.

- 1. Go to the **Groups > List** page and select the group for which to define PTMP settings by selecting the group name. Alternatively, select **Add** from the **Groups > List** page to create a new group, define a group name. In either case, the **Monitor** page appears.
- 2. Select the PTMP tab in the OV3600 navigation menu. [Figure 63](#page-103-2) illustrates this page.

#### <span id="page-103-2"></span>**Figure 63** *Groups > PTMP Page Illustration*

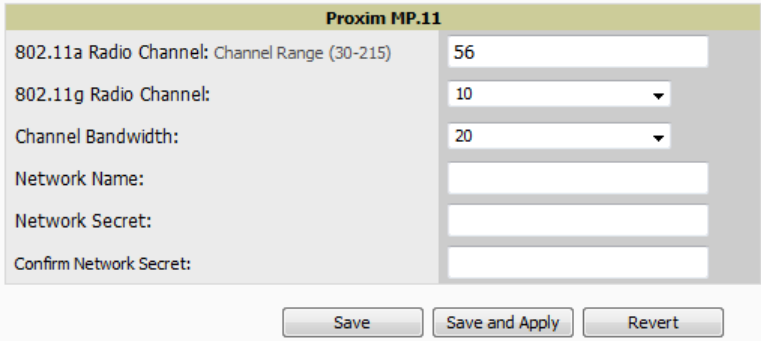

3. Define the settings on this page. [Table 68](#page-103-3) describes the settings and default values.

<span id="page-103-3"></span>**Table 68** *Groups > PTMP Fields and Default Values* 

| <b>Setting</b>           | <b>Default</b>          | <b>Description</b>                                                                                 |
|--------------------------|-------------------------|----------------------------------------------------------------------------------------------------|
| 802.11a Radio Channel    | 58                      | Selects the channel used for 802.11a radios by the devices in<br>this group.                       |
| 802.11g Radio Channel    | 10                      | Selects the channel used for 802.11g radios by the devices in<br>this group.                       |
| <b>Channel Bandwidth</b> | 20                      | Defines the channel bandwidth used by the devices in this<br>group.                                |
| <b>Network Name</b>      | <b>Wireless Network</b> | Sets the Network name, with a range of length supported from<br>two to 32 alphanumeric characters. |
| <b>Network Secret</b>    | None                    | Sets a shared password to authenticate clients to the network.                                     |

4. Select **Save and Apply** when configurations are complete to make them permanent, or select **Save** to retain these settings prior to pushing to controllers at a later time.

# <span id="page-104-0"></span>**Configuring Proxim Mesh Radio Settings**

- 1. Go to the **Groups > Proxim Mesh** configuration page to configure Mesh-specific radio settings.
- 2. Define the settings as required for your network. [Figure 64](#page-104-1) illustrates this page. [Table 69](#page-104-2) and [Table 70](#page-104-3) describe the settings and default values.

#### <span id="page-104-1"></span>**Figure 64** *Groups > Proxim Mesh Page Illustration*

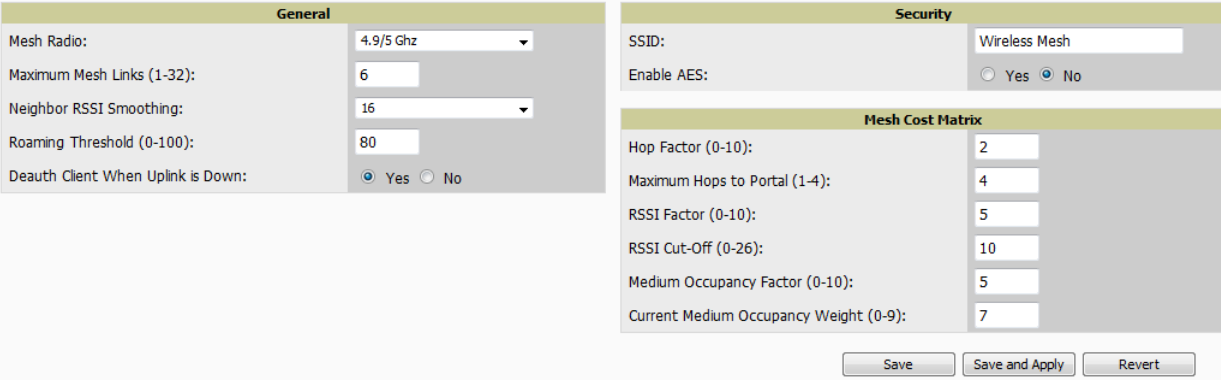

The **General** section contains settings for mesh radio, number of mesh links, RSSI smoothing, roaming threshold and de-auth client.

| <b>Setting</b>                                     | <b>Default</b> | <b>Description</b>                                                                                                    |
|----------------------------------------------------|----------------|----------------------------------------------------------------------------------------------------|
| <b>Mesh Radio</b>                                  | 4.9/5Ghz       | Drop-down selects the radio that acts as the backhaul to the network.                                                                                                    |
| <b>Maximum Mesh</b><br><b>Links</b> $(1-32)$       | 6              | Sets the maximum number of mesh links allowed on an AP. This number<br>includes the uplink to the portal as well as downlinks to other mesh APs.                                                                                                 |
| <b>Neighbor RSSI</b><br><b>Smoothing</b>           | 16             | Specifies the number of beacons to wait before switching to a new link.                                                                                                    |
| <b>Roaming Threshold</b><br>$(0-100)$              | 80             | Specifies the difference in cost between two paths that must be exceeded<br>before the AP roams. To switch to a new path it must have a cost that is<br>less by at least the roaming threshold. A high threshold results in fewer<br>mesh roams. |
| <b>Deauth Client when</b><br><b>Uplink is Down</b> | Yes            | With Yes selected, clients have authentication removed (are<br>deauthenticated) if the uplink is lost.                                                                                                    |

<span id="page-104-2"></span>**Table 69** *Groups > Proxim Mesh > General Fields and Default Values* 

The **Security** section contains settings for SSID and enabling AES encryption.

<span id="page-104-3"></span>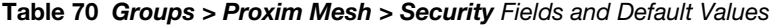

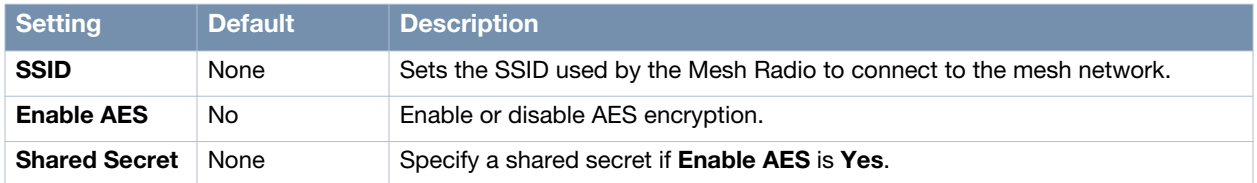

3. The **Mesh Cost Matrix** configuration section contains settings for hop factor and maximum hops to portal, RSSI factor and cut-off, medium occupancy factor and current medium occupancy weight. Adjust these settings as required for your network. [Table 71](#page-104-4) describes these settings and default values.

<span id="page-104-4"></span>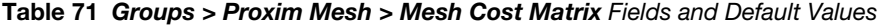

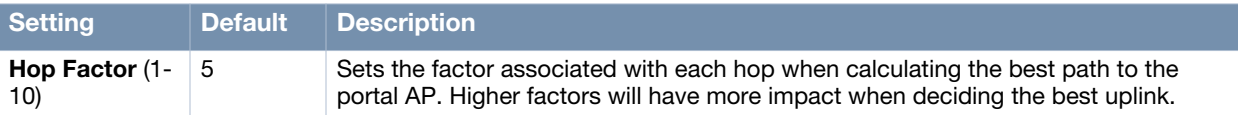

**Table 71** *Groups > Proxim Mesh > Mesh Cost Matrix Fields and Default Values (Continued)*

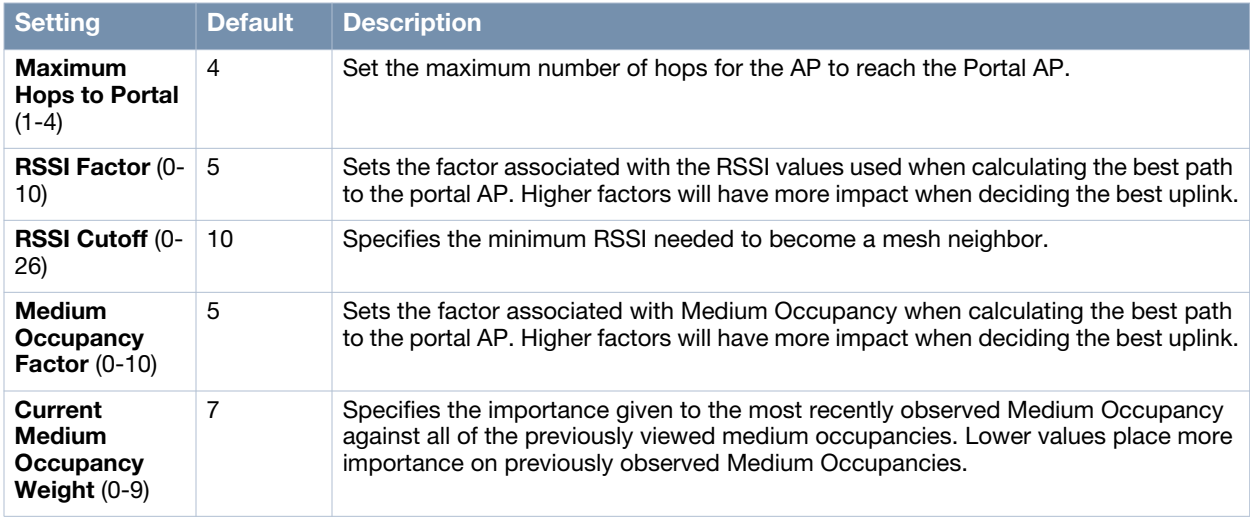

4. Select **Save** when configurations are complete to retain these settings. Select **Save and Apply** to make the changes permanent, or select **Revert** to discard all unapplied changes.

# <span id="page-105-1"></span>**Configuring Group MAC Access Control Lists**

This configuration is optional. If you use Symbol, Proxim, or ProCurve 520WL wireless access points, OV3600 enables you to specify the MAC addresses of devices that are permitted to associate with APs in the Group. Other devices are not able to associate to APs in the Group, even if the users of those devices are authorized users on the network.

Perform the following steps to use the MAC ACL function.

1. Browse to the **Groups > MAC ACL** configuration page. [Figure 65](#page-105-2) illustrates this page.

#### <span id="page-105-2"></span>**Figure 65** *Groups > MAC ACL Page Illustration*

#### Group: infrastructure

These settings apply to Proxim, Cisco VxWorks, Symbol and ProCurve 520 devices.

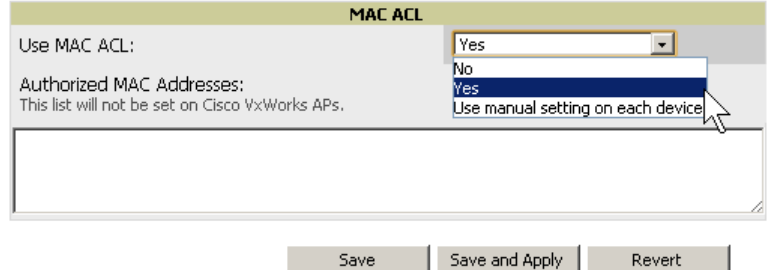

- 2. Select **Yes** on the **Use MAC ACL** drop-down menu. Enter all authorized MAC addresses, separated by white spaces.
- 3. Select **Save** when configurations are complete to retain these settings. Select **Save and Apply** to make the changes permanent, or select **Revert** to discard all unapplied changes.

# <span id="page-105-0"></span>**Specifying Minimum Firmware Versions for APs in a Group**

This configuration is optional. OV3600 allows you the option of defining the minimum firmware version for each AP type in a group on the **Groups > Firmware** configuration page. At the time that you define the minimum version, OV3600 automatically upgrades all eligible APs.

When you add APs into the group in the future, you will be able to upgrade APs manually. The firmware for an AP is not upgraded automatically when it is added to a group. Perform the following steps to make this firmware configuration.

1. Browse to the **Groups > Firmware** configuration page. [Figure 66](#page-106-1) illustrates this page.

### <span id="page-106-1"></span>**Figure 66** *Groups > Firmware Page Illustration*

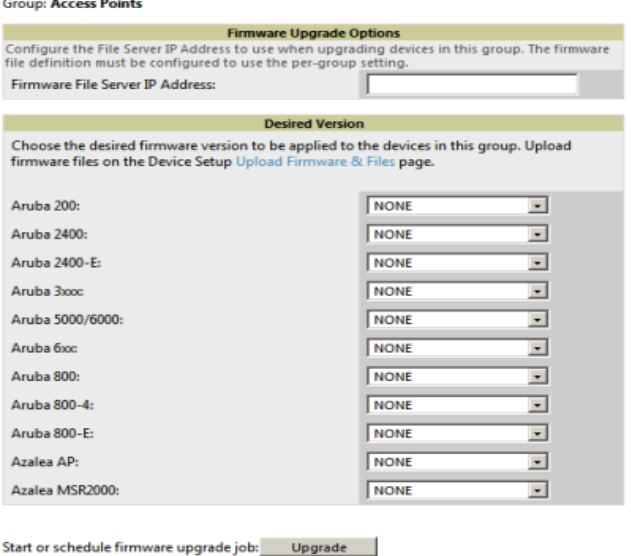

Save desired version preferences without upgrading now: Save

- 2. For each device type in the group, specify the minimum acceptable firmware version. If no firmware versions are listed, go to the **Device Setup > Upload Firmware & Files** configuration page to upload the firmware files to OV3600.
- 3. Select **Upgrade** to apply firmware preferences to devices in the group.
- 4. Select **Save** to save the firmware file as the desired version for the group.
- 5. If you have opted to assign an external TFTP server on a per-group basis on the **Device Setup > Upload Firmware & Files** configuration page, you can enter the IP address in the **Firmware Upgrade Options** field on the top of this configuration page.
- 6. Once you have defined your first group, you can configure that group to be the **default** group on your network. When OV3600 discovers new devices that need to be assigned to a management group, the default group appears at the top of all drop-down menus and lists. Newly discovered devices are place automatically in the default group if OV3600 is set to **Automatically Monitor/Manage New Devices** on the OV3600 configuration page.
- 7. Browse to the **OV3600 Setup > General** configuration page.
- 8. From **Default Group** drop down menu, select the desired group to make it the default.

# <span id="page-106-0"></span>**Comparing Device Groups**

You can compare two existing device groups with a detailed line-item comparison. Group comparison allows several levels of analysis including the following:

- Compare performance, bandwidth consumption, or troubleshooting metrics between two groups.
- Debug one device group against the settings of a similar and better performing device group.
- Use one group as a model by which to fine-tune configurations for additional device groups.

This topic presumes that at least two device groups are at least partly configured in OV3600, each with saved configurations. Perform the following steps to compare two existing device groups:

1. From the **Groups > List** page, select the **Compare two groups** link. Two drop-down menus appear.

2. Select the two groups to compare in the drop-down menus, and select **Compare**. The **Compare** page appears, displaying some or many configuration categories. [Figure 67](#page-107-1) illustrates this page.

<span id="page-107-1"></span>**Figure 67** *Comparing Two Devices Groups on the Groups > List > Compare Page (Partial View)*

Comparing group HQ-RemoteAP to group Outdoor:

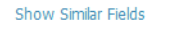

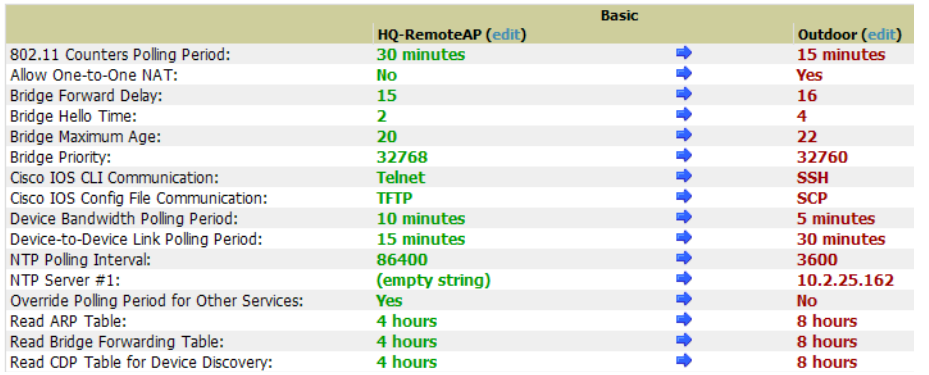

- 3. Note the following factors when using the **Compare** page:
	- The **Compare** page can be very long or very abbreviated, depending on how many configurations the device groups share or do not share.
	- When a configuration differs between two groups, the setting is flagged in red text for the group on the right.
	- The default setting of the **Compare** page is to highlight settings that differ between two groups.
		- To display settings that are similar or identical between two device groups, select **Show Similar Fields** at the top left of the page. The result may be a high volume of information.
		- Select **Hide Similar Fields** to return to the default display, emphasizing configuration settings that differ between two groups.
	- You can change the configuration for either or both groups by selecting **Edit** in the corresponding column heading. The appropriate configuration page appears.
	- If you make and save changes to either or both groups, go back to the **Groups > List** page and select **Compare two groups**. Select the same two groups again for updated information.
	- Additional topics in this document describe the many fields that can appear on the **Groups > List > Compare** page.

# <span id="page-107-0"></span>**Deleting a Group**

Perform the following steps to delete an existing Group from the OV3600 database:

- 1. Browse to the **Groups > List** configuration page.
- 2. Ensure that the group you wish to delete is not marked as the default group. (See the **OV3600 Setup > General** page.) OV3600 does not permit you to delete the current default group.
- 3. Ensure that there are no devices in the group that you want to delete. OV3600 does not permit you to delete a group that still contains managed devices. You must move all devices to other groups before deleting a group.
- 4. Ensure that the group is not a global group that has subscriber groups, and is not a group that was pushed from a Master Console. OV3600 will not delete a group in which either of those cases is true.
- 5. Select the checkbox and select **Delete**.
# **Changing Multiple Group Configurations**

Perform the following steps to make any changes to an existing group's configuration:

- 1. Browse to the **Groups > List** configuration page.
- 2. Select the **Modify** button (the wrench icon) for the group you wish to edit. The **Groups > Basic** configuration page appears.
- 3. Select the fields to be edited on the **Basic** configuration page or go to **Radio**, **Security**, **VLANs**, or **MAC ACL** configuration page and edit the fields. Use the **Save** button to store the changes prior to applying them.
- 4. When all changes for the group are complete select the **Save and Apply** button to make the changes permanent. [Figure 68](#page-108-0) illustrates the confirmation message that appears.

<span id="page-108-0"></span>**Figure 68** *Groups > Basic Configuration Change Confirmation Page Illustration*

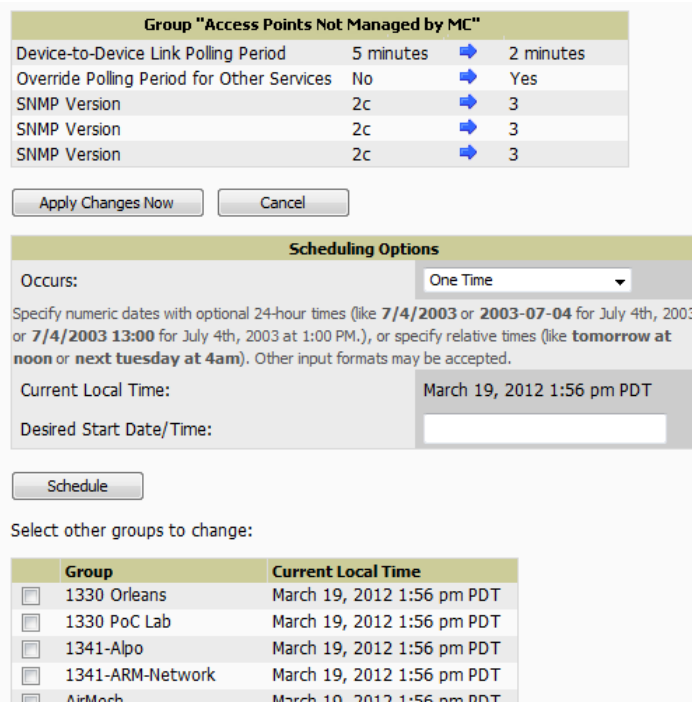

- 5. OV3600 displays a **Configuration Change** screen confirming the changes that will be applied to the group's settings.
- 6. There are several action possibilities from within this confirmation configuration page.
	- **Apply Changes Now** Applies the changes immediately to access points within the group. If you wish to edit multiple groups, you must use the **Preview** button.

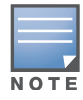

You cannot apply Alcatel-Lucent Config changes to other groups. If the only changes on the configuration page are to Alcatel-Lucent devices, the list of groups and the preview button will not appear.

 **Scheduling Options** — Schedules the changes to be applied to this group in the future. Enter the desired change date in the **Start Date/Time field**. You can also specify if this is a one-time schedule or a recurring schedule. Recurring options are **Daily**, **Weekly**, **Monthly**, and **Annually**. OV3600 takes the time zone into account for the group if a time zone other than **OV3600 System Time** has been configured on the **Groups > Basic** configuration page.

**Cancel** — Cancels the application of changes (immediately or scheduled).

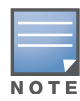

To completely nullify the change request, select **Revert** on one of the group configuration pages after you have selected **Cancel**.

7. Apply changes to multiple groups by selecting the appropriate group or groups and selecting **Preview**.

# **Modifying Multiple Devices**

OV3600 provides a very powerful utility that modifies all APs or a subset of access points unrelated to the typical OV3600 group construct. This utility provides the ability to delete simultaneously multiple devices, migrate multiple devices to another group and/or folder, update credentials and optimize channels. Perform these steps to modify multiple devices.

- 1. To modify multiple devices, go to one of the following pages with a device list:
	- **APs/Devices > List**
	- **APs/Devices > Up**
	- **APs/Devices > Down**
	- **APs/Devices > Mismatched**
	- **Groups > Monitor**

Each of these pages displays a list of devices. Controller monitoring pages also have lists of their thin APs which can be modified using **Modify Devices**.

2. Select **Modify Devices** to make the checkboxes at the left of all devices appear. In addition, a new section appears in this page location to display various settings that can be configured for multiple devices at one time (some operations cannot be performed on the selected devices). [Figure 69](#page-110-0) illustrates this page.

#### <span id="page-110-0"></span>**Figure 69** *Modify Multiple Devices Section Illustration*

**Modify Devices** 

121-127 v of 127 APs/Devices |< < Page 7 v of 7 Reset filters Choose columns Export CSV

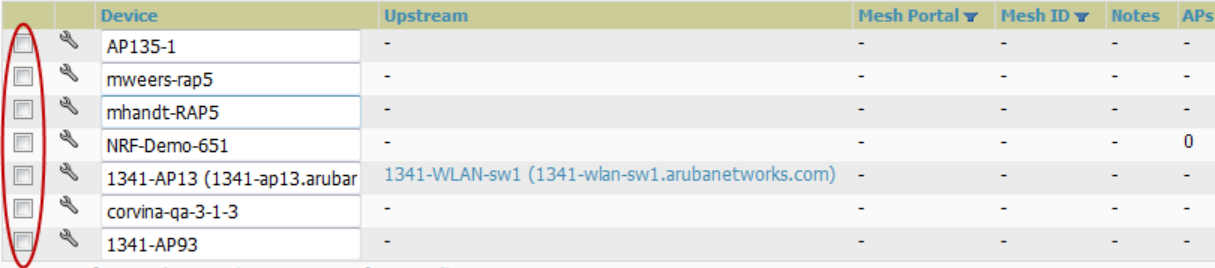

121-127 v of 127 APs/Devices | < < Page 7 v of 7 Reset filters

Select All - Unselect All

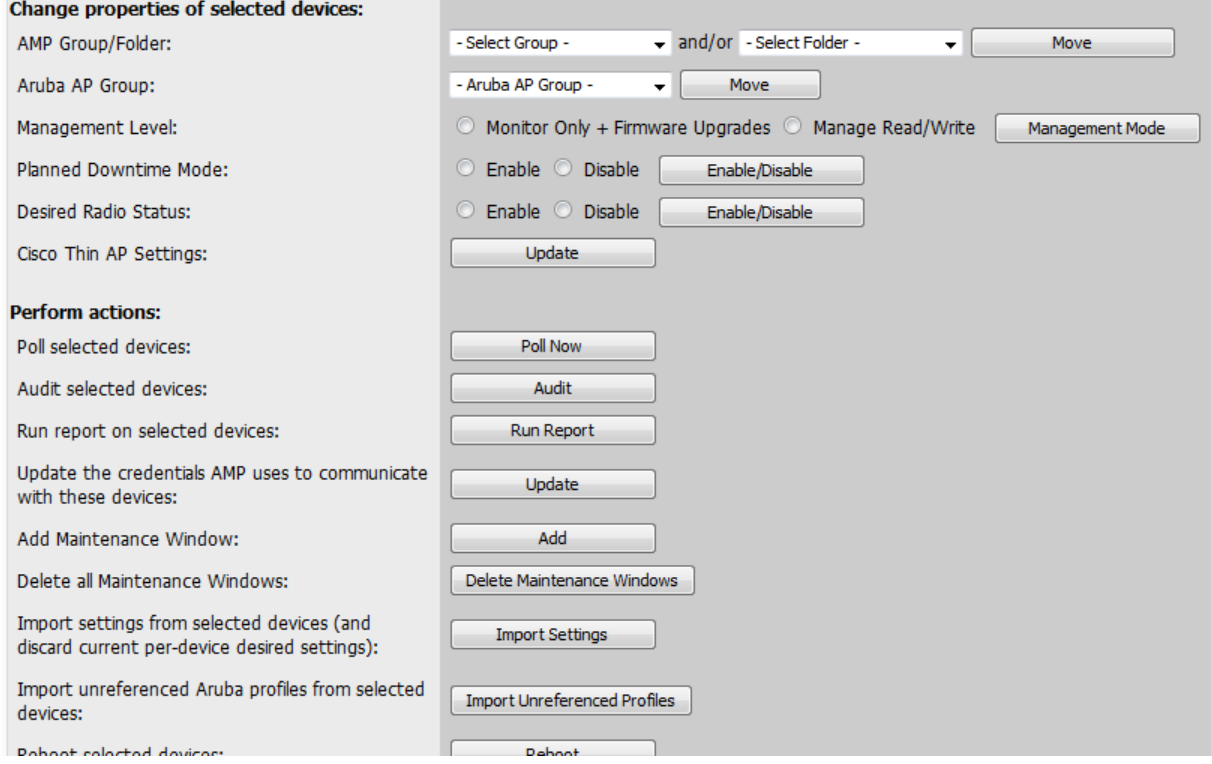

- 3. Select one or more devices that are to share the configurations. Select the checkbox for each device to modify.
- 4. In the **Modify Multiple Devices** section, select any button or use any drop-down menu for the supported changes. Any action you take applies to all selected devices. Each action you take will direct you to a new configuration page, or prompt you with a confirmation page to confirm your changes.
- 5. You are taken to a confirmation configuration page that allows you to schedule the change for a time in the future. Enter a start date and time in the scheduling field and select when the change should occur from the drop-down menu (one time is the default, but you may select recurring options for many of the actions). Scheduled jobs can be viewed and edited in the **System > Configuration Change Jobs** tab.
- 6. Using the neighbor lists, OV3600 is able to optimize channel selection for APs. Select the APs to optimize and OV3600 minimizes the channel interference while giving channel priority to the most heavily used APs. [Table 72](#page-111-0) describes these actions and controls.

## <span id="page-111-0"></span>**Table 72** *Modify Multiple Devices Section Fields and Default Values*

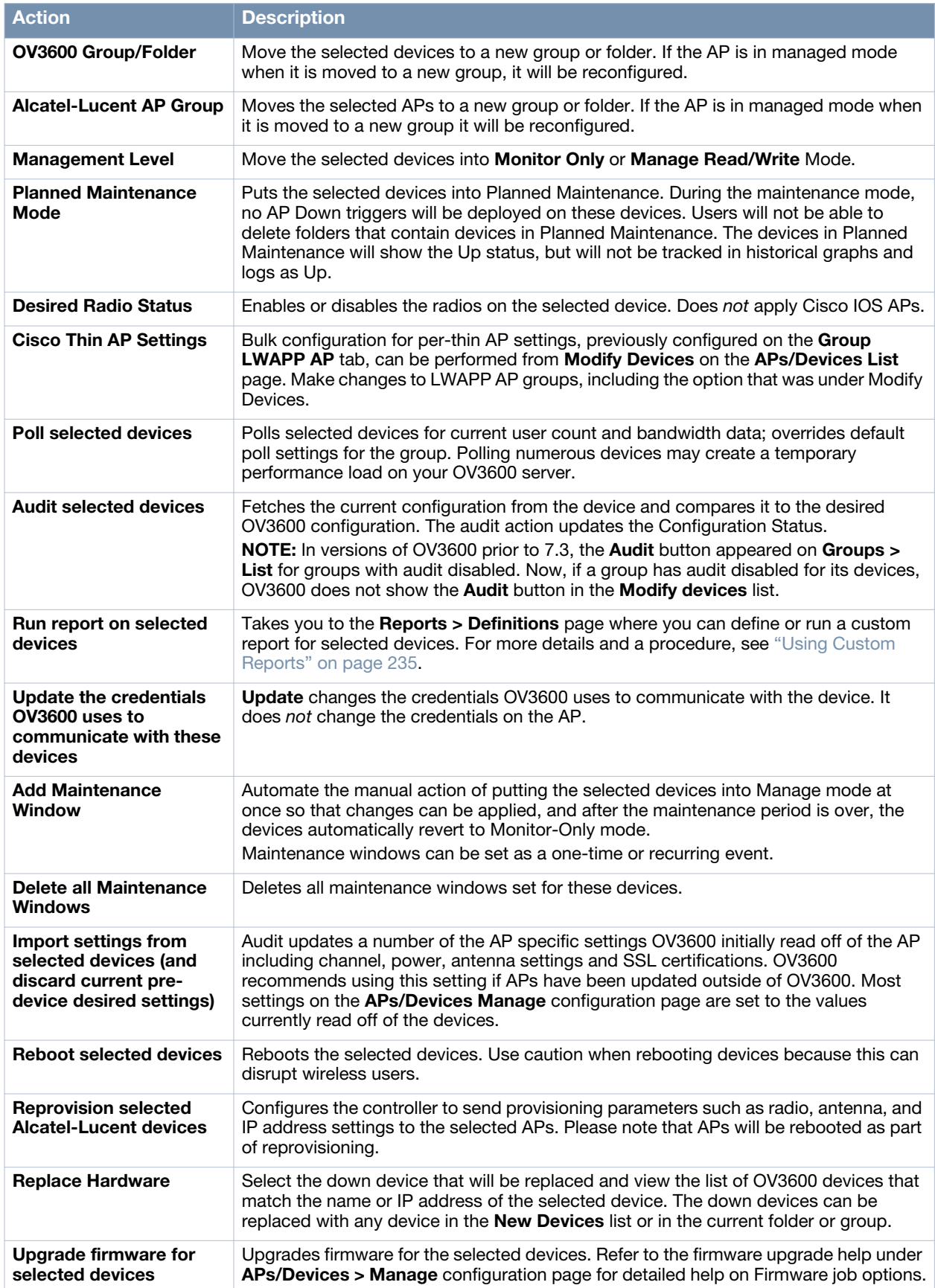

**Table 72** *Modify Multiple Devices Section Fields and Default Values (Continued)*

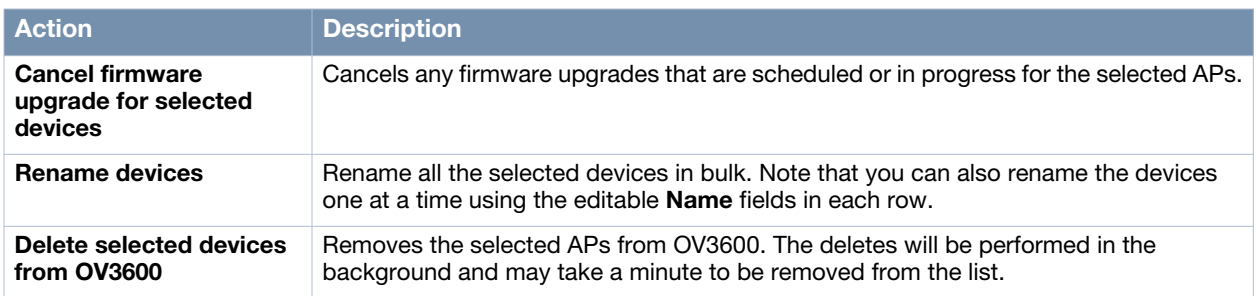

# **Using Global Groups for Group Configuration**

To apply group configurations using the OV3600 Global Groups feature, first go to the **Groups > List**  configuration page. Select **Add** to add a new group, or select the name of the group to edit settings for an existing group. Select the **Duplicate** icon (usually near the last column of the list) to create a new group with identical configuration to an existing group.

 To have Global Group status, a group must contain no devices; accordingly, access points can never be added to a Global Group. Global groups are visible to users of all roles, so they may not contain devices, which can be made visible only to certain roles. [Figure 70](#page-112-0) illustrates the **Groups > List** page.

#### <span id="page-112-0"></span>**Figure 70** *Groups > List Page Illustration*

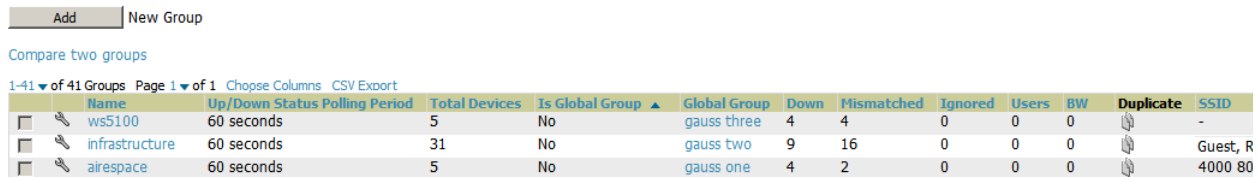

- To set a group as a Global Group, go to the **Groups > Basic** configuration page for an existing or a newly created group. Select **Yes** for the **Is Global Group** field under the Global Group section.
- $\bullet$  When the change is saved and applied, the group will have a checkbox next to fields. [Figure 71](#page-112-1) illustrates this configuration page.

#### <span id="page-112-1"></span>**Figure 71** *Groups > Basic Page for a Global Group (partial view)*

#### Group: gauss one

Selecting a checkbox allows subscriber groups to override the corresponding setting.

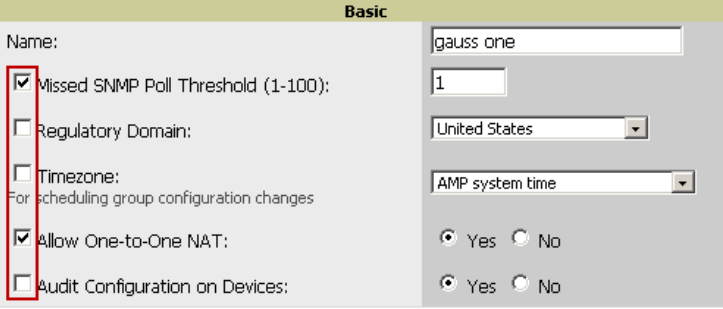

- When a Global Group configuration is pushed to Subscriber Groups, all settings are static except for settings with the checkbox selected; for fields with checkboxes selected, the value or setting can be changed on the corresponding tab for each managed group. In the case of the **Groups > SSIDs** configuration page, override options are available only on the **Add** configuration page (go to the **Groups > SSIDs** configuration page and select **Add**). Global templates are also configurable as part of Global Groups; for more information, see ["Creating and Using Templates" on page 153](#page-162-0).
- Once Global Groups have been configured, groups may be created or configured to subscribe to a particular Global Group. Go to the **Groups > Basic** configuration page of a group and locate the **Use**

**Global Groups** section. Select the **Yes** radio button and select the name of the Global Group from the drop-down menu. Then select **Save and Apply** to make the changes permanent. [Figure 72](#page-113-0) illustrates this page.

<span id="page-113-0"></span>**Figure 72** *Groups > Basic > Managed Page Illustration*

**Group: Access Points** 

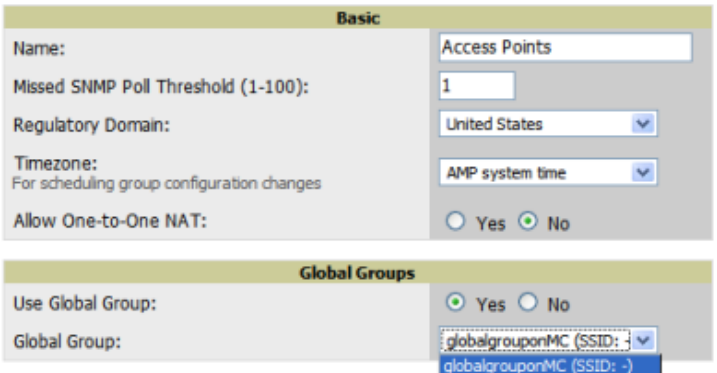

- Once the configuration is pushed, the unchecked fields from the Global Group appears on the Subscriber Group as static values and settings. Only fields that had the override checkbox selected in the Global Group appear as fields that can be set at the level of the Subscriber Group. Any changes to a static field must be made on the Global Group.
- If a Global Group has Subscriber Groups, it cannot be changed to a non-Global Group. A Global Group without Subscriber Groups can be changed to a regular Group by updating the setting on the **Groups > Basic** configuration interface. The Global Groups feature can also be used with the Master Console. For more information about this feature, refer to ["Supporting OV3600 Servers with the Master Console" on](#page-234-0)  [page 225](#page-234-0).

# **Chapter 5**

# **Discovering, Adding, and Managing Devices**

This chapter describes how to add, configure, and monitor wired and wireless devices, and contains the following sections corresponding to features of the **Device Setup** and **APs/Devices** tabs:

- ["Device Discovery Overview" on page 105](#page-114-0)
- ["Discovering and Adding Devices" on page 105](#page-114-1)
- ["Monitoring Devices" on page 116](#page-125-0)
- ["Configuring and Managing Devices" on page 134](#page-143-0)
- ["Troubleshooting a Newly Discovered Down Device" on page 146](#page-155-0)
- ["Setting up Spectrum Analysis in OV3600" on page 148](#page-157-0)

# <span id="page-114-0"></span>**Device Discovery Overview**

Once you have deployed OV3600 on the network, the next step is to discover all existing devices connected to your network.

OV3600 allows device discovery in the following ways, all of which are described in this chapter:

- **SNMP/HTTP discovery scanning**—This is the primary method to discover devices on your network, configured in the **Device Setup > Discover** page. See ["SNMP/HTTP Scanning" on page 106.](#page-115-0)
- **Cisco Discovery Protocol (CDP)**—OV3600 enhances support for CDP by discovering a Cisco device's CDP neighbors. See ["The Cisco Discovery Protocol \(CDP\)" on page 110.](#page-119-0)
- **Manual device entry**—This admin-supported method of discovery applies when you know of devices that are already on your network. See the following sections for information and procedures:
	- ["Manually Adding Individual Devices" on page 111](#page-120-0)
	- ["Adding Multiple Devices from a CSV File" on page 113](#page-122-0)
	- ["Adding Universal Devices" on page 114](#page-123-0)
- **Controller-driven device discovery**—Thin APs will automatically be discovered in the network and added to the **New Devices** list when you add their controller to OV3600. To add the thin APs, refer to ["Authorizing Devices to OV3600 from APs/Devices > New Page" on page 110.](#page-119-1)

# <span id="page-114-1"></span>**Discovering and Adding Devices**

#### This section describes the following topics:

- [SNMP/HTTP Scanning](#page-115-0)
- [The Cisco Discovery Protocol \(CDP\)](#page-119-0)
- [Authorizing Devices to OV3600 from APs/Devices > New Page](#page-119-1)
- [Manually Adding Individual Devices](#page-120-0)

# <span id="page-115-0"></span>**SNMP/HTTP Scanning**

SNMP/HTTP discovery scanning is the primary method for discovering devices on your network, including rogue devices. Enable this scanning method from the **Device Setup > Discover** page.

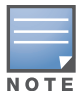

This page is only visible to users with the OV3600 Administrator role or roles that have "**Allow authorization of APs/Devices**" enabled in **OV3600 Setup > Roles.**

SNMP/HTTP scanning information is provided in these sections:

- [Adding Networks for SNMP/HTTP Scanning—](#page-115-1)explains how to enable networks that have been defined for scanning.
- [Adding Credentials for Scanning—](#page-115-2)explains how to define network credentials for scanning. Credentials must be defined before using them in scan sets.
- [Defining a Scan Set](#page-116-0)—explains how to create a scan set by combining networks and credentials when scanning for devices.
- [Running a Scan Set—](#page-117-0)provides a procedure for running a scan set.

### <span id="page-115-1"></span>**Adding Networks for SNMP/HTTP Scanning**

The first step when enabling SNMP/HTTP scanning for devices is to define the network segments to be scanned. Perform these steps.

- 1. Go to the **Device Setup > Discover** page, and scroll down to the **Networks** section.
- 2. In the **Networks** section, select the **Add** button to add a new scan network. The **Scan Network** page appears, as shown in Figure 73. (Note that you may have to scroll down the page again to view this section.) Alternatively, you can edit an existing scan network by selecting the corresponding pencil icon. The **New/Edit Networks** page also appears in this instance.

#### **Figure 73** *Device Setup > Discover > New Network Section Illustration*

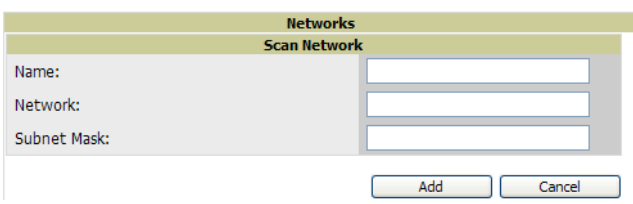

- 3. In the **Name** field, provide a name for the network to be scanned (for example, **Accounting Network**).
- 4. In the **Network** field, define the IP network range, or the first IP address on the network, to be scanned. One example would be 10.52.0.0.
- 5. Enter the **Subnet Mask** for the network to be scanned (for example, 255.255.252.0). The largest subnet OV3600 supports is 255.255.0.0.
- 6. Select **Add**.
- 7. Repeat these steps to add as many networks for which to enable device scanning. All network segments configured in this way appear in the **Network** section of the **Device Setup > Discover** page.
- 8. Complete the configuration of scan credentials, then combine scan networks and scan credentials to create scan sets. The next two procedures in this section describe these tasks.

### <span id="page-115-2"></span>**Adding Credentials for Scanning**

The next step in SNMP/HTTP device discovery is to define the scan credentials that govern scanning of a given network. New APs inherit scan credentials from the System Credentials that you configure on the **Device Setup > Communications** page.

Perform these steps to define scan credentials for SNMP/HTTP scanning:

- 1. Locate the **Credentials** section on the **Device Setup > Discover** page. (Scroll down if necessary.) This page displays scan sets, networks, and credentials that have been configured so far, and allows you to define new elements for device scanning.
- 2. To create a new scan credential, select the **Add** button to add a new scan credential. Figure 74 illustrates this page. (Note that you may have to scroll down the page again to view this section.)

**Figure 74** *Device Setup > Discover > Add/Edit New Scan Credential Section Illustration*

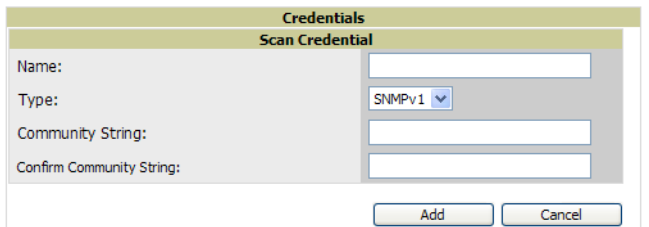

- 3. Enter a name for the credential in the **Name** field (for example, **Default**). This field supports alphanumeric characters (both upper and lower case), blank spaces, hyphens, and underscore characters.
- 4. Choose the type of scan to be completed (**SNMPv1, SNMPv2,** or **HTTP**). In most cases, perform scans using SNMP for device discovery, but consider the following factors in your decision:
	- SNMPv1 and SNMP v2 differ between in their supported traps, supported MIBs, and network query elements used in device scanning.
	- HTTP discovers devices using the HyperText Transfer Protocol in communications between servers and additional network components. HTTP is not as robust in processing network events as is SNMP, but HTTP may be sufficient, simpler, or preferable in certain scenarios.
	- a. If you selected SNMPv1 or SNMPv2, then define and confirm the **Community String** to be used during scanning. In this section, the community string used can be either **read-only** or **read/write**, as OV3600 only uses it for discovering APs. To bring APs under management, OV3600 uses the credentials supplied in the **Device Setup > Communication SNMP** section. Once the device is authorized, it will use the non-scanning credentials.
	- b. If you selected HTTP for the type, then enter a **Username** and **Password** for the scan credentials.

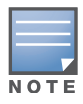

OV3600 automatically appends the type of scan (SNMP or HTTP) to the Label.

- 5. Select **Add** after you have completed the previous steps. The **Device Setup > Discover** page displays the new scan credential or credentials just created or edited.
- 6. Repeat these steps to add as many credentials as you require.
- 7. Once scan networks and scan credentials are defined, combine them by creating scan sets using the next procedure: ["Defining a Scan Set" on page 107](#page-116-0).

## <span id="page-116-0"></span>**Defining a Scan Set**

Once you have defined at least one network and one scan credential, you can create a scan set that combines the two for device discovery. Perform these steps to create a scan set.

- 1. Locate the **Scan Set** area at the top of the **Device Setup > Discover** page.
- 2. Select **Add New Scan Set** to see all scan components configured so far. If you wish to create a new network, or new scanning credentials, you can select **Add** in either of these fields to create new components prior to creating a scan set.
- 3. Select the **Network**(s) to be scanned and the **Credential(s)** to be used. OV3600 defines a unique scan for each **Network-Credential** combination.
- 4. In the **Automatic Authorization** section, select whether to override the global setting in **OV3600 Setup > General** and have New Devices be automatically authorized into the New Device List, the same Group/Folder as the discovering devices, the same Group/Folder as the closest IP neighbor, and/or a specified auto-authorization group and folder.
- 5. Select **Add** to create the selected scans, which then appear in a list at the top of the **Device Setup > Discover** page.
- 6. To edit an existing scan, select the **pencil** icon next to the scan on the **Device Setup > Discover** page.
- 7. When ready, proceed to the next task, ["Running a Scan Set" on page 108.](#page-117-0)

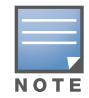

Scheduling an HTTP scan to run daily on your network can help you to discover rogues. Some consumer APs, like most D-Link, Linksys, and NetGear models, do not support SNMP and are found only on the wired side with an HTTP scan. These devices are discovered only if they have a valid IP address. Proper credentials are not required to discover these APs. Wireless scans discover these rogues without any special changes.

### <span id="page-117-0"></span>**Running a Scan Set**

Once a scan has been defined on the **Device Setup > Discover** page, OV3600 can now scan for devices. Perform these steps.

1. Browse to the **Device Setup > Discover** page and locate the list of all scan sets that have been defined so far. Figure 75 illustrates this page.

#### **Figure 75** *Device Setup > Discover Executing a Scan Illustration*

To scan for manageable devices and roque APs using SNMP and HTTP, choose one or more networks to scan below. SNMP and HTTP timeouts may be configured on the Communication Note: Discovered devices will use the default credentials configured on the Communication page, *not* the credentials defined below for scanning.

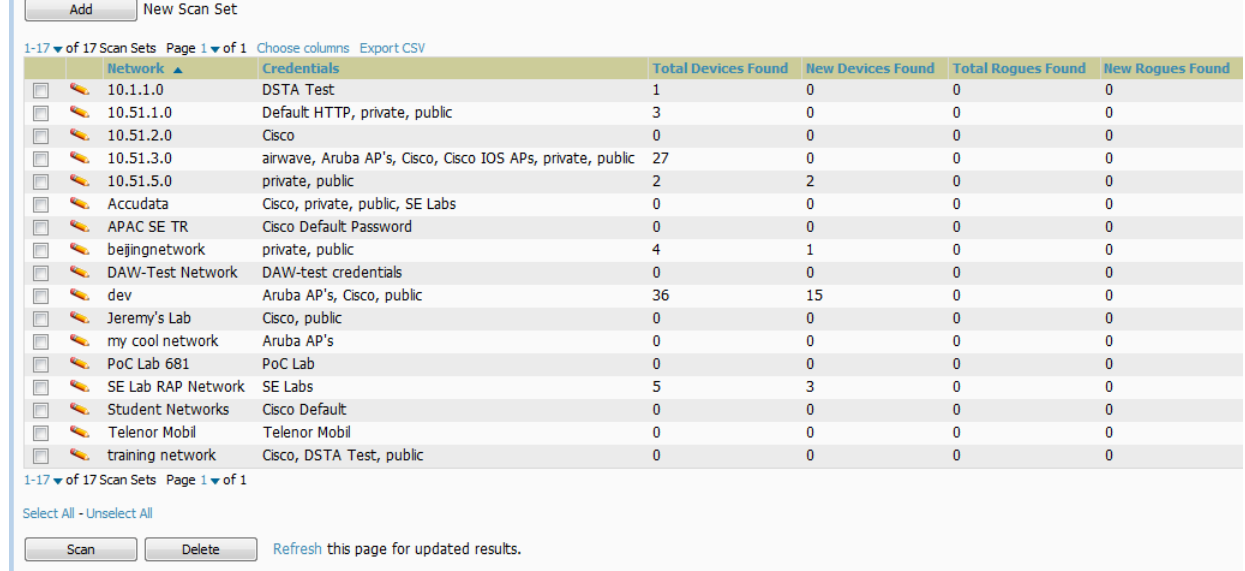

- 2. Check the box next to the scan(s) that you would like to execute.
- 3. Select **Scan** to execute the selected scans, and the scan immediately begins. The **Stop** column indicates the scan is **In Progress**. Clicking this column heading will stop the scan(s).
- 4. For future scans, select the **Show Scheduling Options** link and enter the desired date and time to schedule a future scan.
- 5. After several minutes have passed, refresh the browser page and view the results of the scan. When the **Start** and **Stop** columns display date and time information, the scan is available to display the results.

6. Select the **pencil** icon for the scan to display the results. [Table 73](#page-118-0) describes the scan results and related information.

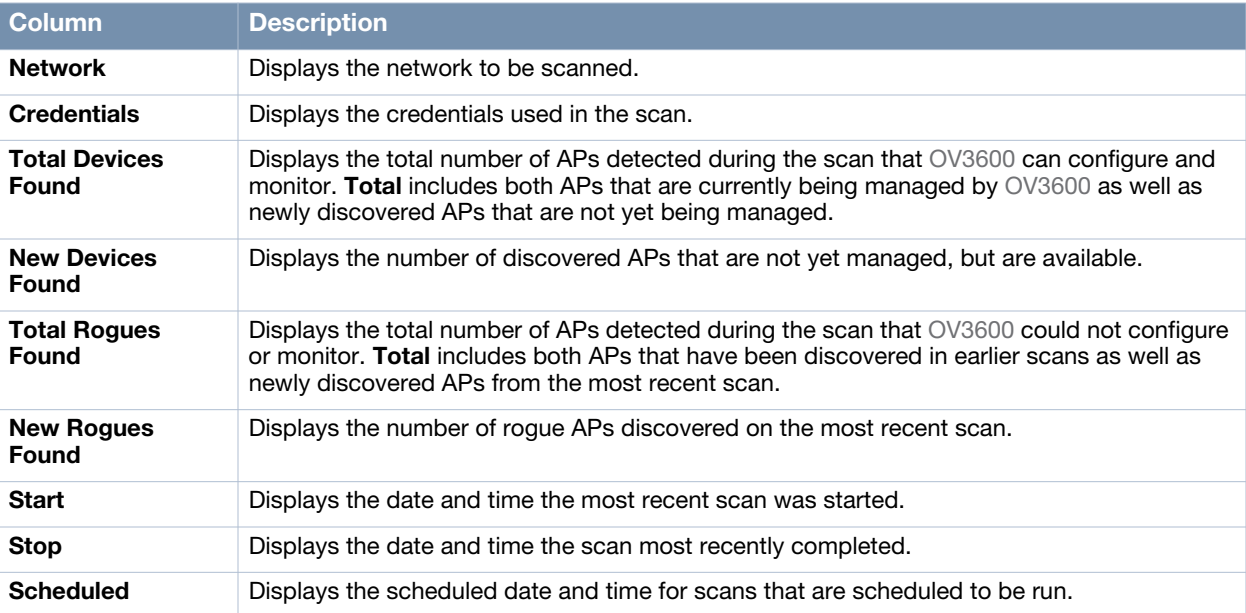

#### <span id="page-118-0"></span>**Table 73** *Device Setup > Discover > Discovery Execution Fields*

7. Go to the **APs/Devices > New** page to see a full list of the newly discovered devices that the scan detected. Figure 76 illustrates this page.

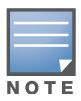

This page is only visible to users with the OV3600 Administrator role or roles that have "**Allow authorization of APs/Devices**" enabled in **OV3600 Setup > Roles.**

#### **Figure 76** *APs/Devices > New Page Illustration*

To discover more devices, visit the Discover page.

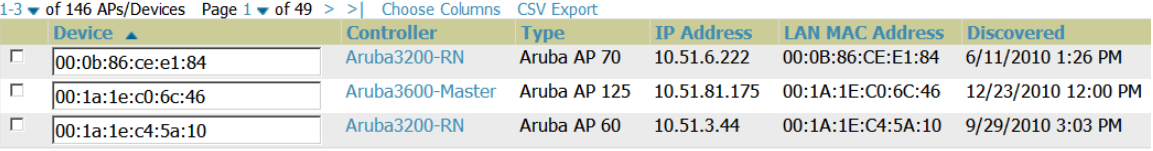

1-3  $\bullet$  of 146 APs/Devices Page 1  $\bullet$  of 49  $>$  >  $\vert$ 

Select All - Unselect All

**View Ignored Devices** 

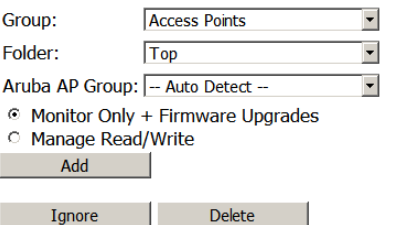

# **What Next?**

- To authorize one or more devices to a group, see "Authorizing Devices to OV3600 from APs/Devices > [New Page" on page 110](#page-119-1).
- To delete a device altogether from OV3600, select the corresponding check box for each device, and select **Delete**.

 Alcatel-Lucent thin APs can have Alcatel-Lucent AP Group specified, and Cisco thin APs can have LWAPP AP Group specified when they are authorized.

# <span id="page-119-0"></span>**The Cisco Discovery Protocol (CDP)**

CDP uses the polling interval configured for each individual Cisco switch or router on the **Groups > List** page. OV3600 requires read-only access to a router or switch for all subnets that contain wired or wireless devices. The polling interval is specified on the **Groups > Basic** page.

# <span id="page-119-1"></span>**Authorizing Devices to OV3600 from APs/Devices > New Page**

Once you have discovered devices on your network, add these devices to a group and specify whether the device is to be placed in **Manage Read/Write** or **Monitor Only** mode. To configure a new group, refer to ["Configuring and Using Device Groups" on page 67](#page-76-0).

In **Manage Read/Write** mode, OV3600 compares the device's current configuration settings with the Group configuration settings and automatically updates the device's configuration to match the Group policy.

In **Monitor Only** mode, OV3600 updates the firmware, compares the current configuration with the policy, and displays any discrepancies on the **APs/Devices > Audit** page, but does not change the configuration of the device.

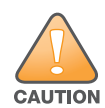

**Caution: Put devices in Monitor Only mode when they are added to a newly established device group. This avoids overwriting any important existing configuration settings.** 

Once you have added several devices to the Group, and verified that no unexpected or undesired configuration changes will be made to the devices, you can begin to put the devices in **Manage Read/Write** mode using the **APs/Devices > Manage** or the **Modify these devices** link on any list page.

Perform the following steps to add a newly discovered device to a group:

- 1. Browse to the **APs/Devices > New** page. The **APs/Devices > New** page displays all newly discovered devices, the related controller (when known/applicable) and the device vendor, model, LAN MAC Address, IP Address, and the date/time of discovery.
- 2. Select the group and folder to which the device will be added from the drop-down menu (the default group appears at the top of the **Group** listing). Devices cannot be added to a Global Group; groups designated as Global Groups cannot contain access points.
- 3. Select either the **Monitor Only** or the **Manage Read/Write** radio button and select **Add**.

At this point, you can go to the **APs/Devices > List** page and select the folder(s) to which you have assigned one or more devices to verify that your device has been properly assigned. If you wish to assign a device to the **Ignored** page, or delete it entirely from OV3600, go to [step 4](#page-119-2).

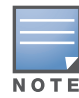

If you select **Manage Select Devices**, OV3600 automatically overwrites existing evice settings with the specified group settings. Placing newly discovered devices in Monitor mode is strongly recommended until you can confirm that all group configuration settings are appropriate for that device.

<span id="page-119-2"></span>4. If you do not want to manage or monitor a discovered device, you may select the device(s) from the list and select either **Ignore** or **Delete**. If you choose to **Ignore** the devices, they will not be displayed in the **APs/Devices > New** list, even if they are discovered in subsequent scans. You can view a list of all **Ignored** devices on the **APs/Devices > Ignored** page. If you choose to **Delete** the device, it will be listed on the **APs/Devices > New** list if discovered by OV3600 in a subsequent scan. Refer to "Assigning" [Devices to the Ignored Page" on page 115.](#page-124-0)

# <span id="page-120-0"></span>**Manually Adding Individual Devices**

Some deployment situations may require that you manually add devices to OV3600. You can add devices manually by uploading a CSV file, or from the **Device Setup > Add** page.

This section describes the following procedures:

- [Adding Devices with the Device Setup > Add Page](#page-120-1)
- [Adding Multiple Devices from a CSV File](#page-122-0)
- **[Adding Universal Devices](#page-123-0)**

## <span id="page-120-1"></span>**Adding Devices with the Device Setup > Add Page**

Manually adding devices from the **Device Setup > Add** page to OV3600 is an option for adding all device types. You only need to select device vendor information from a drop down menu for Cisco and Alcaltel-Lucentdevices, and OV3600 automatically finds and adds specific make and model information into its database.

Perform these steps to manually add devices to OV3600:

1. The first step to add a device manually is to select the vendor and model. Browse to the **Device Setup >**  Add page and select the vendor and model of the device to add. Figure 77 illustrates this page.

**Figure 77** *Device Setup > Add Page Illustration*

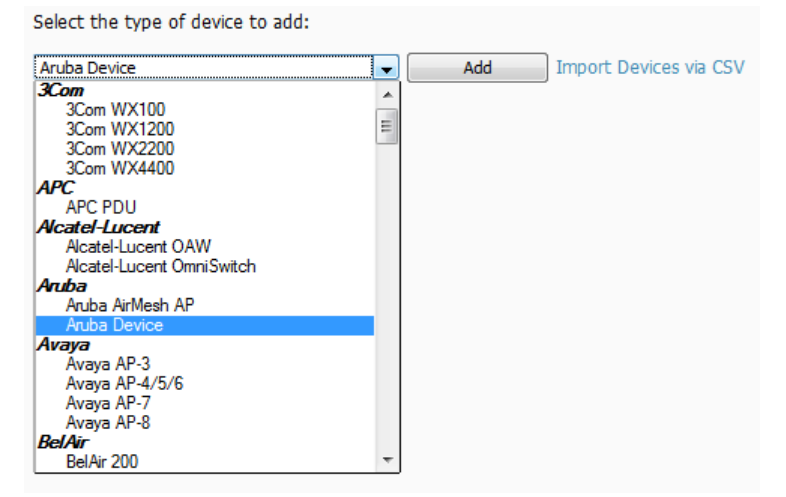

2. Select **Add**. The **Device Communications** and **Location** sections appear, illustrated in Figure 78.

#### **Figure 78** *Device Setup > Add > Device Communications and Location Sections*

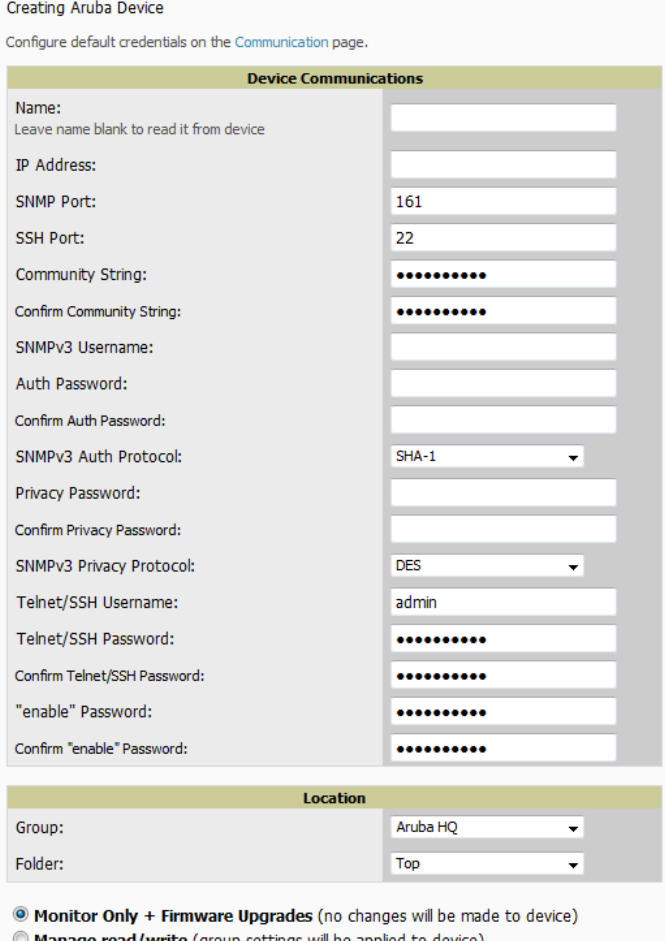

Manage read/write (group settings will be applied to device) Add Cancel

3. Complete these **Device Communications** and **Location** settings for the new device. [Table 74](#page-121-0) further describes the contents of this page. Settings may differ from device to device based on the type of device and the features that the device supports. In several cases, the default values from any given device derive from the **Device Setup > Communication** page.

<span id="page-121-0"></span>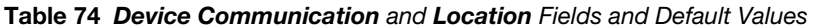

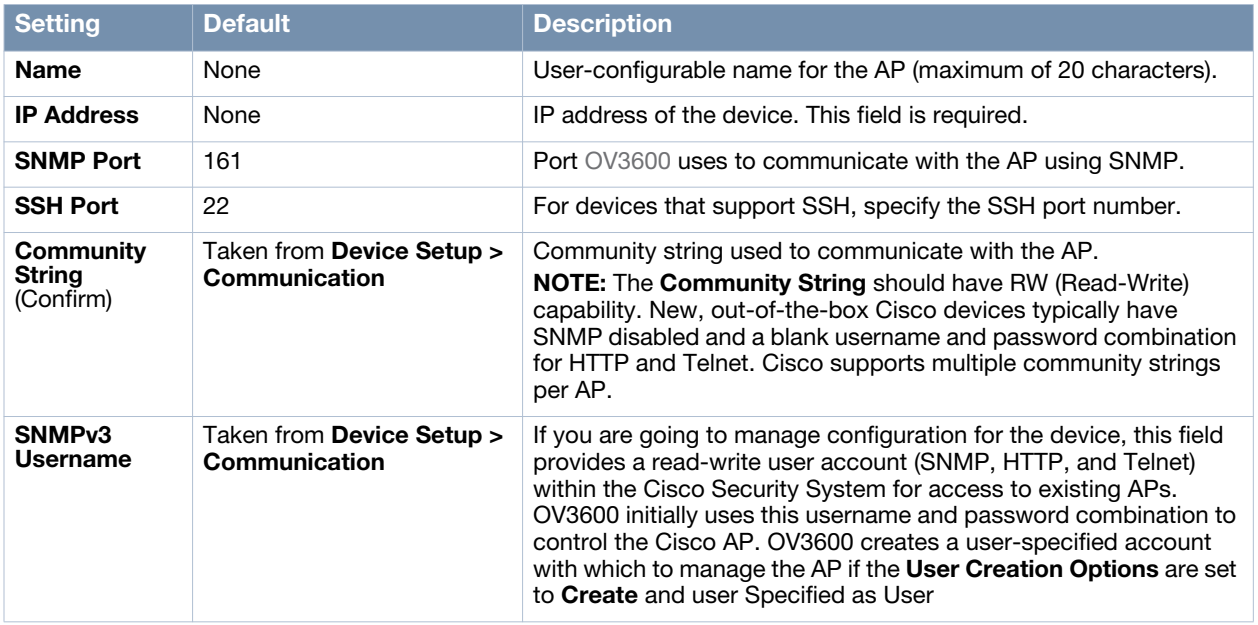

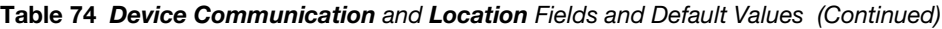

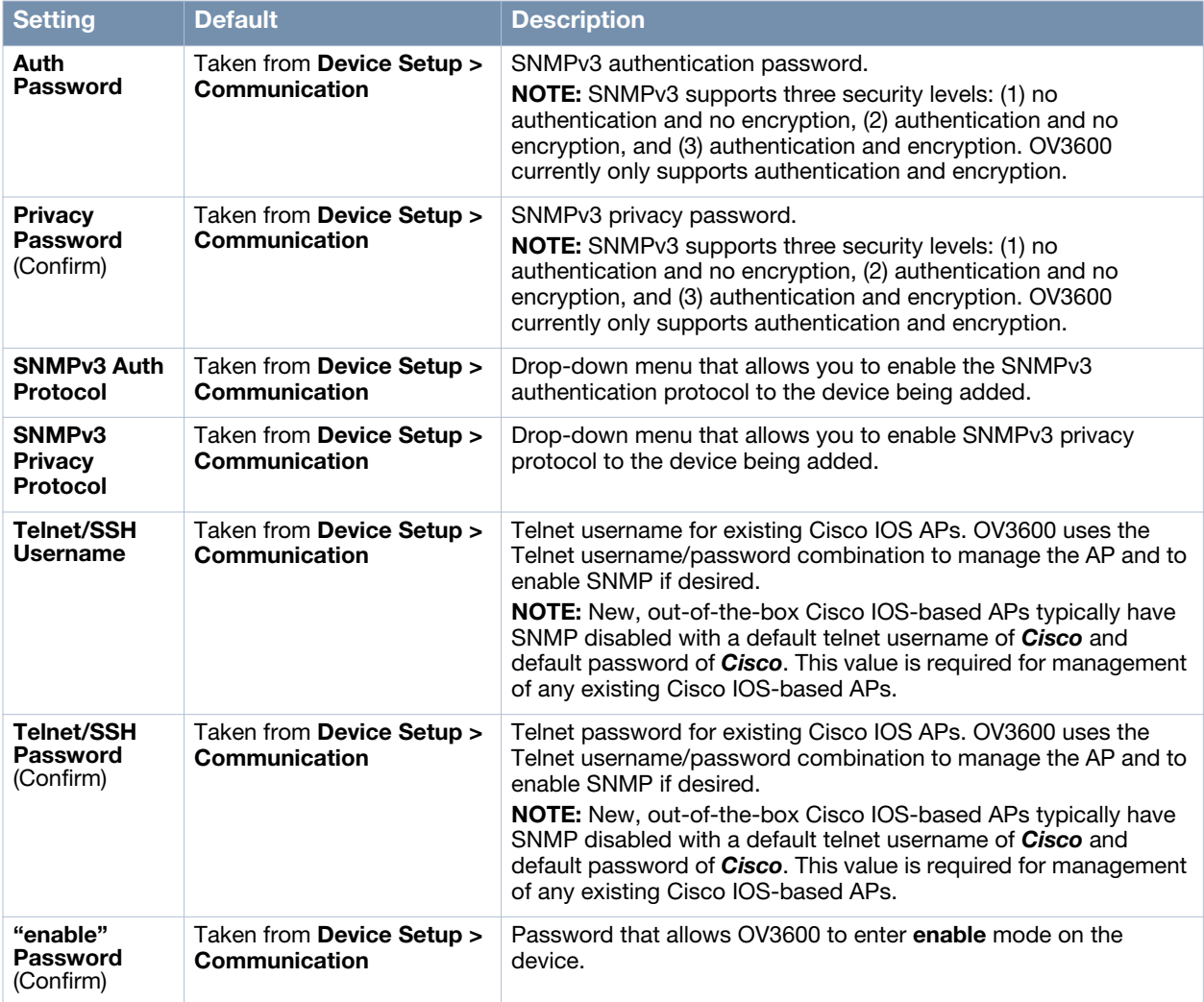

- 4. In the **Location** field, select the appropriate group and folder for the device.
- 5. At the bottom of the page, select either the **Monitor Only** or **Management read/write** radio button. The choice depends on whether or not you wish to overwrite the **Group** settings for the device being added. For more information and a detailed procedure, see ["Authorizing Devices to OV3600 from APs/](#page-119-1) [Devices > New Page" on page 110.](#page-119-1)

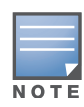

If you select **Manage read/write**, OV3600 overwrites existing device settings with the **Group** settings. Place newly discovered devices in **Monitor read/only** mode to enable auditing of actual settings instead of Group Policy settings.

### 6. Select **Add** to finish adding the devices to the network.

### <span id="page-122-0"></span>**Adding Multiple Devices from a CSV File**

You can add devices in bulk from a CSV file to OV3600. Here you also have the option of specifying vendor name only, and OV3600 will automatically determine the correct type while bringing up the device. If your CSV file includes make and model information, OV3600 will add the information provided in the CSV file as it did before. It will not override what you have specified in this file in any way.

The CSV list must contain the following columns:

- IP Address
- SNMP Community String
- Name
- Type
- Auth Password
- SNMPv3 Auth Protocol
- Privacy Password
- SNMPv3 Privacy Protocol
- SNMPv3 Username
- Telnet Username
- Telnet Password
- Enable Password
- SNMP Port

You can download a CSV file and customize it as you like. A sample CSV file is illustrated in [Figure 79.](#page-123-1)

#### <span id="page-123-1"></span>**Figure 79** *Sample CSV File*

```
IP Address, SNMP Community String, Name, Type, Auth Password, SNMPv3 Auth Protocol, Privacy Password, SNMPv3 Privacy I
10.34.64.163, private, switch1.example.com, Router/Switch, nonradiance, md5, privacy123, aes, sv3user, telnetuser, telnet
10.172.97.172, private, switch2.example.com, router/switch, nonradiance, sha, privacy123, des, user
10.70.36.172, public, Cisco-WLC-4012-3, Cisco 4000 WLC,
10.46.111.48,
```
- 1. To import a CSV file, go to the **Device Setup > Add** page.
- 2. Select the **Import Devices via CSV** link. The **Upload a list of devices** page displays; see Figure 80.

### **Figure 80** *Device Setup > Add > Import Devices via CSV Page Illustration*

Hoload a list of devices

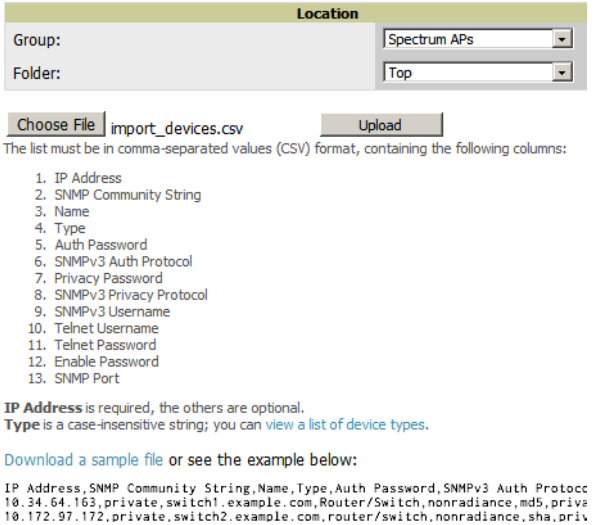

- 3. Select a group and folder into which to import the list of devices.
- 4. Select **Choose File** and select the CSV list file on your computer.
- 5. Select **Upload** to add the list of devices into OV3600.

## <span id="page-123-0"></span>**Adding Universal Devices**

OV3600 gets basic monitoring information from any device including switches, routers and APs whether or not they are supported devices. Entering SNMP credentials is optional. If no SNMP credentials are entered, OV3600 will provide ICMP monitoring of universal devices. This allows you to monitor key elements of the wired network infrastructure, including upstream switches, RADIUS servers and other devices. While OV3600 can manage most leading brands and models of wireless infrastructure, universal device support also enables basic monitoring of many of the less commonly used devices.

Perform the same steps to add universal devices to OV3600 that were detailed in ["Adding Devices with the](#page-120-1)  [Device Setup > Add Page" on page 111.](#page-120-1)

OV3600 collects basic information about universal devices including name, contact, uptime and location. Once you have added a universal device, you can view a list of its interfaces on **APs/Devices > Manage**.

By selecting the **pencil** icon next to an interface, you can assign it to be non-monitored or monitored as Interface 1 or 2. OV3600 collects this information and displays it on the **APs/Devices > Monitor page in the Interface** section. OV3600 supports MIB-II interfaces and polls in/out byte counts for up to two interfaces. OV3600 also monitors sysUptime.

# <span id="page-124-0"></span>**Assigning Devices to the Ignored Page**

A device can be assigned to the **Ignored** page from the **APs/Devices > New** page. The advantage of having the device be designated in this way, as in the case of a device that is temporarily down for a known reason, is that when you take it off the ignored list, it returns immediately to the location in OV3600 where it had resided before it was marked **Ignored**.

- Ignored devices are *not* displayed in **APs/Devices > New** if discovered in subsequent scans.
- Deleted devices *will* be listed on the **APs/Devices > New** if discovered in subsequent scans.

Perform these steps to further process or return an ignored device to a managed status.

1. Go to the **APs/Devices > New** page to view all newly discovered devices. See [Figure 81](#page-124-1).

#### <span id="page-124-1"></span>**Figure 81** *APs/Devices > New Page Illustration*

To discover more devices, visit the Discover page.

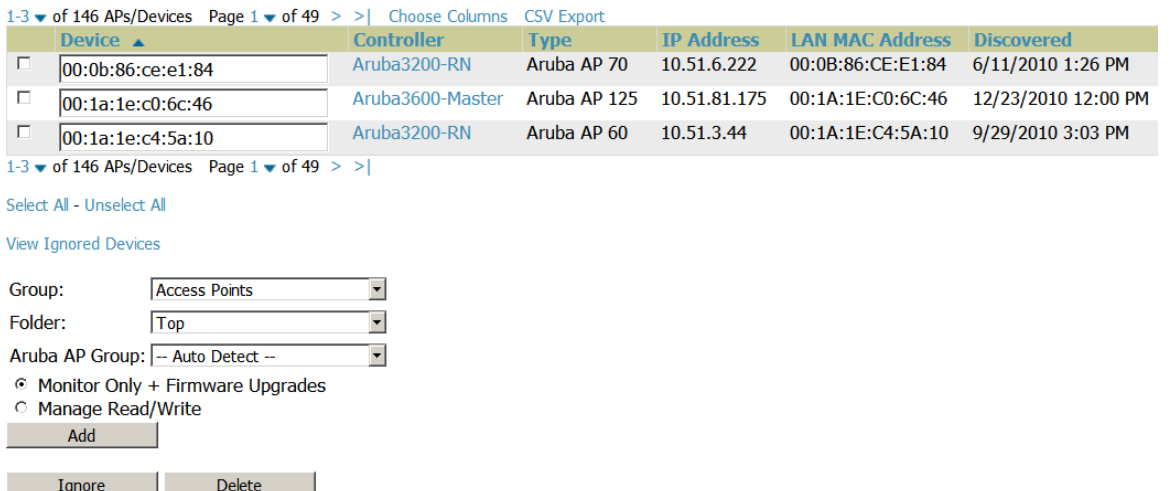

2. Select the checkbox beside the device or devices that you want to ignore, and then select the **Ignore** button.

# **Unignoring a Device**

Perform these steps to further process a device or to return an ignored device to a managed status.

1. To view all devices that are ignored, go to the **APs/Devices > Ignored** page, illustrated in Figure 82.

#### **Figure 82** *APs/Devices > Ignored Page Illustration*

4-6 v of 17 Ignored APs/Devices |< < Page 2 v of 6 > >| Choose Columns CSV Export

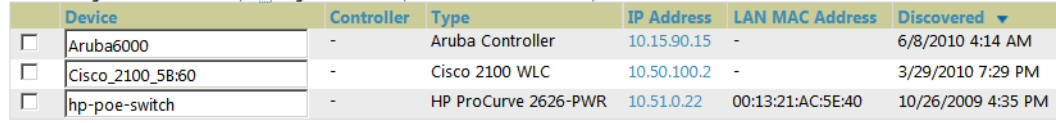

 $4-6$   $\bullet$  of 17 Ignored APs/Devices  $\leq$  < Page 2  $\bullet$  of 6 > >

Select All - Unselect All

**View New Devices** 

Unignore Delete

This page provides the following information for any ignored device:

- device name or MAC address, when known
- controller associated with that device
- device type
- device IP address
- LAN MAC address for the LAN on which the device is located
- date and time of device discovery
- 2. To change the device parameters for a given device, select its checkbox and adjust group, folder, monitor, and manage settings as desired.
- 3. Select **Add** to add the device to OV3600 so that it appears on the **APs/Devices > New** list.
- 4. The **Unignore** button will either return the device to its regular folder or group or send it to the **APs/ Devices > New** page.

# <span id="page-125-0"></span>**Monitoring Devices**

This section discusses various device monitoring options and includes the following sections:

- [Viewing Device Monitoring Statistics](#page-125-1)
- [Understanding the APs/Devices > Monitor Pages for All Device Types](#page-126-0)
- [Evaluating Radio Statistics for an AP](#page-133-0)
- [Monitoring Data for Mesh Devices](#page-137-0)
- [Monitoring Data for Wired Devices \(Routers and Switches\)](#page-139-0)
- [Understanding the APs/Devices > Interfaces Page](#page-141-0)
- [Auditing Device Configuration](#page-142-0)
- [Using Device Folders \(Optional\)](#page-143-1)

### <span id="page-125-1"></span>**Viewing Device Monitoring Statistics**

You can view many useful device monitoring statistics in the **APs/Devices > List** page. The **APs/Devices > List** page displays Clients and Usage interactive graphs (formerly Users and Bandwidth prior to 7.4) and lists all devices that are managed or monitored by OV3600.

To see only the Up devices, you can click the **Up** link in the Top Header Stats bar (next to the green arrow). This displays the **APs/Devices > Up** page with the same information, but only containing active devices. You can do the same with the **Down** and **Mismatched** top header stats links.

Use the **Go to folder** field to filter the list by folder, or click **Expand folders to show all APs/Devices** if you are looking at a filtered device list. A lock icon in the **Configuration** column indicates that the device in that row is in **Monitor only** mode. Figure 83 illustrates this page.

#### **Figure 83** *APs/Devices > List (partial view)*

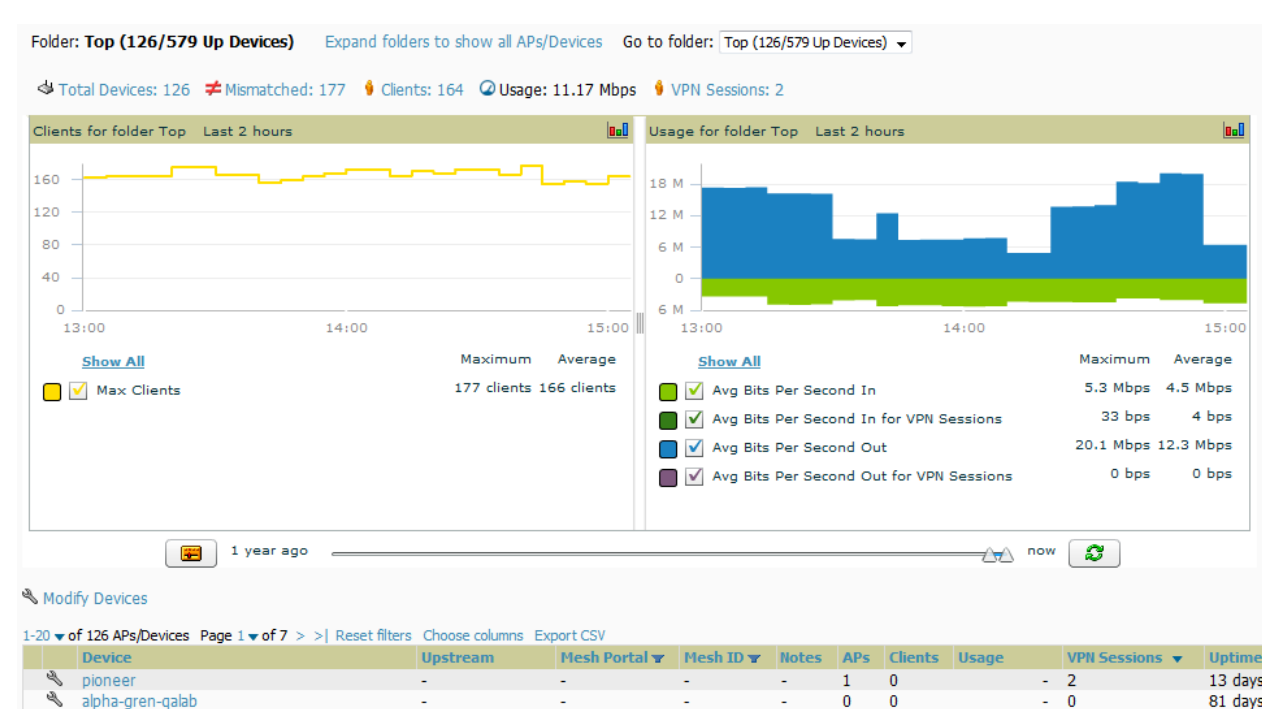

Verify that the devices you added are now appearing in the **APs/Devices > Up** page.

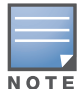

Newly added devices will have a status of **Down** until they have been polled the first time. Their configuration status will remain **Unknown** until they have finished verification. The **Up** status is not contingent on verification.

The same section also appears on the **Groups > Monitor** page and is hyperlinked from a controller's monitoring interface.

The **Alert Summary** section of **APs/Devices > List** cites the number of events that have occurred in the last two hours, the last 24 hours, and total. There are three categories of alerts as listed below:

- OV3600 Alerts
- **IDS** Events

 $\leq$  sjcwifi01

RADIUS Authentication Issues

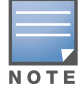

The **Alert Summary** table is also a feature of the **Home > Overview** page and has the same links in that location.

For more information on the **Alert Summary** table, refer to ["Viewing Alerts" on page 198](#page-207-0).

# <span id="page-126-0"></span>**Understanding the APs/Devices > Monitor Pages for All Device Types**

You can quickly go to any device's monitoring page once you go to its specific folder or group on the **APs/ Devices > List** page by selecting its hyperlinked name in the **Device** column.

All **Monitor** pages include a section at the top displaying information such as monitoring/configuration status, serial number, total users, firmware version, and so on, as shown in [Figure 84](#page-127-0).

 $\overline{0}$ 

6 days

#### <span id="page-127-0"></span>**Figure 84** *Monitoring Page Top Level Data Common to All Device Types*

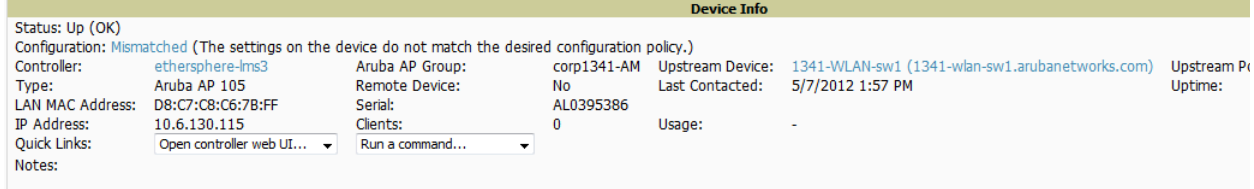

The alert summary and recent events sections are also the same regardless of the device type, and these sections appear toward the bottom of these pages. In addition, a link to the Audit Log is available on the bottom of this page. A portion of this page is shown in [Figure 85](#page-127-1).

<span id="page-127-1"></span>**Figure 85** *Monitoring Page Bottom Level Data Common to All Device Types (partial view)*

Alert Summary at 3/20/2012 4:00 PM

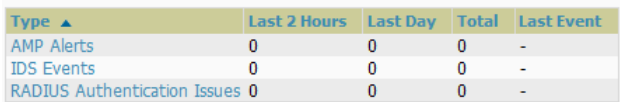

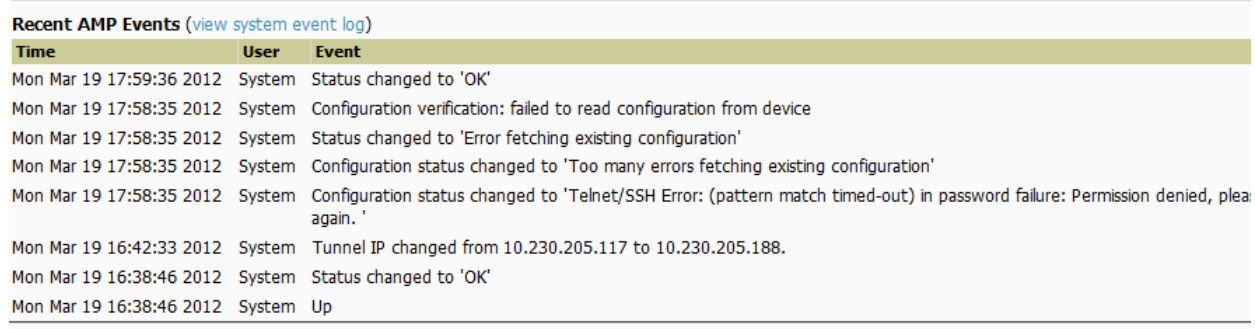

Monitoring pages vary according to whether they are wired routers/switches, controllers/WLAN switches, or thin or fat APs; whether the device is a Mesh device; and whether Spectrum is enabled. These differences are discussed in the sections that follow.

# **Monitoring Data Specific to Wireless Devices**

**The APs/Devices > Monitor page** for controllers and APs include a graph for users and bandwidth. The controller graph lists the APs connected to it, while the APs include a list of users it has connected.

When available, lists of CDP and RF neighbors are also listed.

A sample monitoring page for wireless devices is shown in [Figure 86.](#page-128-0)

 $AudH$  Log

### <span id="page-128-0"></span>**Figure 86** *APs/Devices > Monitor Page for Wireless Devices (partial view of an AP*

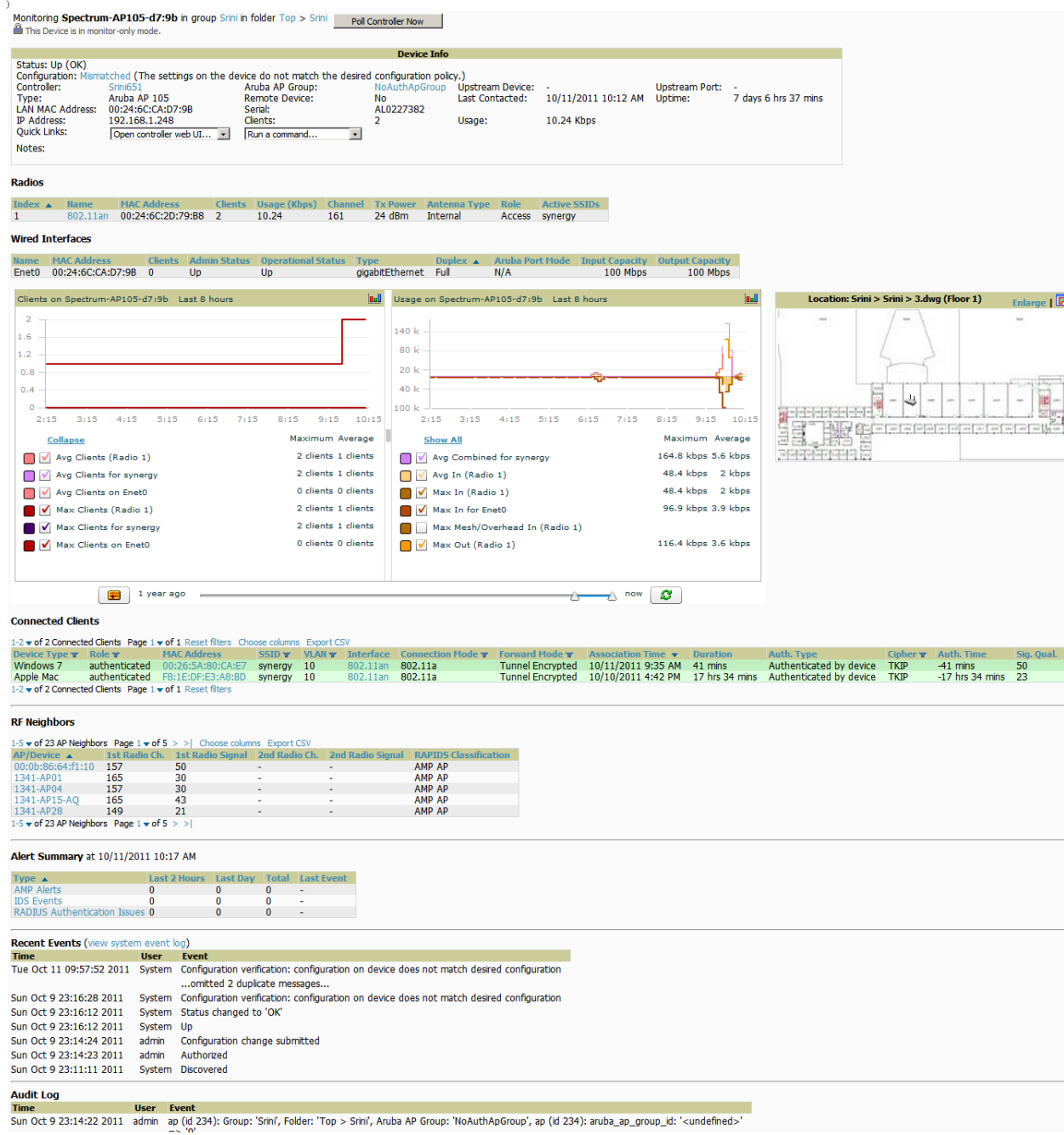

[Table 75](#page-128-1) describes the fields and information displayed in the **Device Info** section. The displayed fields vary from device to device.

#### <span id="page-128-1"></span>**Table 75** *APs/Devices > Monitor > Device Info Fields and Default Values*

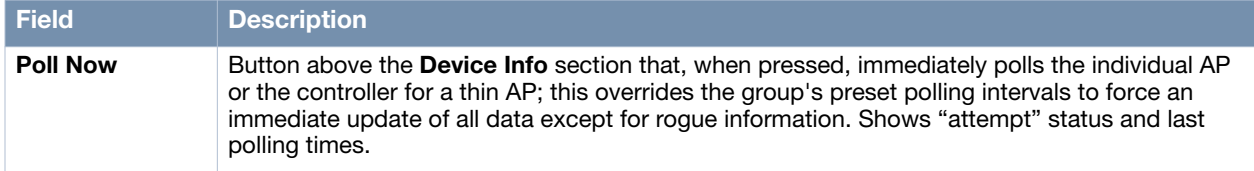

**Table 75** *APs/Devices > Monitor > Device Info Fields and Default Values (Continued)*

| <b>Field</b>                                               | <b>Description</b>                                                                                                    |  |  |  |  |  |
|------------------------------------------------------------|----------------------------------------------------------------------------------------------------|--|--|--|--|--|
| <b>Status</b>                                              | Displays ability of OV3600 to connect to the AP. Up (no issue) means everything is working as it<br>should. Down (SNMP "get" failed) means OV3600 can get to the device but not speak with it<br>using SNMP. Check the SNMP credentials OV3600 is using the view secrets link on the APs/<br>Devices > Manage page and verify SNMP is enabled on the AP. Many APs ship with SNMP<br>disabled. Down (ICMP ping failed after SNMP get failed) means OV3600 is unable to connect to<br>the AP using SNMP and is unable to ping the AP. This usually means OV3600 is blocked from<br>connecting to the AP or the AP needs to be rebooted or reset.                                 |  |  |  |  |  |
| Configuration                                              | Good means all the settings on the AP agree with the settings OV3600 wants them to have.<br>Mismatched means there is a configuration mismatch between what is on the AP and what<br>OV3600 wants to push to the AP. The Mismatched link directs you to this specific APs/<br>Devices > Audit page where each mismatch is highlighted. Unknown means the device<br>configuration has not yet been fetched (possible issue with credentials). Verifying means that<br>the device is fetching a configuration that will be compared to the desired settings. Error<br>indicates a problem with the device. This configuration is accompanied with a description of the<br>error. |  |  |  |  |  |
| <b>Firmware</b>                                            | Displays the firmware version running on the AP.<br>NOTE: Newer AirMesh APs include the new bootloader APBoot. OV3600 helps to identify the<br>new AirMesh APs from the old SKUs by displaying the bootloader information here.                                                                                                    |  |  |  |  |  |
| Licenses<br>(Appears for<br>Alcatel-Lucent<br>controllers) | Selecting this link opens a pop-up window that lists the licenses installed for this controller, and<br>whether they have expired.                                                                                                    |  |  |  |  |  |
| <b>Controller</b><br>(Appears for APs)                     | Displays the controller for the associated AP device as a link. Select the link to display the APs/<br><b>Devices &gt; Monitor</b> page for that controller.                                                                                                    |  |  |  |  |  |
| Mesh Gateway *                                             | Specifies the mesh AP acting as the wired connection to the network.                                                                                                    |  |  |  |  |  |
| Mesh Mode*                                                 | Specifies whether the AP is a portal device or a mesh node. The portal device is connected to<br>the network over a wired connection. A node is a device downstream of the portal that uses<br>wireless connections to reach the portal device.                                                                                                    |  |  |  |  |  |
| Mesh ID*                                                   | The name of the mesh device.                                                                                                    |  |  |  |  |  |
| View in Google<br>Earth*                                   | Selecting the Google Earth icon opens the mesh network view in Google Earth.                                                                                                    |  |  |  |  |  |
| <b>Type</b>                                                | Displays the make and model of the device.                                                                                                    |  |  |  |  |  |
| <b>Last Contacted</b>                                      | Displays the most recent time OV3600 has polled the AP for information. The polling interval<br>can be set on the Groups > Basic page.                                                                                                    |  |  |  |  |  |
| <b>Uptime</b>                                              | Displays the amount of time since the AP has been rebooted. This is the amount of time the AP<br>reports and is not based on any connectivity with OV3600.                                                                                                    |  |  |  |  |  |
| <b>LAN MAC</b><br><b>Address</b>                           | Displays the MAC address of the Ethernet interface on the device.                                                                                                    |  |  |  |  |  |
| <b>Serial</b>                                              | Displays the serial number of the device.                                                                                                    |  |  |  |  |  |
| <b>Radio Serial</b>                                        | Displays the serial number of the radios in the device. This field is not available for all APs.                                                                                                    |  |  |  |  |  |
| Location                                                   | Displays the SNMP location of the device.                                                                                                    |  |  |  |  |  |
| <b>Contact</b>                                             | Displays the SNMP contact of the device.                                                                                                    |  |  |  |  |  |
| <b>IP Address</b>                                          | Displays the IP address that OV3600 uses to communicate to the device. This number is also a<br>link to the AP web interface. When the link is moused over a pop-up menu will appear allowing<br>you to http, https, telnet or SSH to the device.<br>NOTE: For Alcatel-Lucent controllers, if Single Sign-On is enabled for your role in this OV3600<br>and you have access to this controller, you will not have to enter the credentials for this<br>controller again after selecting this link.                                                                                                    |  |  |  |  |  |
| <b>Outer IP</b>                                            | Public IP address for a RAP device.                                                                                                    |  |  |  |  |  |
| <b>Remote LAN IP</b>                                       | LAN IP address for a RAP. This address is useful for troubleshooting from the local network.                                                                                                    |  |  |  |  |  |

### **Table 75** *APs/Devices > Monitor > Device Info Fields and Default Values (Continued)*

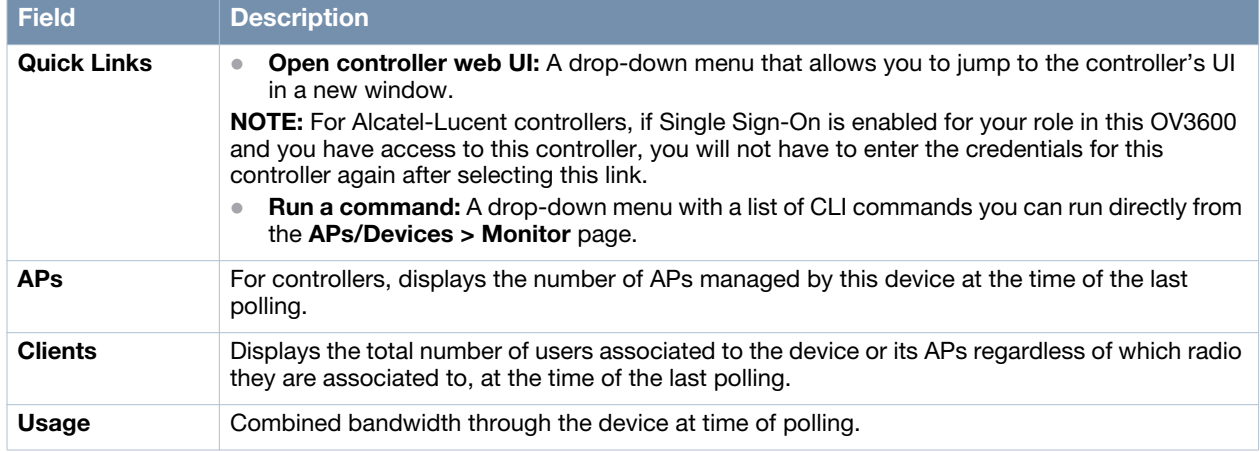

**\***This field is only available for mesh APs. To see an example of mesh monitoring, see ["Monitoring Data for Mesh Devices" on page 128](#page-137-0).

### <span id="page-130-1"></span>[Table 76](#page-130-0) [d](#page-130-1)escribes the information in the **Radio** table for APs:

## <span id="page-130-0"></span>**Table 76** *APs/Devices > Monitor > Radio Fields and Descriptions*

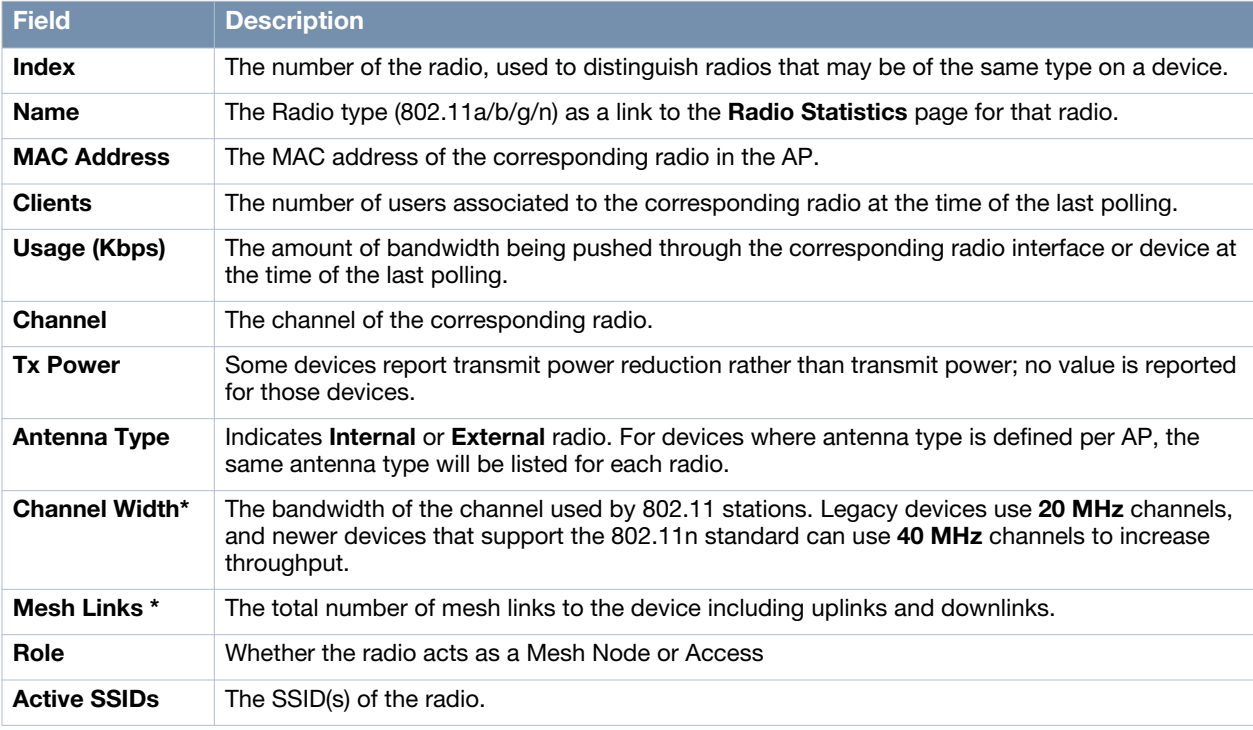

Devices with wired interfaces will display the **Wired Interfaces** table, which is described in [Table 77:](#page-130-2)

<span id="page-130-2"></span>**Table 77** *APs/Devices > Monitor > Wired Interfaces Fields and Descriptions* 

| <b>Field</b>                        | <b>Description</b>                                                                                                    |  |  |  |  |
|-------------------------------------|----------------------------------------------------------------------------------------------------|--|--|--|--|
| <b>Name</b>                         | Displays the name of the interface.                                                                                                    |  |  |  |  |
| <b>MAC Address</b>                  | Displays the MAC address of the corresponding interface in the device.                                                                                                    |  |  |  |  |
| <b>Clients</b>                      | Displays the number of users associated to the corresponding interface at the time of the last<br>polling.                                                                                                    |  |  |  |  |
| <b>Type</b>                         | Indicates the type of interface - gigabit Ethernet or fast Ethernet for wired interfaces.                                                                                                    |  |  |  |  |
| <b>Admin Status</b>                 | The administrator setting that determined whether the port is on or off.                                                                                                    |  |  |  |  |
| <b>Operational</b><br><b>Status</b> | Displays the current status of the interface. If an interface is Up, then OV3600 is able to ping it<br>and fetch SNMP information. If the AP is listed <b>Down</b> then OV3600 is either unable to ping the<br>interface or unable to read the necessary SNMP information from the device. |  |  |  |  |

#### **Table 77** *APs/Devices > Monitor > Wired Interfaces Fields and Descriptions (Continued)*

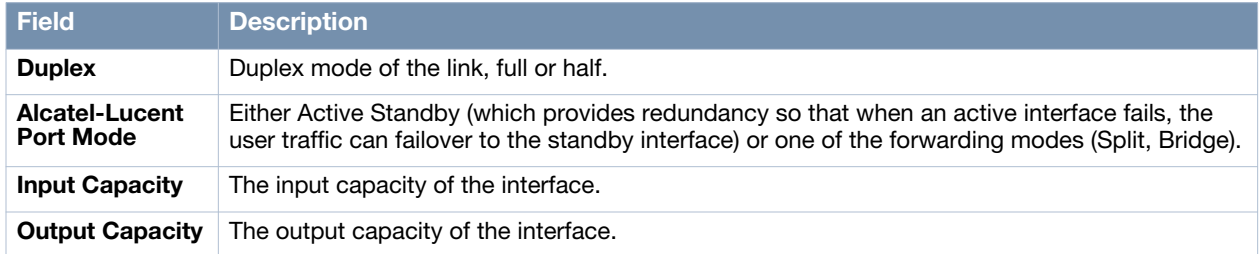

[Figure 87](#page-131-0) illustrates the interactive graphs.

<span id="page-131-0"></span>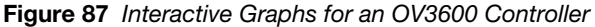

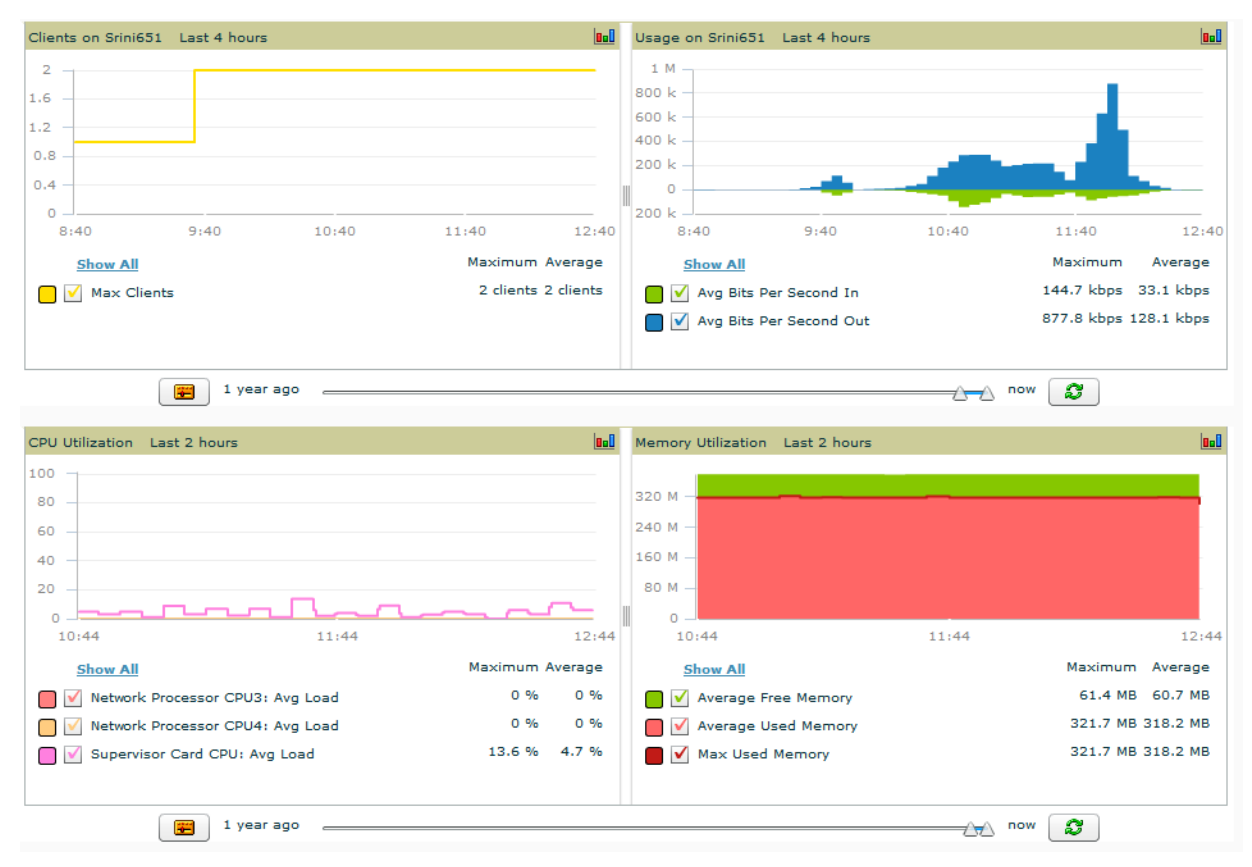

[Table 78](#page-131-1) describes the graphs on this page.

<span id="page-131-1"></span>**Table 78** *APs/Devices > Monitor Graphical Data* 

| Graph                                           | <b>Description</b>                                                                                                    |
|-------------------------------------------------|----------------------------------------------------------------------------------------------------|
| <b>Clients</b>                                  | Formerly "Users". Shows the max and average client count reported by the device radios for<br>a configurable period of time. User count for controllers are the sum of the user count on the<br>associated APs. Checkboxes below the graph can be used to limit the data displayed. |
| <b>Usage</b>                                    | Formerly "Bandwidth". Shows the bandwidth in and out reported by the device for a<br>configurable period of time. Bandwidth for controllers is the sum of the associated APs.<br>Checkboxes below the graph can be used to limit the data displayed.                                |
| <b>CPU Utilization</b><br>(controllers only)    | Reports overall CPU utilization (not on a per-CPU basis) of the device.                                                                                                    |
| <b>Memory Utilization</b><br>(controllers only) | Reports average used and free memory and average max memory for the device.                                                                                                    |

<span id="page-132-0"></span>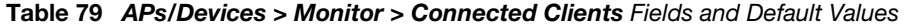

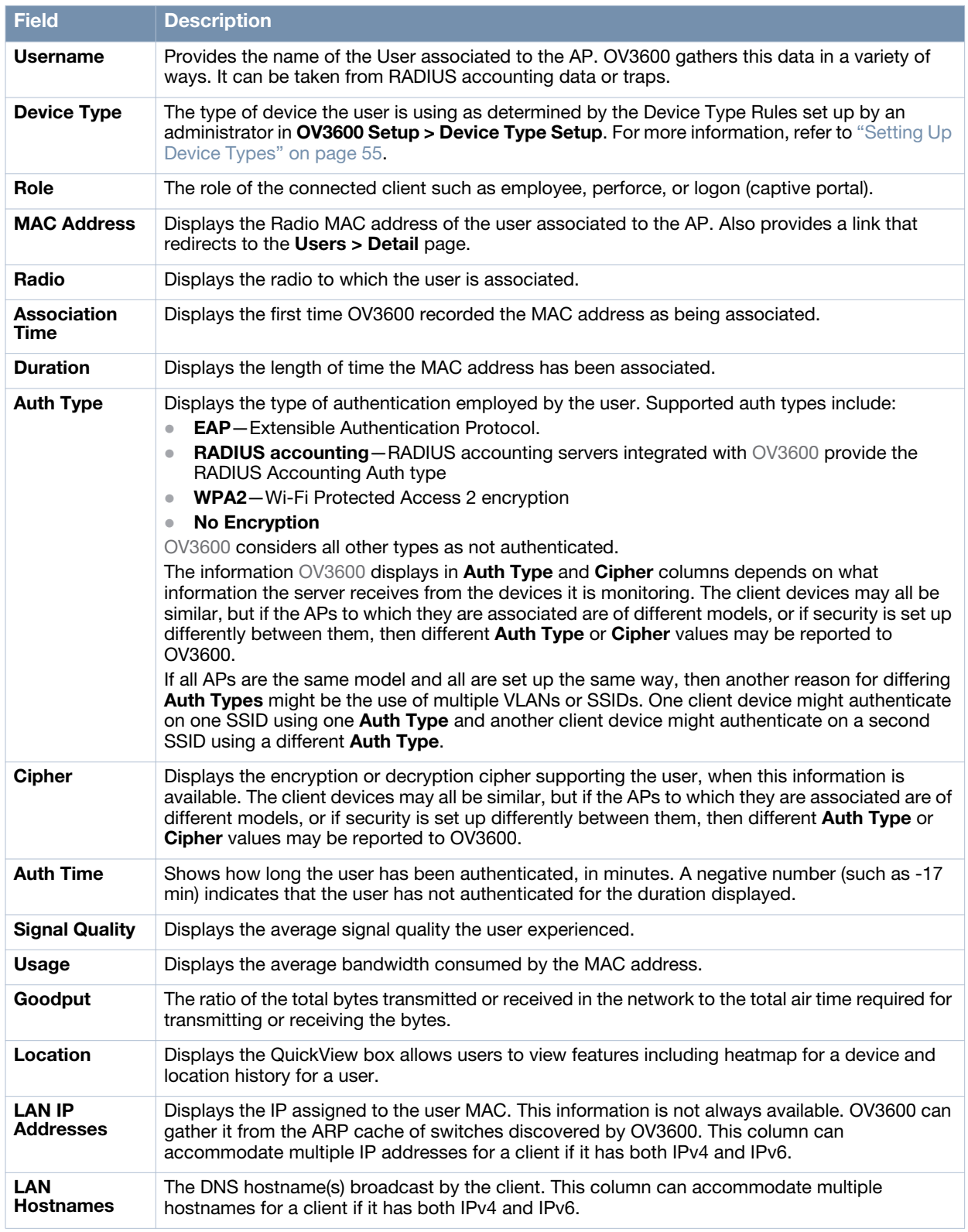

The **Recent Events** area lists the most recent events specific to the device. This information also appears on the **System > Events Log** page (refer to ["Using the System > Event Log Page" on page 190](#page-199-0)). [Table 80](#page-133-1) describes the fields in this page that display in the **Recent Events** table.

| <b>Field</b> | <b>Description</b>                                                                                                    |
|--------------|----------------------------------------------------------------------------------------------------|
| Time         | Displays the day and time the event was recorded.                                                                                                    |
| User         | Displays the user that triggered the event. Configuration changes are logged as the OV3600 user that<br>submitted them. Automated OV3600 events are logged as the System user. |
| Event        | Displays a short text description of the event.                                                                                                    |

<span id="page-133-1"></span>**Table 80** *APs/Devices > Monitor > Recent Events Fields and Default Values* 

# <span id="page-133-0"></span>**Evaluating Radio Statistics for an AP**

The **APs/Devices > Monitor > Radio Statistics** page contains useful data for pinpointing network issues at the AP radio level for Alcatel-Lucent APs and Cisco WLC thin APs (firmware 4.2 or greater).

To see radio statistics details, navigate to the **APs/Devices > Monitoring** page for a supported AP and select the linked radio under the **Name** column in the **Radios** list table, as illustrated in [Figure 88](#page-133-2).

<span id="page-133-2"></span>**Figure 88** *Links to the Radio Statistics page on APs/Devices > Monitoring for an AP*

**Radios** 

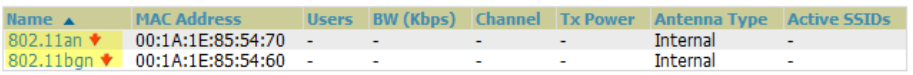

## **Overview of the Radio Statistics Page**

The Radio Statistics page displays transmit and receive statistics about the communication quality of individual radios. Depending on the AP, assigned group profiles, and recent activity on this radio, this data gives visibility into recent and historical changes in the network, fetches real-time statistics from the AP's controller, indicates actively interfering devices (requires Alcatel-Lucent APs set to Spectrum mode), and summarizes major issues.

## **Viewing Real-Time ARM Statistics**

Alcatel-Lucent AP Groups that have the **Adaptive Radio Management** (**ARM**) feature enabled continuously optimize each AP to use the best channel and transmission power settings available. An AP configured with ARM will automatically adjust to a better channel if it reaches a configured threshold for noise, MAC errors, or PHY errors; additionally, it can attenuate transmit power and switch between radio modes as needed. For more information, refer to the ARM chapter in the *AOS-W User Guide*.

Complete ARM statistics from Alcatel-Lucent switches can be retrieved from the Radio Statistics page by selecting the **Run a command** drop-down menu and choosing button, as illustrated in [Figure 89](#page-133-3).

<span id="page-133-3"></span>**Figure 89** *Fetch additional radio stats by running a show command*

Monitoring 802.11bgn radio for AP 1154-Q Run a command...  $\vert \cdot \vert$ Run a command... Ren a command...<br>| show ap arm rf-summary ap-name "1154-Q"<br>| show ap debug radio-stats ap-name "1154-Q" radio 1 advanced

When this button is selected, a new browser window launches with the statistics in plain text. Other ARMtracked metrics are visible in the **Radio Statistics** page for Alcatel-Lucent APs.

### **Issues Summary section**

<span id="page-134-1"></span>The **Issues Summary** section only displays when noise, client count, non-802.11 interfering devices, channel utilization, usage, and MAC and PHY errors reach a certain threshold of concern, as described in [Table 81](#page-134-0) [a](#page-134-1)nd illustrated in [Figure 90:](#page-134-2)

<span id="page-134-0"></span>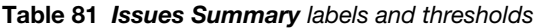

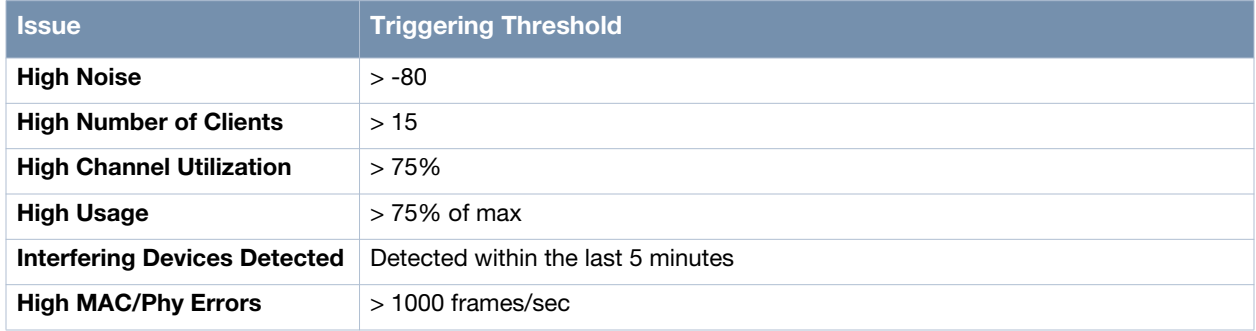

#### <span id="page-134-2"></span>**Figure 90** *Issues Summary Section Illustration*

Monitoring 802.11bg radio for AP AP0018.19bd.b1d0

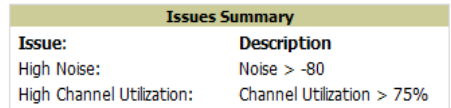

These issues highlighted in this section can be examined in detail using the corresponding interactive graphs on the same page. See the [Radio Statistics Interactive Graphs](#page-134-3) section of this chapter for details.

### **802.11 Radio Counters Summary**

This table appears for radios with 802.11 counters and summarizes the number of times an expected acknowledgement frame was not received, the number of duplicate frames, the number of frames containing Frame Check Sequence (FCS) errors, and the number of frame/packet transmission retries and failures. These aggregate error counts are broken down by Current, Last Hour, Last Day, and Last Week time frames, as illustrated in [Figure 91](#page-134-4).

#### <span id="page-134-4"></span>**Figure 91** *802.11 Radio Counters Summary table*

802.11 Radio Counters Summary (frames/sec)

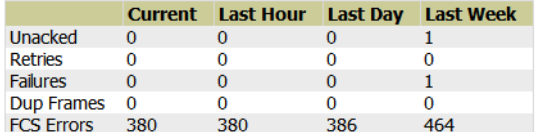

The frame- per-second rate of these and other 802.11 errors over time are tracked and compared in the **802.11 Counters** graph on the same page.

### <span id="page-134-3"></span>**Radio Statistics Interactive Graphs**

Time-series graphs for the radio are displayed across a tabbed, dual-pane interface to show changes recorded at every polling interval over time. Clients and Usage data are polled based on the AP's group's **User Data Polling Period**. Channel, Noise, and Power are based on **AP Interface Polling Period**. 802.11 Counters data are based on the APs group's **802.11 Counters Polling Period**.

You can adjust the attributes of these graphs as follows:

- Drag the horizontal slider under the graphs to move the scope of all graphs between one year ago and the current time.
- Drag the vertical slider between graphs to change the relative width of each.
- The **Show All** link displays all of the available data series.
- The bar-graph icon on the upper right-hand corner of each graph opens a new window and displays all data series for the selected graph over the last two hours, last day, last week, last month, and last year in one page. The graphs that display depend on the AP and/or its controller.
- Select the checkbox next to any metric to remove its data from the graph. Select **Collapse** to remove unchecked metrics from the legend, and **Show All** to restore them.

The two graph panes enable simultaneous display of two different information sets, as detailed in:

**Table 82** *Radio Statistics Interactive Graphs Descriptions* 

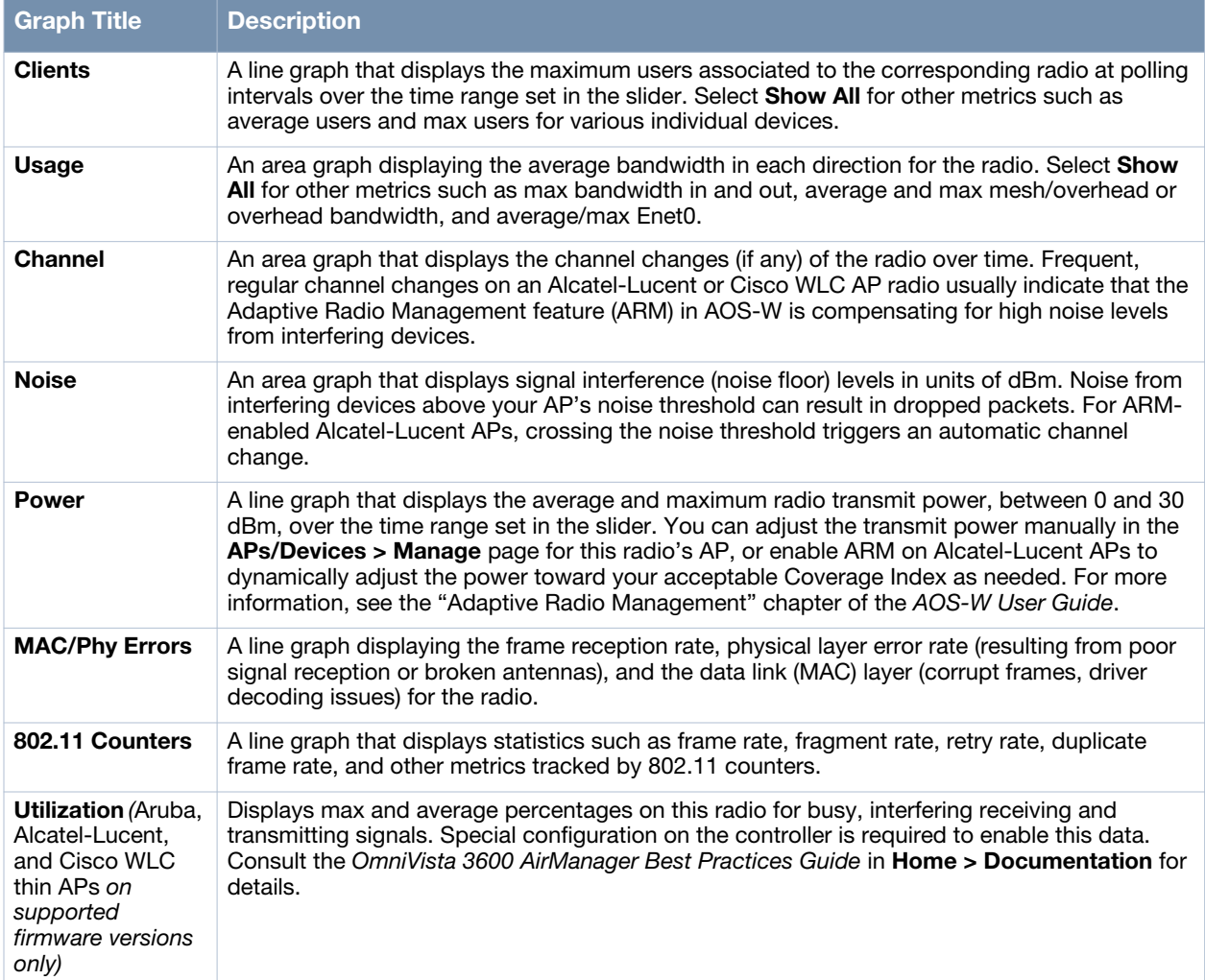

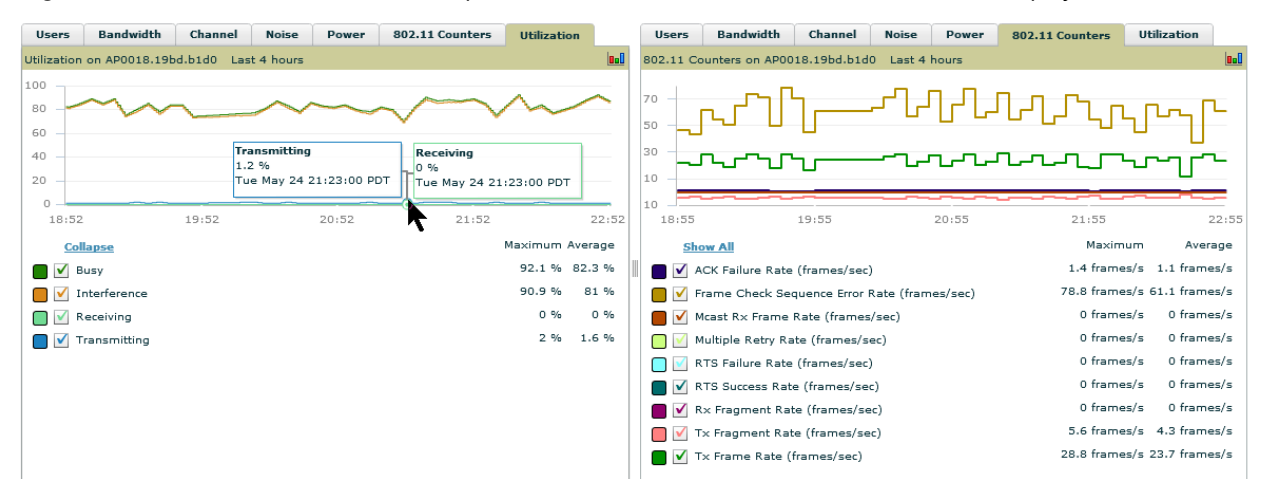

**Figure 92** *Radio Statistics Interactive Graphs Illustration – Bandwidth and 802.11 Counters displayed*

### **Recent ARM Events Log**

If this radio references an active and enabled ARM profile, and if your OV3600 is enabled as a trap host (see *OmniVista 3600 AirManager Best Practices Guide* for instructions), ARM-initiated events such as automatic channel changes, power changes, and mode changes are displayed in the ARM Events table with the original and modified values; these values can be selected for filtering the results. You can export the table in CSV format. The columns and values are illustrated in [Figure 93](#page-136-0).

#### <span id="page-136-0"></span>**Figure 93** *ARM Events Table Illustration*

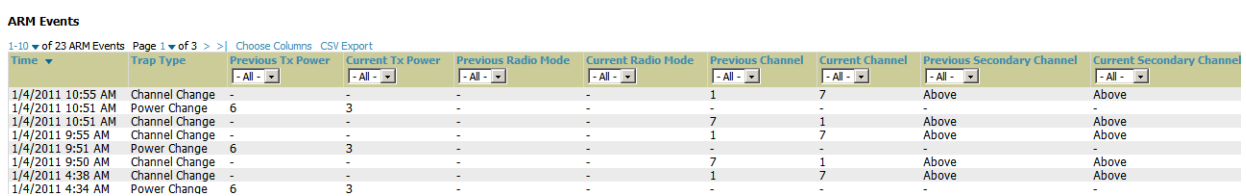

The columns and values are described in [Table 83](#page-136-1).

<span id="page-136-1"></span>**Table 83** *ARM Events table Columns and Values* 

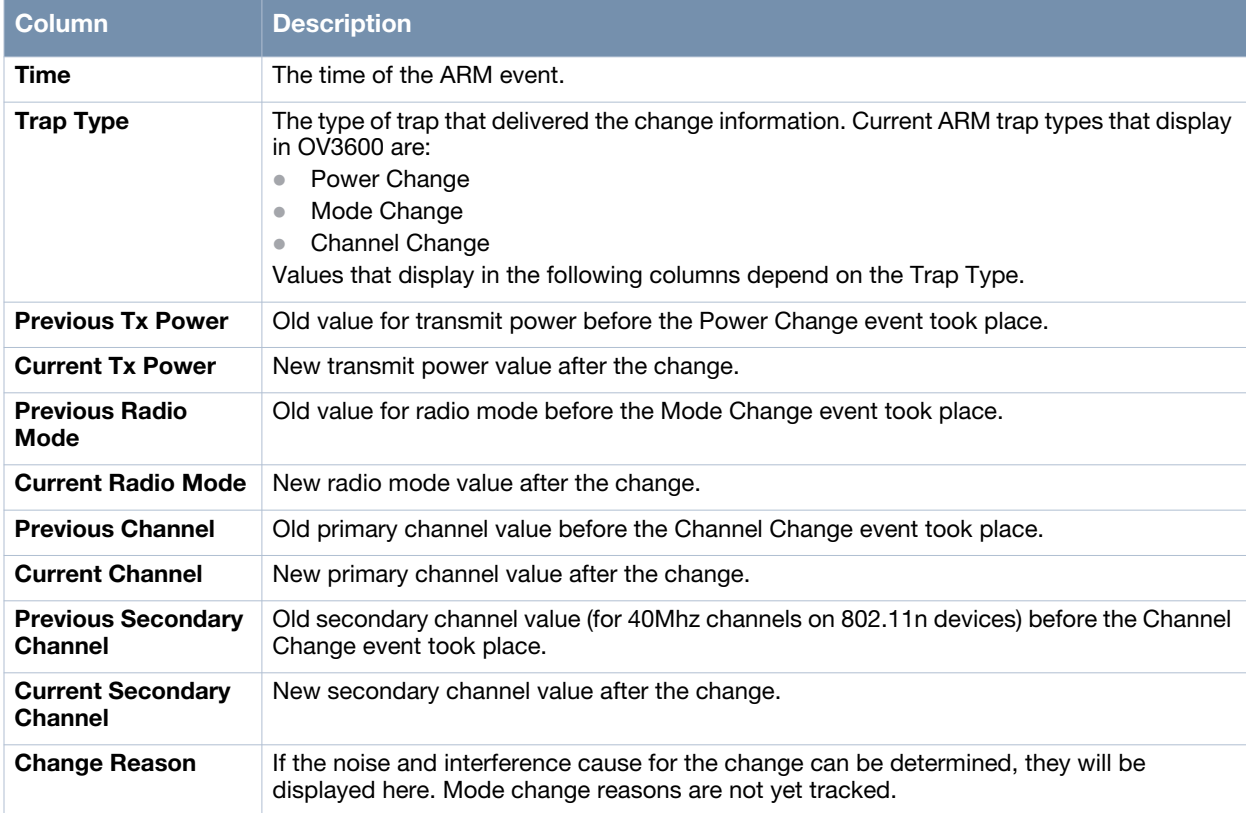

## **Detected Interfering Devices Table**

For Alcalel-Lucent APs running in Spectrum mode, the same non-802.11 interfering devices identified in the **Issues Summary** section are classified in the **Detected Interfering Devices** table along with the timestamp of its last detection, the start and end channels of the interference, the signal to noise ratio, and the percentage of time the interference takes place (duty cycle), as illustrated in [Figure 94.](#page-137-1) This table can be exported to CSV format, and the displayed columns can be moved or hidden as needed.

#### <span id="page-137-1"></span>**Figure 94** *Detected Interfering Devices Table Illustration*

#### **Detected Interfering Devices**

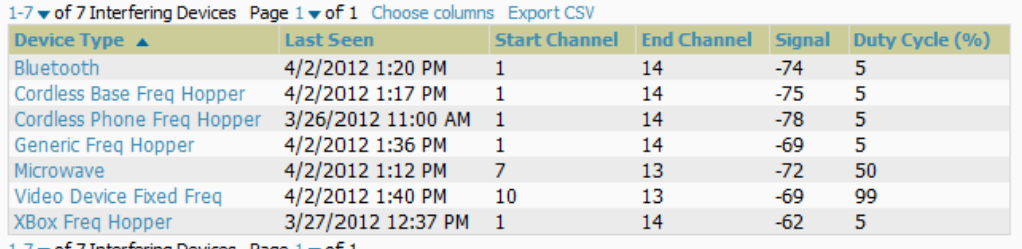

1-7  $\bullet$  of 7 Interfering Devices Page 1  $\bullet$  of 1

Possible device types for the Detected Interfering Devices table are:

- Audio Device Fixed Freq
- Bluetooth
- Cordless Base Freq Hopper
- Cordless Phone Fixed Freq
- Cordless Phone Freq Hopper
- Generic Fixed Freq
- Generic Freq Hopper
- Microwave
- Microwave Inverter
- Unknown
- Video Device Fixed Freq
- Wi-Fi
- XBox Freq Hopper

### **Active BSSIDs Table**

The Active BSSIDs table maps the BSSIDs on a radio with the SSID it broadcasts to the network, as illustrated in [Figure 95.](#page-137-2) This table appears only for Alcatel-Lucent AP radios.

#### <span id="page-137-2"></span>**Figure 95** *Active BSSIDs Table Illustration*

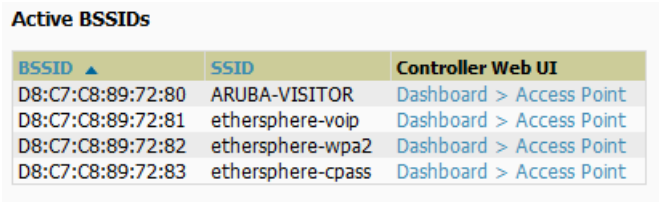

4 BSSIDs

# <span id="page-137-0"></span>**Monitoring Data for Mesh Devices**

The monitoring page for mesh devices includes basic device information at the top, two tables for Radios and Wired Interfaces, and Clients, Usage, CPU Utilization, and Memory Utilization graphs. Under these graphs are a list of associated Clients, Mesh Links, RF Neighbors, and other common event logs and information.

### **Figure 96** *APs/Devices > Monitor page for a Mesh Device*

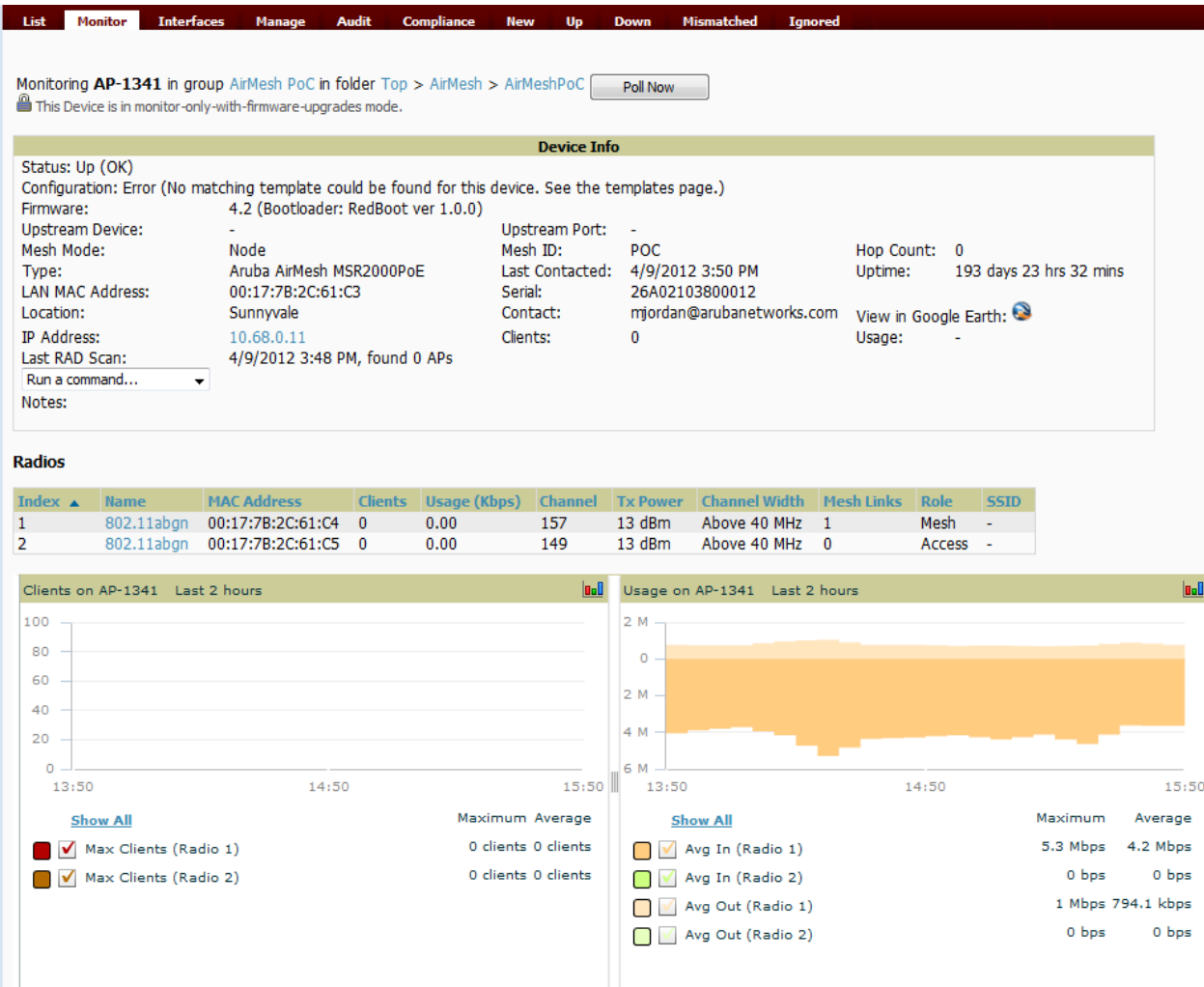

These fields are described in detail in ["Viewing Device Monitoring Statistics" on page 116](#page-125-1).

# <span id="page-139-0"></span>**Monitoring Data for Wired Devices (Routers and Switches)**

The monitoring page for routers and switches includes basic device information at the top, a bandwidth graph depicting the sum of all the physical interfaces, and beneath that, CPU/Memory utilization graphs as shown in [Figure 97](#page-139-1).

<span id="page-139-1"></span>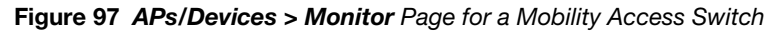

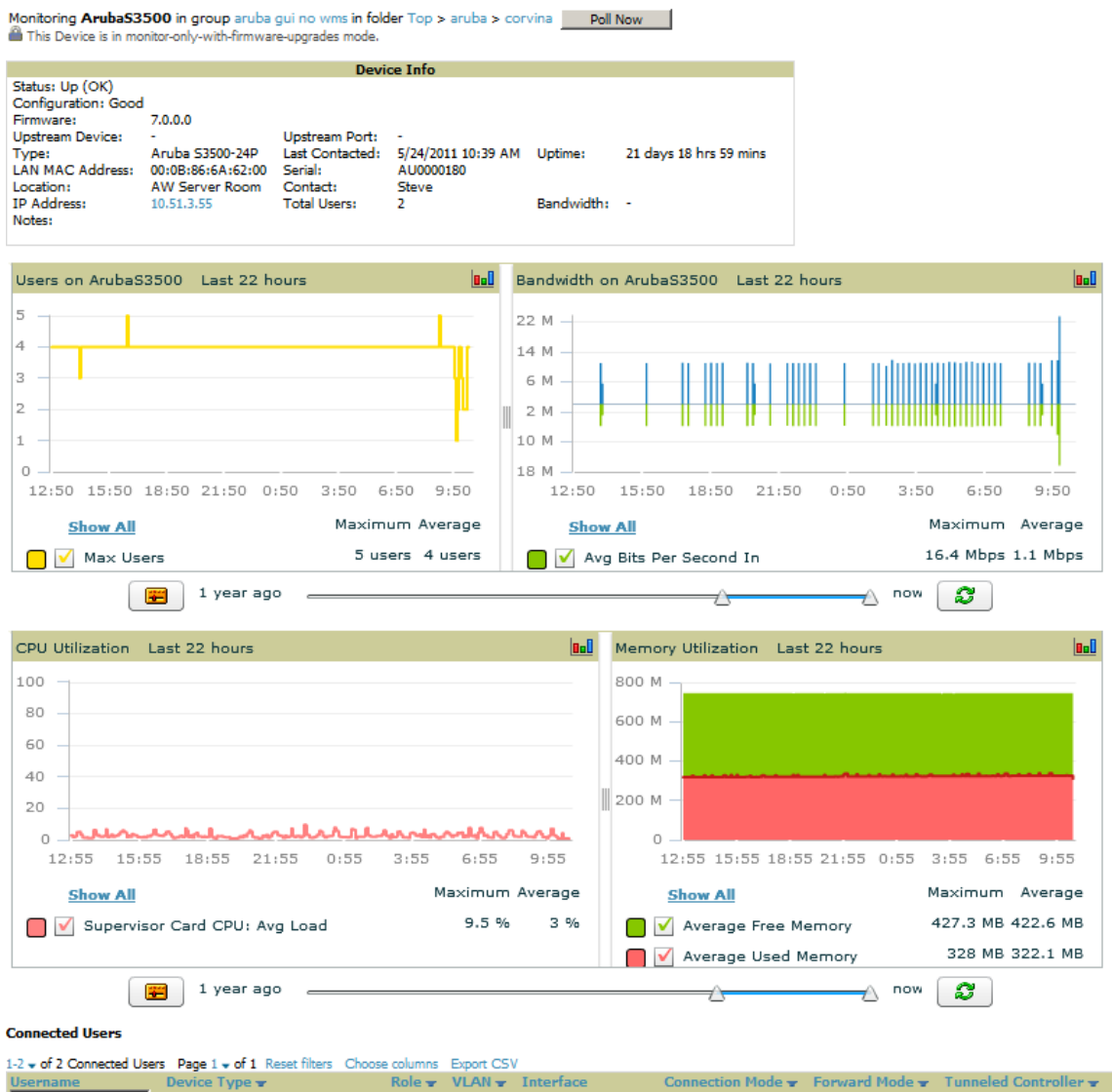

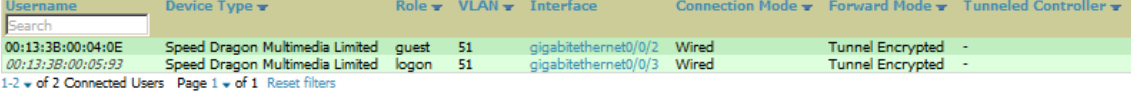

**130** | Discovering, Adding, and Managing Devices **OV3600 7.5** | User Guide

#### <span id="page-140-0"></span>**Figure 98** *APs/Devices > Interfaces Page for Wired Devices (partial view)*

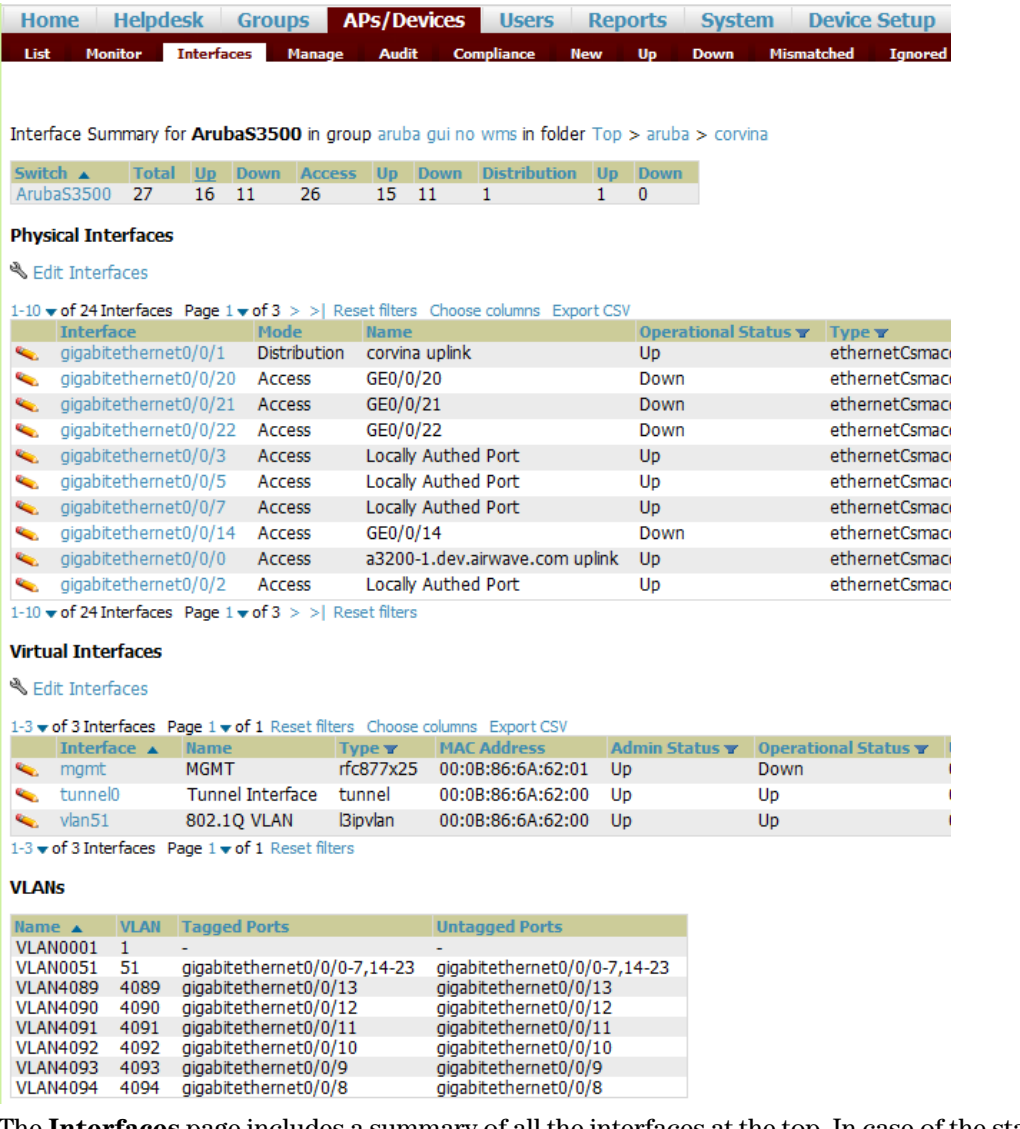

The **Interfaces** page includes a summary of all the interfaces at the top. In case of the stacked switches, the master includes the interfaces of all the members including its own. The physical and the virtual interfaces are displayed in separate tables, labeled **Physical Interfaces** and **Virtual Interfaces**. VLANs are listed below the interface.

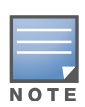

The Interfaces page for AirMesh APs includes VLANs as part of the Virtual Interfaces. When no management interface is specified, VLAN1 will be treated as management interface. If VLAN1 does not exist, then ethernet 0 will be treated as the management interface

OV3600 monitors **Up/Down** status and bandwidth information on all interfaces. You can edit multiple interfaces concurrently by selecting one of the two **Edit Interfaces** hyperlinks. Interface labels are used to group one or more interfaces for the purpose of defining interface bandwidth triggers.

# <span id="page-141-0"></span>**Understanding the APs/Devices > Interfaces Page**

["Monitoring Data for Wired Devices \(Routers and Switches\)" on page 130](#page-139-0) showed you how to view highlevel interface information for all physical and virtual interfaces on an entire router or switch. Select any interface hotlink in the **Interface** column of the Physical or Virtual Interfaces tables on the stacked switches to go to an **Interface Monitoring** page displaying data relevant to that specific interface, as shown [Figure 99](#page-141-1).

<span id="page-141-1"></span>**Figure 99** *Interface Monitoring Page for a Wired Device*

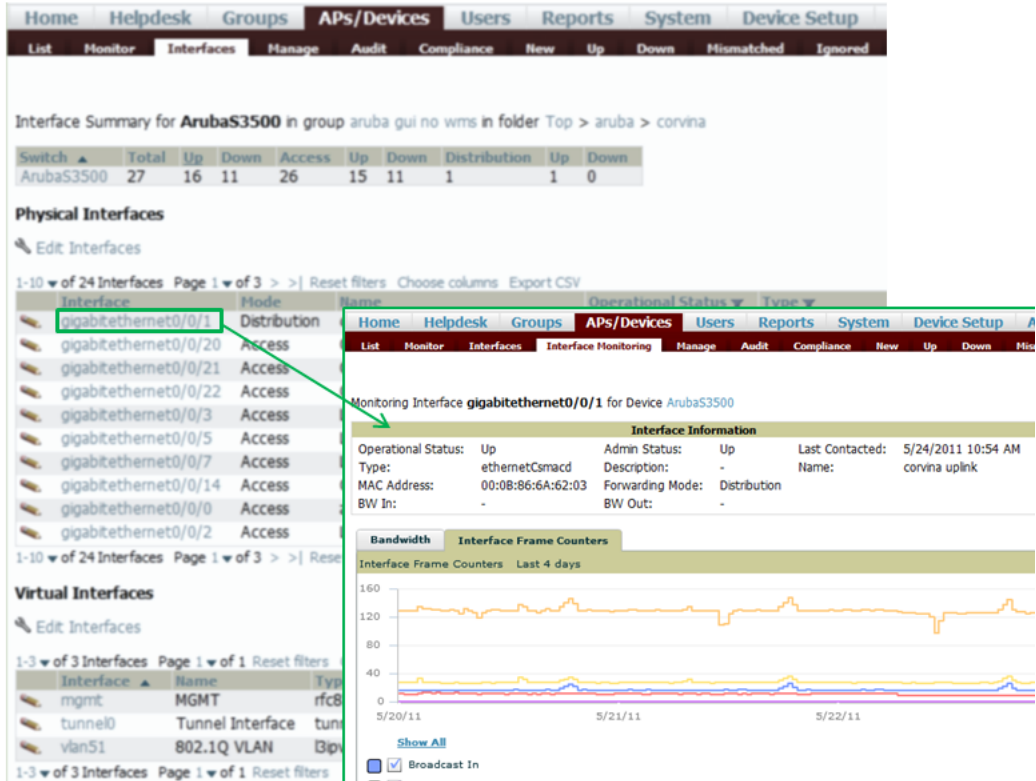

An **Interface Monitoring** page is comprised of three sections: Interface Information, Usage and Interface Frame Counters graphs, and Connected Clients.

Specifics of the interface are in the Interface Information section, as depicted in [Figure 100.](#page-141-2)

<span id="page-141-2"></span>**Figure 100** *Individual Interface Information Section*

| <b>Interface Information</b> |                                     |                  |    |                 |                      |  |  |  |
|------------------------------|-------------------------------------|------------------|----|-----------------|----------------------|--|--|--|
| <b>Operational Status:</b>   | Down                                | Admin Status:    | Up | Last Contacted: | 1/26/2010 3:50<br>PМ |  |  |  |
| Type:<br><b>MAC Address:</b> | ethernetCsmacd<br>00:18:18:8D:40:06 | Alias:           |    | Description:    | FastEthernet0/4      |  |  |  |
| BW In (kbps):                | $\bf{0}$                            | BW Out (kbps): 0 |    |                 |                      |  |  |  |

Bandwidth, and various standard and enterprise specific error counting information is displayed in the lower section in a tabbed graph, which are shown in [Figure 99](#page-141-1) above.

**Connected Clients**, if any, are listed in a table below the interactive graphs as shown in [Figure 101.](#page-141-3)

<span id="page-141-3"></span>**Figure 101** *Connected Clients list in APs/Devices > Interface Monitoring for a selected interface*

**Connected Users** 

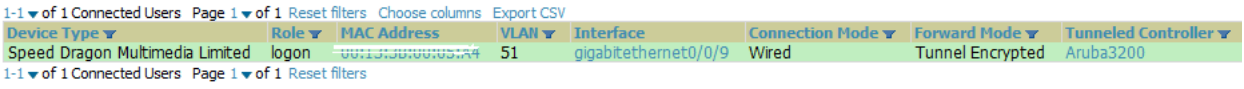

# **What Next?**

All device lists in OV3600 act as portals to management pages if you have the proper read/write privileges. Selecting the wrench or pencil icon next to a device table entry, or selecting **Modify Devices** where appropriate above a device table, will take you to the appropriate Management page (**APs/Devices > Manage**). For more information, see ["Configuring and Managing Devices" on page 134](#page-143-0).

# <span id="page-142-0"></span>**Auditing Device Configuration**

When you have added a newly discovered device successfully to a Group in **Monitor** mode, the next step is to verify device configuration status. Determine whether any changes will be applied to that device when you convert it to **Managed read/write** mode.

OV3600 uses SNMP or Telnet to read a device's configuration. SNMP is used for Cisco controllers. Alcatel-Lucentdevices and wired routers and switches use Telnet/SSH to read device configuration. See ["Individual](#page-153-0)  [Device Support and Firmware Upgrades" on page 144](#page-153-0) for more details.

Perform these steps to verify the device configuration status:

- 1. Browse to the **APs/Devices > List** page.
- 2. Locate the device in the list and check the information in the **Configuration** column.
- 3. If the device is in **Monitor** mode, the **lock** symbol appears in the **Configuration** column, indicating that the device is locked and will not be configured by OV3600.
- 4. Verify the additional information in the **Configuration** column for that device.
	- A status of **Good** indicates that all of the device's current settings match the group policy settings and that no changes will be applied when the device is shifted to **Manage** mode.
	- A status of **Mismatched** indicates that at least one of the device's current configuration settings does not match the group policy and will be changed when the device is shifted to **Manage** mode.
- 5. If the device configuration is **Mismatched**, select the **Mismatched** link to go to the **APs/Devices > Audit** page. This page lists detailed information for all existing configuration parameters and settings for an individual device.

The group configuration settings are displayed on the right side of the page. If the device is moved from **Monitor** to **Manage** mode, the settings on the right side of the page overwrite the settings on the left. Figure 102 illustrates this page.

### **Figure 102** *APs/Devices > Audit Page Illustration*

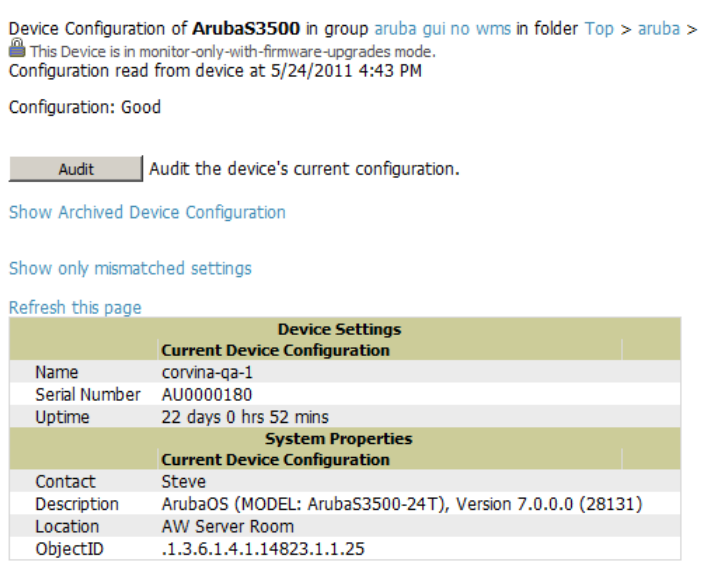

6. Review the list of changes to be applied to the device to determine whether the changes are appropriate. If not, you need to change the Group settings or reassign the device to another Group.

# <span id="page-143-1"></span>**Using Device Folders (Optional)**

The devices on the **APs/Devices > List** page include **List, Up, Down,** and **Mismatched** fields. These devices are arranged in groups called folders. Folders provide a logical organization of devices unrelated to the configuration groups of the devices. Using folders, you can quickly view basic statistics about devices. You *must* use folders if you want to limit the APs and devices OV3600 users can see.

Folder views are persistent in OV3600. If you select the **Top** folder and then select the **Down** link at the top of the page, you are taken to all of the down devices in the folder.

If you want to see every **down** device, select the **Expand folders to show all devices** link. When the folders are expanded, you see all of the devices on OV3600 that satisfy the criteria of the page. You also see an additional column that lists the folder containing the AP.

Perform the following steps to add a device folder to OV3600.

1. To add a folder, select the **Add New Folder** link at the bottom of **APs/Devices > List**, **> Up**, **> Down**, or **> Mismatched** pages. Figure 103 illustrates the page.

### **Figure 103** *Folder Creation Page Illustration*

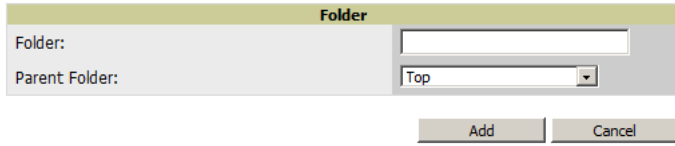

- 2. Enter the name of the new folder.
- 3. Select the **Parent** folder.
- 4. Select **Add**.

Once a new folder has been created, devices can be moved into it using the **Modify Devices** link or when **New Devices** are added into OV3600.

# <span id="page-143-0"></span>**Configuring and Managing Devices**

This section contains the following topics describing individual device configuration within device groups:

- [Moving a Device from Monitor Only to Manage Read/Write Mode](#page-144-0)
- [Configuring AP Settings](#page-145-0)
- [Configuring Device Interfaces for Switches](#page-151-0)
- [Individual Device Support and Firmware Upgrades](#page-153-0)

While most device configuration settings can be efficiently managed by OV3600 at a Group level, certain settings must be managed at the individual device level. For example, because devices within a Group are often contiguous with one another, and have overlapping coverage areas, it makes sense to manage these devices individually to avoid RF interference.

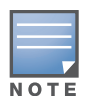

Any changes made at an individual device level will automatically override Group level settings.

OV3600 automatically saves the last 10 device configurations for reference and compliance purposes. Archived device configurations are linked on the **APs/Devices > Audit** page and identified by name. By default, configuration is tracked by the date and time it was created; device configurations are also archived by date.

It is not possible to push archived configurations to devices, but archived configurations can be compared to the current configuration, the desired configuration, or to other archived configurations using the dropdown menus on the **APs/Devices > Audit** page. This applies to startup or to running configuration files.
Compare two configurations to highlight the specific lines that are mismatched. The Audit page provides links to the OV3600 pages where any mismatched settings can be configured.

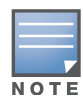

These procedures assume you are familiar with the function buttons available to save, apply, revert, and so on. For details on button functions, see ["Buttons and Icons" on page 16](#page-25-0).

## **Moving a Device from Monitor Only to Manage Read/Write Mode**

Once the device configuration status is **Good** on the **APs/Devices > List** page, or once you have verified all changes that will be applied to the device on the **APs/Devices > Audit** page, you can safely shift the device from **Monitor Only** mode to **Manage Read/Write** mode.

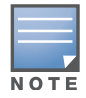

Once a device is in Manage mode, OV3600 will push a new configuration to the device in the event that the actual device configuration does not match the OV3600 configuration for that device.

To move a device from **Monitor Only** to **Manage Read/Write** mode, perform the following steps.

- 1. Go to the **APs/Devices > List** page and select the **wrench** icon next to the name of the AP to be shifted from **Monitor Only** mode to **Manage Read/Write** mode. This directs you to the **APs/Devices > Manage** page.
- 2. Locate the **General** area as shown in [Figure 104](#page-144-0).

<span id="page-144-0"></span>**Figure 104** *APs/Devices > Manage > General Section Illustration*

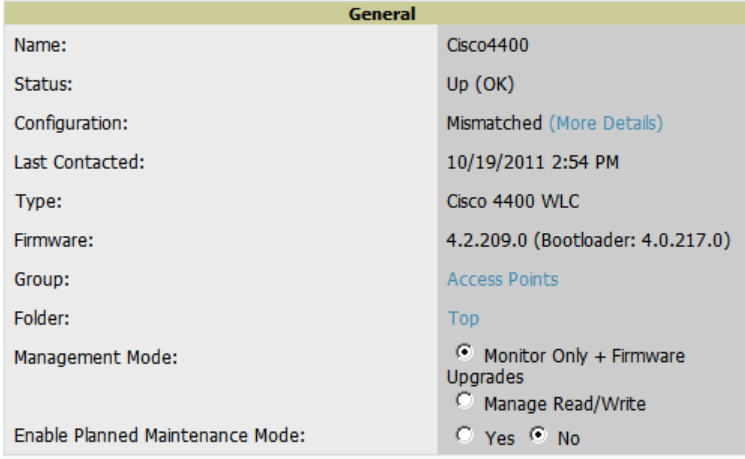

- 3. Select **Manage Read/Write** on the **Management Mode** field.
- 4. Select **Save and Apply,** then **Confirm Edit** on the confirmation page to retain these settings and to push configuration to the device.
- 5. For device configuration changes that require the device to reboot, use the **Schedule** function to push the changes at a time when WLAN users will not be affected.
- 6. To move multiple devices into managed mode at once, use the **Modify Devices** link on an AP list page. For more information, refer to ["Modifying Multiple Devices" on page 100.](#page-109-0)

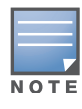

Use the **Enable Planned Maintenance Mode** field in **APs/Devices > Manage > General** to put this device into planned maintenance. During the maintenance mode, no AP Down triggers will be deployed on these devices. Users will not be able to delete folders that contain devices in Planned Maintenance. The devices in Planned Maintenance will show the Up status, but will not be tracked in historical graphs and logs as Up. You can set multiple devices into Planned Maintenance Mode in the **Modify Devices** link on an AP list page.

# **Configuring AP Settings**

1. Browse to the **APs/Devices > List** page and select the wrench icon next to the device whose AP settings you want to edit. This directs you to the **Manage** page for that device. [Figure 105](#page-145-0) illustrates this page.

### <span id="page-145-0"></span>**Figure 105** *APs/Devices > Manage Page Illustration*

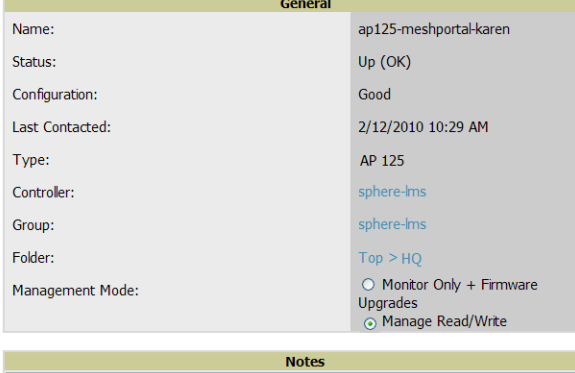

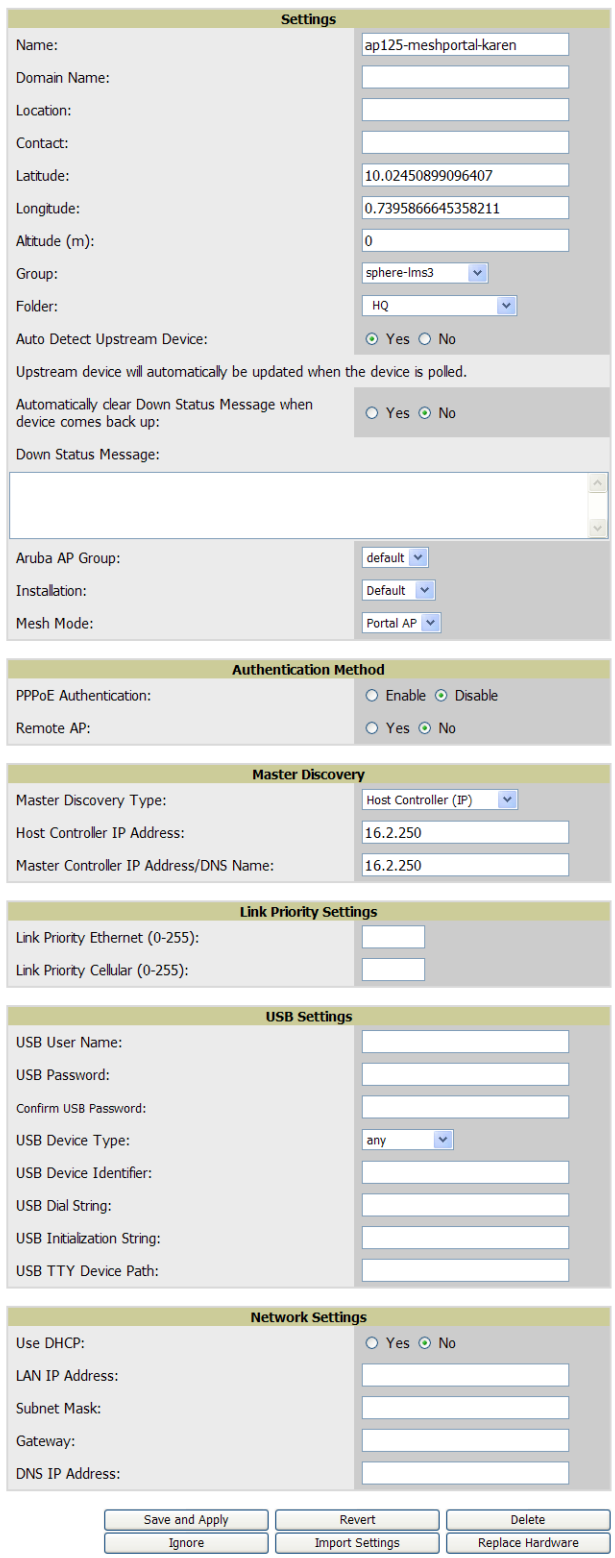

If any changes are scheduled for this AP, they appear in a **Scheduled Changes** section at the top of the page above the other fields. The linked name of the job takes you to its **System > Configuration Change Job Detail** page.

2. Locate the **General** section for information about the AP's current status. [Table 84](#page-146-0) describes the fields, information, and settings.

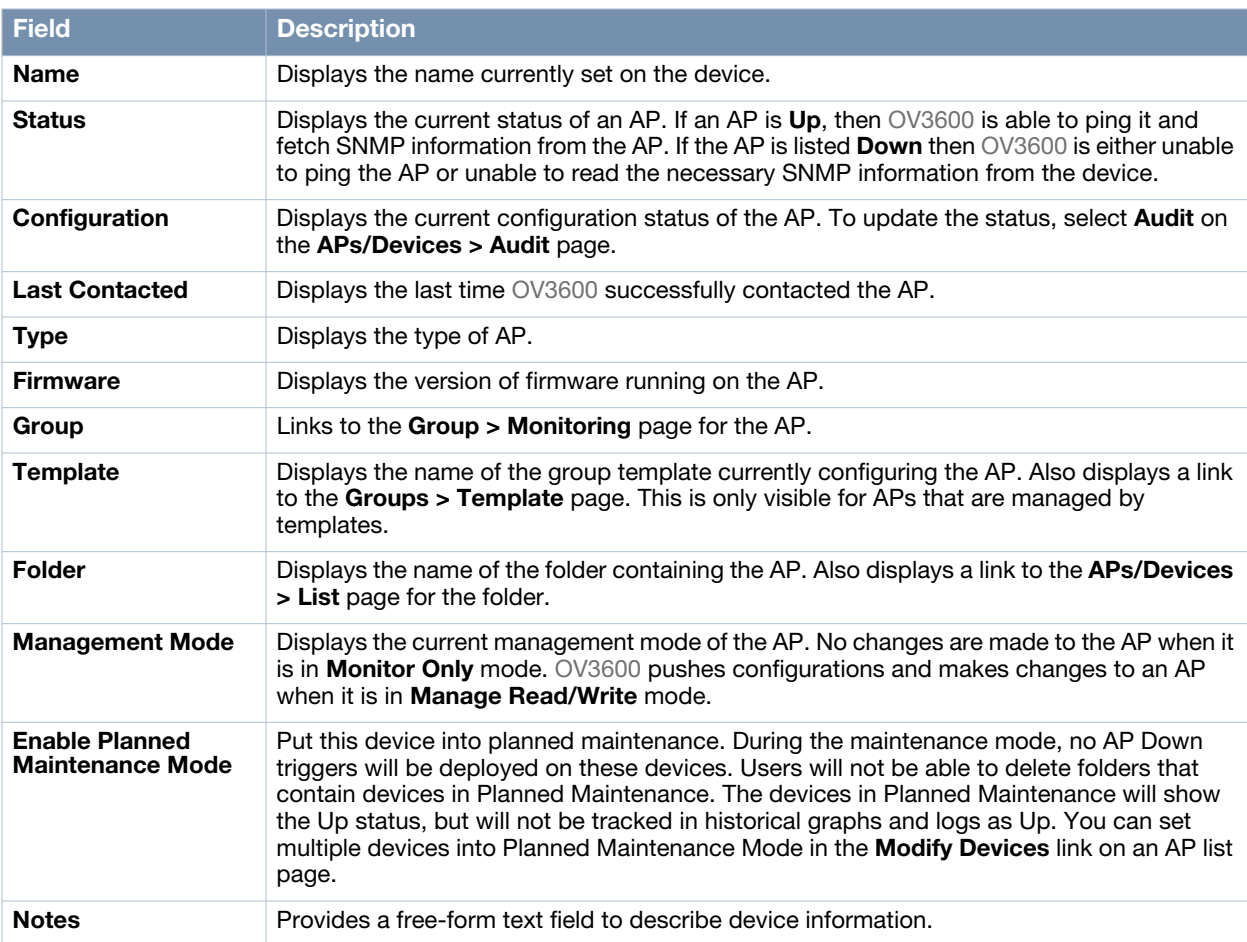

<span id="page-146-0"></span>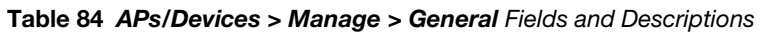

3. Review and provide the following information in the **Settings** area. Devices with dual radios display radio-specific settings in the Slot A and Slot B area. If a device is dual-radio capable but only has one device installed, OV3600 manages that device as if it were a single slot device.

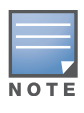

Devices from different vendors have different RF settings and capabilities. The fields in the **Settings** section of the **APs/Devices > Manage** page are context-sensitive and only present the information relevant for the particular device vendor and model.

[Table 85](#page-146-1) describes field settings, default values, and information for the **Settings** section of this page.

<span id="page-146-1"></span>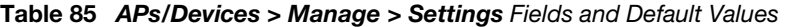

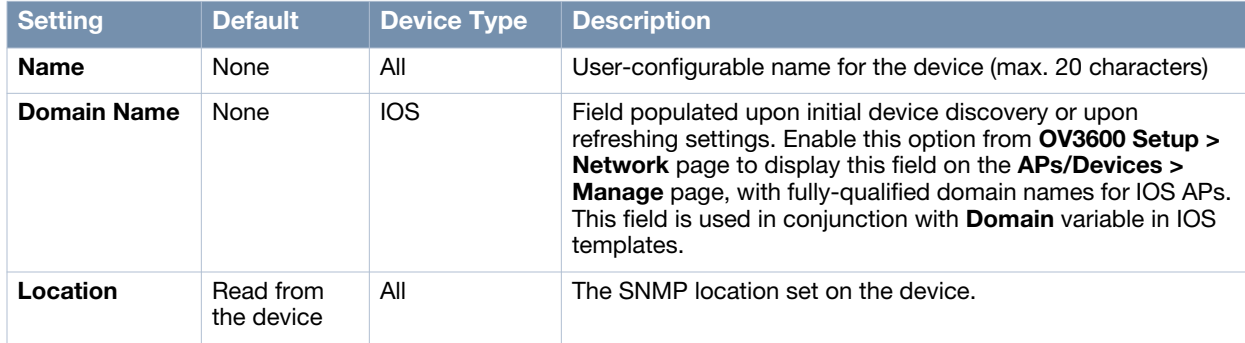

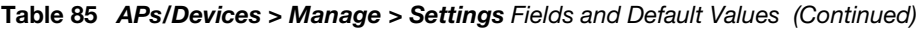

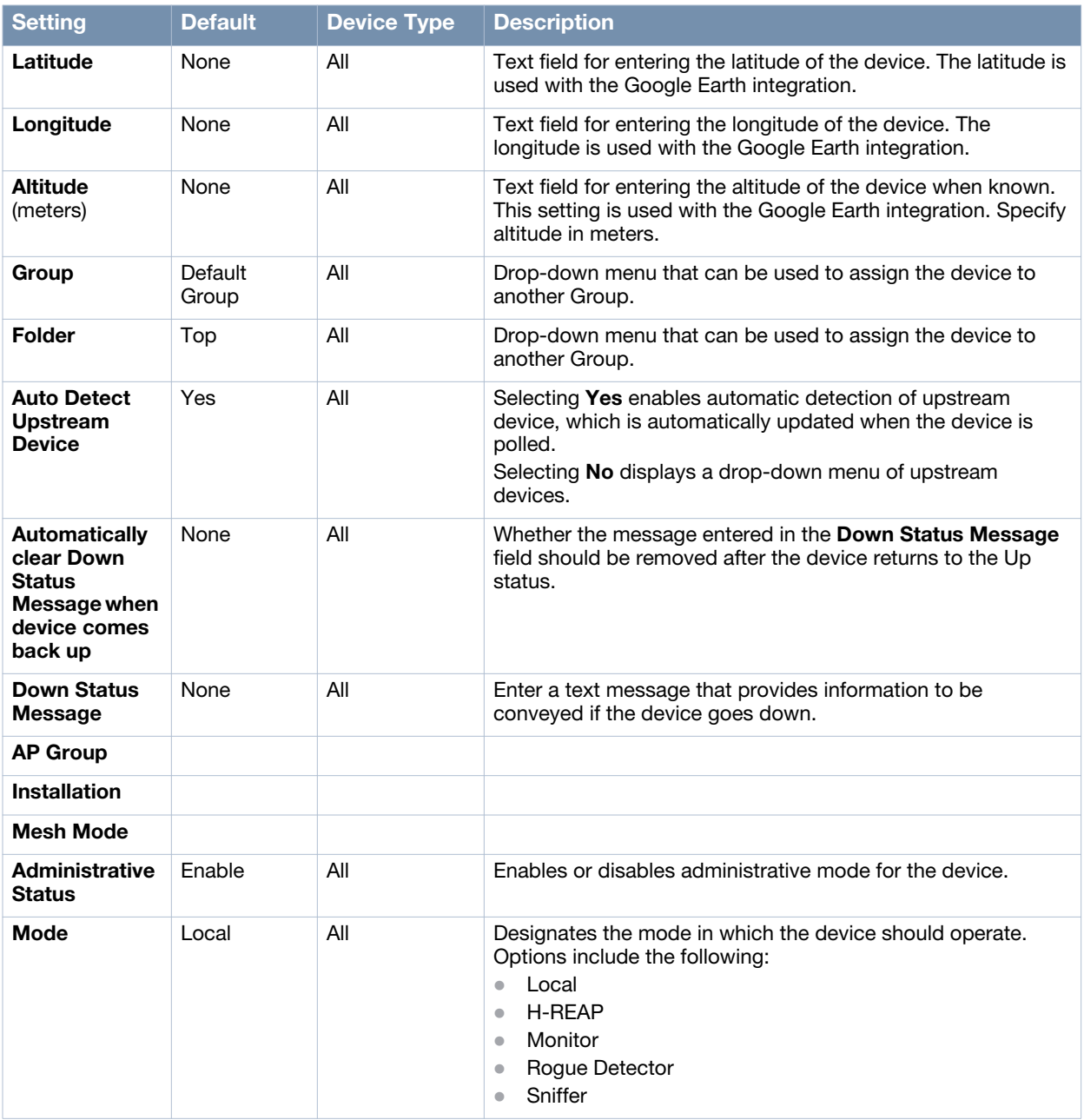

4. Complete additional settings on the **APs/Devices > Manage** page, to include H-REAP, certificates, radio settings, and network settings. [Table 86](#page-148-0) describes many of the possible fields.

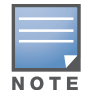

For complete listing and discussion of settings applicable only to Alcatel-Lucent devices, see the *OmniVista 3600 Air Manager Configuration Guide*.

### <span id="page-148-0"></span>**Table 86** *APs/Devices > Manage, Additional Settings*

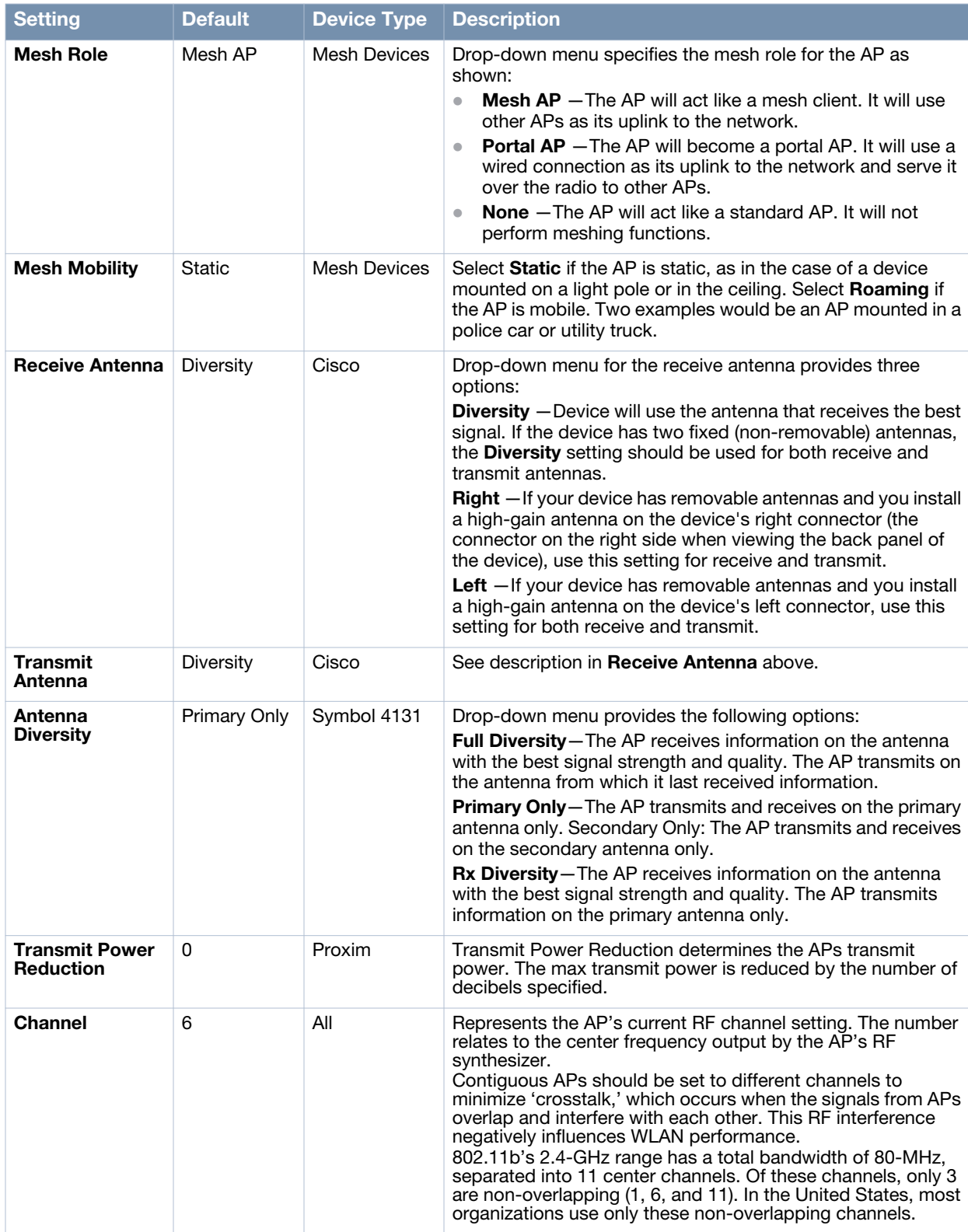

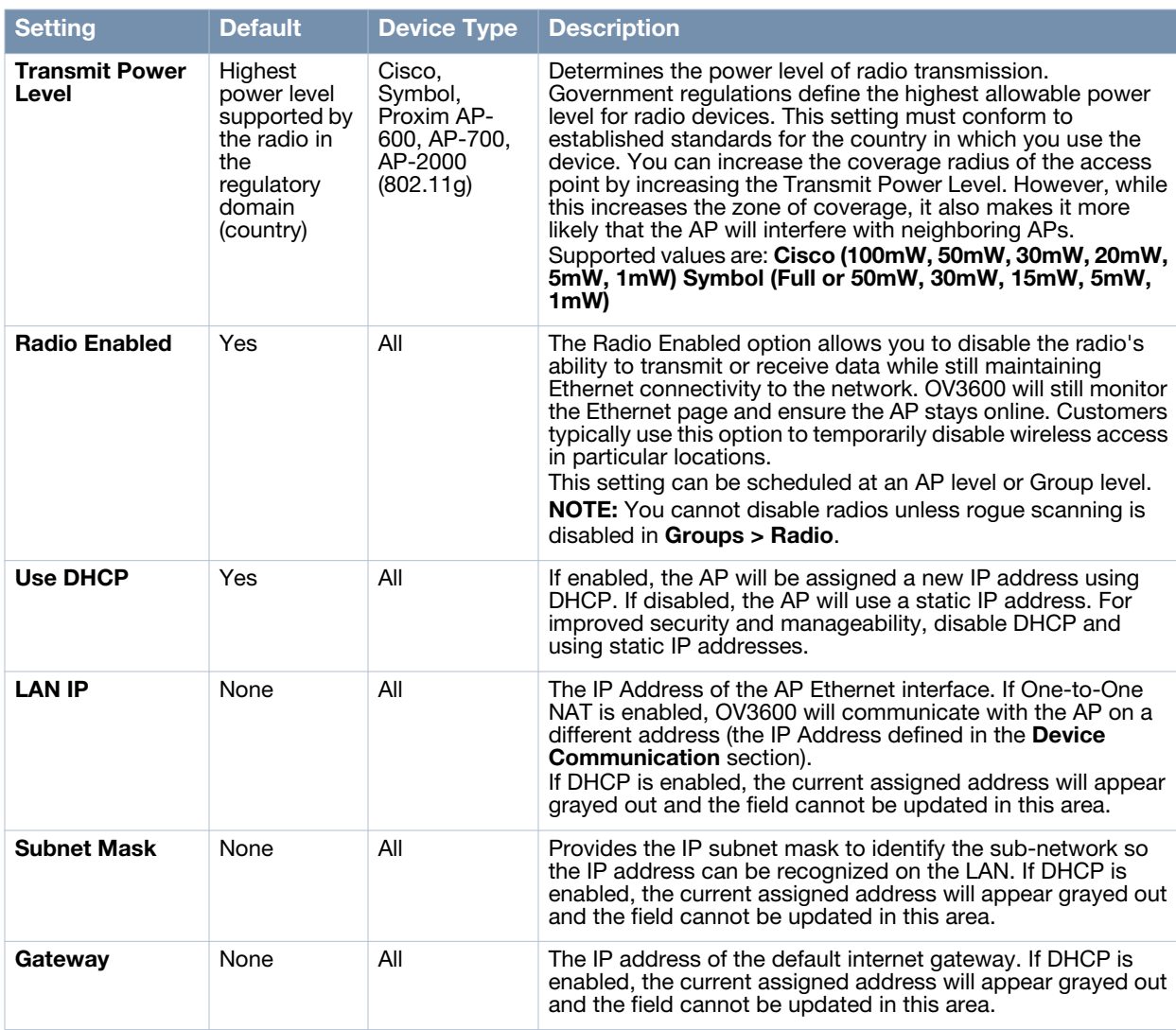

#### **Table 86** *APs/Devices > Manage, Additional Settings (Continued)*

### 5. Locate the **Template Options** area on the **APs/Devices > Manage** page.

This section only appears for IOS APs, Symbol devices, and Alcatel-Lucent switches in groups with Alcatel-Lucent GUI Config disabled.

[Table 87](#page-149-0) describes field settings, default values, and additional information for this page.

### <span id="page-149-0"></span>**Table 87** *APs/Devices > Manage > Template Options Fields and Default Values*

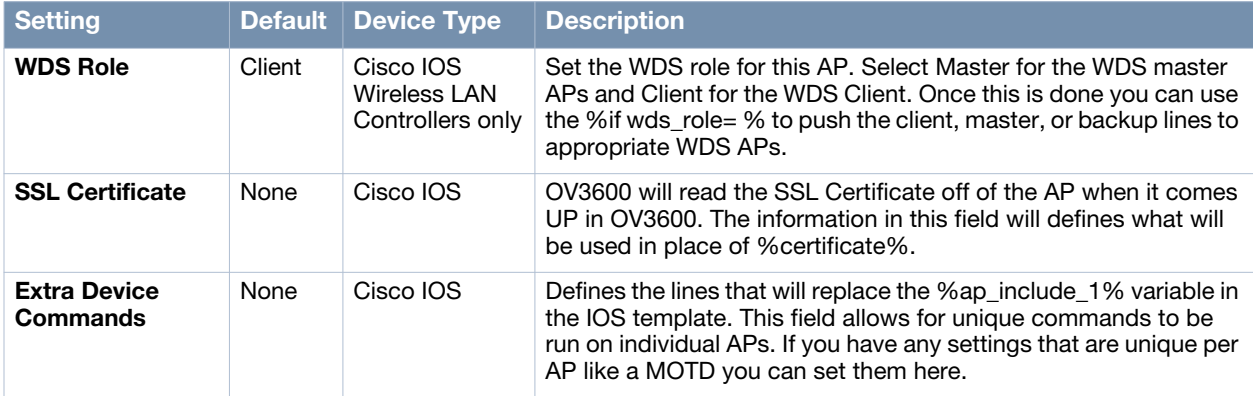

NOTE

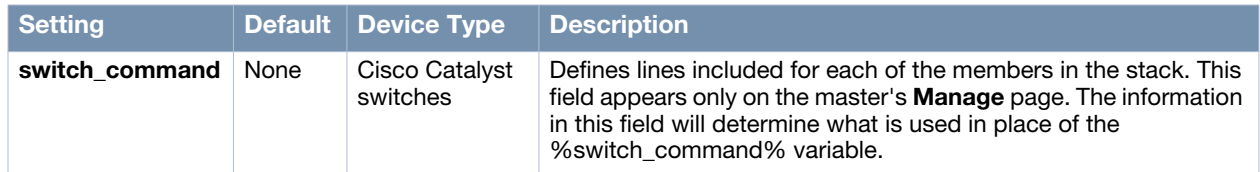

6. For Cisco WLC devices, go to the interfaces section of the **APs/Devices > Manage** page. Select **Add new Interface** to add another controller interface, or select the **pencil** icon to edit an existing controller interface. [Table 88](#page-150-0) describes the settings and default values. For detailed descriptions of Cisco WLC devices supported by OV3600, refer to the Cisco WLC product documentation.

<span id="page-150-0"></span>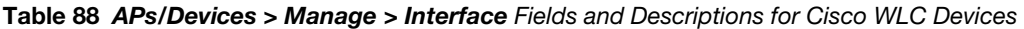

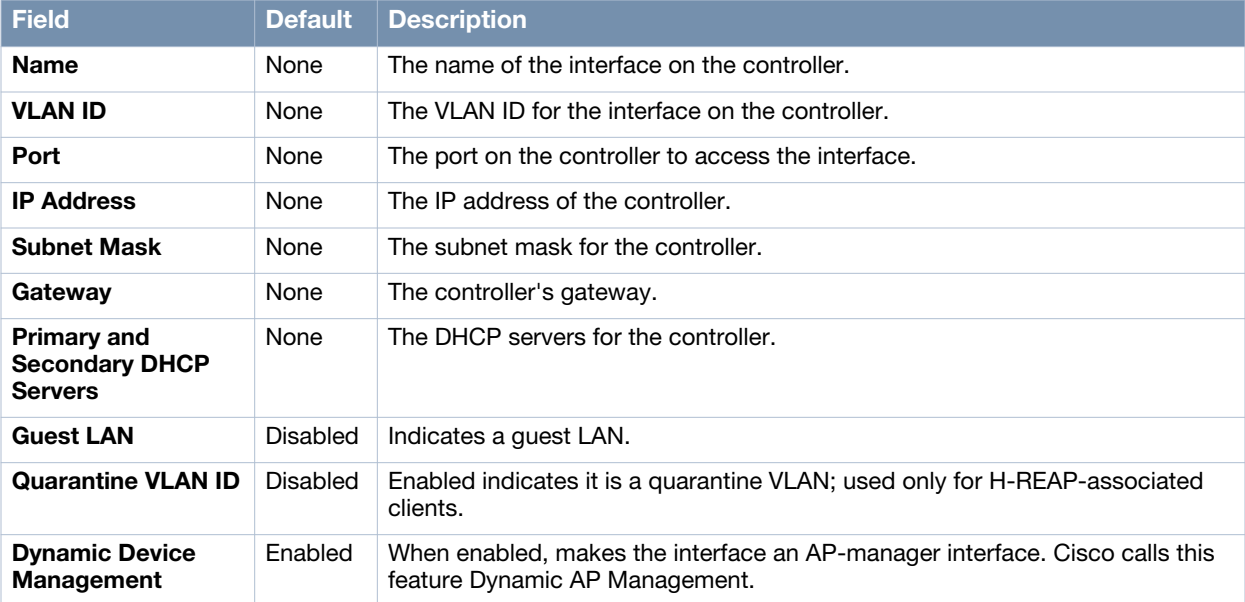

## **Setting a Maintenance Window for a Device**

OV3600 can automate the manual action of putting multiple devices into Manage mode at once so that changes can be applied, and after the maintenance period is over, the devices automatically revert to Monitor-Only mode.

Maintenance windows can be set as a one-time or recurring event on the **APs/Devices > Manage** and **Groups > Basic** page.s You can also use the **Modify Devices** link to add or delete maintenance windows to or from multiple selected devices at once. Additionally, this feature can be used on the Master Console to set maintenance windows for multiple OV3600s.

To set a maintenance window for a single device, follow these steps:

- 1. Select a device and navigate to the **APs/Devices > Manage** page for a device.
- 2. At the bottom of the page, locate the Maintenance Windows section.
- 3. Select **Add New AP Maintenance Window**.

#### **Figure 106** *Add New Maintenance Window in APs/Devices > Manage page*

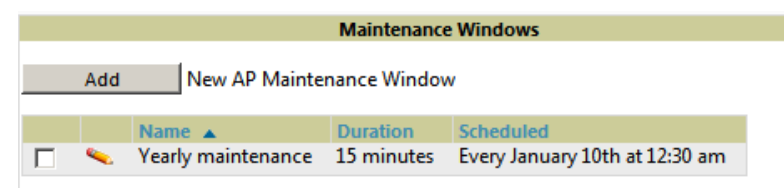

4. Enter a name for the maintenance window.

- 5. In the **Occurs** field, specify whether the maintenance window should occur one time, or daily, weekly, monthly, or annually. Additional options may display based on the selected value. For example, if you select monthly, the you will be prompted to specify the day of the month for the recurrance.
- 6. Set the desired start time and the duration (in minutes) of the maintenance window.
- 7. Select **Add**.

## <span id="page-151-1"></span>**Configuring Device Interfaces for Switches**

When you go to the **APs/Devices > Interfaces** page for a switch, you can add a Virtual interface by selecting **Add** and entering the appropriate information in the page that then appears, as shown in Figure 107.

**Figure 107** *Add Virtual Interfaces Page for Wired Devices*

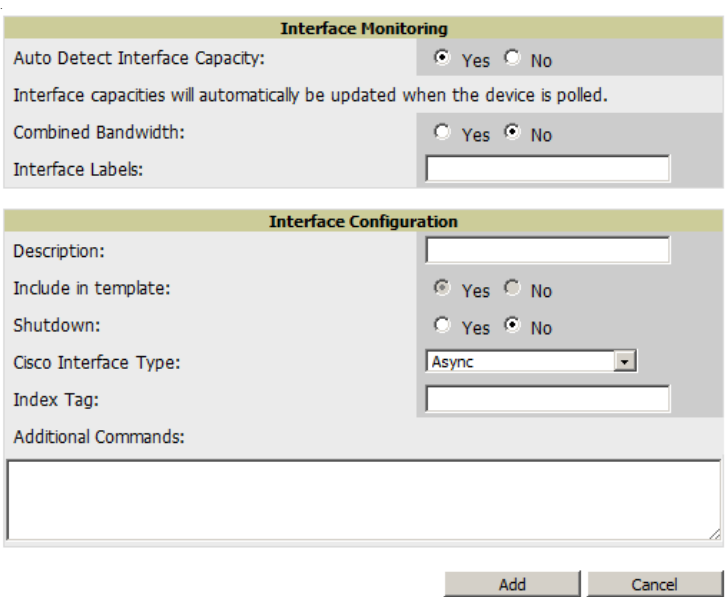

New physical and virtual interfaces are discovered using SNMP polling as described in ["SNMP/HTTP](#page-115-0)  [Scanning" on page 106.](#page-115-0) To refresh and reload all current interface information from a device, select **Import Interfaces** on the bottom of the page as shown in [Figure 108.](#page-151-0)

<span id="page-151-0"></span>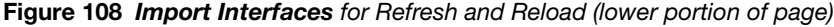

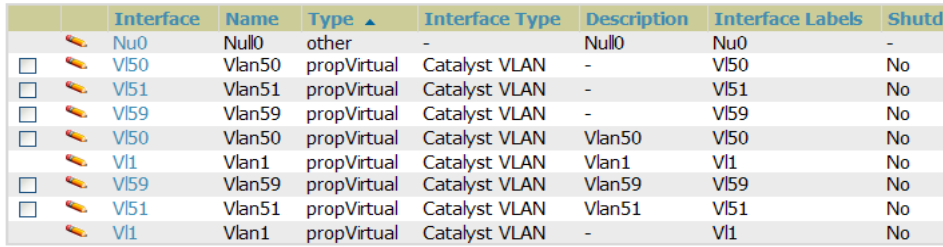

 $1-9$   $\bullet$  of 9 Interfaces Page  $1$   $\bullet$  of 1

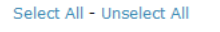

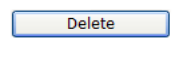

Import Interfaces

You can view details for each interface on a wired device from its individual interface page as well. For details, see ["Understanding the APs/Devices > Interfaces Page" on page 132](#page-141-0).

You can configure interface settings individually or in groups. For individual settings, select the pencil icon next the interface name in **AP/Devices > Interfaces**.

This takes you to the **Interfaces Monitoring and Configuration** window which has a slightly different appearance depending on whether you are configuring a physical or virtual interface, as shown in [Figure](#page-152-0)  [109](#page-152-0) and [Figure 110.](#page-152-1)

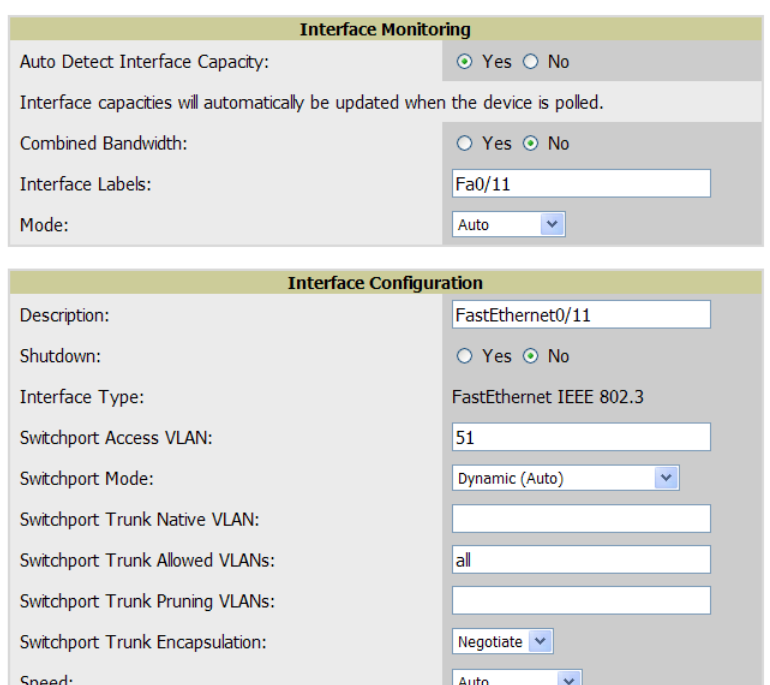

<span id="page-152-0"></span>**Figure 109** *Physical Interfaces Monitoring and Configuration Sections* 

<span id="page-152-1"></span>**Figure 110** *Virtual Individual Interfaces Configuration Section*

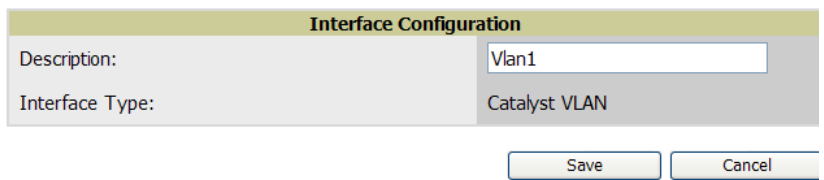

To configure interfaces as a group, select **Edit Interfaces** above the Physical or Virtual Interfaces table as shown in [Figure 111](#page-153-0).

#### <span id="page-153-0"></span>**Figure 111** *Edit Multiple Interfaces*

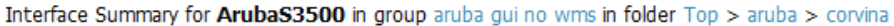

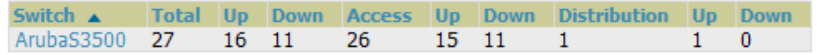

#### **Physical Interfaces**

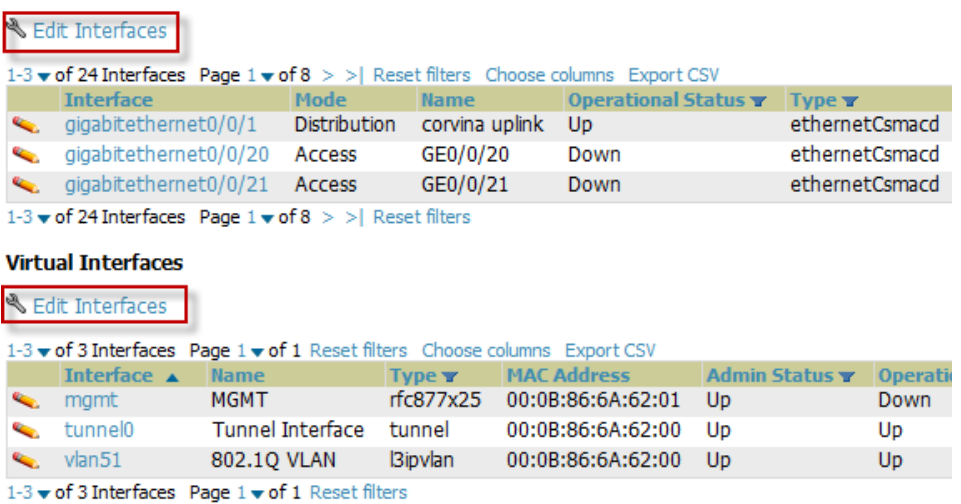

#### **VLANs**

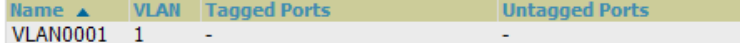

You will remain on the same page, but will have the option to make changes to the most commonly edited settings in batch mode, as shown in [Figure 112.](#page-153-1)

<span id="page-153-1"></span>**Figure 112** *Multiple Interface Editing Page Illustration*

|                          |                      |              | Interface Name Type | <b>Interface Type Description</b> |                    | <b>Interface Labels</b> | <b>Shutdown</b>                          | <b>IP Address</b> |
|--------------------------|----------------------|--------------|---------------------|-----------------------------------|--------------------|-------------------------|------------------------------------------|-------------------|
|                          | $\Box$ $\sim$ $V150$ | Vlan50       | propVirtual         | Catalyst VLAN                     |                    | <b>VI50</b>             | $\bigcirc$ Yes $\bigcirc$ No -           |                   |
| <b>Participate</b>       | V <sub>51</sub>      | $V$ lan $51$ |                     | propVirtual Catalyst VLAN         |                    | <b>VI51</b>             | $\circ$ Yes $\circledcirc$ No 10.51.0.26 |                   |
|                          | $\Box$ $\sim$ VI59   |              |                     | Vlan59 propVirtual Catalyst VLAN  |                    | <b>VI59</b>             | $\bigcirc$ Yes $\odot$ No -              |                   |
| $\overline{\phantom{a}}$ | <b>VI50</b>          | Vlan50       |                     | propVirtual Catalyst VLAN         | Vlan50             | <b>VI50</b>             | $O$ Yes $O$ No -                         |                   |
|                          | $\sim$ $VI$          | Vlan1        |                     | propVirtual Catalyst VLAN         | Vlan <sub>1</sub>  | V <sub>1</sub>          | $\bigcirc$ Yes $\bigcirc$ No -           |                   |
|                          | $\Box$ $\sim$ VI59   | Vlan59       |                     | propVirtual Catalyst VLAN         | Vlan <sub>59</sub> | <b>VI59</b>             | $O$ Yes $O$ No -                         |                   |
|                          | N <sub>U</sub>       | <b>Nullo</b> | other               |                                   | <b>Nullo</b>       | Nu0                     | $\bigcirc$ Yes $\bigcirc$ No -           |                   |
| $\Box$                   | <b>VI51</b>          | Vlan51       |                     | propVirtual Catalyst VLAN         | Vlan <sub>51</sub> | V <sub>51</sub>         | $O$ Yes $O$ No -                         |                   |
|                          | $\sim$ $VI$          | Vlan1        |                     | propVirtual Catalyst VLAN         |                    | V11                     | $\bigcirc$ Yes $\bigcirc$ No -           |                   |

1-9  $\bullet$  of 9 Interfaces Page 1  $\bullet$  of 1

Select All - Unselect All

OV3600 assembles the entire running configuration using templates and your modifications to these pages. For a more detailed discussion on templates, see [Chapter 6, "Creating and Using Templates" on page 153](#page-162-0).

## **Individual Device Support and Firmware Upgrades**

Perform the following steps to configure AP communication settings for individual Alcatel-Lucent device types.

- 1. Locate the **Device Communication** area on the **APs/Devices > Manage** page.
- 2. Specify the credentials to be used to manage the AP. [Figure 113](#page-154-0) illustrates this page.

#### <span id="page-154-0"></span>**Figure 113** *APs/Devices > Manage > Device Communication*

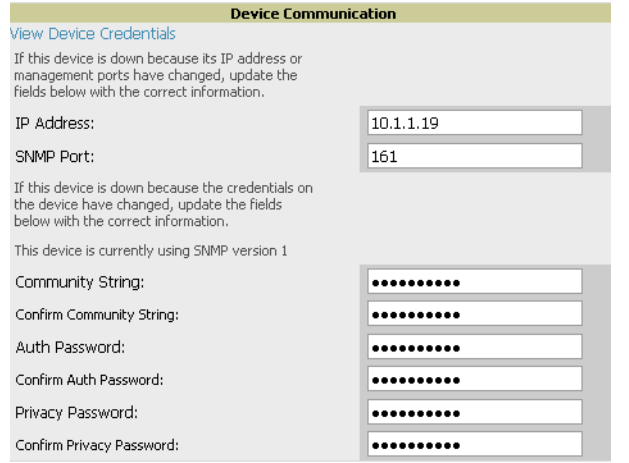

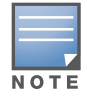

The **Device Communication** area may appear slightly different depending on the particular vendor and model of the APs being used.

- 3. Enter and confirm the appropriate **Auth Password** and **Privacy Password**.
- 4. You can disable the **View AP Credentials** link in OV3600 by the root user. Contact Alcatel-Lucent support for detailed instructions to disable the link.
- 5. (Optional.) Enter the appropriate SSH and Telnet credentials if you are configuring Dell, Aruba Networks, Alcatel-Lucent or any Cisco device except Cisco WLAN controllers.
- 6. Select **Apply**, then **Confirm Edit** to apply the changes to the AP immediately, **Schedule** to schedule the changes during a specific time, or **Cancel** to return to **APs/Devices > Manage**.

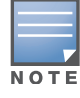

Some AP configuration changes may require the AP to be rebooted. Use the **Schedule** function to schedule these changes to occur at a time when WLAN users will not be affected.

Select the **Update Firmware** button at the bottom right of the page to upgrade the device's firmware.

[Figure 114](#page-155-0) illustrates the page that opens and [Table 89](#page-154-1) describes the settings and default values.

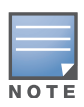

The **Update Firmware** button only appears if 1) the OV3600 Administrator has enabled **Allow firmware upgrades in monitor-only mode** in **OV3600 Setup > General** or 2) if you are looking at an **APs/Devices > Manage** page for a controller or autonomous AP that supports firmware upgrades in OV3600. See the "Supported Wireless Firmware Versions" document (the OV3600 Firmware Matrix) in **Home > Documentation** to see all of the OV3600-supported devices that can perform firmware upgrades. In most cases, you cannot upgrade firmware directly on thin APs.

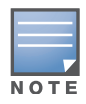

Note that for Alcatel-Lucent firmware upgrades, OV3600 does not check whether a device is in **Master** or **Local** configuration, and it does not schedule rebooting after the upgrade. OV3600 users should consult Alcatel-Lucent's best practices for firmware upgrades and plan their upgrades using OV3600 accordingly.

#### <span id="page-154-1"></span>**Table 89** *APs/Devices > Manage > Update Firmware Fields and Default Values*

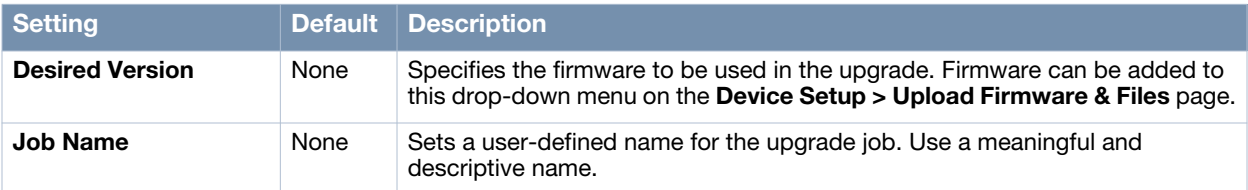

**Table 89** *APs/Devices > Manage > Update Firmware Fields and Default Values (Continued)*

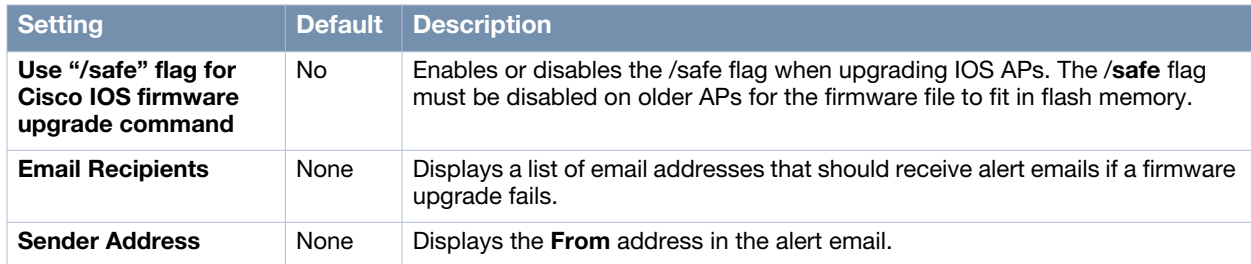

<span id="page-155-0"></span>**Figure 114** *APs/Devices > Manage Firmware Upgrades*

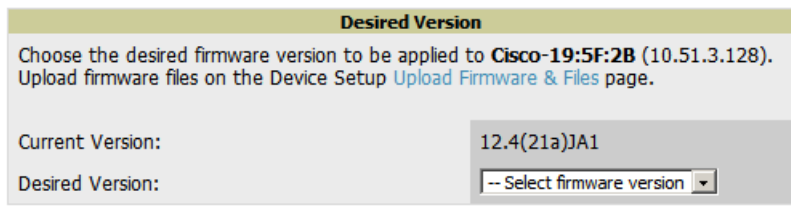

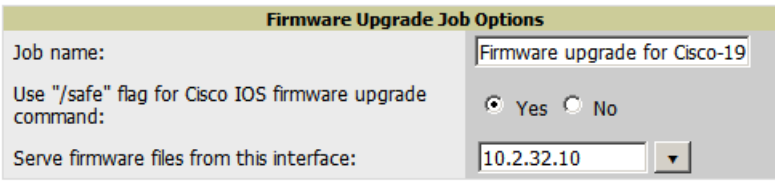

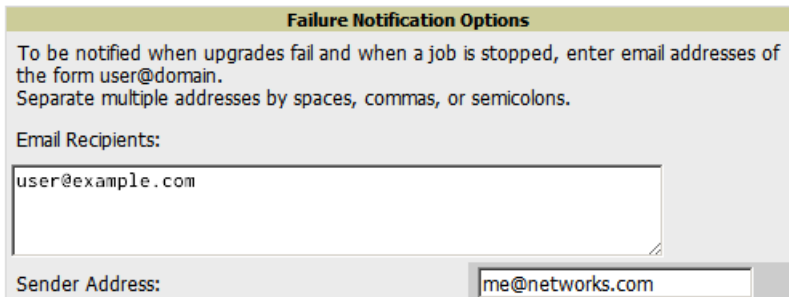

Initiating a firmware upgrade will change the **Firmware Status** column for the device to Pending in **APs/ Devices > List**. You can review the status of all recent firmware upgrade jobs in **System > Firmware Upgrade Jobs**.

# **Troubleshooting a Newly Discovered Down Device**

If the device status on the **APs/Devices > List** page remains **Down** after it has been added to a group, the most likely source of the problem is an error in the SNMP community string being used to manage the device. Perform the following steps to troubleshoot this scenario.

- 1. Select the **Name** of the down device in the list of devices on the **APs/Devices > List or APs/Devices > Down** page. This automatically directs you to the **APs/Device > Monitor** page for that device.
- 2. Locate the **Status** field in the **Device Info** section. If the Status is **Down**, it includes a description of the cause of the problem. Some of the common system messages are as follows in [Table 90:](#page-155-1)

<span id="page-155-1"></span>**Table 90** *Common System Messages for Down Status* 

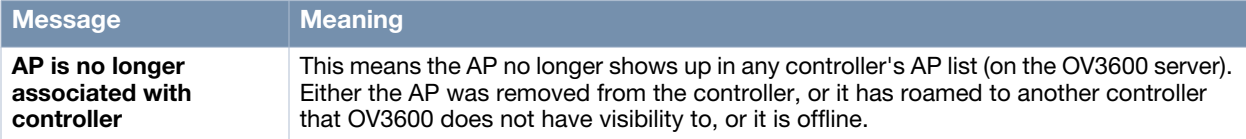

**Table 90** *Common System Messages for Down Status (Continued)*

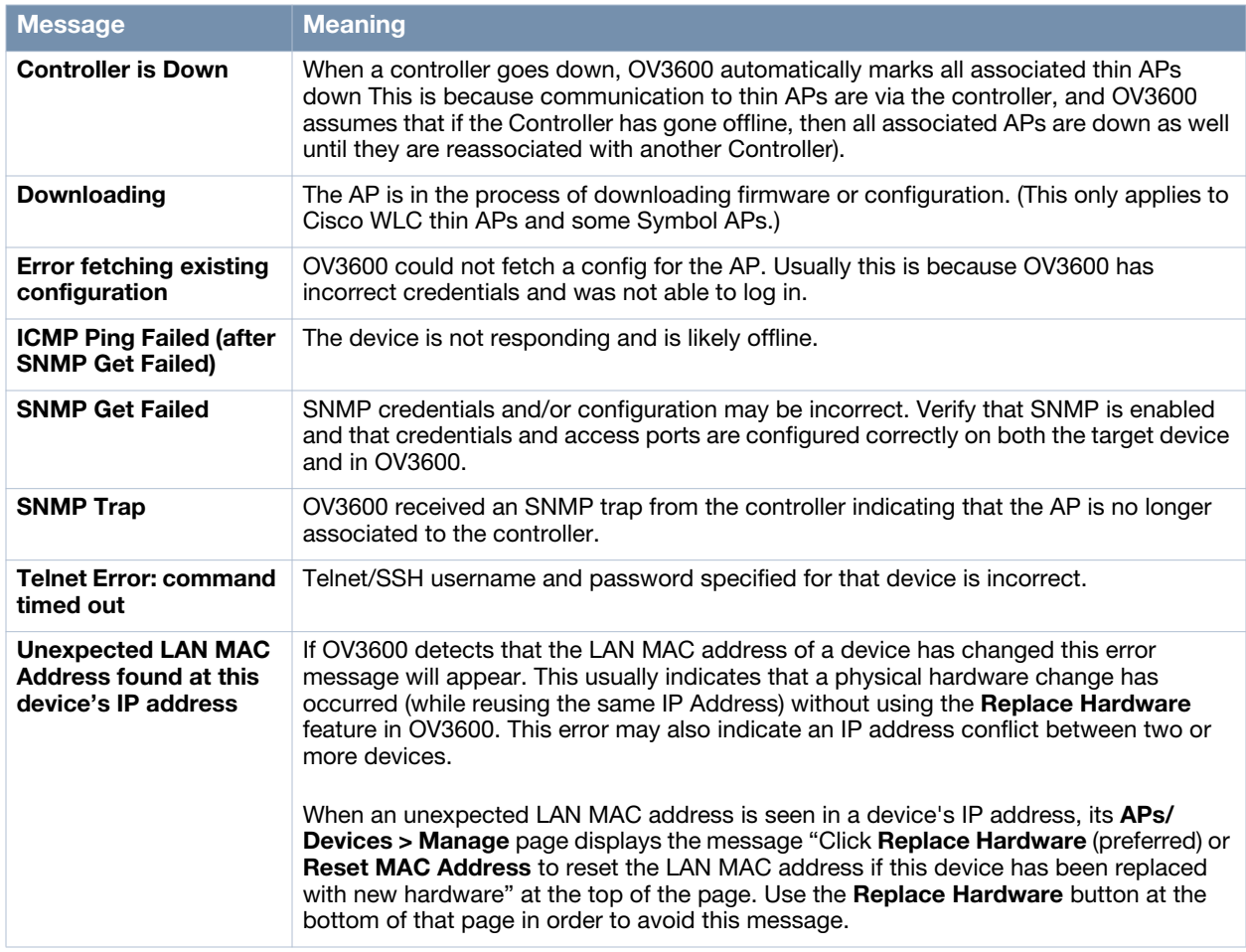

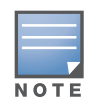

To view the detailed status of all your down devices at once, navigate to **APs/Devices > Down** (try the **Down** top header stats link) and look at the **Detailed Status** column for the list of down devices. This column can be sorted using the **Filter** icon (**T**).

- 3. If the **SNMP Get Failed** message appears, select the **APs/Devices > Manage** tab to go to the management page for that device.
- 4. If visible, select the **View Device Credentials** link in the **Device Communications** section of **APs/ Devices > Manage**. This displays the credentials OV3600 is using unsuccessfully to communicate with the device. This link can be removed from OV3600 for security reasons by setting a flag in OV3600. Only users with root access to the OV3600 command line can show or hide this link. To disable this feature, please contact Alcatel-Lucent support. Figure 115 illustrates this page.

#### **Figure 115** *View Device Credentials Window*

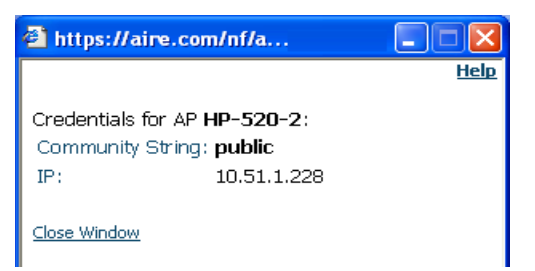

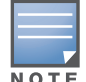

The **View Device Credentials** message may appear slightly different depending on the vendor and model.

- 5. If the credentials are incorrect, return to the **Device Communications** area on the **APs/Devices > Manage** page. Enter the appropriate credentials, and select **Apply**.
- 6. Return to the **APs/Devices > List** page to see if the device appears with a Status of **Up**.

# **Setting up Spectrum Analysis in OV3600**

The spectrum analysis software modules on Alcatel-Lucent AP models AP-105, RAP-5WN, the AP-12x series, the AP-13x series and the AP-9x series can examine the radio frequency (RF) environment in which the Wi-Fi network is operating, identify interference and classify its sources.

The spectrum analyzer is used in conjunction with Alcatel-Lucent's Adaptive Radio Management (ARM) technology. While the spectrum analyzer identifies and classifies Wi-Fi and non-Wi-Fi sources of interference, ARM automatically ensures that APs serving clients will stay clear of interference.

Individual APs or groups of APs can be converted to dedicated spectrum monitors through the dot11a and dot11g radio profiles of that AP or AP group, or through a special spectrum override profile.

Each 802.11a and 802.11g radio profile references a spectrum profile, which identifies the spectrum band the radio will monitor and analyze, and defines the default ageout times for each monitored device type. By default, an 802.11a radio profile references a spectrum profile named **default-a** (which configures the radio to monitor the upper channels of the 5 GHz radio band), and an 802.11g radio profile references a spectrum profile named **default-g** (which configures the radio to monitor all channels the 2.4 GHz radio band).

Most interference will occur in the 2.4 GHz radio band.

For more information about Spectrum analysis and ARM technology, refer to the *AOS-W User Guide*.

## **Spectrum Configurations and Prerequisites**

The following prerequisites must be in place to configure an AP to run in Spectrum mode in OV3600:

- The AP must be in **Manage Read/Write** mode.
- The AP's associated controller must have an RFprotect license and must run AOS-W 6.0 or later.
- Alcatel-Lucent GUI Config must be enabled for that AP's group in the **Groups > Basic** page.

There are three main situations in which you would set one or more devices to Spectrum mode in OV3600:

- Alcatel-Lucent AP Groups running permanently with the default Spectrum profile
- Individual APs running temporarily in Spectrum mode while part of an Alcatel-Lucent AP Group set to ap-mode
- Switch-level Spectrum Overrides (an alternative to creating new Alcatel-Lucent AP groups or new radio profiles for temporary changes)

## **Setting up a Permanent Spectrum Alcatel-Lucent AP Group**

If you have multiple supported Alcatel-Lucent APs in multiple controllers that you want to run in Spectrum mode over the long run, you create a special Alcatel-Lucent AP group and set up a profile that is set to **spectrum-mode** and references the default **Spectrum** profile. Set up more than one profile if you want to utilize both radio bands in Spectrum mode.

If you use an 802.11a or 802.11g radio profile to create a group of spectrum monitors, all APs in any AP group referencing that radio profile will be set to spectrum mode. Therefore, best practices are to create a new 802.11a or 802.11g radio profile just for spectrum monitors.

If **Use Global Alcatel-Lucent Configuration** is enabled in **OV3600 Setup > General**, create the configuration below, then go to the controller group's **Alcatel-Lucent Config** page and select the newly created Alcatel-Lucent AP Group.

Perform these steps to set the AP group to use the default Spectrum profile settings:

- 1. In **Groups > Alcatel-Lucent Config**, select **Add New Alcatel-Lucent AP Group**.
- 2. Give the new Group a name (like "Spectrum APs") and select the plus sign next to the **802.11a Radio Profile** to create a new radio profile.
- 3. Enter a name under the General Settings section of **Profiles > RF > 802.11a/g Radio**.
- 4. In the **Other Settings** section, change the **Mode** field from **ap-mode** to **spectrum-mode**, as illustrated in [Figure 116](#page-158-0). Then select **Save**.

<span id="page-158-0"></span>**Figure 116** *Spectrum mode in Alcatel-Lucent Configuration*

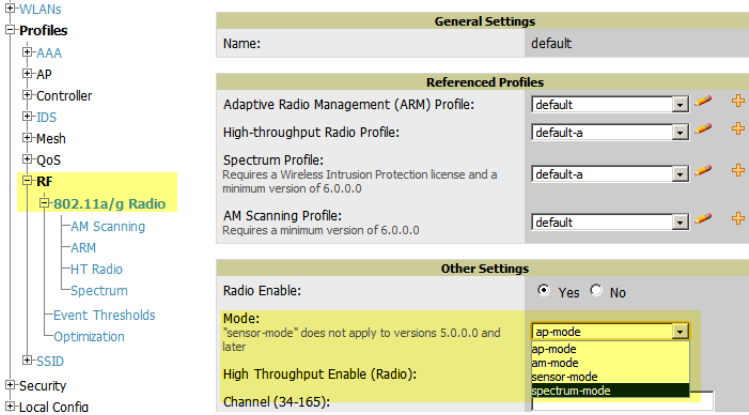

The above steps will use the defaults in the referenced **Spectrum Profile**. In most cases, you should not change the settings in the default profile. If you must change the defaults, however, navigate to **Groups > Alcatel-Lucent Config > Profiles > RF > 802.11a/g Radio > Spectrum** page and create a new Spectrum profile with non-default settings.

If all of the devices in this Alcatel-Lucent AP Group are managed by the same controller and you want to temporarily override one or more profile settings in your spectrum-mode APs, you can set up a controller override.

To disable spectrum mode in this group, change the referenced radio profile back to **default**.

## **Configuring an Individual AP to run in Spectrum Mode**

If you want to temporarily set an individual radio in an AP to run in Spectrum mode without creating or changing Alcatel-Lucent AP Groups or radio profiles, perform these steps to set up a Spectrum Override on a supported Alcatel-Lucent AP:

- 1. Go to the **APs/Devices > Manage** page for a Spectrum-supported AP (AP-105, AP-120 Series, AP-90 and AP-130 Series).
- 2. After checking the Audit page, set the AP to **Manage Read/Write** mode.
- 3. Select **Yes** on the **Spectrum Override** field for one or both radios, depending on the band and channels you want it to analyze.
- 4. Select the band that should run in spectrum. If you selected the 5GHz band in the 802.11an Radio section, choose the lower, middle, or upper range of channels that you want to be analyzed by this radio.
- 5. Select **Save and Apply** and confirm your edit.

This overrides the current **Mode** setting for that AP (ap-mode or am-mode).

After making this change, you can view the **Radio Role** field that will appear in the **Radios** section of the **APs/Devices > Monitor** page.

The new role, **Spectrum Sensor**, is a link to the Spectrum Analysis page for the controller that manages this AP, as illustrated in [Figure 117.](#page-159-0)

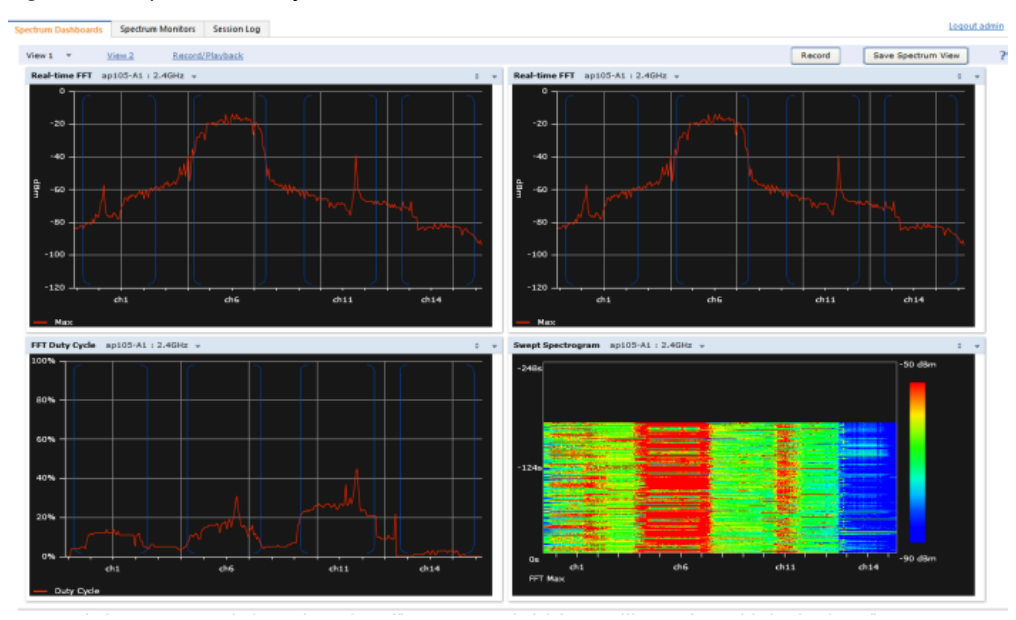

<span id="page-159-0"></span>**Figure 117** *Spectrum Analysis on Controller Dashboard*

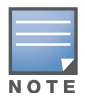

This chart is only available for AP models AP-105, AP-90, and the AP-130 Series.

To disable Spectrum mode on this individual AP after it has collected data, return to the **APs/Devices > Manage** page for this AP and set the **Spectrum Override** field back to **No**.

# **Configuring a Controller to use the Spectrum Profile**

You can use OV3600 to customize individual fields in the profile instance used by a particular controller without having to create new Alcatel-Lucent AP groups and new radio profiles. To do this, you can set a controller-level override for its referenced Spectrum profile, as illustrated in [Figure 118.](#page-160-0) This will affect all Spectrum-supported APs managed by this controller.

<span id="page-160-0"></span>**Figure 118** *Override Section of a Supported Controller's Manage Page*

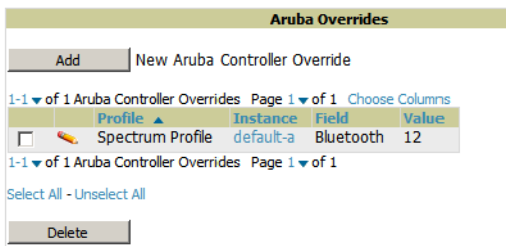

Perform these steps to override individual profile settings for an Alcatel-Lucent switch that is part of a spectrum-mode Alcatel-Lucent AP group:

- 1. Select a Spectrum-supported Alcatel-Lucent switch that is referencing a Spectrum profile, and go to its **APs/Devices > Manage** page. Set it to **Manage Read/Write** mode.
- 2. Under the **Alcatel-Lucent Overrides** section, select **Add New Alcatel-Lucent Switch Override**.
- 3. In the **Profile** drop-down menu, select the **Spectrum Profile** type.
- 4. In the **Profile Instance** drop-down menu, select the instance of the Spectrum profile used by the controller.
- 5. In the **Field** drop-down menu, select the setting you would like to change (such as an Age-Out setting or a Spectrum Band), and enter the overriding value below it.
- 6. Select **Add** to save your changes.
- 7. To create additional overrides for this controller, select **Add New Alcatel-Lucent Switch Override**  again.
- 8. When you have finished, select **Save and Apply**.

You can also use the above procedure to turn on Spectrum mode for radio profiles on one particular controller, or use the overrides to point your radio profile to a non-default Spectrum profile for just this controller.

# **Chapter 6**

# <span id="page-162-0"></span>**Creating and Using Templates**

This chapter provides an overview and several tasks supporting the use of device configuration templates in OV3600, and contains the following topics:

- ["Group Templates" on page 153](#page-162-1)
- ["Viewing and Adding Templates" on page 154](#page-163-0)
- ["Configuring General Template Files and Variables" on page 158](#page-167-0)
- ["Configuring Templates for Alcatel-Lucent Instant" on page 162](#page-171-0)
- ["Configuring Templates for AirMesh" on page 164](#page-173-1)
- ["Configuring Cisco IOS Templates" on page 164](#page-173-0)
- ["Configuring Cisco Catalyst Switch Templates" on page 166](#page-175-0)
- ["Configuring Symbol Controller / HP WESM Templates" on page 166](#page-175-1)
- ["Configuring a Global Template" on page 168](#page-177-0)

# <span id="page-162-1"></span>**Group Templates**

### **Supported Device Templates**

Templates are helpful configuration tools that allow OV3600 to manage virtually all device settings. A template uses variables to adjust for minor configuration differences between devices.

The **Groups > Templates** configuration page allows you to create configuration templates for the following types of devices:

- Dell PowerConnect W
- Aruba
- Alcatel-Lucent

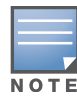

Use the graphical Alcatel-Lucent config feature in support of Alcatel-Lucent devices, particularly for AOS-W 3.3.2.x and later. Refer to the *Alcatel-Lucent Configuration Guide* for additional information.

- Cisco Aironet IOS autonomous APs
- Cisco Catalyst switches
- HP ProCurve 530 and WeSM controllers
- Nomadix
- Symbol
- Trapeze
	- 3Com
	- Nortel
	- **Enterasys**

It is also possible to create local templates in a subscriber group—using global groups does not mean that global templates are mandatory

## **Template Variables**

Variables in templates configure device-specific properties, such as name, IP address and channel. Variables can also be used to configure group-level properties, such as SSID and RADIUS server, which may differ from one group to the next. The OV3600 template understands many variables including the following:

- %ap\_include\_1% through %ap\_include\_10%
- %channel%
- %hostname%
- $\bullet$  %ip address%
- %ofdmpower%

The variable settings correspond to device-specific values on the **APs/Devices > Manage** configuration page for the specific AP that is getting configured.

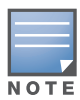

Changes made on the other **Group** pages (Radio, Security, VLANs, SSIDs, and so forth) are not applied to any APs that are configured by templates.

# <span id="page-163-0"></span>**Viewing and Adding Templates**

Perform these steps to display, add, or edit templates.

- 1. Go to the **Groups > List** page, and select a group for which to add or edit templates. This can be a new group, created with the **Add** button, or you can edit an existing group by selecting the corresponding pencil icon. The **Groups > Basic** page for that group appears.Additional information about adding and editing groups is described in ["Configuring and Using Device Groups" on page 67](#page-76-0).
- 2. From the OV3600 navigation pane, select **Templates**. The **Templates** page appears. Figure 119 illustrates the **Groups > Templates** configuration page.

#### **Figure 119** *Groups > Templates Page Illustration for a Sample Device Group*

**Group: Acme Corporation** Note: No template is available for Cisco Aironet 1200 IOS devices with firmware version 12.3(8)JA2. Note: No template is available for Cisco Aironet 1200 IOS devices with firmware version 12.3(8) JEC Note: No template is available for Cisco Aironet 1240 IOS devices with firmware version 12.4(10b)JDA. Note: No template is available for Aruba 5000 devices with firmware version 3.3.2.10.

Add New Template

Templates allow you to manage the configuration of 3Com, Alcatel-Lucent, Aruba, Cisco Aironet IOS, Enterasys, HP, Hirschmann, LANCOM, Nomadix, Nortel, Symbol and Trapeze devices in this group using a configuration file. Variables in the templates are used to configure device-specific properties (like name, IP address and channel) as well as group level properties (ssid, radius server, etc).

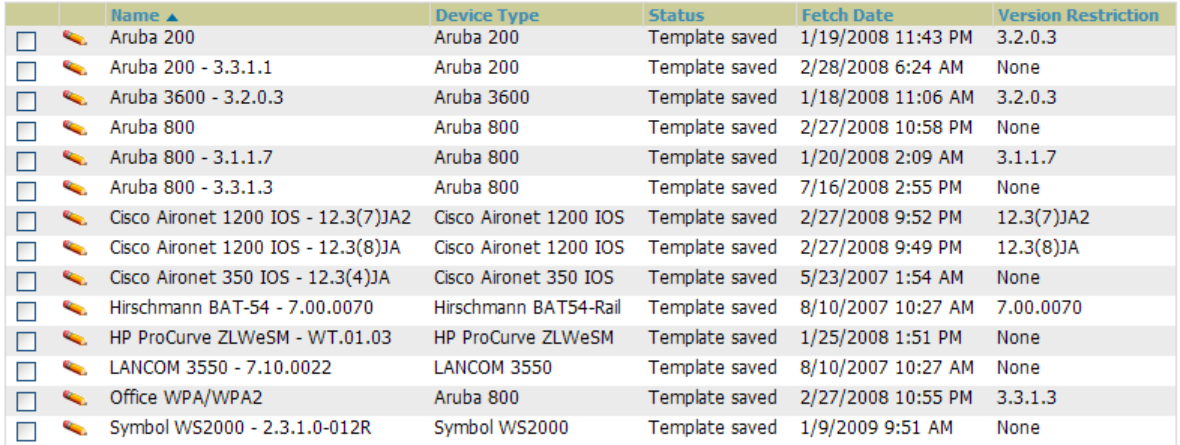

14 Templates

[Table 91](#page-164-0) describes the columns in this image.

| <b>Setting</b>                       | <b>Description</b>                                                                                                    |  |  |  |  |  |
|--------------------------------------|----------------------------------------------------------------------------------------------------|--|--|--|--|--|
| <b>Notes</b>                         | When applicable, this section lists devices that are active on the network with no template available<br>for the respective firmware. Select the link from such a note to launch the <b>Add Template</b><br>configuration page for that device.                                                                                                    |  |  |  |  |  |
| <b>Name</b>                          | Displays the template name.                                                                                                    |  |  |  |  |  |
| Device Type                          | Displays the template that applies to APs or devices of the specified type. If vendor (Any Model) is<br>selected, the template applies to all models from that vendor that do not have a version specific<br>template defined. If there are two templates that might apply to a device, the template with the<br>most restrictions takes precedence.                                                                                                    |  |  |  |  |  |
| <b>Status</b>                        | Displays the status of the template.                                                                                                    |  |  |  |  |  |
| <b>Fetch Date</b>                    | Sets the date that the template was originally fetched from a device.                                                                                                    |  |  |  |  |  |
| <b>Version</b><br><b>Restriction</b> | Designates that the template only applies to APs running the version of firmware specified. If the<br>restriction is None, then the template applies to all the devices of the specified type in the group. If<br>there are two templates that might apply to a device the template with the most restrictions takes<br>precedence. If there is a template that matches a devices firmware it will be used instead of a<br>template that does not have a version restriction. |  |  |  |  |  |

<span id="page-164-0"></span>**Table 91** *Groups > Templates Fields and Default Values* 

- 3. To create a new template and add it to the OV3600 template inventory, go to the **Groups > List** page, and select the group name, and the **Details** page appears. Select **Templates**, then **Add**.
- 4. Complete the configurations illustrated in [Figure 120](#page-165-0).

### <span id="page-165-0"></span>**Figure 120** *Groups > Templates > Add Template Page Illustration*

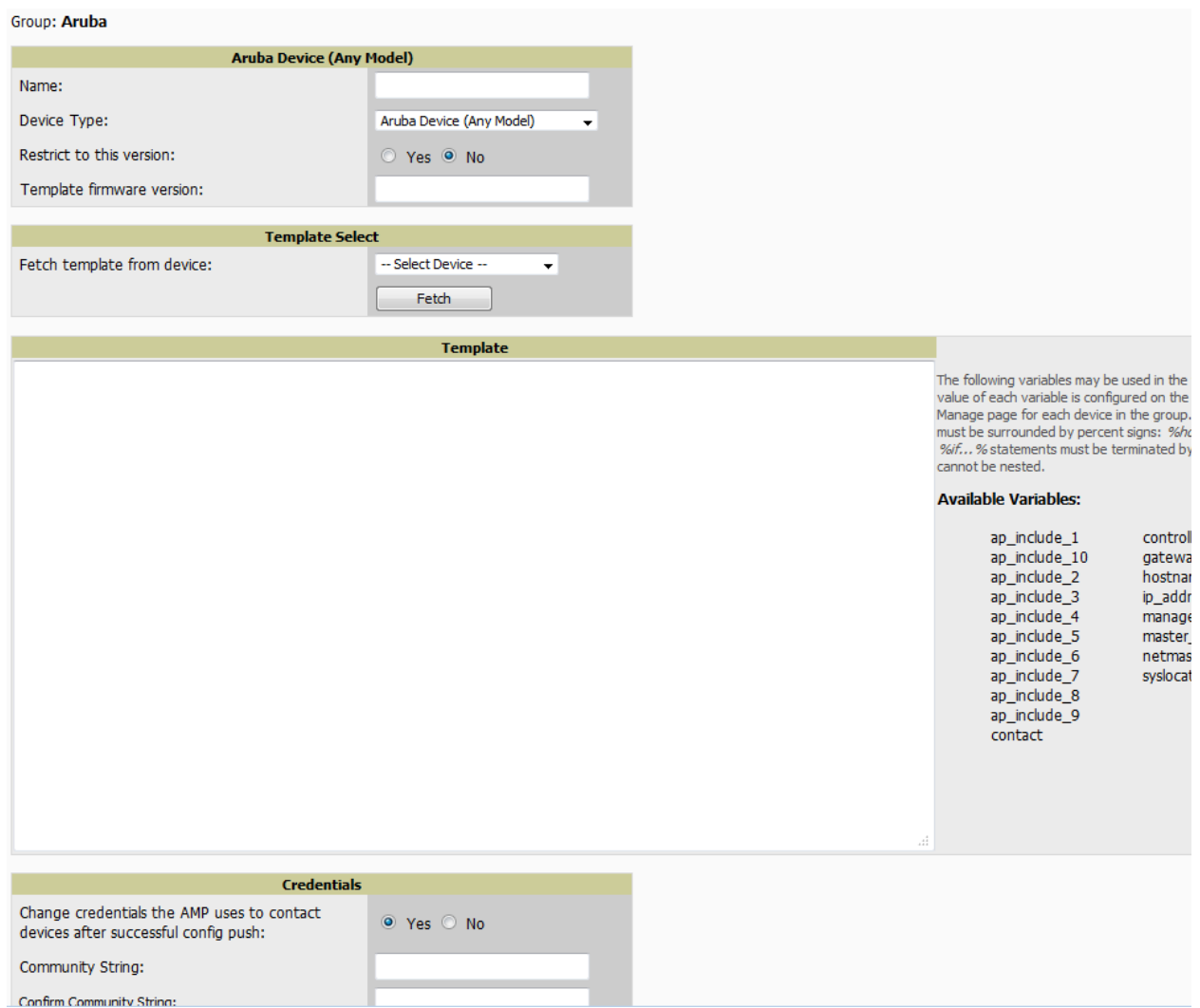

The settings for the **Add a Template** page are described in [Table 92.](#page-165-1) Note that the fields can vary based on the Group.

<span id="page-165-1"></span>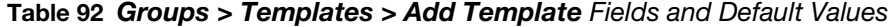

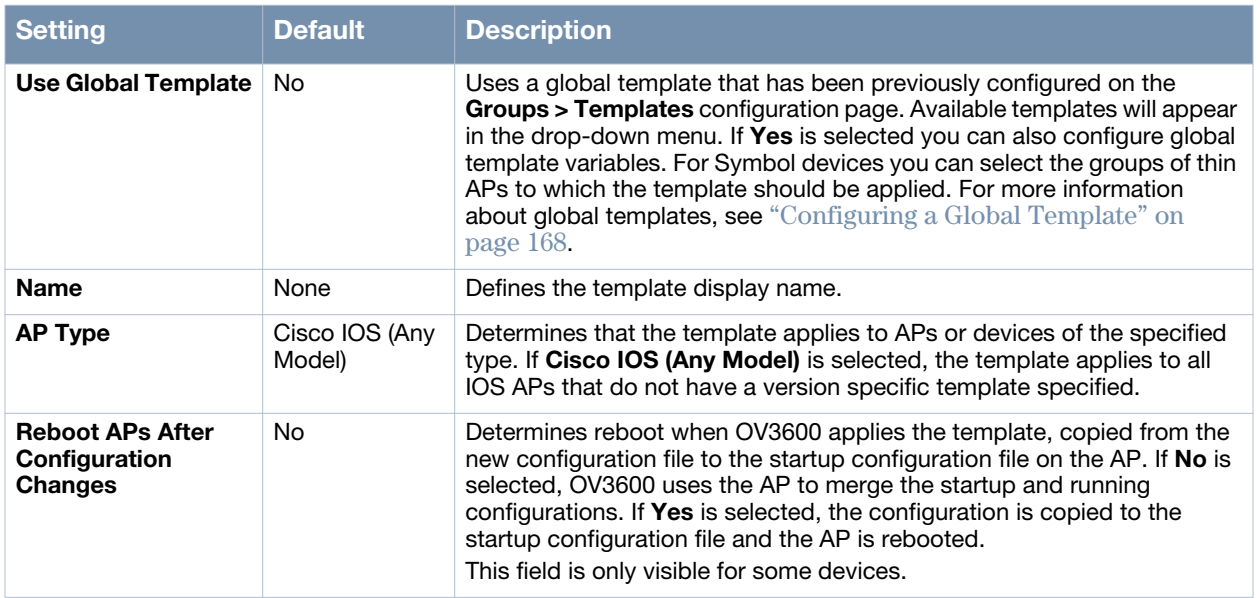

### **Table 92** *Groups > Templates > Add Template Fields and Default Values (Continued)*

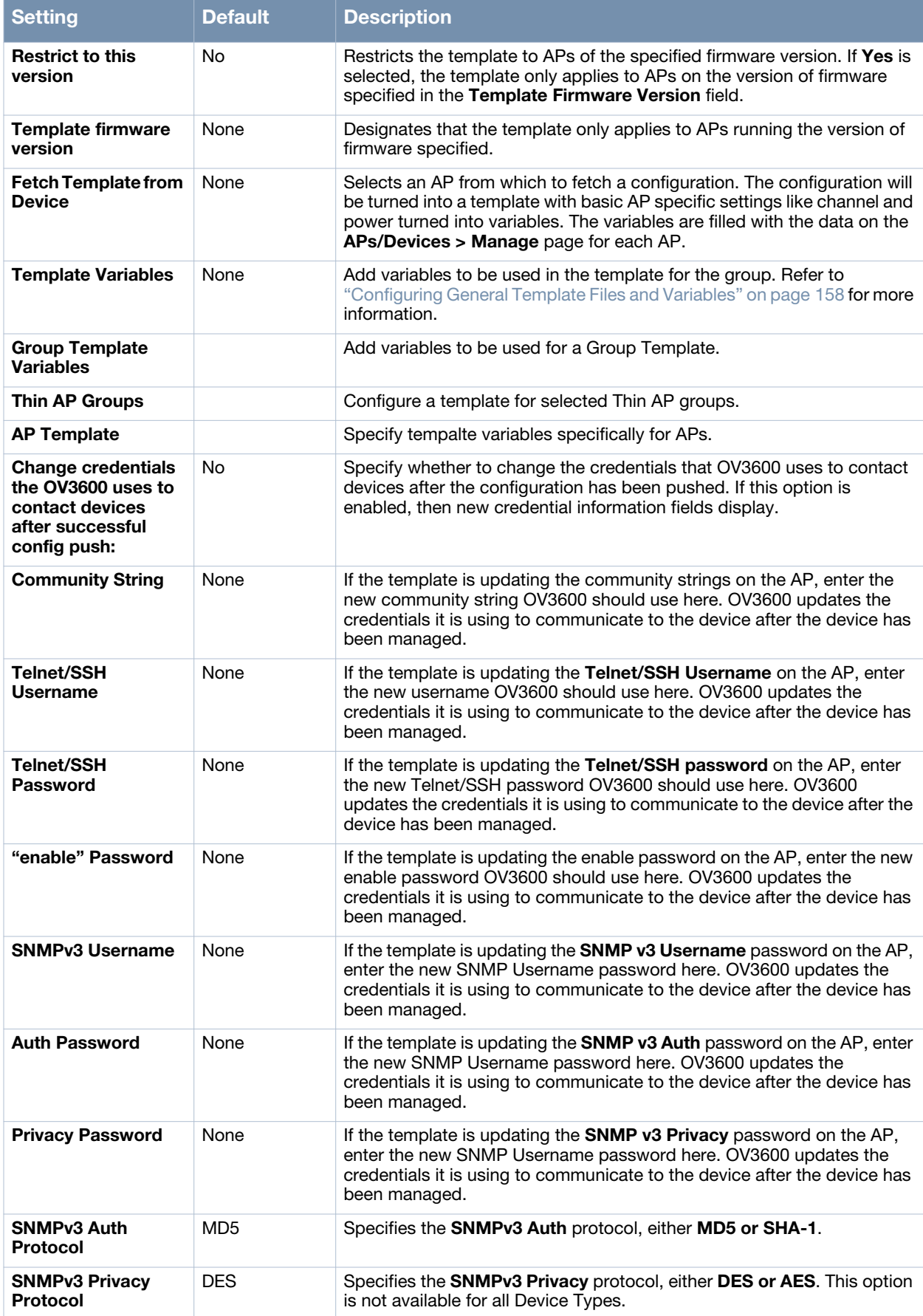

# <span id="page-167-0"></span>**Configuring General Template Files and Variables**

This section describes the most general aspects of configuring AP device templates and the most common variables:

- [Configuring General Templates](#page-167-1)
- [Using Template Syntax](#page-168-0)
- [Using Directives to Eliminate Reporting of Configuration Mismatches](#page-168-1)
- [Using Conditional Variables in Templates](#page-169-0)
- [Using Substitution Variables in Templates](#page-170-0)
- [Using AP-Specific Variables](#page-171-1)

## <span id="page-167-1"></span>**Configuring General Templates**

Perform the following steps to configure Templates within a Group.

1. Select a Group to configure.

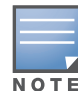

Start with a small group of access points and placing these APs in Monitor Only mode, which is read-only. Do this using the **Modify Devices** link until you are fully familiar with the template configuration process. This prevents configuration changes from being applied to the APs until you are sure you have the correct configuration specified.

- 2. Select an AP from the Group to serve as a *model* AP for the others in the Group. You should select a device that is configured currently with all the desired settings. If any APs in the group have two radios, make sure to select a model AP that has two radios and that both are configured in proper and operational fashion.
- 3. Go to the **Groups > Templates** configuration page. Select **Add** to add a new template.
- 4. Select the type of device that will be configured by this template.
- 5. Select the model AP from the drop-down list, and select **Fetch**.
- 6. OV3600 automatically attempts to replace some values from the configuration of that AP with *variables* to enable AP-specific options to be set on an AP-by-AP basis. Refer to ["Using Template Syntax" on](#page-168-0)  [page 159](#page-168-0)

These variables are always encapsulated between % signs. On the right side of the configuration page is the **Additional Variables** section. This section lists all available variables for your template. Variables that are in use in a template are green, while variables that are not yet in use are black. Verify these substitutions to ensure that all of the settings that you believe should be managed on an AP-by-AP basis are labeled as variables in this fashion. If you believe that any AP-level settings are not marked correctly, please contact Alcatel customer support at before proceeding.

- 7. Specify the device types for the template. The templates only apply to devices of the specified type.
	- Specify whether OV3600 should reboot the devices after a configuration push. If the **Reboot Devices after Configuration Changes** option is selected, then OV3600 instructs the AP to copy the configuration from OV3600 to the startup configuration file of the AP and reboot the AP.
	- If the **Reboot Devices after Configuration Changes** option is not selected, then OV3600 instructs the AP to copy the configuration to the startup configuration file and then tell the AP to copy the startup configuration file to the running configuration file.
	- Use the **reboot** option when there are changes requiring reboot to take effect, for example, removing a new SSID from a Cisco IOS device. Copying the configuration from startup configuration file to running configuration file merges the two configurations and can cause undesired configuration lines to remain active on the AP.
- 8. Restrict the template to apply only to the specified version of firmware. If the template should only apply to a specific version of firmware, select **Yes** and enter the firmware version in the **Template Firmware Version** text field.

9. Select **Save and Apply** to push the configuration to all of the devices in the group. If the devices are in monitor-only mode (which is recommended while you are crafting changes to a template or creating a new one), then OV3600 will audit the devices and compare their current configuration to the one defined in the template.

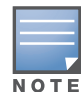

If you set the reboot flag to **No**, then some changes could result in configuration mismatches until the AP is rebooted.

For example, changing the SSID on Cisco IOS APs requires the AP to be rebooted. Two other settings that require the AP to be rebooted for configuration change are Logging and NTP. A configuration mismatch results if the AP is not rebooted.

If logging and NTP service are not required according to the Group configuration, but are enabled on the AP, you would see a configuration file mismatch as follows if the AP is not rebooted:

### **IOS Configuration File Template**

```
…
(no logging queue-limit)
…
```
**Device Configuration File on APs/Devices > Audit Configuration Page**

```
…
     line con 0
     line vty 5 15
actual logging 10.51.2.1
actual logging 10.51.2.5
actual logging facility local6
actual logging queue-limit 100
actual logging trap debugging
    no service pad
actual ntp clock-period 2861929
actual ntp server 209.172.117.194
    radius-server attribute 32 include-in-access-req format %h
…
```
10. Once the template is correct and all mismatches are verified on the **APs/Devices > Audit** configuration page, use the **Modify Devices** link on the **Groups > Monitor** configuration page to place the desired devices into **Management** mode. This removes the APs from Monitor mode (read-only) and instructs the AP to pull down its new startup configuration file from OV3600.

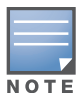

Devices can be placed into Management mode individually from the **APs/Devices > Manage** configuration page.

# <span id="page-168-0"></span>**Using Template Syntax**

Template syntax is comprised of the following components, described in this section:

- [Using AP-Specific Variables](#page-171-1)
- [Using Directives to Eliminate Reporting of Configuration Mismatches](#page-168-1)
- [Using Conditional Variables in Templates](#page-169-0)
- [Using Substitution Variables in Templates](#page-170-0)

## <span id="page-168-1"></span>**Using Directives to Eliminate Reporting of Configuration Mismatches**

OV3600 is designed to audit AP configurations to ensure that the actual configuration of the access point exactly matches the Group template. When a configuration mismatch is detected, OV3600 generates an automatic alert and flags the AP as having a **Mismatched** configuration status on the user page.

However, when using the templates configuration function, there will be times when the running-config file and the startup-config file do not match under normal circumstances. For example, the ntp clock-period setting is almost never identical in the running-config file and the startup-config file. You can use directives such as  $\leq$ ignore\_and\_do\_not\_push> to customize the template to keep OV3600 from reporting mismatches for this type of variance.

OV3600 provides two types of directives that can be used within a template to control how OV3600 constructs the startup-config file to send to each AP and whether it reports variances between the runningconfig file and the startup-config file as "configuration mismatches." Lines enclosed in **<push\_and\_exclude>** are included in the AP startup-config file but OV3600 ignores them when verifying configurations. Lines enclosed in **<ignore\_and\_do\_not\_push>** cause OV3600 to ignore those lines during configuration verification.

### **Ignore\_and\_do\_not\_push Command**

The ignore and do not push directive should typically be used when a value cannot be configured on the device, but always appears in the running-config file. Lines enclosed in the ignore and do not push directive will not be included in the startup-config file that is copied to each AP.

When OV3600 is comparing the running-config file to the startup-config file for configuration verification, it will ignore any lines in the running-config file that start with the text within the directive. Lines belonging to an ignored and unpushed line, the lines immediately below the line and indented, are ignored as well. In the example below, if you were to bracket the NTP server, the NTP clock period would behave as if it were bracketed because it belongs with or is associated with the NTP server line.

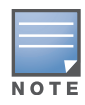

The line <ignore\_and\_do\_not\_push>ntp clock-period</ignore\_and\_do\_not\_push> will cause lines starting with "ntp clock-period" to be ignored. However, the line <ignore\_and\_do\_not\_push>ntp </ignore\_and\_do\_not\_push> causes all lines starting with "ntp" to be ignored, so it is important to be as specific as possible.

### **Push\_and\_exclude Command**

Instead of using the full tags you may use the parenthesis shorthand, (substring). The push and exclude directive is used to push commands to the AP that will not appear in the running-config file. For example, some **no** commands that are used to remove SSIDs or remove configuration parameters do not appear in the running-config file of a device. A command inside the push and exclude directive are included in the startup-config file pushed to a device, but OV3600 excludes them when calculating and reporting configuration mismatches.

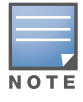

The opening tag may have leading spaces.

#### Below are some examples of using directives:

```
…
line con 0
  </push_and_exclude>no stopbits</push_and_exclude>
line vty 5 15
!
ntp server 209.172.117.194
<ignore_and_do_not_push>ntp clock-period</ignore_and_do_not_push>
end
```
## <span id="page-169-0"></span>**Using Conditional Variables in Templates**

Conditional variables allow lines in the template to be applied only to access points where the enclosed commands will be applicable and not to any other access points within the Group. For example, if a group of APs consists of dual-radio Cisco 1200 devices (802.11a/b) and single-radio Cisco 1100 (802.11b) devices,

it is necessary to make commands related to the 802.11a device in the 1200 APs conditional. Conditional variables are listed in the table below.

The syntax for conditional variables is as follows, and syntax components are described in [Table 93:](#page-170-1)

%if variable=value% … %endif%

### <span id="page-170-1"></span>**Table 93** *Conditional Variable Syntax Components*

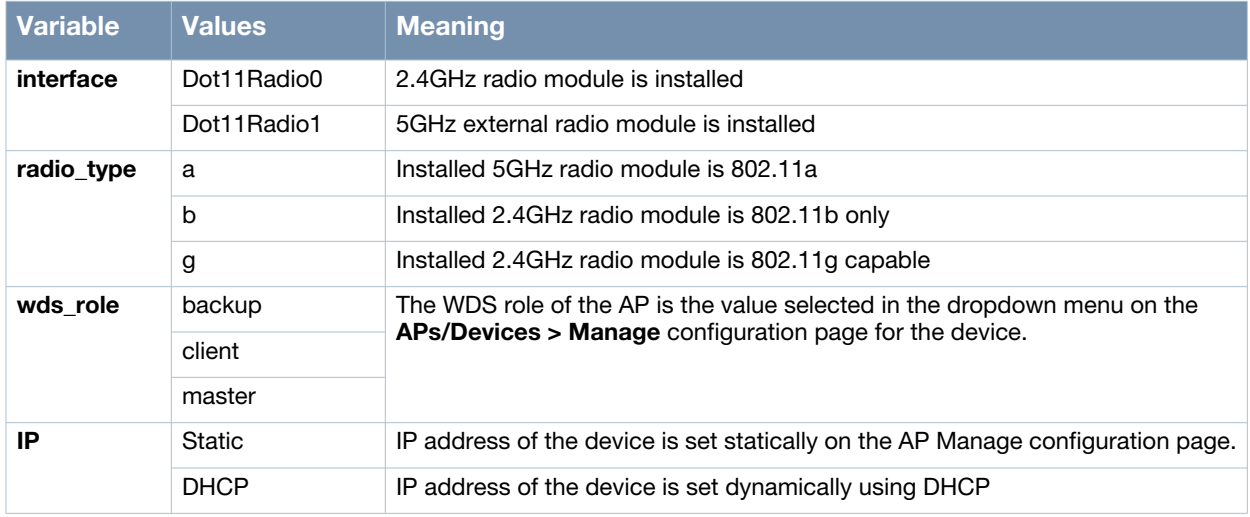

## <span id="page-170-0"></span>**Using Substitution Variables in Templates**

Substitution variables are used to set AP-specific values on each AP in the group. It is obviously not desirable to set the IP address, hostname, and channel to the same values on every AP within a Group. The variables in [Table 94](#page-170-2) are substituted with values specified on each access point's **APs/Devices > Manage** configuration page within the **OV3600 User** page.

Sometimes, the running-config file on the AP does not include the command for one of these variables because the value is set to the default. For example, when the "transmission power" is set to maximum (the default), the line "power local maximum" will not appear in the AP running-config file, although it will appear in the startup-config file. OV3600 would typically detect and flag this variance between the runningconfig file and startup-config file as a configuration mismatch. To prevent OV3600 from reporting a configuration mismatch between the desired startup-config file and the running-config file on the AP, OV3600 suppresses the lines in the desired configuration when auditing the AP configuration (similar to the way OV3600 suppresses lines enclosed in parentheses, which is explained below). A list of the default values that causes lines to be suppressed when reporting configuration mismatches is shown in [Table 94.](#page-170-2)

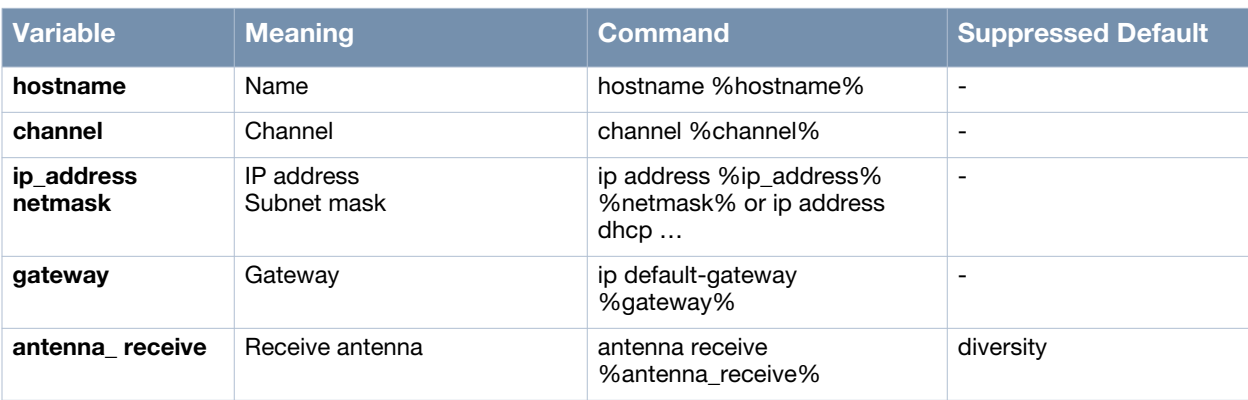

<span id="page-170-2"></span>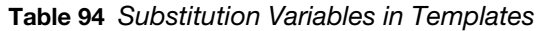

### **Table 94** *Substitution Variables in Templates (Continued)*

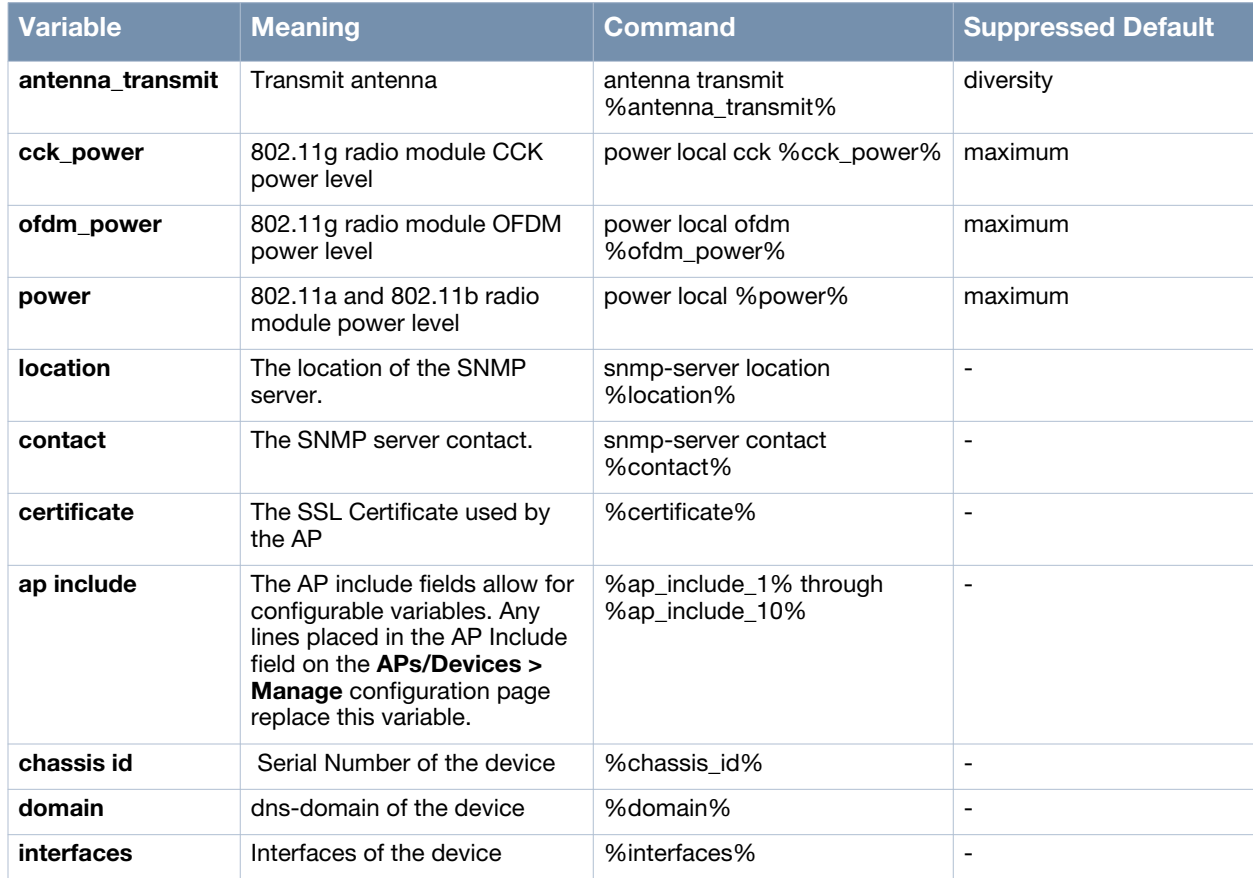

## <span id="page-171-1"></span>**Using AP-Specific Variables**

When a template is applied to an AP all variables are replaced with the corresponding settings from the **APs/Devices > Manage** configuration page. This enables AP-specific settings (such as Channel) to be managed effectively on an AP-by-AP basis. The list of used and available variables appears on the template detail configuration page. Variables are always encapsulated between % signs. The following example illustrates this usage:

```
hostname %hostname%
…
interface Dot11Radio0
…
 power local cck %CCK_POWER%
 power local ofdm %OFDM_POWER%
  channel %CHANNEL%
…
```
The hostname line sets the AP hostname to the hostname stored in OV3600.

The power lines set the power local cck and ofdm values to the numerical values that are stored in OV3600.

# <span id="page-171-0"></span>**Configuring Templates for Alcatel-Lucent Instant**

The first Instant network that is added to OV3600 automatically includes the default configuration that is used as a template to provision other Instant networks. See the *Alcatel-Lucent Instant Quick Start Guide*, the *Alcatel-Lucent Instant Professional Installation Guide*, the *Wireless Access Point Installation Guide*

### for IAP 105 or IAP 104, and the *IAP-92 and IAP-93 Wireless Access Point Installation Guide* for information on setting up the hardware and configuring the network.

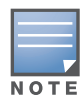

Be sure that the default configuration is validated and has been pre-tested in a non-production environment prior to applying it to a production network. Any changes that are made to this configuration will follow the same process each time and will be applied to other Instant networks as described in this document.

### OV3600 enables you to control Instant configuration settings via the **Groups > Templates** configuration page. A sample configuration is provided below.

```
virtual-controller-country US
virtual-controller-key %guid%
virtual-controller-ip %ip_address_a_b_c%.3
name %hostname%
%if organization%
organization %organization%
%endif%
syslog-server 216.31.249.235
syslog-level debug
terminal-access
clock timezone Pacific-Time -08 00
rf-band 5.0
ams-ip %manager_ip_address%
ams-key %password%
allow-new-aps
%allowed_aps%
snmp-server engine-id undefined
arm
  wide-bands 5ghz
 min-tx-power 18
  max-tx-power 127
  band-steering-mode prefer-5ghz
  air-time-fairness-mode fair-access
syslog-level warn ap-debug
syslog-level warn network
syslog-level warn security
syslog-level warn system
syslog-level warn user
syslog-level warn user-debug
syslog-level warn wireless
mgmt-user admin 446f8a8ddacdb735dd42a9873a2e80e2
wlan ssid-profile remote-node-guest
  index 0
  type employee
  essid %ssid%
  wpa-passphrase a804e1744c137371943bdeed410e720a58eca75717ff714b
  opmode wpa2-psk-aes
  rf-band all
  captive-portal disable
  dtim-period 1
  inactivity-timeout 1000
  broadcast-filter none
enet-vlan guest
wlan external-captive-portal
  server localhost
  port 80
 ur1 "/"
```

```
 auth-text "%venue%"
ids classification
ids
 wireless-containment none
```
Refer to Appendix A ["Setting Up Alcatel-Lucent Instant in OV3600" on page 307](#page-316-0) more information about using Instant in OV3600.

# <span id="page-173-1"></span>**Configuring Templates for AirMesh**

Introduced in 7.5, AirMesh devices can be configured using templates. OV3600 automatically adds a template for the first AirMesh AP in a group. The configurations are pushed using CLI commands. The sample code below includes Mesh configuration options.

```
mesh
 mesh-id %mesh_id%
  %preferred_link%
 neighbor-list-type %neighbor_list_type%
   authentication open key-management wpa2
     psk ascii 5d4f50485e4f5048ed1da60b85f2784d6bbf16442fdcbfc06aeb4460d98263f5
  neighbor-list
   %neighbor_list%
service avt
   %avt_ingress_interface%
   %avt_ingress_ip%
  buffer_time 200
   mode %avt_mode%
```
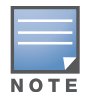

OV3600 displays a warning if AirMesh APs attempting to either upgrade or push configurations lack the necessary write permissions.

# <span id="page-173-0"></span>**Configuring Cisco IOS Templates**

Cisco IOS access points have hundreds of configurable settings. OV3600 enables you to control them via the **Groups > Templates** configuration page. This page defines the startup-config file of the devices rather than using the OV3600 normal **Group** configuration pages. OV3600 no longer supports making changes for these devices via the browser-based page, but rather uses templates to configure all settings, including settings that were controlled formerly on the OV3600 **Group** configuration pages. Perform these steps to configure a Cisco IOS Template for use with one or more groups, and the associated devices.

This section includes the following topics:

- [Applying Startup-config Files](#page-173-2)
- [WDS Settings in Templates](#page-174-0)
- [SCP Required Settings in Templates](#page-174-1)
- [Supporting Multiple Radio Types via a Single IOS Template](#page-175-2)
- [Configuring Single and Dual-Radio APs via a Single IOS Template](#page-175-3)

## <span id="page-173-2"></span>**Applying Startup-config Files**

Each of the APs in the Group copies its unique startup-config file from OV3600 via TFTP or SCP.

- If the **Reboot Devices after Configuration Changes** option is selected, then OV3600 instructs the AP to copy the configuration from OV3600 to the startup-config file of the AP and reboot the AP.
- If the **Reboot Devices after Configuration Changes** option is not selected, then OV3600 instructs the AP to copy the configuration to the startup-config file and then tell the AP to copy the startup config file

to the running-config file. Use the reboot option when possible. Copying the configuration from startup to running merges the two configurations and can cause undesired configuration lines to remain active on the AP.

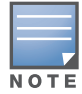

Changes made on the standard OV3600 Group configuration pages, to include Basic, Radio, Security, VLANs, and so forth, are not applied to any template-based APs.

## <span id="page-174-0"></span>**WDS Settings in Templates**

A group template supports Cisco WDS settings. APs functioning in a WDS environment communicate with the Cisco WLSE via a WDS master. IOS APs can function in Master or Slave mode. Slave APs report their rogue findings to the WDS Master (AP or WLSM which reports the data back to the WLSE. On the **APs/ Devices > Manage** configuration page, select the proper role for the AP in the WDS Role drop down menu.

The following example sets an AP as a WDS Slave with the following lines:

```
%if wds_role=client%
wlccp ap username wlse password 7 XXXXXXXXXX 
%endif%
```
The following example sets an AP as a WDS Master with the following lines:

```
%if wds_role=master%
aaa authentication login method_wds group wds
aaa group server radius wds server 
10.2.25.162 auth-port 1645 acct-port 1646
wlccp authentication-server infrastructure method_wds
wlccp wds priority 200 interface BVI1
wlccp ap username wlse password 7 095B421A1C
%endif%
```
The following example sets an AP as a WDS Master Backup with the following lines:

```
%if wds_role=backup%
aaa authentication login method_wds group wds
aaa group server radius wds server 
10.2.25.162 auth-port 1645 acct-port 1646
wlccp authentication-server infrastructure method_wds
wlccp wds priority 250 interface BVI1
wlccp ap username wlse password 7 095B421A1C
%endif%
```
## <span id="page-174-1"></span>**SCP Required Settings in Templates**

A few things must be set up before enabling SCP on the **Groups > Basic** configuration page. The credentials used by OV3600 to login to the AP must have level 15 privileges. Without them OV3600 is not able to communicate with the AP via SCP. The line "aaa authorization exec default local" must be in the APs configuration file and the AP must have the SCP server enabled. These three settings correspond to the following lines in the AP's configuration file:

```
 username Cisco privilege 15 password 7 0802455D0A16
```
aaa authorization exec default local

```
 ip scp server enable
```
The username line is a guideline and will vary based on the username being set, in this case Cisco, and the password and encoding type, in this case 0802455D0A16 and 7 respectively.

These values can be set on a group wide level using Templates and TFTP. Once these lines are set, SCP can be enabled on the **Groups > Basic** configuration page without problems.

## <span id="page-175-2"></span>**Supporting Multiple Radio Types via a Single IOS Template**

Some lines in an IOS configuration file should only apply to 802.11g vs. 802.11b. For instance, lines related to speed rates that mention rates above 11.0Mb/s do not work for 802.11b radios that cannot support these speeds.Use the "%IF variable=value% … %ENDIF%" construct to allow a single IOS configuration template to configure APs with different radio types within the same Group as illustrated below:

```
interface Dot11Radio0
…
%IF radio_type=g%
speed basic-1.0 basic-2.0 basic-5.5 6.0 9.0 11.0 12.0 18.0 24.0 36.0 48.0 54.0
%ENDIF%
%IF radio_type=b%
speed basic-1.0 2.0 5.5 11.0
%ENDIF%
%IF radio_type=g%
power local cck %CCK_POWER%
power local ofdm %OFDM_POWER%
%ENDIF%
…
```
## <span id="page-175-3"></span>**Configuring Single and Dual-Radio APs via a Single IOS Template**

To configure single and dual-radio APs using the same IOS config template, you can use the interface variable within the %IF…% construct. The below example illustrates this usage:

```
%IF interface=Dot11Radio1%
interface Dot11Radio1
 bridge-group 1
 bridge-group 1 block-unknown-source
 bridge-group 1 spanning-disabled
 bridge-group 1 subscriber-loop-control
 no bridge-group 1 source-learning
 no bridge-group 1 unicast-flooding
 no ip address
 no ip route-cache
 rts threshold 2312
 speed basic-6.0 basic-9.0 basic-12.0 basic-18.0 basic-24.0 36.0 48.0 54.0
 ssid decibel-ios-a
   authentication open 
    guest-mode
    station-role root
       %ENDIF%
```
# <span id="page-175-0"></span>**Configuring Cisco Catalyst Switch Templates**

Cisco Catalyst Switch templates are configured much like Cisco IOS templates with the addition of the interfaces and switch\_command (for stacked switches) variables. Interfaces can be configured on the Device Interface pages, as shown in ["Configuring Device Interfaces for Switches" on page 142](#page-151-1). You can import interface information as described in this section or by fetching a template from that device, as described in ["Configuring General Templates" on page 158.](#page-167-1)

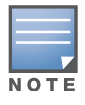

Just one template is used for any type of Cisco IOS device, and another is used for any type of Catalyst Switch regardless of individual model.

# <span id="page-175-1"></span>**Configuring Symbol Controller / HP WESM Templates**

This section describes the configuration of templates for Symbol controllers and HP WESM devices.

Symbol controllers (RFS x000, 5100 and 2000) can be configured in OV3600 using templates. OV3600 supports Symbol thin AP firmware upgrades from the controller's manage page.

A sample running-configuration file template is provided in this topic for reference. A template can be fetched from a model device using the Cisco IOS device procedure described in ["Configuring Cisco IOS](#page-173-0)  [Templates" on page 164.](#page-173-0) Cisco IOS template directives such as ignore\_and\_do\_not\_push can also be applied to Symbol templates.

Certain parameters such as hostname and location are turned into variables with the **%** tags so that devicespecific values can be read from the individual manage pages and inserted into the template. They are listed in Available Variable boxes on the right-hand side of the template fields.

Certain settings have integrated variables, including ap-license and adoption-preference-id. The radio preamble has been template-integrated as well. An option on the **Group > Templates** page reboots the device after pushing a configuration to it.

A sample Symbol controller partial template is included below for reference.

```
!
! configuration of RFS4000 version 4.2.1.0-005R
!
version 1.4
!
!
aaa authentication login default local none
service prompt crash-info
!
network-element-id RFS4000
!
username admin password 1 5baa61e4c9b93f3f0682250b6cf8331b7ee68fd8
username admin privilege superuser
username operator password 1 fe96dd39756ac41b74283a9292652d366d73931f
!
!
access-list 100 permit ip 192.168.0.0/24 any rule-precedence 10
!
spanning-tree mst cisco-interoperability enable
spanning-tree mst configuration
 name My Name
!
ip dns-server-forward
wwan auth-type chap
no bridge multiple-spanning-tree enable bridge-forward
country-code us
aap-ipfilter-list no port 3333 plz
aap-ipfilter-list no port 3333 tcp plz
  deny tcp src-start-ip 0.0.0.0 src-end-ip 255.255.255.255 dst-start-ip 0.0.0.0 dst-end-ip 
255.255.255.255 dst-start-port 3333 dst-end-port 3334 rule 1
%redundancy_config%
logging buffered 4
logging console 4
snmp-server engineid netsnmp 6b8b45674b30f176
snmp-server location %location%
snmp-server contact %contact%
snmp-server sysname %hostname%
snmp-server manager v2
snmp-server manager v3
snmp-server user snmptrap v3 encrypted auth md5 0x1aa491f4ca7c55df0f57801bece9044c
snmp-server user snmpmanager v3 encrypted auth md5 0x1aa491f4ca7c55df0f57801bece9044c
snmp-server user snmpoperator v3 encrypted auth md5 0xb03b1ebfa0e3d02f50e2b1c092ab7c9f
```
A sample Symbol Smart RF template is provided below for reference:

```
radio %radio_index% radio-mac %radio_mac%
%if radio_type=11a%
  radio %radio_index% coverage-rate 18
%endif%
%if radio_type=11an%
  radio %radio_index% coverage-rate 18
%endif%
%if radio_type=11b%
  radio %radio_index% coverage-rate 5p5
%endif%
```

```
%if radio_type=11bg%
  radio %radio_index% coverage-rate 6
%endif%
%if radio_type=11bgn%
  radio %radio_index% coverage-rate 18
%endif%
```
A sample Symbol thin AP template is provided below for reference and for the formatting of **if** statements.

```
radio add %radio_index% %lan_mac% %radio_type% %ap_type%
 radio %radio_index% radio-number %radio_number%
 radio %radio_index% description %description%
 %if radio_type=11a%
 radio %radio_index% speed basic6 9 basic12 18 basic24 36 48 54
 radio %radio_index% antenna-mode primary
 radio %radio_index% self-heal-offset 1
 radio %radio_index% beacon-interval 99
 radio %radio_index% rts-threshold 2345
 radio %radio_index% max-mobile-units 25
 radio %radio_index% admission-control voice max-perc 76
 radio %radio_index% admission-control voice res-roam-perc 11
 radio %radio_index% admission-control voice max-mus 101
 radio %radio_index% admission-control voice max-roamed-mus 11
  %endif%
 %if radio_type=11an%
 radio %radio_index% speed basic11a 9 18 36 48 54 mcs 
0,1,2,3,4,5,6,7,8,9,10,11,12,13,14,15
  %endif%
 %if radio_type=11b%
 radio %radio_index% speed basic1 basic2 basic5p5 basic11
 %endif%
 %if radio_type=11bg%
 radio %radio_index% speed basic1 basic2 basic5p5 6 9 basic11 12 18 24 36 48 54
 radio %radio_index% on-channel-scan
 radio %radio_index% adoption-pref-id 7
 radio %radio_index% enhanced-beacon-table
 radio %radio_index% enhanced-probe-table
  %endif%
 %if radio_type=11bgn%
 radio %radio_index% speed basic11b2 6 9 12 18 24 36 48 54 mcs 
0,1,2,3,4,5,6,7,8,9,10,11,12,13,14,15
  %endif%
 radio %radio_index% channel-power indoor %channel% %transmit_power% %channel_attribute%
 %detector%
%adoption_pref_id%
 radio %radio_index% enhanced-beacon-table
 radio %radio_index% on-channel-scan
%ap_include_4%
```
# <span id="page-177-0"></span>**Configuring a Global Template**

Global templates allow OV3600 users to define a single template in a global group that can be used to manage APs in subscriber groups. They turn settings like group RADIUS servers and encryption keys into variables that can be configured on a per-group basis.

Perform the following steps to create a global template, or to view or edit an existing global template:

- 1. Go to the **Group > Templates** configuration page for the global group that owns it.
- 2. Select **Add** to add a new template, or select the pencil icon next to an existing template to edit it.
- 3. Examine the configurations illustrated in Figure 121.

#### **Figure 121** *Group > Templates > Add Page Illustration*

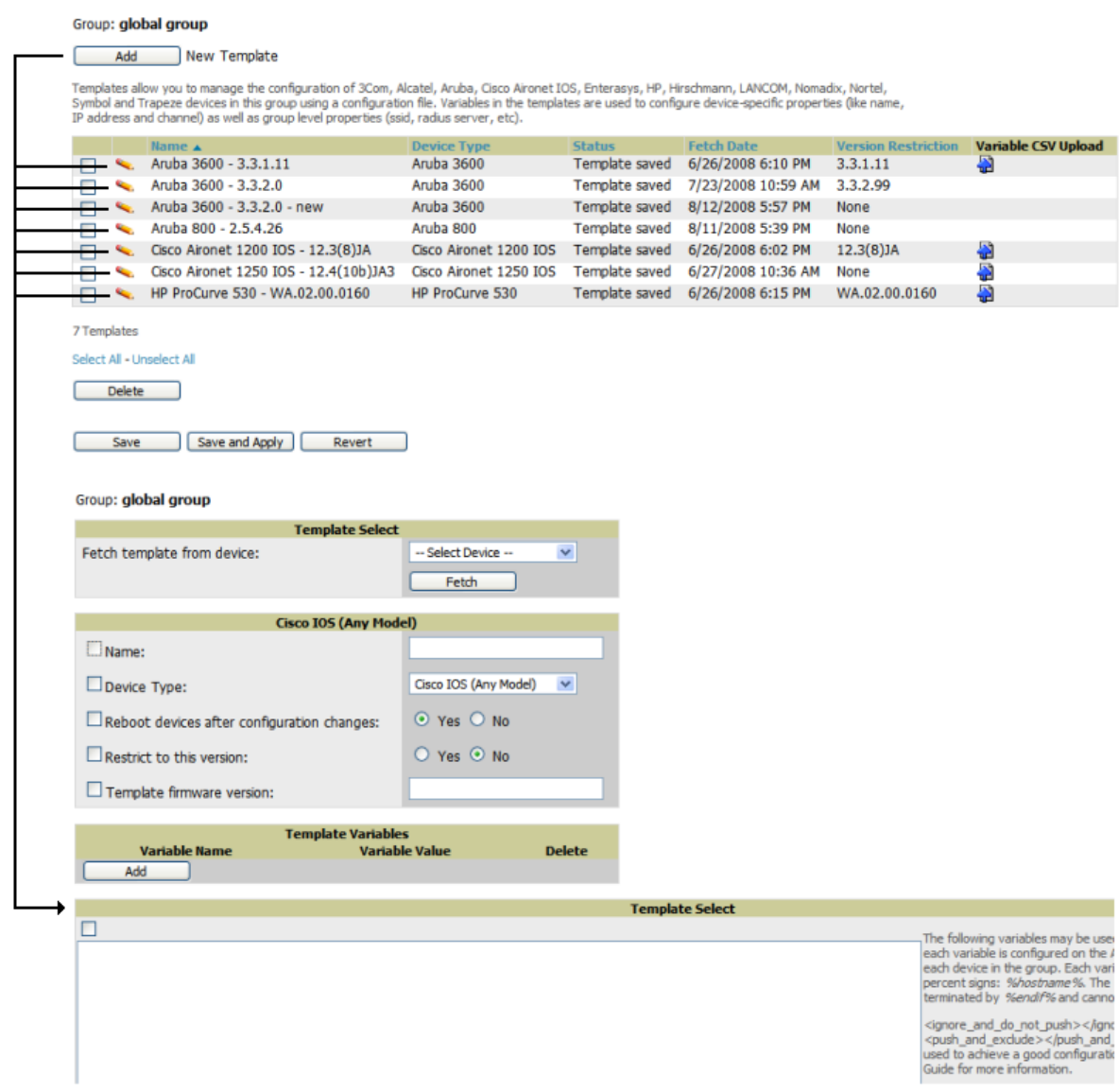

4. Use the drop-down menu to select a device from which to build the global template and select **Fetch**. The menus are populated with all devices that are contained in any group that subscribes to the global group. The fetched configuration populates the template field. Global template variables can be configured with the **Add** button in the **Template Variables** box, illustrated in [Figure 122.](#page-178-0)

<span id="page-178-0"></span>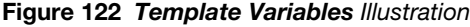

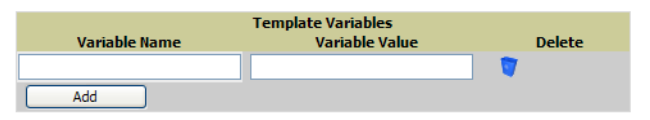

The variable name cannot have any spaces or non-alphanumeric characters. The initial variable value entered is the default value, but can be changed on a per-group basis later. You can also populate global template variables by uploading a CSV file (see below).

- 5. Once you have configured your global template, select **Add**. You are taken to a confirmation configuration page where you can review your changes.
- 6. If you want to add the global template, select **Apply Changes Now**. If you do not want to add the template, select **Cancel and Discard Changes**. Canceling from the confirmation configuration page causes the template and all of the template variables to be lost.
- 7. Once you have added a new global template, you can use a CSV upload option to configure global template variables. Go to the **Groups > Templates** configuration page and select the **CSV** upload icon for the template. The CSV file must contain columns for **Group Name** and **Variable Name**. All fields must be completed.
	- **Group Name**—the name of the subscriber group that you wish to update.
	- **Variable Name—the name of the group template variable you wish to update.**
	- **Variable Value**—the value to set.

For example, for a global template with a variable called "ssid\_1", the CSV file might resemble what follows:

Group Name, ssid\_1 Subscriber 1, Value 0

8. Once you have defined and saved a global template, it is available for use by any local group that subscribes to the global group. Go to the **Groups > Template** configuration page for the local group and select the pencil icon next to the global template in the list. Figure 123 illustrates this page.

**Figure 123** *Groups > Templates Edit, Upper Portion*

| Group: SG aruba                 |                       |  |  |  |  |  |  |  |  |
|---------------------------------|-----------------------|--|--|--|--|--|--|--|--|
| Aruba 3600                      |                       |  |  |  |  |  |  |  |  |
| Name:                           | Aruba 3600 - 3.3.1.11 |  |  |  |  |  |  |  |  |
| Device Type:                    | Aruba 3600            |  |  |  |  |  |  |  |  |
| Restrict to this version:       | Yes                   |  |  |  |  |  |  |  |  |
| Template firmware version:      | 3.3.1.11              |  |  |  |  |  |  |  |  |
| <b>Group Template Variables</b> |                       |  |  |  |  |  |  |  |  |
|                                 |                       |  |  |  |  |  |  |  |  |
| location:                       | Building1.floor1      |  |  |  |  |  |  |  |  |

- 9. To make template changes, go to the **Groups > Template** configuration page for the global group and select the pencil icon next to the template you wish to edit. Note that you cannot edit the template itself from the subscriber group's **Groups > Templates** tab.
- 10. If group template variables have been defined, you are able to edit the value for the group on the **Groups > Templates, Add** configuration page in the **Group Template Variables** box. For Symbol devices, you are also able to define the template per group of APs.
# **Chapter 7**

# <span id="page-180-1"></span>**Using RAPIDS and Rogue Classification**

This chapter provides an overview to rogue device and IDS event detection, alerting, and analysis using RAPIDS, and contains the following sections:

- ["Introduction to RAPIDS" on page 171](#page-180-0)
- ["Viewing Rogues on the RAPIDS > List Page" on page 181](#page-190-0)
- ["Setting Up RAPIDS" on page 173](#page-182-0)
- ["Defining RAPIDS Rules" on page 176](#page-185-0)
- ["Score Override" on page 185](#page-194-0)
- ["Using the Audit Log" on page 186](#page-195-0)
- ["Additional Resources" on page 186](#page-195-1)

# <span id="page-180-0"></span>**Introduction to RAPIDS**

Rogue device detection is a core component of wireless security. With RAPIDS rules engine and containment options, you can create a detailed definition of what constitutes a rogue device, and quickly act on a rogue AP for investigation, restrictive action, or both. Once rogue devices are discovered, RAPIDS alerts your security team of the possible threat and provides essential information needed to locate and manage the threat.

RAPIDS discovers unauthorized devices in your WLAN network in the following ways:

- Over the Air, using your existing enterprise APs.
- On the Wire
	- Polling routers and switches to identify, classify, and locate unknown APs
	- Using the controller's wired discovery information
	- Using HTTP and SNMP scanning

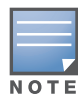

To set up a scan, refer to ["Discovering and Adding Devices" on page 105](#page-114-0).

Furthermore, RAPIDS integrates with external intrusion detection systems (IDS), as follows:

- **Alcatel-Lucent WIP**—The Wireless Intrusion Protection (WIP) module integrates wireless intrusion protection into the mobile edge infrastructure. The WIP module provides wired and wireless AP detection, classification and containment; detects DoS and impersonation attacks; and prevents client and network intrusions.
- **Cisco WLSE** (1100 and 1200 IOS)—OV3600 fetches rogue information from the HTTP interface and gets new AP information from SOAP API. This system provides wireless discovery information rather than rogue detection information.
- **AirMagnet Enterprise**—Retrieves a list of managed APs from OV3600.
- **AirDefense**—Uses the OV3600 XML API to keep its list of managed devices up to date.
- **WildPackets OmniPeek**—Retrieves a list of managed APs from OV3600.

# **Viewing Overall Network Health on RAPIDS > Overview**

The **RAPIDS > Overview** page displays a page of RAPIDS summary information (see Figure 124). [Table 95](#page-182-1) defines the summary information that appears on the page.

## **Figure 124** *RAPIDS > Overview Page Illustration*

#### **IDS Events**

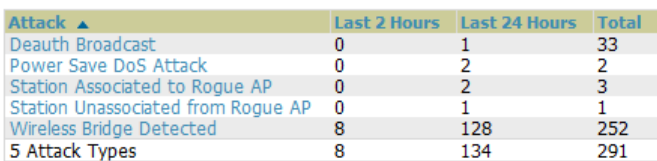

#### **Rogue Data**

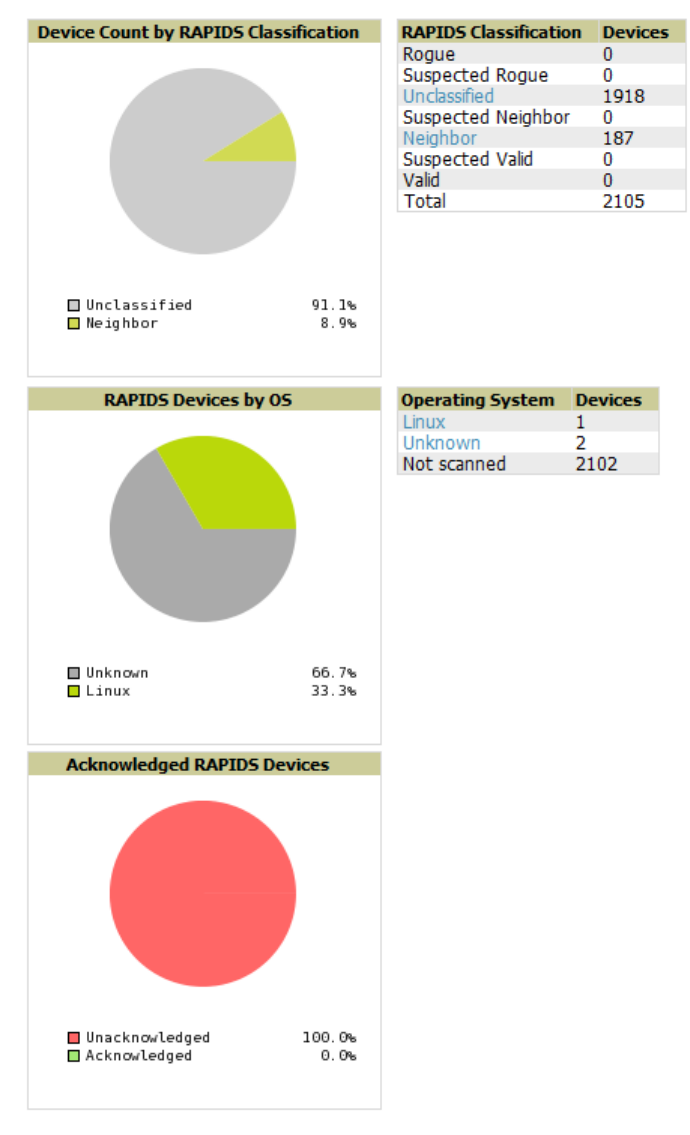

#### **RAPIDS Changes (view RAPIDS audit log)**

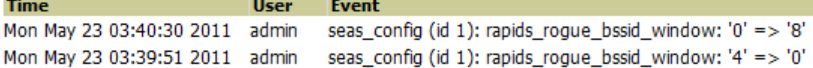

### <span id="page-182-1"></span>**Table 95** *RAPIDS > Overview Fields and Descriptions*

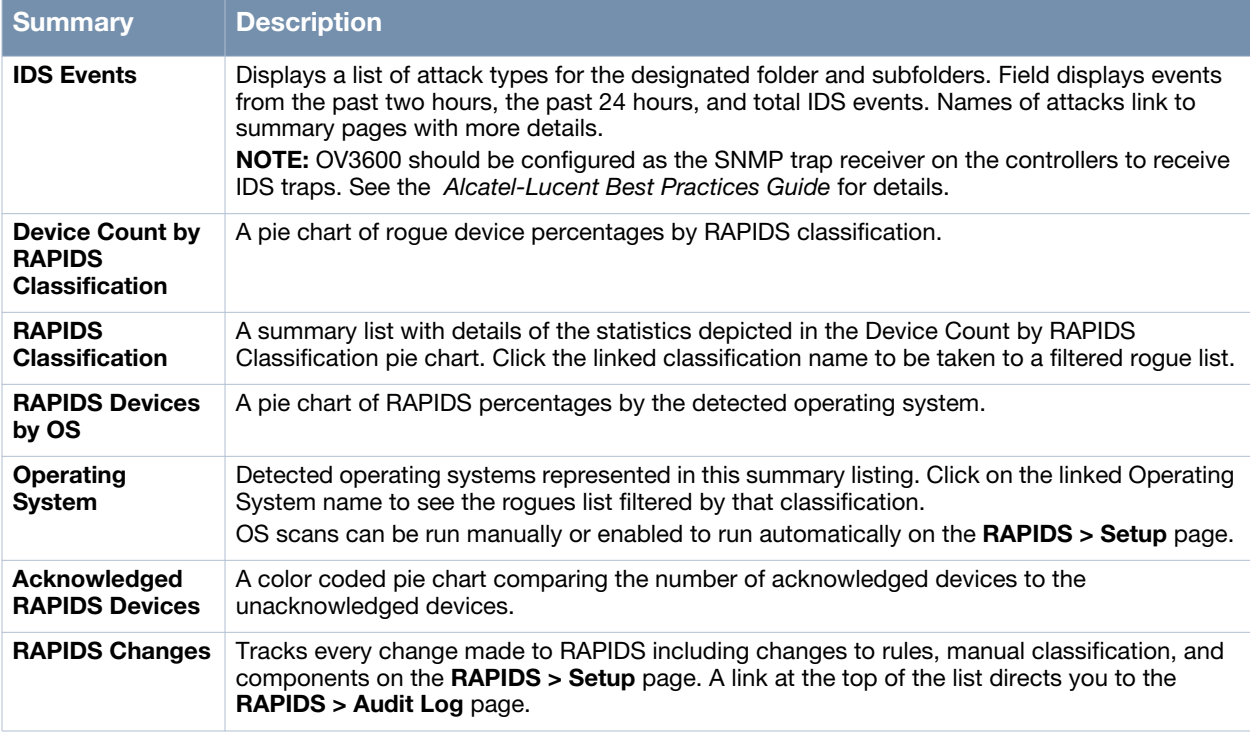

# <span id="page-182-0"></span>**Setting Up RAPIDS**

The **RAPIDS > Setup** page allows you to configure your OV3600 server for RAPIDS. Complete the settings on this page as desired, and select **Save**. Most of the settings are internal to how OV3600 will process rogues.

## <span id="page-182-2"></span>**Basic Configuration**

On the **RAPIDS > Setup** page, the **Basic Configuration** section allows you to define RAPIDS behavior settings. [Figure 125](#page-183-0) illustrates this page and [Figure 125](#page-183-0) describes the fields:

#### <span id="page-183-0"></span>**Figure 125** *RAPIDS > Setup Page Illustration*

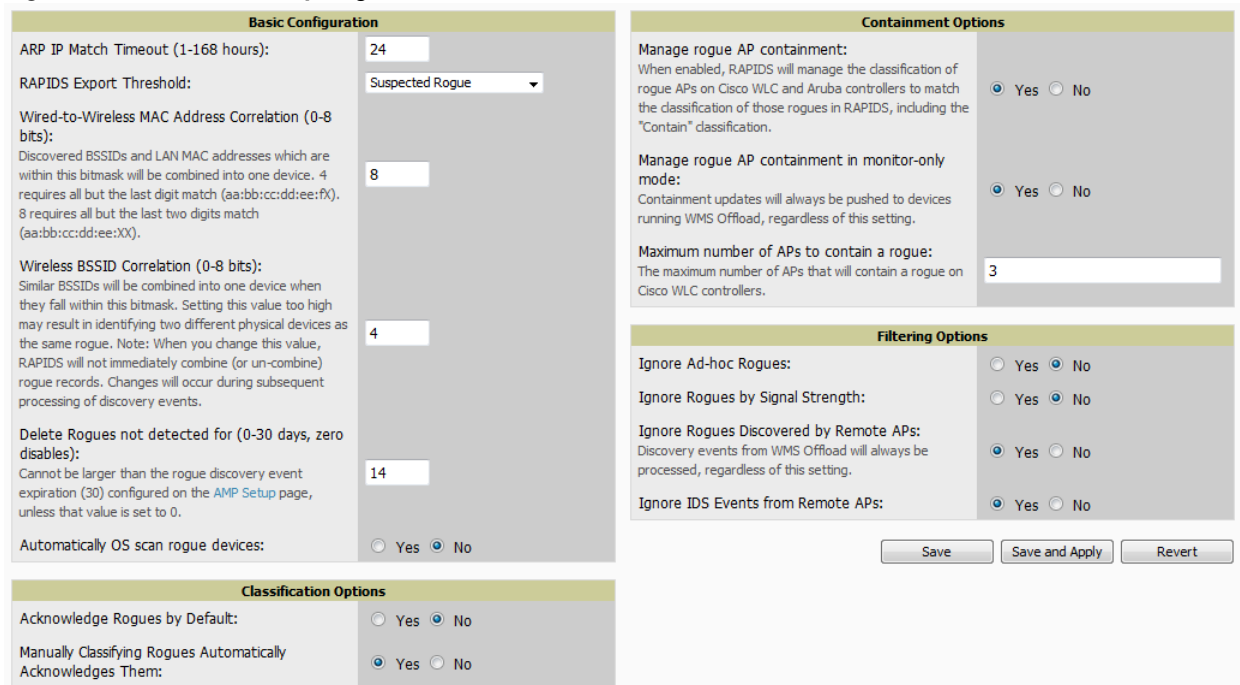

#### **Table 96** *RAPIDS > Setup > Basic Configuration Fields*

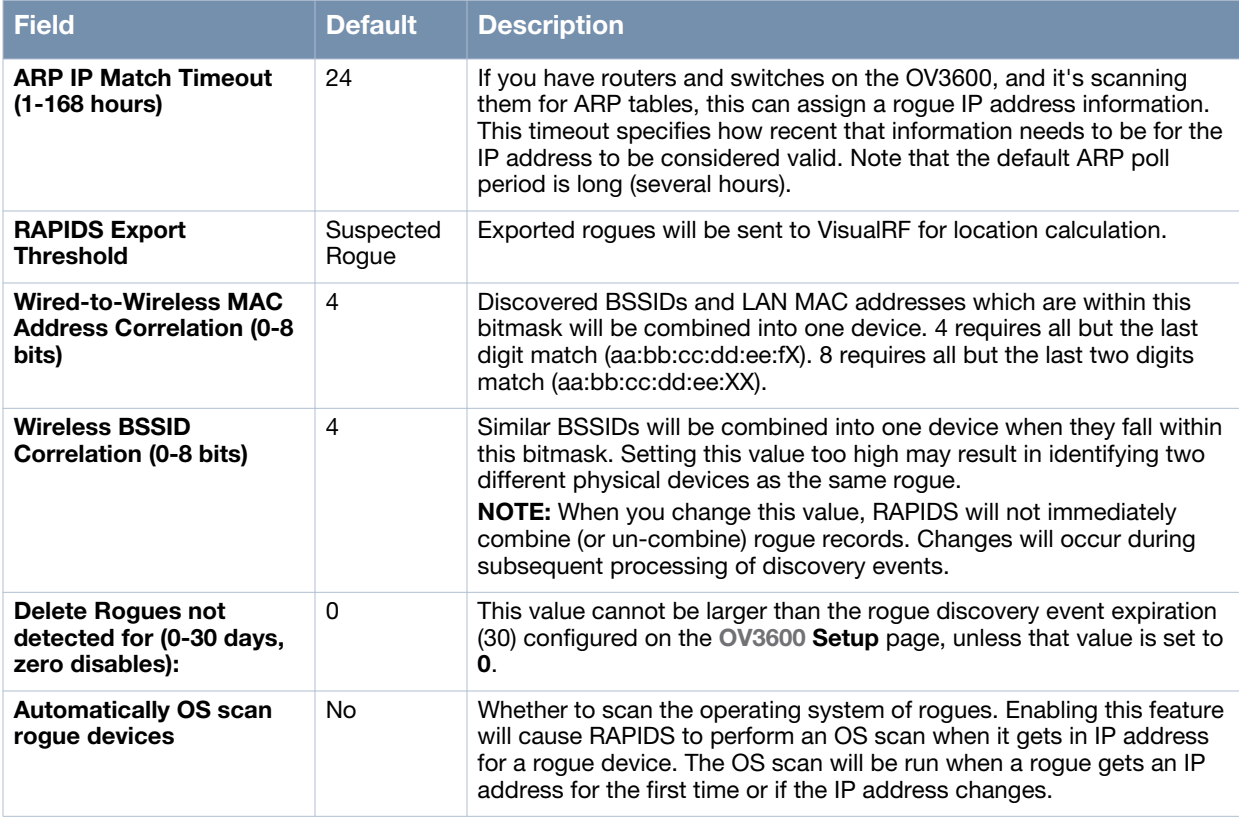

### **Table 97** *RAPIDS > Setup > Classification Options Fields*

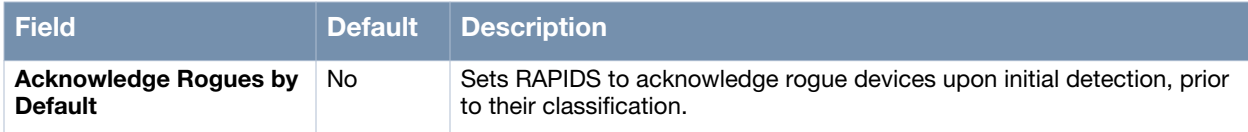

### **Table 97** *RAPIDS > Setup > Classification Options Fields (Continued)*

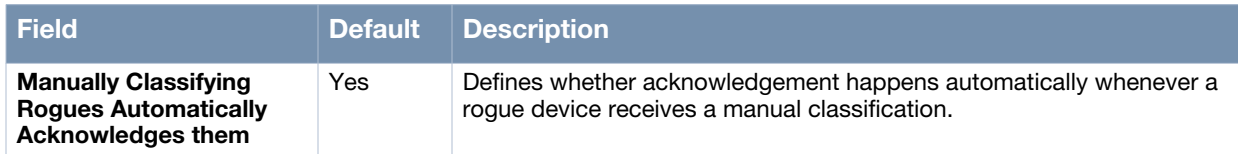

Filtered rogues are dropped from the system before they are processed through the rules engine. This can speed up overall performance but will eliminate all visibility into these types of devices.

#### **Table 98** *RAPIDS > Setup > Filtering Options*

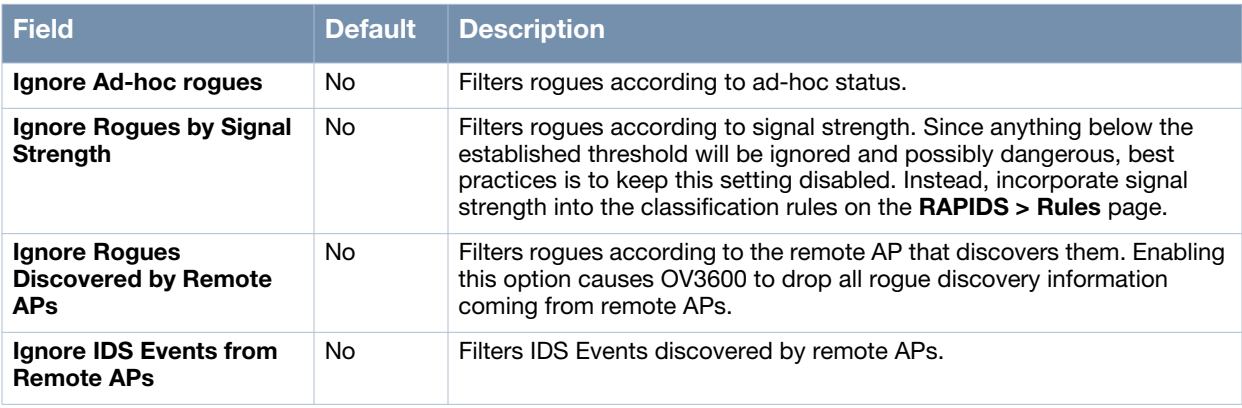

## **Rogue Containment Options**

Using RAPIDS, OV3600 can shield rogue devices from associating to Cisco WLC controllers (versions 4.2.114 and later), and Alcatel-Lucent switches (running AOS-W versions 3.x and later). OV3600 will alert you to the appearance of the rogue device and identify any mismatch between controller configuration and the desired configuration.

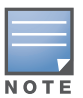

WMS Offload is not required to manage containment in OV3600.

[Table 99](#page-184-0) shows the Containment Options section of the **RAPIDS > Setup** page.

<span id="page-184-0"></span>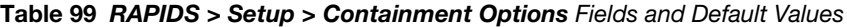

| <b>Field</b>                                            | <b>Default</b> | <b>Description</b>                                                                                                    |
|---------------------------------------------------------|----------------|----------------------------------------------------------------------------------------------------|
| Manage rogue AP<br><b>Containment</b>                   | Yes            | Rogue APs on Cisco WLC and Alcatel-Lucent switches as defined by<br>the Rules engine will be classified as a Contained Roque. OV3600<br>pushes the containment status of a rogue device to the controller and<br>the controller takes the appropriate action. For the rogue device to be<br>contained, you may need to configure containment on the controller.                                                                                                    |
| Manage rogue AP<br>containment in monitor-<br>only mode | No             | If disabled, OV3600 will display the desired containment settings but will<br>not push them to devices. This may result in mismatches in device<br>classifications. This can be useful for administrators that want to see<br>what RAPIDS would push to the controller without making any changes<br>to their network.<br>If enabled, OV3600 will push the desired containment settings to the<br>controllers in Monitor-Only mode, as well as the devices in <b>Managed</b><br>mode. |
| <b>Maximum number of APs</b><br>to contain a roque      | 3              | Sets the maximum number of APs that will contain a roque on Cisco<br>WLC controllers.                                                                                                    |

<sup>1.</sup> Navigate to the **RAPIDS > Setup** page.

2. From the **Containment Options** section, select **Yes** in the **Manage rogue AP containment** field. Once this is done, the Contained Rogue classification will appear as an option in the classification drop down menu as shown in Figure 126.

Additionally, once this option been enabled, the option to manage contained APs in **Monitor-Only** mode becomes available. Containment in Monitor-Only mode means configuration changes will still be pushed to the controller, even though it is in monitor-only mode.

**Figure 126** *RAPIDS > Rules > Add Classification Rule Menu with Containment*

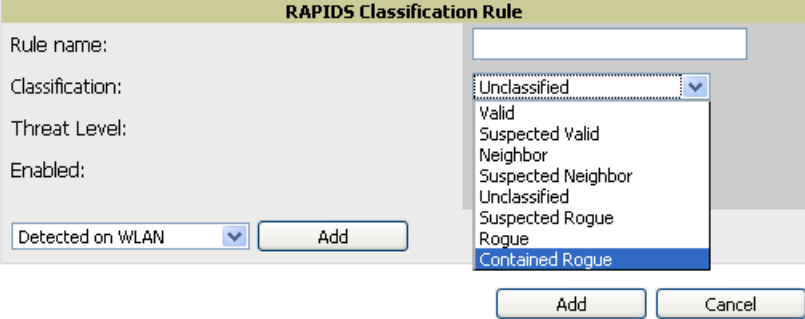

From the **APs/Devices > Rogues Contained** page, you can see the containment status information, as shown in Figure 127.

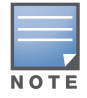

The Rogue Containment device tab is only present for devices that support containment.

### **Figure 127** *Rogue Containment Status Page*

#### **Rogue Containment Status**

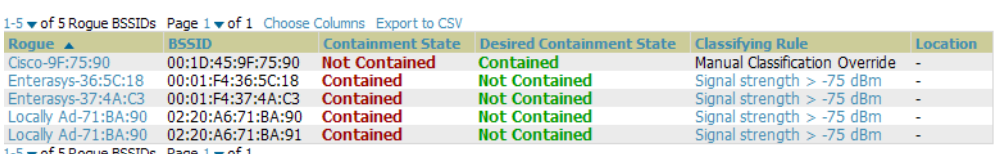

## **Additional Settings**

Additional RAPIDS settings such as role filtering and performance tuning are available in the following locations:

- Use the **OV3600 Setup > Roles > Add/Edit Role Page** to define the ability to use RAPIDS by user role. Refer to ["Creating OV3600 User Roles" on page 37](#page-46-0).
- Use the **OV3600 Setup > General > Performance Tuning** page to define the processing priority of RAPIDS in relation to OV3600 as a whole (see [Table 17 on page 34](#page-43-0)).

# <span id="page-185-0"></span>**Defining RAPIDS Rules**

The **RAPIDS > Rules** page is one of the core components of RAPIDS. This feature allows you to define rules by which any detected device on the network is classified.

This section describes how to define, use, and monitor RAPIDS rules, provides examples of such rules, and demonstrates how they are helpful.

## This section contains the following topics:

- ["Switch Classification with WMS Offload" on page 177](#page-186-0)
- ["Device OUI Score" on page 177](#page-186-1)
- ["Rogue Device Threat Level" on page 178](#page-187-0)
- ["Viewing and Configuring RAPIDS Rules" on page 178](#page-187-1)
- ["Recommended RAPIDS Rules" on page 180](#page-189-0)
- ["Using RAPIDS Rules with Additional OV3600 Functions" on page 180](#page-189-1)

## <span id="page-186-0"></span>**Switch Classification with WMS Offload**

This classification method is supported only when WMS offload is enabled on Alcatel-Lucent WLAN switches. Controller classification of this type remains distinct from RAPIDS classification. WLAN switches feed wireless device information to OV3600, which OV3600 then processes. OV3600 then pushes the WMS classification to all of the AOS-W switches that are WMS offload enabled.

WMS Offload ensures that a particular BSSID has the same classification on all of the controllers. WMS Offload removes some load from master controllers and feeds 'connected-to-lan' information to the RAPIDS classification engine. RAPIDS classifications and controller classifications are separate and often are not synchronized.

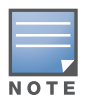

RAPIDS classification is not pushed to the devices.

The following table compares how default classification may differ between OV3600 and AOS-W for scenarios involving WMS Offload.

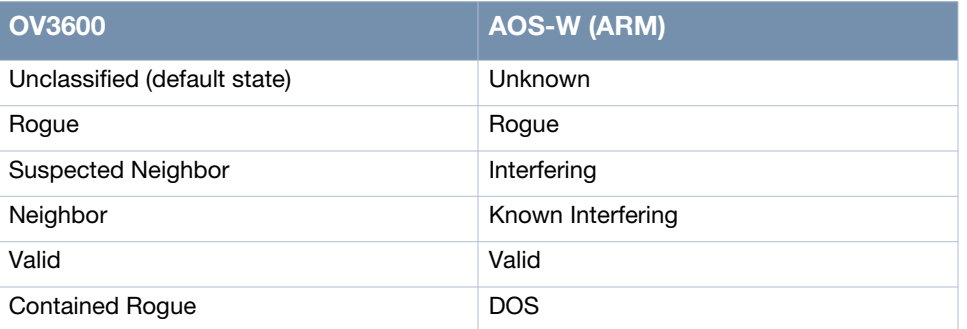

**Table 100** *Rogue Device Classification Matrix* 

For additional information about WMS Offload, refer to the *Alcatel-Lucent and OmniVista 3600 Air Manager Best Practices Guide* in **Home > Documentation**.

## <span id="page-186-1"></span>**Device OUI Score**

The Organizationally Unique Identifier (OUI) score is based on the LAN MAC address of a device. RAPIDS can be configured to poll your routers and switches for the bridge forwarding tables. RAPIDS then takes the MAC addresses from those tables and runs them through a proprietary database to derive the OUI score. The OUI score of each device is viewable from each rogue's detail page. [Table 101](#page-186-2) provides list the OUI scores definitions.

<span id="page-186-2"></span>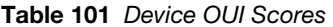

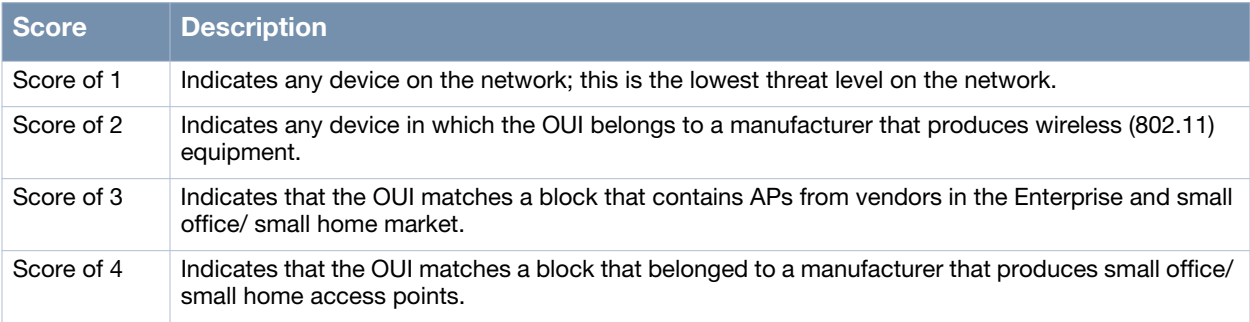

## <span id="page-187-0"></span>**Rogue Device Threat Level**

The threat level classification adds granularity for each general RAPIDS classification. Devices of the same classification can have differing threat scores based on the classifying rule, ranging from 1 to 10 with a default value of **5**. This classification process can help identify the greater threat. Alerts can be defined and sorted by threat level.

Threat level and classification are both assigned to a device when a device matches a rule. Once classified, a device's classification and threat level change only if it is classified by a new rule or is manually changed. Threats levels can be manually defined on the **RAPIDS > Detail** page when the RAPIDS classification is manually overridden or you can edit the rule to have a higher threat level.

# <span id="page-187-1"></span>**Viewing and Configuring RAPIDS Rules**

To view the RAPIDS rules that are currently configured on OV3600, navigate to the **RAPIDS > Rules** page (Figure 128).

## **Figure 128** *RAPIDS > Rules Page Illustration*

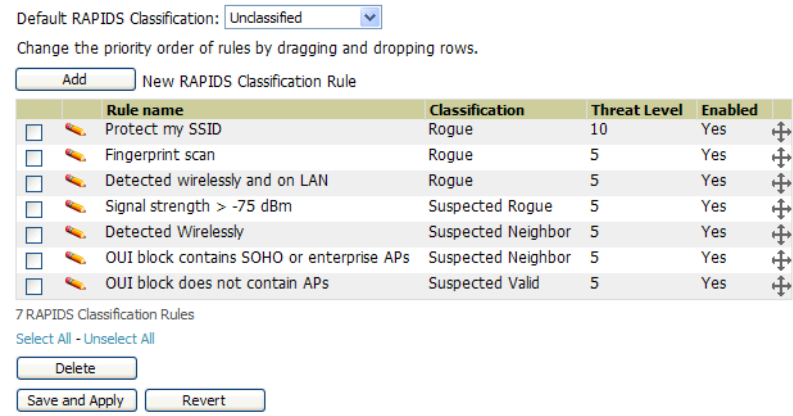

[Table 102](#page-187-2) defines the fields in the **RAPIDS > Rules** page.

### <span id="page-187-2"></span>**Table 102** *RAPIDS > Rules Page*

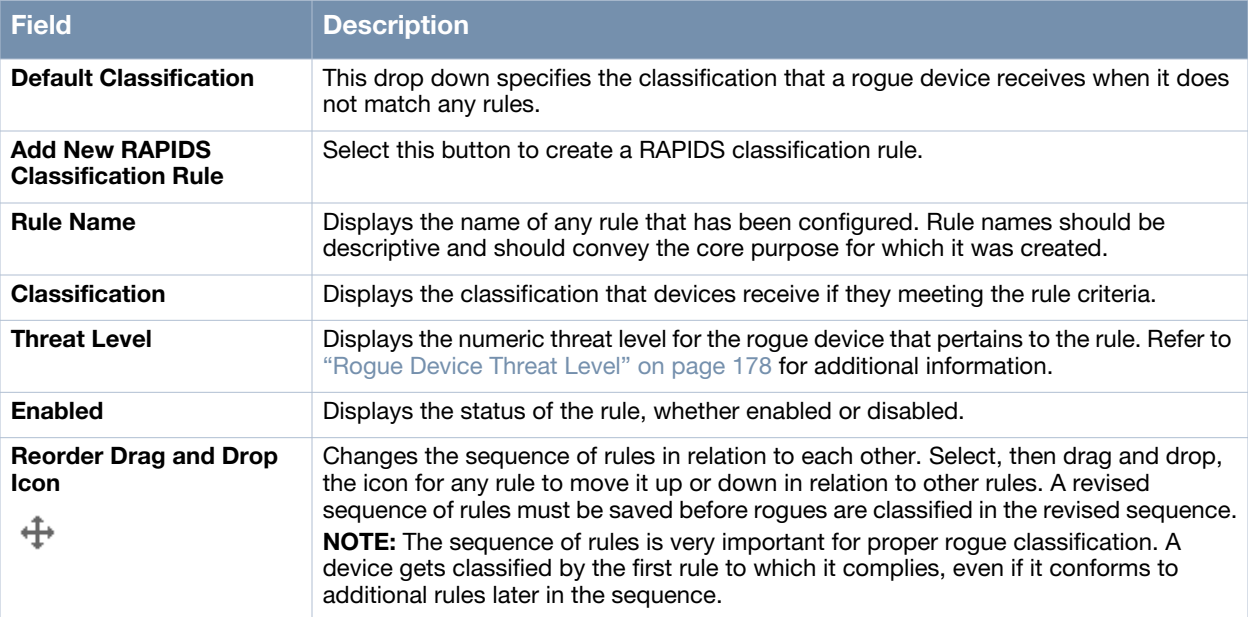

To create a new rule, select the **Add** button next to **New RAPIDS Classification Rule** to launch the **RAPIDS Classification Rule** page (see Figure 129).

### **Figure 129** *Classification Rule Page*

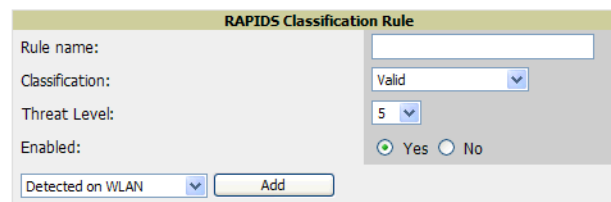

Fill in the settings described in [Table 102](#page-187-2) then select an option from the drop down menu.

[Table 103](#page-188-0) defines the drop down menu options that are at the bottom left of the RAPIDS Classification Rule dialog box (see Figure 129). Once all rule settings are defined, select **Add**. The new rule automatically appears in the **RAPIDS > Rules** page.

#### <span id="page-188-0"></span>**Table 103** *Properties Drop Down Menu*

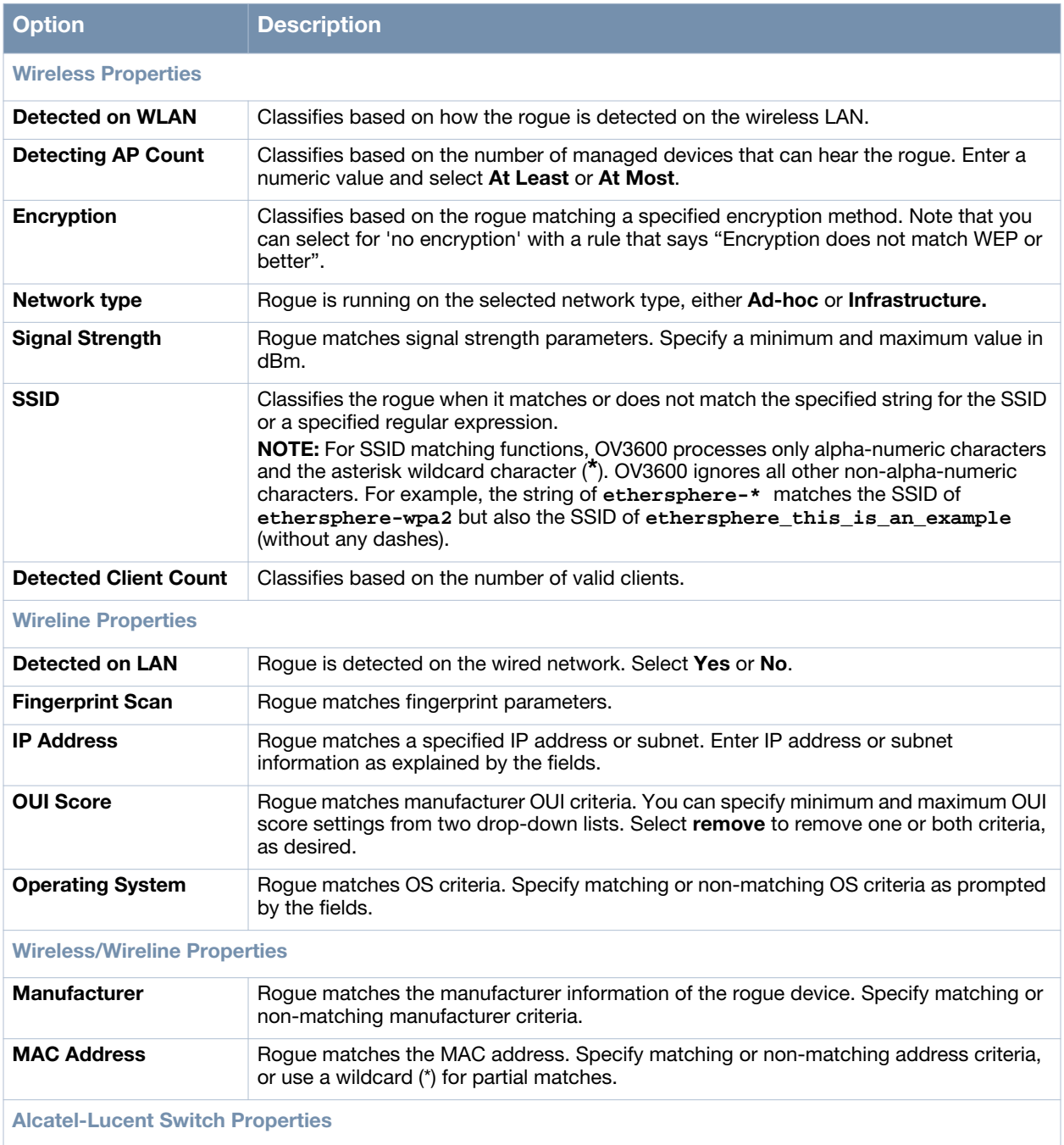

### **Table 103** *Properties Drop Down Menu (Continued)*

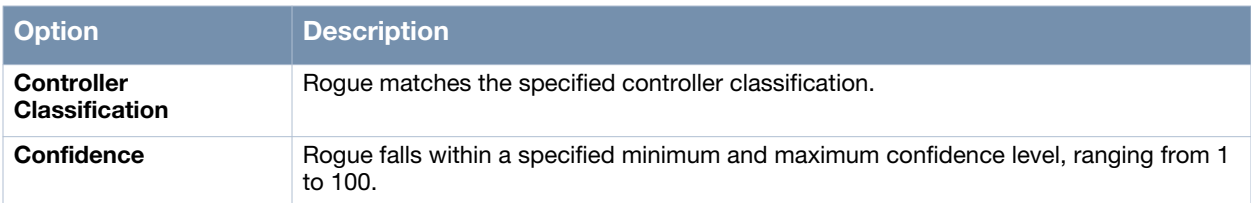

After creating a new rule, select **Add** to return to the **RAPIDS > Rules** page. Select **Save and Apply** to have the new rule take effect.

## **Deleting or Editing a Rule**

To delete a rule from the RAPIDS rules list, go to the **RAPIDS > Rules** page. Select the check box next to the rule you want to delete, and select **Delete**. The rule is automatically deleted from **RAPIDS > Rules**.

To edit any existing rule, select its pencil icon to launch the **RAPIDS Classification Rule** page (see Figure 129). Edit or revise the fields as necessary, then select **Save**.

To change the sequence in which rules apply to any rogue device, drag and drop the rule to a new position in the rules sequence.

## <span id="page-189-0"></span>**Recommended RAPIDS Rules**

**If Any Device Has Your SSID, then Classify as Rogue**

The only devices broadcasting your corporate SSID should be devices that you are aware of and are managed by OV3600. Rogue devices often broadcast your official SSID in an attempt to get access to your users, or to trick your users into providing their authentication credentials. Devices with your SSID generally pose a severe threat. This rule helps to discover, flag, and emphasize such a device for prompt response on your part.

**If Any Device Has Your SSID and is Not an Ad-Hoc Network Type, then Classify as Rogue**

This rule classifies a device as a rogue when the SSID for a given device is your SSID and is not an Ad-Hoc device. Windows XP automatically tries to create an Ad-hoc network if it can not find the SSID for which it is searching. This means that user's laptops on your network may appear as Ad-Hoc devices that are broadcasting your SSID. If this happens too frequently, you can restrict the rule to apply to non-adhoc devices.

## **If More Than Four APs Have Discovered a Device, then Classify as Rogue**

By default, OV3600 tries to use Signal Strength to determine if a device is on your premises. Hearing device count is another metric that can be used.

The important concept in this scenario is that legitimate neighboring devices are only heard by a few APs on the edge of your network. Devices that are heard by a large number of your APs are likely to be in the heart of your campus. This rule works best for scenarios in large campuses or that occupy an entire building. For additional rules that may help you in your specific network scenario, contact Alcatel support.

## <span id="page-189-1"></span>**Using RAPIDS Rules with Additional OV3600 Functions**

Rules that you configure on the **RAPIDS > Rules** page establish an important way of processing rogue devices on your network, and flagging them for attention as required. Such devices appear on the following pages in OV3600, with additional information:

- **RAPIDS > List**—Lists rogue devices as classified by rules.
- **RAPIDS > Rules**—Displays the rules that classify rogue devices.
- **RAPIDS > Overview**—Displays general rogue device count and statistical information.
- **System > Triggers**—Displays triggers that are currently configured, including any triggers that have been defined for rogue events.
- **Reports > Definitions**—Allows you to run New Rogue Devices Report with custom settings.
- **VisualRF**—Displays physical location information for rogue devices.

# <span id="page-190-0"></span>**Viewing Rogues on the RAPIDS > List Page**

To view a rogue AP, select the **RAPIDS > List** tab and select a rogue device type from the **Minimum Classification** drop-down menu (see [Figure 130](#page-190-1)). You can sort the table columns (up/down) by selecting the column head. Most columns can be filtered using the funnel icon  $(\blacksquare)$ . The active links on this page launch additional pages for RAPIDS configuration or device processing.

<span id="page-190-1"></span>**Figure 130** *RAPIDS > List Page Illustration (partial view)*

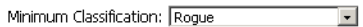

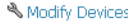

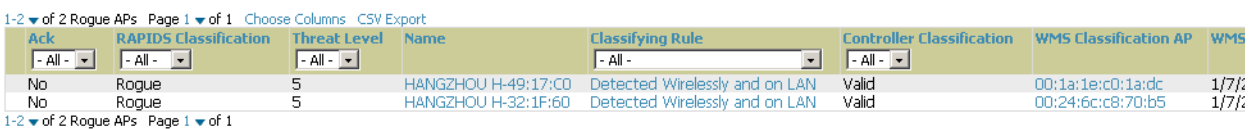

View Ignored Rogues

[Table 104](#page-190-2) details the column information displayed in [Figure 130](#page-190-1). For additional information about RAPIDS rules, refer to ["Defining RAPIDS Rules" on page 176.](#page-185-0)

<span id="page-190-2"></span>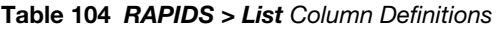

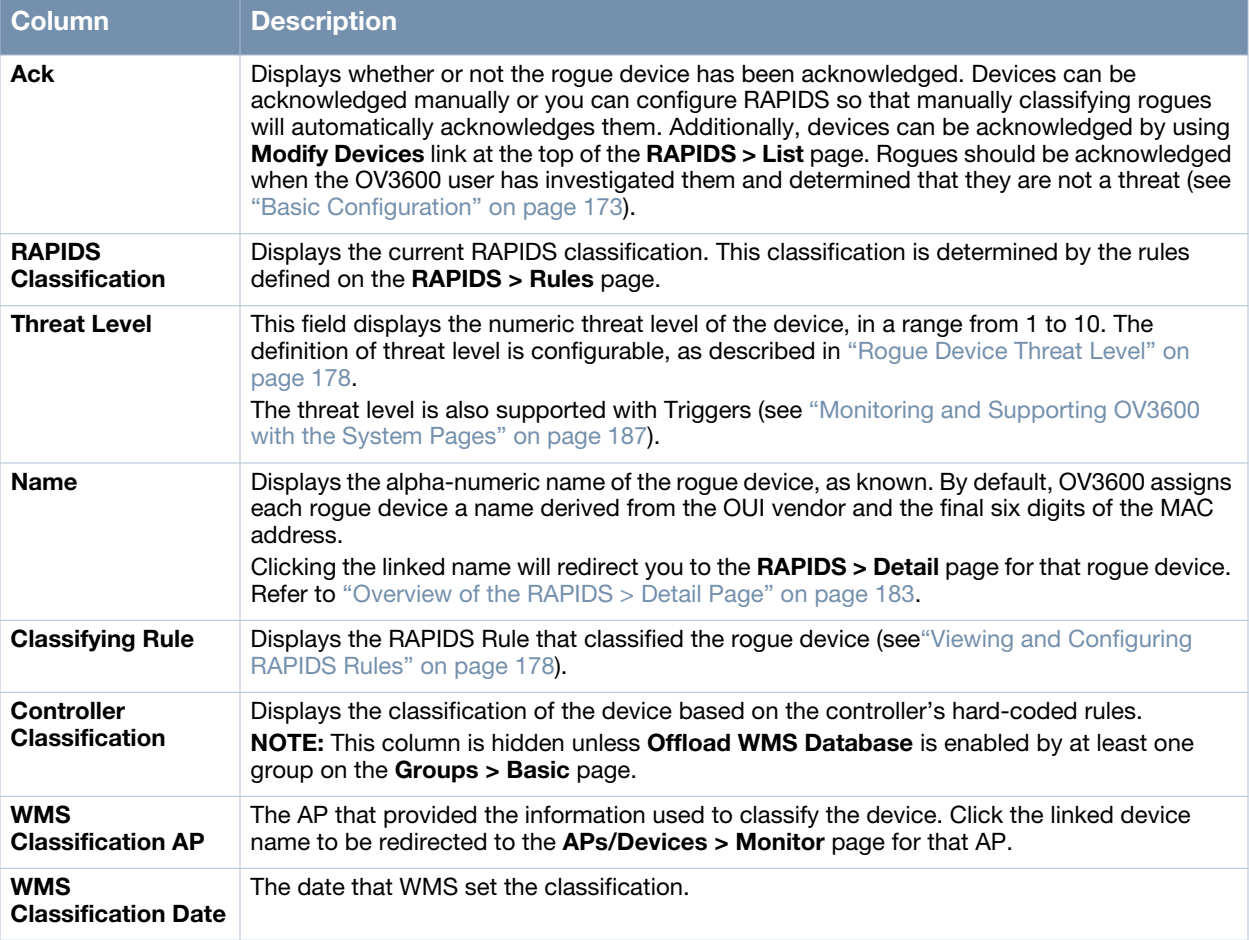

## **Table 104** *RAPIDS > List Column Definitions (Continued)*

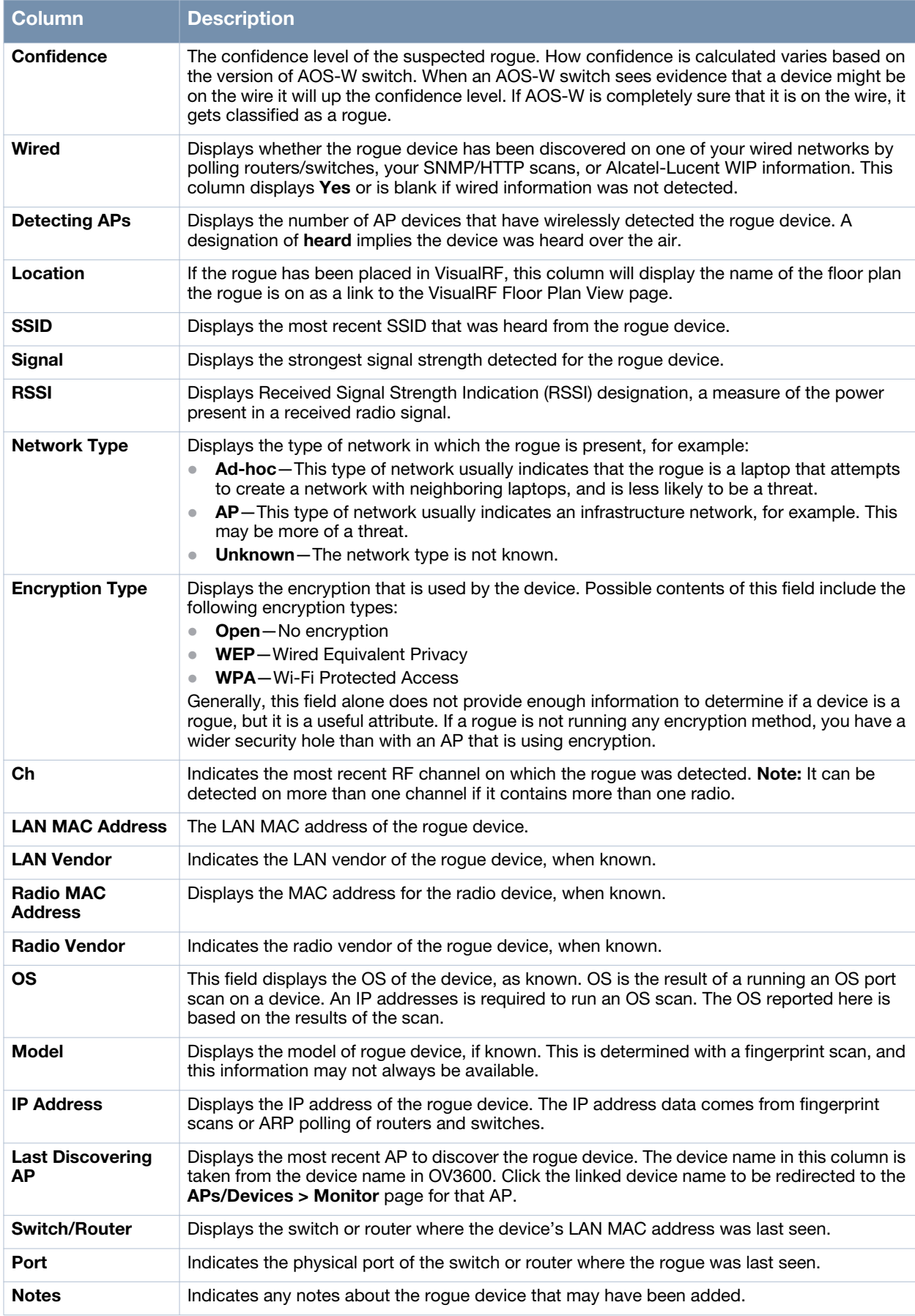

#### **Table 104** *RAPIDS > List Column Definitions (Continued)*

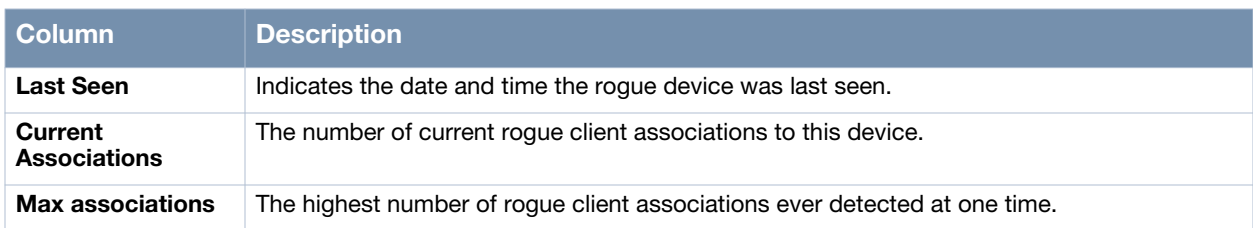

# <span id="page-192-0"></span>**Overview of the RAPIDS > Detail Page**

Select a device **Name** in the **RAPIDS > List** page to view the **Detail** page (Figure 131).

#### **Figure 131** *RAPIDS > Detail Page Illustration*

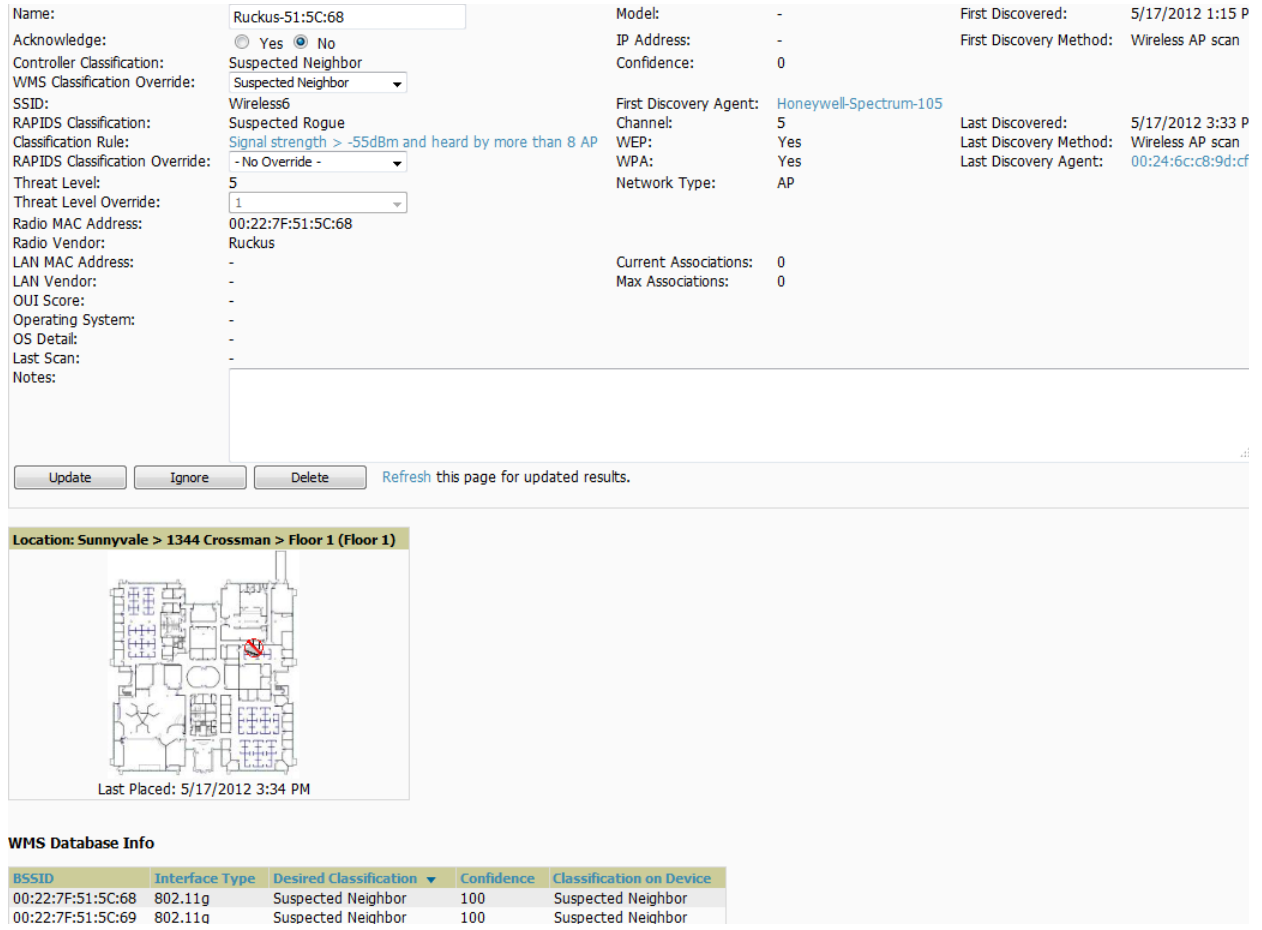

Important things to remember regarding the information in the device detail page are:

- Users with the role of **Admin** can see all rogue AP devices.
- Active rogue clients associated with this AP are listed in the **Current Rogue Client Associations** table. Selecting a linked MAC address will take you to the **Clients > Client Detail** page, where you can view fingerprinting and device details.
- Users with roles limited by folder can *see* a rogue AP if there is at least one discovering device that they can see.
- The discovery events displayed are from APs that you can see on the network. There may be additional discovery events that remain hidden to certain user roles.
- Each rogue device frequently has multiple discovery methods, all of which are listed.
- As you work through the rogue devices, use the **Name** and **Notes** fields to identify the AP and document its location.
- You can use the global filtering options on the **RAPIDS > Setup** page to filter rogue devices according to signal strength, ad-hoc status, and discovered by remote APs.
- VisualRF uses the heard signal information to calculate the physical location of the device.
- If the device is seen on the wire, RAPIDS reports the switch and port for easy isolation.
- If you find that the rogue belongs to a neighboring business, for example, you can override the classification to a neighbor and acknowledge the device. Otherwise, it is strongly recommended that you extract the device from your building and delete the rogue device from your system. If you delete a rogue, you will be notified the next time it is discovered.
- Most columns in the **Discovery Events** list table on this page can be filtered using the funnel icon (**a)**.

To update a rogue device:

- 1. Select the **Identify OS for Suspected Rogues** option if an IP address is available to obtain operating system information using an nmap scan. Note that if you are running wireline security software on your network, it may identify your OV3600 as a threat, which you can ignore.
- 2. Select the **Ignore** button if the rogue device is to be ignored. Ignored devices will not trigger alerts if they are rediscovered or reclassified.
- 3. Select the **Delete** button if the rogue device is to be removed from OV3600 processing.

## **Viewing Ignored Rogue Devices**

The **RAPIDS > List** page allows you to view ignored rogues—devices that have been removed from the rogue count displayed by OV3600. Such devices do not trigger alerts and do not display on lists of rogue devices. To display ignored rogue devices, select **View Ignored Rogues** at the bottom left of the page.

Once a classification that has rogue devices is chosen from the drop-down menu, a detailed table displays all known information.

## **Using RAPIDS Workflow to Process Rogue Devices**

One suggested workflow for using RAPIDS is as follows:

- Start from the **RAPIDS > List** page. Sort the devices on this page based on classification type. Begin with Rogue APs, working your way through the devices listed.
- Select **Modify Devices**, then select all devices that have an IP address and select **Identify OS**. OV3600 performs a port scan on the device and attempts to determine the operating system (see ["Setting Up](#page-182-0)  [RAPIDS" on page 173](#page-182-0))

You should investigate devices running an embedded Linux OS installation. The OS scan can help identify false positives and isolate some devices that should receive the most attention.

- Find the port and switch at which the device is located and shut down the port or follow wiring to the device.
- To manage the rogue, remove it from the network and acknowledge the rogue record. If you want to allow it on the network, classify the device as valid and update with notes that describe it.

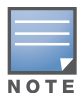

Not all rogue discovery methods will have all information required for resolution. For example, the switch/router information, port, or IP address are found only through switch or router polling. Furthermore, RSSI, signal, channel, SSID, WEP, or network type information only appear through wireless scanning. Such information can vary according to the device type that performs the scan.

# <span id="page-194-0"></span>**Score Override**

On **RAPIDS > Score Override** page you can change the OUI scores that are given to MAC addresses detected during scans of bridge forwarding tables on routers or switches. Figure 132, [Figure 133,](#page-194-1) and [Table](#page-194-2)  [105](#page-194-2) illustrate and describe RAPIDS Score Override. Perform these steps to create a score override.

Once a new score is assigned, all devices with the specified MAC address prefix receive the new score.

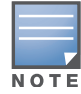

Note that rescoring a MAC Address Prefix poses a security risk. The block has received its score for a reason. Any devices that fall within this block receive the new score.

## 1. Navigate to the **RAPIDS > Score Override** page. This page lists all existing overrides if they have been created.

### **Figure 132** *RAPIDS > Score Override Page*

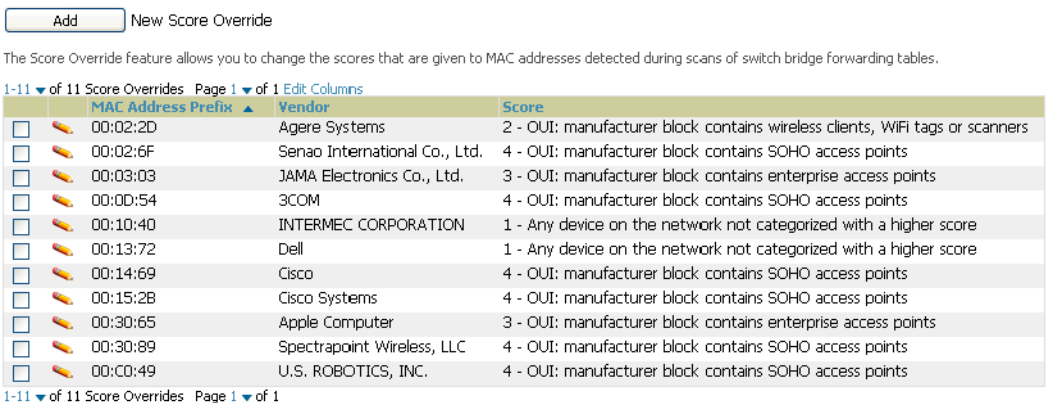

2. Select **Add** to create a new override or select the pencil icon next to an existing override to edit that override. The **Score Override** add or edit page appears [\(Figure 133](#page-194-1)).

<span id="page-194-1"></span>**Figure 133** *Add/Edit Score Override Page*

| <b>Score Override</b>                                                        |  |  |  |  |
|------------------------------------------------------------------------------|--|--|--|--|
|                                                                              |  |  |  |  |
| $4$ - OUI: manufacturer blod $\sim$                                          |  |  |  |  |
| 4 - OUI: manufacturer block contains SOHO access points                      |  |  |  |  |
| 3 - OUI: manufacturer block contains enterprise access points                |  |  |  |  |
| 2 - OUI: manufacturer block contains wireless clients, WiFi tags or scanners |  |  |  |  |
| 1 - Any device on the network not categorized with a higher score            |  |  |  |  |
|                                                                              |  |  |  |  |

<span id="page-194-2"></span>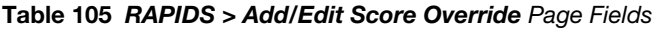

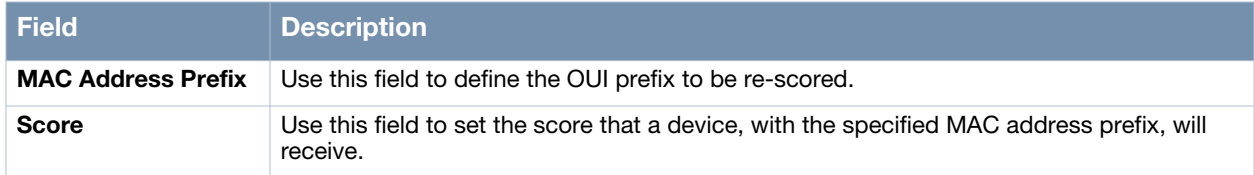

- 3. Enter in the six-digit MAC prefix for which to define a score, and select the desired score. Once the new score has been saved, all detected devices with that prefix receive the new score.
- 4. Select **Add** to create the new override, or select **Save** to retain changes to an existing override. The new or revised override appears on the **RAPIDS > Score Override** page.
- 5. To remove any override, select that override in the checkbox and select **Delete**.

# <span id="page-195-0"></span>**Using the Audit Log**

The Audit Log is a record of any changes made to the RAPIDS rules, setup page, and manual changes to specific rogues. This allows you to see how something is changes, when it changed, and who made the alteration. The Audit Log can be found at **RAPIDS > Audit Log**. For more information, see [Figure 134.](#page-195-2)

<span id="page-195-2"></span>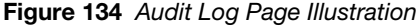

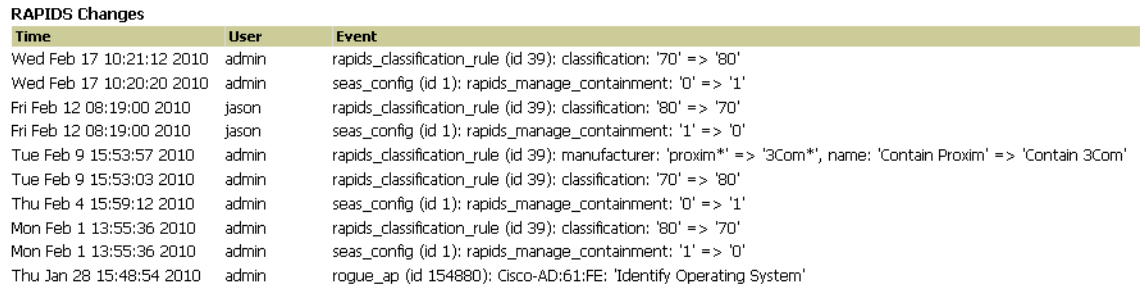

# <span id="page-195-1"></span>**Additional Resources**

The following OV3600 tools support RAPIDS:

- **System Triggers and Alerts**—Triggers and Alerts that are associated with rogue devices follow the classification-based system described in this chapter. For additional information about triggers that support rogue device detection, see to ["Viewing, Delivering and Responding to Triggers and Alerts" on](#page-199-0)  [page 190](#page-199-0).
- **Reports**—The **New Rogue Devices Report** displays summary and detail information about all rogues first discovered in a given time period. For more information, see ["Using the New Rogue Devices](#page-255-0)  [Report" on page 246](#page-255-0).

For additional security-related features and functions, see the following topics in this guide.

- ["Configuring Group Security Settings" on page 78](#page-87-0)
- ["Configuring Cisco WLC Security Parameters and Functions" on page 93](#page-102-0)
- ["Configuring Group SSIDs and VLANs" on page 81](#page-90-0)
- ["Monitoring and Supporting OV3600 with the System Pages" on page 187](#page-196-0)

# **Chapter 8**

# **Performing Daily Administration in OV3600**

Daily WLAN administration often entails network monitoring, supporting WLAN and OV3600 users, and monitoring OV3600 system operations.

This chapter contains the following administration procedures:

- ["Monitoring and Supporting OV3600 with the System Pages" on page 187](#page-196-1)
- ["Monitoring and Supporting WLAN Clients" on page 200](#page-209-0)
- ["Evaluating and Diagnosing User Status and Issues" on page 207](#page-216-0)
- ["Managing Mobile Devices with SOTI MobiControl and OV3600" on page 211](#page-220-0)
- ["Monitoring and Supporting OV3600 with the Home Pages" on page 213](#page-222-0)
- ["Supporting OV3600 Servers with the Master Console" on page 225](#page-234-0)
- ["Backing Up OV3600" on page 227](#page-236-0)
- ["Using OV3600 Failover for Backup" on page 228](#page-237-0)
- ["Logging out of OV3600" on page 230](#page-239-0)

# <span id="page-196-1"></span><span id="page-196-0"></span>**Monitoring and Supporting OV3600 with the System Pages**

The **System** pages provide a centralized location for system-wide OV3600 data and settings. Apart from **Triggers**, **Alerts**, and **Backups** pages that are described elsewhere in this chapter, the remaining pages of the **System** section are as follows:

- **System > Status**—Displays status of all OV3600 services and links to their log pages. Refer to ["Using](#page-196-2)  [the System > Status Page" on page 188](#page-196-2).
- **System > Syslog & Traps**—Displays all syslog messages and SNMP traps that OV3600 receives. Refer to ["Viewing Device Events in System > Syslog & Traps" on page 189](#page-198-0).
- **System > Event Log**—This useful debugging tool keeps a list of recent OV3600 events, including APs coming up and down, services restarting, and most OV3600-related errors as well as the user that initiated the action. Refer to ["Using the System > Event Log Page" on page 190.](#page-199-1)
- **System > Triggers**—View and edit triggering conditions that cause OV3600 to send out alert notifications. Refer to ["Viewing, Delivering and Responding to Triggers and Alerts" on page 190](#page-199-2).
- **System > Alerts**—View or acknowledge alerts sent out by the system and use the Triggering Agent links to drill down to the device that triggered the alert. Refer to ["Viewing Alerts" on page 198.](#page-207-0)
- **System > Backups—** View the backup files that are run nightly. Refer to "Backing Up OV3600" on [page 227](#page-236-0).
- **System > Configuration Change Jobs**—Manages configuration changes in OV3600. Refer to ["Using](#page-228-0)  [the System > Configuration Change Jobs Page" on page 219](#page-228-0).
- **System > Firmware Upgrade Jobs**—Displays information about current and scheduled firmware upgrades. Refer to["Using the System > Firmware Upgrade Jobs Page" on page 220](#page-229-0).
- **System > Performance**—Displays basic OV3600 hardware information as well as resource usage over time. Refer to ["Using the System > Performance Page" on page 221](#page-230-0).

## <span id="page-196-2"></span>**Using the System > Status Page**

The **System > Status** page displays the status of all of OV3600 services. Services will either be **OK**, **Disabled**, or **Down**. If any service is **Down** (displayed in red) please contact Alcatel-Lucent support. The **Reboot System** button provides a graceful way to power cycle your OV3600 remotely when it is needed.

The **Restart OV3600** button will restart the OV3600 services without power cycling the server or reloading the OS. Figure 135 illustrates this page.

#### **Figure 135** *System > Status Page Illustration*

Refresh

Diagnostic report file for sending to customer support: diagnostics.tar.gz<br>VisualRF diagnostics report file: VisualRFdiag.tar.gz

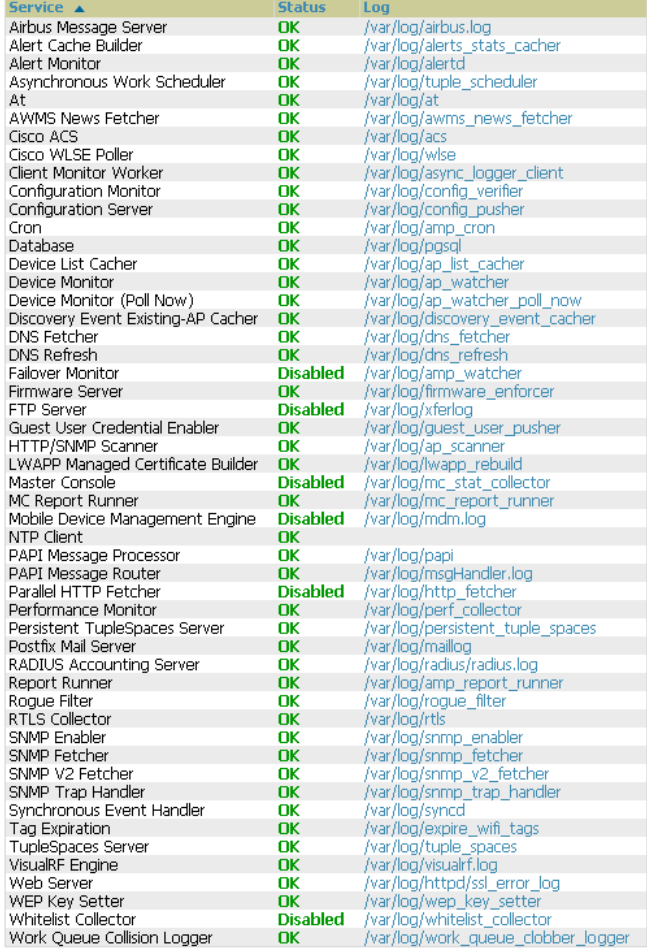

#### **Additional Log Files**

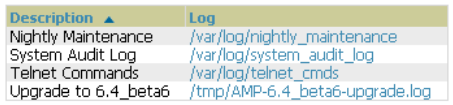

4 Additional Log Files

Restart AWMS | Reboot System

- The link **diagnostics.tar.gz** contains reports and logs that are helpful to Alcatel-Lucent support in troubleshooting and solving problems. Your Alcatel-Lucent support representative may ask for this file along with other logs that are linked on this page.
- Similarly, the **VisualRFdiag.zip** link contains VisualRF diagnostic information that might be requested by Alcatel-Lucent support.
- A summary table lists logs that appear on the **System > Status** page. These are used to diagnose OV3600 problems. Additional logs are available via SSH access in the /var/log and /tmp directories; Alcatel-Lucent support engineers may request these logs for help in troubleshooting problems and will

provide detailed instructions on how to retrieve them. Table 106 describes some of the most important logs:

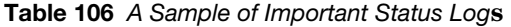

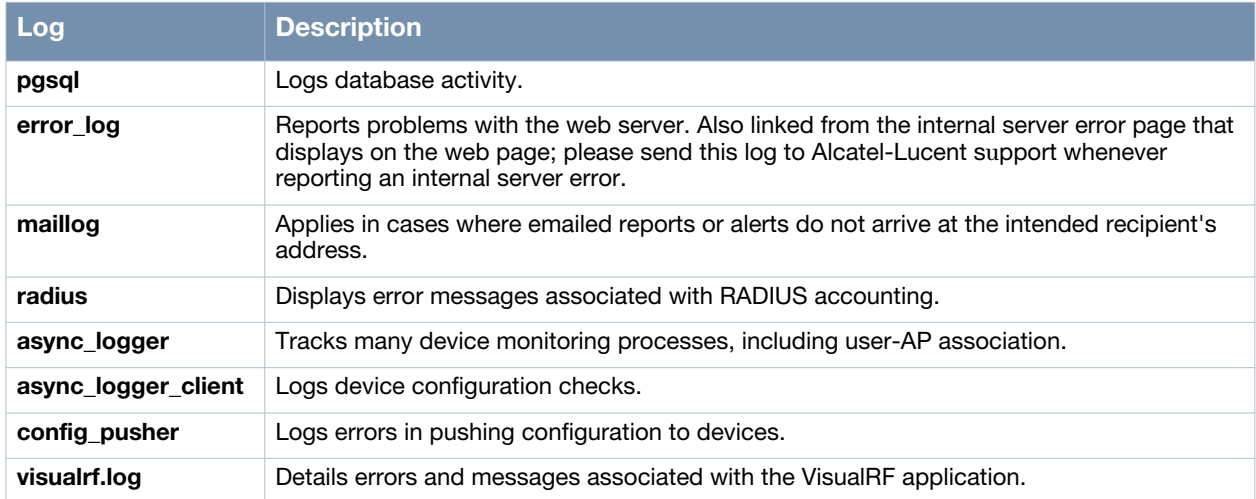

## <span id="page-198-0"></span>**Viewing Device Events in System > Syslog & Traps**

Admins can use the **System > Syslog & Traps** page to review all syslog messages and SNMP traps that OV3600 receives from the trigger type **Device Event**. These device events are listed by time, type, source device, AP, severity, facility, category, and message. Most columns can be filtered using the funnel icon ( $\Box$ ), and messages can be filtered by substring using the **Search** field, as seen in [Figure 136.](#page-198-1)

You can change the historical data retention from the **Device Events (Syslog, Traps)** field in **OV3600 Setup > General**.

#### <span id="page-198-1"></span>**Figure 136** *System > Syslog & Traps Page Illustration* **Device Events**

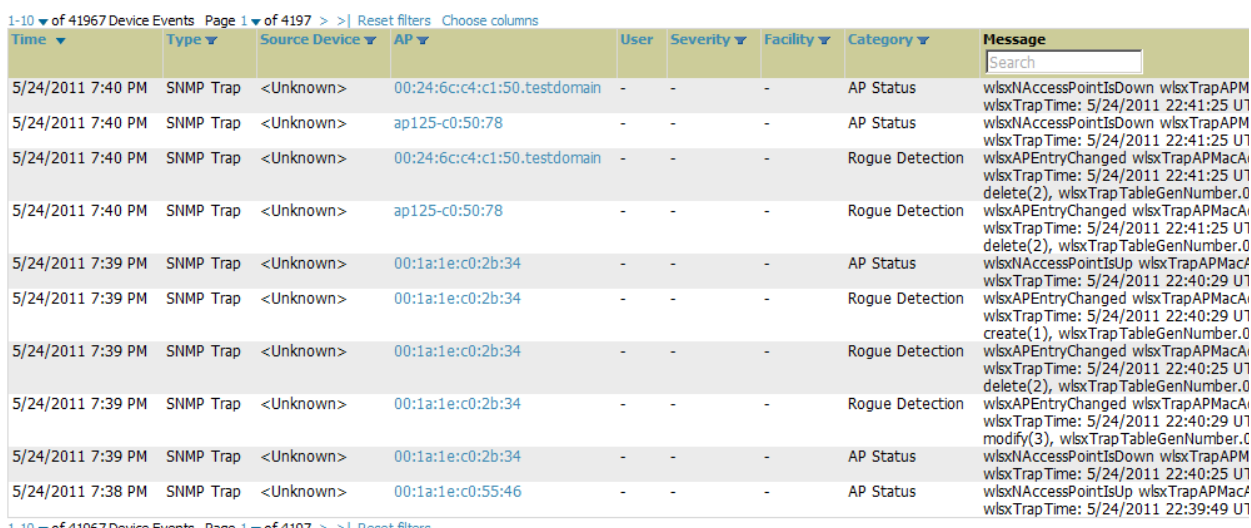

1-10  $\bullet$  of 41967 Device Events Page 1  $\bullet$  of 4197 > > | Reset filters

[Table 107](#page-198-2) describes the columns and the information provided in each:

#### <span id="page-198-2"></span>**Table 107** *System > Syslog & Traps Columns and Descriptions*

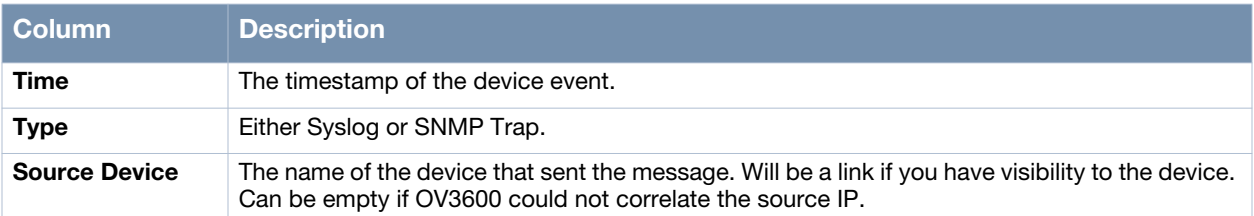

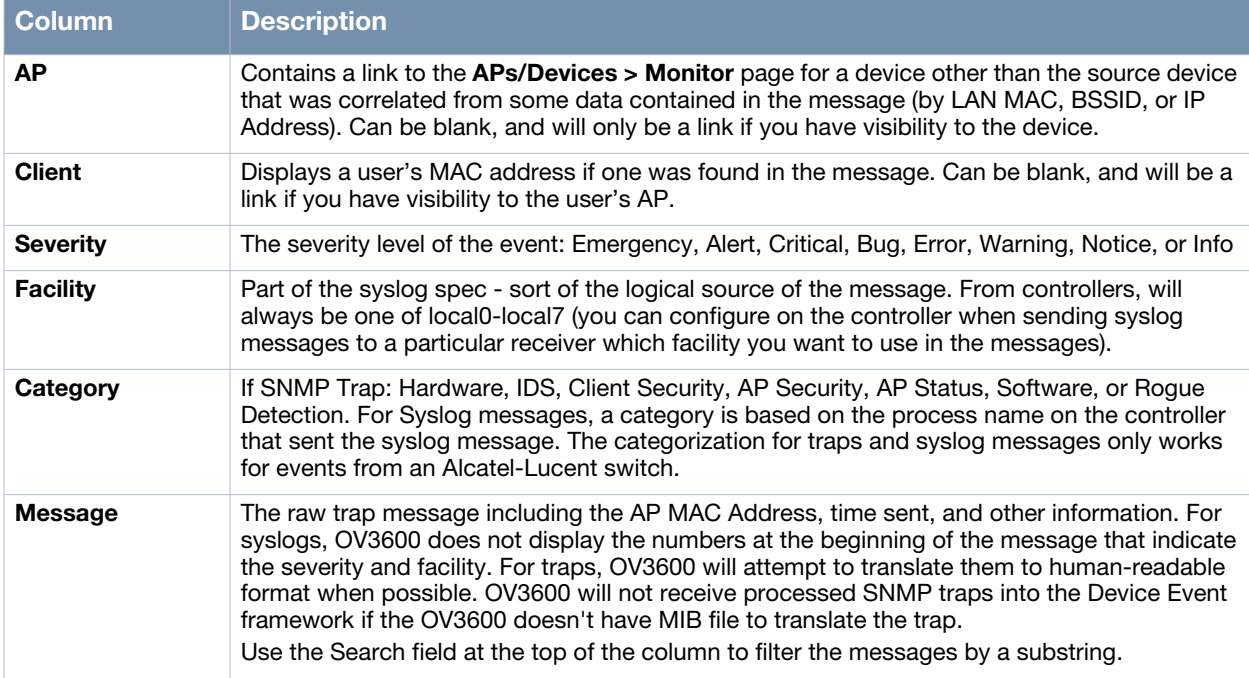

Syslog messages also appear in the **APs/Devices > Monitor** page for controllers and in **Clients > Client Detail** pages under the **Association History** section.

## <span id="page-199-1"></span>**Using the System > Event Log Page**

The **System > Event Log** page is a very useful debugging tool containing a list of recent OV3600 events including APs coming up and down, services restarting, and most OV3600-related errors as well as the user that initiated the action. Figure 137 illustrates this page, and Table 108 describes the page components.

### **Figure 137** *System > Event Log Page Illustration*

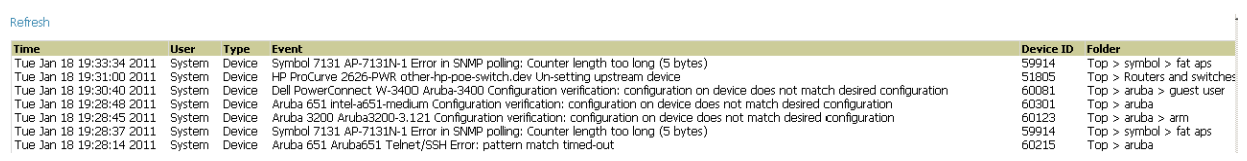

#### **Table 108** *Event Log Fields*

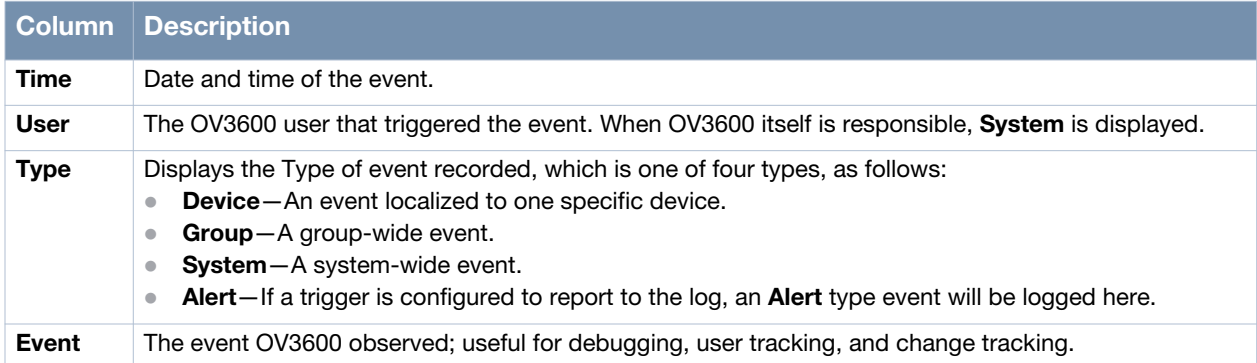

## <span id="page-199-2"></span><span id="page-199-0"></span>**Viewing, Delivering and Responding to Triggers and Alerts**

This section describes triggers and alerts and contain the following topics:

- [Viewing Triggers](#page-200-0)
- [Creating New Triggers](#page-200-1)
- [Delivering Triggered Alerts](#page-207-1)
- [Viewing Alerts](#page-207-0)
- [Responding to Alerts](#page-208-0)

OV3600 monitors key aspects of wireless LAN performance. When certain parameters or conditions arise that are outside normal bounds, OV3600 generates (or triggers) alerts that enable you to address problems, frequently before users have a chance to report them.

## <span id="page-200-0"></span>**Viewing Triggers**

To view defined system triggers, navigate to the **System > Triggers** page. Figure 138 illustrates this page.

**Figure 138** *System > Triggers Page Illustration (partial view)*

|                    | <b>Triggers:</b> |                                            |                                     |                                                          |                                                              |           |  |  |
|--------------------|------------------|--------------------------------------------|-------------------------------------|----------------------------------------------------------|--------------------------------------------------------------|-----------|--|--|
| Add<br>New Trigger |                  |                                            |                                     |                                                          |                                                              |           |  |  |
|                    |                  |                                            |                                     |                                                          | <b>Additional Notification Options NMS Trap Destinations</b> |           |  |  |
|                    |                  |                                            | <b>Type</b><br>Device Resources     | <b>Trigger</b><br>Percent CPU Utilization >= 85 % for 15 | Email                                                        |           |  |  |
|                    |                  | <b>Contract Contract Contract Contract</b> | Device Up                           | Device Type is Access Point                              | -                                                            | $\sim$    |  |  |
|                    |                  | <b>Section</b>                             | Inactive Tag                        | for $>= 2$ hrs 0 mins                                    | $\overline{\phantom{0}}$                                     | ۰         |  |  |
|                    |                  | ╰                                          | Device IDS Events                   | Count $> 100$ for 30 minutes                             | $\overline{\phantom{0}}$                                     | ۰         |  |  |
|                    |                  | ື                                          | New User                            | New User Association                                     | <b>NMS</b>                                                   | 10.51.1.7 |  |  |
|                    |                  | ╰                                          | Device Down                         | All device types                                         | NMS                                                          | ۰         |  |  |
|                    |                  | ື                                          | Device RADIUS Authentication Issues | Count $>= 20$ for 15 secs                                | <b>NMS</b>                                                   | 10.51.1.7 |  |  |
|                    |                  | ╰                                          | 802.11 Frame Counters               | WEP Undecryptable Rate >= 100 frames/sec for 1 hour -    |                                                              | ۰         |  |  |
|                    |                  | ╰                                          | Roque Device Classified             | $Classification = Roque$                                 | <b>NMS</b>                                                   | 10.51.1.7 |  |  |
|                    |                  |                                            | Radio Down                          | ۰                                                        | NMS                                                          | 10.51.1.7 |  |  |

# <span id="page-200-1"></span>**Creating New Triggers**

Perform the following steps to create and configure one or more new triggers. These steps define settings that are required for any type of trigger.

1. To create a new trigger, select the **Add New Trigger** button from the **System > Triggers** page. The page that appears is illustrated in Figure 139.

**Figure 139** *Add New Trigger Page Illustration*

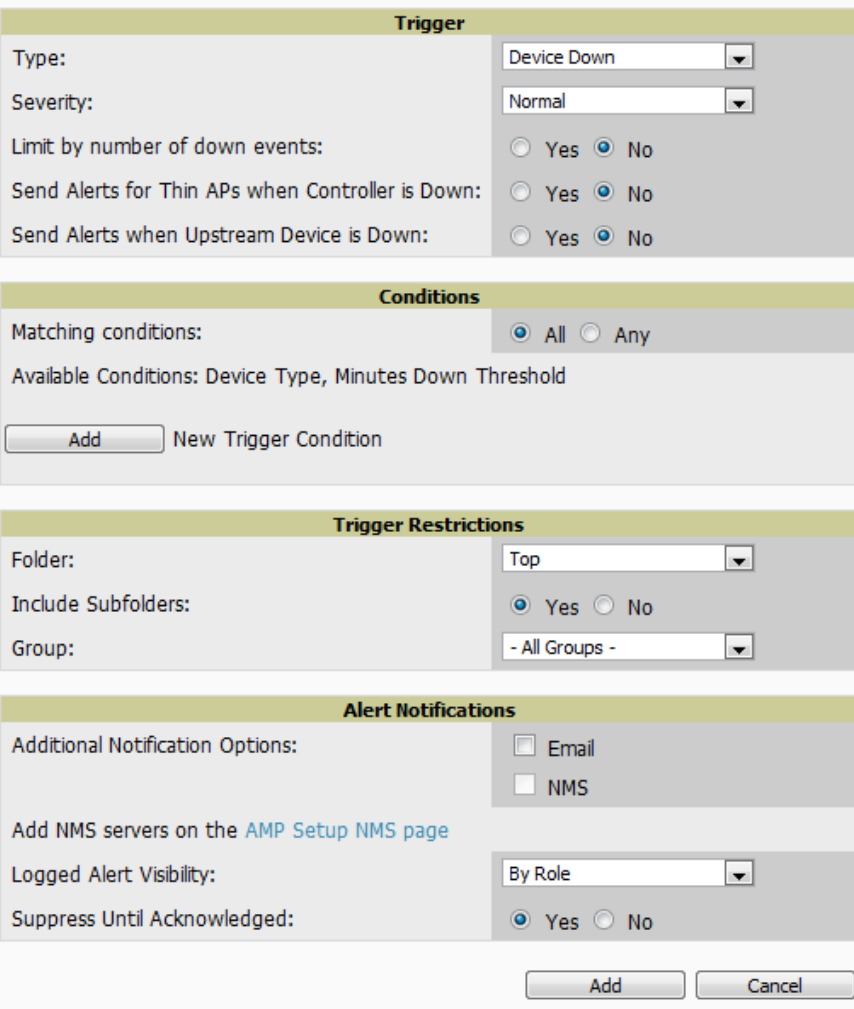

2. In the **Trigger** section, choose the desired trigger **Type** and **Severity**. Figure 140 illustrates some of the supported trigger types.

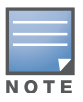

The alert summary information at the top of the OV3600 screen can be configured to separately display severe alerts. Refer to ["Configuring Your Own User Information with the Home > User Info Page" on page 217](#page-226-0) for more details.

### **Figure 140** *System > Triggers > Add Trigger Type Drop-down Menu*

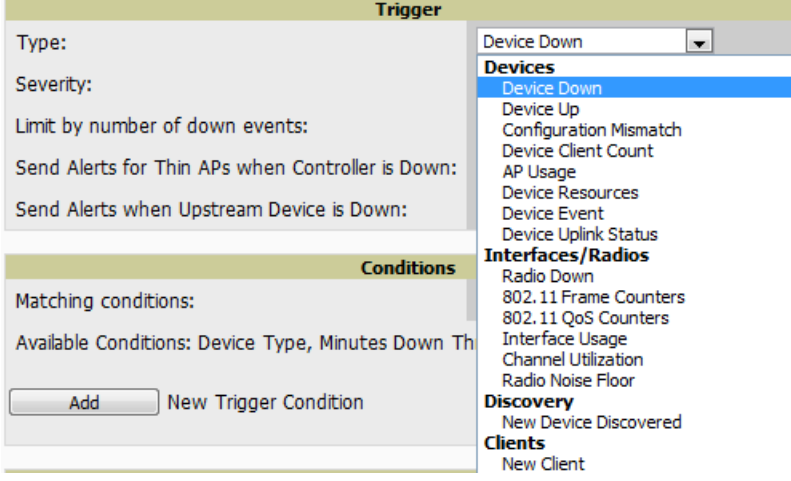

Once you have selected a trigger type, the **Add Trigger** page changes, depending on the trigger type that you select. In many cases, you must configure at least one **Condition** setting. Conditions, settings and default values vary according to trigger type. Triggers with conditions can be configured to fire if any criteria match as well as if all criteria match.

- Some trigger types share common settings, such as **Duration** (which can be expressed in hours, minutes, seconds, or a combination of these) and **Severity** (from Normal to Critical).
- After you select **Save**, the trigger appears on your next viewing of the **System > Triggers** page with all other active triggers.
- You can edit or delete any trigger as desired from the **System > Triggers** page.
	- To edit an existing trigger, select the pencil icon next to the respective trigger and edit settings in the **Trigger Detail** page described in [Table 110](#page-203-0).
	- To delete a trigger, check the box next to the trigger to remove, and select **Delete**.
- 3. Configure the **Trigger Restrictions** and **Alert Notifications**. This configuration is consistent regardless of the trigger type to be defined.
	- a. The **Trigger Restrictions** settings establishes how widely or how narrowly the trigger applies. Define the folder, subfolder, and Group covered by this trigger. [Table 109](#page-202-0) describes the options for trigger restrictions.

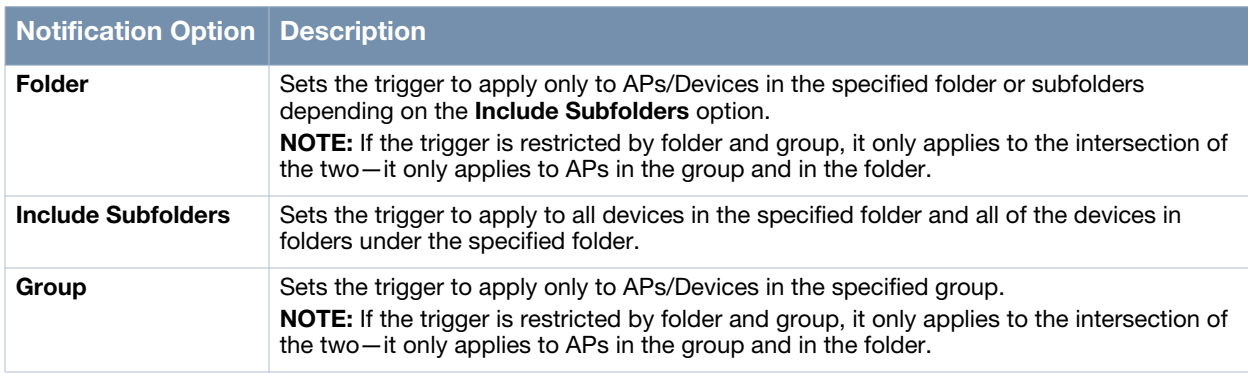

#### <span id="page-202-0"></span>**Table 109** *System > Trigger Restrictions Fields and Default Values*

- b. In addition to appearing on the **System > Alerts** page, the **Alert Notifications** settings can be configured to distribute to email or to a network management system (NMS), or to both.
	- If you select **Email**, you are prompted to set the sender and recipient email addresses.
	- If you select **NMS**, you are prompted to choose one or more of the pre-defined trap destinations, which are configured on the **OV3600 Setup >NMS** page. Note that this option is only available if an NMS server has been added to OV3600.
	- Define the **Logged Alert Visibility**, in which you can choose how this trigger is distributed. The trigger can distribute according to how is it generated (**triggering agent**), or by the **role** with which it is associated.
	- The **Suppress Until Acknowledged** setting defines whether the trigger requires manual and administrative acknowledgement to gain visibility. If **No**, a new alert will be created every time the trigger criteria are met. If **Yes**, an alert will only be received the first time the criteria is met. A new alert for the device is not created until the initial one is acknowledged.

Repeat this procedure for as many triggers and conditions as desired.

Complete the creation of your trigger type using one of the following procedures for each trigger:

- ["Setting Triggers for Devices" on page 194](#page-203-1)
- ["Setting Triggers for Interfaces and Radios" on page 195](#page-204-0)
- ["Setting Triggers for Discovery" on page 195](#page-204-1)
- ["Setting Triggers for Clients" on page 196](#page-205-0)
- ["Setting Triggers for RADIUS Authentication Issues" on page 197](#page-206-0)
- ["Setting Triggers for IDS Events" on page 197](#page-206-1)
- ["Setting Triggers for OV3600 Health" on page 198](#page-207-2)

## <span id="page-203-1"></span>**Setting Triggers for Devices**

Perform the following steps to configure device-related triggers.

a. Choose a device type from the **Devices** listed in the **Type** drop-down menu. See Figure 140. [Table](#page-203-0)  [110](#page-203-0) itemizes and describes device trigger options and condition settings.

### <span id="page-203-0"></span>**Table 110** *Device Trigger Types*

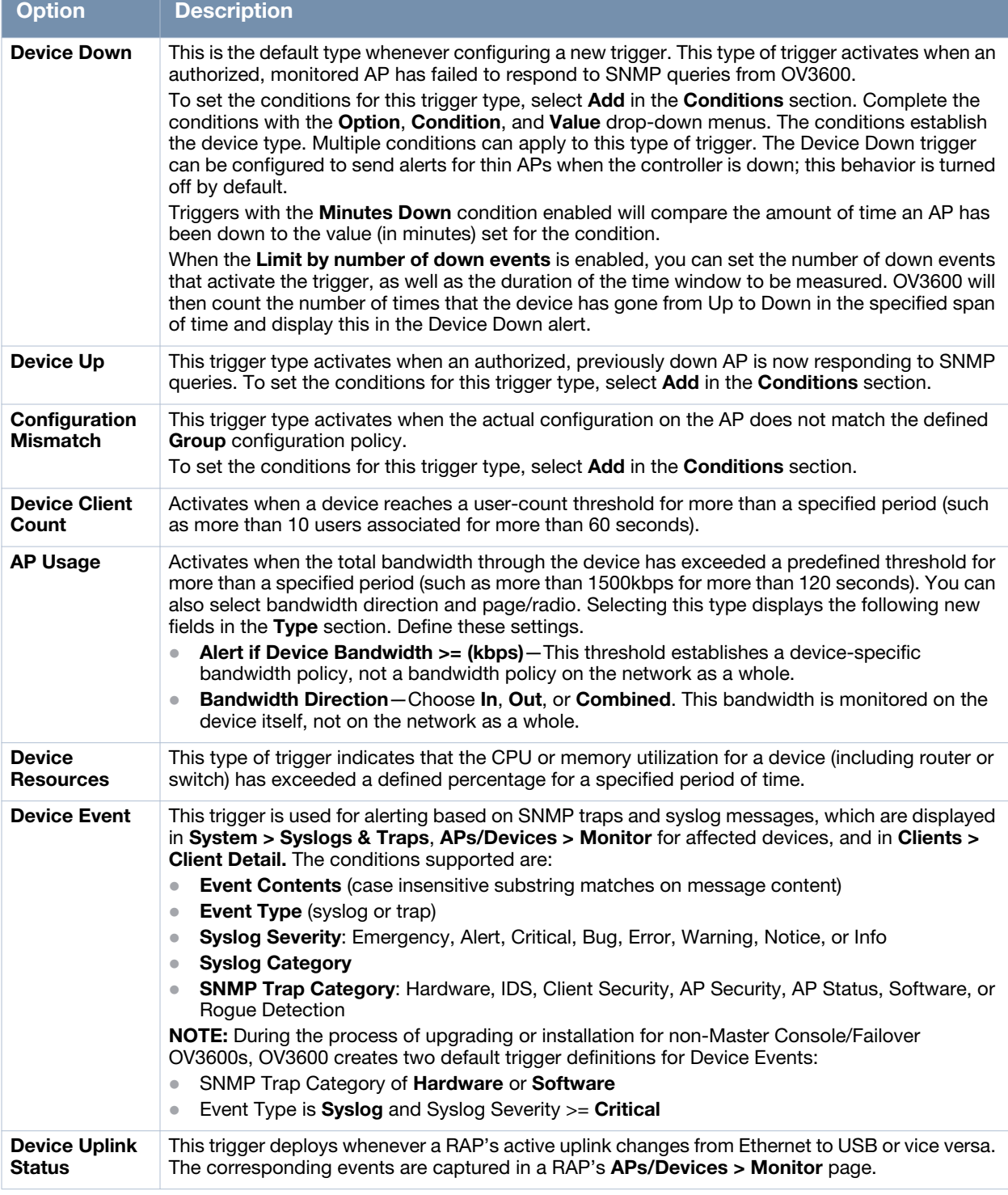

b. Repeat this procedure for as many triggers and conditions as desired. Refer to the start of ["Creating](#page-200-1)  [New Triggers" on page 191](#page-200-1) to create a new trigger.

## <span id="page-204-0"></span>**Setting Triggers for Interfaces and Radios**

To configure radio- and interface-related triggers, choose a trigger type from the **Interfaces/Radios**  category, listed in the **Type** drop-down menu. [Table 111](#page-204-2) itemizes and describes the radio trigger types and condition settings.

<span id="page-204-2"></span>**Table 111** *Interfaces/Radio-Related Trigger Types* 

| <b>Radio Trigger Options</b> | <b>Description</b>                                                                                                    |
|------------------------------|----------------------------------------------------------------------------------------------------|
| <b>Radio Down</b>            | Indicates that a device's radio is down on the network. Once you choose this trigger<br>type, select Add New Trigger Condition to create at least one condition. This type<br>requires that a radio capability be set as a condition. The <b>Value</b> drop-down menu<br>supports several condition options.                                                                                                    |
| 802.11 Frame Counters        | Enables monitoring of traffic levels. There are multiple rate-related parameters for<br>which you define conditions including ACK Failures, Retry Rate, and Rx Fragment<br>Rate. See the Option drop-down menu in the Conditions section of the trigger page<br>for a complete list of parameters. Select <b>Add New Trigger Condition</b> to access these<br>settings. Define at least one condition for this trigger type.                                      |
| 802.11 QoS Counters          | Enables monitoring of Quality of Service (QoS) parameters on the network, according<br>to traffic type. The rate of different parameters includes ACK Failures, Duplicated<br>Frames and Transmitted Fragments. See the drop-down field menu in the conditions<br>section of the trigger page for a complete list of parameters. Select <b>Add New Trigger</b><br><b>Condition</b> to access these settings. Define at least one condition for this trigger type. |
| <b>Interface Usage</b>       | Interface labels defined on the trigger page will be used to set up triggers on one or<br>more interfaces and/or radios. Available conditions are Device Type, Interface<br>Description, Interface Label, Interface Mode, Interface Speed In (Mbps),<br>Interface Speed Out (Mbps), Interface Type, and Radio Type.                                                                                                    |
| <b>Channel Utilization</b>   | Indicates that channel utilization has crossed particular thresholds. Available<br>conditions are Interference (%), Radio Type, Time Busy (%), Time Receiving (%),<br>and Time Transmitting (%).                                                                                                    |
| <b>Radio Noise Floor</b>     | Indicates that the Noise Floor dBM has exceeded a certain value for aspecified period<br>of time.                                                                                                    |

## <span id="page-204-1"></span>**Setting Triggers for Discovery**

Perform the following steps to configure triggers related to device discovery.

a. Choose a trigger type from the **Discovery** category, listed in the **Type** drop-down menu. See Figure 140.

**Table 112** *Discovery Trigger Types and Condition Settings* 

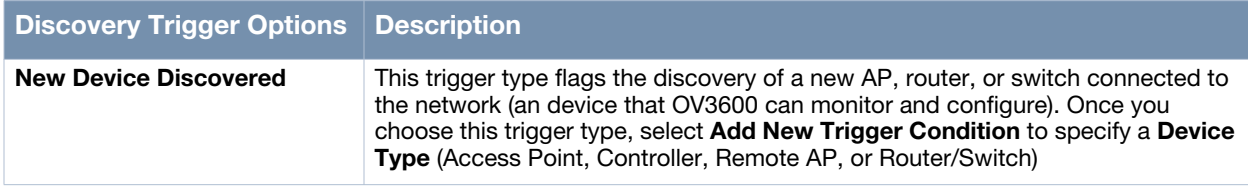

b. Repeat this procedure for as many triggers and conditions as desired. Refer to the start of ["Creating](#page-200-1)  [New Triggers" on page 191](#page-200-1) to create a new trigger.

## <span id="page-205-0"></span>**Setting Triggers for Clients**

Perform the following steps to configure user-related triggers.

a. Choose a trigger type from the **Clients** category, listed in the **Type** drop-down menu. See Figure 140. [Table 113](#page-205-1) itemizes and describes the Client-related trigger types, and condition settings for each discovery trigger type.

<span id="page-205-1"></span>**Table 113** *Client Trigger Types and Condition Settings* 

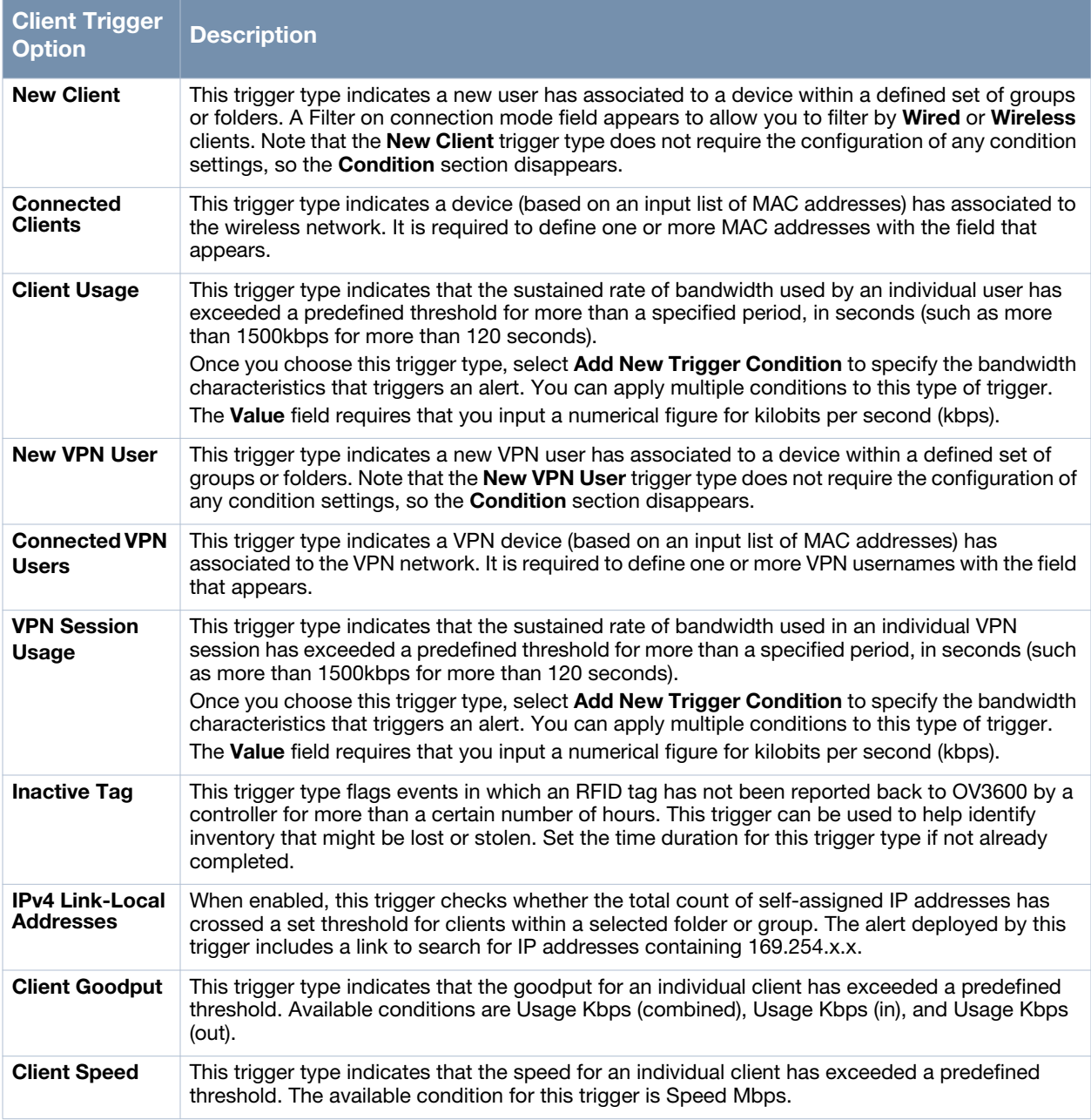

b. Repeat this procedure for as many triggers and conditions as desired. Refer to the start of ["Creating](#page-200-1)  [New Triggers" on page 191](#page-200-1) to create a new trigger.

## <span id="page-206-0"></span>**Setting Triggers for RADIUS Authentication Issues**

Perform the following steps to configure RADIUS-related triggers.

a. Choose a trigger type from the **RADIUS Authentication Issues** list in the drop-down **Type** menu. [Table 114](#page-206-2) itemizes and describes the condition settings for each **RADIUS Authentication** trigger type.

<span id="page-206-2"></span>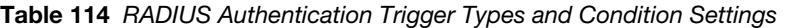

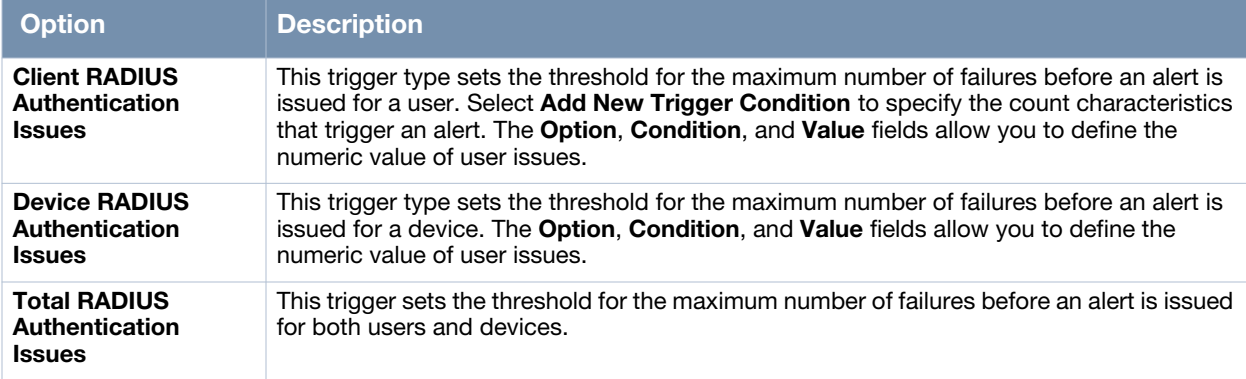

b. Repeat this procedure for as many triggers and conditions as desired. Refer to the start of ["Creating](#page-200-1)  [New Triggers" on page 191](#page-200-1) to create a new trigger.

## <span id="page-206-1"></span>**Setting Triggers for IDS Events**

Perform the following steps to configure Intrusion Detection System (IDS)-related triggers.

a. Choose the **Device IDS Events** trigger type from the drop-down **Type** menu. See Figure 140. [Table](#page-206-3)  [115](#page-206-3) describes condition settings for this trigger type.

<span id="page-206-3"></span>**Table 115** *Device IDS Events Authentication Trigger Types and Condition Settings* 

| <b>IDS Trigger</b><br><b>Options</b>     | <b>Description</b>                                                                                                    |
|------------------------------------------|----------------------------------------------------------------------------------------------------|
| <b>Device IDS</b><br><b>Events</b>       | This trigger type is based on the number of IDS events has exceeded the threshold specified as<br>Count in the Condition within the period of time specified in seconds in Duration. Alerts can also<br>be generated for traps based on name, category or severity. Select Add New Trigger<br><b>Condition</b> to specify the count characteristics that trigger an IDS alert.                                                                                                    |
| <b>Rogue Device</b><br><b>Classified</b> | This trigger type indicates that a device has been discovered with the specified Rogue Score.<br>Ad-hoc devices can be excluded automatically from this trigger by selecting Yes. See "Using"<br>RAPIDS and Rogue Classification" on page 171 for more information on score definitions and<br>discovery methods.<br>Once you choose this trigger type, select Add New Trigger Condition to create one or more<br>conditions. A condition for this trigger enables you to specify the nature of the rogue device in<br>multiple ways. |
| <b>Client on Rogue</b><br><b>AP</b>      | This trigger type indicates that a client has associated to a roque AP. Available conditions<br>include roque classification, and whether the client is valid.                                                                                                    |

b. Repeat this procedure for as many triggers and conditions as desired. Refer to the start of ["Creating](#page-200-1)  [New Triggers" on page 191](#page-200-1) to create a new trigger.

## <span id="page-207-2"></span>**Setting Triggers for OV3600 Health**

After completing steps 1-3 in ["Creating New Triggers" on page 191,](#page-200-1) perform the following steps to configure IDS-related triggers.

a. Choose the **Disk Usage** trigger type from the drop-down **Type** menu. See Figure 140 for trigger types. [Table 116](#page-207-3) describes the condition settings for this trigger type.

<span id="page-207-3"></span>**Table 116** *Disk Usage Trigger and Condition Settings*

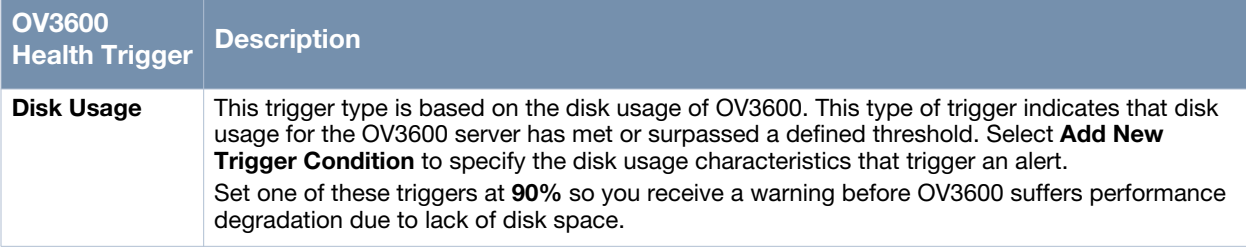

b. Repeat this procedure for as many triggers and conditions as desired. Refer to the start of ["Creating](#page-200-1)  [New Triggers" on page 191](#page-200-1) to create a new trigger.

## <span id="page-207-1"></span>**Delivering Triggered Alerts**

OV3600 uses Postfix to deliver alerts and reports via email because it provides a high level of security and queues email locally until delivery. If OV3600 is located behind a firewall, preventing it from sending email directly to a specified recipient, use the following procedures to forward email to a smarthost.

1. Add the following line to /etc/postfix/main.cf:

```
relayhost = [mail.example.com]
```
where mail.example.com is the IP address or hostname of your smarthost

- 2. Run **service postfix restart**.
- 3. Send a test message to an email address:

```
Mail -v user@example.com
Subject: test mail
.
CC:
```
- 4. Press **Enter**.
- 5. Check the mail log to ensure mail was sent:

**tail -f /var/log/maillog**

## <span id="page-207-0"></span>**Viewing Alerts**

Apart from visiting **System > Alerts**, OV3600 displays alerts and provides alert details in two additional ways:

- 1. The **Alert Summary** table is available on the following OV3600 pages, and is illustrated in [Figure 141:](#page-208-1)
	- **APs/Devices > List**
	- **Groups > Monitor**
	- **Home > Overview**
	- **Clients > Connected** or **Client Detail**

#### <span id="page-208-1"></span>**Figure 141** *Alert Summary Table Illustration*

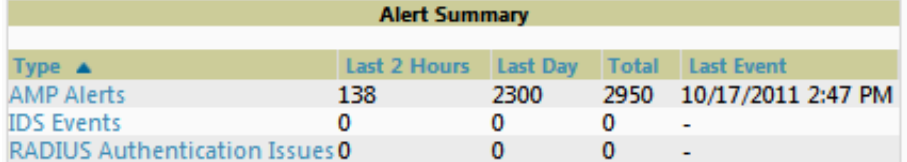

This table displays alerts as follows; select the alert **Type** to display alert details:

- **OV3600 Alerts**—Displays details for all device alerts.
- **IDS Events**—Displays details of all Intrusion Detection System (IDS) events and attacks under the RAPIDS tab. You must be enabled as a RAPIDS user to see this page.
- **RADIUS Authentication Issues**—Displays RADIUS-related alerts for devices in the top viewable folder available to the OV3600 user. The detailed list displays the MAC address, username, AP, radio, controller, RADIUS server, and time of each event. Alerts can be sorted by any column.
- 2. The **Alerts** and **Severe Alerts** top header stats in the **Status** bar at the top of all OV3600 pages, illustrated in [Figure 142](#page-208-2). The Severe Alert Threshold can be configured on the **Home > User Info** page.Refer to ["Setting Severe Alert Warning Behavior" on page 27](#page-36-0).

#### <span id="page-208-2"></span>**Figure 142** *Alerts in the OV3600 Status Bar (highlighted)*

S New Devices: 210 | 4 Up: 278 | ♦ Down: 139 | ≠ Mismatched: 117 | Ø Rogue: 1945 | ♦ Users: 61 | ■ Alerts: 2710 | ■ Severe Alerts: 87

Select the **Alerts** or the **Severe Alerts** counter or navigate to the **System > Alerts** page. Figure 143 illustrates this page.

#### **Figure 143** *System > Alerts Page Illustration*

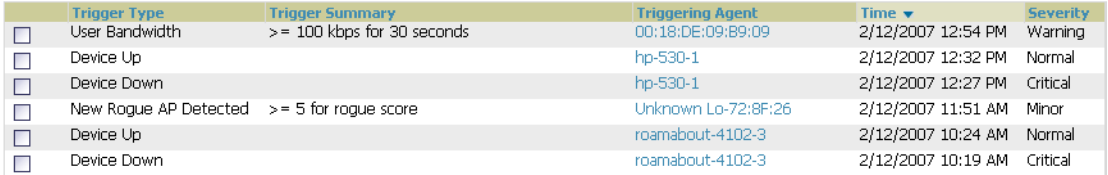

For each new alert, the **System > Alerts** page displays the items listed in [Table 117](#page-208-3).

<span id="page-208-3"></span>**Table 117** *System > Alerts Fields and Default Settings*

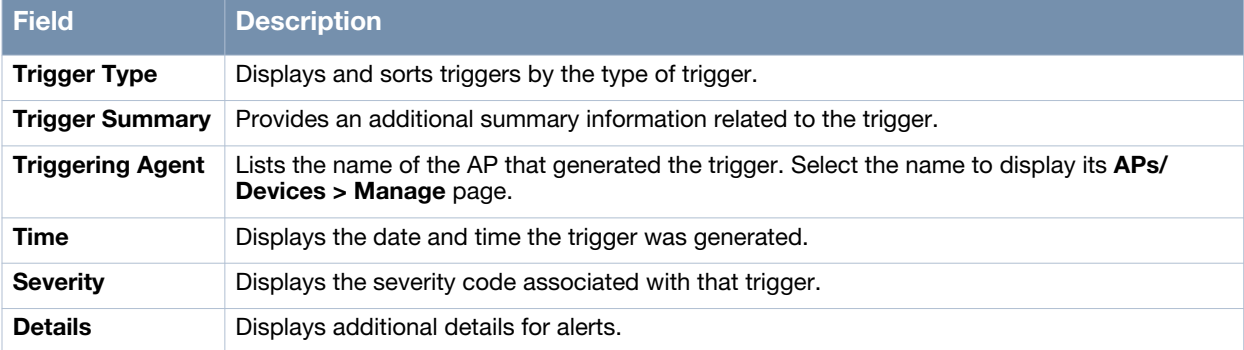

## <span id="page-208-0"></span>**Responding to Alerts**

Once you have viewed an alert, you may take one of the following courses of action:

- Leave it in active status if it is unresolved. The alert remains on the new alerts list until you acknowledge or delete it. If an alert already exists, the trigger for that AP or user does not create another alert until the existing alert has been acknowledged or deleted.
- Move the alert to the Alert Log by selecting it and selecting **Acknowledge**. You can see all logged alerts by selecting the **View logged alerts** link at the top of the **System > Alerts** page. Select the **Alerts** link to return to the list of new alerts.
- Delete the alert by selecting it from the list and clicking the **Delete** button.

# <span id="page-209-0"></span>**Monitoring and Supporting WLAN Clients**

## This section describes the **Clients** pages as follows:

- [Overview of the Clients Pages](#page-209-1)
- [Monitoring WLAN Users in the Clients > Connected and Clients > All Pages](#page-210-0)
- [Monitoring Rogue Clients With the Clients > Rogue Clients Page](#page-212-0)
- [Supporting Guest WLAN Users With the Clients > Guest Users Page](#page-213-0)
- [Supporting VPN Users with the Clients > VPN Sessions Page](#page-215-0)
- [Supporting RFID Tags With the Clients > Tags Page](#page-216-1)
- See also [Evaluating and Diagnosing User Status and Issues.](#page-216-0)

### For information about creating OV3600 users and OV3600 user roles, refer to:

- [Creating OV3600 Users](#page-50-0)
- [Creating OV3600 User Roles](#page-46-0)

If you need to create an OV3600 user account for frontline personnel who are to support Guest WLAN users, refer to ["Supporting Guest WLAN Users With the Clients > Guest Users Page" on page 204.](#page-213-0)

## <span id="page-209-1"></span>**Overview of the Clients Pages**

The **Clients** pages display multiple types of user data for existing WLAN clients and VPN users. The data comes from a number of locations, including data tables on the access points, information from RADIUS accounting servers, and OV3600-generated data. OV3600 supports the following **Clients** pages:

- **Clients > Connected**—Displays active users that are currently connected to the WLAN. Refer to ["Monitoring WLAN Users in the Clients > Connected and Clients > All Pages" on page 201.](#page-210-0)
- **Clients > All**—Displays all users of which OV3600 is aware, with related information. Non-active users are listed in gray text. For a description of the information supported on this page, refer to ["Monitoring](#page-210-0)  [WLAN Users in the Clients > Connected and Clients > All Pages" on page 201.](#page-210-0)
- **Clients > Rogue Clients** —Displays connected rogue clients.
- **Clients > Guest Users** —Displays all guest users in OV3600 and allows you to create, edit, or delete guest users. See ["Supporting Guest WLAN Users With the Clients > Guest Users Page" on page 204](#page-213-0).
- **Clients > Client Detail**—Displays client device information, alerts, signal quality, bandwidth, and association history. This page appears when you select a user's MAC address link from these list tables:
	- **Clients > Connected**
	- **Clients > All**
	- **Home > Search** page results that display the user MAC address

See ["Evaluating User Status with the Clients > Client Detail Page" on page 208.](#page-217-0)

- **Clients > Diagnostics**—Displays possible client device issues, diagnostic summary data, user counts, AP information, 802.11 counters summary, and additional information. This page appears when you select a user's MAC address from one of the following pages:
	- **Clients > Connected**
	- **Clients > All**
	- **Home > Search** page results or **Search** field results that display the user MAC address

See ["Evaluating Client Status with the Clients > Diagnostics Page" on page 211.](#page-220-1)

 **Clients > Tags**—Displays a list of wireless tags, such as Aeroscout, PanGo and Newbury, that are heard by thin APs, and reported back to a controller that is monitored by OV3600. ["Supporting RFID Tags With](#page-216-1)  [the Clients > Tags Page" on page 207.](#page-216-1)

## <span id="page-210-0"></span>**Monitoring WLAN Users in the Clients > Connected and Clients > All Pages**

The **Clients > Connected** page displays all users currently connected in OV3600, and is illustrated in [Figure 144](#page-210-1) and described in [Table 118](#page-211-0). This page contains the following information at a glance:

- The Folder field shows the current folder of Connected Clients you are viewing. You can view users under a particular folder from the Go to folder dropdown menu.
- Links under the Folder fields showing the **Total Devices**, **Mismatched**, **Clients**, and **Bandwidth** (a static, unlinked statistic) summarize the device information for this folder. Select these links to be taken to detail pages for each: **Total Devices** redirects to the **APs/Devices > List** for that folder, **Mismatched** redirects to the list in **APs/Devices > Mismatched** for that folder, and selecting **Clients** refreshes the page but expands to include users in the subfolders.
- Interactive graphs display average and max **Clients** over time, and **Usage** in and out for the selected folder over time.
- Below the Clients and Usage graphs is the list of connected users

The information on this page can be adjusted in the following ways:

- Drag the slider to pick the time range on the interactive graphs, and select **Show All** to select other options to display.
- The **Alert Summary** section displays custom configured alerts that were defined in the **System > Alerts** page.
- Use the **Filter** icon ( ) next to certain columns (**AP/Device**, **Role**, **VLAN**, **Connection Mode**, and others) to filter the results by one of the values under that column.You can filter the list by substring match under the **Username** column.

The **Clients > Connected** page includes SSID information for users, and can display wired users using remote Access Point (RAP) devices in tunnel and split-tunnel mode.

#### <span id="page-210-1"></span>**Figure 144** *Clients > Connected Page Illustration (Partial View)*

Folder: Top (18/336 Users) (All Users) Restore Folders Go to folder: Top (18/336 Users)  $\overline{\phantom{a}}$ 

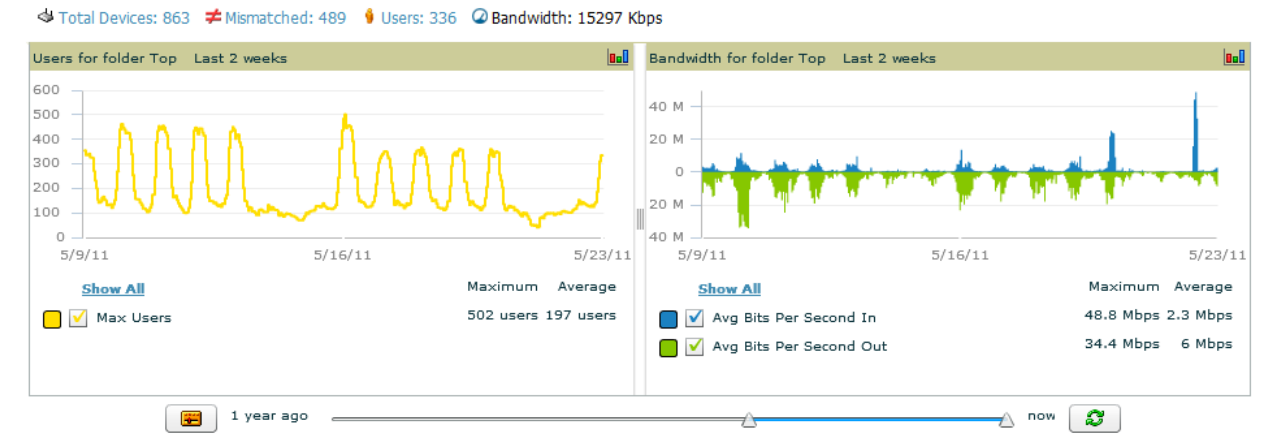

1-3 vof 3 Users Page 1 vof 1 Reset filters Choose columns Export CSV VLAN  $\mathbf{v}$  Connection Mode  $\mathbf{v}$  Ch BW  $\mathbf{v}$  Forward Mode  $\mathbf{v}$  $AP/Device \rightarrow \top$ Role v **Username ocation** Sunnyvale > 1344 Crossman > HO  $\overline{\phantom{a}}$ sahmed unnyvale  $> 1344$  Crossman  $>$  HC employee 65 802.11n (5 GHz) **HT20 Tunnel Encrypted** Sunnyvale  $>$  1311 Srbssman  $>$  HQ 802.11n (5 GHz)<br>802.11n (5 GHz) clmorrison@arubanetworks.com Tunnel Encrypted AI 27 employee 65 **HT20**  $e > 1344$  Crossman  $>$  HO 650 **HT20** Tunnel Encrypted unnyv 130 spak employee 1-3 v of 3 Users Page 1 v of 1 Reset filters

Alert Summary at 5/23/2011 11:10 AM

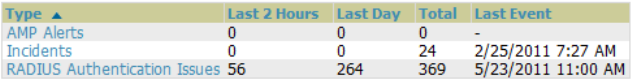

## <span id="page-211-0"></span>**Table 118** *Clients > Connected Table Columns and Links (Alphabetical)*

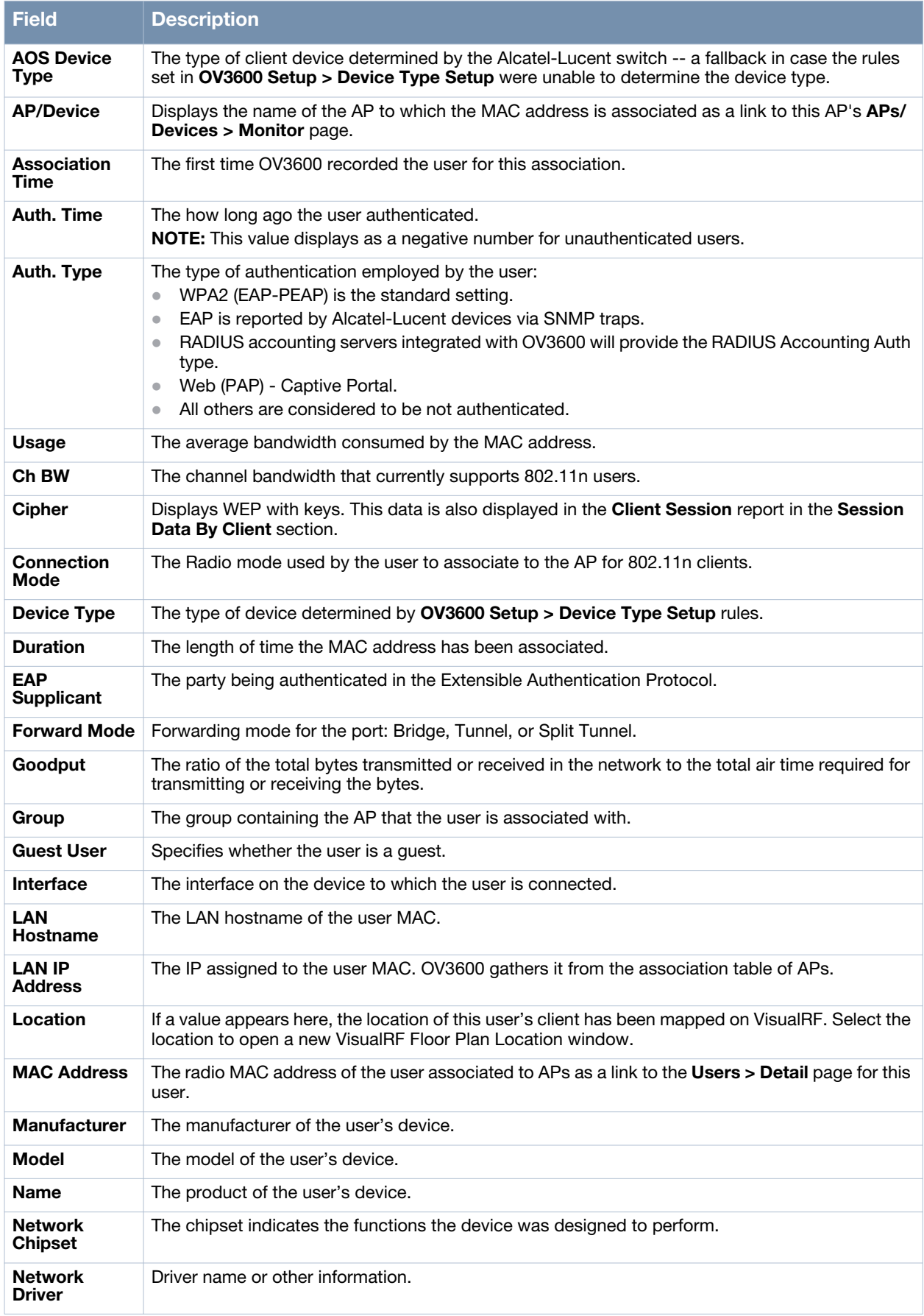

**Table 118** *Clients > Connected Table Columns and Links (Continued)(Alphabetical)*

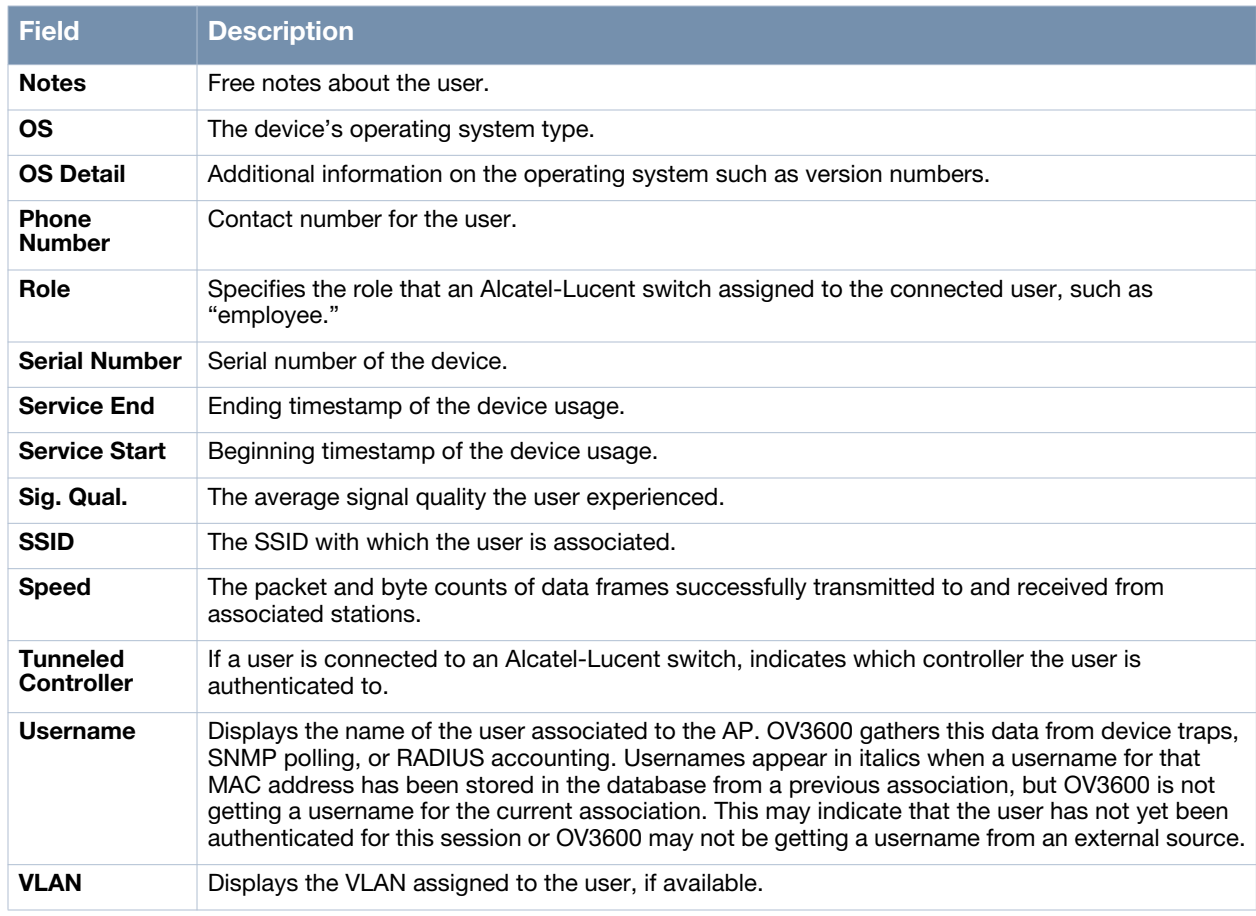

## <span id="page-212-0"></span>**Monitoring Rogue Clients With the Clients > Rogue Clients Page**

You can view connected rogue clients in OV3600 by selecting the **Clients > Rogue Clients** page. In this page, you can click on the MAC address of a rogue to view the Client Details page or on a Rogue AP link to view the **RAPIDS > Details** page for the AP. [Figure 146](#page-213-1) illustrates the **Clients > Rogue Clients** page.

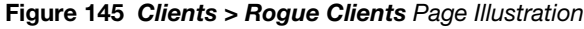

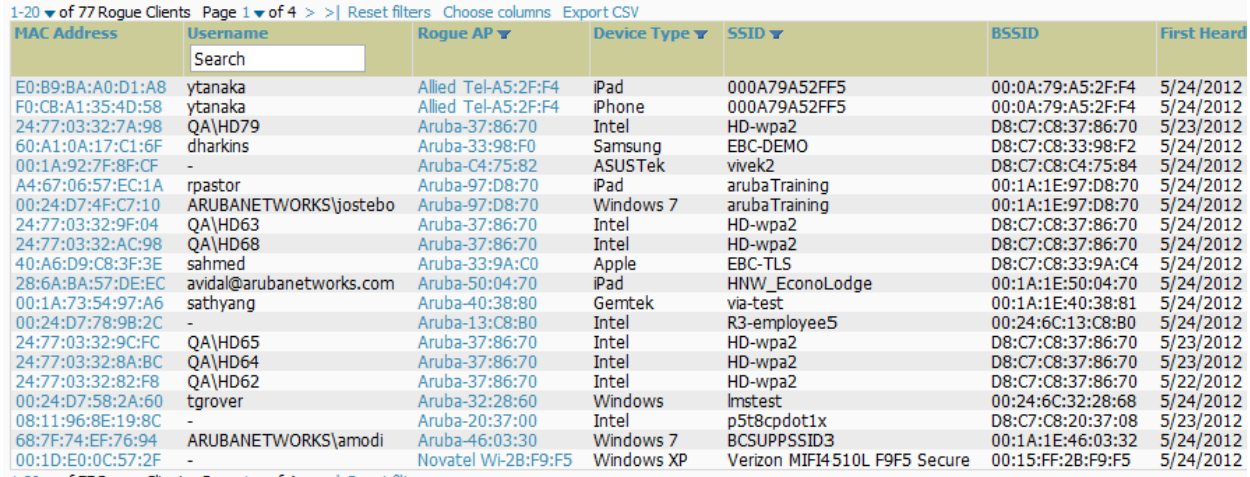

1-20  $\bullet$  of 77 Rogue Clients Page 1  $\bullet$  of 4  $>$  > | Reset filters

#### [Table 119](#page-213-2) describes the fields on this page.

### <span id="page-213-2"></span>**Table 119** *Clients > Rogue Clients Fields*

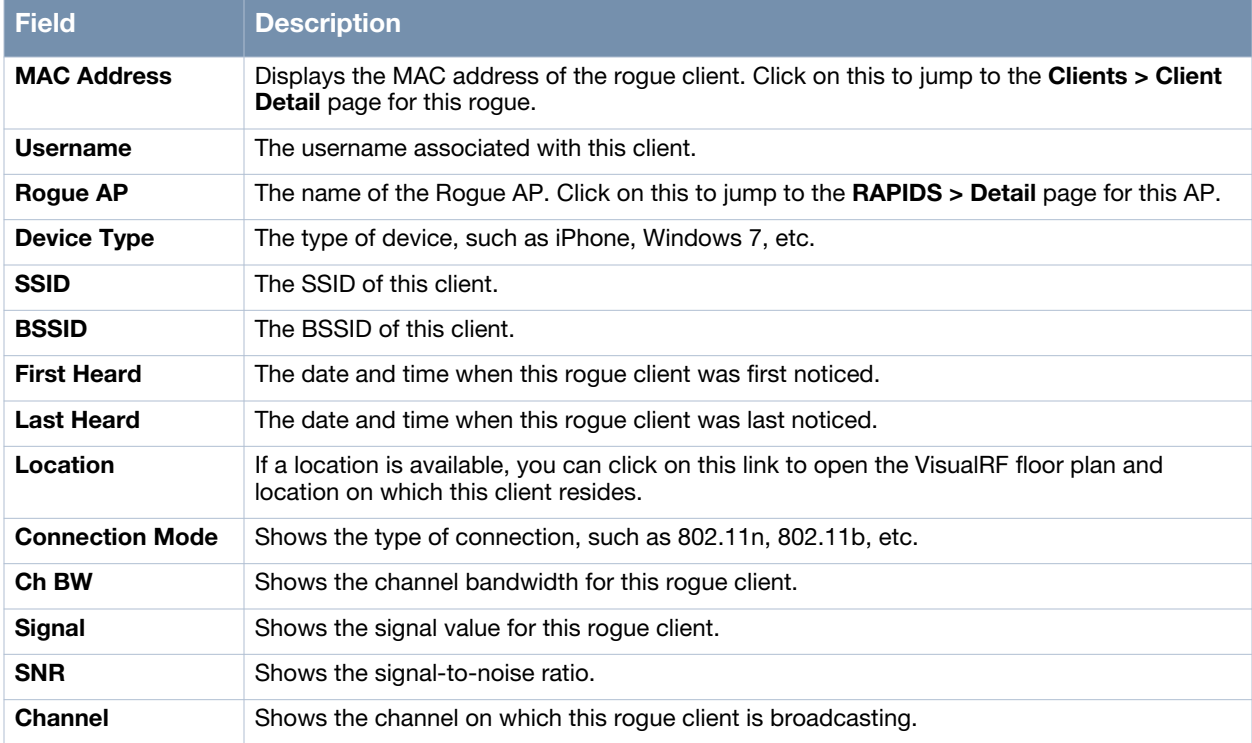

## <span id="page-213-0"></span>**Supporting Guest WLAN Users With the Clients > Guest Users Page**

OV3600 supports guest user provisioning for Dell PowerConnect W, Alcatel-Lucent, and Cisco WLC devices. This allows frontline staff such as receptionists or help desk technicians to grant wireless access to WLAN visitors or other temporary personnel.

Perform the following steps in the pages described to configure these settings.

- 1. Navigate to the **OV3600 Setup > Roles** page and select the **Read-Only Monitoring & Auditing** role type. Under **Guest User Preferences**, enable **Allow creation of Guest Users**.
- 2. Next, navigate to the **OV3600 Setup > Users** page and create a new user with the role that was just created. [Figure 146](#page-213-1) illustrates this page.

<span id="page-213-1"></span>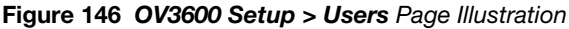

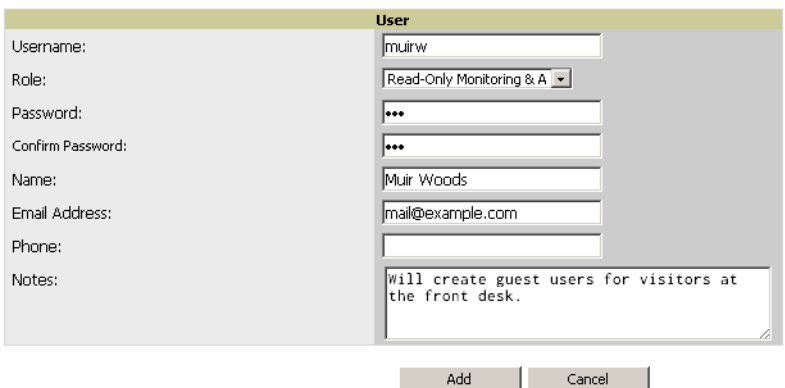

- 3. The newly created login information should be provided to the person or people who will be responsible for creating guest access users.
- 4. The next step in creating a guest access user is to navigate to the **Users > Guest Clients tab**. From this tab, you can add new guest users, you can edit existing users, and you can repair guest user errors.

This page displays a list of guest users and data, to include the expiration date, the SSID (for Cisco WLC) and other information. [Figure 147](#page-214-0) illustrates this page and [Table 120](#page-214-1) describes the information.

<span id="page-214-0"></span>**Figure 147** *Clients > Guest Users Page Illustration*

|                           | <b>Guest Users:</b>                                |                            |                           |                                                                              |                        |                      |                     |                                                                        |       |            |                  |
|---------------------------|----------------------------------------------------|----------------------------|---------------------------|------------------------------------------------------------------------------|------------------------|----------------------|---------------------|------------------------------------------------------------------------|-------|------------|------------------|
|                           | Repair quest user errors                           |                            |                           |                                                                              |                        |                      |                     |                                                                        |       |            |                  |
|                           | Add<br>New Guest User                              |                            |                           |                                                                              |                        |                      |                     |                                                                        |       |            |                  |
|                           |                                                    |                            |                           | 1-3 v of 3 Guest Users Page 1 v of 1 Reset filters Choose columns Export CSV |                        |                      |                     |                                                                        |       |            |                  |
|                           |                                                    |                            | Username $\blacktriangle$ | <b>Name</b>                                                                  | Enabled <b>v</b> Email |                      | <b>Company Name</b> | Sponsor Name <b>Y</b> Expiration WLAN Profile <b>Y</b> Status <b>Y</b> |       |            |                  |
|                           |                                                    |                            |                           | Search                                                                       |                        | Search               | Search              |                                                                        |       |            |                  |
|                           |                                                    | <b>Contract on the </b>    | dcrsjrag                  | $\sim$                                                                       | Yes                    | ٠                    | ۰.                  | Oriol                                                                  | Never | 4402 guest | Error - Failed 1 |
|                           | П                                                  | <b>Contract Contract</b>   | LTI-User                  | Ken Rich                                                                     | Yes                    | ken.rich@ltidata.com | <b>LTI</b>          | mbuch                                                                  | Never | Any WLAN   | Error - Failed 1 |
|                           |                                                    | <b>Contract on Service</b> | malathy                   | $\sim$                                                                       | <b>Yes</b>             | $\sim$               | $\sim$              | sujatha                                                                | Never | Any WLAN   | Error - Failed 1 |
|                           | 1-3 w of 3 Guest Users Page 1 w of 1 Reset filters |                            |                           |                                                                              |                        |                      |                     |                                                                        |       |            |                  |
| Select All - Unselect All |                                                    |                            |                           |                                                                              |                        |                      |                     |                                                                        |       |            |                  |
|                           |                                                    |                            |                           |                                                                              |                        |                      |                     |                                                                        |       |            |                  |
|                           | <b>Print</b><br><b>Delete</b>                      |                            |                           |                                                                              |                        |                      |                     |                                                                        |       |            |                  |

<span id="page-214-1"></span>**Table 120** *Clients > Guest Users Fields* 

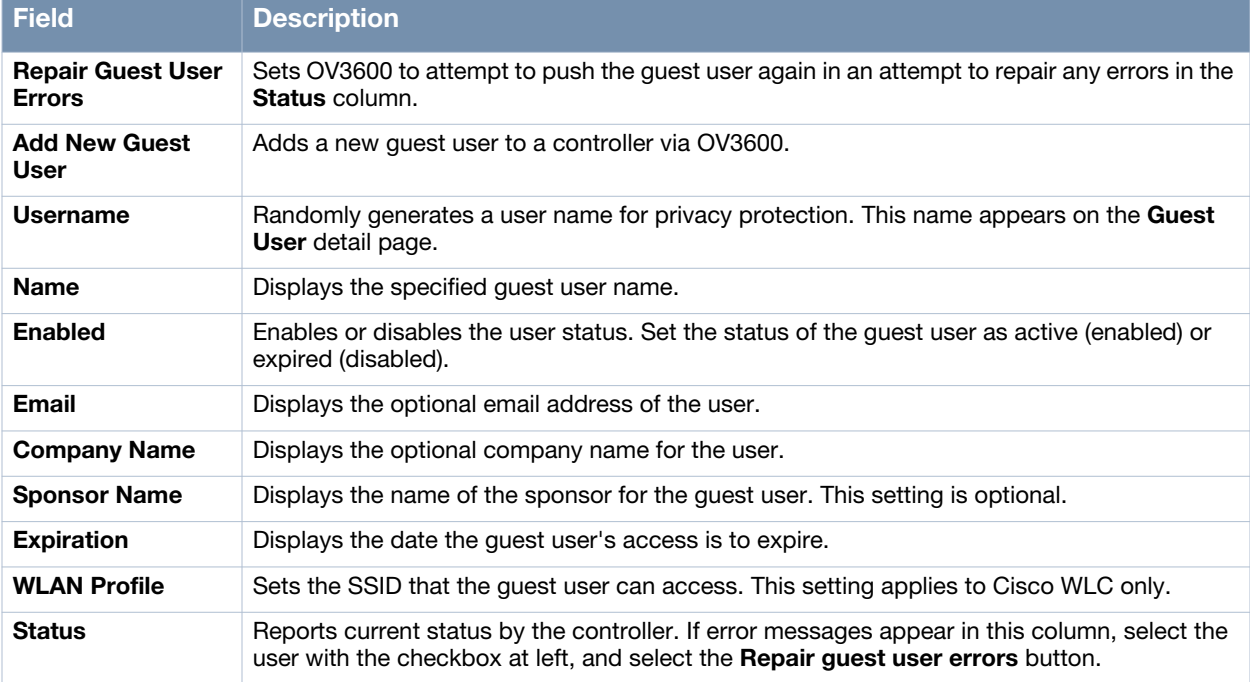

Guest users associated to the wireless network appear on the same list as other wireless users, but are identified as guest users in the **Guest User** column. The **Client Detail** page for a guest user also contains a box with the same guest information that appears for each user on the **Clients > Guest Users** list.

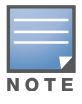

The **Enabled, Sponsor Name, WLAN Profile, and Status** columns can be filtered using the funnel icon ( **T**).

5. To add a new guest user, select **Add**, and complete the fields illustrated in [Figure 148.](#page-215-1) [Table 120](#page-214-1) above describes most fields. The first three fields are required, and the remaining fields are optional.

#### <span id="page-215-1"></span>**Figure 148** *Clients > Guest Users > Add New Guest User Page Illustration*

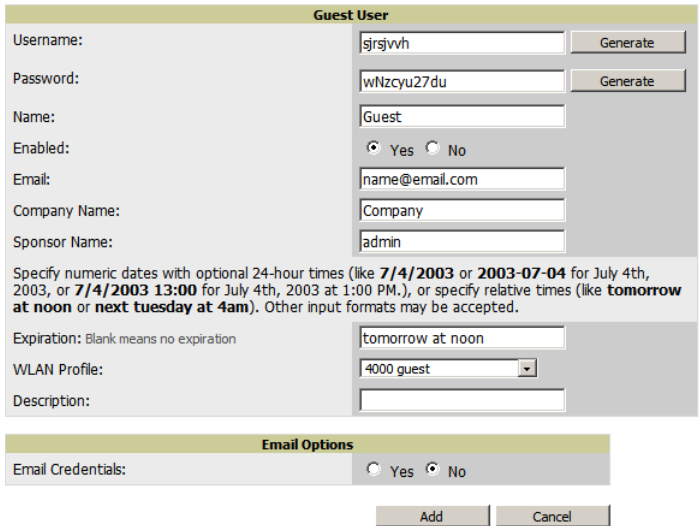

To make the Username or Password anonymous and to increase security, complete these fields then select **Generate**. The anonymous and secure **Username** and **Password** appear in the respective fields.

6. Select **Add** to complete the new guest user, or select **Cancel** to back out of new user creation. The **Clients > Guest Users** page appears and displays results, as applicable.

### <span id="page-215-0"></span>**Supporting VPN Users with the Clients > VPN Sessions Page**

The **Clients > VPN Sessions** page shows active VPN Sessions along with device type and HTTP fingerprinting information.

#### **Figure 149** *Clients > VPN Sessions Page Illustration*

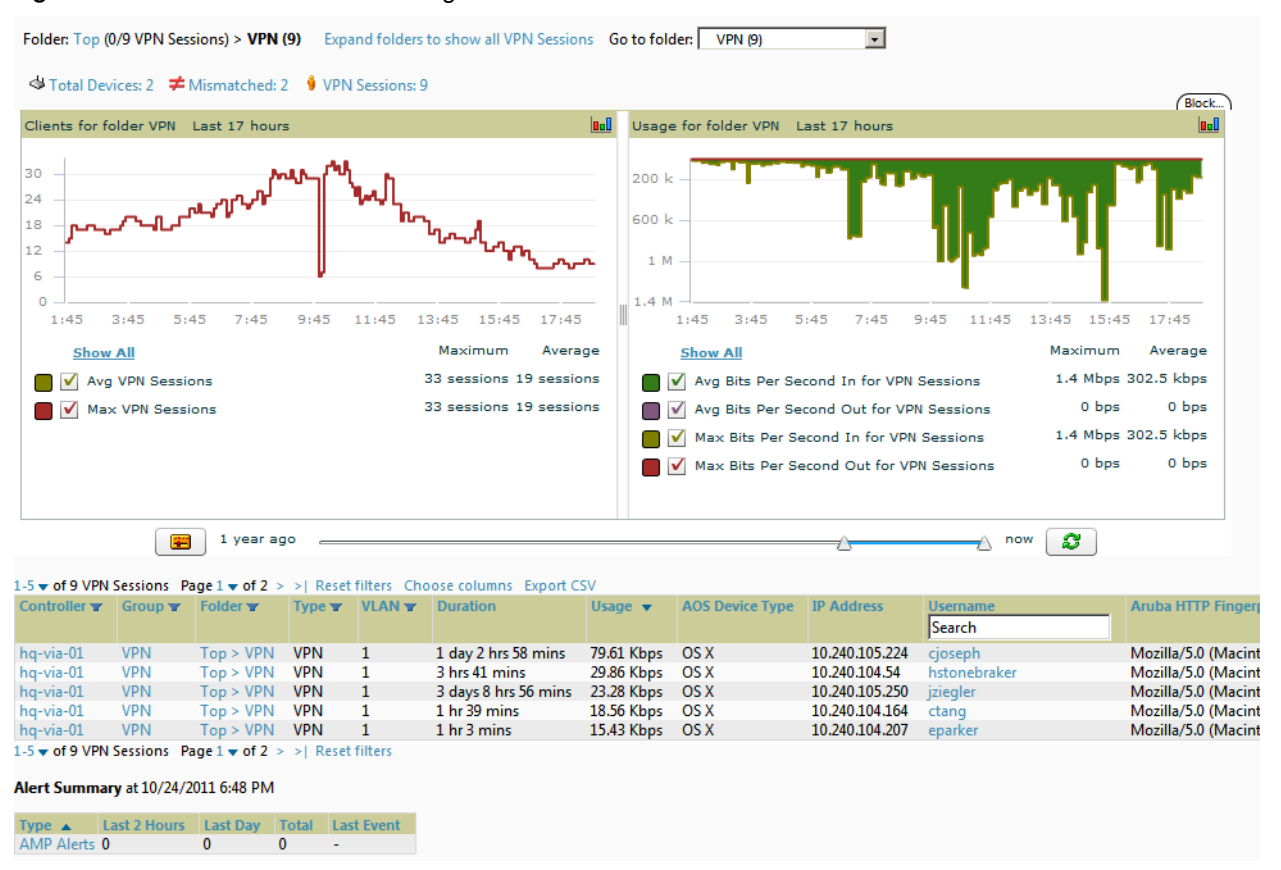

When a VPN username is selected, a **Clients > VPN User Detail** page displays with current VPN sessions, a user and bandwidth interactive graph, and a historical VPN sessions list table.
## **Supporting RFID Tags With the Clients > Tags Page**

Radio Frequency Identification (RFID) supports identifying and tracking wireless devices with radio waves. RFID uses radio wave tags for these and additional functions. Active tags have a battery and transmit signals autonomously, and passive tags have no battery. RFID tags often support additional and proprietary improvements to network integration, battery life, and other functions.

The **Clients > Tags** page displays a list of wireless tags, such as Aeroscout, PanGo and Newbury, that are heard by thin APs, and reported back to a controller that OV3600 monitors. OV3600 displays the information it receives from the controller in a table on this page. [Figure 150](#page-216-0) illustrates this page, and [Table 121](#page-216-1) describes fields and information displayed.

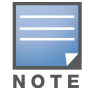

The **Vendor**, **Battery Level**, and **Chirp Interval** columns can be filtered using the funnel icon ( ).

### <span id="page-216-0"></span>**Figure 150** *Clients > Tags Page Illustration*

**Tags** 

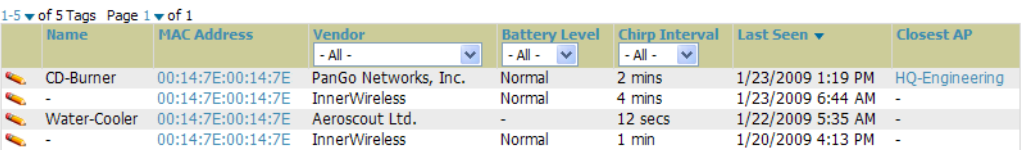

### <span id="page-216-1"></span>**Table 121** *Clients > Tags Fields*

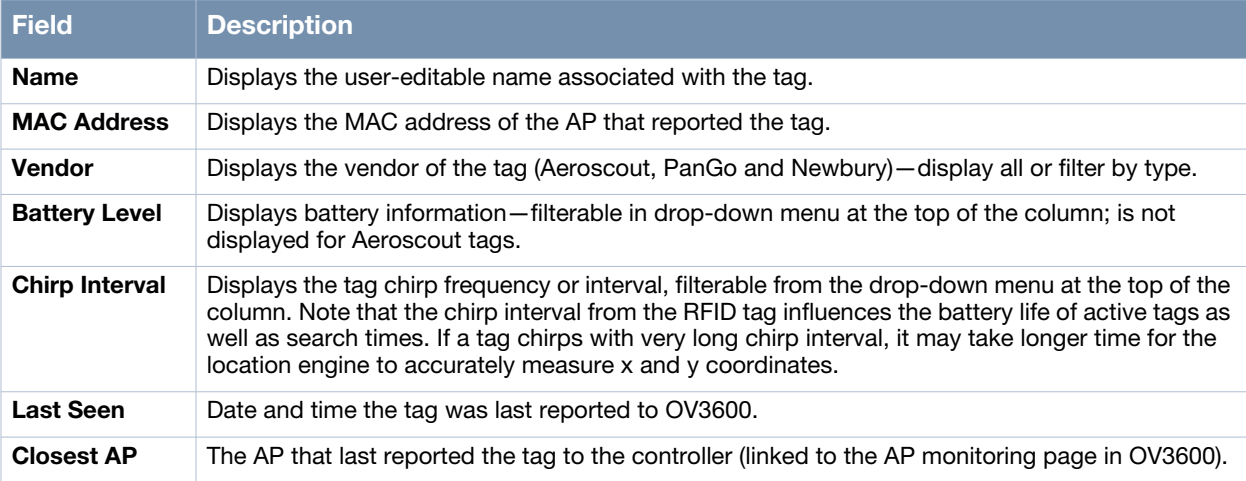

 To edit the name of the tag, or to add notes to the tag's record, select the pencil icon next to the entry in the list. You can then add or change the name and add notes like "maternity ward inventory" or "Chicago warehouse," as two examples.

 The **Inactive Tag** trigger can be used to generate an alert if a tag is not reported to OV3600 after a certain interval. This can help to identify lost or stolen inventory. For more information about enabling this trigger, refer to the section ["Monitoring and Supporting OV3600 with the System Pages" on page 187](#page-196-0).

# **Evaluating and Diagnosing User Status and Issues**

If a WLAN user reports difficulty with the wireless network, the administration or Helpdesk personnel can view and process related user information from the **Client Detail** and **Diagnostic** pages. This section describes these two pages as follows:

- [Evaluating User Status with the Clients > Client Detail Page](#page-217-0)
- [Evaluating Client Status with the Clients > Diagnostics Page](#page-220-0)

## <span id="page-217-0"></span>**Evaluating User Status with the Clients > Client Detail Page**

The **Clients > Client Detail** page is a focused subtab that becomes visible when you select a specific WLAN user. Access the **Clients > Client Detail** page by selecting the **MAC Address** link for a specific user from one of the following pages:

- **Clients > Connected**
- **Clients > All**
- **Home > Search** page results or **Search** field **Client** results that display the user MAC address

This page provides information for the wireless device, signal quality, and bandwidth consumption. This page also provides an AP association history and current association status. Finally, if VisualRF is enabled in **OV3600 Setup > General**, this page provides a graphical map of the user location and facility information.

Figure 151 illustrates the contents of **Clients > Client Details** page.

**Figure 151** *Clients > Client Detail Page Illustration (partial view)*

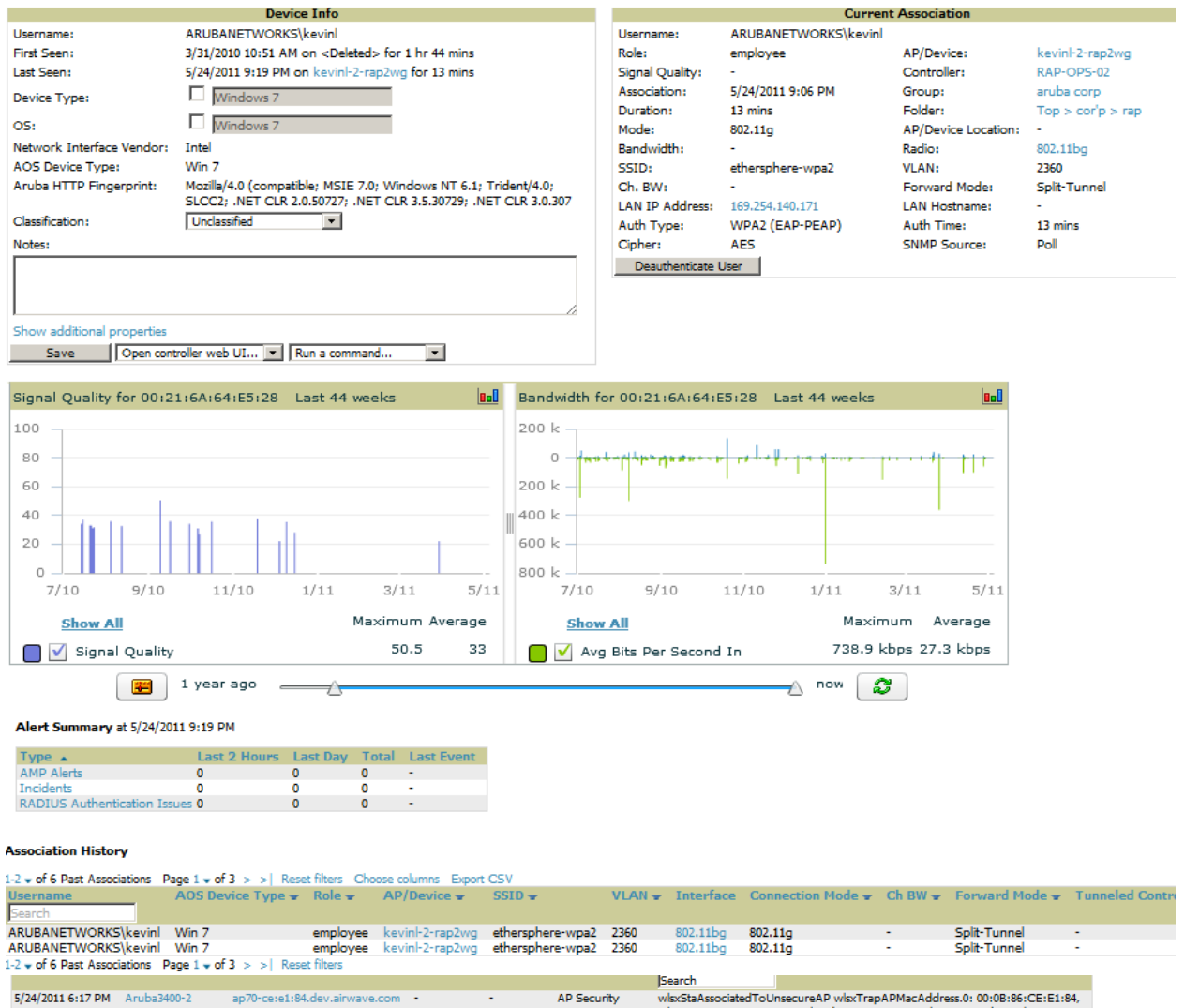

### **Mobile Device Access Control in Clients > Client Detail and Clients > Connected**

Mobile Device Access Control (MDAC) secures, provisions and manages network access for Apple® iOS and other employee-owned mobile devices by enabling device fingerprinting, device registration, and increased device visibility.

Use the checkbox next to these fields to enable them in **Clients > Client Detail:**

- Device Type
- OS
- OS Detail
- Manufacturer

To see more options, select the **Show additional properties** link. The results are illustrated in [Figure 152](#page-218-0):

<span id="page-218-0"></span>**Figure 152** *Device Info section in Clients > Client Detail after Show additional properties is selected* Detail for DC:2B:61:5E:A1:13

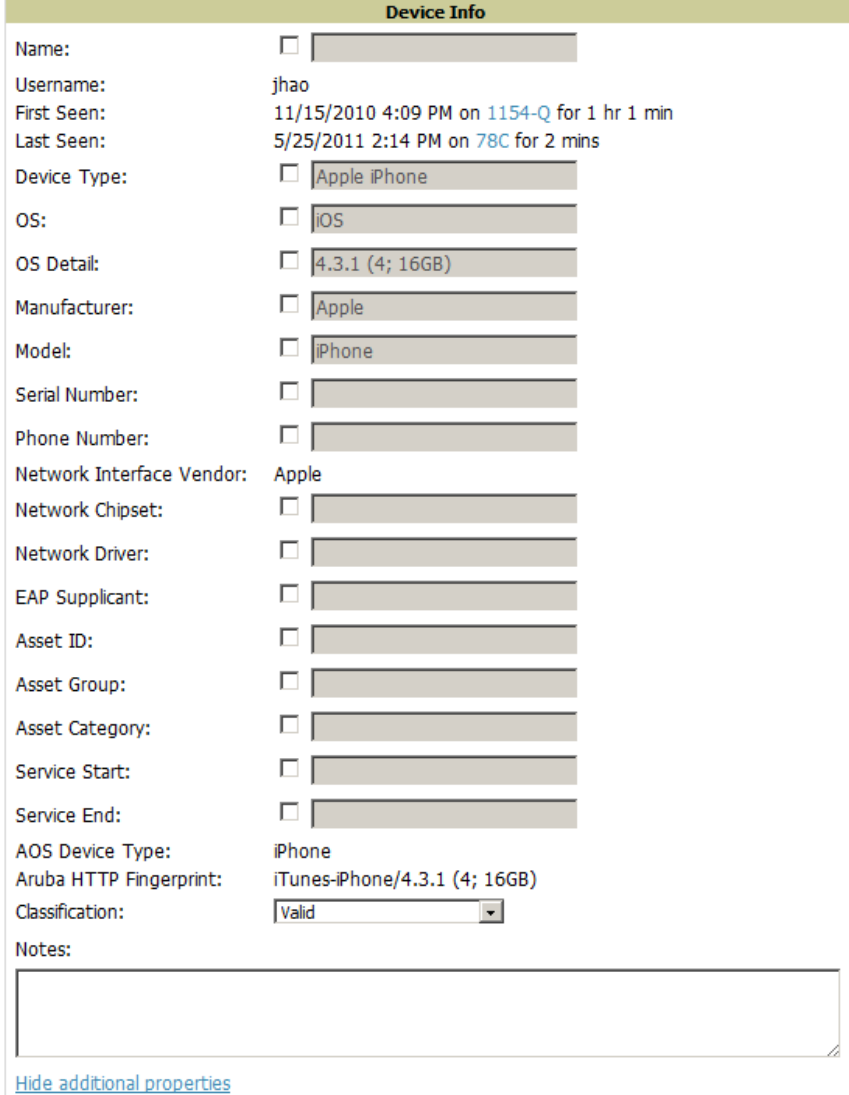

## **Classifying Alcatel-Lucent Devices in Client Detail**

If you have deployed Alcatel-Lucent switches and have WMS Offload enabled on the network, the **Clients > Client Detail** page allows you to classify the device in the **Device Information** section, and to push this configuration to the Alcatel-Lucent switches that govern the devices. The classifications are as follows:

- **Unclassified**—Devices are unclassified by default.
- **Valid**—If the **Protect Valid Stations** option is enabled, this setting designates the device as a legitimate network device. Once this **Valid** setting is pushed, this setting prevents valid stations from connecting to a non-valid AP.
- **Contained**—When this status is pushed to the device, Alcatel-Lucent switches will attempt to keep it contained from the network.

You can classify the user regardless of whether WMS Offload is enabled. If WMS Offload is enabled, the classification will get pushed up to the controller.

### **Quick Links for Clients on Alcatel-Lucent Devices**

In **Clients > Client Detail**, the following two drop-down menus appear next to the **Save** button in the **Device Info** section:

- **Open controller web UI:** A drop-down menu that allows you to jump to the controller's UI in a new window. Thin APs link to **Controller > Access Points** when not operating in mesh mode, or **Controller > Mesh Nodes** otherwise. Controllers show several more pages in this menu (**Security Dashboard**, for instance) if the controller is running AOS-W version 6.1 or greater.
- **Run a command:** A drop-down menu with a list of CLI commands you can run directly from the **APs/ Devices > Monitor** page.

### **Figure 153** *Open controller web UI and Run a command Menus*

Hide additional properties

Open controller web UI... | T | Run a command... Save ⊡

### **Using the Deauthenticate Client Feature**

Some displays of the **Clients > Client Detail** page include the **Deauthenticate Client** feature in the **Current Association** section. Specifically, those displays are for devices which support this operation, namely Alcatel-Lucent and Cisco WLC with firmware version v4.0.0.0 or later.

Select **Deauthenticate Client** to use this feature, as shown in [Figure 154:](#page-219-0)

<span id="page-219-0"></span>**Figure 154** *Deauthenticate Client button in Current Association section of Clients > Client Detail*

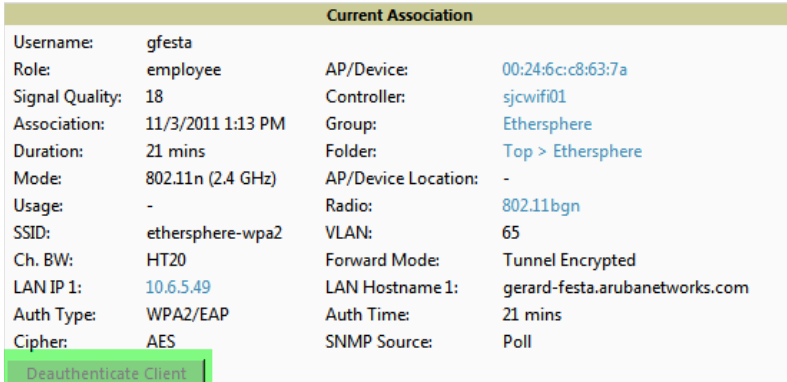

### **Viewing a Client's Association History**

Past association details of a client are tracked in the **Association History** table, which is located under the VRF QuickView illustration (if available) and the **Alert Summary** in **Clients > Client Detail**.

The columns in this table, shown in [Figure 155](#page-219-1), are the same as the fields in the **Current Association**  section for this user.

#### <span id="page-219-1"></span>**Figure 155** *Association History in Clients > Client Detail*

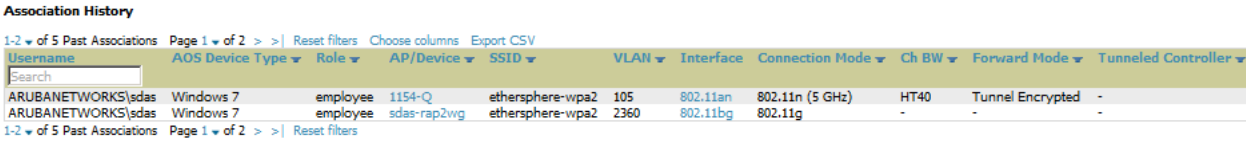

### **Viewing the Rogue Association History for a Client**

Past association details of a rogue client are tracked in the **Rogue Association History** table, which is located under the Association History table in **Clients > Client Detail**.

### **Figure 156** *Rogue Association History table in Clients > Client Detail*

**Rogue Association History** 

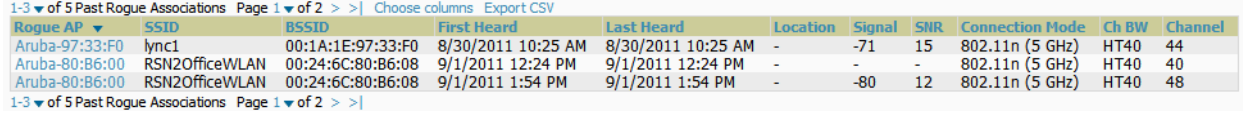

## <span id="page-220-0"></span>**Evaluating Client Status with the Clients > Diagnostics Page**

The **Clients > Diagnostics** page is accessible from the **Clients > Client Detail** page. You can also search for a user and select the associated MAC address from the search results.

This page provides an overview of a WLAN user's general status and connectivity on the network, as illustrated in [Figure 157.](#page-220-1)

|                                                                                                    | Client<br>tbastian@arubanetworks.com<br>$\frac{1}{2}$ and $\frac{1}{2}$                                                            | Network<br>ethersphere-wpa2<br>$\frac{1}{2}$ and $\frac{1}{2}$ and $\frac{1}{2}$ | AP<br>tbastian-rap2wg<br>$\frac{1}{2}$ and $\frac{1}{2}$ good | Controller<br>RAP-OPS-02 (lion.arubanetworks.com)<br>mark of the<br>$\overline{\phantom{0}}$ and $\overline{\phantom{0}}$<br>1 possible issue |
|----------------------------------------------------------------------------------------------------|----------------------------------------------------------------------------------------------------|----------------------------------------------------------------------------------|---------------------------------------------------------------|----------------------------------------------------------------------------------------------------|
| Device Info                                                                                                    |                                                                                                    | <b>Trends</b>                                                                    |                                                               | Quality                                                                                                    |
| Username:<br>Device Name:<br>Device Type:<br><b>MAC Address:</b><br>Role:<br>Notes:<br><b>Current Association</b>                                                      | tbastian@arubanetworks.com<br>iPhone<br>88:C6:63:FF:C6:32<br>employee                                                              | Signal & Noise (dBm)<br>0<br>$-50$<br>$-100$<br>14:00<br>15:00                   | Usage<br>2K<br>$\circ$<br>2K<br>4 K<br>14:00<br>15:00         | Overall rating <b>NOW</b> good<br>Indicators within the ideal range: 2                                                                        |
| <b>Connection Mode:</b><br>Duration:<br>IP Address:<br>Hostname:<br>$SNR$ ( $dB$ ):<br>Usage:<br>Auth type:<br>Cipher:<br><b>VLAN:</b><br>Forward Mode:<br>Floor Plan: | 11g 2.4 GHz<br>3 hours 41 minutes<br>10.230.60.204<br>41<br>48 bps<br>WPA <sub>2</sub><br><b>AES</b><br>2360<br>Split-Tunnel<br>÷. | SNR (dB)<br>100<br>50<br>$\circ$<br>14:00<br>15:00                               |                                                               | Thresholds                                                                                                    |

<span id="page-220-1"></span>**Figure 157** *Clients > Diagnostics Page Illustration*

Each section of the **Clients > Diagnostics** page displays information by which to evaluate possible user issues. You can also click on the **Thresholds** button in the lower-right corner to configure Good and Fair threshold values for APs, Clients, Controllers, Networks, and Switches. Note that values that fall below Fair are automatically considered as Poor.

# **Managing Mobile Devices with SOTI MobiControl and OV3600**

## **Overview of SOTI MobiControl**

SOTI MobiControl, the mobile device management platform for Windows Mobile, Apple, and Android devices, has been integrated into OV3600 to provide direct access to the MobiControl Web Console.

MobiControl runs on your Mobile Device Manager (MDM) server. This server provisions mobile devices to configure connectivity settings, enforce security policies, restore lost data, and other administrative services. Information gathered from mobile devices can include policy breaches, data consumption, and existing configuration settings.

## **Prerequisites for Using MobiControl with OV3600**

In order to use the MobiControl integration in OV3600, the following is required:

- An OV3600 running version 7.2.3 or later
- An MDM server with SOTI MobiControl Console 8.0x
- A client device that is:
	- associated with WLAN infrastructure managed by the OV3600 server running 7.2.3 or later
	- being actively managed by the SOTI MobiControl server

For more information about setting up MobiControl, please see http://www.soti.net/mc/help/.

In order to use SOTI MobiControl from within OV3600, you must first add your MDM server and designate it as a MobiControl.

## **Adding a Mobile Device Management Server for MobiControl**

1. To add an MDM server to OV3600, navigate to **OV3600 Setup > MDM Server** and select **Add**. Complete the fields on this page. [Table 122](#page-221-0) describes the settings and default values:

<span id="page-221-0"></span>**Table 122** *OV3600 Setup > MDM Server > Add Fields and Descriptions* 

| <b>Field</b>                  | <b>Description</b>                                                                                                    |
|-------------------------------|----------------------------------------------------------------------------------------------------|
| Hostname/IP<br><b>Address</b> | The address or DNS hostname configured for your MobiControl Web Console.                                                                                                    |
| <b>Protocol</b>               | Whether HTTP or HTTPS is to be used when polling the MDM server. The port on which to<br>connect to the MDM server is inferred from the protocol: with HTTP, OV3600 will connect to port<br>80 of the SOTI server; with HTTPS, OV3600 will connect to port 443. |
| <b>URL Context</b>            | The URL context appended to the server URL to build the URL when connecting with the SOTI<br>server. For MobiControl v8.0x the default URL Context is "MobiControlWeb". For MobiControl<br>v8.5x the default URL Context is "MobiControl".                      |
| <b>Enabled</b>                | Whether this server can be polled by OV3600. Make sure it is set to Yes.                                                                                                    |
| Username/<br><b>Password</b>  | The login credentials for accessing the web console of the MobiControl system.                                                                                                    |
| <b>Polling Period</b>         | The frequency in which OV3600 polls the MDM server. The default is 5 minutes.                                                                                                    |

2. When finished, select **Add.** 

The list page for the MDM server also displays:

- **Last Contacted** The last time OV3600 was able to contact the MDM server.
- **Errors** Issues, if any, encountered during the last contact.

During each polling period, OV3600 will obtain a list of all device IDs and their WLAN MAC addresses. The information about device OS, device OS Detail, Manufacturer, Model, Name are retrieved from MobiControl and populated to the **Clients > Client Detail** page for supported mobile devices. A **View device in SOTI MobiControl** link provides direct access to the MobiControl Web Console for additional details about the device. MobiControl information overrides data obtained from AOS-W 6.0 controllers.

## **Accessing MobiControl from the Clients > Client Detail Page**

In order to access the MobiControl web console for a SOTI-managed mobile device from within OV3600, follow these steps:

- 1. Navigate to a page that lists clients. This can include:
	- **Clients > Connected** or **Clients > All**
	- Search results that display user MAC address
- 2. Select the MAC address in the **Clients** list table. The **Clients > Client Detail** page displays.
- 3. Under the Classification field, select the **View device in SOTI MobiControl** link. A new window will display the MobiControl Web Console for this device.

# **Monitoring and Supporting OV3600 with the Home Pages**

The **Home** tab of OV3600 provides the most frequent starting point for monitoring network status and establishing primary OV3600 functions once OV3600 configuration is complete. From the **Home** tab, you can access the following pages:

- The **Home > Overview** page condenses a large amount of information about your OV3600. You can view the health and usage of your network and use shortcuts to view system information. Refer to ["Monitoring OV3600 with the Home > Overview Page" on page 213](#page-222-0) below.
- The **Home > Search** page provides a simple way to find users. managed devices, groups, and rogues. Refer to ["Searching OV3600 with the Home > Search Page" on page 216.](#page-225-0)
- The **Home > Documentation** page contains all relevant OV3600 documentation. See ["Accessing](#page-226-0)  [OV3600 Documentation" on page 217](#page-226-0).
- The **Home > License** page provides product licensing information. See ["Viewing and Updating License](#page-224-0)  [Information" on page 215.](#page-224-0)
- The **Home > User Info** page is where logged-in users can configure their name, contact information, rogue count filter level, customized header columns, severe alert threshold, personalized search preferences, record display preferences, and the refresh rate of the console. See ["Configuring Your Own](#page-226-1)  [User Information with the Home > User Info Page" on page 217](#page-226-1).

## <span id="page-222-0"></span>**Monitoring OV3600 with the Home > Overview Page**

To view your overall network health, navigate to **Home > Overview** page. [Figure 158](#page-222-1) illustrates this page, and [Table 123](#page-223-0) describes the contents. The information that displays varies depending on your role.

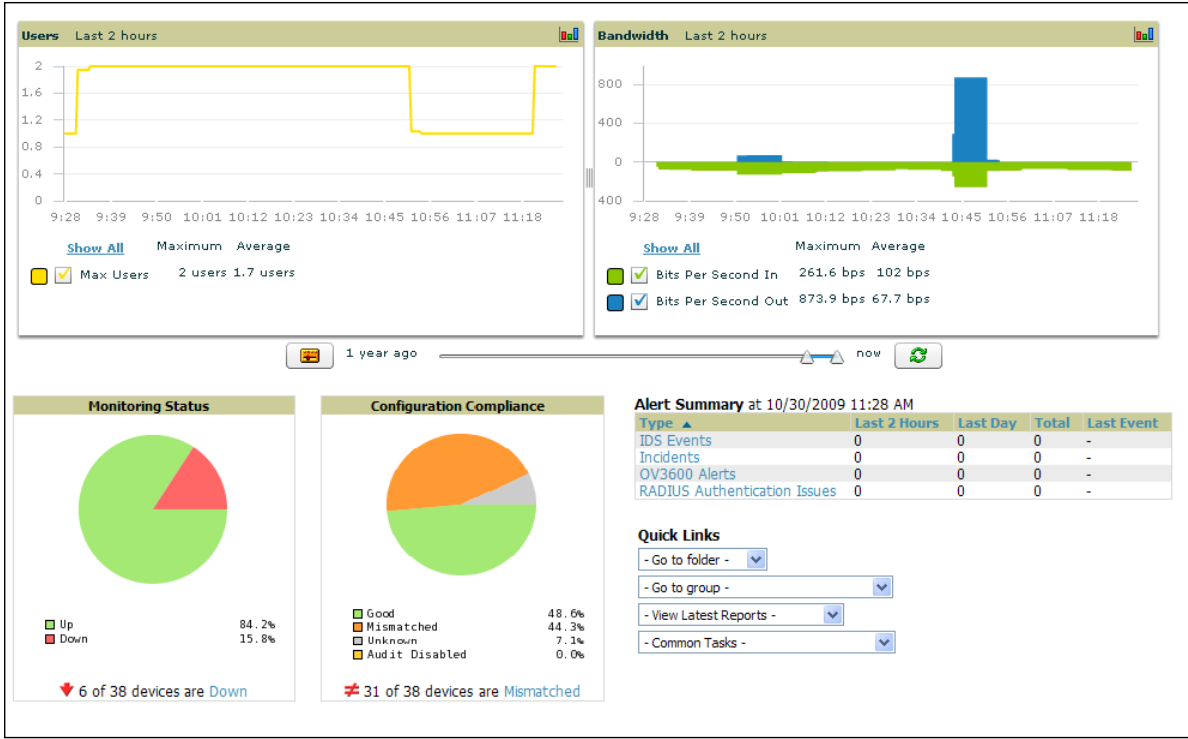

<span id="page-222-1"></span>**Figure 158** *Home > Overview Page Illustration*

### <span id="page-223-0"></span>**Table 123** *Home > Overview Sections and Charts*

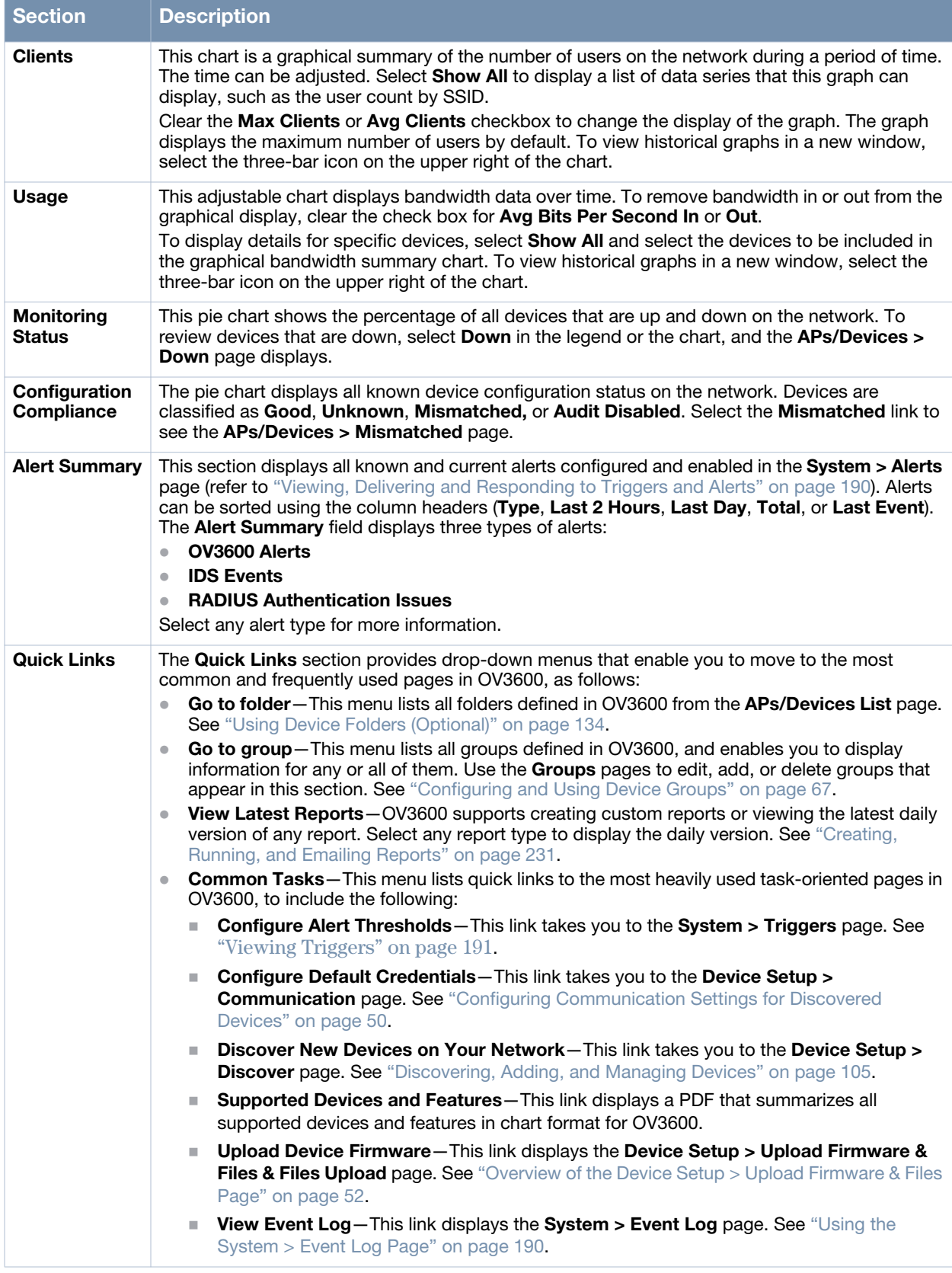

The **Customize** link on the upper-right side of the page allows you to customize the widgets on the **Home > Overview** page. See ["Customizing the Dashboard" on page 23.](#page-32-0)

## <span id="page-224-0"></span>**Viewing and Updating License Information**

Navigate to the **Home > License** page using the standard OV3600 menu. [Figure 159](#page-224-1) illustrates this page, and [Table 124](#page-224-2) describes the contents.

Please be aware that you cannot enter multiple licenses. To combine multiple license entitlements into one new license, contact Alcatel-Lucent support.

### <span id="page-224-1"></span>**Figure 159** *Home > License Page Illustration*

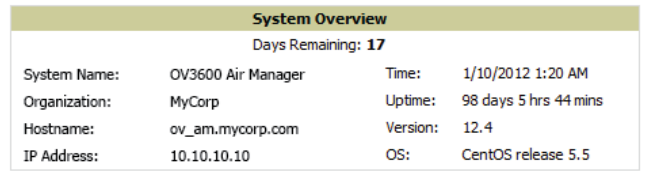

This is an evaulation version of OV3600.

Refer to your license agreement for complete information about the terms of this license.

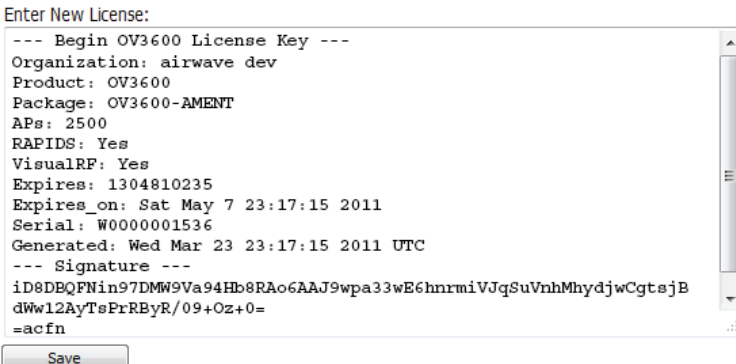

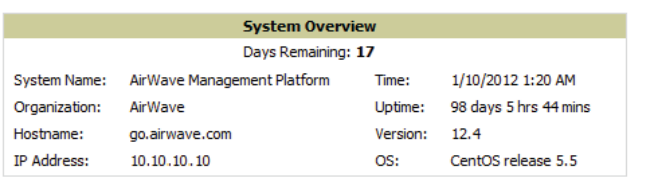

This is an evaluation version of AMP.

Refer to your license agreement for complete information about the terms of this license.

![](_page_224_Picture_85.jpeg)

### <span id="page-224-2"></span>**Table 124** *Home > License Static Fields and Descriptions*

![](_page_224_Picture_86.jpeg)

### **Table 124** *Home > License Static Fields and Descriptions (Continued)*

![](_page_225_Picture_111.jpeg)

## <span id="page-225-0"></span>**Searching OV3600 with the Home > Search Page**

While the **Search** field at the top of every OV3600 page allows you to perform a quick search across a small number of common categories, the **Home > Search** page conducts a deep system-wide search to find connected and historical clients, VPN users, managed devices, rogue devices, rogue clients, groups, folders, and tags.

Search performs partial string searches on a large number of fields including the notes, version, secondary version, radio serial number, device serial number, LAN MAC, radio MAC and apparent IP address of all the APs, as well as the client MAC, VPN user, Client, LAN IP and VPN IP fields. Figure 160 illustrates this page.

**Figure 160** *Home > Search Page Illustration with Sample Hits on "00:"*

![](_page_225_Picture_112.jpeg)

1. Enter the keyword or text with which to search. If searching for a MAC address, enter it in colondelimited format.

![](_page_225_Picture_8.jpeg)

The OV3600 Search utility is case-insensitive when single or double quotes are not used. For exact case-sensitive matches, use quotes around the search phrase.

2. Select **Search**, and the results display after a short moment. Results support several hypertext links to additional pages, and the **Filter** icon over some columns allow for additional filtering of search returns.

Search results are categorized in the following sequence. Categories of search results can be customized on the **Home > User Info** page to limit the scope of information returned. Not all categories below may offer returns for a given search:

- Devices
- Clients
- VPN Users
- Rogues and Rogue Clients
- Tags
- Folders and Groups

## <span id="page-226-0"></span>**Accessing OV3600 Documentation**

The **Home > Documentation** page provides easy access to all relevant OV3600 documentation. All of the documents on this page are hosted locally by your OV3600 server and can be viewed by any PDF viewer.

**Figure 161** *Home > Documentation Page Illustration*

## OmniVista 3600 Air Manager • Quickstart Guide • User Guide · Alcatel-Lucent Configuration Guide • Supported Wireless Devices • Supported Wireless Firmware Versions • Supported Wired Devices

If you have any questions that are not answered by the documentation, please contact Alcatel support.

## <span id="page-226-1"></span>**Configuring Your Own User Information with the Home > User Info Page**

The **Home > User Info** page displays information about the user that is logged into OV3600. This page includes the authentication type (local user, RADIUS, or TACACS+) and access level. This page enables customization some of the information displayed in OV3600, and is the place to change your password.

The logged-in users can customize the information displayed in the OV3600 header. [Figure 162](#page-227-0) illustrates the **Home > User Info** page, and [Table 125](#page-227-1) lists the fields.

### <span id="page-227-0"></span>**Figure 162** *Home > User Info Page Illustration*

![](_page_227_Picture_53.jpeg)

<span id="page-227-1"></span>**Table 125** *Home > User Info Fields and Descriptions* 

| <b>Field</b>                        | <b>Description</b>                                                                                                    |
|-------------------------------------|----------------------------------------------------------------------------------------------------|
| <b>Top Header Stats</b>             |                                                                                                    |
| <b>Filter Level For Rogue Count</b> | Specifies the minimum classification that will cause a device to be included in<br>the rogue count header information. More about the classifications can be found<br>in "Switch Classification with WMS Offload" on page 177. |
| <b>Customize Header Columns</b>     | Enables/disables the ability to control which statistics hyperlinks (also known as<br>Top Header Stats) are displayed at the top of every OV3600 screen.                                                                       |

### **Table 125** *Home > User Info Fields and Descriptions (Continued)*

![](_page_228_Picture_227.jpeg)

Perform the following steps to configure your own user account with the **Home > User Info** page:

- 1. In the **User Information** section, enter the following information:
	- **Name**—Enter the ID by which you log into and operate in OV3600.
	- **Email Address**—Enter the email address to be used for alerts, triggers, and additional OV3600 functions that support an email address.
	- **Phone**—Enter the area code and phone number, if desired.
	- **Notes**—Enter any additional text-based information that helps other OV3600 users or administrators to understand the functions, roles, or other rights of the user being created.

## **Using the System > Configuration Change Jobs Page**

Schedule configuration change jobs are summarized on the **System > Configuration Change Jobs** page. Perform the following steps to use this page, illustrated in [Figure 163.](#page-229-0)

### <span id="page-229-0"></span>**Figure 163** *System > Configuration Change Jobs Page Illustration*

![](_page_229_Picture_1.jpeg)

- 1. To edit an existing configuration change job select on the linked description name. On the subsequent edit page you can choose to run the job immediately by selecting **Apply Changes Now**, reschedule the job by selecting **Schedule**, **Delete** the job, or **Cancel** the job edit.
- 2. Select the linked AP or group name under the **Subject** column to go to its monitoring page.
- 3. Select the linked group and folder names under **Folder** or **Group** to go to the AP's folder or group page.
- 4. Scheduled configuration change jobs will also appear on the **Manage** page for an AP or the **Monitoring** page for a group.

### **Using the System > Firmware Upgrade Jobs Page**

The **System > Firmware Upgrade Jobs** page displays a list of recent firmware upgrade jobs that have been initiated in the **APs/Devices > Manage** page or **Modify Devices** page for a controller or autonomous AP that supports firmware upgrades in OV3600.

Successful upgrade jobs are not archived on this page -- generally you visit this page to review failed or pending firmware upgrade jobs.

Users with the **AP/Device Manager** role and higher can view this page. Audit-only users cannot view this page or tab.

#### **Figure 164** *System > Firmware Upgrade Jobs Page Illustration*

Firmware upgrade jobs: dd new firmware files on the Firm are & File Uplo ad page. Initiate a firmware upgrade job from the APs/Device Manage page of a device or from the Modify Devices actions on a list of devices.

Firmware Server Log

![](_page_229_Picture_196.jpeg)

4 Firmware Upgrade Jobs Select All - Unselect All

Restart Failed Jobs Cancel and Delete Jobs

You can perform the following operations on this page:

- To restart failed firmware upgrade jobs, select the checkboxes next to the rows you want to restart and select the **Restart Failed Jobs** button.
- To stop a pending upgrade job and remove it from the list, select the **Cancel and Delete Jobs** button.
- Use additional links on the page as shortcuts to the **Device Setup > Upload Firmware & Files** page, or the complete raw text of the Firmware Server Log
- To view additional details about an individual upgrade job including the devices being upgraded, select the name of an upgrade job from the Name column to go to the **System > Firmware Upgrade Job Detail** page, illustrated in [Figure 165.](#page-230-0)

From here you can click the device name to go to its **APs/Devices > Monitor** page, or the link under **Firmware File** column to go to the **Device Setup > Upload Firmware & Files** page.

### <span id="page-230-0"></span>**Figure 165** *System > Firmware Upgrade Job Detail Page Illustration*

### Firmware Server Log

Details for firmware upgrade job Firmware upgrade for 5500-6.0.196.0

Firmware upgrade job is stopped because too many upgrades have failed. Restart the upgrade job

#### **Job Information:**

![](_page_230_Picture_92.jpeg)

#### Devices being upgraded:

There are 3 APs that you cannot see. 0 of those APs are currently being upgraded.

![](_page_230_Picture_93.jpeg)

![](_page_230_Picture_94.jpeg)

Cancel and Delete Upgrades

## **Using the System > Performance Page**

The **System > Performance** page displays basic OV3600 hardware information as well as resource usage over time. OV3600 logs performance statistics such as load average, memory and swap data every minute.

The historical logging is useful to determine the best usable polling period and track the health of OV3600 over time.

The page is divided into four sections:

- System Information
- Performance Graphs
- Database Statistics
- Disk Usage

[Figure 166](#page-231-0) illustrates this page and [Table 126](#page-232-0) describes fields and information displayed.

<span id="page-231-0"></span>![](_page_231_Figure_0.jpeg)

### <span id="page-232-0"></span>**Table 126** *System > Performance Page Fields and Graphs*

![](_page_232_Picture_248.jpeg)

### **Table 126** *System > Performance Page Fields and Graphs (Continued)*

![](_page_233_Picture_108.jpeg)

There are several initial steps that you can take to troubleshoot OV3600 performance problems, including slow page loads and timeout errors. Initial troubleshooting steps would include the following:

- Increasing the polling period settings on the **Groups > Basic** page.
- $\bullet$  Increasing the polling period time for groups with routers and switches.
- Adding additional memory to the server. Please consult the sizing information in the latest edition of the *OV3600 Server Sizing Guide* or contact Alcatel support at for the latest recommendations.

# **Supporting OV3600 Servers with the Master Console**

The **Master Console** (MC) is used to monitor multiple OV3600 stations from one central location. The Master Console is designed for customers running multiple OV3600 servers. Once an OV3600 station has been added to the MC, it will be polled for basic OV3600 information.

Much like the normal **Home > Overview** page, the **Master Console Home > Overview** page provides summary statistics for the entire network at a glance. Figure 167 illustrates the Overview page:

![](_page_234_Figure_3.jpeg)

![](_page_234_Figure_4.jpeg)

- Reports can be run from the **Master Console t**o display information from multiple OV3600 stations; because such reports can be extremely large, reports can also be run as **summary only** so that they generate more quickly and finish as a manageable file size.
- The Master Console can also be used to populate group-level configuration on managed OV3600 installations using the **Global Groups** feature.
- The Master Console offers a display of devices that are in a **Down** or **Error** state anywhere on the network. This information is supported on Master Console pages that display device lists such as **Home > Overview** and **APs Devices > List**.
- The Master Console and Failover servers can be configured with a **Managed OV3600 Down** trigger that generates an alert if communication is lost to a managed or watched OV3600 station. The Master Console or Failover server can also send email or NMS notifications about the event. .

![](_page_234_Picture_9.jpeg)

The license key determines if the server will behave as a Master Console or as a standard OV3600 server.

## **Using the Public Portal on Master Console**

The Master Console also contains an optional Public Portal which allows any user to view basic group-level data for each managed OV3600. This feature is disabled by default for security reasons; no OV3600 or Master Console login is required to view the public portal. The Public Portal can be enabled in **OV3600 Setup > General** in the **Master Console** section. Once enabled, a new **Portal** tab will appear to the right of the **Groups** tab (refer to the navigation section in Figure 167 in the previous page). The URL of the public portal will be https://your.OV3600.name/public. When you upgrade to the latest version of OV3600, the public portal is disabled by default, regardless of the type of license.

**Figure 168** *Public Portal Page Illustration*

![](_page_235_Figure_2.jpeg)

The **Public Portal** supports configuration of the iPhone interface. This can be configured using the Master Console OV3600 page. See ["Defining General OV3600 Server Settings" on page 27](#page-36-1).

## **Adding a Managed OV3600 with the Master Console**

Perform the following steps to add a managed OV3600 console.

- 1. Navigate to the **Home > Managed OV3600s** page.
- 2. Select the pencil icon to edit or reconfigure an existing OV3600 console, or select **Add New Managed OV3600** to create a new OV3600 console. The **Managed OV3600** page appears. Complete the settings on this page as described in [Table 127.](#page-235-0)

<span id="page-235-0"></span>**Table 127** *Managed OV3600 Fields and Default Values* 

| <b>Field</b>                          | <b>Default</b> | <b>Description</b>                                                                                                    |
|---------------------------------------|----------------|----------------------------------------------------------------------------------------------------|
| Hostname / IP Address                 | N/A            | Enter the IP address or Hostname of the OV3600 server to be managed.                                                                                    |
| <b>Polling Enabled</b>                | Yes            | Enables or disables the Master Console polling of managed OV3600 server.                                                                                |
| <b>Polling Period</b>                 | 5 minutes      | Determines how frequently the Master Console polls the managed OV3600<br>server.                                                                        |
| Username                              | N/A            | The username used by the Master Console to login to the managed OV3600<br>server. The user needs to be an AP/Device Manager or OV3600<br>Administrator. |
| Password<br>(Confirm Password)        | N/A            | The password used by the Master Console to login to the managed OV3600<br>server.                                                                       |
| <b>HTTP Timeout</b><br>$(5-1000 sec)$ | 60             | Defines the timeout period used when polling the managed OV3600 server.                                                                                 |
| <b>Manage Group</b><br>Configuration  | <b>No</b>      | Defines whether the Master Console can manage device groups on the<br>managed OV3600 server.                                                            |

3. When finished, select **Add** to return to the **Managed OV3600s** list page.

## **Using Global Groups with Master Console**

To push configurations to managed groups using the OV3600 Global Groups feature, follow these steps:

- 1. Navigate to the Master Console's **Groups > List** page.
- 2. Select **Add** to add a new group, or select the name of the group to edit settings for an existing group.
- 3. Select the **Duplicate** icon to create a new group with identical configuration to an existing group. Groups created on the Master Console will act as Global Groups, or groups with master configurations that can be pushed out to subscriber groups on managed OV3600s. Global groups are visible to all users, so they cannot contain APs (which can be restricted based on user role).
- 4. Selecting the name of an existing group on the Master Console loads the subtabs for **Basic, Security, SSIDs, AAA Servers, Templates, Radio, Cisco WLC Config, Proxim Mesh,** and **MAC ACL** pages, if such pages and configurations are active for the devices in that group.

These subtabs contain the same fields as the group subtabs on a monitored OV3600, but each field also has a checkbox. The Master Console can also configure global templates that can be used in subscriber groups. The process is the same as described in the [Chapter 6, "Creating and Using Templates"](#page-162-0) , except that there is no process by which templates can be fetched from devices in the subscriber group on managed OV3600s. Instead, the template must be copied and pasted into the Master Console Global Group.

When a Global Group is pushed from the Master Console to subscriber groups on managed OV3600s, all settings will be static except for settings with the checkbox selected; for fields with checkboxes selected, the value or setting can be changed on the corresponding tab for each managed group. For list pages, override options are available only on the **Add** page for each list. It will take several minutes for changes to Global Groups on the Master Console to be pushed to the managed OV3600s; make sure that the **Manage Group Configuration** option is enabled for each managed OV3600.

Once Global Groups have been configured on the Master Console, groups must be created or configured on the managed OV3600s to subscribe to a particular Global Group. To configure subscriber groups, enable **Use Global Groups** on the **Group > Basic** page of a group on a managed OV3600. Select the name of the Global Group from the drop-down menu, and then select **Save and Apply**. Note that the MC doesn't push anything when you create new subscriber groups; the copy of the Global Group already on the managed OV3600 provides the information.

Once the configuration is pushed, the non-overridden fields from the Global Group will appear on the subscriber group as static values and settings. Only fields that had the override checkbox selected in the Global Group will appear as fields that can be set at the level of the subscriber group. Any changes to a static field must be made on the Global Group.

The Global Groups feature can also be used without the Master Console. For more information about how this feature works, refer to ["Configuring and Using Device Groups" on page 67](#page-76-0).

# <span id="page-236-0"></span>**Backing Up OV3600**

OV3600 creates nightly archives of all relational data, statistical data, and log files. This occurs by default at 4:15 AM, but is configurable on the **OV3600 Setup > General** page under **Nightly Maintenance Time**.

Although OV3600 only keeps the last four sets of archives, the archives can be downloaded manually or automatically off-site for more extensive backup strategies. OV3600 creates one data backup file each night. The data backup file contains all of the device and group information as well as historical data and system files, including IP address, NTP information, mail relay hosts, and other OV3600 settings.

## **Viewing and Downloading Backups**

To view current OV3600 backup files, go to the **System > Backups** page. Figure 169 illustrates this page.

### **Figure 169** *System > Backups Page Illustration*

Backups are run nightly.

nightly\_data001.tar.gz Backup of 1071445503 bytes made 15 hrs 15 mins ago. mightly\_data002.tar.gz Backup of 1045819243 bytes made 1 day 15 hrs 15 mins ago.<br>nightly\_data002.tar.gz Backup of 1045819243 bytes made 2 days 15 hrs 15 mins ago. nightly\_data004.tar.gz Backup of 1054778324 bytes made 3 days 15 hrs 15 mins ago.

To download a backup file, select the filename URL and the **File Download** popup page appears.

Regularly save the data backup file to another machine or media. This process can be automated easily with a nightly script.

![](_page_237_Picture_5.jpeg)

Nightly maintenance and ov3600\_backup scripts back up the full OV3600 data and save the file as nightly\_data00[1-4].tar.gz. In previous OV3600 versions, the scripts created both config backup and data backup files. In order to restore the OV3600 data, it is only necessary to have most recent data backup file, and OV3600 no longer uses or supports the config backup file, effective as of OV3600 6.3.2 and later OV3600 versions.

## **Running Backup on Demand**

To create an immediate backup:

- 1. Log into the OV3600 system as **root**.
- 2. Run the backup script by typing **ov3600\_backup**.

This creates a backup of the system located in /alternative/databackup.tar.gz.

## **Restoring from a Backup**

To restore a backup file on a new machine:

- 1. Use your OV3600 Installation CD to build a new machine. The new machine must be running the same version as the OV3600 that created the backup file.
- 2. Copy the nightly\_data00[1-4].tar.gz file to the  $/\text{tmp}$  directory in the new OV3600.

A file transfer client that supports SFTP/SCP for Windows is WinSCP: <http://winscp.sourceforge.net/eng/>

WinSCP allows you to transfer the nightly00[1-4].tar.gz file from your local PC to the new OV3600 using the secure copy protocol (SCP).

- 3. Log onto the new server as **root**.
- 4. Change to the scripts directory by typing **scripts**.
- 5. Run the restore script by typing **./ov3600\_restore -d /tmp/nightly\_data00[1-4].tar.gz**.

![](_page_237_Picture_21.jpeg)

Network administrators can now use the nightly backup from a 32-bit OV3600 to restore OV3600 on a 64-bit installation, rather than having to create a special backup file or use the special restore script.

# **Using OV3600 Failover for Backup**

The failover version of OV3600 provides a "many to one" hot backup server. The Failover OV3600 polls the watched OV3600s to verify that each is up and running. If the watched OV3600 is unreachable for the specified number of polls, the Failover OV3600 automatically restores the most recent saved backup from the watched OV3600 and begins polling its APs.

## **Navigation Section of OV3600 Failover**

The **Navigation** section displays tabs to all main GUI pages within OV3600 Failover. The top bar is a static navigation bar containing tabs for the main components of OV3600, while the lower bar is context-sensitive and displays the subtabs for the highlighted tab. [Table 128](#page-238-0) describes the contents of this page.

<span id="page-238-0"></span>![](_page_238_Picture_242.jpeg)

![](_page_238_Picture_243.jpeg)

## **Adding Watched OV3600 Stations**

Navigate to the **Home > Watched OV3600s** page to begin backing up and monitoring OV3600 stations. Once an OV3600 installation has been added to the Watched OV3600 list, the Failover OV3600 will download the most recent backup and begin polling. The Failover OV3600 and the Watched OV3600 must be on the same version or else the watched OV3600 will be unable to restore properly. If any of the watched OV3600s are not on the same version of OV3600, you will need to upgrade. The Failover OV3600 will need HTTPS access (port 443) to the watched OV3600 to verify that the web page is active and to fetch downloads.

Once the Failover OV3600 determines that the Watched OV3600 is not up (based on the user-defined missed poll threshold) it will restore the data backup of the Watched OV3600 and begin monitoring the watched OV3600 APs and devices. There are many variables that affect how long this will take including how long client historical data is being retained, but for an OV3600 with 1,000 APs it might take up to 10 minutes. For an OV3600 with 2,500 APs, it might take as long as 20 minutes. The Failover OV3600 will retain its original IP address.

In summary, the Failover OV3600 could take over for the Watched OV3600 in as little as five minutes; it might take up to an additional 10-20 minutes to unpack the watched OV3600 data and begin monitoring APs. The most important factors are the missed poll threshold, which is defined by the user, and the size of the watched OV3600 backup, which is affected by the total number of APs and by the amount of data being saved, especially client historical data.

To restore the Watched OV3600, run the backup script from the command line and copy the current data file and the old Watched OV3600 configuration file to the Watched OV3600. Then run the restore script. More information about backups and restores can be found in ["Backing Up OV3600" on page 227](#page-236-0).

| Setting            | <b>Default</b> | <b>Description</b>                                                                                                  |
|--------------------|----------------|----------------------------------------------------------------------------------------------------|
| <b>IP/Hostname</b> | None           | The IP address or Hostname of the watched OV3600.<br>The Failover OV3600 needs HTTPS access to the watched OV3600s. |
| Username           | None           | A username with management rights on the watched OV3600.                                                            |
| Password           | None           | The password for the username with management rights specified above.                                               |

**Table 129** *Home > Watched Page Fields and Default Values* 

### **Table 129** *Home > Watched Page Fields and Default Values (Continued)*

![](_page_239_Picture_118.jpeg)

![](_page_239_Picture_2.jpeg)

When selecting a backup file, be sure to select the one that is most relevant, whether that is failover-as-OV3600 or failover-as-failover. An OV3600 acting as a failover keeps its nightly backups in **/var/ov3600-backup**, and the backups of watched OV3600s are stored in **/var/ov3600-backup/watched\_ov3600s**. In the event of a failover, a new backup-as-failover is made and placed in **/var/ov3600-backup/watcher**. However, the existing backups-asfailover in **/var/ov3600-backup** remains there until they are aged out by standard rotation.

# **Logging out of OV3600**

To log out of OV3600, select the **Logout** link on the upper right hand corner of every OV3600 page.

You will be logged off automatically based on the number of minutes set in the **Idle Timeout** setting of **Home > User Info. Refer to** "Configuring Login Message, TACACS+, RADIUS, and LDAP Authentication" [on page 43.](#page-52-1)

# **Chapter 9**

## <span id="page-240-0"></span>**Creating, Running, and Emailing Reports**

This chapter describes OV3600 reports, including access, creation, scheduling, and distribution.

This chapter includes the following sections:

- ["Overview of OV3600 Reports" on page 231](#page-240-1)
- ["Using Daily Reports" on page 234](#page-243-0)
- ["Defining Reports" on page 255](#page-264-0)
- ["Emailing and Exporting Reports" on page 259](#page-268-0)

OV3600 ships with several reports enabled by default. Default reports may run nightly or weekly, depending on the OV3600 release. Review the list of defined and scheduled reports with the **Reports > Generated** and **Reports > Definition** pages to determine if default reports are desired. If not, you can delete, disable, or reschedule any of them.

OV3600 supports additional specialized reports as follows:

- **System > Status** page supports the diagnostic report file for sending to customer support: diagnostics.tar.gz.
- **System > Status** page supports the VisualRF diagnostics report file: VisualRFdiag.tar.gz.
- **VisualRF > Network View** supports the Bill of Materials (BOM) report. Refer to [Chapter 10, "Using](#page-270-0)  [VisualRF" on page 261.](#page-270-0)

## <span id="page-240-1"></span>**Overview of OV3600 Reports**

Reports are powerful tools in network analysis, user configuration, device optimization, and network monitoring on multiple levels. Among their benefits, reports provide an interface for multiple configurations.

OV3600 reports have the following general parameters:

- OV3600 runs daily versions of all reports during predefined windows of time. All reports can be scheduled to run in the background.
- The daily version of any report is available instantly in the **Reports > Generated** page.
- The **Inventory** and the **Configuration Audit** reports are the only reports that don't span a period of time. Instead, these two reports provide a snapshot of the current state of the network.
- Users can create all other reports over a custom time period on the **Reports > Definitions** page. All reports can be emailed or exported to XML format for easy data manipulation using a spreadsheet.

### **Reports > Definitions Page Overview**

The **Reports > Definitions** page allows you to define new reports and see the reports already defined.

The **Definitions** page includes these sections:

- **Report Definitions** section—The **Add** button allows you to define a custom report using the **Custom Options** drag and drop interface, or from any of the report types in the dropdown menu. The **Report Definitions** table has a complete list of all saved report definitions with an option to return to each definition's table to further customize your report. When you create a report, the following additional buttons are available:
	- **Add and Run** allows you to create a report definition and run that report immediately.
- **Run Now** (visible from the expanded **Report Definitions** menu) allows immediate running of a custom report as soon as you set the parameters. You must save its definition separately, if you want to remember the parameters.
- **Report definitions for other roles** section—This section, supported for **admin** users, displays additional reports that have been scheduled for other roles. This section of the page adds the **Role** column, and other columns are the same.

Each pane includes a **Latest Report** column with the most recently run reports for each definition and role created. **Run** and **Delete** buttons allow you to select a report from the definitions table to run or delete. Once you define a report from the **Definition** page, it appears on the **Generated** page. The **Reports > Definition** page is shown in [Figure 170](#page-242-0), and [Table 130](#page-241-0) describes the fields available when you select a specific report definition.

![](_page_241_Picture_157.jpeg)

<span id="page-241-0"></span>**Table 130** *Reports > Definition Page Fields and Descriptions*

### <span id="page-242-0"></span>**Figure 170** *Reports > Definitions Page Illustration (Split View)*

![](_page_242_Picture_83.jpeg)

Run Delete

<span id="page-242-1"></span>**Figure 171** *Report Type Drop-down Menu in Reports > Definitions Illustration*

| <b>Report Definition</b>             |                                     |            |
|--------------------------------------|-------------------------------------|------------|
|                                      |                                     |            |
|                                      |                                     |            |
|                                      | Custom                              |            |
|                                      | Custom                              |            |
|                                      | <b>Capacity Planning</b>            |            |
|                                      | <b>Configuration Audit</b>          | ns.        |
| ble Options list into Device Summary |                                     | ets within |
|                                      | <b>Device Uptime</b>                |            |
| <b>le Options</b>                    | <b>IDS Events</b>                   |            |
|                                      | Inventory                           |            |
|                                      | Memory and CPU Utilization          |            |
|                                      | Network Usage                       |            |
|                                      | <b>New Roque Devices</b>            |            |
|                                      | <b>New Users</b>                    |            |
|                                      | <b>PCI Compliance</b>               |            |
|                                      | Port Usage                          |            |
|                                      | <b>RADIUS Authentication Issues</b> |            |
|                                      | RF Health                           |            |
|                                      | Rogue Containment Audit             |            |
|                                      | <b>User Session</b>                 |            |

![](_page_242_Picture_5.jpeg)

Only **admin** users have complete access to all report information. The OV3600 reports and online displays of information can vary with configuration, User Roles, and Folders.

## **Reports > Generated Page Overview**

The **Reports > Generated** page displays reports that have been run, as well as the most recent daily version of any report. An **Admin** user can see and edit all report definitions in OV3600. Users with **Monitor Only** roles can see reports and definitions only if they have access to all devices in the reports.

The **Reports > Generated** page contains three primary sections, as follows:

- Generated reports configured for the current role and for additional roles
- Generated reports for other roles
- The latest daily reports for immediate online viewing

### **Figure 172** *Reports > Generated Page Example*

![](_page_243_Picture_166.jpeg)

Rerun Delete

**Figure 173** *Reports > Generated Page with Single-click Report Viewing Options*

Latest Capacity Planning Report Latest Configuration Audit Report<br>Latest Configuration Audit Report Latest Device Summary Report Latest Device Uptime Report Latest IDS Events Report Latest Inventory Report<br>Latest Memory and CPU Utilization Report Latest Network Usage Report Latest New Rogue Devices Report Latest New Users Report<br>Latest New Users Report<br>Latest PCI Compliance Report Latest Port Usage Report<br>Latest Port Usage Report<br>Latest RADIUS Authentication Issues Report Latest RF Health Report Latest User Session Report

## <span id="page-243-0"></span>**Using Daily Reports**

This section describes the default and custom-scheduled reports supported in OV3600. These reports can be accessed from the **Reports > Generated** page.

## **Viewing Generated Reports**

The **Reports > Generated** page supports the following general viewing options:

- By default, the reports on the **Reports > Generated** page are sorted by **Generation Time**. You can sort reports by any other column header in sequential or reverse sequential order. You can also choose columns, export the Generated Reports list in CSV, and modify the pagination of this list.
- The **Reports > Detail** page launches when you select any report title from this page.

The **Generated Reports** page contains fewer columns and information than the **Definitions** page. [Table](#page-243-1)  [131](#page-243-1) describes each column for the **Reports > Generated** page.

<span id="page-243-1"></span>**Table 131** *Reports > Generated Page Fields and Descriptions*

![](_page_243_Picture_167.jpeg)

### **Table 131** *Reports > Generated Page Fields and Descriptions*

![](_page_244_Picture_179.jpeg)

## **Using Custom Reports**

Custom reports allow users to specify the data that should be included in a report.

Perform these steps to create a Custom Report.

- 1. Navigate to the **Reports > Definitions** page.
- 2. Select **Add**.
- 3. Enter a Title for the new report.
- 4. By default, the **Custom** option will be selected in the Type drop-down menu, and the **Custom Options**  section appears below as shown in [Figure 174.](#page-244-0)

### <span id="page-244-0"></span>**Figure 174** *Custom Options Page Illustration*

![](_page_244_Picture_180.jpeg)

The left pane of the **Custom Options** section lists all available data that can be included in the report. For example, if the data you want to include is in the RF Health report, select **RF Health** to view a list of all available radio frequency information. Then, simply drag the desired data from the **Available Options** list on the left to the **Selected Options** pane on the right.

The order of the data in the **Selected Options** section is the order that it will appear in the report. The data can be reordered by dragging an item up or down the list.

- 5. Below the **Custom Options** panes is a **Report Restrictions** section. All reports allow you to restrict based a specified Group, Folder, and Device Type. When you select Custom Options to include in a report, additional restrictions will be available. For example, if you select Device Summary: Most Utilized by Usage, then you can restrict the report to include and/or exclude specific devices. Some detailed reporting options, such as New Rogue Devices: Discovery Events, allow you to specify the columns to include in the report.
- 6. Below the **Report Restrictions** section are **Scheduling Options**, **Report Visibility**, and **Email Options** sections. Choose the parameters as needed for your report, especially a **Report Start** and **Report End**.
- 7. When finished, select **Add and Run** to add the report to your list and run it immediately, **Run Now** to run without being added to the list, **Add** to add but not run the report, or **Cancel** to exit this page.

## **Using the Alcatel-Lucent License Report**

A new Alcatel-Lucent License Report has been added in the **Reports** tab to track licenses on Alcatel-Lucent devices in your network. This report includes information on the type, quantity, percent used, installation date, expiration date, and the license keys.

### **Figure 175** *Alcatel-Lucent License Report Detail Page*

#### Aruba License Report for All Groups and Folders

Generated on 5/26/2011 5:07 PM

Details for Aruba800 in Group aruba gui no wms and Folder Top > aruba with Max #of APs 16

![](_page_245_Picture_85.jpeg)

Details for 10.15.76.8 in Group 10.15.76.8 and Folder Top > 10.15.76.8 with Max #of APs 32

![](_page_245_Picture_86.jpeg)

Details for Aruba3600-Master in Group aruba gui no wms and Folder Top > aruba > guest user with Max #of APs 16

![](_page_245_Picture_87.jpeg)

## **Using the Capacity Planning Report**

The **Capacity Planning Report** tracks device bandwidth capacity and throughput in device groups, folders, and SSIDs. This report assists in analyzing device capacity and performance on the network, and such analysis can help to achieve network efficiency and improved experience for users.

This report is based on interface-level activity. The information in this report can be sorted by any column header in sequential or reverse-sequential order by selecting the column heading.

Refer also to the ["Using the Network Usage Report" on page 245](#page-254-0) for additional bandwidth information.

The following figures and [Table 132](#page-246-0) illustrate and describe the contents of the **Capacity Planning Report**.

### **Figure 176** *Capacity Planning Report Detail Page*

Daily Capacity Planning Report for All Groups, Folders and SSIDs

8% of Capacity for 1-100% of the time<br>1/10/2011 12:00 AM to 1/11/2011 12:00 AM<br>Generated on 1/11/2011 8:22 PM

![](_page_246_Picture_3.jpeg)

![](_page_246_Figure_4.jpeg)

#### <span id="page-246-0"></span>**Table 132** *Capacity Planning Report Fields and Contents, Top Portion*

![](_page_246_Picture_128.jpeg)

**Table 132** *Capacity Planning Report Fields and Contents, Top Portion (Continued)*

![](_page_247_Picture_166.jpeg)

## **Using the Configuration Audit Report**

The **Configuration Audit Report** provides an inventory of device configurations on the network, enabling you to display information one device at a time, one folder at a time, or one device group at a time. This report links to additional configuration pages.

Perform these steps to view the most recent version of the report, then to configure a given device using this report.

- 1. Navigate to the **Reports > Generated** page.
- 2. Scroll to the bottom, and select **Latest Configuration Audit Report** to display **Detail** device configuration information for all devices. The ensuing **Detail** report can be very large in size, and provides multiple links to additional device configuration or information display pages.
- 3. You can display device-specific configuration to reduce report size and to focus on a specific device. When viewing configured devices on the **Detail** page, select a device in the **Name** column. The devicespecific configuration appears.
- 4. You can create or assign a template for a given device from the **Detail** page. Select **Add a Template** when viewing device-specific configuration information.
- 5. You can audit the current device configuration from the **Detail** page. Select **Audit** when viewing devicespecific information.
- 6. You can display archived configuration about a given device from the **Detail** page. Select **Show Archived Device Configuration**.

Figure 177 and [Table 133](#page-248-0) illustrate and describe the general **Configuration Audit** report and related contents.

#### XML (XHTML) Daily Configuration Audit Report for All Groups, Folders and SSIDs export<br>■ CSV export Generated on 5/21/2009 2:21 AM El CSV export<br>Email this report Print report  $-20$   $\bullet$  of 360 Items Page  $1 \bullet$  of  $18$   $>$   $>$ Group  $11.1.3$  $T<sub>OD</sub>$  > Sunnyvale HO Corp HQ esired Device Configurati (failed to fetch) **Not Available** Location Mesh Role **None Mesh AP**  $11.1.4$  $Top > HQ$ Corp HO **Desired Device Configuration Current Device Configuration** Location (failed to fetch) **Not Availal** Mesh Role **Mesh AP**  $11.1.5$  $Top > HQ$ Corp HQ **Current Device Cor Desired Device Configuration** Location (failed to fetch) **Not Available** Mesh Role **Mesh AP**  $11.1.6$  $Top > HQ$ Corp HO **Current Device Configuration Desired Device Configuration** Location<br>Mesh Role (failed to fetch) **Not Availab** Mesh AP Corp HO 1210-5  $Top > HQ > Lab$ Template: Actual aaa accounting network acct\_methods start-stop group rad\_acct Actual as a cocounting network accreding the active of Actual as a authentication login eap methods group rad eap<br>Actual as a authentication login eap methods group rad eap<br>Actual as a uthentication login mac methods local Actual as group server radius rate<br>Actual as group server radius rad\_act<br>Actual as group server radius rad\_actn<br>Actual cache authorization profile admin\_cache<br>Actual cache expiry 1<br>cache expiry 1 Actual cache expiry i<br>Actual aaa group server radius rad\_eap<br>Actual aaa group server radius rad\_eap4<br>Actual server 10.2.25.180 auth-port 1645 acct-port 1646<br>Actual server 10.2.25.180 auth-port 1812 acct-port 1813 Airwave Cisco LWAPP Top > Sunnyvale HO > HO Cisco LWAPP Research Lab **Current Device**<br> **Current Device**<br> **Automatia Desired Device Configuration** 802.11a Channel Assignment Method **Automatic Static** 802.11a Coverage Measurement<br>802.11a DCA Channel 165 180 300 **Disabled** Enabled 802.11a DCA Channel 190 **Disabled Enabled** 802.11a DCA Channel 196<br>802.11a DTPC Support **Disabled Fnabled** Enabl **Disabled** 802.11a Data Fragmentation<br>Threshold 2346 2337 Solidaria Global Default Transmit<br>Power Level<br>802.11a Load Measurement  $\overline{\mathbf{5}}$ 60 300 802.11a Noise Measurement 180 300 802.11a Noise Measurement<br>802.11a Power Level Assignment<br>Method **Automatic Fixed**

### **Figure 177** *Reports > Generated > Daily Configuration Audit Report Page, abbreviated example*

### <span id="page-248-0"></span>**Table 133** *Daily Configuration Audit Report*

![](_page_248_Picture_287.jpeg)

## **Using the Device Summary Report**

The **Device Summary Report** identifies devices that are the most or least used devices, and a comprehensive list of all devices. One potential use of this report is to establish more equal bandwidth distribution across multiple devices. This report contains the following five lists of devices.

 **Most Utilized by Maximum Number of Simultaneous Users**—By default, this list displays the 10 devices that support the highest numbers of users. This list provides links to additional information or configuration pages for each device to make adjustments, as desired.

- **Most Utilized by Bandwidth**—By default, this list displays the 10 devices that consistently have the highest bandwidth consumption during the time period defined for the report. This list provides links to additional information or configuration pages for each device.
- **Least Utilized by Maximum Number of Simultaneous Users**—By default, this list displays the 10 devices that are the least used, according to the number of users.
- **Least Utilized by Bandwidth**—By default, this list displays the 10 devices that are the least used, according to the bandwidth throughput.
- **Devices**—This list displays all devices in OV3600. By default it is sorted alphabetically by device name.

![](_page_249_Picture_4.jpeg)

You can specify the number of devices that appear in each of the first four categories in the **Reports > Definitions > Add** page.

Any section of this report can be sorted by any of the columns. For example, you can specify a location and then sort the **Devices** list by the **Location** column to see details by location, or you can see all of the APs associated with a particular controller by sorting on the **Controller** column. If the AP name contains information about the location of the AP, you can sort by AP name.

If sorting the **Devices** list does not provide you with sufficient detail, you can specify a **Group** or **Folder** in the report **Definition** of a custom report. If you create a separate Group or Folder for each set of master and local controllers, you can generate a separate report for each Group or Folder. With this method, the summary sections of each report contain only devices from that Group or Folder.

[Figure 178](#page-250-1) and [Table 134](#page-250-0) illustrate and describe the **Reports > Generated > Device Summary Detail**  page.

#### Daily Device Summary Report for All Groups, Folders and SSIDs

1/11/2011 12:00 AM to 1/12/2011 12:00 AM Generated on 1/12/2011 12:40 AM

<span id="page-250-1"></span>![](_page_250_Picture_3.jpeg)

41

56

 $19$ 

![](_page_250_Picture_203.jpeg)

294.57

XML (XHTML) expor

ethersphere-In

ethersphere-13

CSV export

Email this report

#### **Most Utilized by Bandwidth**

AP/Device

RAP-OPS-02 1310

AL27<br>1153

 $1242-H$ 

 $12C$ 

1263

ethersphere-lms3<br>RAP-Local

ethersphere-1322

**Rank** 

 $\overline{2}$  $\overline{4}$ 

 $\overline{1}$  $\frac{3}{5}$ 

 $\frac{6}{7}$ 

8

9

 $10$ 

![](_page_250_Picture_204.jpeg)

4206.01<br>3181.33

#### Least Utilized by Maximum Number of Simultaneous Users

![](_page_250_Picture_205.jpeg)

#### **Least Utilized by Bandwidth**

![](_page_250_Picture_206.jpeg)

### <span id="page-250-0"></span>**Table 134** *Reports > Generated > Daily Device Summary Report Unique Fields and Descriptions*

![](_page_250_Picture_207.jpeg)

### **Using the Device Uptime Report**

The **Device Uptime Report** monitors device performance and availability on the network, tracking uptime by multiple criteria to include the following:

- Total average uptime by SNMP and ICMP
- Average uptime by device group
- Average uptime by device folder

You can use this report as the central starting point to improve uptime by multiple criteria. This report covers protocol-oriented, device-oriented, or SSID-oriented information. This report can help to monitor and optimize the network in multiple ways. It can demonstrate service parameters, can establish locations that have superior or problematic uptime availability, and can help with additional analysis in multiple ways. Locations, device groups, or other groupings within a network can be identified as needing attention or can be proven to have superior performance when using this report.

The Device Uptime Report contains columns that track bootstrap count (number of times the device has gone down for a firmware change), reboot count, downtime duration, and downtime duration percent. As mentioned above, you can optionally ignore device downtime during planned maintenance periods in this report, and you can restrict the report to business days only.

[Figure 179](#page-251-0) and [Table 134](#page-250-0) illustrate and describe the **Device Uptime** report.

### <span id="page-251-0"></span>**Figure 179** *Device Uptime Report Illustration*

![](_page_251_Picture_100.jpeg)

**Table 135** *Reports > Generated > Device Uptime Report Unique Fields and Descriptions*

![](_page_251_Picture_101.jpeg)
## <span id="page-252-2"></span>**Using the IDS Events Report**

The **IDS Events Report** lists and tracks IDS events on the network involving APs or controller devices. This report cites the number of IDS events for devices that have experienced the most instances in the prior 24 hours, and provides links to support additional analysis or configuration in response.

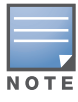

Your role must be enabled to view RAPIDS to see this report.

The **Home > Overview** page also cites IDS events, and triggers can be configured for IDS events. Refer to ["Setting Triggers for IDS Events" on page 197](#page-206-0) for additional information.

Selecting the AP device or controller name takes you to the **APs/Devices > List** page.

[Figure 180](#page-252-0) and [Table 136](#page-252-1) illustrate and describe the **Reports > Generated > IDS Events Detail** page.

### <span id="page-252-0"></span>**Figure 180** *Reports > Generated > IDS Events Report Illustration*

| <b>IDS event yesterday for All Groups and Folders</b>                                                   |                   |                    |                 |                          |          | XML (XHTML)                                                            |            |            |                    |
|----------------------------------------------------------------------------------------------------|-------------------|--------------------|-----------------|--------------------------|----------|------------------------------------------------------------------------|------------|------------|--------------------|
| 5/20/2009 2:00 AM to 5/21/2009 2:00 AM<br>Generated on 5/21/2009 2:23 AM<br><b>Top IDS Events by AP</b> |                   |                    |                 |                          |          | export<br>CSV export<br>$\triangleq$ Email this report<br>Print report |            |            |                    |
|                                                                                                    |                   |                    |                 |                          |          |                                                                        |            |            |                    |
| <b>AP</b>                                                                                               | Total Events ▲    | <b>First Event</b> |                 | <b>Most Recent Event</b> |          |                                                                        |            |            |                    |
| idhasoft-ap70-2<br>-2                                                                                   |                   | 5/20/2009 11:06 PM |                 | 5/20/2009 11:06 PM       |          |                                                                        |            |            |                    |
| <b>Top IDS Events by Controller</b>                                                                     |                   |                    |                 |                          |          |                                                                        |            |            |                    |
| <b>Controller</b>                                                                                       | Total Events A    | <b>First Event</b> |                 | <b>Most Recent Event</b> |          |                                                                        |            |            |                    |
| RAP-Local<br>$\overline{z}$                                                                             |                   | 5/20/2009 11:06 PM |                 | 5/20/2009 11:06 PM       |          |                                                                        |            |            |                    |
| $1-2$ $\bullet$ of 2 Items Page $1$ $\bullet$ of 1                                                      |                   |                    |                 |                          |          |                                                                        |            |            |                    |
| <b>Attack</b>                                                                                           | <b>Attacker</b>   | AP                 |                 | <b>Controller</b>        | Radio    | Channel                                                                | <b>SNR</b> | Precedence | Time $\star$       |
| Null-Probe-Response                                                                                     | 00:1A:70:77:9C:CF |                    | idhasoft-ap70-2 | RAP-Local                | 802.11bg | $\sim$                                                                 | 4          | ۰          | 5/20/2009 11:06 PM |
| Null-Probe-Response                                                                                     | 00:1A:70:77:9C:CF |                    | idhasoft-ap70-2 | RAP-Local                | 802.11bg | $\overline{\phantom{a}}$                                               | 4          | ۰          | 5/20/2009 11:06 PM |

<span id="page-252-1"></span>**Table 136** *Reports > Generated > IDS Events Detail Unique Fields and Descriptions*

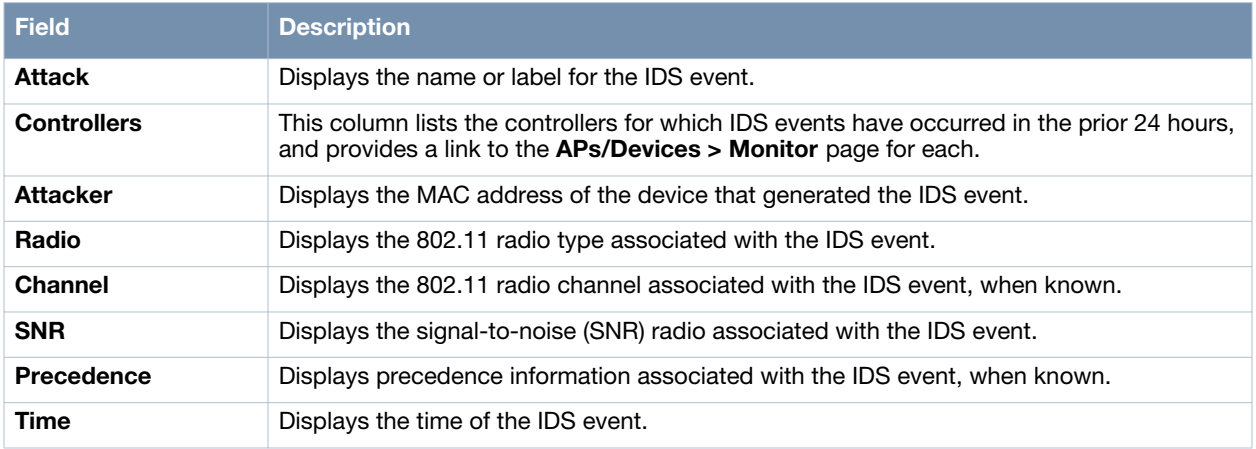

## <span id="page-252-3"></span>**Using the Inventory Report**

The **Inventory Report** itemizes all devices and firmware versions on the network, to include vendor information and graphical pie-chart summaries. The primary sections of this report are as follows:

- Vendor Summary—Lists the vendors for all devices or firmware on the network.
- Firmware Version Summary—Lists the firmware version for all firmware used on the network.
- Model Summary—Lists the model numbers for all devices or firmware on the network.

See [Figure 181](#page-253-0) for an illustration of a sample report.

#### Daily Inventory Report for All Groups and Folders

Generated on 1/10/2011 12:27 AM

% of Total

69.96%

12.27%

4.95%

3.85%

1.28% 1.10%

1.10%

0.73%

0.73% 0.73%

0.55%

0.55%

0.55%

0.37%

0.37%

0.18%

0.18%

0.18%

0.18%

0.18%

100.00%

#### XML (XHTML) exp 图 CSV export Email this report  $\bullet$  Print report

<span id="page-253-0"></span>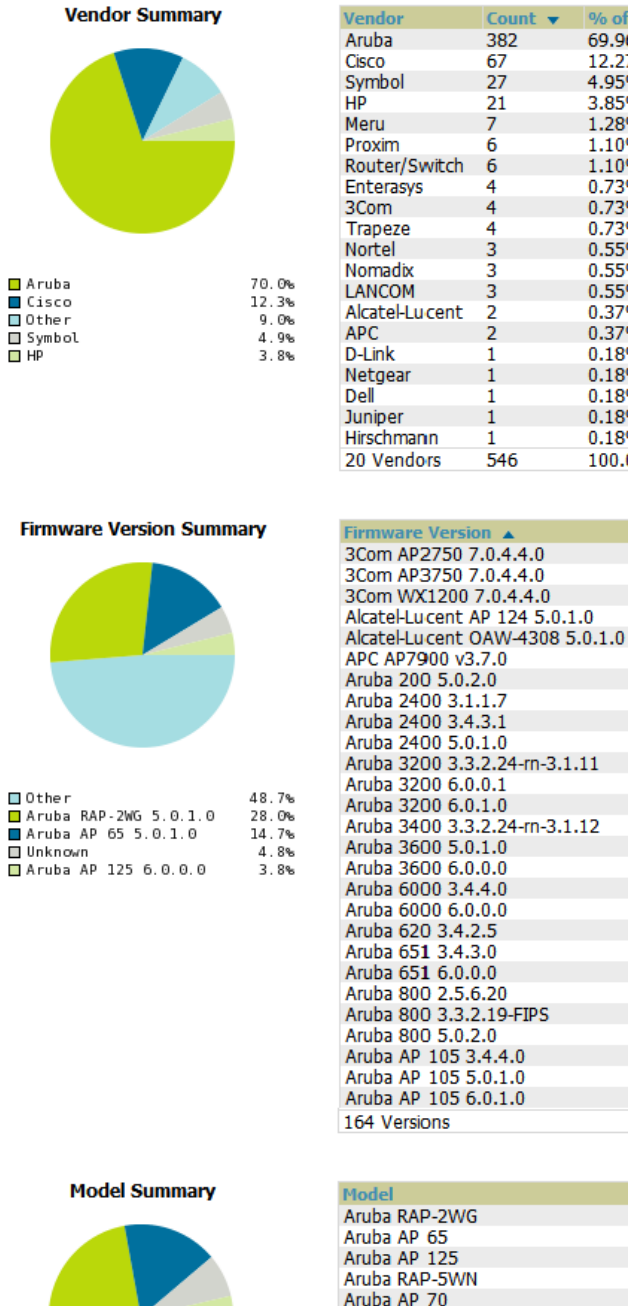

44.1%  $28.0%$ 

16.7%<br>7.5%

 $3.7%$ 

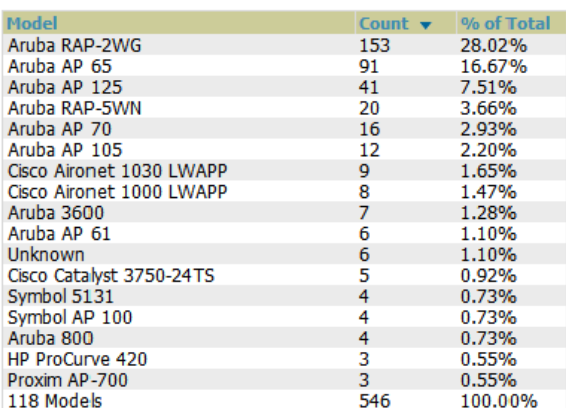

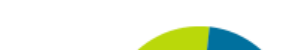

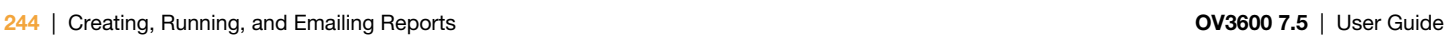

□Other<br>□ Aruba RAP-2WG

Aruba AP 65<br>4 Aruba AP 125

Aruba RAP-5WN

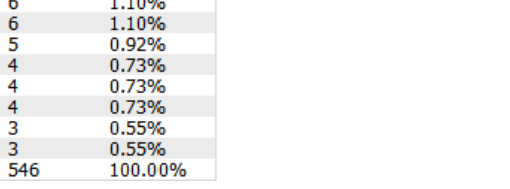

% of Total

 $0.18%$ 

0.18%

0.18%

0.18% 0.18%

0.37% 0.55%

0.18%

 $0.18%$ 

0.18%

0.18%

0.18%

0.18%

0.18%

0.92%

0.37%

0.18%

0.18%

0.18%

0.18%

0.18%

0.18%

0.18%

0.37%

1.47%

0.37%

0.18%

100.00%

Count

 $\mathbf{1}$ 

3

<sup>2</sup>

8

 $\overline{2}$ 

 $\mathbf{1}$ 

546

# <span id="page-254-1"></span>**Using the Memory and CPU Utilization Report**

The **Memory and CPU Utilization Report** displays the top memory usage by device, and CPU usage on the network by device. Both are by percentage.

To create a scheduled and generated report of this type, refer to ["Using Daily Reports" on page 234.](#page-243-0)

Figure 182 illustrates the **Reports > Detail** page for this report.

### **Figure 182** *Reports > Generated > Daily Memory and CPU Usage Report Illustration (Contents Rearranged for Space)*

Daily Memory and CPU Utilization Report for All Groups and Folders

1/13/2011 12:00 AM to 1/14/2011 12:00 AM Generated on 1/14/2011 12:34 AM

XML (XHTML) export 图 CSV export Email this report Print report

**Top CPU Utilization by Device** 

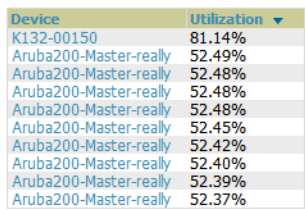

Top Memory Usage by Device

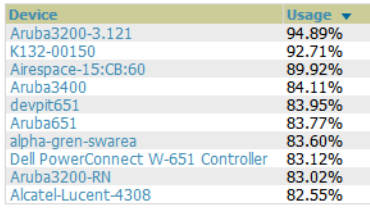

## <span id="page-254-2"></span>**Using the Network Usage Report**

The **Network Usage Report** contains network-wide information in two categories:

- **Bandwidth usage by device**—maximum and average bandwidth in kbps
- **Number of users by time period**—average bandwidth in and out

[Figure 183](#page-254-0) illustrates the **Reports > Detail** page for the Daily Network Usage.

<span id="page-254-0"></span>**Figure 183** *Reports > Generated > Network Usage Report Illustration*

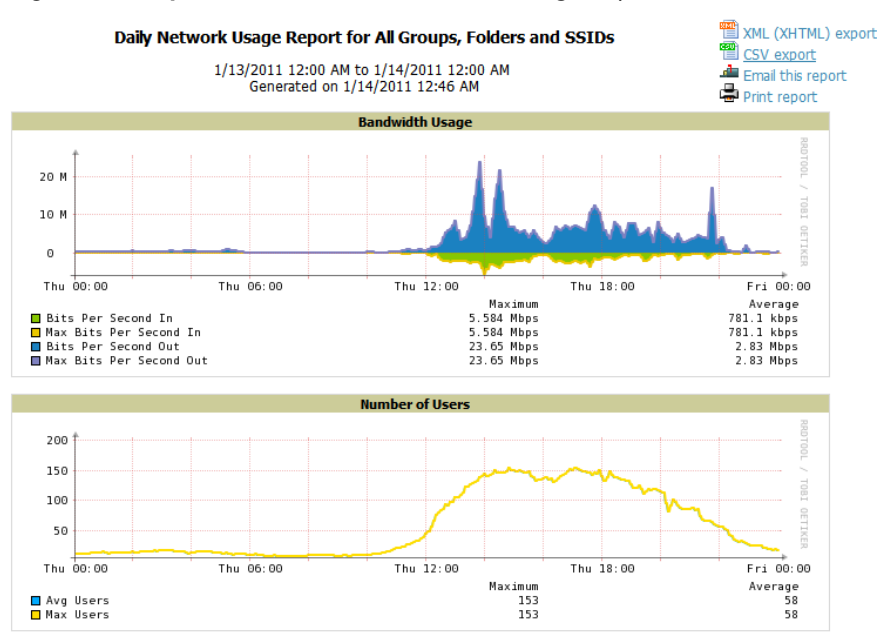

# <span id="page-255-0"></span>**Using the New Rogue Devices Report**

The **New Rogue Devices Report** summarizes rogue device information including the following categories of information:

- Rogue devices by RAPIDS classification—described in "Using RAPIDS and Rogue Classification" on [page 171](#page-180-0)
- Top rogue devices by number of discovering APs
- Top rogue devices by signal strength
- Graphical summary of rogue devices by LAN MAC address vendor
- Graphical summary of rogue devices by radio MAC address vendor
- Text-based table summary of rogue device counts
- Detailed and text-based table of rogue devices discovered only wirelessly with extensive device parameters and hyperlink interoperability to additional OV3600 pages
- Detailed and text-based table of all rogue devices supporting all discovery methods with extensive device parameters and hyperlink interoperability to additional OV3600 pages
- Detailed and text-based table of discovery events pertaining to the discovery of rogue devices with extensive parameters and hyperlink interoperability to additional OV3600 pages

This report is not run by default, but is available after you define it.

Refer to [Figure 184](#page-256-0) for a sample illustration of this report.

#### New Rogue Devices Report for All Groups and Folders

Roques with classifications between Suspected Valid and Contained Roque 12/11/2010 9:18 PM to 1/11/2011 9:18 PM Generated on 1/11/2011 9:24 PM

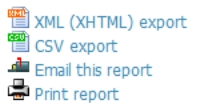

<span id="page-256-0"></span>**Devices by RAPIDS Classification** Devices by Controller Classification Total  $\blacktriangledown$ **RAPIDS Classification Controller Classification Total** Suspected Rogue<br>Suspected Neighbor 1512 Suspected Neighbor 1119 340 **Suspected Roque** 607 Suspected Valid  $\overline{6}$ Valid  $79$ <unknown>  $24$ Roque  $\overline{17}$ Unclassified  $\overline{12}$ ■ Suspected Rogue<br>■ Suspected Neighbor<br>■ Suspected Valid  $81.4%$ <br> $18.3%$ Suspected Neighbor  $60.2%$  $32.7%$ <br> $4.3%$ <br> $1.3%$ <br> $0.9%$ <br> $0.6%$ Suspected Rogue  $0.3%$ Valid ■<br>■ <unknown><br>■ Rogue ■ Unclassified **Devices by Controller Classification** Total  $\blacktriangledown$ **Controller Classification Suspected Neighbor** 1119 Suspected Rogue 607 Valid 79 <unknown> ..<br>24 Rogue  $17$ Unclassified 12 **Devices by LAN MAC Address Vendor** 1-4  $\bullet$  of 11 LAN MAC Address Vendors Page 1  $\bullet$  of 3 > > CSV Export **LAN MAC Address Vendor** Total v 1835 Aruba  $10$ Cisco 3 Meru Networks Inc  $\overline{\mathbf{3}}$ 1-4  $\bullet$  of 11 LAN MAC Address Vendors Page 1  $\bullet$  of 3  $>$  >  $|$ ◘ unknown<br>■ Aruba<br>■ Other  $98.8%$ <br>0.5%<br>0.4%  $0.26$ <br> $0.26$ Meru Networks Inc.  $Cisco$ Devices by Radio MAC Address Vendor 1-3  $\bullet$  of 14 Radio MAC Address Vendors Page 1  $\bullet$  of 5  $>$ > CSV Export  $\mathbf{D}$ dio MAC Address Vendor Total  $\bullet$ Aruba 1749 Unknown Locally Administered Address 43 23 1-3 v of 14 Radio MAC Address Vendors Page 1 v of 5 > > **□** Aruba  $94.1%$  $2.3%$ <br> $1.3%$ <br> $1.3%$ <br> $1.2%$ ■ Unknown Locally Admi…<br>■ Other munknown Unknown  $1.09$ Rogu es Summary Total number of rogues: 1858 Total number of discovery events: 31002 Average number of discovery events per rogue: 16.69 Average signal quality:  $-62.17$ **Rogue Devices** 1-5  $\bullet$  of 1858 Roque Devices Page 1  $\bullet$  of 372 > > CSV Export

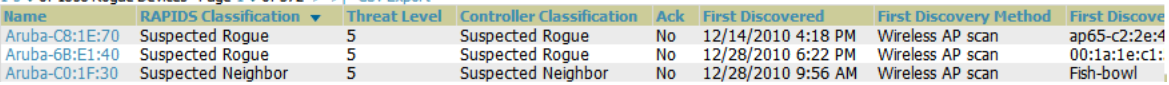

The rogue device inventories that comprise this report contain many fields, described in [Table 137.](#page-257-0)

## <span id="page-257-0"></span>**Table 137** *New Rogue Devices Report Fields*

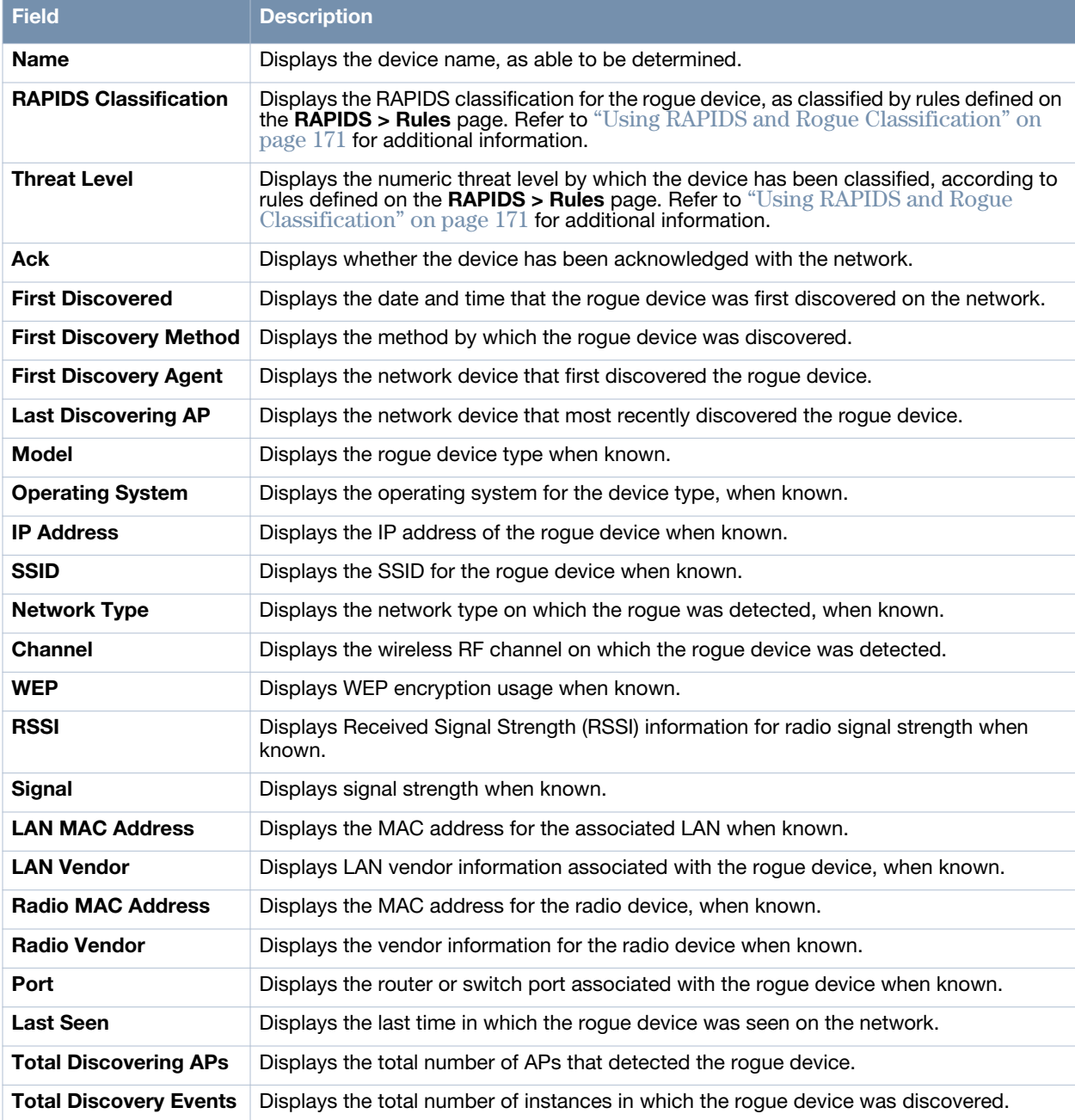

## <span id="page-258-1"></span>**Using the New Users Report**

The **New Users Report** lists all new users that have appeared on the network during the time duration defined for the report. This report covers the user identifier, the associated role when known, device information and more. The report definition can filter on connection mode (wired, wireless or both).

Figure 185 illustrates the fields and information in the **New Users Report**.

### **Figure 185** *Reports > Generated > New Users Report Illustration*

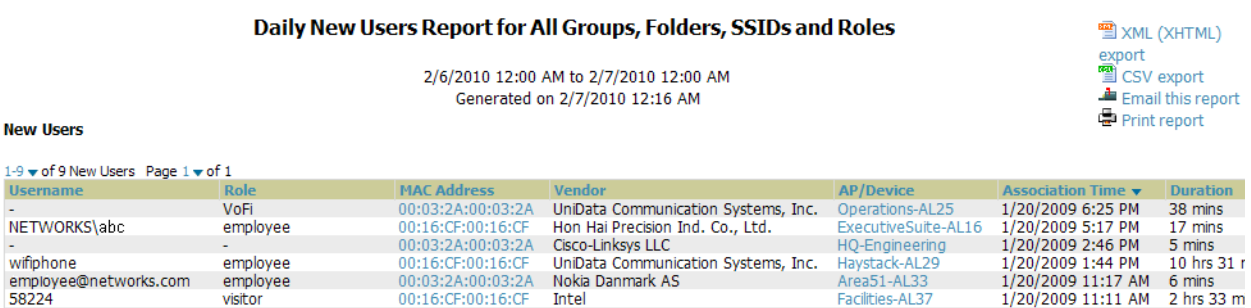

# <span id="page-258-2"></span>**Using the PCI Compliance Report**

OV3600 supports PCI requirements in accordance with the Payment Card Industry (PCI) Data Security Standard (DSS). The **PCI Compliance Report** displays current PCI configurations and status as enabled on the network. Verify that OV3600 is enabled to monitor compliance with PCI requirements, as described in the ["Enabling or Disabling PCI Auditing" on page 64](#page-73-0).

In addition to citing simple pass or fail status with regard to each PCI requirement, OV3600 introduces very detailed diagnostic information to recommend the specific action or actions required to achieve Pass status, when sufficient information is available. Refer to the ["Auditing PCI Compliance on the Network" on page 62](#page-71-0) for information about enabling PCI on the network. The configurations in that section enable or disable the contents of the PCI Compliance Report that is viewable on the **Reports > Generated** page.

[Figure 186](#page-258-0) illustrates the fields and information in a **PCI Compliance Report**.

### <span id="page-258-0"></span>**Figure 186** *Reports > Generated > PCI Compliance Report Illustration Example*

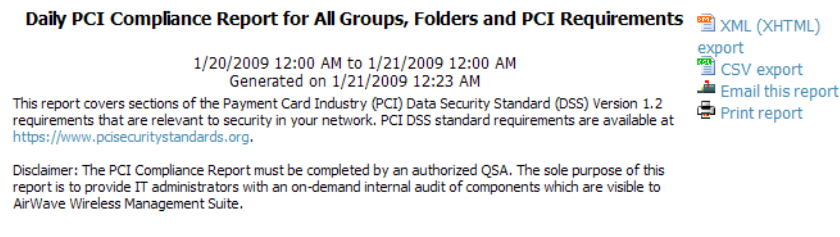

#### **Summary**

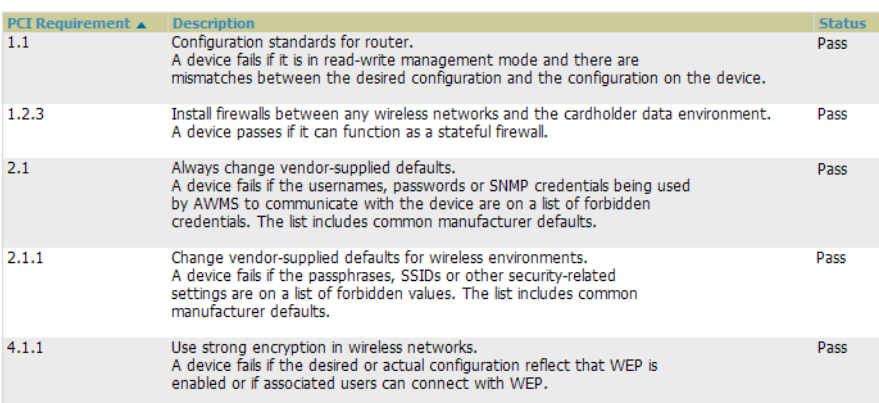

# <span id="page-259-1"></span>**Using the Port Usage Report**

You can generate a wide array of port usage statistics from the **Port Usage Report** including each of the following:

- List of all the switches and ports in your network by folder
- List of unused ports
- List of access and distribution ports
- Histogram displaying unused ports vs. unused switches by type (access or distribution)
- List of most used switches
- List of most used ports

A sample of the types of information used to generate in a **Port Usage Report** appears in [Figure 187](#page-259-0).

### <span id="page-259-0"></span>**Figure 187** *Reports > Generated > Port Usage Report Detail Page (partial view)*

### Daily Port Usage Report for All Groups and Folders

1/13/2011 12:00 AM to 1/14/2011 12:00 AM Generated on 1/14/2011 12:45 AM

#### **Summary**

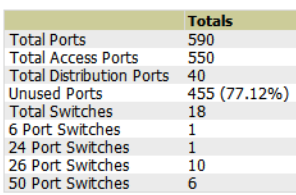

#### **Folder Summary**

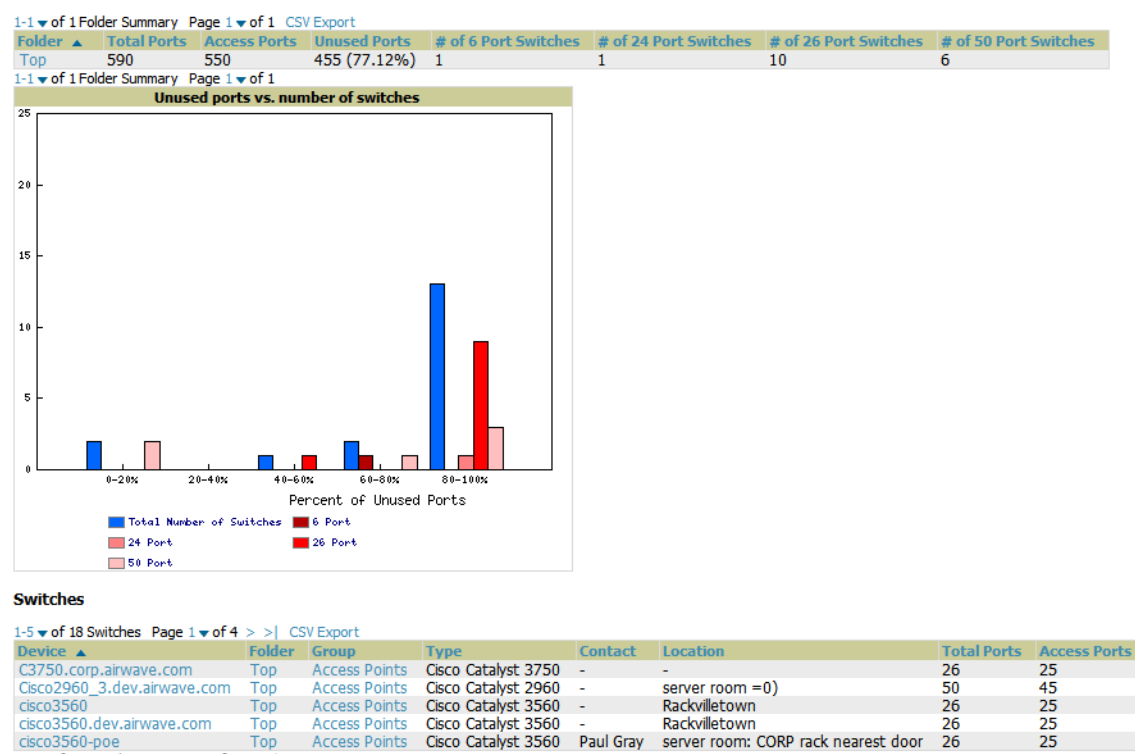

1-5  $\bullet$  of 18 Switches Page 1  $\bullet$  of 4 > >

 $cis \cos 3560 - \cos \cos \theta$ 

# <span id="page-259-2"></span>**Using the RADIUS Authentication Issues Report**

Top

The **RADIUS Authentication Issues Report** contains issues that may appear with controllers, RADIUS servers, and users. [Figure 188](#page-260-0) illustrates the fields and information in the **RADIUS Authentication Issues Report.**

**Unused Ports** 

25 (96.15%)

45 (90.00%)<br>25 (96.15%)

25 (96.15%)

23 (88.46%)

26

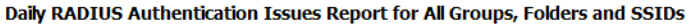

<span id="page-260-0"></span>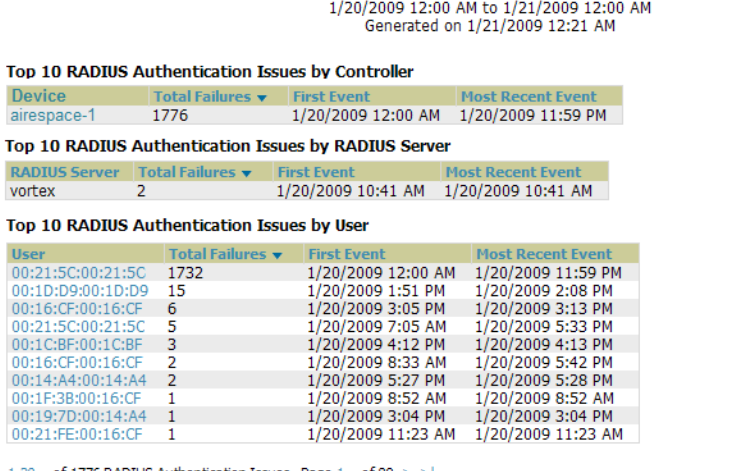

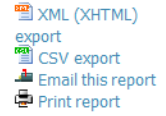

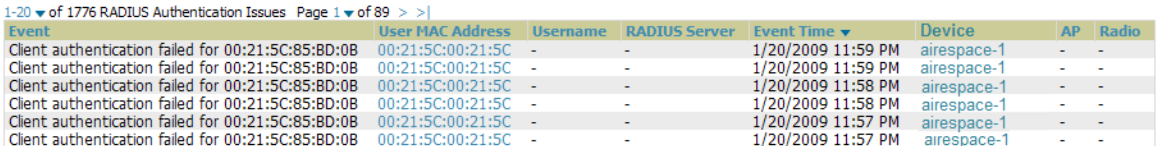

## <span id="page-260-1"></span>**Using the RF Health Report**

The RF Health Report tracks the top AP radio issues by noise, MAC/Phy errors, channel changes, transmit power changes, mode changes, and interfering devices (the last two apply only if there are ARM events). This report assists in pinpointing the most problematic devices on your network, and lists the top 10 devices by problem type.

Problematic APs are displayed in two separate lists Problem Radios lists, grouped by radio frequency. A device will make it into the list if it violates two or more thresholds. (For more on the thresholds that indicate problems, refer to ["Evaluating Radio Statistics for an AP" on page 124](#page-133-0).)

Other lists grouped by radio frequency include Most Noise, Most/Least Utilized by Channel Usage, Most MAC/Phy Errors, Most Channel Changes, Most Transmit Power Changes.

If an RF Health Report has not been generated before, you can create it by following the instructions on the [Defining Reports](#page-264-0) section of this chapter.

Figure 189 illustrates a sample RF Health Report.

## **Figure 189** *Reports > Detail > Daily RF Health Report Page Illustration*

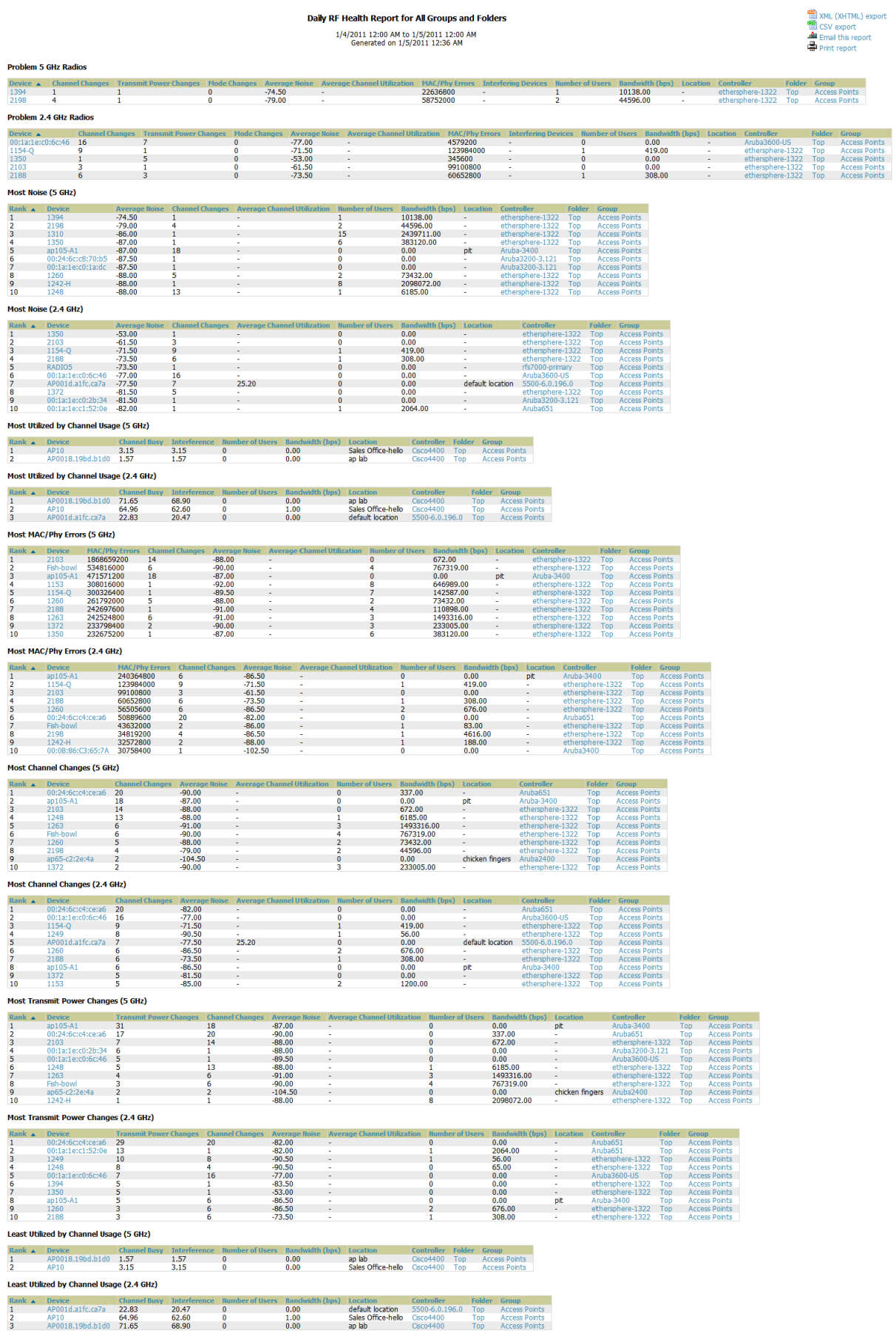

All tables in RF Health indicate the rank, device type, number of users, bandwidth, location, controller, folder, and group, and all are sorted according to rank. Selecting a value under the **Device** column in any table will take you to the **APs/Devices > Monitor > Radio Statistics** page for the band indicated in the table title (5 GHz or 2.4 GHz).

- Every list contains Rank, Device (name, not type), Channel Changes, Average Noise, Average Channel Utilization, Clients, Usage, Location, Controller name, Speed, Goodput, Folder, and Group.
- The third column in the list (after Device) will be the column the list is sorted by.
- If that column would otherwise be in the list (Channel Changes), it does not show up in the list where it would otherwise.
- Note that sometimes the sorted column is not one of those common ones, such as the Interfering Devices section.

OV3600 limits data storage to 183 days (approximately six months) per radio. If you create an RF Health Report with a date range longer than 183 days, it will only include Channel Changes, Transmit Power Changes, Average Utilization, Mac/Phy Errors and Average Noise based on whatever part of the report intersects the last 183 days. This differs from most reports because other data (like bandwidth and users) maxes out at 425 days, and OV3600 validates reports so you can only run them over a 366-day duration.

## **Using the Rogue Clients Report**

The Rogue Clients report tracks the number of valid users that connected to rogues in the specified time frame, and can be filtered by rogue classification. Ad-hoc devices can be included, and specific details that should be included about the clients can be selected.

By default, the minimum RAPIDS classification is Suspected Rogue, and the maximum is Contained Rogue.

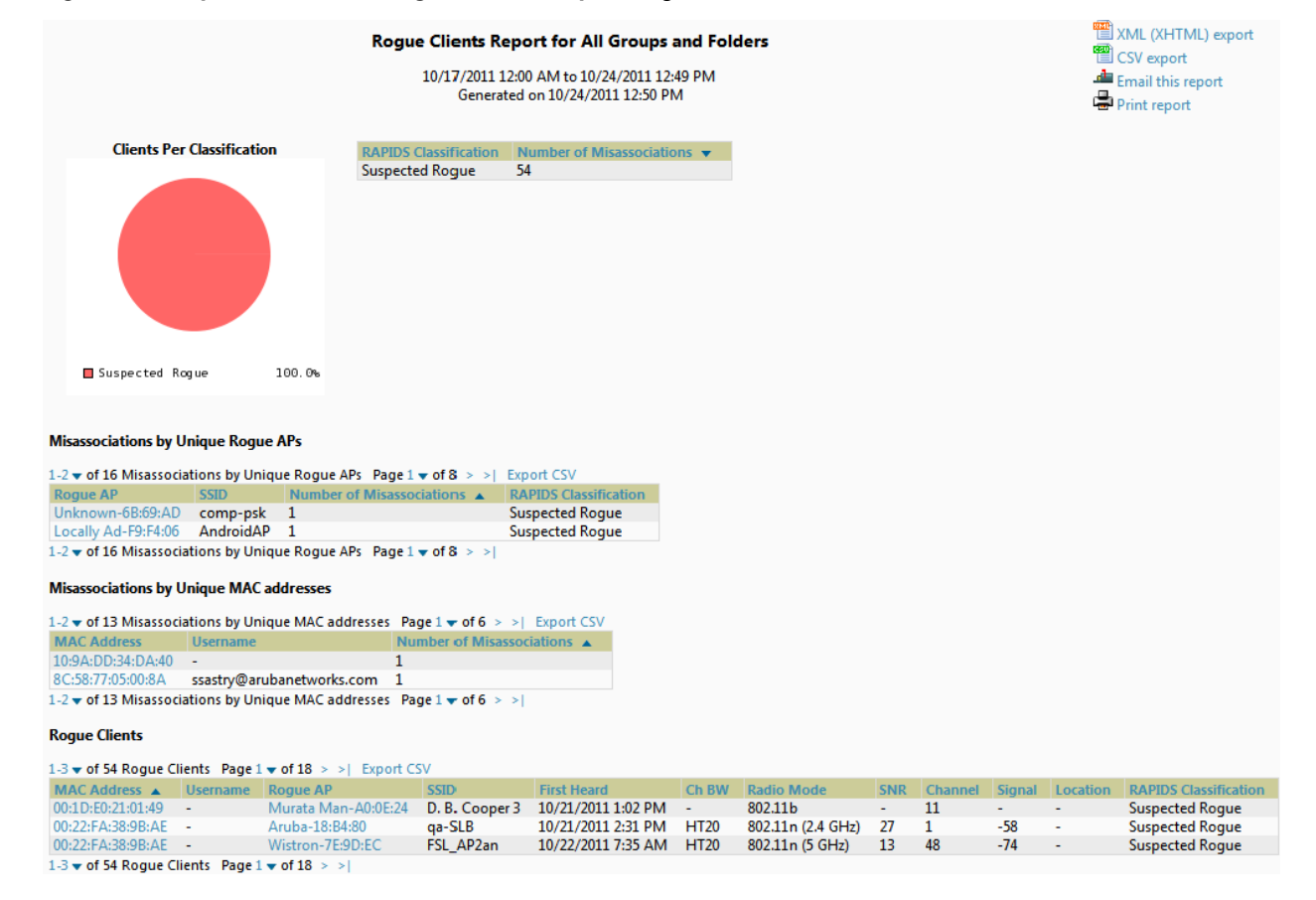

**Figure 190** *Reports > Detail > Rogue Clients Report Page Illustration*

# **Using the Rogue Containment Audit Report**

The rogue containment audit report that lets you know if any containment is failing. [Figure 191](#page-263-0) illustrates the fields and information in this report type.

<span id="page-263-0"></span>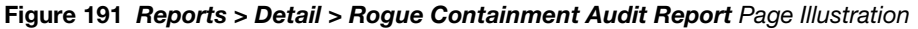

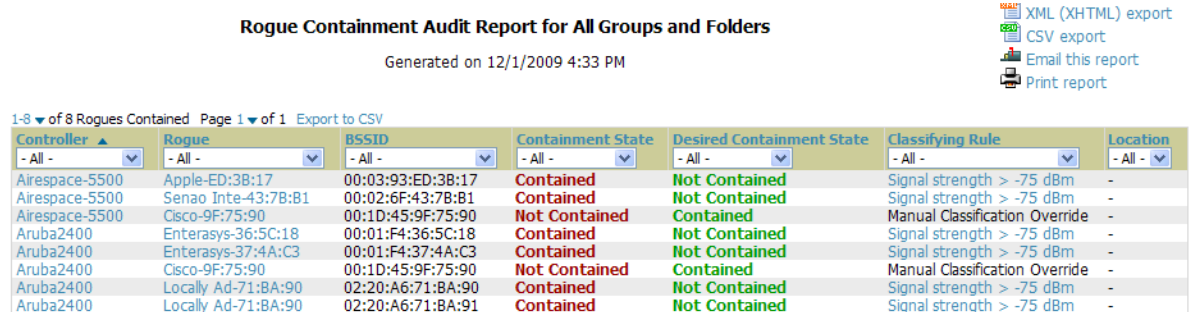

1-8 w of 8 Roques Contained Page 1 w of 1

# <span id="page-263-1"></span>**Using the Client Session Report**

The **Client Session Report** extensively itemizes user-level activity by session- any instance in which a user connects to the network. In list and chart form, this report tracks and display session information that can include any or all of the following:

- Session Data by OS (List or Chart)
- Session Data by OS Detail (List or Chart)
- Session Data by Model (List or Chart)
- Session Data by Manufacturer (List or Chart)
- Session Data by Device Type (List or Chart)
- Session Data by AOS Device Type (List or Chart)
- Session Data by Network Interface Vendor (List or Chart)
- Session Data by Network Chipset (List or Chart)
- Session Data by Network Driver (List or Chart)
- Session Data by EAP Supplicant (List or Chart)
- Session Data by Asset Group (List or Chart)
- Session Data by Asset Category (List or Chart)
- Session Data by Connection Mode (List or Chart)
- Session Data by SSID (List or Chart)
- Session Data by Role (List or Chart)
- Session Data by VLAN (List or Chart)
- Session Data by Cipher (List or Chart)
- Summary
- Sessions
- Session Data By Client

### **Figure 192** *Client Session Detail, Partial View*

**Session Data by Cipher** 

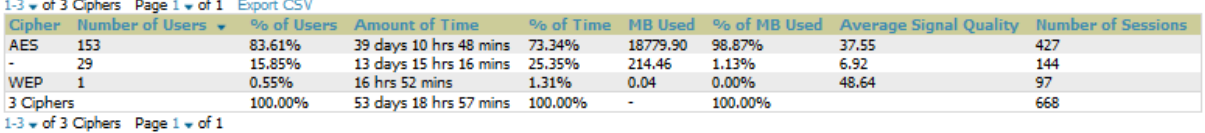

Amount of Time Spent by Cipher **MB Used by Cipher Number of Users by Cipher** 

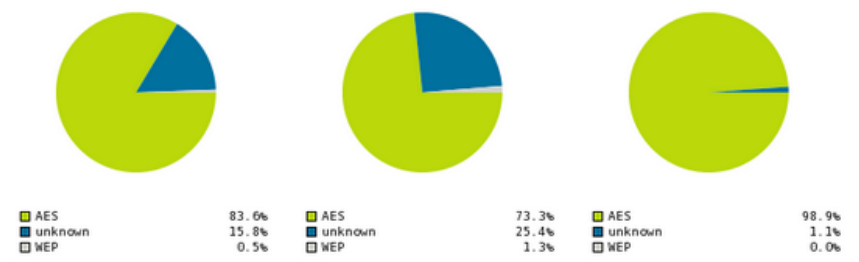

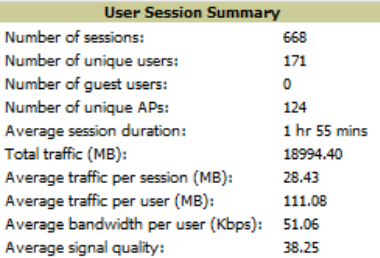

#### **Sessions**

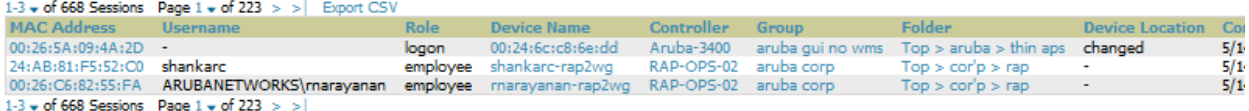

#### **Session Data by User**

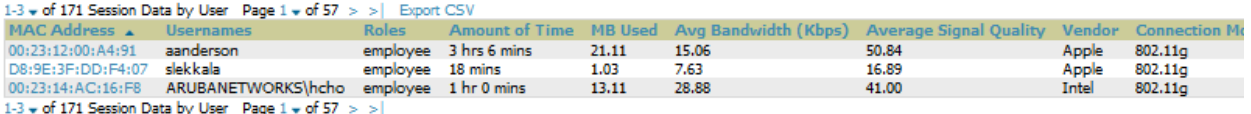

# <span id="page-264-0"></span>**Defining Reports**

You can create reports in OV3600 for any time period you wish, to be run when you wish, and distributed to recipients that you define. Perform these steps to create and run custom reports. Reports created with the **Reports > Definition** page appear on this and on the **Reports > Generated** page once defined.

1. To create or edit a report, browse to the **Reports > Definition** page and select the **Add** button, or select the pencil icon to edit an existing report definition. Figure 193 illustrates one view of the **Reports > Definition** page.

**Figure 193** *Defining a Report with Reports > Definitions > Add Button*

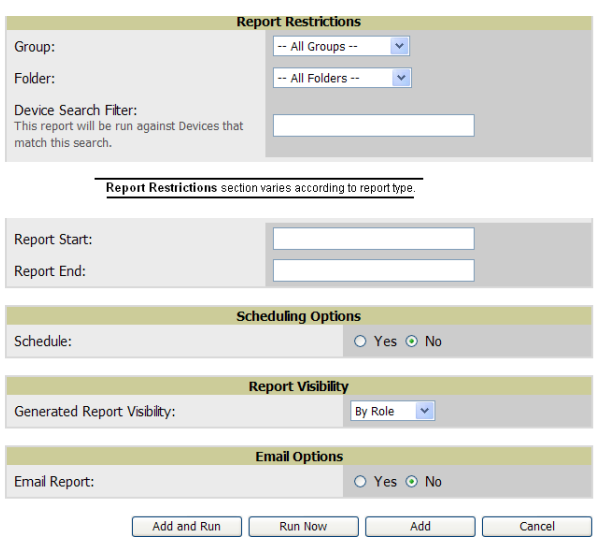

2. Complete the fields described in [Table 138](#page-265-0) and any additional **Report Restrictions**. The **Report Restrictions** section changes according to the report type you choose. Additional information about each report type is described in ["Using Daily Reports" on page 234.](#page-243-0)

| <b>Field</b>                                    | <b>Default</b>             | <b>Description</b>                                                                                                    |
|-------------------------------------------------|----------------------------|----------------------------------------------------------------------------------------------------|
| <b>Title</b>                                    | Empty                      | Enter a Report Title. Use a title that is a meaningful and descriptive, so it may be found<br>easily on the lists of reports that appear on either Generated or Definitions pages.                                                                                                    |
| <b>Type</b>                                     | Capacity                   | Choose the type of report you wish to create in the Report Type drop-down menu.                                                                                                    |
| Group                                           | All Groups                 | Specify the groups and folders to be covered in the report by choosing <b>All Groups</b> (or                                                                                                    |
| <b>Folder</b>                                   | All Folders                | All Folders) or specifying Use selected groups (or Use selected folders) in the drop-<br>down menu.<br>If Use selected groups is chosen, a menu with checkboxes appears, allowing you to<br>choose the groups to include in the report.                                                                                                    |
| <b>Device</b><br><b>Search</b><br><b>Filter</b> | <b>Blank</b>               | Add a specific alpha numeric string for finding devices that match that which you<br>entered. Note that once you enter a search string, new or deleted devices that match the<br>search string will automatically be included or excluded in all future reports generated<br>until you delete or change the search string.<br>For certain reports, such as <b>New User</b> and <b>Client Session</b> , will allow you to search<br>devices associated with a specific user or device.                                                                                                    |
| <b>Filter by</b><br>device<br>type              | All Device<br><b>Types</b> | Filter this report by device type. By selecting the second option - Use selected device<br>types - you can select the checkboxes next to the specific device types you want to<br>filter on: Access Points (such as campus APs remote APs, and different types of Mesh<br>APs), Controllers (Master, Local, Standby, and Virtual), Switches & Routers, and<br>Universal & Custom Devices.                                                                                                    |
| <b>SSID</b>                                     | All SSIDs                  | This field displays for most report types. When this field appears, and when you select<br>Use Selected IDs, a new list of SSIDs displays. Check (select) the specific SSIDs to be<br>included in the report.                                                                                                    |
| Report<br><b>Start</b><br>Report<br>End         | <b>Blank</b>               | These fields establish the time period to be covered by the report. These fields are<br>supported for most report types. When these fields do not appear, the report provides a<br>snapshot of current status rather than information covering a period of time<br>Times can be entered in relative or absolute form. A start date of 6 months 3 weeks 5<br>days 9 hours ago and an end time of 4 months 2 weeks 1 day ago is valid, as is a start<br>date of 5/5/2008 13:00 and an end date of 6/6/2008 9:00. Absolute times must be<br>entered in a 24-hour format. Other reports, like the Inventory Report, give a snapshot<br>picture of the OV3600 at the present time. |

<span id="page-265-0"></span>**Table 138** *Reports > Definitions > Add Page Fields* 

### **Table 138** *Reports > Definitions > Add Page Fields (Continued)*

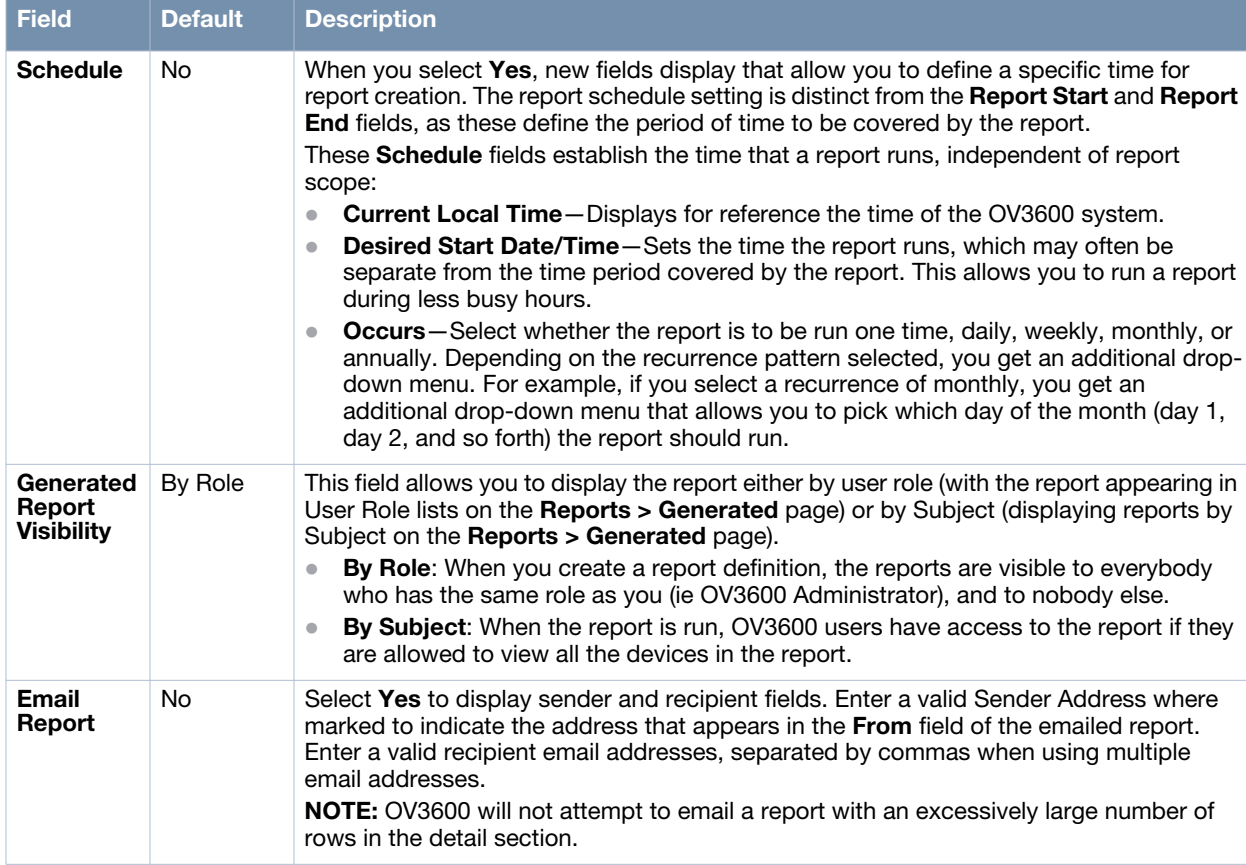

In the report restrictions section you can customize any detailed information contained in a chosen report. [Figure 194](#page-266-0) shows a sample **Report Restrictions** page.

<span id="page-266-0"></span>**Figure 194** *Report Restrictions Illustration*

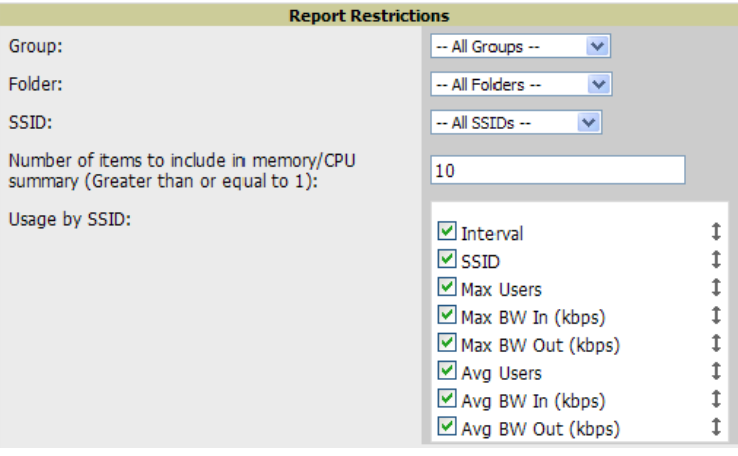

By default all data will be included. Deselect the checkbox to hide specific information. The list can also be reordered by dragging and dropping the separate lines. The order displayed here will match the column order in the report.

- 3. Do one of the following:
	- Select **Add and Run** to generate the report immediately, in addition to saving report settings.
	- Select **Run Now** to generate the report immediately without creating a new report definition or saving the report settings.
	- Select **Add (**only) to complete the report creation, to be run at the time scheduled.

Select **Cancel** to exit from the **Add** page.

[Table 139](#page-267-0) describes the configurable settings for the custom report to be created. Select any of the report names to view additional information on that report type.

<span id="page-267-0"></span>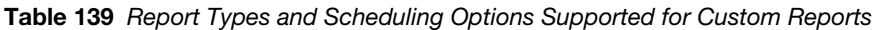

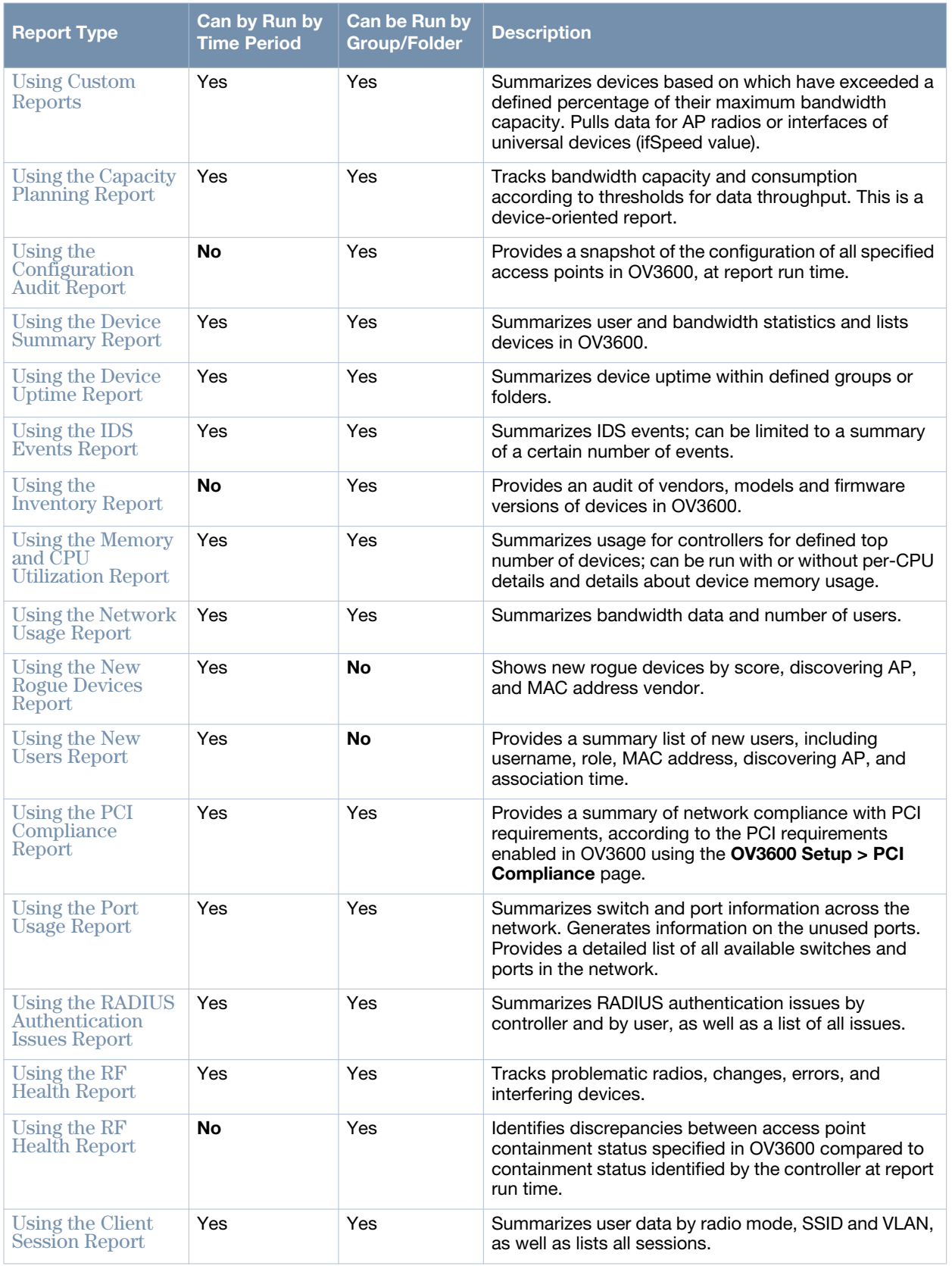

# **Emailing and Exporting Reports**

This section describes three ways in which distribute reports from OV3600:

- [Emailing Reports in General Email Applications](#page-268-0)
- [Emailing Reports to Smarthost](#page-268-1)
- [Exporting Reports to XML or CSV](#page-268-2)

## <span id="page-268-0"></span>**Emailing Reports in General Email Applications**

Perform these steps to set up email distribution of reports in OV3600:

- All reports contain a link to export the report to an XML file and a text box where you may specify email addresses, separated by commas, to which reports are sent.
- Select **Email This Report** to email the report to the address specified in the text box above the button.

Additional information about email-based report generation is described in ["Defining Reports" on page 255](#page-264-0), and in ["Emailing Reports to Smarthost" on page 259](#page-268-1).

## <span id="page-268-1"></span>**Emailing Reports to Smarthost**

OV3600 uses Postfix to deliver alerts and reports via email, because it provides a high level of security and locally queues email until delivery. If OV3600 sits behind a firewall, which prevents it from sending email directly to the specified recipient, use the following procedure to forward email to a smarthost.

1. Add the following line to /etc/postfix/main.cf:

```
relayhost = [mail.example.com]
Where: main. example.com is the IP address or hostname of your smarthost.
```
- 2. Run **service postfix restart**
- 3. Send a test message to an email address.

```
Mail -v xxx@xxx.com
Subject: test mail
.
CC:
```
- 4. Press **Enter**.
- 5. Check the mail log to ensure mail was sent by running this command:

**tail -f /var/log/maillog**

# <span id="page-268-2"></span>**Exporting Reports to XML or CSV**

OV3600 allows you to export individual reports in XML (xhtml) or CSV. You can also export all reports at once and a zip file will be generated with all of the files in CSV format included. These files may be read by an HTML browser or opened in Excel. The CSV files can be opened in any text editor.

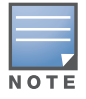

This method of exporting files supports graphics and links, and prevents **Missing File C:\filename.css** error messages.

# **Transferring Reports Using FTP**

Once reports are generated, you can also copy them to any ftp accessible destination using a sample script. For more information, contact Alcatel-Lucent support.

# **Chapter 10**

# **Using VisualRF**

This chapter contains information about VisualRF, and includes the following topics:

- ["Features" on page 262](#page-271-0)
- ["Useful Terms" on page 262](#page-271-1)
- ["Starting VisualRF" on page 263](#page-272-0)
- ["Basic QuickView Navigation" on page 263](#page-272-1)
- ["Using the Settings in the VisualRF > Setup Page" on page 268](#page-277-0)
- ["Configuring QuickView Personal Preferences" on page 274](#page-283-0)
- ["Increasing Location Accuracy" on page 277](#page-286-0)
- ["Using QuickView to Assess RF Environments" on page 285](#page-294-0)
- ["Planning and Provisioning" on page 290](#page-299-0)
- ["Importing and Exporting in VisualRF" on page 300](#page-309-0)
- ["VisualRF Location APIs" on page 303](#page-312-0)
- ["About VisualRF Plan" on page 304](#page-313-0)

The VisualRF module provides a real-time picture of the actual radio environment of your wireless network and the ability to plan the wireless coverage of new sites. To understand what is happening on your wireless network, you need to know where your users and devices are located, and you need to monitor the RF environment in those areas. VisualRF puts this information at your fingertips through integrated mapping and location data.

VisualRF uses sophisticated RF fingerprinting to accurately display coverage patterns and calculate the location of every wireless device in range. Moreover, VisualRF does not require dedicated RF sensors or a costly additional location appliance - all the necessary information is gathered from your existing wireless access points and controllers.

a ⊨, ค Add New Floor Plan Buildi<br>BLDG<br>BLDG  $674 \times 609$  ft<br>674 x 609 ft 58 KiB<br>58 KiB 1369 x 811 ft 3.0 ft APAC SE TR BLDG!

**Figure 195** *Example VisualRF Page Showing all networks*

# <span id="page-271-0"></span>**Features**

- Mesh monitoring page specially for viewing Alcatel-Lucent AirMesh devices. VisualRF automatically renders Mesh APs based on GPS coordinates.
- Floor plan upload wizard enables direct importation of JPEG, GIF, PNG, PDF (single page only) and CAD files for floor plans. **NOTE**: PDF floor plans must be generated from a source file. Other PDFs, such as those scanned from a printer, will not import properly. Similarly, CAD files must be generated by AutoCAD.
- Batch upload wizard enables batch uploads of multiple CAD files with corresponding walls, and access points.
- Accurate calculation of the location of all client devices (laptops, RFID Tags, PDAs, Phones) using RF data from your existing APs and controllers. Increased accuracy of device placement can be achieved with periodic site surveys.
- Graphical navigation allows your Help Desk to view floor plans simply by clicking on the appropriate campus, building, or floor.
- Tree view allows you to navigate to a specific campus, building, or floor via a tree navigation.
- Heatmaps depict the strength of RF coverage in each location.
- Speed (data rate) view which depicts the highest possible speed at every location on a floor plan.
- Built into OV3600 for onscreen display of alerts and error conditions. For instance, an AP icon will display in red when a critical alert is active or when usage conditions exceed pre-defined thresholds.
- Location playback viewer which allows visual tracking of up to 24 hours of location history.
- Dynamically recalculates path loss and device locations based on real-time data from your wireless LAN, for increased location accuracy.
- Calibrates RF data from multiple vendors' APs (and across different product lines from the same vendor) for accurate display even in multi-vendor and multi-architecture environments. Refer to the *Supported Infrastructure Devices* document for a list of vendors and supported devices.
- Full planning capabilities based on speed or signal requirements.

# <span id="page-271-1"></span>**Useful Terms**

- **AP-to-AP Signal (Neighbor)** Some APs/Controllers have the ability to report the signal strength of APs that they hear. OV3600 uses these signal strength readings to dynamically attenuate floor plans to increase the accuracy of client locations and heat maps.
- **Client Surveys** Client surveys within VisualRF use access points to understand which clients they hear and at what signal strength.
- **dB (Decibels)** difference/ratio between two signal levels.
- **dBm** dB as compared to 1 mW. It is a logarithmic measurement (integer) which is typically used in place of mW to represent receive-power level. OV3600 normalizes all signals to dBm, so it is easy to evaluate performance between various vendors.
- **mW** 1/1000 of a Watt. It is a linear measurement (always positive) generally used to represent transmission.
- **QuickView** Flash front end for VisualRF, which displays information generated by the back-end service.
- **Rogue Surveys** Rogue surveys are facilitated by VisualRF and the client's radio to understand which access points they hear and what signal strength.
- **RSSI (Received Signal Strength Indicator)** IEEE defines RSSI is a mechanism by which RF energy is to be measured by the circuitry on a wireless NIC (0-255). RSSI is not standard across vendors. Each vendor determines their own RSSI scale/values.
- **Unassociated Client Information**  Some APs/Controllers have the ability to report the signal strength of visible clients that are associated to a radio on a neighboring AP. OV3600 also uses these signal strength readings to more accurately place these unassociated clients.
- **VisualRF** The OV3600 service that calculates location, calculates path loss, and provides floor plan editing capabilities.
- **VisualRF Plan** Makes the planning portions of VisualRF available in an offline software package that does not require a server. For more information about VisualRF Plan, see ["About VisualRF Plan" on](#page-313-0)  [page 304](#page-313-0).

# <span id="page-272-0"></span>**Starting VisualRF**

In order to launch VisualRF, **OV3600 Setup** must specify to display the VisualRF tab, and the VisualRF engine must be switched on in **VisualRF > Setup**. Both of these pages are visible to logged-in administrators only. By default:

- **Display VisualRF** is enabled in **OV3600 Setup > General**.
- **Enable VisualRF Engine** is disabled in **VisualRF > Setup**.

To enable VisualRF, follow these instructions while logged in as an administrator:

- 1. Navigate to **VisualRF > Setup**.
- 2. In the **Server Settings** section, select **Yes** in the **Enable VisualRF Engine** field. Then select **Save**.

**Figure 196** *VisualRF > Setup > Server Settings Section*

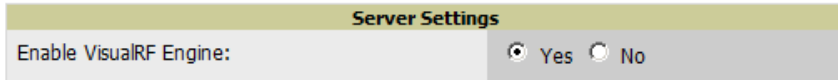

# <span id="page-272-1"></span>**Basic QuickView Navigation**

 The top-level menus of VisualRF are split into two major categories: Network and Mesh, as shown in [Figure](#page-272-2)  [197](#page-272-2) and [Figure 198.](#page-272-3) Selecting these menus will cause relevant submenus and sections to display below:

<span id="page-272-2"></span>**Figure 197** *Default VisualRF Top Level Menu - Network View*

<span id="page-272-3"></span>

| <b>Floor Plans</b><br><b>Setup</b><br>Import           | <b>Audit Log</b>    |                     |   |     |      |      |
|--------------------------------------------------------|---------------------|---------------------|---|-----|------|------|
|                                                        |                     |                     |   |     |      | Help |
|                                                        | <b>Network View</b> |                     |   |     |      |      |
| Network<br>Mesh                                        |                     | $\boldsymbol{\phi}$ | ᄩ | 马   |      |      |
| Figure 198 Default VisualRF Top Level Menu - Mesh View |                     |                     |   |     |      |      |
| <b>Floor Plans</b><br><b>Setup</b><br><b>Import</b>    | <b>Audit Log</b>    |                     |   |     | Help |      |
|                                                        | <b>Network View</b> |                     |   |     |      |      |
| Network<br>Mesh                                        |                     | 学                   | ᄩ | -83 | (?)  |      |
| Show Mesh Networks                                     |                     |                     |   |     |      |      |

Table 140 describes the top level icons and their functions on VisualRF.

**Table 140** *Top Level Icons and Descriptions* 

| <b>Operation</b> | <b>Icon</b> | <b>Description</b>                                             |
|------------------|-------------|----------------------------------------------------------------|
| Refresh          | 國           | Refresh the floor plan to see changes.                         |
| Open Site Tree   | 诖           | Display the Network Tree View Window on top of the floor plan. |

**Table 140** *Top Level Icons and Descriptions (Continued)*

| <b>Operation</b> | <b>Icon</b> | <b>Description</b>                                                                                                    |
|------------------|-------------|----------------------------------------------------------------------------------------------------|
| Preferences      | 马           | Configure personal viewing preferences. The Preferences menu<br>allows you to configure user preferences (overlay types, grid lines,<br>alerts, icon sizes). See "Configuring QuickView Personal<br>Preferences" on page 274 for more details. |
| Help             | ℗           | Launch the online help.<br><b>NOTE:</b> This User Guide currently contains the most up-to-date help<br>information for the VisualRF interface.                                                                                                 |

# **Network View Navigation**

When viewing a floor plan in Network View, the top-level menu changes to **Overlays**, **Display**, and **Edit** toggles.

## **Overlays**

## **Figure 199** *Overlays Menu*

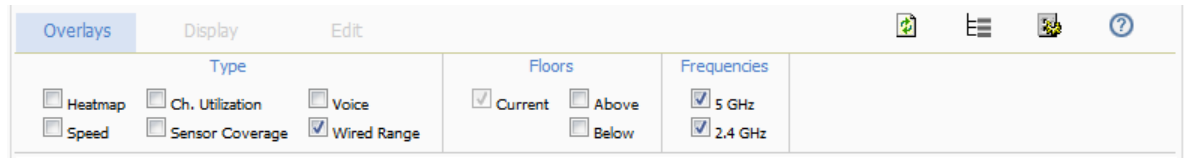

The **Overlays** menu contains three common sections: **Type**, **Floors**, and **Frequencies**. Selecting options in the **Type** section will display additional menu sections that affect the data overlays on the floor plan you are viewing. These additional options appear between the **Type** and **Floors** sections.

## **Type section**

Select one of the following types:

- **Heatmap** Evaluate coverage based on signal levels by providing the highest dBm (energy level) for all areas of a floor plan. When this option is selected, the **Signal Cutoff** drop-down menu displays. From this drop-down, you can select a common cutoff value or you can specify a custom value.
- **Speed** Evaluate coverage based on transmit power of client by providing the highest data rate a user will receive for all areas of a floor plan. When this option is selected, the **Client Transmit Power** dropdown menu displays. Use this drop-down to select a transmit power value for the overlay. Additionally, a **Rates** section appears enabling you to select either 54Mbps, 300Mbps, and 450Mbps.
- **Ch. Utilization** View how much airtime is used in the environment. Airtime usage is a good measure of how busy an area is. When you select this option, a new **Data Set** menu appears where you can select the Current or Maximum Total, Receive, Transmit, or Interference information to display on the floor plan.
- **Sensor Coverage** Provides the farthest area which a sensor can hear. When this option is selected, the **Client Transmit Power** drop-down menu displays. Use this drop-down to select a transmit power value for the overlay.
- **Voice** Provides color-coded overlay based on number of radios covering each grid cell based on the selected signal cutoff. When this option is selected, the **Signal Cutoff** drop-down menu displays. From this drop-down, you can select a common cutoff value or you can specify a custom value.
- **Wired Range** Displays the distance an Ethernet cable can be pulled from an IDF. The max range is equal to 300 feet minus 5 percent minus 1.1x the floor height.

## **Floors section**

The Floors section shows the overlay information for adjacent floors to determine how the bleed through from adjacent floors affects the viewed floor. Select all options to see all floors, or one or more of the following options:

- Above show the data from APs located on the floor above
- Current (default)
- Below show the data from APs located on the floor below

**Frequencies section**

Select the desired frequency from the following options:

- 5 GHz (lines are always green)
- 2.4 GHz (lines are always blue)

### **Display Menu**

### **Figure 200** *Display Menu*

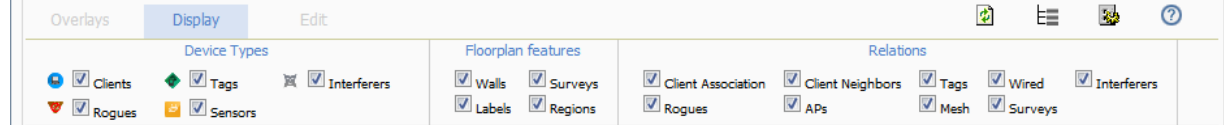

**Device Types section**

- **Clients** Turns the display of wireless users on or off. Clients on the floor plan are indicated by the icon.
- **Rogues** Toggle rogue devices on or off. Rogues on the floor plan are indicated by the **ight** icon.
- **Tags** Toggle WiFi Tags on or off. Tags on the floor plan are indicated by the  $\bullet$  icon.
- **Sensors** Toggle sensors on or off. Sensors on the floor plan are indicated by the second
- **Interferers** Toggle interferers on or off. Interferers on the floor plan are indicated by the indicated by the indicated by the indicated by the indicated by the indicated by the indicated by the indicated by the indica

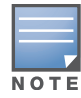

Interferer indicators works for AOS customers running 6.1 or newer that have run the mgmt-server type OV3600 command, and have APs performing Spectrum analysis through hybrid scanning or dedicated spectrum monitors.

**Floorplan Features section**

- **Walls** Toggle walls on or off.
- **Labels** Toggle labels on or off.
- **Regions** Toggle regions on or off.
- **Surveys** Toggle surveys on or off.

#### **Relations section**

- **Client Association** Toggle line between the wireless client and AP of association.
- **Rogues** Toggle lines between rogue APs and radios which hear the AP.
- **Client Neighbors**  Toggle lines between client and radios that hear the client excluding the radio of association.
- **APs** Toggle lines between APs which heard each other.
- **Tags** Toggle lines between WiFi Tags and radios which hear the Tags. For Tags there is no radio of association.
- **Wired** Toggle lines between APs/sensors and their IDF.
- **Mesh** Toggle lines between Mesh portals and nodes.
- **Surveys** Toggle lines between client (x,y) to APs by client during survey.
- **Interferers** Toggle lines between interferers and the radios that have discovered them. For interferers, there is no radio of association.

## **Edit Menu**

## **Figure 201** *Edit Menu Options*

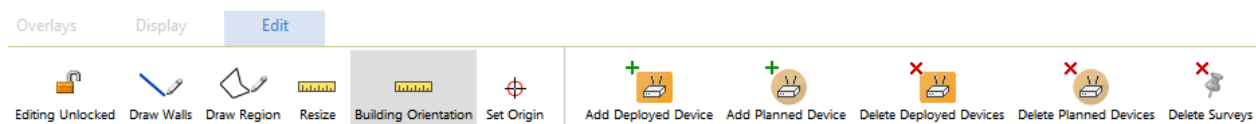

Options in the **Edit** menu allow you to add information to the floor plan. Table 141 explains the options in the **Edit** menu:

**Table 141** *Edit Icons and Descriptions* 

| <b>Operation</b>                                                         | <b>Description</b>                                                                                                    |
|--------------------------------------------------------------------------|----------------------------------------------------------------------------------------------------|
| <b>Edit Locked/</b><br><b>Unlocked</b>                                   | Specifies whether to lock or unlock a floor plan for editing.                                                                                                    |
| <b>Draw Walls</b>                                                        | Add walls onto a floor plan. Refer to "Adding Exterior Walls" on page 277.                                                                                                    |
| <b>Draw Region</b>                                                       | Add a region onto a floor plan. Click once to begin drawing a region, and double click (or<br>Ctrl+click) when you are finished drawing. Specify a Region Type for the new region. Region<br>types include Location Testing, Planning, Wiring Closet, and Location Probability. Refer to<br>"Adding Regions" on page 280 for more information on adding regions.                                                                                                    |
| <b>Resize</b>                                                            | Update the scale of the floor plan to properly reflect the accurate dimensions of the floor<br>plan.                                                                                                    |
| <b>Building</b><br><b>Orientation</b>                                    | For customers who leverage external APIs, this option enables you to retrieve device<br>location using longitude and latitude coordinates for two GPS points rather than $(x,y)$<br>coordinates relative to the floor plan image.<br>NOTE: This option can be ignored for customers who do not leverage the external APIs.                                                                                                    |
| <b>Set Origin</b>                                                        | Set a single origination point per floor. The origination point is used for multi-floor buildings<br>so that VisualRF knows how to vertically align multiple floor plans. This is especially useful<br>in multi-floor buildings for ensuring that multi-floor heatmaps display properly.<br>A best practice is to select a common location that is identifiable on all floors, such as the<br>corner of the building, a stairwell, elevator shaft, etc., and then place the orientation icon in<br>the same location on all floor plans in the building. Then, for example, if you crop out more<br>white space on the first floor (for a lobby, for example), VisualRF will have enough<br>information to adjust and ensure that the floors are not misaligned. |
| <b>Add Deployed</b><br><b>Device</b>                                     | Provision APs onto a floor plan (APs monitored by OV3600).                                                                                                    |
| <b>Add Planned</b><br><b>Device</b>                                      | Manually plan APs onto a floor plan (APs not monitored by OV3600).                                                                                                    |
| <b>Delete Planned</b><br><b>Devices/Delete</b><br><b>Deployed Device</b> | Remove all specified devices on a floor plan.                                                                                                    |
| <b>Delete Surveys</b>                                                    | Remove all surveys (rogue and client) on floor plan.                                                                                                    |

Figure 202 shows additional navigation controls when viewing floor plans. In the bottom left corner of the window is the **Search** box. In the top right corner is the zoom control. You can also zoom by using **Ctrl +** your mouse wheel as well as the + and - keys. In the bottom right corner are navigation tools related to network, campus, and building.

**Figure 202** *On-Screen Navigation Options*

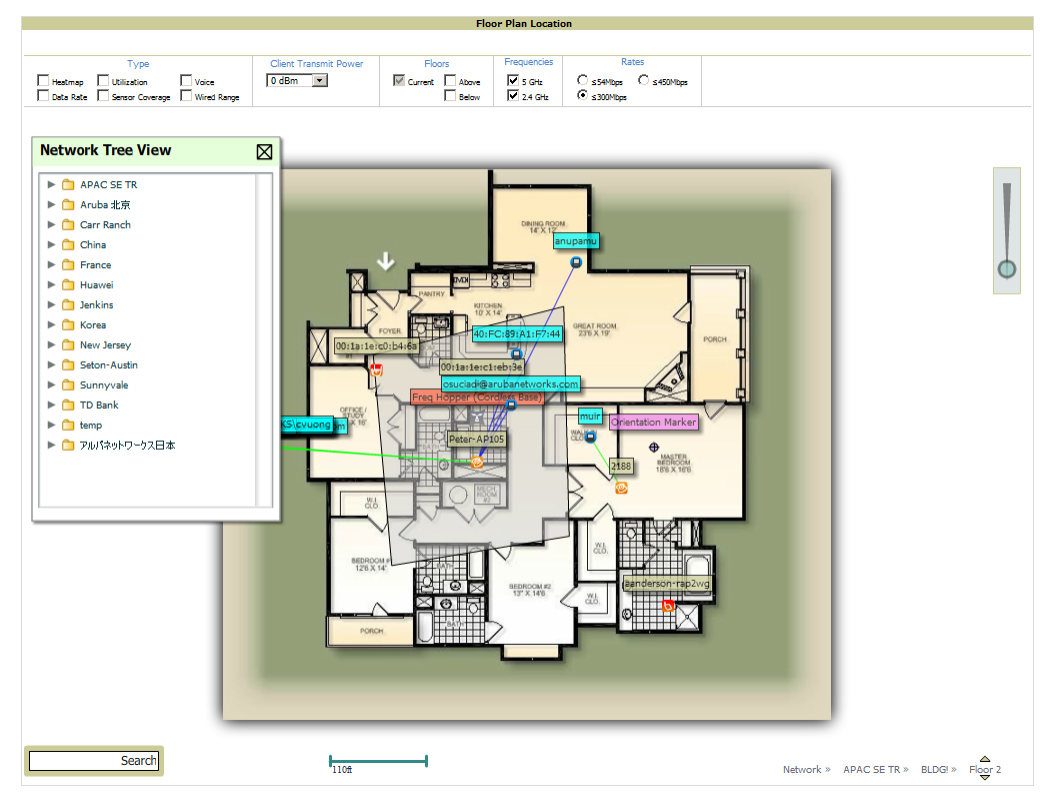

## **Mesh View Navigation**

Mesh view provides a visual Mesh monitoring page specially for viewing Alcatel-LucentAirMesh devices. It automatically renders Mesh APs based on GPS coordinates.

[Figure 203](#page-276-0) displays an example of a Mesh Network view with a mouseover above a network icon:

<span id="page-276-0"></span>**Figure 203** *Viewing Mesh Networks in VisualRF*

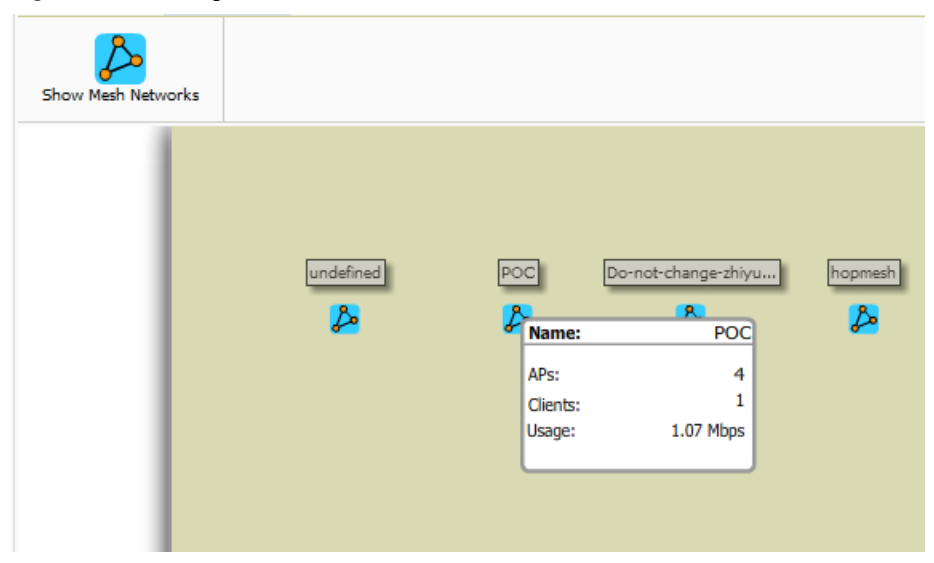

You can mouse over each mesh network icon to view the number of APs, Clients, and the Usage. Clicking on an AirMesh network will display the APs with labels:

### **Figure 204** *APs in a mesh network*

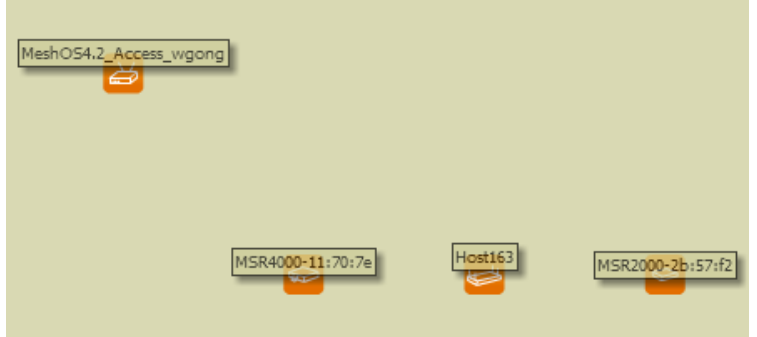

Select an AirMesh's AP icon to bring up the popup menu showing the Mesh Node Properties by default. This window shows the node's name, MeshID, MAC, Manufacturer, and other information. Clicking the blue **Monitor** link inside this window opens the **APs/Devices > Monitor** page in a new tab. Clicking the blue **Manage** link inside this window opens the **APs/Devices > Manage** page for this AP in a new tab.

**Figure 205** *Properties for a Mesh Gateway Illustration*

| AP-POC                      |                        |  |  |  |  |  |
|-----------------------------|------------------------|--|--|--|--|--|
| <b>Mesh Node Properties</b> |                        |  |  |  |  |  |
| Name:                       | AP-POC                 |  |  |  |  |  |
| Mesh ID:                    | POC.                   |  |  |  |  |  |
|                             | MAC: 00:17:7B:2C:62:98 |  |  |  |  |  |
| MFG:                        | Aruba                  |  |  |  |  |  |
| Model:                      | MSR2000PoE             |  |  |  |  |  |
| <b>Status:</b>              | <b>up</b>              |  |  |  |  |  |
| <b>Clients:</b>             |                        |  |  |  |  |  |
| <b>Uptime:</b>              | 1d 7h 47m              |  |  |  |  |  |
| Usage:                      | 0 bps                  |  |  |  |  |  |
| Latitude:                   |                        |  |  |  |  |  |
| Longitude:                  |                        |  |  |  |  |  |
| <b>Monitor</b>              | <b>Manage</b>          |  |  |  |  |  |
|                             | 11na Radio, Mesh       |  |  |  |  |  |
| 11na Radio, Access          |                        |  |  |  |  |  |
|                             |                        |  |  |  |  |  |

For radio-level status information on an AirMesh device in your network, select the menus in the AP's popup window for each radio (**11na Radio**, **Access**; **11na Radio, Mesh**; and so forth).

# <span id="page-277-0"></span>**Using the Settings in the VisualRF > Setup Page**

The **VisualRF > Setup** page, illustrated in Figure 206, configures advanced settings for VisualRF. Please reconfigure these settings very carefully because these settings can impact your server's performance as well as your location accuracy.

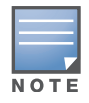

Selecting **Save** will cause VisualRF to restart, disrupting or delaying the usability. This delay can last anywhere from a minute to upwards of 30 minutes, depending on the size of the VisualRF database.

## **Figure 206** *The VisualRF > Setup Page*

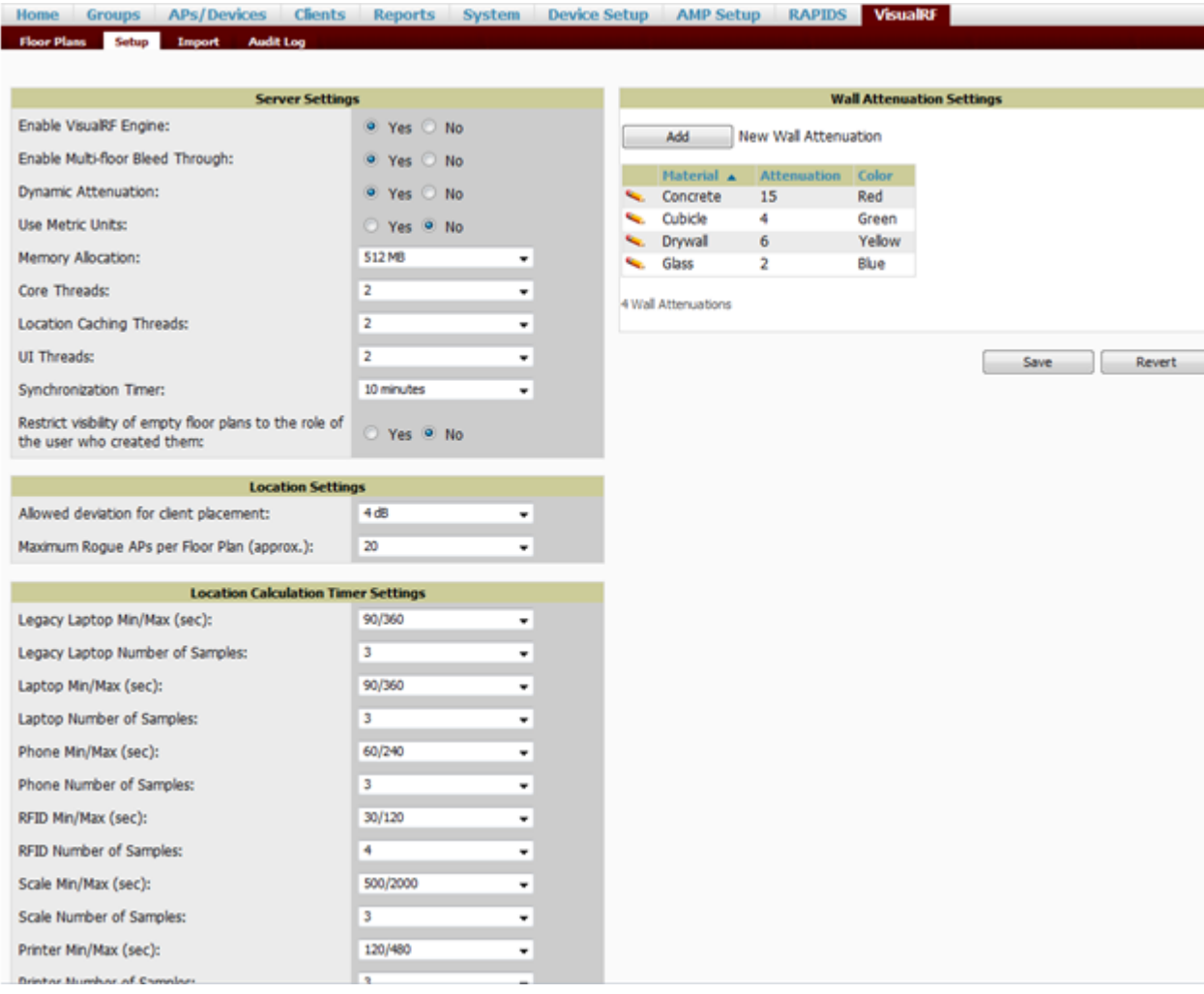

# **Server Settings**

To enable VisualRF and tune memory and performance, navigate to the **Server Settings** section on this page. The settings in this section are detailed in Table 142:

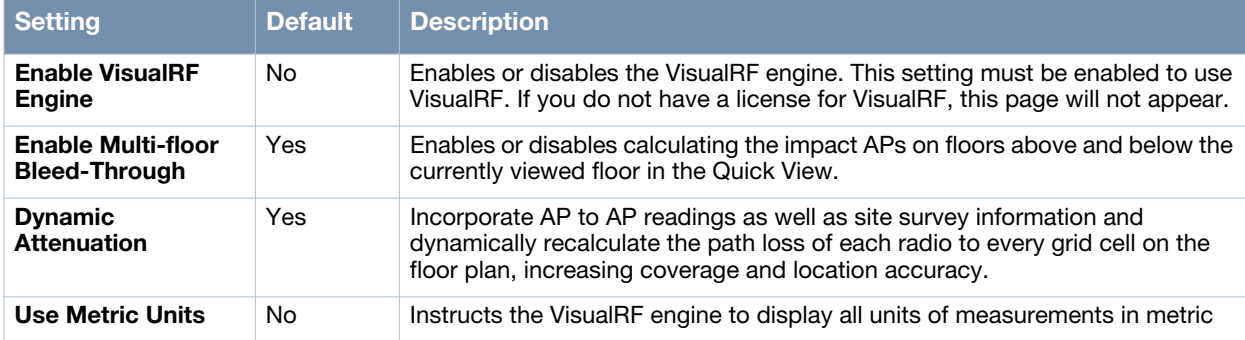

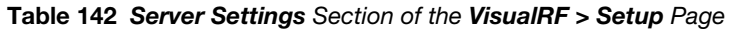

### **Table 142** *Server Settings Section of the VisualRF > Setup Page (Continued)*

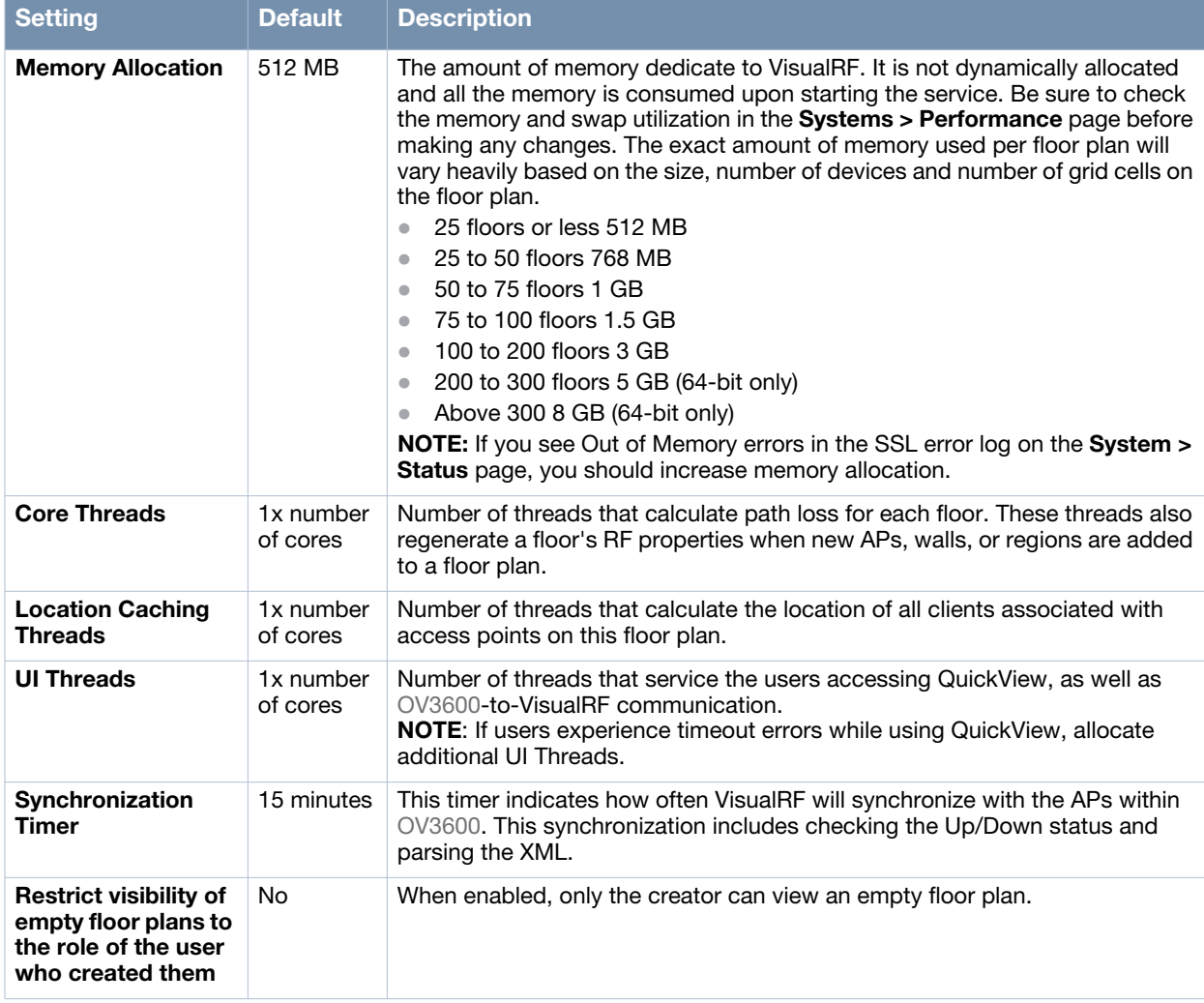

# **Location Settings**

To tune location accuracy, go to the **Location Settings** section on this page as described in Table 143:

**Table 143** *Location Settings Section in VisualRF > Setup* 

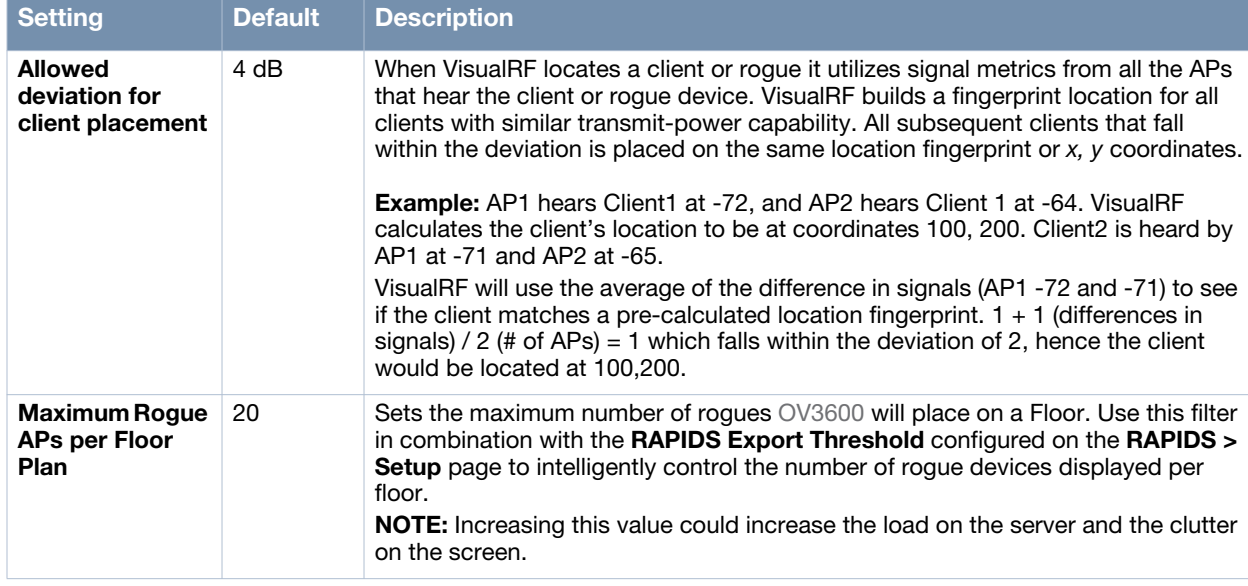

# **Location Calculation Timer Settings**

To tune the frequency for calculating device locations within the VisualRF UI, navigate to the **Location Calculation Timer Settings** section. The available settings are described in [Table 144:](#page-280-0)

<span id="page-280-0"></span>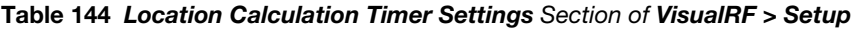

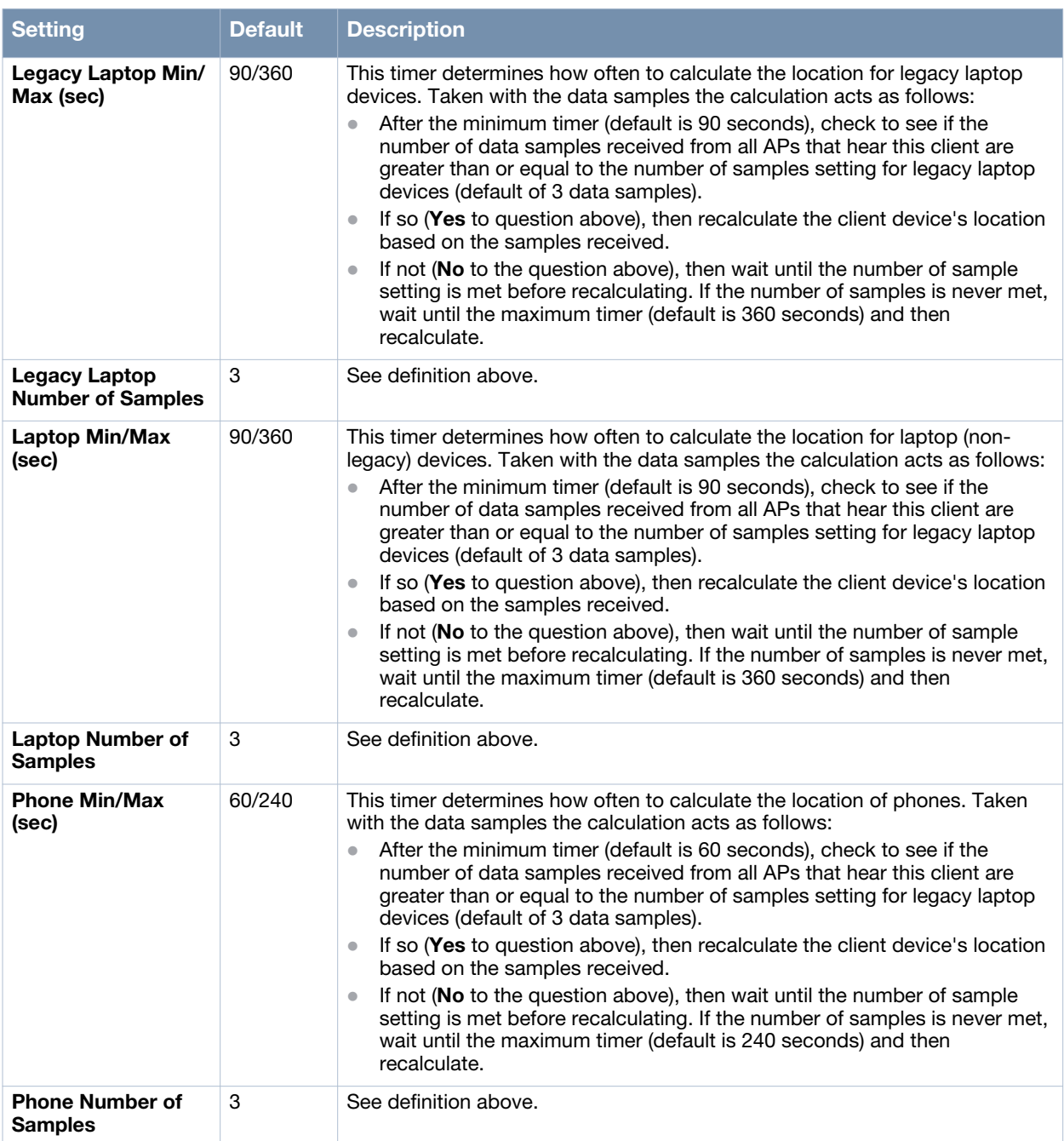

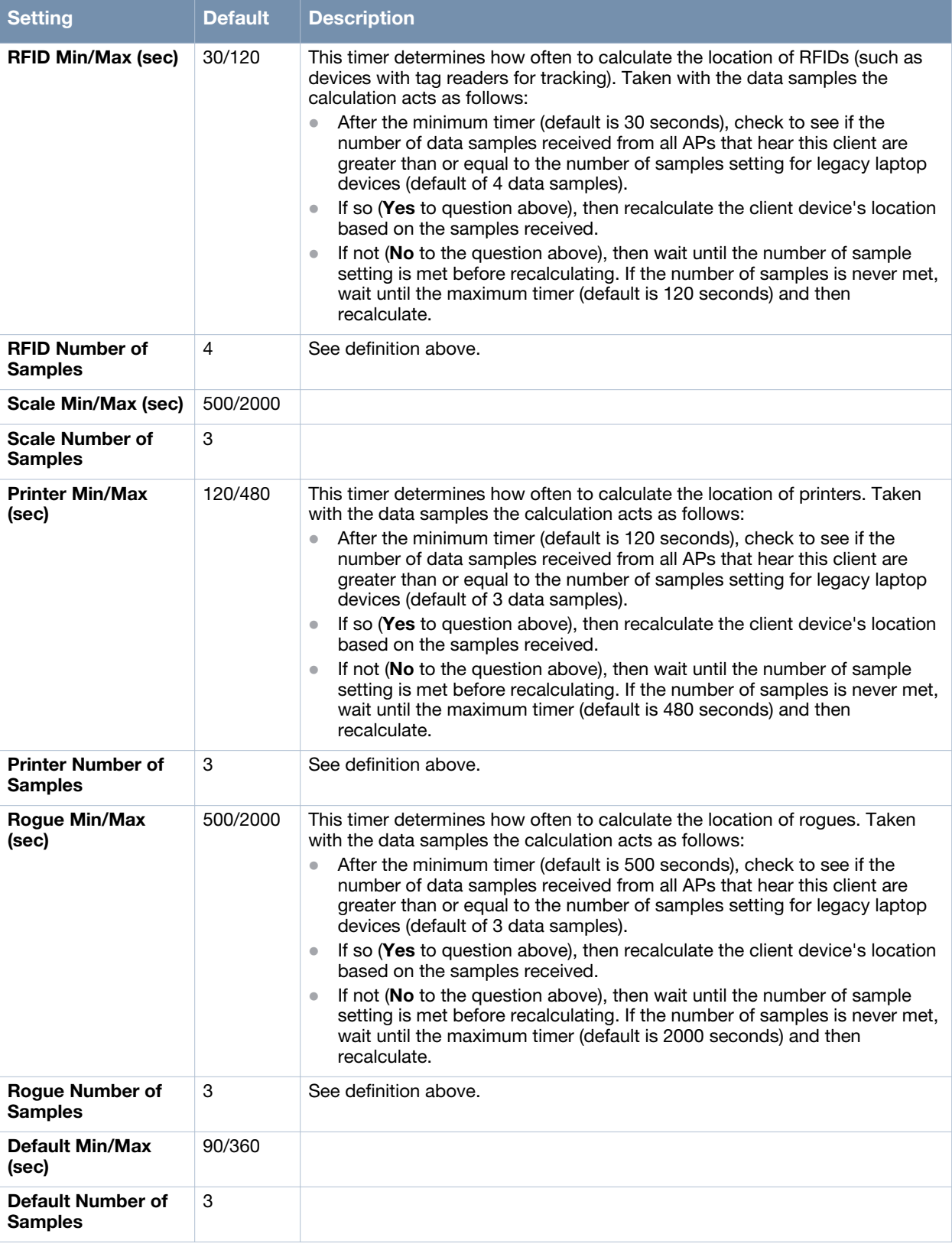

# **Attenuation Settings**

Attenuation settings describe type and dB settings for walls within a floor plan.

To edit the wall settings and select a color for wall types within the VisualRF UI, navigate to the **Wall Attenuation Settings** section and select the pencil icon next to the setting that you want to edit. The VisualRF default attenuations and dB values are described in Table 145..

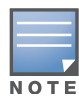

All of these values are global variables that cannot be overridden for individual floor plans. VisualRF uses these values to calculate path loss and client locations. Walls within VisualRF are interpreted as pure dB loss without adjusting for wall thickness.

### **Table 145** *Wall Attenuation Settings in VisualRF > Setup*

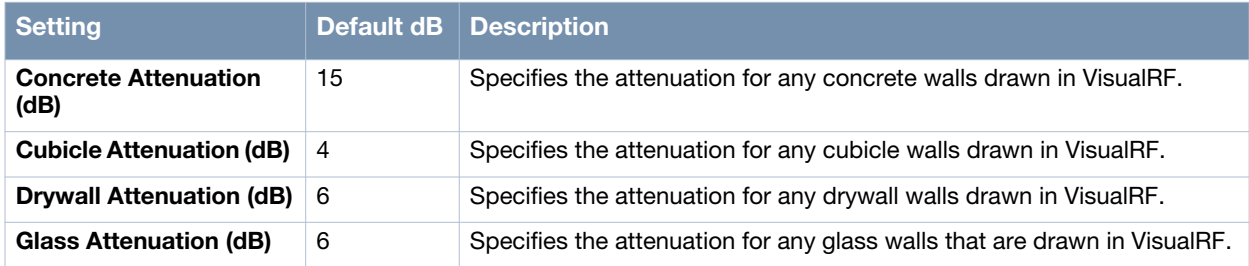

## **Adding a New Attenuation**

In some cases, it may be necessary to create a special attenuation setting. Click on the **Add** button to specify a new wall attuenation.

### **Figure 207** *Add a New Wall Attenuation*

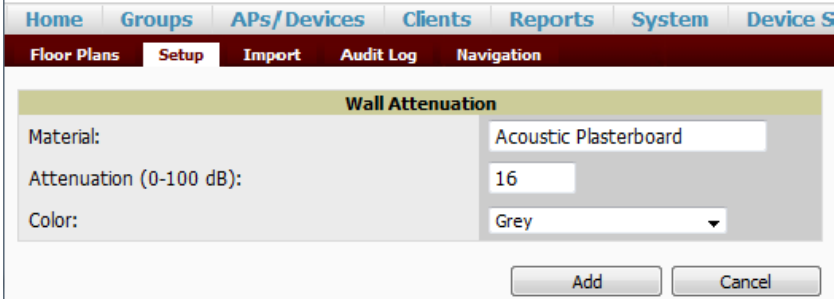

Update the fields as described in Table 146. Click the **Add** button on the form when you are finished.

## **Table 146** *New Wall Attenuation in VisualRF > Setup*

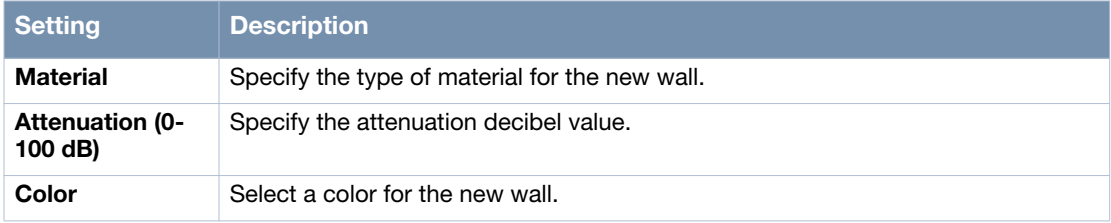

# **VisualRF Resource Utilization**

When tuning the VisualRF server, use the default settings as recommended. If you do change any of these settings, change one at a time and see how the system performs. Each time you restart VisualRF, you will notice a delay before returning to normal processing. This delay can last anywhere from a minute to upwards of 30 minutes, depending on the size of the VisualRF database.

If you use the 'top' command to check on VisualRF resource utilization, ensure you use the '1' and 'H' flags to show cores and threads. Remember 'top' also takes 1-2 minutes to normalize and provide accurate data.

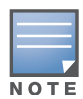

It is normal for VisualRF to consume 20% of each core with a combination of threads. It will utilize excess CPU cycles on all cores when required.

# <span id="page-283-0"></span>**Configuring QuickView Personal Preferences**

To configure your personal preferences in QuickView, select the **Preferences** icon on the **VisualRF > Floor Plans** page and choose from the following configuration options:

**General** - select from the **Configure Preferences for** drop-down menu, as shown in [Figure 208.](#page-283-1)

<span id="page-283-1"></span>**Figure 208** *QuickView Preferences Page Illustration (General preferences selected)*

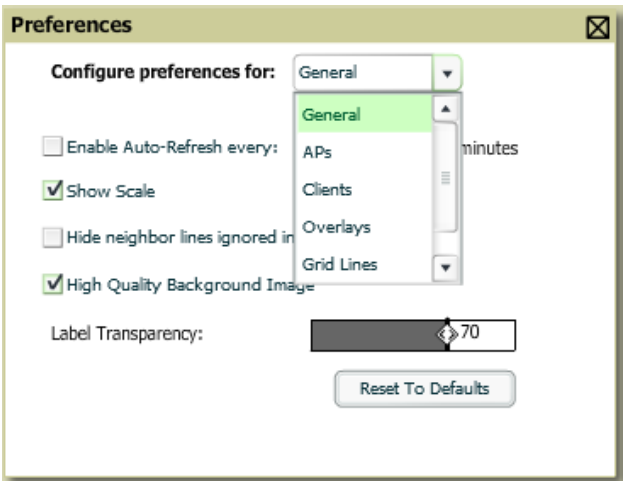

- Enable auto-refresh toggle. If enabled, specify the Refresh Interval in
- Show Scale
- Hide neighbor lines ignored in location calculation
- High Quality Background Image you can disable to increase rendering speed
- Label Transparency specify the transparancy level for labels in the floor plan
- Reset to Defaults launches a dialog box asking you to verify whether to reset all preferences to the default values. Select **Yes** to reset all preferences or **Cancel** to leave preferences as configured.
- **APs** select from the **Configure Preferences for** drop-down menu:

**Figure 209** *QuickView Preferences Page Illustration (APs preferences selected)*

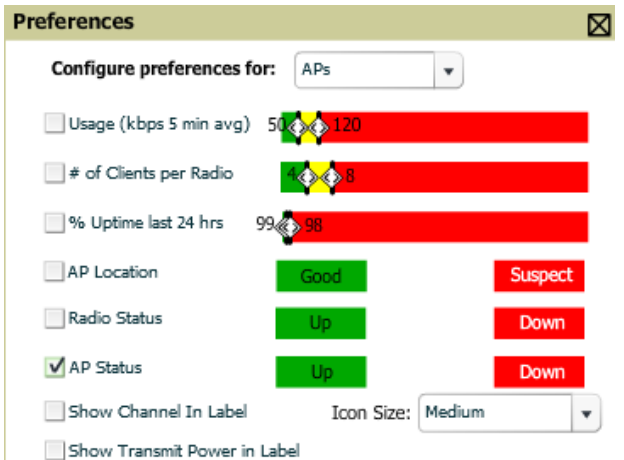

- Usage select the kbps threshold for normal (green), high (yellow), and excessive (red)
- $*$  # of Clients per Radio select the number of number of clients per radio for normal (green), high (yellow), and excessive (red)
- $\bullet$  % of Uptime for the last 24 hours for normal (green) and excessive (red)
- AP Location specify whether to display green for a good location or red for a suspect location within a floor plan
- Radio Status specify whether to display red or green depending on the status of the radios within the AP
- $\blacksquare$  AP Status specify whether to display red or green in relation to up/down status of AP
- $\blacksquare$  Icon Size select the size of the AP icon display on the floor plan
- Show Channel in Label view the channel info within the AP label
- Show Transmit Power in Label view transmit power within the AP label
- **Clients** select from the **Configure Preferences for** drop-down menu.

**Figure 210** *QuickView Preferences Page Illustration (Clients preferences selected)*

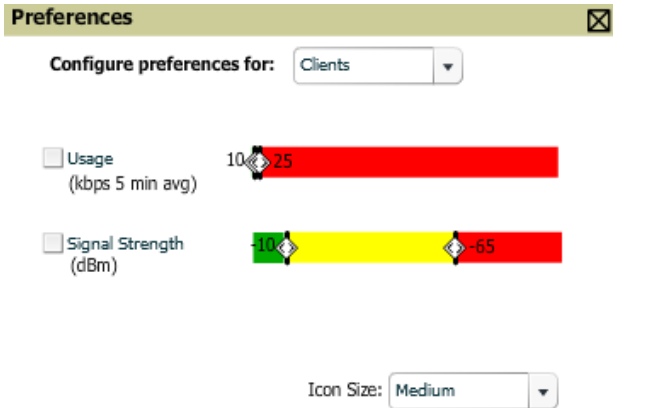

- Usage select the kbps threshold for normal (green), high (yellow), and excessive (red).
- Signal Strength select the dBm client threshold between excellent and poor
- $\blacksquare$  Icon Size select the size of the client device icon display on the floor plan
- **Overlays** select display type for Heatmap, Speed, Sensor, Voice, and Ch. Utilization

**Figure 211** *QuickView Preferences Page Illustration (Overlays preferences selected)*

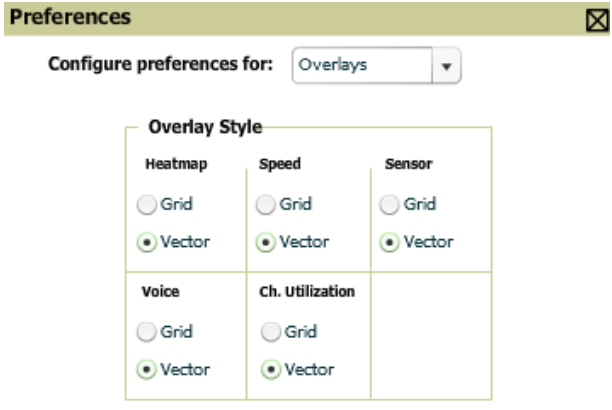

Grid - non vector overlay

- $\blacksquare$  Vector provides a smoother overlay with mouse-over capabilities
- **Grid Lines** Toggle grid lines on or off

**Figure 212** *QuickView Preferences Page Illustration (Grid Lines preferences selected)*

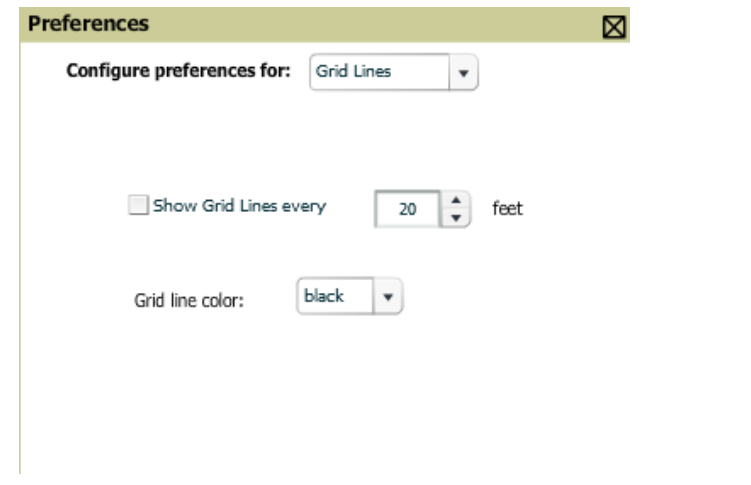

- Show Grid Lines if enabled, specify the number of feet between grid lines
- Color of grid lines select a color for grid lines
- **Navigation** select from the Configure Preferences drop-down menu (campus and buildings).

**Figure 213** *QuickView Preferences Page Illustration (Navigation preferences selected)*

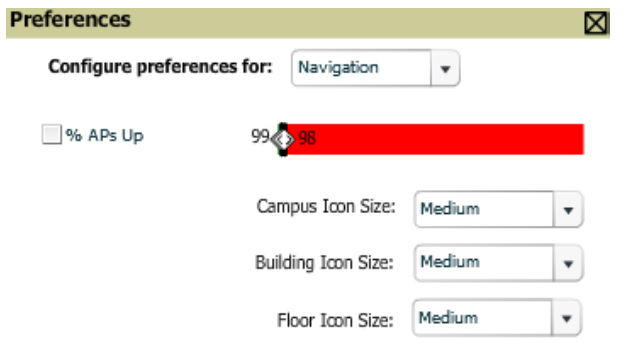

- % of APs Up for the last 24 hours for normal (green) and excessive (red)
- Icon Size for campus, building and floor specify Tiny, Small, Medium, Large, or Huge icons

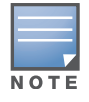

These preferences are stored in the database, so they will be retained across browsers and machines.

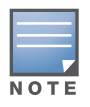

The remaining sections in this chapter apply to networks, campuses, buildings, and floor plans that have already been set up in VisualRF. If you do not yet have any of this information in VisualRF for your network, refer to ["Planning and Provisioning" on page 290.](#page-299-0)

# <span id="page-286-0"></span>**Increasing Location Accuracy**

The Location Service will use all RF information available to increase location accuracy of clients, tags, and rogue devices. Understanding your infrastructure's inherent capabilities helps you learn the extra effort required to ensure location accuracy.

There are three key elements read from controllers or access points that increase location accuracy:

- Signal strength of a client as heard by the AP of association
- Signal strength of a client as heard by APs other than the AP of association
- Signal strength at which an AP hears other APs.

These factors are detailed further in Table 147:

**Table 147** *Elements Read From Controllers to Increase Location Accuracy* 

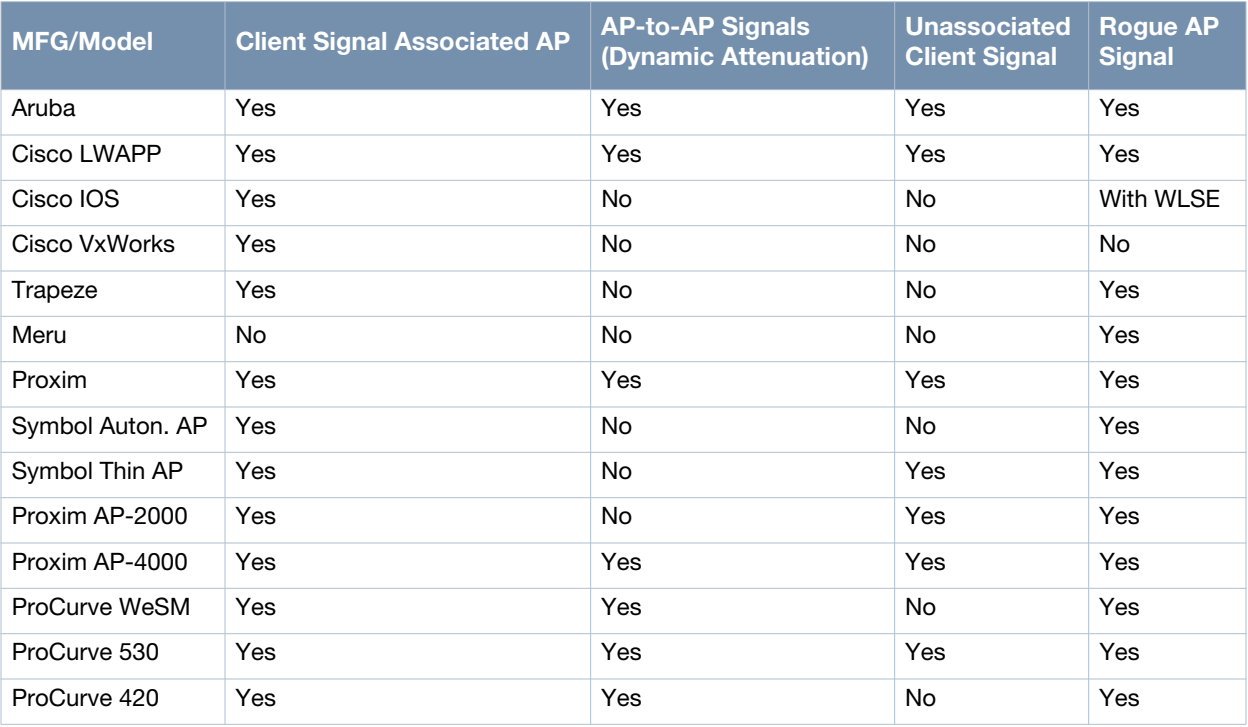

OV3600 provides four main methods to increase accuracy once your access points are deployed:

- Adding Exterior Walls increases location accuracy by reducing the statistical probability of placements outside the office confines. See ["Adding Exterior Walls" on page 277.](#page-286-1)
- Client Training for Stationary Devices ensures non-mobile clients like desktops or scales will always remain in a defined static location. Statically assigning non-mobile devices reduces the CPU load on your server because VisualRF does not evaluate any signal metrics for this MAC address when associated with an AP on the floor plan. See ["Location Training for Stationary Devices" on page 279](#page-288-0).
- Remote Client Surveys provides additional attenuation inputs for corners and low-coverage areas without the burden of actually carrying a laptop to the physical location. See "Adding Client Surveys" on [page 279](#page-288-1).
- Location Probability Regions Probability regions will increase or decrease the chances of a device being located within the region. See ["Adding Location Probability Regions" on page 280](#page-289-1).

# <span id="page-286-1"></span>**Adding Exterior Walls**

Because VisualRF utilizes much existing RF information, generally only external walls are required for accurate client locations. VisualRF's Dynamic Attenuation feature uses AP-to-AP information to calculate attenuation for interior areas, negating the need to enter interior walls. If your devices support AP-to-AP information in the table above, you should only draw exterior walls.

- 1. Select **Draw Walls** button in the Edit menu.
- 2. The cursor changes to a crosshair. Use this to draw the wall directly over the floor plan, as shown in Figure 214:

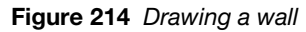

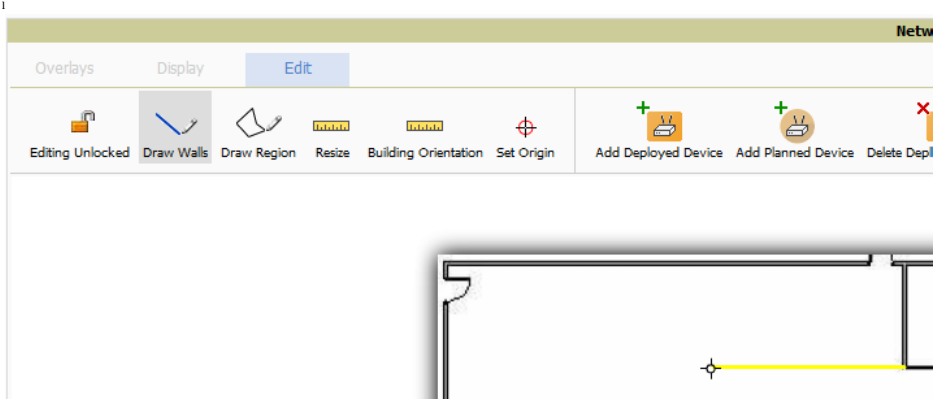

3. To move or resize the wall, select the **Draw Walls** button in the Edit menu again. The cursor changes to a hand, and the ends of the wall is highlighted. Click and drag the end point handles to change the wall, as shown in Figure 215:

**Figure 215** *Moving and resizing an existing wall*

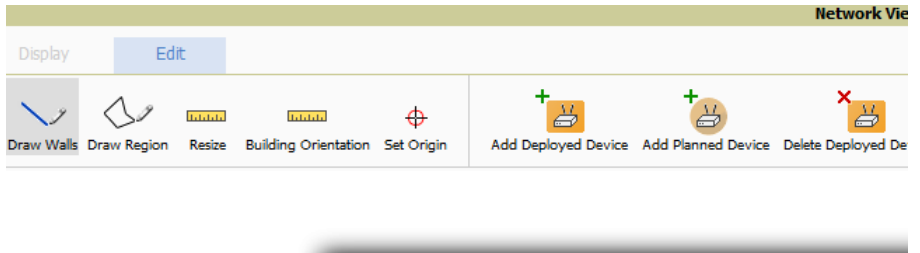

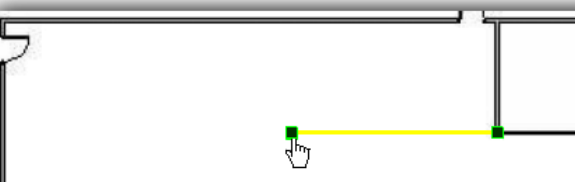

- To change the attenuation of a wall, right-click the wall and select the appropriate building material.
- To delete a wall, select the wall and press the **Delete** key. You can also right-click on a wall and select **Delete This Wall** from the popup menu.
- 4. Once all walls are provisioned on the floor plan, select **Save** (floppy disk icon above the zoom bar).

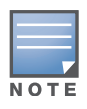

Drawing only outside walls is recommended. If you are seeing inaccurate client locations or heat maps after entering exterior walls, proceed to Client Surveys. If you still experience problems, then you can proceed to adding interior walls.
# **Location Training for Stationary Devices**

QuickView provides the ability to statically assign a permanent  $x, y$  coordinate to stationary devices like PCs, Scales, and Point-of-Sale terminals. This will reduce the calculation requirements on the VisualRF location service and increase the accuracy of the RF characteristics of individual floor plans.

- 1. Drag the client device to the proper location.
- 2. Select the device and a popup menu appears. From that menu, select **Surveys and Training.**
- 3. Click the **Add** button for Static Training, as shown in [Figure 216:](#page-288-0)

<span id="page-288-0"></span>**Figure 216** *Surveys and Training menu for a client device*

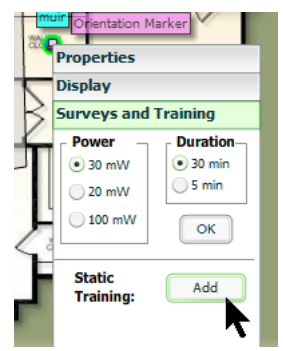

To remove a statically trained device, select client, and select the Surveys and Training option. Select **Delete** button (which will have replaced the **Add** button) for Static Training.

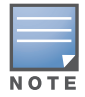

The static locations are automatically saved, so the **Save** icon (floppy disk) will not appear.

# **Adding Client Surveys**

Client surveys provide a method for increasing the accuracy of the attenuation grid by taking real signal samplings from client devices associated with the WLAN.

Key differentiators of OV3600's client surveys are:

- 1. They take readings from the access points and not the client.
- 2. They take numerous samples.

This produces a more accurate representation because signals obtained from the client's card (the signal level at which a client hears the AP) can vary from vendor to vendor. The signal levels at which APs can hear a client are already normalized. Using multiple samples alleviates spikes or troughs that come from using a single sample.

To start a client survey, follow these steps:

- 1. Drag the client to the proper location.
- 2. Select the client to see the **Properties** pop-up menu, as shown in Figure 217:

**Figure 217** *Client Surveys*

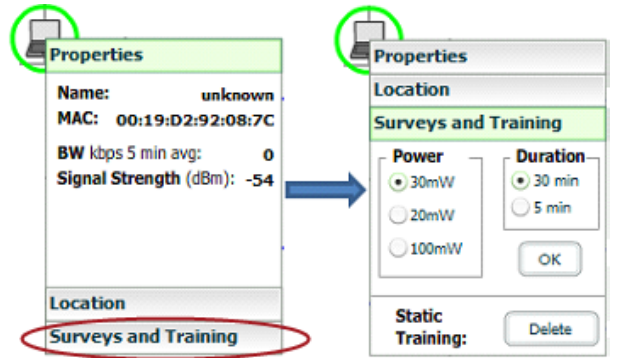

- 3. Select the **Surveys and Training** option.
- 4. Select the appropriate transmit power for the wireless client. Leave the default to **30mW** if you are unsure.
- 5. Select the **Duration** or the time that you want to sample the client's signal measurements. Longer durations will increase Path Loss accuracy and location accuracy.
- 6. Select **OK** to begin the survey.

To display survey locations, select the **Display** menu and select **Surveys.** Note the following information about this procedure:

- Ensure the client will remain in the same location for at least the duration of the survey.
- You should delete and resurvey an area or a floor plan after a remodel or significant interior movement.
- Surveys should be conducted during normal business hours to reflect normal RF activity on the floor.
- 11a clients automatically inherit the proper transmit power from the 11g configuration. Example: 30mW Pre-2006 laptops equate to 20mW for 11a clients.
- OV3600 dynamically assigns a transmit power to every client based on OUI as shown in Table 148. This step increases the accuracy for surveys by allowing an override.

**Table 148** *Auto-assigned Client Type and Transmit Power* 

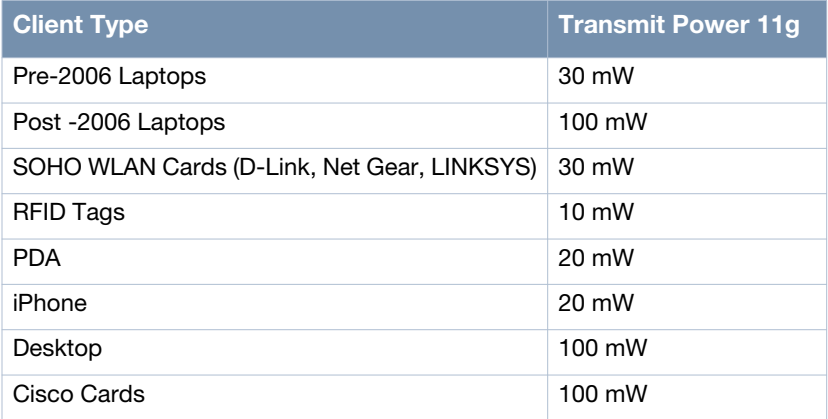

# **Adding Regions**

You can specify regions for areas designated as Wiring Closets and for Location Testing, Location Probability, and Planning.

### **Adding Location Probability Regions**

Location probability regions are optional regions that can be used to increase the accuracy of device location in VisualRF.

VisualRF calculates device locations based on probability. VisualRF determines the probability of a device being located in every grid cell and places the device where the probability is the highest.

Probability regions will add or remove up to 20% chance from the device location probability. They can be used to push users into regions where they are more likely to be located, like conference rooms and cubical farms, or they can be used to pull users out of regions where they are less likely to be like parking lots and courtyards.

To add a probability region to a floor plan, follow these steps:

- 1. Select the **Edit** menu and click the **Draw Region** option.
- 2. Outline the desired probability region. Double click or Ctrl+click to end the outline process.
- 3. Name the region, select a Region Type of **Location Probability** and select OK.
- 4. Move the location probability slider to the desired level, as shown on Figure 218. **Very Low** will decrease the probability of a device being placed in that region by 20%. **Very High** will increase the probability of a device being placed in that region by 20%.

**Figure 218** *Adding a New Location Probability Region* 

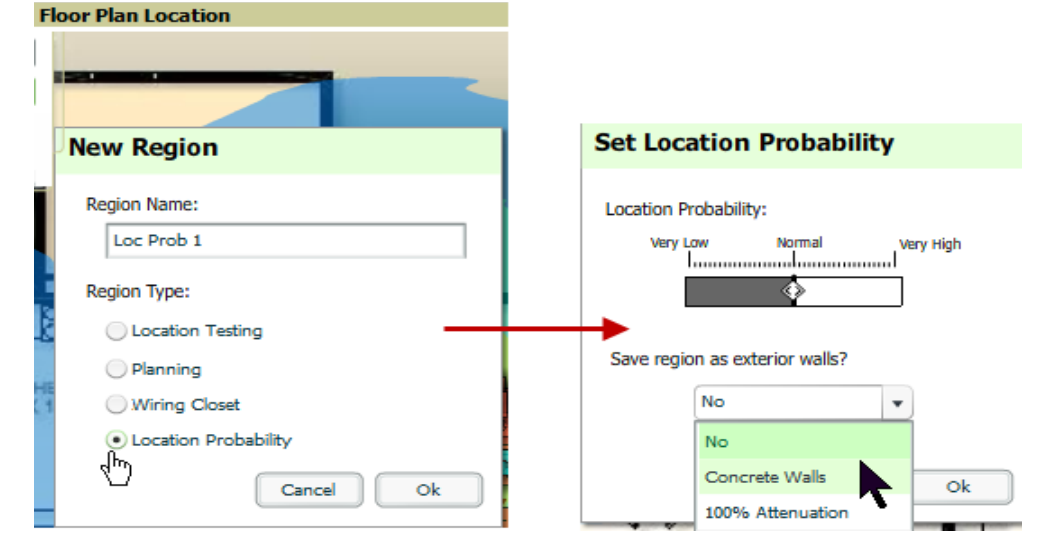

5. Optionally, you can save the location region as the exterior walls. 100% attenuation can be selected to force VisualRF to only place devices inside of the selected region. No device will ever be placed outside of the probability region when 100% attenuation is selected. 100% attenuation is only recommended for tall buildings where it is extremely unlikely that any user is located outside of the building. No heat map or attenuation grid is calculated for devices outside of the 100% attenuation region.

### **Adding a Wiring Closet**

To add a Wiring Closet to VisualRF, follow these steps:

- 1. In the **Edit** menu, select the **Draw Region** option.
- 2. Outline the desired region. Double click or press **Ctrl+click** to end the outline process.
- 3. Name the region, select a Region Type of **Wiring Closet**, and select **OK**, as shown in Figure 219.

**Figure 219** *Adding a new Wiring Closet Region*

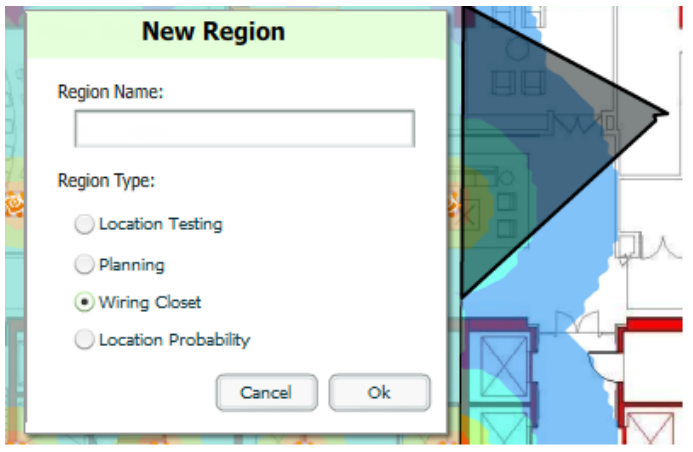

Now that the Wiring Closet is defined you will see a green WiringCloset icon on your floor plan. Double click that icon to navigate into the wired closet.

- 1. Add a rack to the wired closet by selecting the **Add Empty Rack** icon and dragging it to the background.
- 2. To add a planned device, select the **Add Planned Device** icon to view the **Manually Provision Rack Gear** menu. Select the device type in the **Type** menu, and then find the device you want to add. Drag it into the rack at the appropriate location.
- 3. To add a wired device that is currently being monitored by OV3600, select **Add Deployed Device**.
- 4. Locate the device to be added.
- 5. Drag the device to the appropriate location in the rack, as shown in [Figure 220](#page-292-0).

<span id="page-292-0"></span>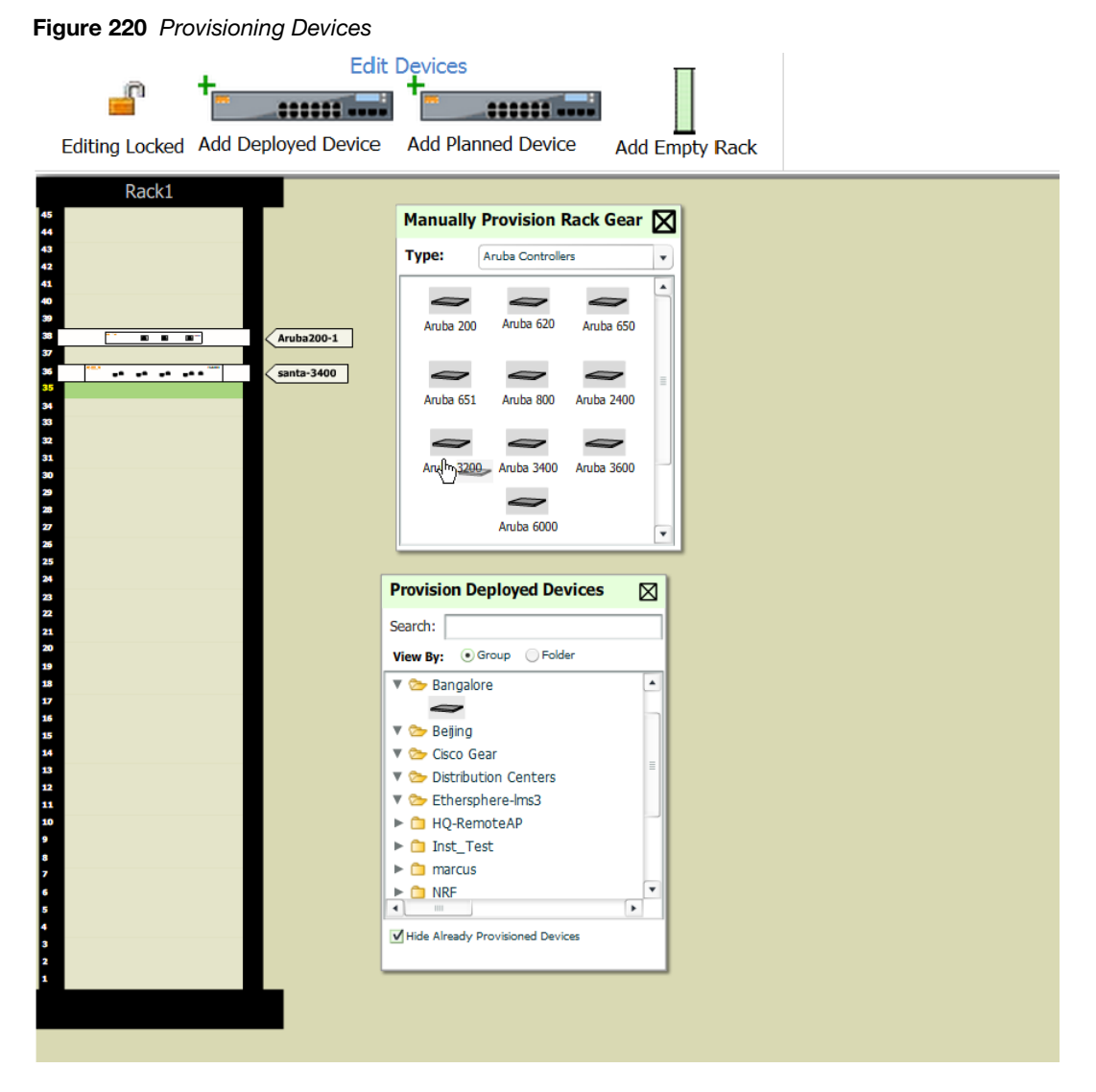

Wired devices that are added to a wired closet are included in any BOM report covering that floor.

# **Viewing Port Status on Deployed Switches**

Deployed switches on a rack will display the port status as red (down) and green (up) interface icons, which corresponds with the operationally up devices on the **APs/Devices > Interfaces** list. Planned switches do not display these status indicators in VisualRF.

**Figure 221** *Deployed switch showing red and green port status icons* 

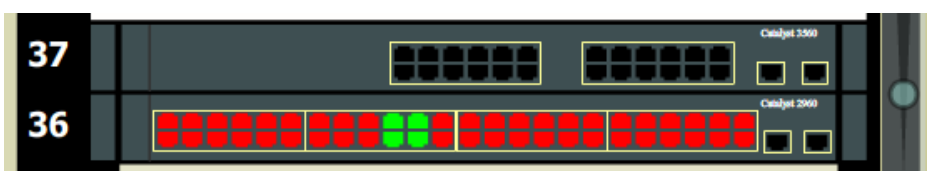

# **Fine-Tuning Location Service in VisualRF > Setup**

There are several options on the **VisualRF > Setup** page which increase client location accuracy. All of these items will increase the processing requirements for the location service and could negatively impact the overall performance of OV3600.

 **Grid Size** - decreasing the grid size will enable the location to place clients in a small grid which will increase accuracy. You can right-click on a floor plan within a building view and change this setting.

 **Dynamic Attenuation** - enabling dynamic attenuation (which is on by default) instructs the location service to sample the current RF environment and to dynamically adjust Path Loss.

# **Configuring Infrastructure**

Ensure that the hardware is configured to retrieve the RF information and that it provides this information on a timely basis. There are three unique timing mechanisms which impact location accuracy: how often the infrastructure collects and correlates RF statistics in their MIB, how often the OV3600 queries those MIB entries, and how often VisualRF service queries OV3600 for this RF information.

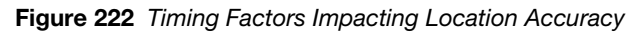

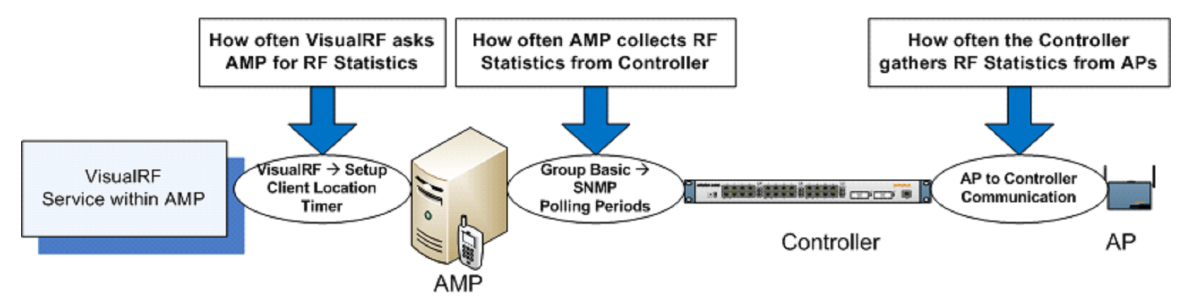

These best practices are recommended when configuring hardware infrastructure:

 For legacy autonomous APs, ensure on the **Group > Radio** page that **Rogue Scanning** is enabled and the interval is accurate, as shown in [Figure 223](#page-293-0):

<span id="page-293-0"></span>**Figure 223** *Group Rogue Scanning Configuration*

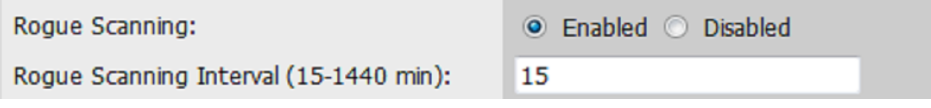

- For thin APs, ensure that the controllers are configured to gather RF information from the thin APs frequently.
- For Cisco LWAPP, navigate to **Groups > Cisco WLC Config** page in OV3600. Navigate the tree control to the **Wireless** section, and for each PHY navigate to **RRM > General** section.

**Figure 224** *WLC RRM Configuration in OV3600*

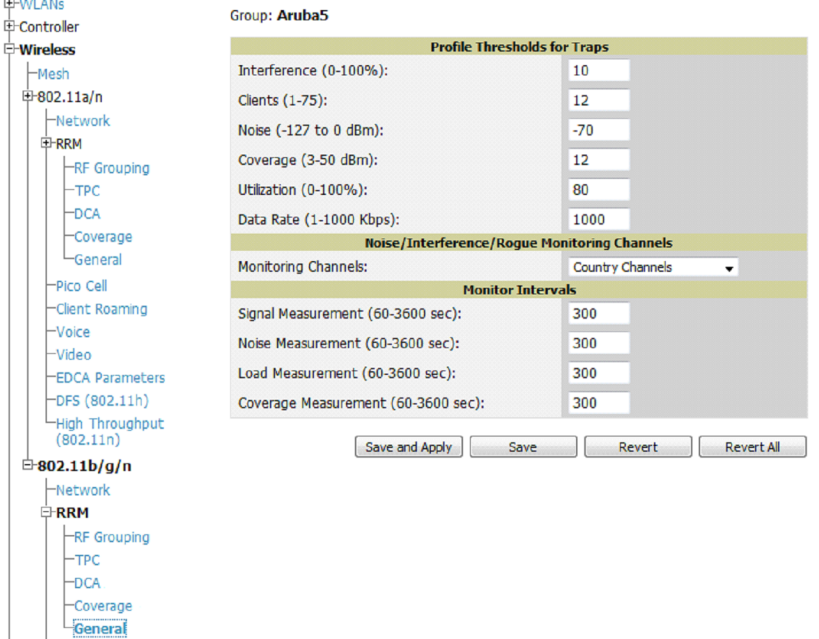

 Review the values in the **Monitor Intervals** section. These should be configured to a recommended setting of **180** for better accuracy.

## **Deploying APs for Client Location Accuracy**

Deploying access points for client location accuracy can be different than deploying access points for capacity. Follow these guidelines for best results:

- Ensure that at least 3 radios can hear each client devices at -85 dBm or below
- Ensure that you deploy an access point approximately every 3,500 square feet.
- For square or rectangular floor plans ensure access points are deployed on the exterior walls of each floor with access points in the middle as well.

Refer to Figure 225 for an example.

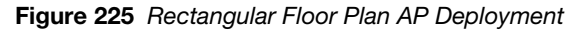

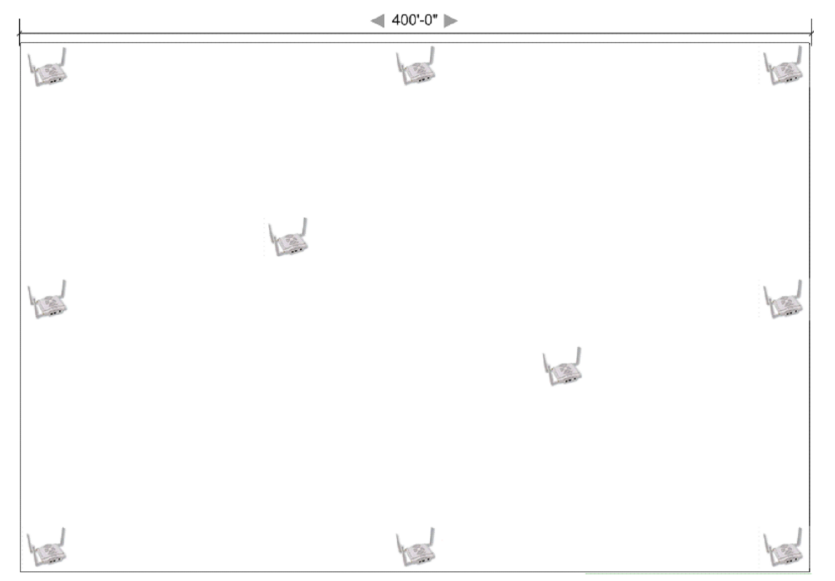

# **Using QuickView to Assess RF Environments**

QuickView has four distinct views or entry points: client view, access point view, floor plan view, and network, campus, and building view.

This section contains the following corresponding topics:

- ["Viewing a Wireless User's RF Environment" on page 285](#page-294-0)
- ["Viewing an AP's Wireless RF Environment" on page 287](#page-296-0)
- ["Viewing a Floor Plan's RF Environment" on page 288](#page-297-0)
- ["Viewing a Network, Campus, Building's RF Environment" on page 289](#page-298-0)

### <span id="page-294-0"></span>**Viewing a Wireless User's RF Environment**

- 1. Navigate to **Users > List** in OV3600.
- 2. Click the link under the **Location** column for the user of interest, as shown in Figure 226. A QuickView window of that location opens and indicates the client with a Username label, as shown in Figure 227:

**Figure 226** *Link to user's thumbnail (the Location column)*

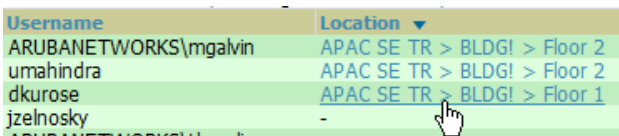

**Figure 227** *QuickView of the selected device*

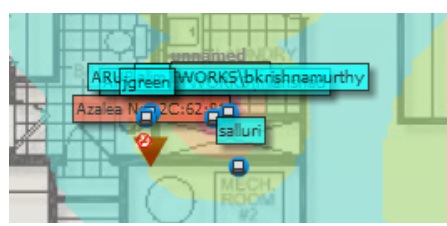

You can also access this information from the **Clients > Client Detail** page by selecting the QuickView thumbnail, located next to the **Current Association** section of this page as shown in Figure 228:

**Figure 228** *QuickView thumbnail in Clients > Client Detail*

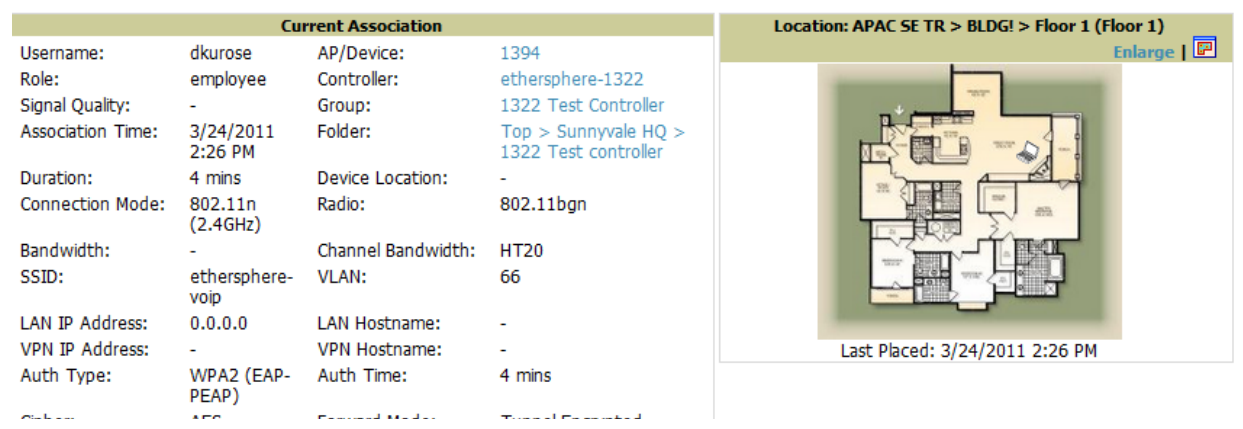

This view is focused on the wireless user enabling you quick resolution of a user's issues and therefore disables most RF objects by default.

- Users only the user in focus is displayed
- APs only the access point in which the focus client is associated with is displayed
- Radios the heatmap represents only the radio to which the client in focus is associated
- Rogues all rogues are off
- Client/Rogue Surveys all surveys are off
- Walls all walls are displayed
- Lines client to AP of association
- Labels all labels are disabled

### **Tracking Location History**

Select a client icon in the floor plan and select **Display** from the pop-up menu shown in Figure 229:

**Figure 229** *Show Location History* 

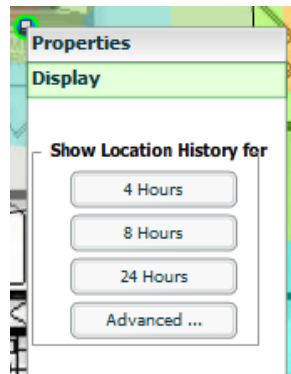

A location history player, illustrated in Figure 230, appears at the bottom of the QuickView window.

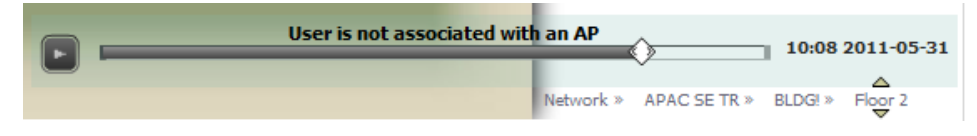

### **Checking Signal Strength to Client Location**

- 1. On a floor plan, locate the **Signal Cutoff** menu.
- 2. Select the desired signal level to display, as shown in [Figure 231](#page-296-1). The heatmap updates immediately.

### <span id="page-296-1"></span>**Figure 231** *Signal Cutoff dBm Dropdown Menu*

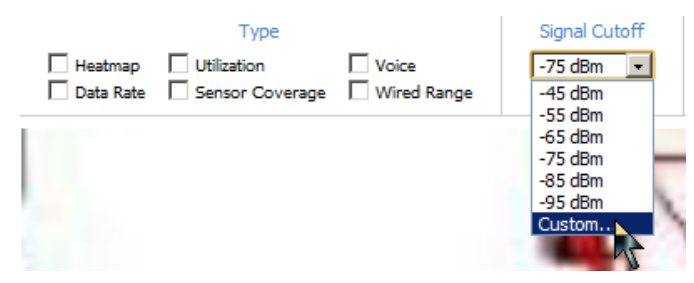

## <span id="page-296-0"></span>**Viewing an AP's Wireless RF Environment**

To view an access point's RF environment from **APs/Devices > Monitor** page:

- 1. Select a device of interest from **APs/Devices > List**, or any other OV3600 page that lists your APs. The **APs/Devices > Monitor** page opens.
- 2. Click on the QuickView thumbnail showing the location of the AP, shown on the right side of Figure 232:

**Figure 232** *QuickView Thumbnail in APs/Devices > Monitor page for an AP*

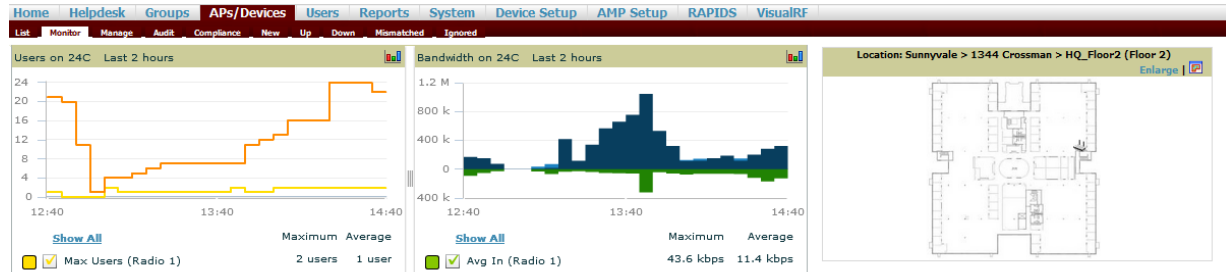

A fully interactive QuickView display opens below the thumbnail on the same page (not in a new window), as shown in Figure 233:

#### **Figure 233** *Full QuickView in APs/Devices > Monitor page for an AP (partial view)*

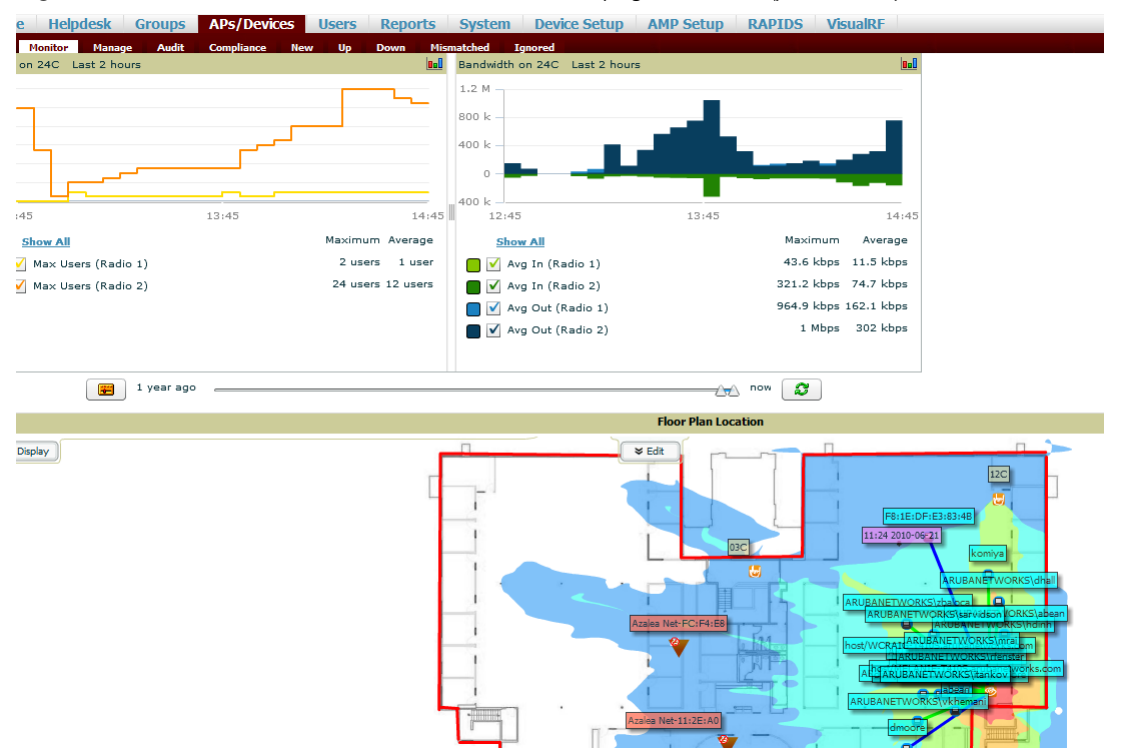

This view is focused on enabling quick resolution of AP issues and therefore disables many RF objects by default as follows:

- Clients only clients associated with radios within access point of focus are displayed
- APs only the access point in focus is displayed
- $\blacksquare$  Radios the heatmap represents all radios within the access point of focus
- Rogues all rogues are **off**
- Client/Rogue Surveys all surveys are **off**
- Walls all walls on displayed
- Lines client to AP of association are displayed
- Labels all labels are disabled

### <span id="page-297-0"></span>**Viewing a Floor Plan's RF Environment**

View a floor plan's RF environment from **VisualRF > Floor Plans** page. This page has a fixed sorting filter of Campus, then Building, then Floor number.

**Figure 234** *Floor Plans List View*

 $\overline{a}$ 

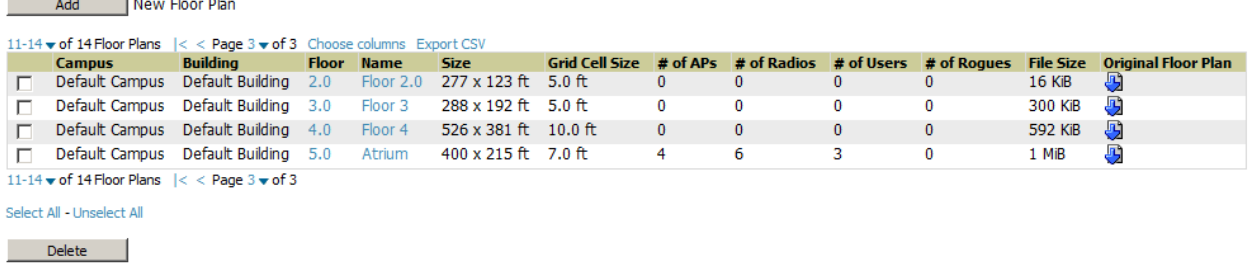

The **VisualRF > Floor Plans** page provides a snapshot of how VisualRF is performing, as described in Table 149:

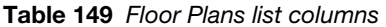

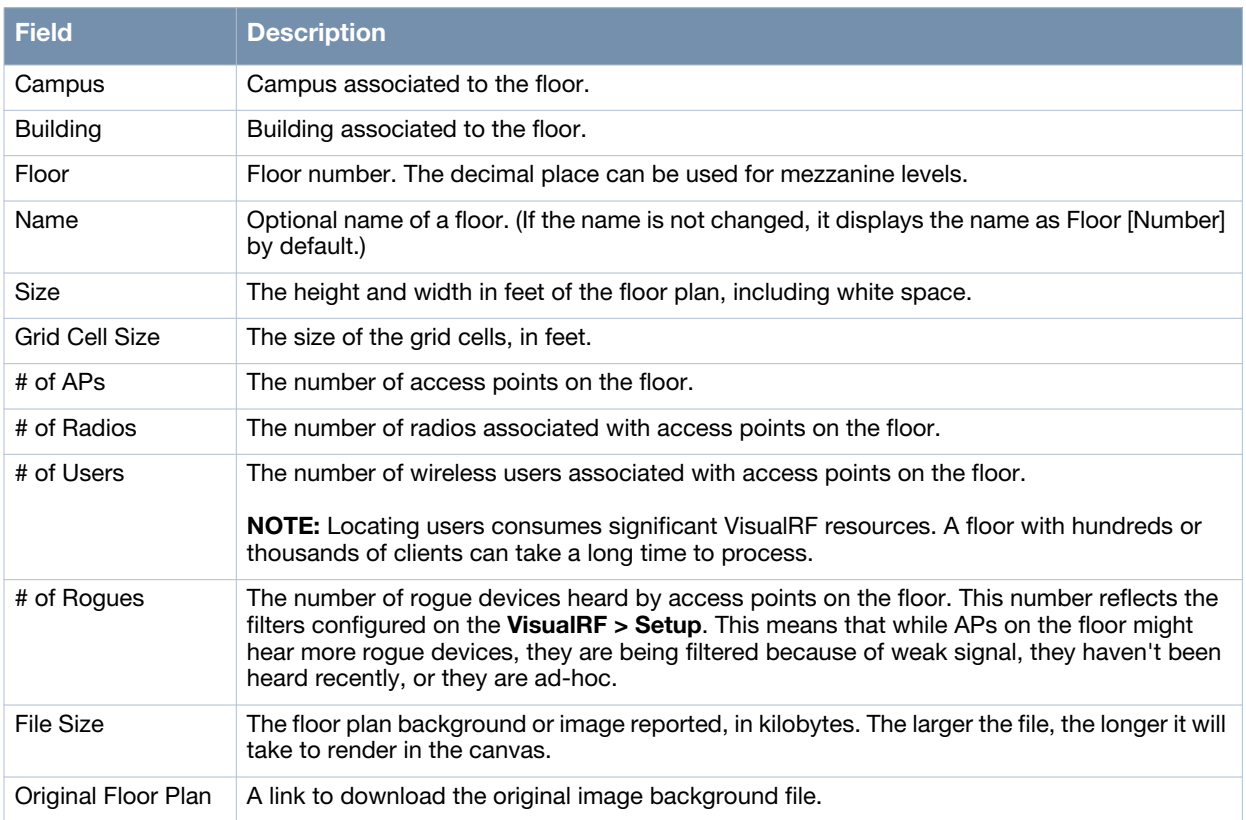

### <span id="page-298-0"></span>**Viewing a Network, Campus, Building's RF Environment**

To view floors from a geographical perspective:

- 1. Navigate to the **VisualRF > Floor Plans** page.
- 2. Click on each network, campus, or building successively to drill down further until you reach the floor plan. This navigation provides information in each view as follows:
	- Network View Contains all campuses within your WLAN
	- Campus View All buildings within a campus
	- Building View All floors within a building
	- Floor Plan View All regions, wiring closets, WiFi tags within the floor

### **Viewing Campuses, Buildings, or Floors from a Tree View**

As an alternative to using QuickView, you can use the Tree View to view floors from a hierarchical tree, as follows:

- 1. Navigate to the **VisualRF > Floor Plans** page.
- 2. Select the **Tree** icon  $(\Box)$  at the top right of any view. The **Network Tree View** window, shown in Figure 235, appears on the screen.

**Figure 235** *Network Tree View - Floor highlighted*

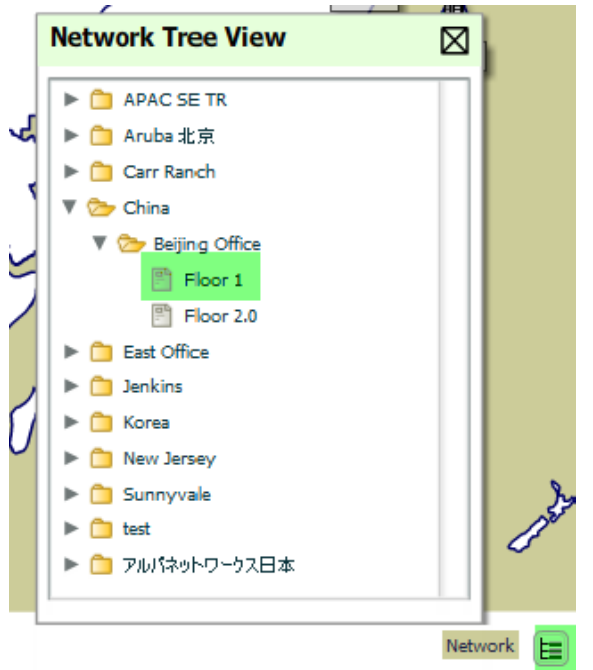

3. Use the arrows to drill down into the folders to select the Campus, Building, or Floor. Select the folder or floor plan icon to open the view you have selected. The Network Tree View window will remain on the screen until you close it.

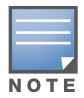

If you prefer not to use background maps for your campus or building placements, click a background and select **Auto-Arrange** to move the campuses, buildings from their placements into an alphabetically-sorted list.

# **Planning and Provisioning**

VisualRF provides the capability to plan campuses, buildings, floors, and access points prior to the actual access point deployment. The following procedure describes the workflow:

- ["Creating a New Campus" on page 290](#page-299-0)
- ["Creating a New Building in a Campus" on page 291](#page-300-0)
- ["Importing a Floor Plan" on page 292](#page-301-0)
- ["Editing a Floor Plan Image" on page 293](#page-302-0)
- ["Provisioning Existing Access Points onto the Floor Plan" on page 296](#page-305-0)
- ["Automatically Provisioning APs onto a Floor Plan" on page 297](#page-306-0)
- ["Tweaking a Planning Region" on page 299](#page-308-0)
- ["Printing a Bill of Materials Report" on page 300](#page-309-0)

### <span id="page-299-0"></span>**Creating a New Campus**

Floors are associated with a building, and buildings are associated with a campus. In order to create a new floor, you must first create a campus with at least one building.

To create and place your campus, follow these steps:

- 1. Navigate to **VisualRF > Floor Plans**.
- 2. Select the **Add Campus** button located above the floor plan on the top left**.** The **Create New Campus** window, illustrated in Figure 236, appears.
- 3. Enter the following campus information:
	- **Name** of the campus
	- **Client Transmit Power** used in auto placement of access points onto floors within this campus. The range is 30mW to 100mW.
	- **Desired Speed** (mbps)- used in auto placement of access points onto floors within this campus. The range is 6 to 200 mbps.

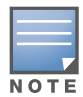

Buildings and floors inherit transmit power and speed from the campus.

#### **Figure 236** *Create New Campus window*

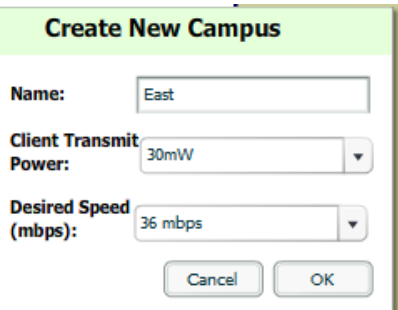

- 4. Select **OK** to save. You will see a new Campus icon appear on the campus canvas.
- 5. Add appropriate network geographical background or upload a personalized image by right-clicking on the background.
	- Set Map Allows you to browse with the included maps.
	- Auto Arrange Campuses -Arranges the campus in alphabetical order across the background.
- 6. Drag the new Campus icon to the appropriate location on the map background.

## <span id="page-300-0"></span>**Creating a New Building in a Campus**

- 1. Select the newly created Campus icon from the previous step. When the blank campus area opens, select the **Add New Building** icon.
- 2. When the New Building window appears, enter the following information:

**Table 150** *New Building Fields and Descriptions* 

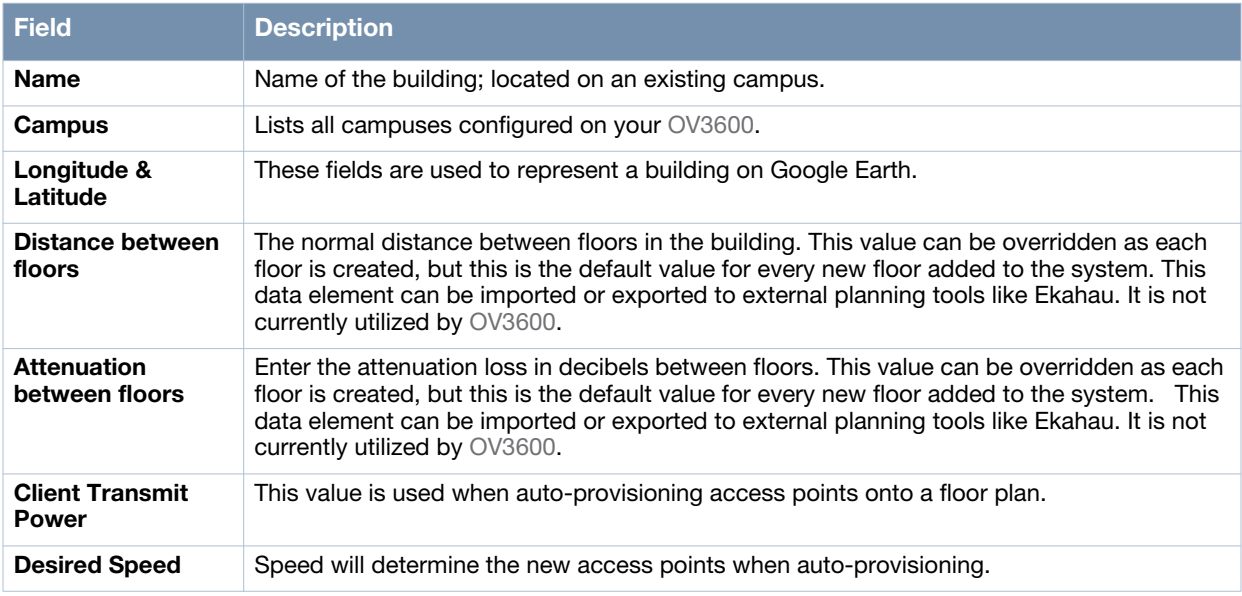

**Table 150** *New Building Fields and Descriptions (Continued)*

| <b>Field</b>   | <b>Description</b>                    |
|----------------|---------------------------------------|
| <b>Address</b> | Building or Campus address (optional) |

**Figure 237** *Create New Building Window*

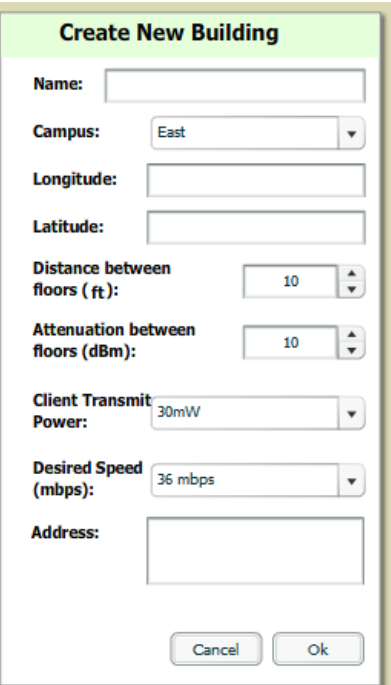

- 3. Select **OK** to save. A new Building icon will appear in the upper-left corner of the canvas.
- 4. Drag the Building icon to the appropriate location on the map background.
- 5. Add appropriate geographical background or upload a personalized image by right-clicking on the background in your Network or in any Campus. The **Set Map** option allows you to browse and select an included map, or you can import your own by selecting the **Custom** button. This launches the image wizard. With this wizard, you can upload an image, specify color or greyscale, and crop your custom background..

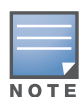

QuickView automatically saves background map images, campus locations, building locations, and building types.

- 6. To change building types, navigate to the new building by selecting the Building icon. This opens the Building page. This page is a blank canvas without a background.
- 7. Right-click on the background of the Building page and select **Set Building Type**.
- 8. Select a building type of Rectangular, Circular, Rectangular Prism, or Square.

You are now ready to import your floor plan.

### <span id="page-301-0"></span>**Importing a Floor Plan**

The following steps show how to import a floor plan background image file.

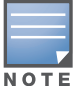

When importing RF plans, be sure that the devices to be included are also available in the device catalog.

- 1. In **VisualRF > Floor Plans**, click **the Add Floorplan** icon (displays when viewing a Building) or use the **Add** button above the floor plan list at the bottom of the page.
- 2. Select **Choose File** to locate a floor plan image file from your hard drive. The following file types are supported:
	- CAD (**NOTE**: CAD floor plans must be generated from an AutoCAD source file.)
	- GIF
	- JPEG
	- PNG
	- PDF Single page only. (**NOTE**: PDF floor plans must be generated from a source file. Other PDFs, such as those scanned from a printer, will not import properly.)
- 3. In VisualRF, select **Upload**. This opens the image file along with VisualRF planning tools on the left side.

**Figure 238** *Floor Plan Imported into VisualRF*

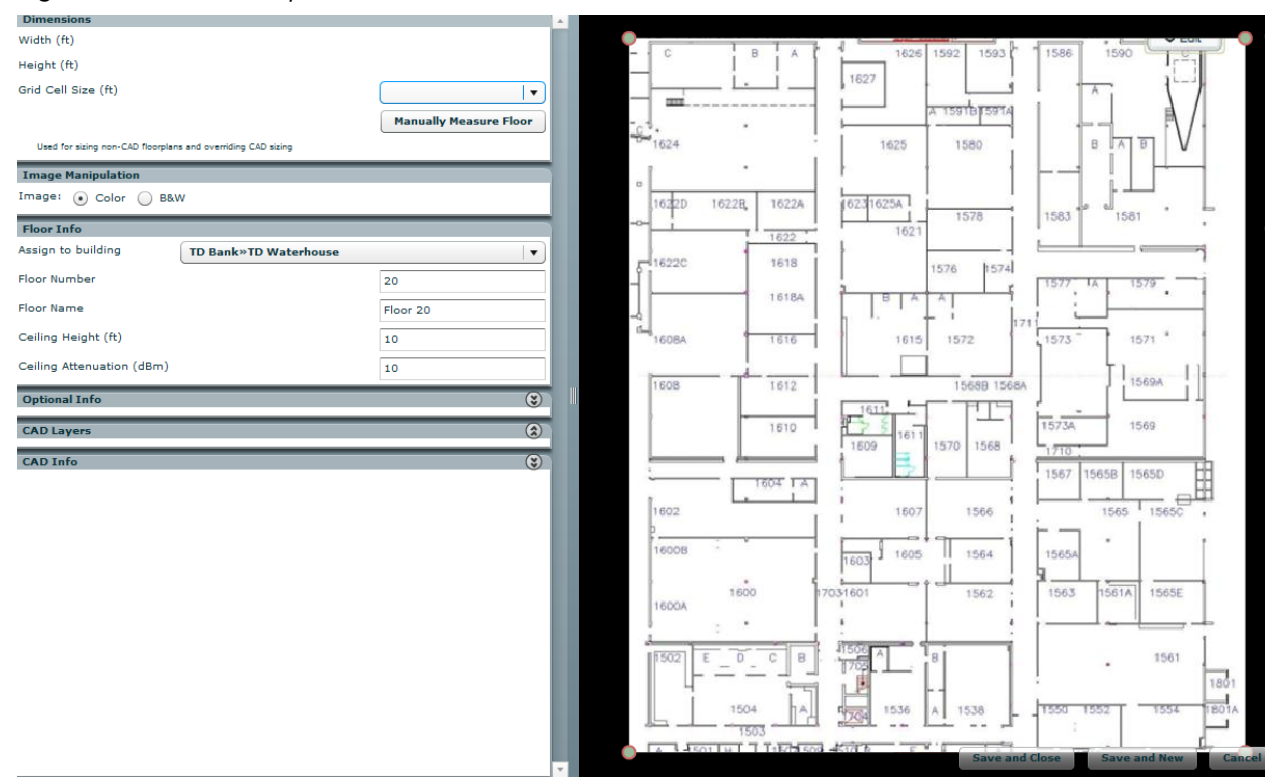

- When importing RF plans, be sure that the devices to be included are also available in the device catalog.
	- If the floor plan does not require cropping, sizing, or layer control, then click **Save and Close** to begin provisioning APs or **Save and New** to upload a new floor plan.
	- If the floor plan does require cropping, sizing, or layer control, then proceed to the next procedure.

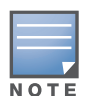

Floor plans can be added (imported), edited, and deleted. Currently, functionality does not exist to replace a floor plan. If you want to import a newer floor plan to replace a current one, you must first delete the original plan and then add the new plan.

# <span id="page-302-0"></span>**Editing a Floor Plan Image**

There are many ways to edit a floor plan that you have uploaded, as explained in the following topics:

- ["Cropping the Floor Plan Image" on page 294](#page-303-0)
- ["Sizing a Non-CAD Floor Plan" on page 294](#page-303-1)
- ["Removing Color from a Floor Plan Image" on page 295](#page-304-0)
- ["Assigning Campus, Building and Floor Numbers" on page 295](#page-304-1)
- ["Assigning Optional Planner, Owner, or Installer Information for the Floor Plan" on page 295](#page-304-2)
- ["Controlling the Layers in the Uploaded Floor Plan \(CAD only\)" on page 295](#page-304-3)
- ["Error Checking of CAD Images" on page 296](#page-305-1)
- ["Last Steps in Editing an Uploaded Image" on page 296](#page-305-2)

### <span id="page-303-0"></span>**Cropping the Floor Plan Image**

Cropping is available from within the Upload Wizard. Use the cropping handles (red circles) to remove extra white space around the floor plan. VisualRF will calculate an attenuation grid for the entire map including white space. Reducing the white space on a floor plan will increase location accuracy and decrease the load an on the server. A good rule of thumb would be about  $\frac{1}{2}$  inch white space, if possible, on all sides.

VisualRF dissects each floor plan into a grid consisting of cells specified in this setting. The Core Thread service calculates the path loss for every radio to every cell on the floor plan.

By default the importation wizard allocates 2,500 grid cells to each site based on dimensions. If you have a site that is 250 ft. by 100 ft, the Floor Plan importation wizard would calculate the grid cell size at 10 feet. 250 ft. x 100 ft. = 25,000 ft. 25,000 ft.  $/ 2,500$  ft. = 10 ft.

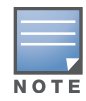

Decreasing the grid cell size will increase accuracy, but it also increase CPU consumption by the floor caching threads and the location caching threads. Check the **System > Performance** page to ensure your server is functioning properly when you make a change to this setting.

#### Other items worth noting:

- If this is a CAD file, then the Floor Plan creation wizard will automatically inherit height and width from the drawing.
- If this is a non-CAD file, then the height and width is zero.
- CAD files are converted to a JPG with a resolution of 4096 horizontal pixels at 100% quality prior to cropping. If you crop, then you will lose clarity.
- CAD files must be generated from AutoCAD and may not exceed 10 MB.
- Metric CAD files are supported.
- Importing GIF files for floor plans can result in blank QuickView thumbnails.

#### <span id="page-303-1"></span>**Sizing a Non-CAD Floor Plan**

You should not have to resize a CAD drawing unless you see nonsensical dimensions. To resize a non-CAD image if you already know the dimensions, follow these steps:

- 1. Select the **Manually Measure Floor** button in the **Dimensions** section. The pointer changes to a crosshair icon.
- 2. Locate two points within the floor plan that you know the distance. Most door jams (door openings) are 3 feet.
- 3. Select and hold to establish the first point and drag your mouse to the second point and release.
- 4. A distance dialogue box appears. Enter the proper length in feet, as shown in Figure 239.

#### **Figure 239** *Manually Measuring a Floor Plan*

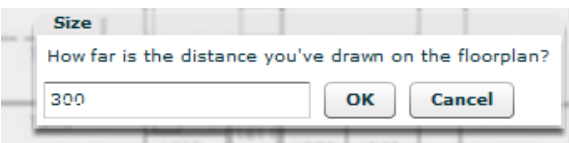

5. Select **OK**.

Floor plans can be resized in VisualRF after they have been uploaded. Within VisualRF you will also be able to zoom in on a room or doorway to increase the accuracy of your sizing.

### <span id="page-304-0"></span>**Removing Color from a Floor Plan Image**

To remove color, locate the **Image Manipulation** section and select **B&W** in the **Image** field.

## <span id="page-304-1"></span>**Assigning Campus, Building and Floor Numbers**

Locate the **Floor Info** Section and assign the following information, as detailed in Table 151 and illustrated in Figure 240:

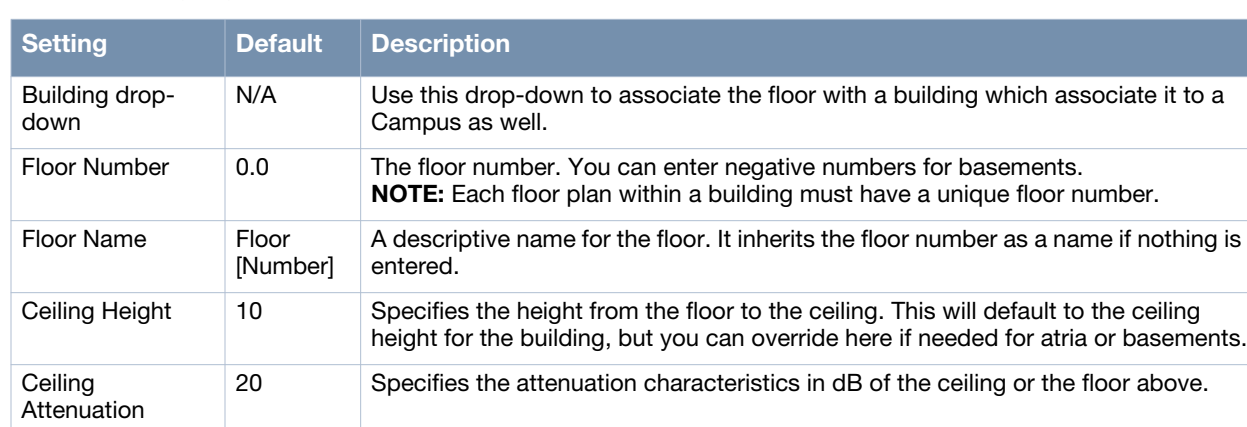

#### **Table 151** *Assigning numbers*

### **Figure 240** *Entering Floor Info for the Uploaded Floor Plan Image*

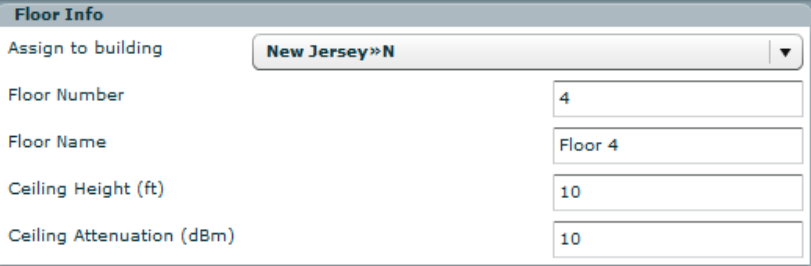

### <span id="page-304-2"></span>**Assigning Optional Planner, Owner, or Installer Information for the Floor Plan**

Locate the **Optional Information** section and enter the following information in Table 152:

**Table 152** *Optional Information for the Floor Plan* 

| Setting   | <b>Default</b> | <b>Description</b>                                             |
|-----------|----------------|----------------------------------------------------------------|
| Owner     | N/A            | The owner of the floor (used in diagnostics and alerts).       |
| Planner   | N/A            | The person in charge of planning the RF layout for the floor.  |
| Installer | N/A            | The person in charge of installing RF equipment for the floor. |

# <span id="page-304-3"></span>**Controlling the Layers in the Uploaded Floor Plan (CAD only)**

Follow these steps for CAD images:

- 1. Find the CAD Layers section on the page.
- 2. Unselect the layers which are not required. There is slight delay because each request makes a round trip to the server.

### <span id="page-305-1"></span>**Error Checking of CAD Images**

VisualRF will check for errors in your uploaded CAD image. You can view any issues as follows:

- 1. Locate the **CAD Info** section, as shown in Figure 241.
- 2. Review the CAD version, units of measurement, and raw width and height numbers.

#### **Figure 241** *Checking for CAD errors*

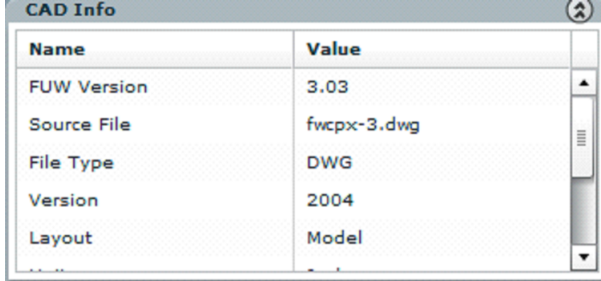

### <span id="page-305-2"></span>**Last Steps in Editing an Uploaded Image**

Click the **Save and Close** button to begin provisioning APs or **Save and New** to upload another floor plan. After clicking **Save and Close**, you are redirected back into QuickView where you can provision APs, Wiring Closets, and wired infrastructure.

# <span id="page-305-0"></span>**Provisioning Existing Access Points onto the Floor Plan**

To provision existing AP in your network onto the floor plan you just uploaded, follow these steps:

1. Navigate to **VisualRF > Floor Plans**.

Alternatively, you can use the **Search** field.

- 2. Select the floor plan you have uploaded using the floor number or name links in the list.
- 3. Select the **Add Deployed Device** icon in the **Edit** menu. A pop-up window list of devices in your OV3600 appears, as shown on 5.
- 4. Select whether to navigate by Group or by Folder in the **View By** field.

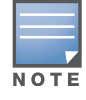

Wired-only access device, such as RAP-5, do not have any radios and, therefore, should not be included on a floor plan.

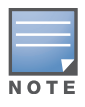

5. Select whether to navigate by Group or by Folder in the **View By** field.

6. Expand the Group or Folder containing the access points which need to be provisioned on this floor plan. Note that by default, devices that have already been added to VisualRF are hidden. To show them, clear the "Hide Devices already added to VisualRF" checkbox at the bottom of the list.

7. Click and drag an AP to its proper location on the floor, as shown in [Figure 242](#page-306-1):

<span id="page-306-1"></span>**Figure 242** *Provisioning APs onto the Floor Plan*

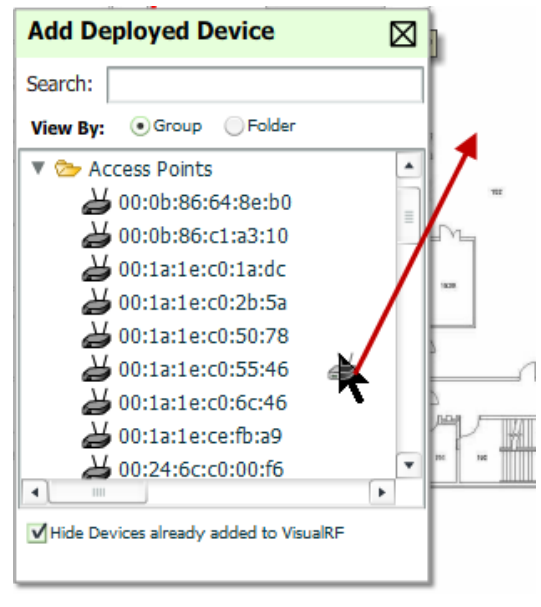

8. Once all APs are provisioned on the floor plan, select **Save** (floppy disk icon) in the top right of the **QuickView** window.

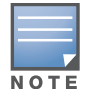

The floor is submitted to one of the core threads to recalculate path loss and then to one of the location caching threads to recalculate client locations. All changes may not be visible on a refresh until this process complete.

# <span id="page-306-0"></span>**Automatically Provisioning APs onto a Floor Plan**

To automatically provision your access points onto your floor plan:

1. Select **Draw Region** from the **Edit** menu. A new provisioning popup appears as shown in [4.](#page-307-0) with a crosshair pointer.

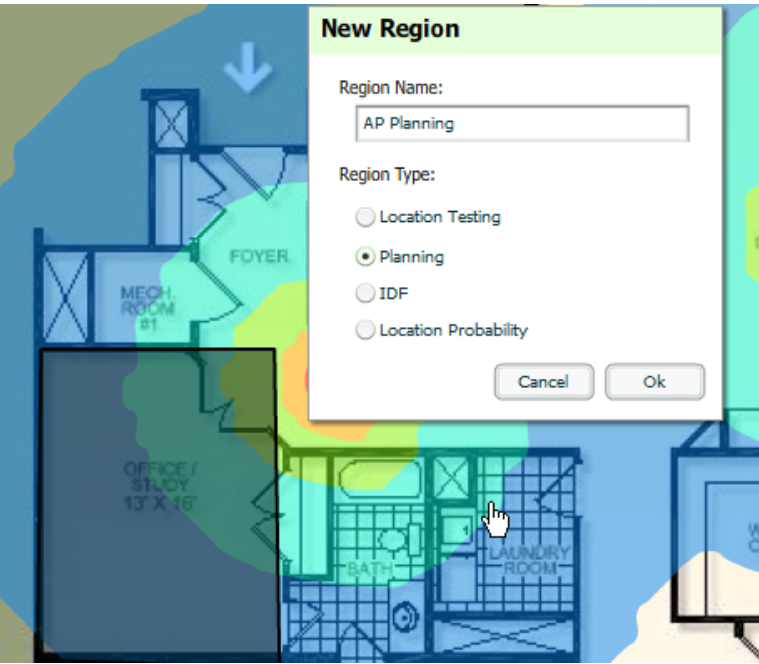

**Figure 243** *Planning Region Drawing and Selection Illustration*

- 2. Draw your polygon as follows:
	- Left-click to initiate the process. The tool will automatically shade in your provisioning area.
	- Complete the polygon by double-clicking.
- 3. Once you have finished drawing the region, enter a name for the region and select a Region Type of **Planning**. Then select **OK**. The following image displays.

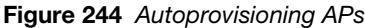

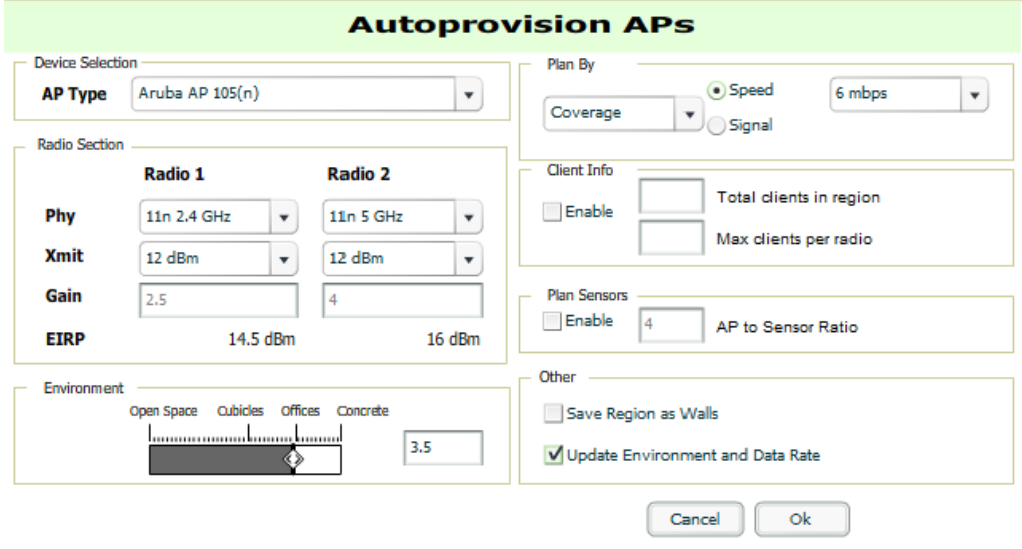

<span id="page-307-0"></span>4. Enter the following information into the **Autoprovision APs** window as described in Table 153:

**Table 153** *Fields in the Autoprovision APs Window* 

| <b>Field</b>                      | <b>Description</b>                                                                                                    |  |
|-----------------------------------|----------------------------------------------------------------------------------------------------|--|
| <b>Device Selection</b>           |                                                                                                    |  |
| <b>AP Type</b>                    | The type of AP used in this planning region.                                                                                                    |  |
| <b>Radio Section</b>              |                                                                                                    |  |
| <b>Phy</b>                        | Whether they PHY is set to 11n or no radio.                                                                                                    |  |
| <b>Xmit</b>                       | Transmit power of the APs.                                                                                                    |  |
| Gain                              | Gain of the APs.                                                                                                    |  |
| <b>EIRP</b>                       | EIRP of the APs.                                                                                                    |  |
| <b>Environment</b>                | A range from 1-4 that best describes whether the environment is related to an office space,<br>cubicles, offices, or concrete. Decimal points are allowed. |  |
| <b>Plan By Section</b>            |                                                                                                    |  |
| Coverage                          | Plan Coverage by Speed or Signal.                                                                                                    |  |
| Location                          | Plan for location accuracy. This mode will result in additional APs placed near the edge of<br>the region to aid in location calculation.                  |  |
| <b>Number of APs</b>              | Number of APs to place in the planning region.                                                                                                    |  |
| <b>Client Info Section</b>        |                                                                                                    |  |
| Enable                            | Whether to enable planning by user capacity.                                                                                                    |  |
| <b>Total clients in</b><br>region | Set the anticipated number of clients that will be stationed in a region.                                                                                  |  |
| Max clients per<br>radio          | The maximum number of clients supported by each radio.                                                                                                    |  |

**Table 153** *Fields in the Autoprovision APs Window (Continued)*

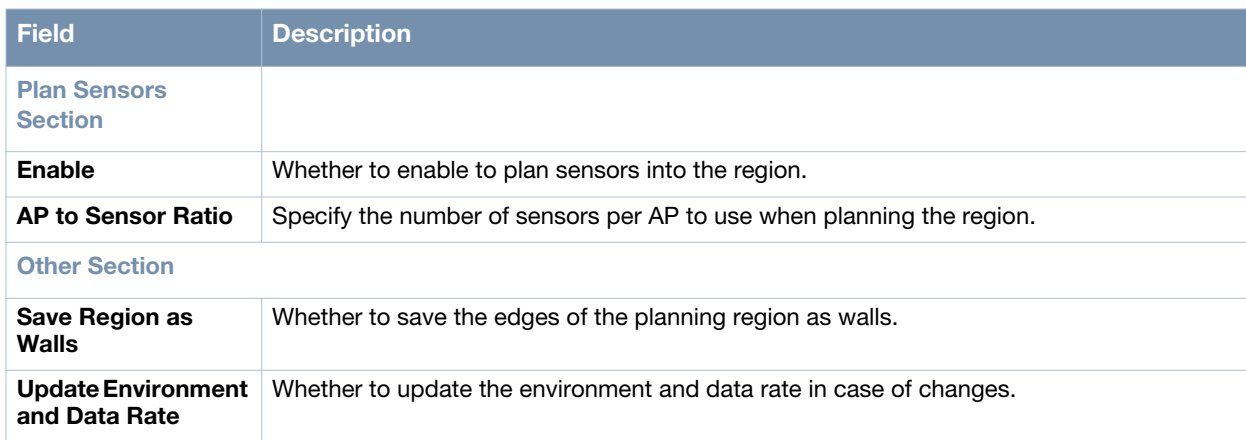

5. Wheen you're finished selecting the desired options, select **OK**.

# <span id="page-308-0"></span>**Tweaking a Planning Region**

If the planning layout does not meet your expectations, you can edit by right-clicking within the region to see the following options:

- **Delete Planned APs in the Region** Deletes only provisioned APs in the region
- **Reprovision APs** Remove all planned APs inside this region and prompts for new information to replan the region
- **Delete the Region**  Deletes the region and all planned APs
- **Edit the region**  Change the name of the region
- **Copy the Region to floors above** Will copy the region and auto plan for floors above.

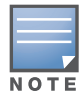

The starting floor will add one to the highest floor in the building and the ending floor defaults to 10 more than the starting floor.

#### To replicate a floor plan, follow these steps:

- 1. Navigate back to the Building view by clicking on the navigation tags in the bottom-right corner of the window.
- 2. Right-click the floor and select **Duplicate**.
- 3. Enter the following information:
	- Starting and ending floors
	- Select the toggles to copy walls, regions, data rates (speeds), and AP placement

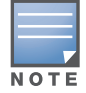

The starting floor will add one to the highest floor in the building and the ending floor defaults to 10 more than the starting floor.

- 4. Select **OK** to save your changes.
- 5. Manually refresh page and your is redirected to the **VisualRF > Floor Plan** page. The Building view will reflect the new floors.

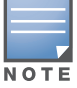

You should see all replicate floors with matching number of access points.

# **Auto-Matching Planned Devices**

You can right-click a campus, building, or network icon and select the **Auto-Match Planned Devices** option to efficiently match planned APs to managed APs. If you select this option for a campus, then all planned APs in that campus are checked. If used on a building, then all the APs in that building are checked. If used on a floor, then all APs on that floor are checked.

Planned devices first attempt to auto-match on MAC address, and then by name. The VisualRF MAC address checks against all of the LAN MAC addresses of a deployed AP.

# <span id="page-309-0"></span>**Printing a Bill of Materials Report**

You can generate a Bill of Materials (BOM) Report from within VisualRF in Word format. Follow these steps:

- 1. Navigate back to the Network view.
- 2. Right select Campus icon and select **Show Bill of Materials**. A generating report popup appears.
- 3. Select options such as heatmap, speed, sensor coverage, wired range, and summary.
- 4. Select **OK**. A BOM report appears in Microsoft Word as illustrated in Figure 245:

**Figure 245** *Bill of Materials Report Illustration*

# Bill of Materials Report Mar 24, 2011

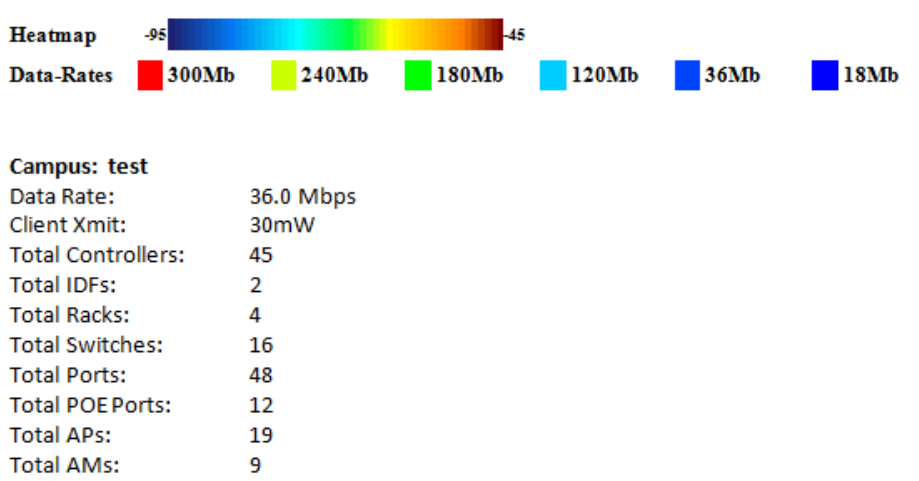

# **Importing and Exporting in VisualRF**

# **Exporting a campus**

To export a campus from VisualRF so you can import it into another OV3600, follow these steps:

- 1. Navigate back to the **Network** view.
- 2. Right-click the **Campus** icon.
- 3. Select **Export**. An object selection window appears.
- 4. Select the objects to export and select **Export**. A File Download window appears.
- 5. Select **Save** and save the zipped file to your local hard drive for importation to another OV3600.

At this point, you are ready to deploy a production OV3600 and manage devices by importing your exported campus and matching the access points to your plan.

# **Importing from CAD**

The Floor Plan Upload Wizard (FUW) should inherit all pertinent information from your CAD file if you follow this procedure:

- 1. Determine UNITS all modern CAD versions (2001 and newer) support UNITS
- 2. Determine MEASURE Legacy CAD versions (2000 and older) used a Imperial or Metric system.
	- If UNITS are 0 or undefined, then the standard dictates defaulting to MEASURE value
	- If MEASURE is 0 or undefined, then the standard dictates defaulting to English and inches
- 3. Find MODEL VIEW If the drawing contains multiple views the FUW will default to the Model view
- 4. Determine Bounding Box FUW will encompass all lines and symbols on the drawing and create a bounding box which is generally smaller than entire drawing. It is based on the UNITS or MEASUREMENT above.
- 5. Convert to JPG FUW will convert the bounding box area to a JPG file with a resolution of 4096 horizontal pixels at 100% quality.
- 6. Start Web UI of FUW Step #1 This is the cropping step.

This and all subsequent steps use the converted JPG file. The greater the floor plan dimensions, the less clarity the background image provides.

# **Batch Importing CAD Files**

This process provides the ability to automatically upload many CAD files and auto provision existing walls and access points, and contains the following topics:

- ["Requirements" on page 301](#page-310-0)
- ["Pre Processing Steps" on page 301](#page-310-1)
- ["Upload Processing Steps" on page 301](#page-310-2)
- ["Post Processing Steps" on page 302](#page-311-0)
- ["Sample Upload Instruction XML File" on page 302](#page-311-1)
- ["Common Importation Problems" on page 302](#page-311-2)

### <span id="page-310-0"></span>**Requirements**

- Operating System: Client machine must be Windows XP, Windows Vista, or Windows 7
- Flash: Version 9 or later

#### <span id="page-310-1"></span>**Pre Processing Steps**

- 1. Increase Memory Allocation in **VisualRF > Setup** as follows:
	- 25 floors or less 512 MB
	- $\equiv$  25 to 75 floors 1 GB
	- $\blacksquare$  More than 75 floors 1.5 GB
- 2. Massage the output data.
- 3. Increase the **Location Caching Timer** to 1 hour so that VisualRF does not overload the server calculating client locations while calculating path loss and process floor plan images.

### <span id="page-310-2"></span>**Upload Processing Steps**

1. Create CAD XML files which contain drawing filename, dimensions and optional information like device manufacture and model, device coordinates, wall coordinates and building material. This step is usually performed by your facilities or CAD department. The output of AutoCAD will not be properly formed XML, so you may need to massage the output data.

- 2. Copy all CAD drawings and corresponding XML files into a single directory on Windows machine. All files must be in a single directory.
- 3. Compress all files into a single \*.zip file.
- 4. Open your browser and navigate to your OV3600: https://<OV3600\_NAME>/visualrf/site\_batch.
- 5. Select **Browse** to launch the File Explorer Window.
- 6. Select the zip file containing the upload instructions and click the **Open** button. The **File Explorer**  Window will disappear you will return to the **Batch Floor Upload Wizard**.
- 7. Select **Next**.
- 8. The application validates the following information
	- Well-formed XML
	- All drawing files are accessible
	- All APs are present
	- All Building and Campuses are present
- 9. If there are any errors, none of the floor plans are created.

### <span id="page-311-0"></span>**Post Processing Steps**

- 1. Decrease the Location Caching Timer to previous value.
- 2. Review the **VisualRF > Floor Plans** page to ensure server is keeping up.

### <span id="page-311-1"></span>**Sample Upload Instruction XML File**

```
<?xml version="1.0" encoding="ISO-8859-1"?>
<visualrf:site_batch xmlns:visualrf="http://www.ov3600.com" xmlns:xsi="http://www.w3.org/
    2001/XMLSchema-instance" version="1" origin="lower-left">
  <floor name="1st Floor" number="43" building-name="Library" campus-name="University">
     <image filename="blueprint1.dwg"/>
     <access-points>
        <access-point name="ART.1.1" x="190.26" y="222.31"/>
        <access-point name="ART.1.2" x="136.12" y="208.60"/>
        <access-point name="ART.1.3" x="75.02" y="221.47"/>
        <access-point name="ART.1.4" x="73.41" y="132.48"/>
        <access-point name="ART.1.9" x="196.67" y="98.34"/>
        <access-point name="ART.1.8" x="179.07" y="55.97"/>
        <access-point name="ART.1.7" x="119.64" y="56.12"/>
        <access-point name="ART.1.6" x="74.53" y="56.36"/>
        <access-point name="ART.1.5" x="59.18" y="38.01"/>
     </access-points>
  </floor>
  <floor name="2nd Floor" number="44" building-name="Library" campus-name="University">
     <image filename="blueprint2.dwg"/>
     <access-points>
        <access-point name="ART.2.12" x="196.31" y="92.19"/>
        <access-point name="ART.2.11" x="204.82" y="55.78"/>
        <access-point name="ART.2.10" x="133.08" y="55.81"/>
        <access-point name="ART.2.9" x="73.79" y="55.78"/>
        <access-point name="ART.2.8" x="73.72" y="104.26"/>
        <access-point name="ART.2.7" x="73.91" y="134.88"/>
        <access-point name="ART.2.6" x="73.83" y="162.72"/>
        <access-point name="ART.2.5" x="73.82" y="183.61"/>
        <access-point name="ART.2.4" x="63.74" y="125.48"/>
     </access-points>
  </floor>
</visualrf:site_batch>
```
#### <span id="page-311-2"></span>**Common Importation Problems**

- Improper or undefined UNITS or MEASURE
- Text embedded into the Model view which causes an inconsistent bounding box
- Large dimensions which cause grainy resolution upon zoom

Legacy CAD versions prior to Release 15 or AutoCAD 2000.

# **Importing from an Alcatel-Lucent Controller**

The instructions below will enable you to seamlessly migrate all building, campus, and floor plan information previously entered into an Alcatel-Lucent controller.

## **Pre-Conversion Checklist**

Prior to importing floor plans, ensure that VisualRF's memory allocation is sufficient for the anticipated number of floor plans.

To change the memory allocation, navigate to the **VisualRF > Setup** page and configure the memory allocation accordingly. Memory allocation should equal .5 GB for 1-75 floor plans, 1 GB for 76-250 floor plans, 1.5 GB for 251-500 floor plans, and 2 GB for 501-1,000 floor plans.

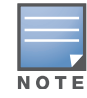

Importing a large number of floor plans can impact performance of the OV3600 server. VisualRF must create a thumbnail, provision APs, create attenuation grid, and locate all clients on each imported floor plan. This can cause the **VisualRF > Floor Plans** page to be unresponsive.

#### **Process on Controller**

- 1. On the controller's UI, navigate to the **Plan > Building List** page.
- 2. Select the buildings to be exported and select **Export**.
- 3. When the dialog box appears, make sure that you have included all images and select **Save to a file**.

#### **Process on OV3600**

- 1. Navigate to **VisualRF > Import**.
- 2. Select the **Import floor plans from an Alcatel-Lucent** link.
- 3. Select the **Begin Importing Floor Plans** link.
- 4. When prompted for input file, use the file saved from the controller process.

# **VisualRF Location APIs**

VisualRF provides the following location APIs:

**Site Inventory: https://[ov3600\_host]/visualrf/site.xml?site\_id=...**

- You can find the site\_id from the Floor Plan List query defined on the XML API page
- This interface provides floor details including access points, walls, regions, surveys, etc.
- The corresponding example XML and schema are attached in visualrf site inventory.\*

**Device Location: https://[ov3600\_host]/visualrf/location.xml?mac=...**

- Provide the radio MAC of the client to locate.
- The corresponding site where the user was placed is provided along with the dimensions
- If a client is heard on multiple floors, it will only be placed on the floor that contains the AP it is associated with.

### **Sample Device Location Response**

```
<visualrf:device_location version="1" xmlns:visualrf="www.example.com"> 
 <device mac="00:13:02:C2:39:28" name="Peter" 
     site_id="4f674301-4b47-4ac6-8417-4eba3f7df3a6" 
     site_name="NewYork">
     <site-width>124.51</site-width> 
     <site-height>161.14</site-height>
```

```
<x>82.50</ <>x> <y>37.50</y> 
  </device>
</visualrf:device_location>
```
# **Sample Site Inventory Response**

```
<amp:ov3600_site_inventory version="1" 
    xmlns:ov3600=http://www.example.com
     xmlns:xsi="http://www.w3.org/2001/XMLSchema-instance">
 <site id="b45e7a49-23b5-4db0-891a-2e60bff90d2c" version="677">
     <name>Remax</name> 
     <uom>ft</uom> 
    <width>314.45</width> <height>425.88</height>
     <property name="site_owner" value="" format="" /> 
     <property name="name" value="Remax" format="" /> 
     <property name="installer" value="" format="" /> 
     <property name="planner" value="" format="" /> 
     <image type="background">
       <filename>/var/example/snapshot/b45e7a49-23-2e6d2c.677/background.jpg</filename> 
       <relative-url>/snapshot/b423b5-4db0-891a2e0d2c.677/background.jpg</relative-url> 
       <pixel-width>1151</pixel-width> 
       <pixel-height>1557</pixel-height> 
     </image>
     <image type="thumbnail">
       <filename>/var/example/snapshot/b45e7a49891af90d2c.677/thumb.jpg</filename> 
       <relative-url>/snapshot/b45e7a49-23b5-4db0-891a2c.677/thumb.jpg</relative-url> 
       <pixel-width>230</pixel-width> 
       <pixel-height>311</pixel-height> 
     </image>
     <ap id="12615" name="AP-4000M-1">
       <x>118.97</x> <y>130.38</y> 
       <total-bandwidth>0</total-bandwidth> 
       <total-clients>0</total-clients> 
       <status>down</status> 
       <uptime>0.0</uptime> 
       <radio index="1" phy="g" mac="00:20:A6:5A:63:66" beamwidth="0.0"
           gain="1.5" antenna="" orientation="0.0" mount="Ceiling" valid="false">
         <discovering-radio id="11276" index="1" dBm="-85" /> 
         <discovering-radio id="11828" index="1" dBm="-93" /> 
       </radio> 
     </ap>
   </site>
</ov3600:ov3600_site_inventory>
```
# **About VisualRF Plan**

### **Overview**

VisualRF Plan is a standalone Windows client that can be used for planning sites that do not yet use the OV3600 service on the Web. You can use VisualRF Plan to do basic planning procedures like adding a floor plan, provisioning APs, and generating a Bill of Materials (BOM) report.

VisualRF Plan is free to use for anyone with an Alcatel-Lucent support account. No license is required.

The client can be downloaded from the Alcatel-Lucent Support Center.

# **Minimum requirements**

Must be installed on a Windows machine with the following minimum specifications:

- 250 MB Hard drive storage space
- 2 GB RAM

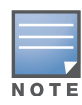

If installing VisualRF Plan on a VMWare virtual machine hosted by a Mac computer, you must disable **Folder Sharing.**

# **Installation**

To install VisualRF Plan after you have downloaded it from the Alcatel-Lucent support site:

- 1. The installer will prompt you for the location of the data directory. You must have access to the directory you choose for the installation.
- 2. Choose a directory for auto-backup. The default is user directory.
- 3. Follow the rest of the instructions on your installation screen.

# **Differences between VisualRF and VisualRF Plan online**

**Table 154** *VisualRF Plan vs. VisualRF Online*

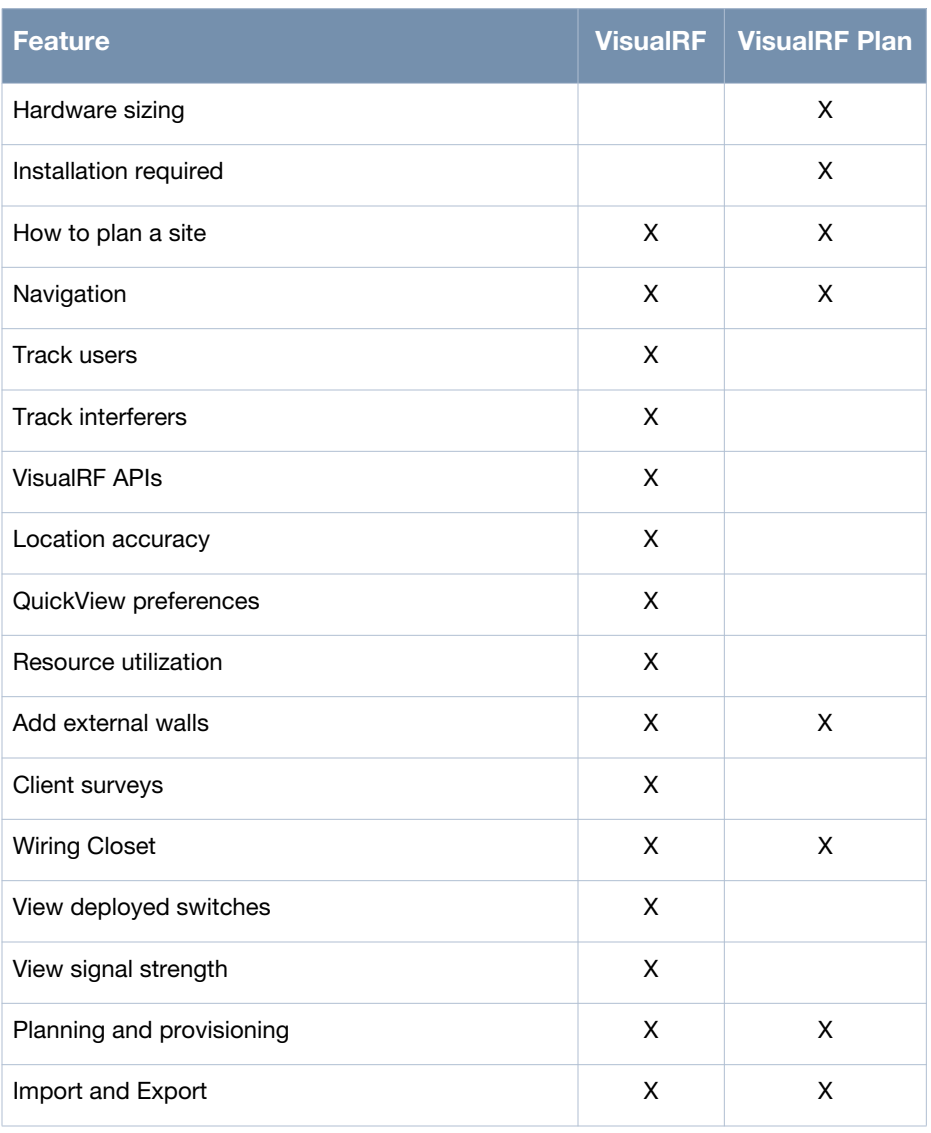

# **Appendix A**

# **Setting Up Alcatel-Lucent Instant in OV3600**

This appendix describes the Alcatel-Lucent Instant access point and Virtual Controller system, and the procedure to integrate this system with OV3600. The appendix contains the following topics:

- ["Overview of Alcatel-Lucent Instant" on page 307](#page-316-0)
- ["Using Alcatel-Lucent Instant with OV3600" on page 307](#page-316-1)
- ["Setting up Alcatel-Lucent Instant" on page 308](#page-317-0)
- ["Remaining Manual Admin Tasks in OV3600" on page 311](#page-320-0)
- ["OV3600 Pages with Instant-Specific Features" on page 312](#page-321-0)
- ["Other Available Features" on page 313](#page-322-0)
- ["Known Issues of the Alcatel-Lucent Instant Integration with AirWaveOV3600" on page 313](#page-322-1)

# <span id="page-316-0"></span>**Overview of Alcatel-Lucent Instant**

Alcatel-Lucent Instant is a system of access points (IAP-92, IAP-93, or IAP-105) per Layer 2 subnet. Alcatel-Lucent Instant IAPs are controlled by a single IAP that serves a dual role as a primary Virtual Controller, eliminating the need for dedicated controller hardware. This system can be deployed through a simplified setup process appropriate for smaller organizations, or for multiple geographically-dispersed locations without an on-site administrator.

Only the first IAP/Virtual Controller you add to the network must be configured; the subsequent IAPs will all inherit the necessary configuration information from the Virtual Controller. Alcatel-Lucent Instant continually monitors the network to determine which IAP should function as the Virtual Controller at any time, and the Virtual Controller will move from IAP to IAP as necessary without impacting network performance.

The Virtual Controller technology in Alcatel-Lucent Instant is capable of IAP auto discovery, 802.1X authentication, role- and device-based policy enforcement, rogue detection, and Adaptive Radio Management (ARM).

# <span id="page-316-1"></span>**Using Alcatel-Lucent Instant with OV3600**

OV3600 can be used to provision and manage a multi-site deployment of Instant networks. For example, if you have 100 retail offices that require Instant to provide WLAN connectivity at each office, OV3600 can be used to provision all the 100 offices from a central site and also give the administrator the ability to monitor these geographically dispersed Instant networks using an OV3600 server (depending on the scalability recommendations for OV3600).

With a distributed deployment where multiple locations each have an Alcatel-Lucent Instant Virtual Controller and IAPs, OV3600 serves as a centralized management console. OV3600 provides all functionality for normal WLAN deployments including long-term trend reporting, PCI compliance, configuration auditing, role-based administration, location services, RF visualization, and many other features.

Integrating Alcatel-Lucent Instant systems into OV3600 is unique from the setup of any other device class due to the following considerations:

 **Discovery:** OV3600 does not discover Alcatel-Lucent Instant devices via scanning (SNMP or HTTP) the network. Each Alcatel-Lucent Instant deployment will automatically check-in to the OV3600 configured

within the IAP's user interface. The first Virtual Controller for an organization will automatically appear as a new device in OV3600. Subsequent IAPs are discovered via the Virtual Controller, just like standard controller/thin AP deployments.

- **Auto-provisioning:** The first authorized Virtual Controller requires manual authorization into OV3600 via shared secret to ensure security. Along with the shared secret, the Virtual Controller sends an Organization String which automatically initializes and organizes the IAPs in OV3600. Unlike the traditional infrastructure of a physical controller and thin APs, Alcatel-Lucent Instant automates many tedious steps of developing a complex hierarchical structure of folders, config groups, templates, admin users, and admin roles for Alcatel-Lucent Instant.
- **Communication via HTTPS:** Because Alcatel-Lucent Instant devices may be deployed behind NATenabled firewalls, Virtual Controllers "push" data to OV3600 via HTTPS. OV3600 initiates no connections to Alcatel-Lucent Instant devices via SNMP, TFTP, SSH, and the like. This enables quick remote setup without having to modify firewall rules.
- **Virtual controller listed as separate device:** The Virtual Controller is listed as an additional device, even though it is part of the existing set of IAPs. If you have 10 physical IAPs, OV3600 will list 10 Alcatel-Lucent Instant IAPs and one Alcatel-Lucent Instant Virtual Controller. You can identify the IAP acting as the Virtual Controller by their identical LAN MAC addresses in **APs/Devices > List** pages, Device Inventory reports, and any other OV3600 pages that list your network devices.

Refer to the *Alcatel-Lucent Instant Data Sheet* for full operational and regulatory specifications, hardware capabilities, antenna plots, and radio details.

# <span id="page-317-0"></span>**Setting up Alcatel-Lucent Instant**

You can set up Alcatel-Lucent Instant either manually or automatically (through DHCP). The automatic setup is most suited for a multi-site Instant deployment. Both options are summarized here, but refer to the *Alcatel-Lucent Instant Quick Start Guide*, the *Alcatel-Lucent Instant Professional Installation Guide*, the *OAW-IAP105 Wireless Access Point Installation Guide*, and the *OAW-IAP92 and OAW-IAP93 Wireless Access Point Installation Guide* for information on setting up the hardware and configuring the network.

For each remote location, an on-site installer is required to physically mount the IAPs, connect to the Alcatel-Lucent Instant SSID, configure the WLAN, configure the names of the IAPs, and enter the information in the first IAP's user interface that will enable communication with OV3600.

An OV3600 administrator sends an Organization String and Shared Secret key along with OV3600's IP address to the on-site installer. The OV3600 admin later validates the first Virtual Controller's Organization String and its Shared Secret when it appears in the **APs/Devices > New** list. The administrator also enables user roles to administer the Alcatel-Lucent Instant systems, makes any other changes in OV3600 as necessary.

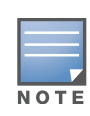

The first Instant network that is added to OV3600 will have the 'golden' configuration that is used as a template to provision other Instant networks at other stores as the stores are brought online. Additional devices are automatically added in Managed mode. It is recommended that the 'golden' configuration is validated and pretested in a non-production environment prior to applying it to a production network. Also note that any changes that are made to the template variables will have to be manually applied to each deployed device.

# **Setting up Alcatel-Lucent Instant Manually**

When setting up Alcatel-Lucent Instant Manually, you will be requested to provide an Organization string, the OV3600 IP address, and a Shared Key.

## **Creating your Organization String**

The Organization String is a set of colon-separated strings created by the OV3600 administrator to accurately represent the deployment of each Alcatel-Lucent Instant system. This string is entered into the Alcatel-Lucent Instant UI by the on-site installer.

The format of the Organization String is "Org:subfolder1:subfolder2..." and so on, up to 31 characters long. "Org," the top-level string, is generally the name of your organization and is used to automatically generate the following (if not already present) in OV3600:

- OV3600 Role: "Org Admin" (initially disabled)
- OV3600 User: "Org Admin" (assigned to the role "Org Admin")
- Folder: "Org" (under the Top folder in OV3600)
- Configuration Group: "Org"

Additional strings in the Organization String are used to create a hierarchy of subfolders under the folder named "Org":

- subfolder1 would be a folder under the "Org" folder
- subfolder2 would be a folder under subfolder1

To create your Organization String, consider the plan of how your Alcatel-Lucent Instant IAPs are to be physically distributed. As a best practice, the Organization String should mirror your company's geographical or internal reporting structure. For example, if you plan to deploy Alcatel-Lucent Instant in four stores in two different cities for Acme Corporation, your Organization Strings might look like these:

- Acme:New York:Times Square Store
- Acme:New York:Queens Store
- Acme:San Francisco:Sunset Store
- Acme:San Francisco:SOMA Store

# **The Shared Secret Key**

The Shared Secret key is used by the administrator to manually authorize the first Virtual Controller for an organization that appears in the **APs/Devices > New** page in OV3600. Any string is acceptable, but this string must be the same for all devices in your organization.

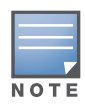

**NOTE:** Always ensure the protection of your organization's shared secret. Knowledge of this shared secret, the organization string, and communication protocol could allow a rogue device to masquerade as an Alcatel-Lucent Instant device.

At this point, the admin in our example should send the Organization String, Shared Secret key, and OV3600 IP address to the on-site installers setting up Alcatel-Lucent Instant hardware inside the storefronts.

### **Entering the Organization String and OV3600 Information into the IAP**

For the initial IAP/Virtual Controller set up in each location, the on-site installer logs in to the first IAP's web interface via the Alcatel-Lucent Instant configuration SSID, and navigates to **Settings > OV3600**. The installer then enters the correct Organization String, the OV3600 IP address, and the Shared Secret key, as shown in [Figure 246](#page-319-0). Perform the following steps to set up OV3600 in Instant.

- 1. Log into your IAP.
- 2. Click on either the **Set up Now** at the bottom of the UI or on the **Settings** tab in the top right corner. This opens the **Settings** menu.

<span id="page-319-0"></span>**Figure 246** *Alcatel-Lucent Instant > Settings page.*

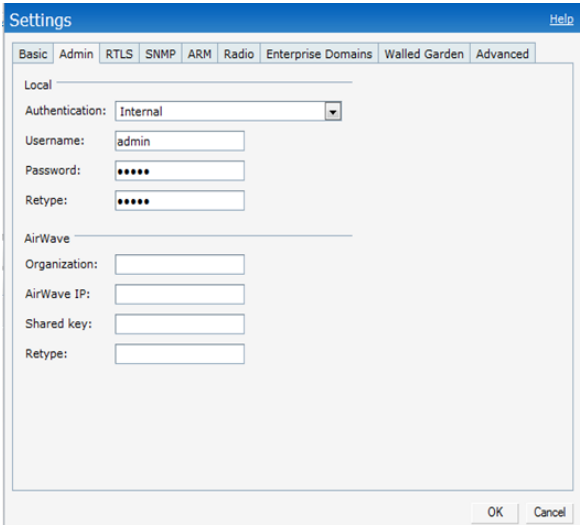

- 3. Locate the OV3600 section on the **Admin** tab.
- 4. Enter the Origanization string, the OV3600 IP address, and the Shared key.
- 5. Click **OK** when you are finished.

## **Setting up Alcatel-Lucent Instant Automatically**

Instant can be configured automatically using DHCP options 60 and 43.

The Alcatel-Lucent Instant Virtual Controller initiates DHCP request with the DHCP option 60 string 'AlcatelLucentInstant.' If the DHCP server is configured to recognize this option 60 string, it will return an option 43 string containing the organization, OV3600 IP, and pre-shared key (Organization is optional). The three pieces of information should be specified using comma separators without any spaces. For example,

option 43 text "TME-Instant,10.169.240.8,alcatellucent123"

The OV3600 information in the option 43 will be used to connect to OV3600, if OV3600 is not otherwise configured manually on the Virtual Controller.

The organization string can be hierarchical and define sub-folders for different stores. This supports an architecture that is required to manage multiple branches or stores where individual stores can be managed by local administrators.

DHCP server options:

```
ip dhcp pool IAP-Pool
 default-router 10.169.241.1
  option 60 text "AlcatellucentInstantAP"
  option 43 text "Acme:Store1,10.169.240.8,alcatellucent123"
 network 10.169.241.0 255.255.255.0
 authoritative
!
ip dhcp pool IAP-Pool2
 default-router 10.169.242.1
  option 60 text "AlcatellucentInstantAP"
  option 43 text "Acme:Store2,10.169.240.8,alcatellucent123"
  network 10.169.242.0 255.255.255.0
  authoritative
```
In the example configuration shown above, the following group and folder structure is created on OV3600:

- A group called Acme is created.
- A top-level folder called Acme is created.

Two sub-folders called Store1 and Store2 are created which will contain the IAPs.

Reset your IAP to factory default state and reboot the IAP. You will see that the IAP will create a new role automatically with the name that you have used in option 43. It will append the name with 'Admin' so it becomes "Acme Admin".

# <span id="page-320-0"></span>**Remaining Manual Admin Tasks in OV3600**

Once the setup is complete, what remains is to enable the newly created role, verifying the shared secret, and adding the device.

# **Enabling the IAP Role**

New IAP devices are automatically added to OV3600. The Admin will then complete the following tasks.

1. Enable the newly created Admin User Role in **OV3600 Setup > Roles**, as shown in [Figure 247.](#page-320-1)

<span id="page-320-1"></span>**Figure 247** *Enable Admin User Roles in OV3600 Setup > Roles*

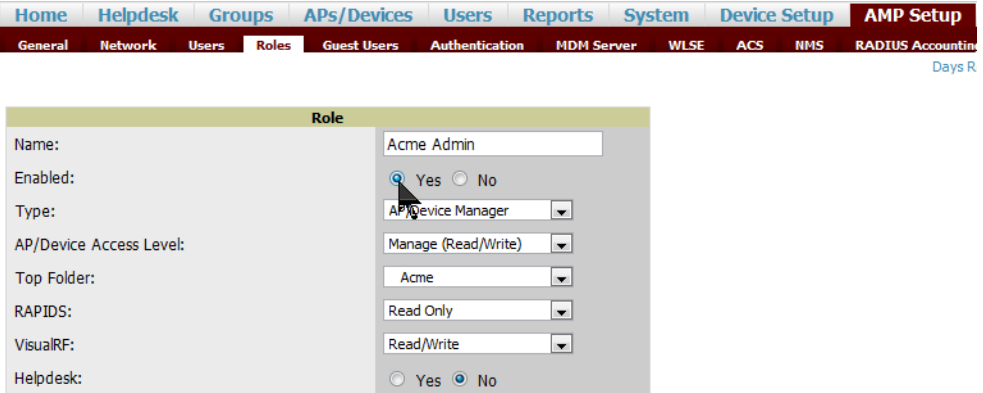

2. In **Groups > Template** for the newly created group, verify the first Virtual Controller's auto-created template.

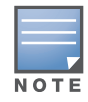

**NOTE:** The auto-created template is most useful if the first Virtual Controller for the top-level Organization String is fully configured on-site *before* it is pointed at OV3600 in the Virtual Controller's UI.

- 3. Evaluate, approve, or ignore incoming Virtual Controllers with a different top level Organization String and/or Shared Secret in the **APs/Devices > New** list. Subsequent IAPs are auto-authorized if they have an Organization/Shared Secret key that matches the Shared Secret key of any existing authorized Virtual Controller in the top-level Organization String.
- 4. Set the initial Virtual Controller to **Manage Read/Write** mode and push the good configuration to the subsequent IAPs.
- 5. Set up OV3600 users to have access to specific folders, if desired.

# **Verifying the Shared Secret and Adding the Device**

After the role is enabled, the Alcatel-Lucent Instant device will appear in the **APs/Devices > New** page, the admin user should mouse over the value under the **Type** column to verify the device's Shared Secret with OV3600, as shown in [Figure 248](#page-321-1).

#### <span id="page-321-1"></span>**Figure 248** *Mouseover the Alcatel-Lucent Instant Type to Indicate Shared Secret*

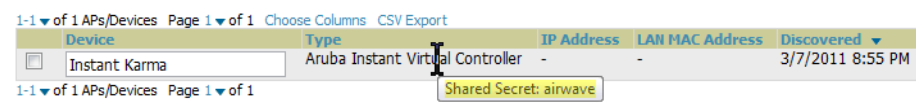

If the incoming Shared Secret matches the one you created, select **Add**, then **Save and Apply** in the confirmation page.

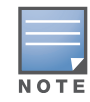

**NOTE**: With an Organization specified, you do not have to select any Group or Folder from the drop-down menus on the **APs/Devices > New** page. In fact, if you do change the Group/Folder drop-down menus, all Organization-specified Virtual Controllers will ignore these values and will use the folder/group values from the Organization String instead. If you select **Add** for some non-Alcatel-Lucent Instant devices as well as some Organization-specified Virtual Controllers, the drop-down menus will apply to the non-IAPs but not the Virtual Controllers. If you have any Virtual Controllers with no Organization specified the first time they communicate with OV3600, then they will be placed in the Folder/Group drop-box values you have selected.

# <span id="page-321-0"></span>**OV3600 Pages with Instant-Specific Features**

The following is a summary of OV3600 pages affected by Alcatel-Lucent Instant support:

- **APs/Devices > New**: When an Alcatel-Lucent Instant device appears in the **APs/Devices > New** page, an admin user can mouse over the value on the Type column to display the device's Shared Secret with OV3600.
- **APs/Devices > List**: The Virtual Controller is listed as an additional device, even though it is part of the existing set of IAPs. You can identify the IAP acting as the Virtual Controller by their identical LAN MAC addresses.
- **Clients > Client Detail**: Once IAPs are serving clients, the IAPs can use user-agent strings to extract operating systems and device descriptions of its clients, and then populate the Device Description and Device OS fields in **Clients > Client Detail**.
- **APs/Devices > Audit**: Alcatel-Lucent Instant configuration fetching can be performed in **APs/Devices > Audit**. The running configuration is stored on the IAP and verified by the template.
- **APs/Devices > Monitor > Radio Statistics**: The Radio Statistics page for Alcatel-Lucent Instant devices displays CPU Utilization, Channel Utilization, Bandwidth, Power, and MAC/Phy Error statistics.
- **RAPIDS**: Because Alcatel-Lucent Instant does not support mitigation or high-level rogue reporting, it does not synchronize classification. All rogue devices are reported and stored in the OV3600 for evaluation based on high-level rule sets. Alcatel-Lucent Instant currently does not match wireless BSSIDs to local MAC addresses within an IAP's ARP table, and does not currently support IDS event notification.
- **Reports**: Alcatel-Lucent Instant Virtual Controllers appear as a separate device in the Device Inventory Report and most other reports that list devices.

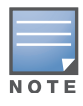

**NOTE**: OV3600 does not provide a Device Uptime report for Alcatel-Lucent Instant devices.

# <span id="page-322-0"></span>**Other Available Features**

# **Firmware Image Management**

OV3600 pushes firmware to the Alcatel-Lucent Instant Virtual Controller, and the Virtual Controller pushes the firmware to the rest of its IAPs. When using OV3600 to manage IAPs, you can upgrade the firmware by loading the firmware onto OV3600 and then scheduling an upgrade from OV3600.

# **Intrusion Detection System**

OV3600 automatically detects rogue IAPs irrespective of their location in the network. It prevents authorized IAPs from being detected as rogue IAPs, and tracks and correlates the IDS events to provide a comprehensive picture of your network's security.

# <span id="page-322-1"></span>**Known Issues of the Alcatel-Lucent Instant Integration with AirWaveOV3600**

If the Organization String configured on the Alcatel-Lucent Instant device is different than what is statically written in the template, OV3600 will overwrite the configured Organization String to match the template.
# **Index**

# **Numerics**

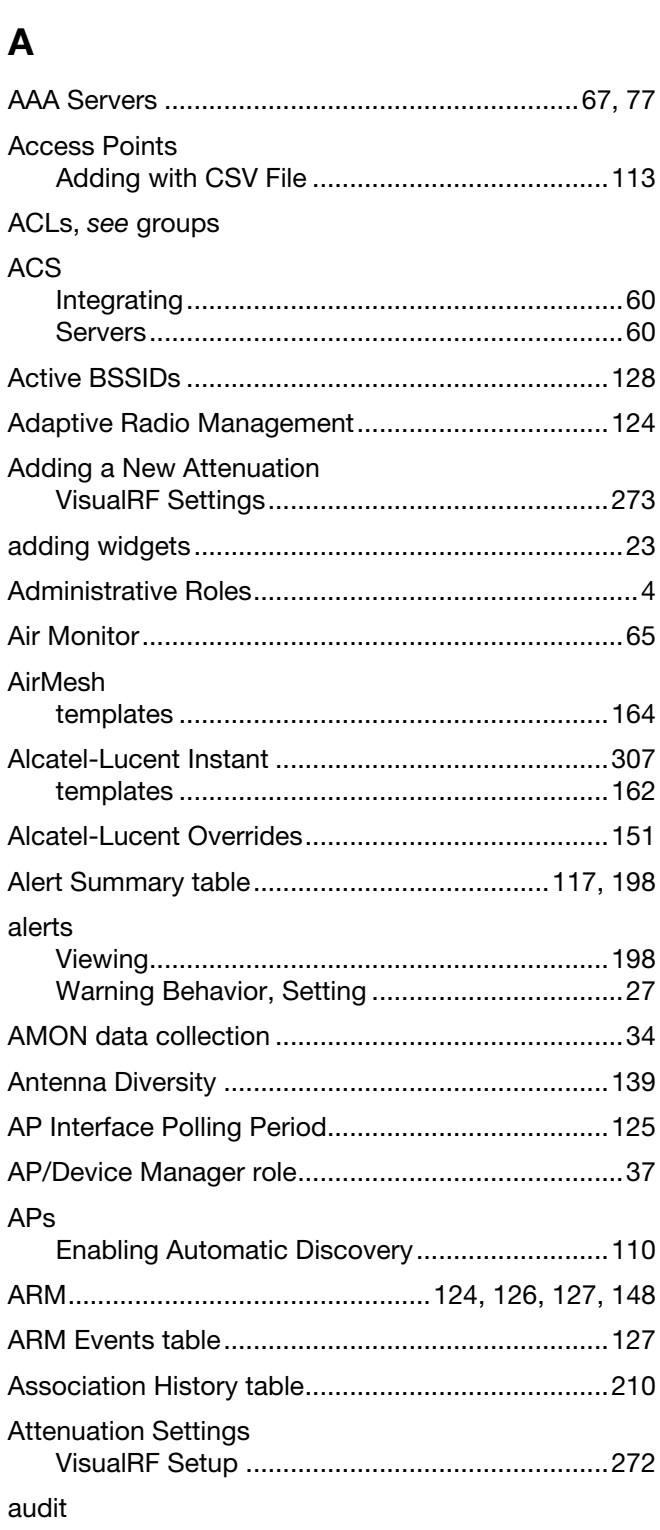

[802.11 counters ................................72,](#page-81-0) [125,](#page-134-0) [126,](#page-135-0) [200](#page-209-0)

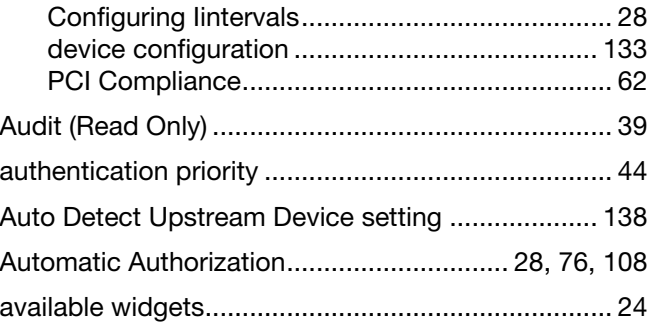

#### **B**

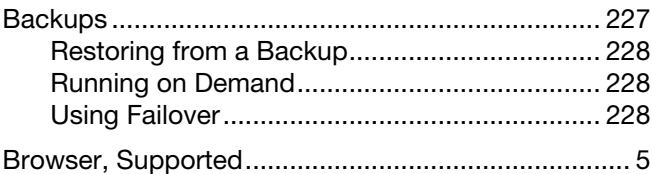

#### **C**

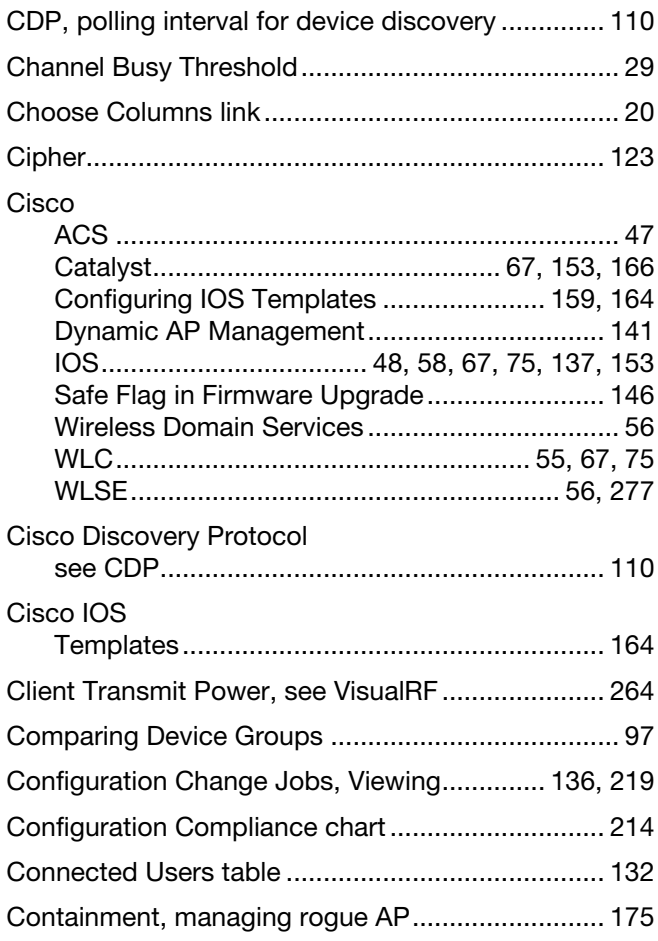

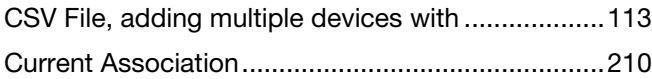

# **D**

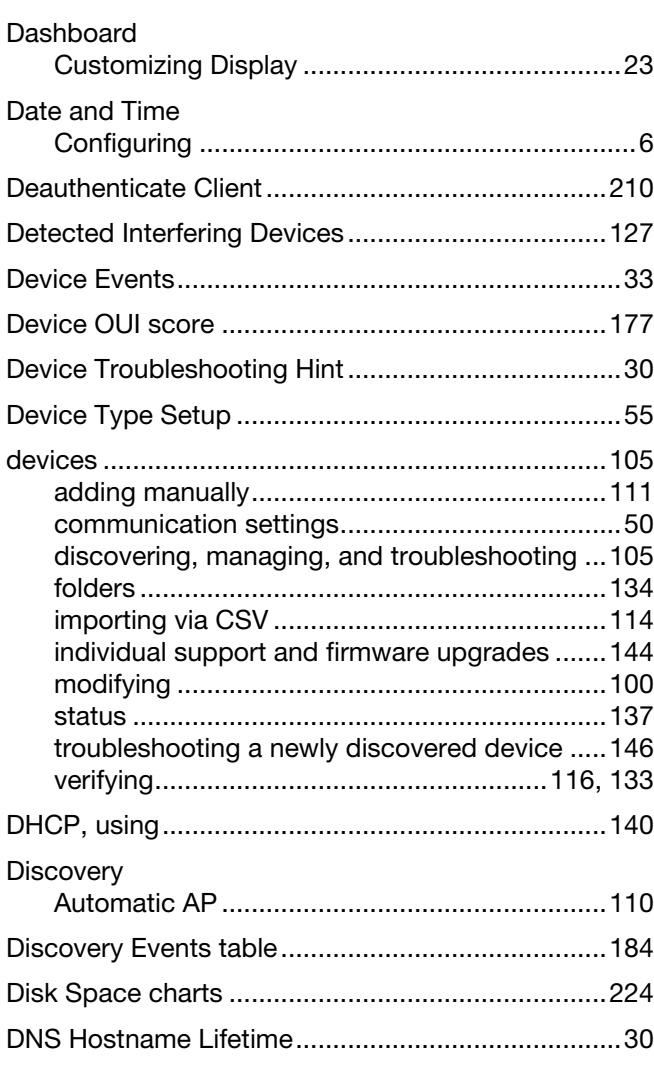

# **E**

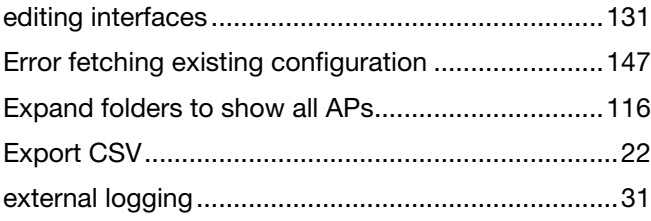

# **F**

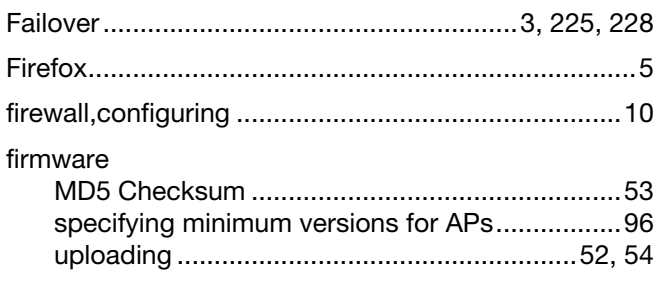

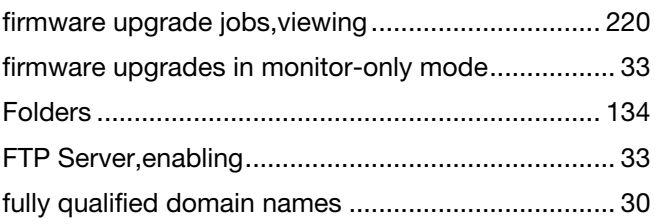

### **G**

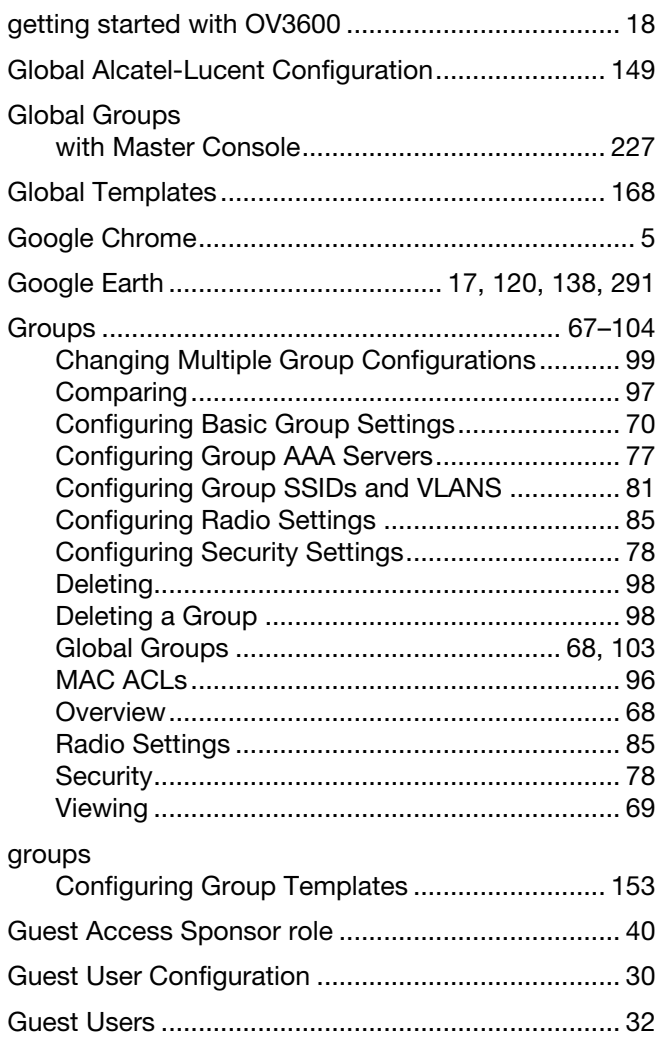

# **H**

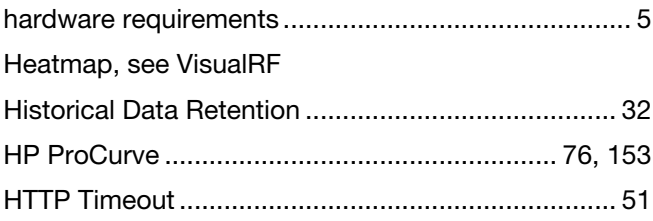

#### **I**

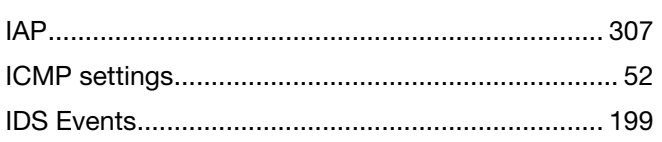

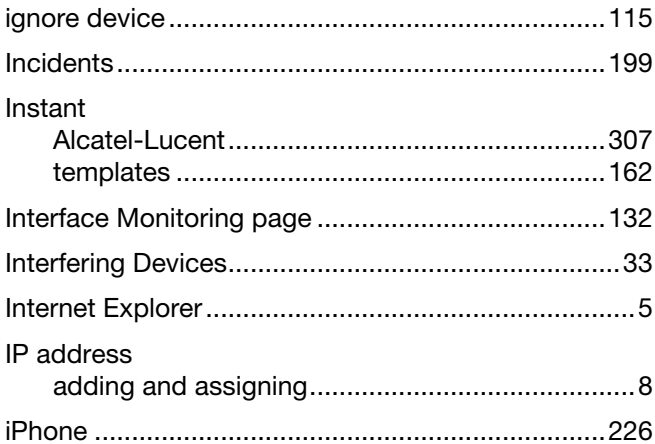

# $\mathsf{L}$

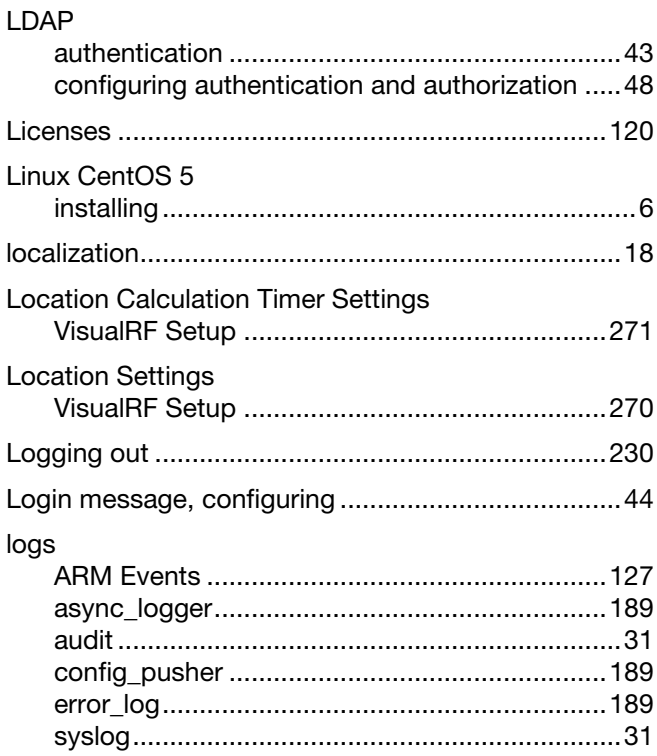

#### M

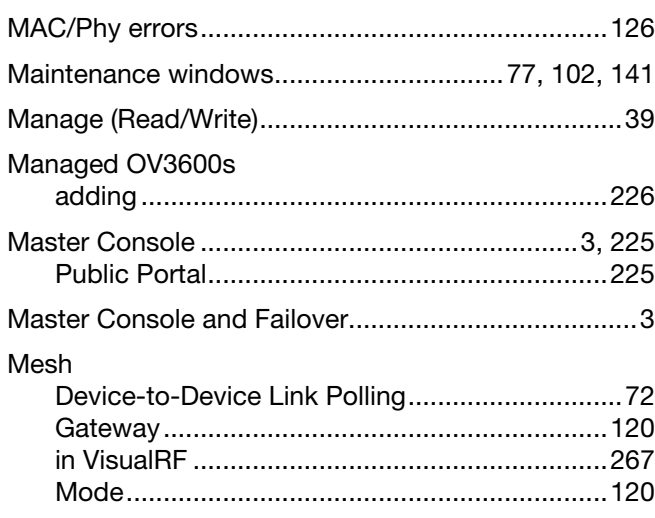

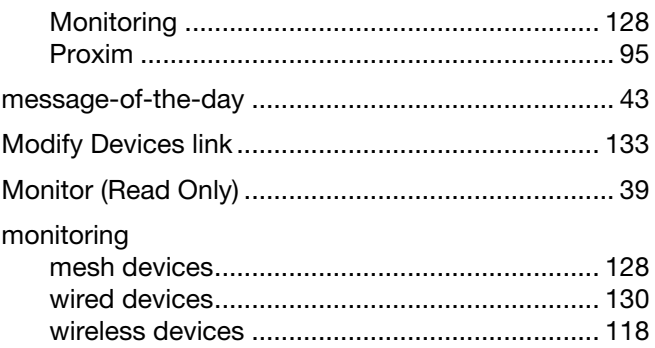

### $\overline{\mathsf{N}}$

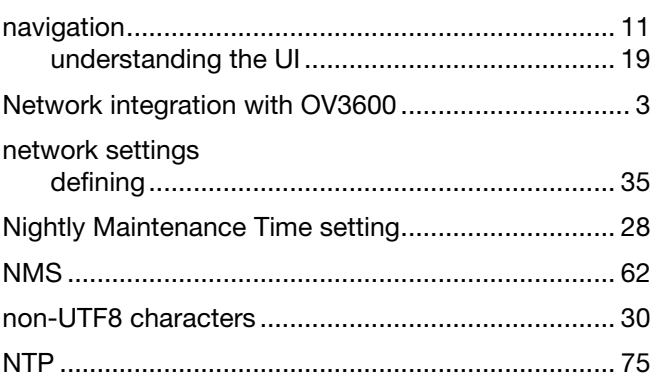

### $\mathbf O$

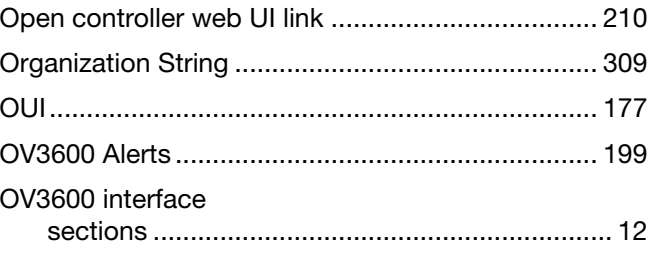

#### $\mathsf{P}$

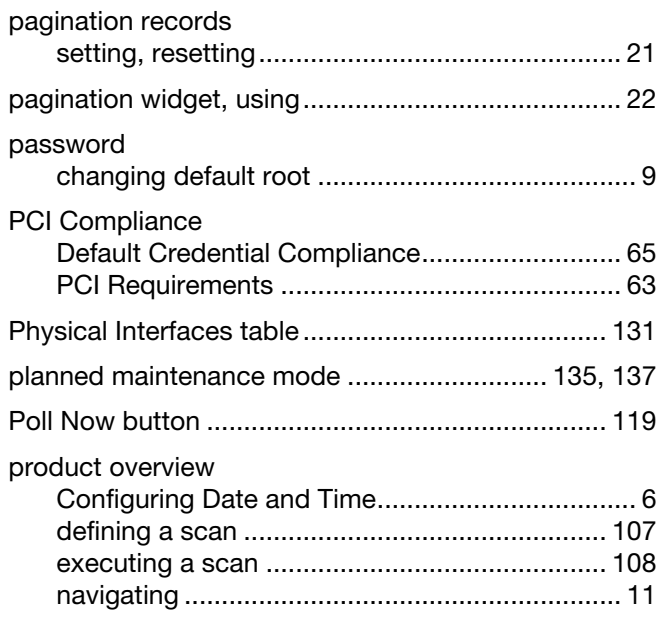

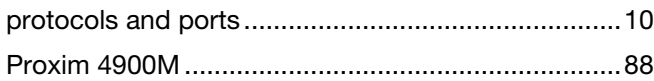

# **Q**

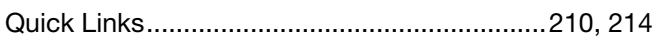

# **R**

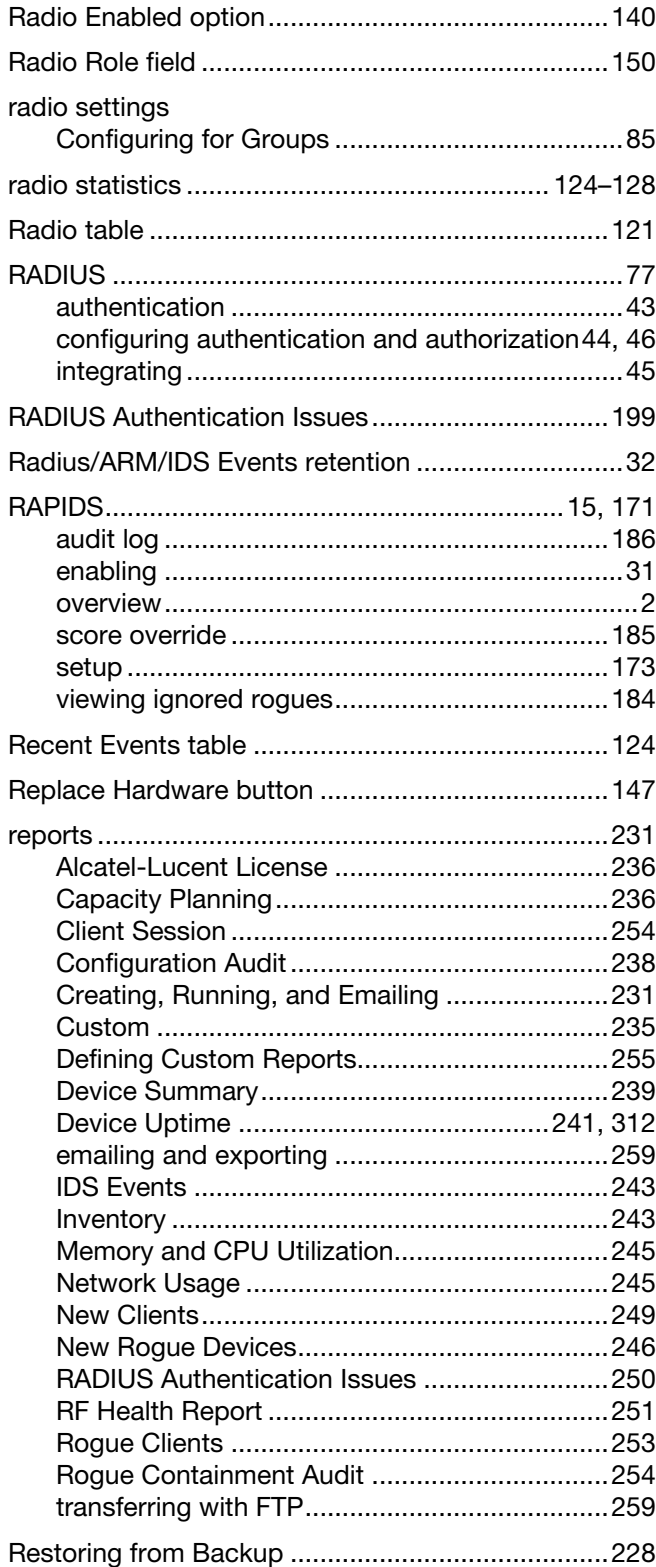

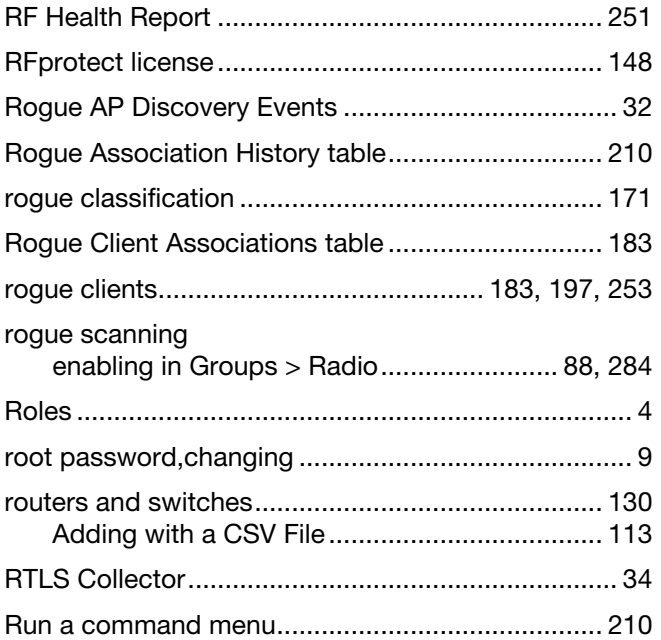

### **S**

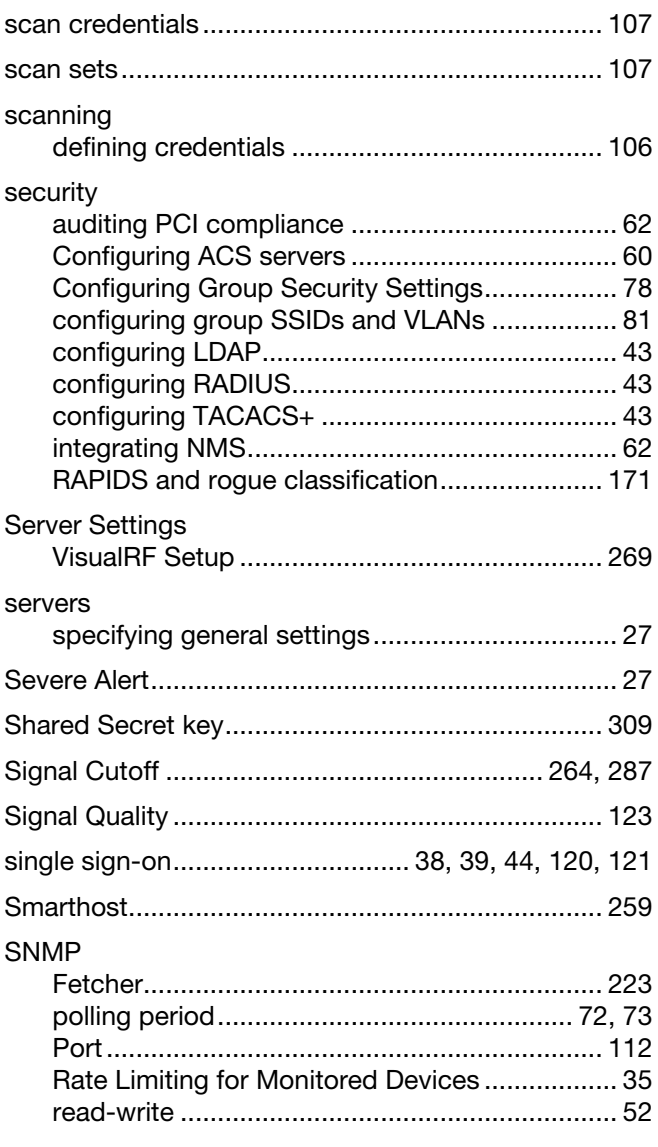

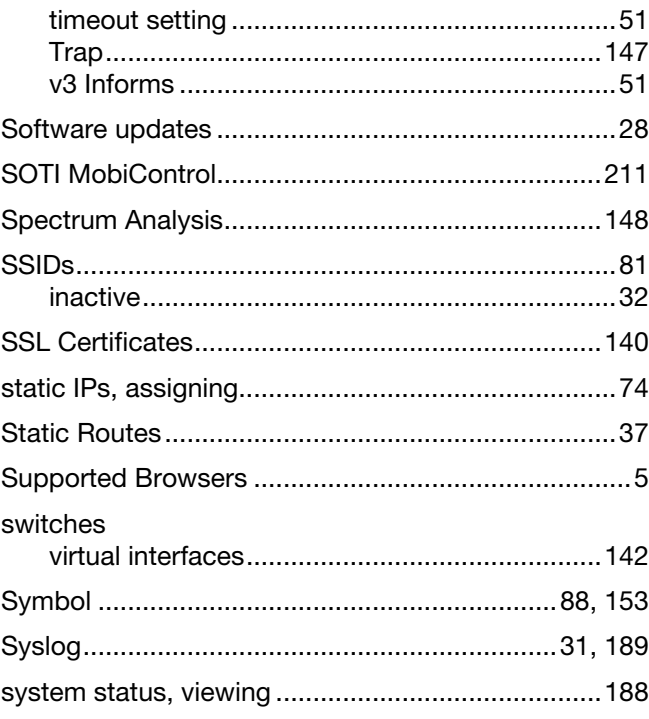

# **T**

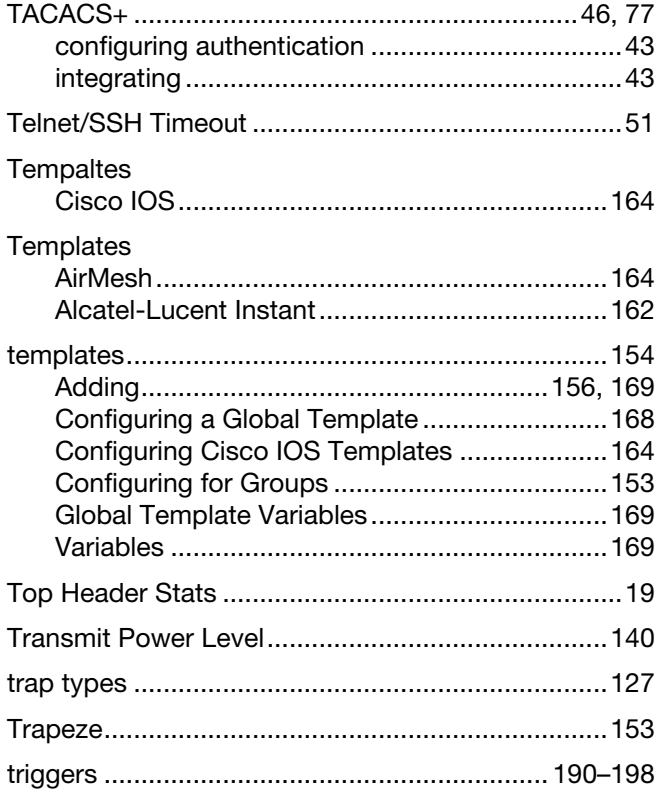

# **U**

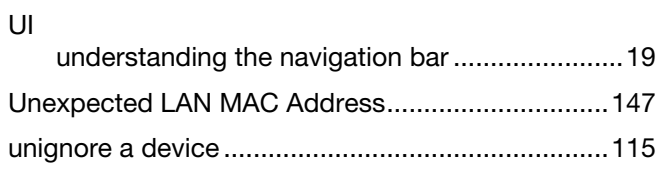

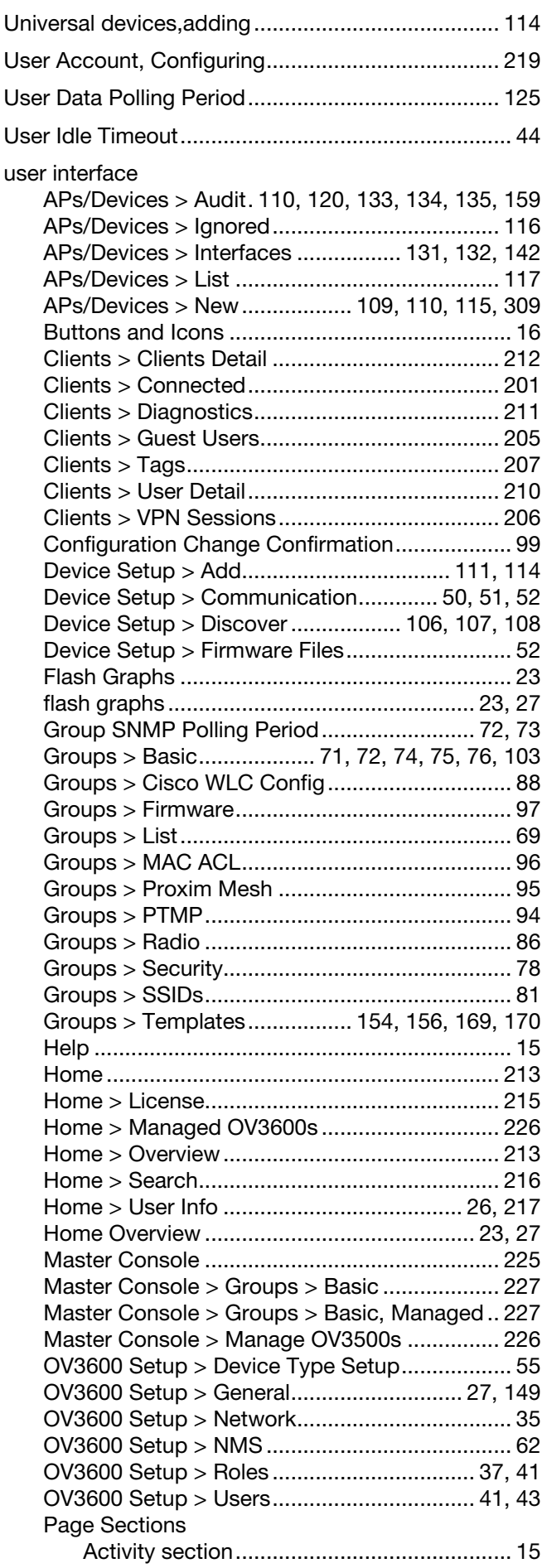

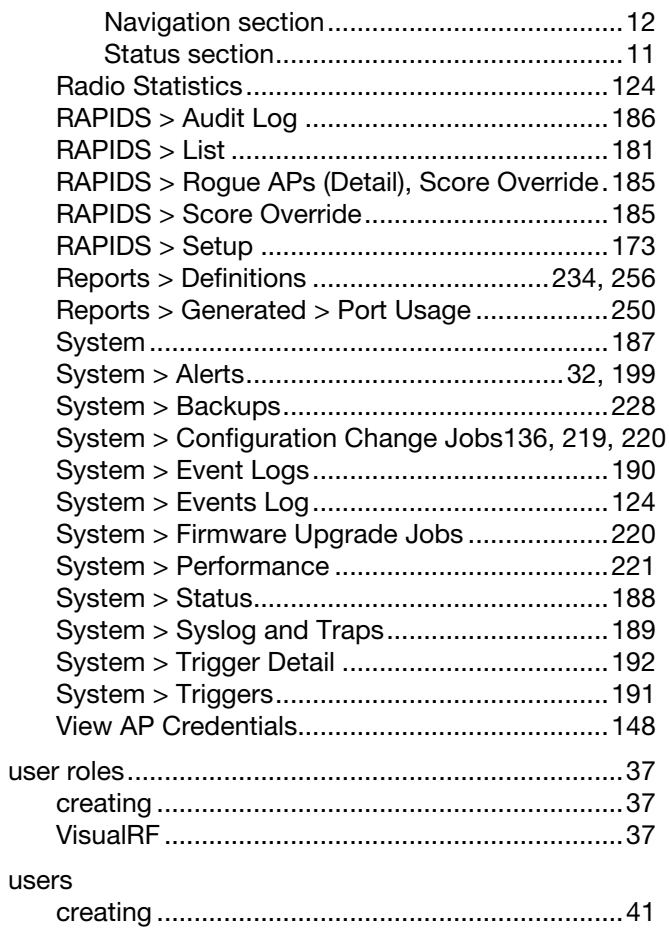

# $\mathbf V$

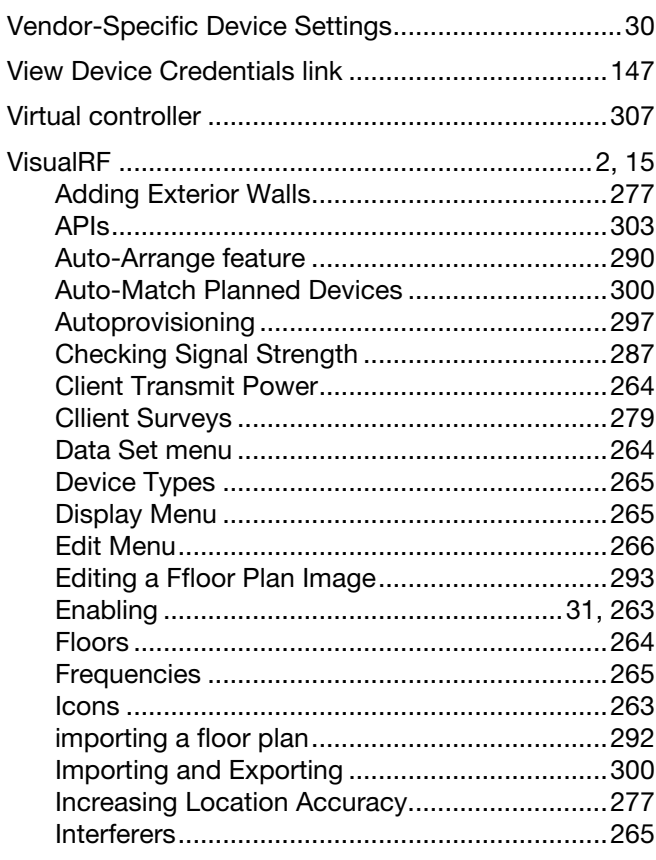

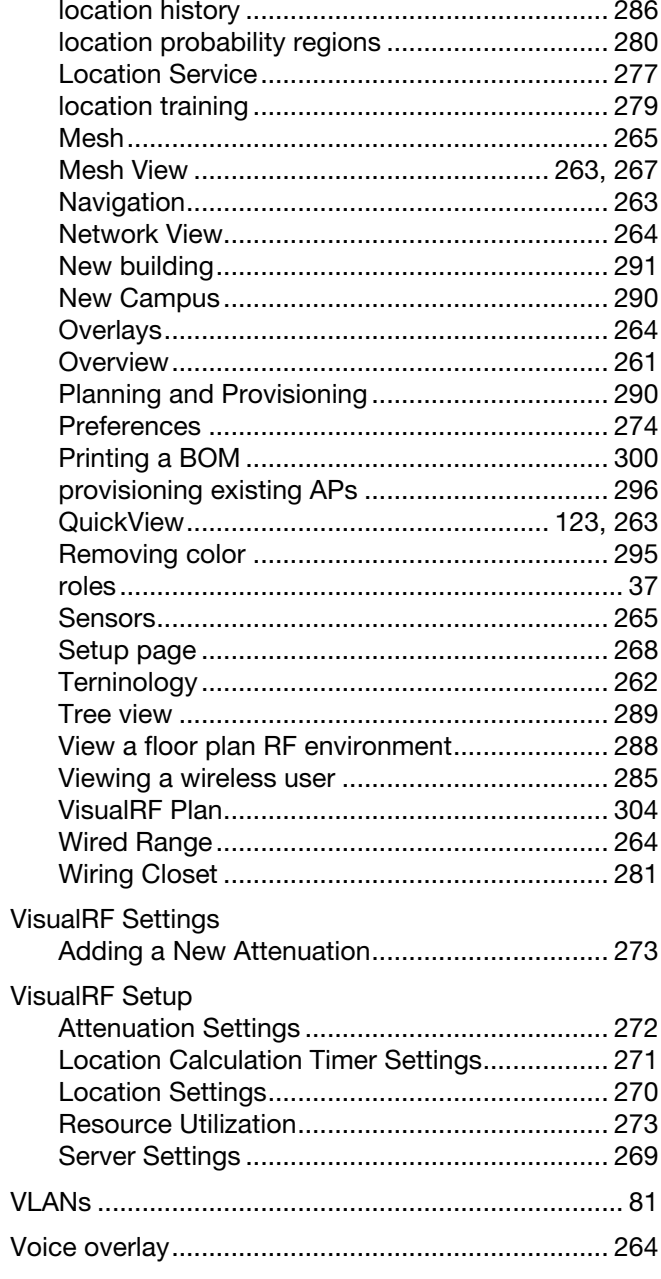

#### W

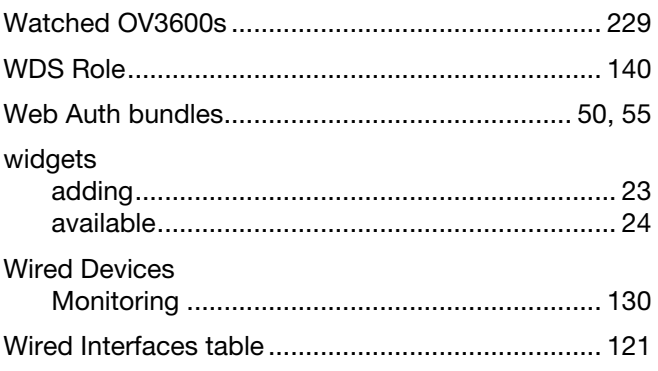